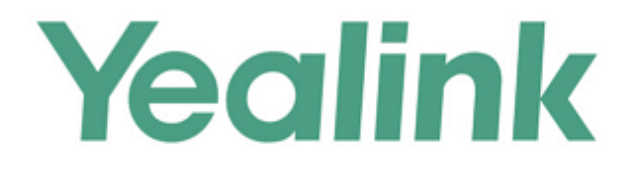

# **Yealink IP DECT Phones Administrator Guide**

Version 81.15 Aug. 2016

# **Copyright**

#### Copyright © 2016 YEALINK(XIAMEN) NETWORK TECHNOLOGY

Copyright © 2016 Yealink(Xiamen) Network Technology CO., LTD. All rights reserved. No parts of this publication may be reproduced or transmitted in any form or by any means, electronic or mechanical, photocopying, recording, or otherwise, for any purpose, without the express written permission of Yealink(Xiamen) Network Technology CO., LTD. Under the law, reproducing includes translating into another language or format.

When this publication is made available on media, Yealink(Xiamen) Network Technology CO., LTD. gives its consent to downloading and printing copies of the content provided in this file only for private use but not for redistribution. No parts of this publication may be subject to alteration, modification or commercial use. Yealink(Xiamen) Network Technology CO., LTD. will not be liable for any damages arising from use of an illegally modified or altered publication.

## **Warranty**

THE SPECIFICATIONS AND INFORMATION REGARDING THE PRODUCTS IN THIS GUIDE ARE SUBJECT TO CHANGE WITHOUT NOTICE. ALL STATEMENTS, INFORMATION, AND RECOMMENDATIONS IN THIS GUIDE ARE BELIEVED TO BE ACCURATE AND PRESENTED WITHOUT WARRANTY OF ANY KIND, EXPRESS OR IMPLIED. USERS MUST TAKE FULL RESPONSIBILITY FOR THEIR APPLICATION OF PRODUCTS.

YEALINK(XIAMEN) NETWORK TECHNOLOGY CO., LTD. MAKES NO WARRANTY OF ANY KIND WITH REGARD TO THIS GUIDE, INCLUDING, BUT NOT LIMITED TO, THE IMPLIED WARRANTIES OF MERCHANTABILITY AND FITNESS FOR A PARTICULAR PURPOSE. Yealink(Xiamen) Network Technology CO., LTD. shall not be liable for errors contained herein nor for incidental or consequential damages in connection with the furnishing, performance, or use of this guide.

# **Declaration of Conformity**

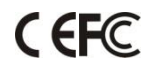

Hereby, Yealink(Xiamen) Network Technology CO., LTD. declares that this phone is in conformity with the essential requirements and other relevant provisions of the CE, FCC. Statements of compliance can be obtained by contacting support@yealink.com.

# **CE Mark Warning**

This device is marked with the CE mark in compliance with R&TTE Directive 1999/5/EC.

#### **Part 15 FCC Rules**

Any Changes or modifications not expressly approved by the party responsible for compliance could void

the user's authority to operate the equipment.

This device complies with Part 15 of the FCC Rules. Operation is subject to the following two conditions:

- 1. This device may not cause harmful interference, and
- 2. this device must accept any interference received, including interference that may cause undesired operation.

#### **Class B Digital Device or Peripheral**

Note: This device is tested and complies with the limits for a Class B digital device, pursuant to Part 15 of the FCC Rules. These limits are designed to provide reasonable protection against harmful interference in a residential installation. This equipment generates, uses, and can radiate radio frequency energy and, if not installed and used in accordance with the instructions, may cause harmful interference to radio communications. However, there is no guarantee that interference will not occur in a particular installation. If this equipment does cause harmful interference to radio or television reception, which can be determined by turning the equipment off and on, the user is encouraged to try to correct the interference by one or more of the following measures:

- 1. Reorient or relocate the receiving antenna.
- 2. Increase the separation between the equipment and receiver.
- 3. Connect the equipment into an outlet on a circuit different from that to which the receiver is connected.
- 4. Consult the dealer or an experience radio/TV technician for help.

## **WEEE Warning**

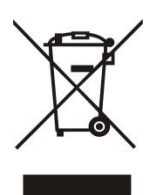

To avoid the potential effects on the environment and human health as a result of the presence of hazardous substances in electrical and electronic equipment, end users of electrical and electronic equipment should understand the meaning of the crossed-out wheeled bin symbol. Do not dispose of WEEE as unsorted municipal waste and have to collect such WEEE separately.

## **Customer Feedback**

We are striving to improve our documentation quality and we appreciate your feedback. Email your opinions and comments to [DocsFeedback@yealink.com.](mailto:DocsFeedback@yealink.com)

# **GNU GPL INFORMATION**

Yealink IP DECT phone firmware contains third-party software under the GNU General Public License (GPL). Yealink uses software under the specific terms of the GPL. Please refer to the GPL for the exact terms and conditions of the license.

The original GPL license, source code of components licensed under GPL and used in Yealink products can be downloaded from Yealink web site:

http://support.yealink.com/documentFront/forwardToDocumentFrontDisplayPage.

# <span id="page-4-0"></span>**About This Guide**

This guide is intended for administrators who need to properly configure, customize, manage, and troubleshoot the IP DECT phones rather than end-users. It provides details on the functionality and configuration of IP DECT phones.

Many of the features described in this guide involve network settings, which could affect the IP DECT phone's performance in the network. So an understanding of IP networking and a prior knowledge of IP telephony concepts are necessary.

## <span id="page-4-1"></span>**Documentations**

This guide covers W56P IP DECT phones. The following related documents are available:

- Quick Start Guide, which describes how to assemble IP DECT phones and configure the most basic features available on IP DECT phones.
- User Guide, which describes the basic and advanced features available on IP DECT phones.
- Auto Provisioning Guide, which describes how to provision IP DECT phones using the configuration files.
- Description of Configuration Parameters in CFG Files, which describes all configuration parameters in configuration files.
- y000000000025.cfg and <MAC>.cfg template configuration files.
- IP DECT phones Deployment Guide for BroadSoft UC-One Environments, which describes how to configure BroadSoft features on the BroadWorks web portal and IP DECT phones.

For support or service, please contact your Yealink reseller or go to Yealink Technical Support online: [http://support.yealink.com/.](http://support.yealink.com/)

## <span id="page-4-2"></span>**Conventions Used in Yealink Documentations**

Yealink documentations contain a few typographic conventions.

You need to know the following basic typographic conventions to distinguish types of in-text information:

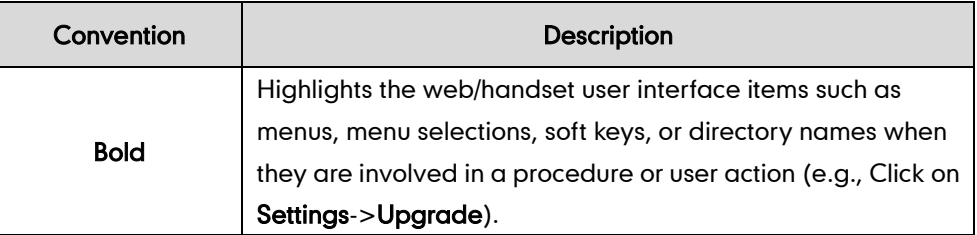

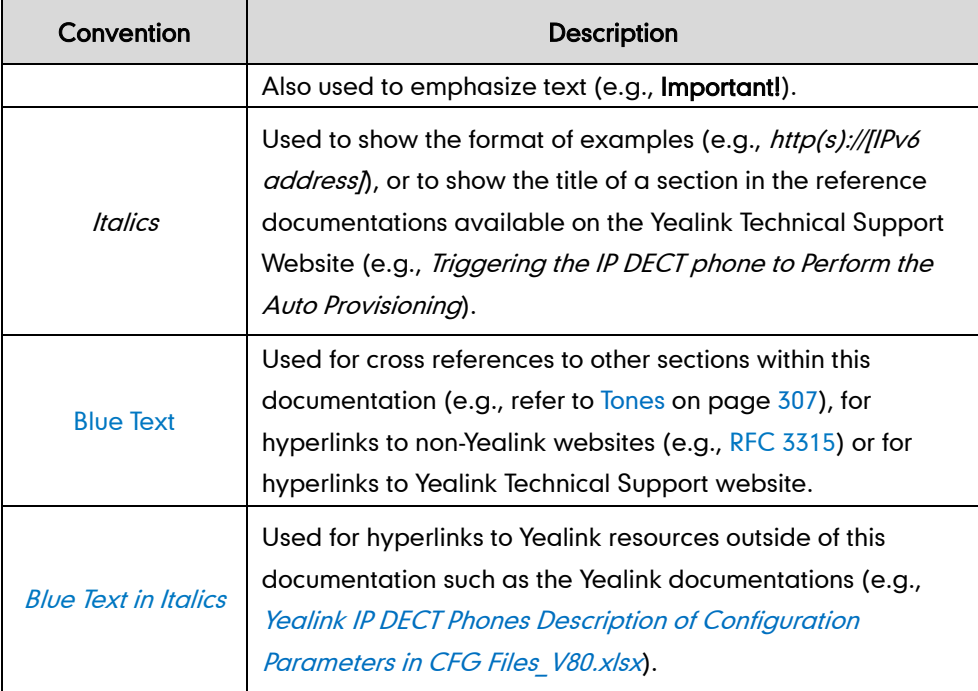

## <span id="page-5-0"></span>**In This Guide**

The information detailed in this guide is applicable to W56P base firmware version 80 or higher and the base firmware format is like 25.x.x.x.rom. The second x from left must be greater than or equal to 80. This administrator guide includes the following chapters:

- Chapter 1, "[Product Overview](#page-16-0)" describes the base station, handset and battery.
- Chapter 2, "[Getting Started](#page-20-0)" describes how to install and connect IP DECT phones, configuration methods and resource files.
- Chapter 3, "[Configuring the Handset](#page-108-0)" describes how to configure the handsets.
- Chapter 4, "[Configuring Basic Features](#page-126-0)" describes how to configure the basic features on IP DECT phones.
- Chapter 5, "[Configuring Advanced](#page-262-0) Features" describes how to configure the advanced features on IP DECT phones.
- Chapter 6, "[Configuring Audio Features](#page-322-1)" describes how to configure the audio features on IP DECT phones.
- Chapter 7, "[Configuring Security Features](#page-358-0)" describes how to configure the security features on IP DECT phones.
- Chapter 8, "[Troubleshooting](#page-384-0)" describes how to troubleshoot IP DECT phones and provides some common troubleshooting solutions.
- Chapter 9, "[Appendix](#page-418-0)" provides the glossary, reference information about IP DECT phones compliant wit[h RFC 3261,](http://www.ietf.org/rfc/rfc3261.txt) SIP call flows and the sample configuration files.

# <span id="page-6-0"></span>**Summary of Changes**

This section describes the changes to this guide for each release and guide version.

## <span id="page-6-1"></span>**Changes for Release 80, Guide Version 80.15**

The following sections are new:

- [IPv6 Support](#page-64-0) on page [49](#page-64-0)
- Voice Quality [Monitoring \(VQM\)](#page-346-0) on pag[e 331](#page-346-0)

Major updates have occurred to the following sections:

- **•** [Product Overview](#page-16-0) on page [1](#page-16-0)
- [DHCP](#page-47-0) on page [32](#page-47-0)
- **•** [Configuring Network Parameters Manually](#page-57-0) on page [42](#page-57-0)
- [PPPoE](#page-61-0) on page [46](#page-61-0)
- **[Language](#page-119-0) on page [104](#page-119-0)**
- **•** [Display Method on Dialing](#page-137-0) on page [122](#page-137-0)
- [Methods of Transmitting DTMF Digit](#page-341-0) on page [326](#page-341-0)

# **Table of Contents**

<span id="page-8-0"></span>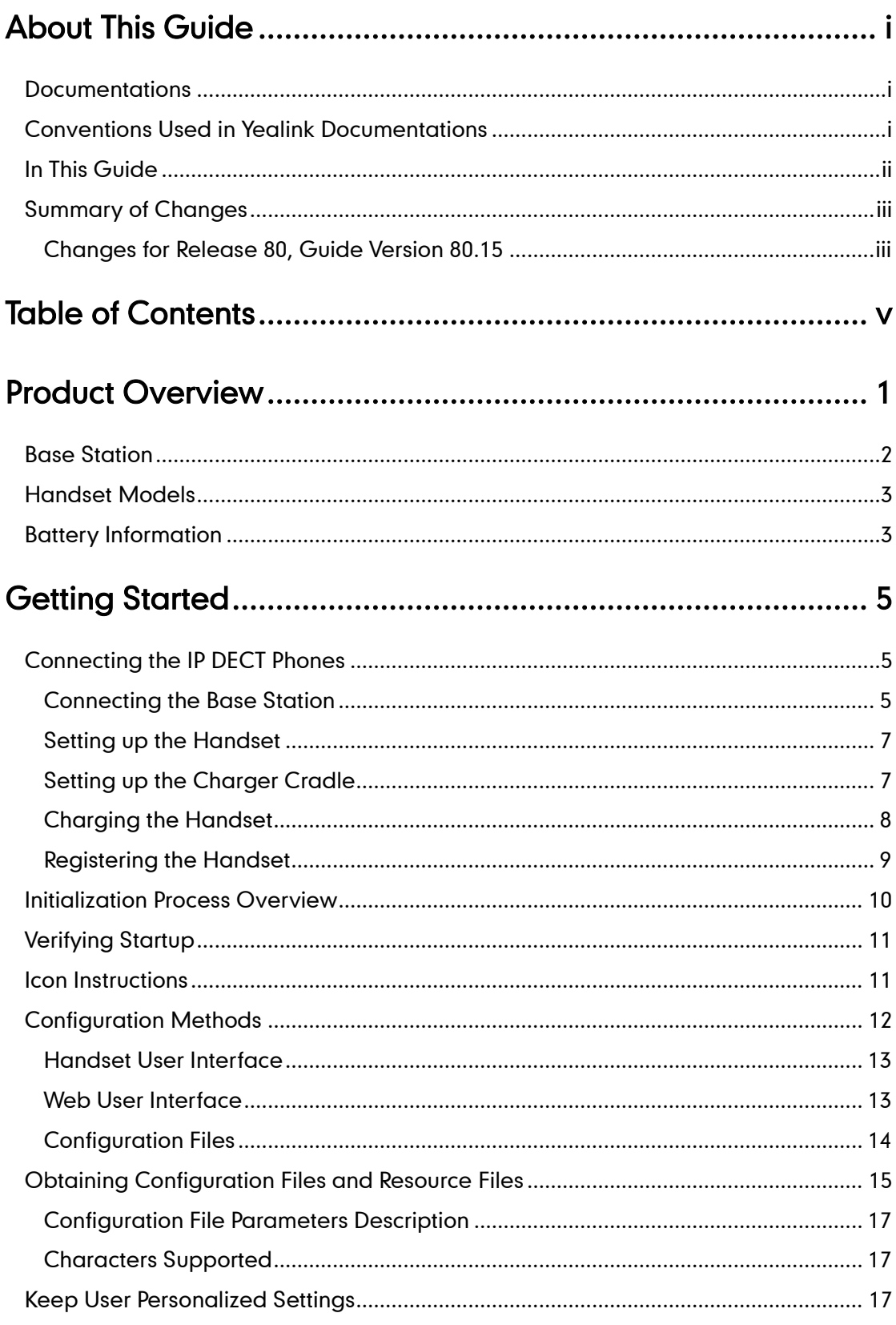

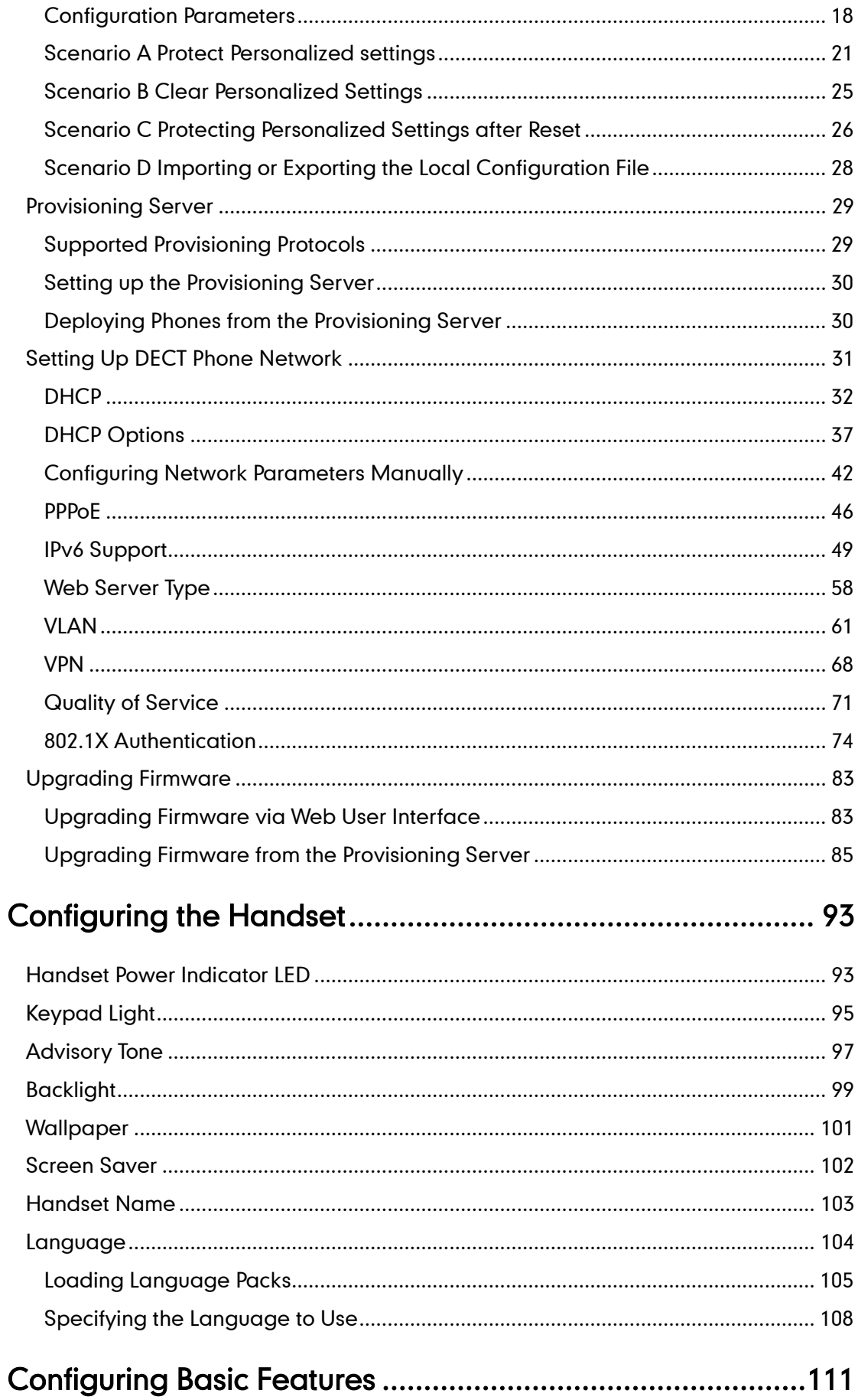

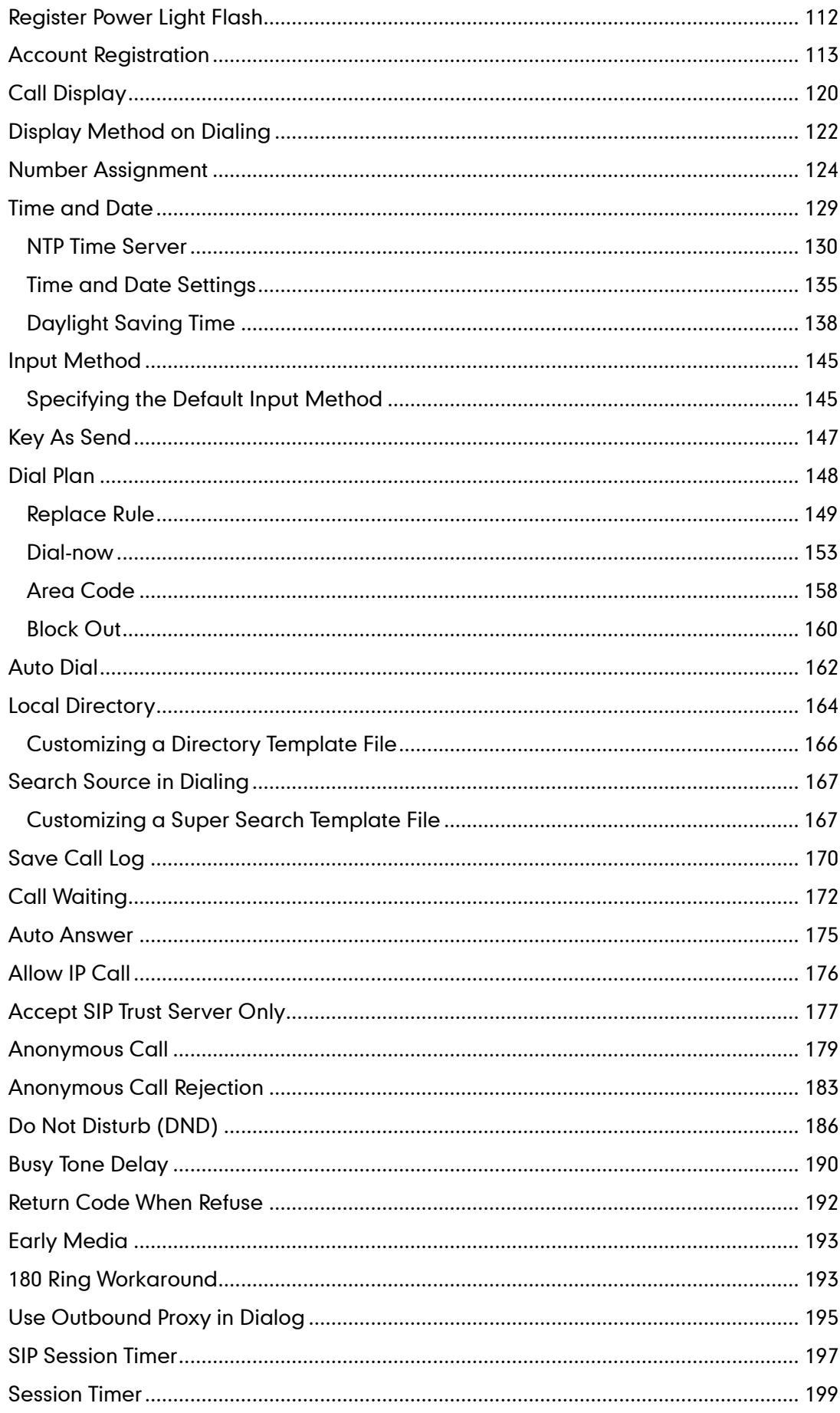

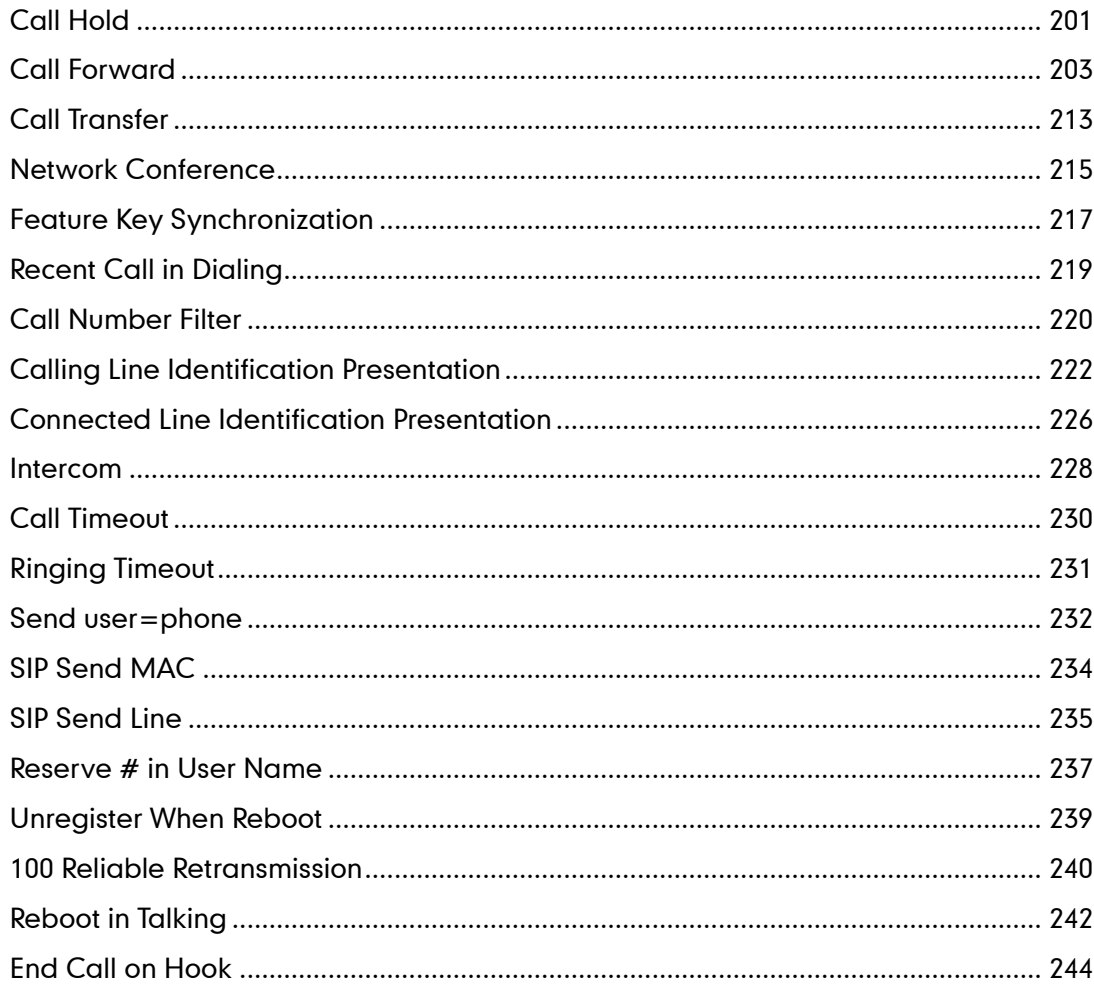

# 

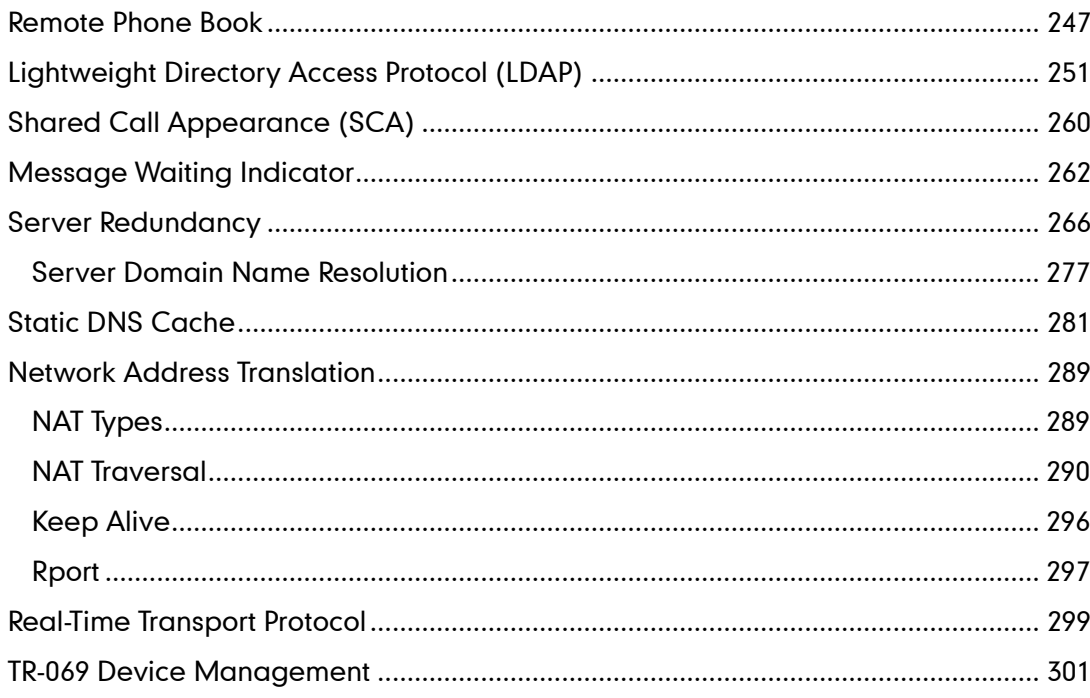

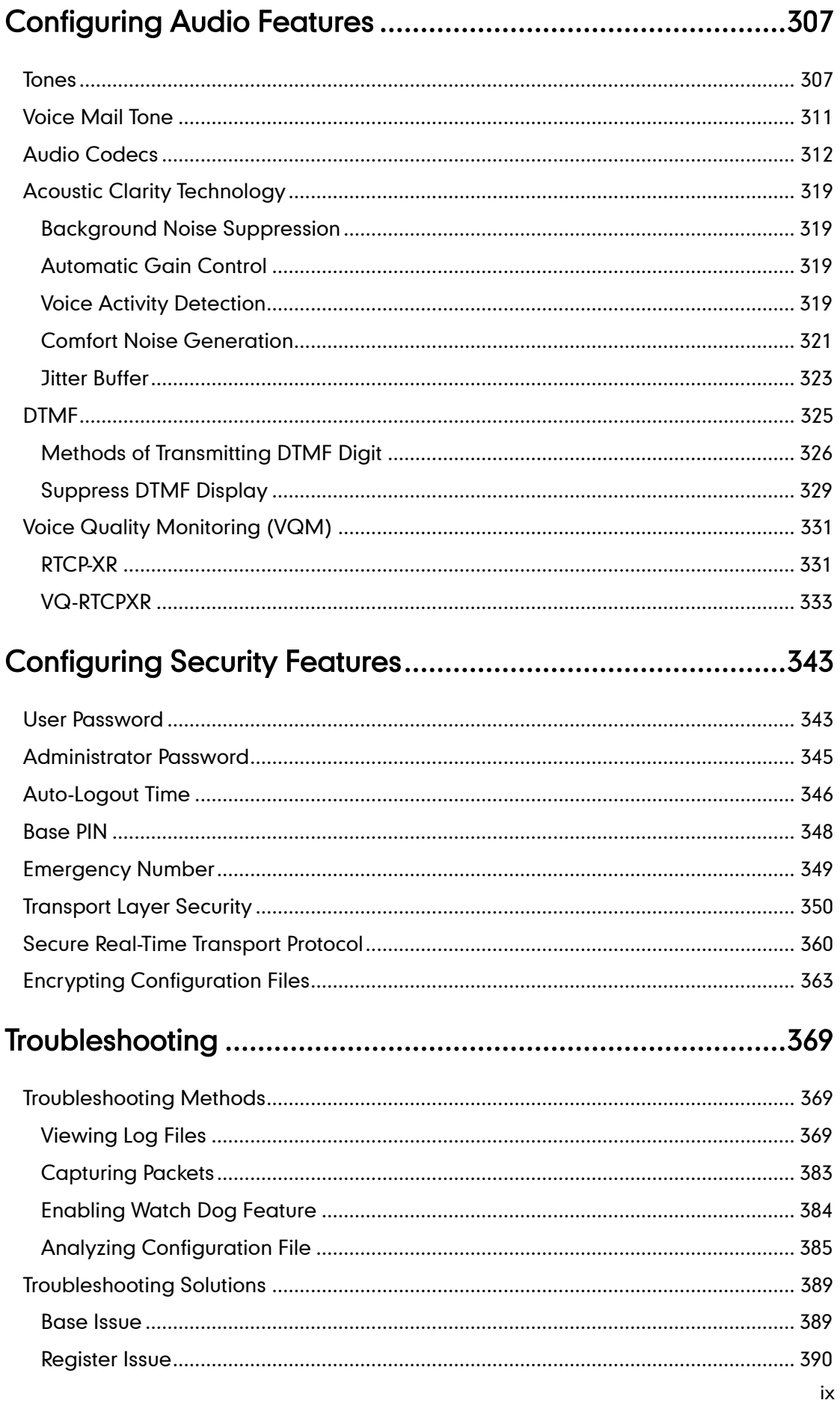

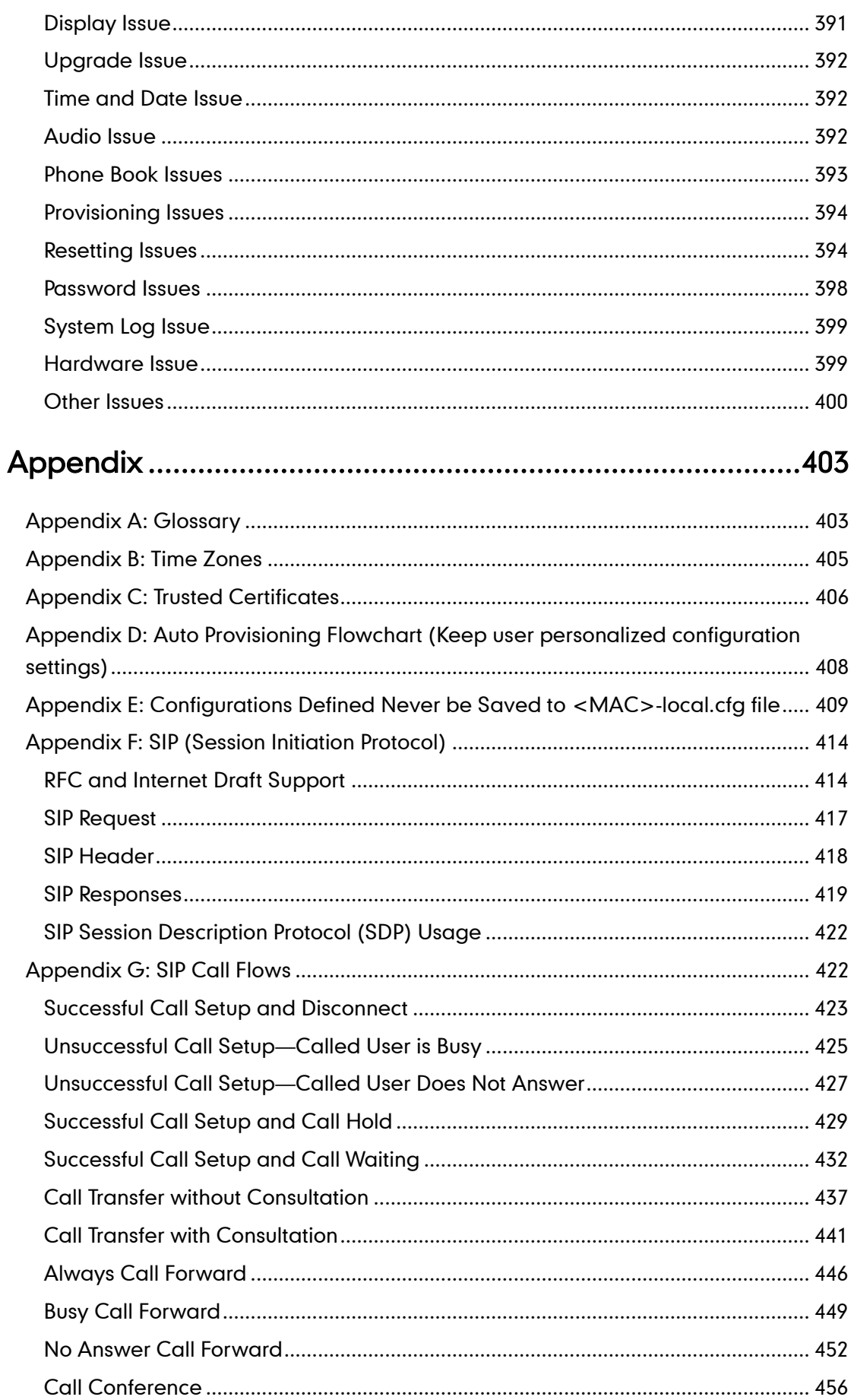

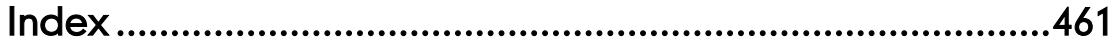

# <span id="page-16-0"></span>**Product Overview**

Yealink IP DECT phone is a SIP Cordless Phone System designed for small business, which consists of base station and cordless handset. The Yealink W56P IP DECT phone consists of Base for W52P/W56P and W56H handsets. Yealink IP DECT phone supports the following features:

- Up to 5 Handsets for one base depending on your needs.
- Up to 4 different bases to register per handset.
- $\bullet$  Up to 4 simultaneous external calls.
- Up to 2 simultaneous calls per handset
- Increase range with up to 6 repeaters.
- Energy-saving ECO features.

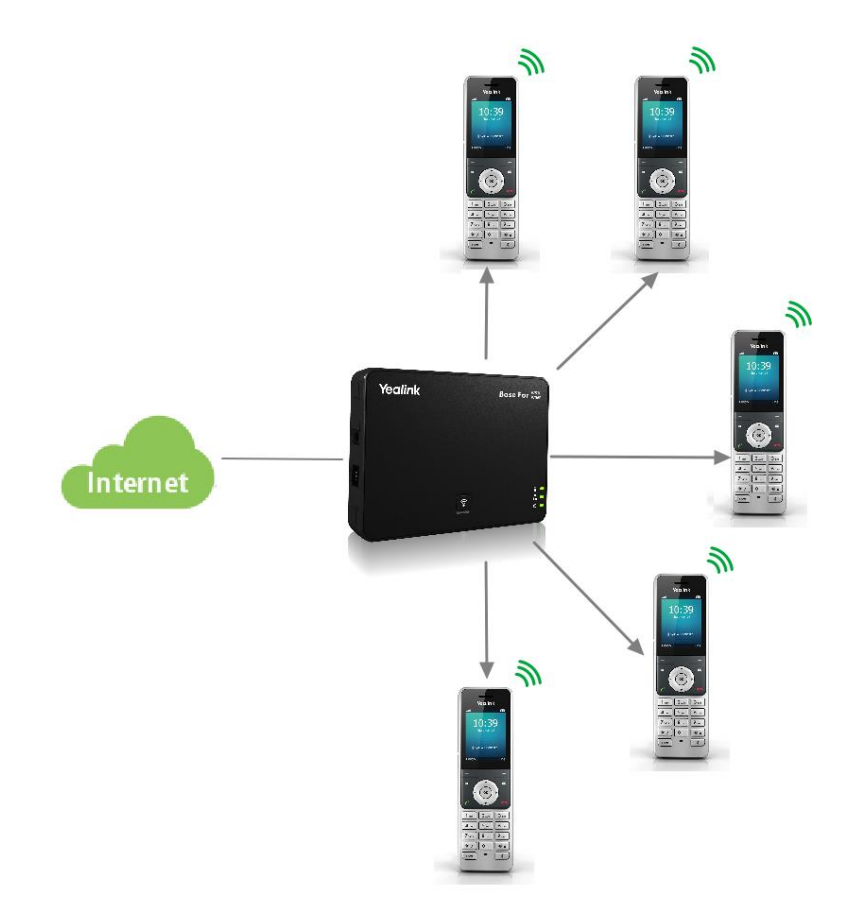

This chapter contains the following information about IP DECT phones:

- [Base Station](#page-17-0)
- [Handset Models](#page-18-0)

**•** [Battery Information](#page-18-1)

# <span id="page-17-0"></span>**Base Station**

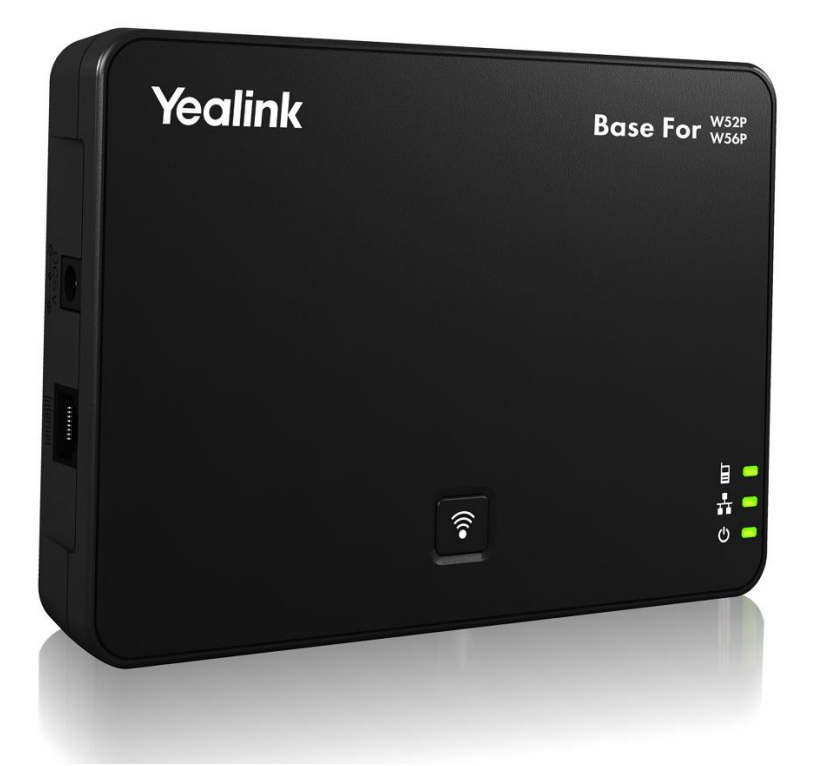

#### Physical Features:

3 LEDs on Base: 1\*power, 1\*network, 1\*handset 1\*RJ45 10/100Mbps Ethernet port 1 dedicated hard key (Paging key) 5 VoIP accounts Indoor range: 20m~50m (The ideal distance is 50m) Outdoor range: 300m (In ideal conditions) Power adapter: DC 5V/600mA output Power over Ethernet (IEEE 802.3af)

## <span id="page-18-0"></span>**Handset Models**

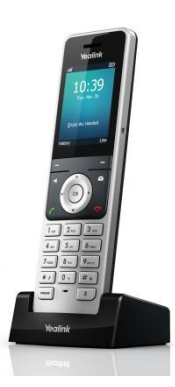

2.4'' 240x320 pixels color display 10 numerical keys, 6 function keys, 5 navigation keys, 2 softkeys, # key, \* key 1 earphone jack (3.5 mm) 14 key backlight Energy-saving ECO mode/ECO Mode+ Power adapter: DC 5V/600mA output

## <span id="page-18-1"></span>**Battery Information**

Applicable Standards: GB/T 18287—2013/GB 31241-2014 Voltage: 3.7V Capacity: 1460mAh Maximum charging voltage: 4.2V Charge Temperature: 0~45℃ Charging time: approximately 3.5~4 hours (fully discharged to full capacity). Standby time: up to 400 hours when the backlight is disabled. Talk time: up to 30 hours active talk time (with full charged batteries).

Note Due to their construction, undergo some wear and tear. The lifetime of battery also depends on correct maintenance. Charging and discharging are the most important factors.

# <span id="page-20-0"></span>**Getting Started**

This chapter provides basic information and installation instructions of IP DECT phones. This chapter provides the following sections:

- [Connecting the IP DECT Phones](#page-20-1)
- **•** [Initialization Process Overview](#page-25-0)
- **•** [Verifying Startup](#page-26-0)
- [Icon Instructions](#page-26-1)
- [Configuration Methods](#page-27-0)
- [Obtaining Configuration Files and Resource Files](#page-30-0)
- **[Keep User Personalized Settings](#page-32-2)**
- **•** [Provisioning Server](#page-44-0)
- [Setting Up DECT](#page-46-0) Phone Network
- [Upgrading Firmware](#page-98-0)

# <span id="page-20-1"></span>**Connecting the IP DECT Phones**

#### <span id="page-20-2"></span>**Connecting the Base Station**

You have two options for power and network connection of the base station. Your system administrator will advise you which one to use.

- AC power (Optional)
- Power over Ethernet (PoE)

**Note** Please pay attention to the radio coverage of the base station. It is up to 300m in unobstructed outdoor areas and up to 50m inside buildings.

> Set up the base station and the charger cradle at a central location on a flat, non-slip surface in your house or apartment.

#### AC Power (Optional)

#### To connect the AC power:

- 1. Connect the DC plug on the power adapter to the DC5V port on the base stationand connect the other end of the power adapter into an electrical power outlet.
- 2. Connect the supplied Ethernet cable between the Internet port on the base station and the Internet port in your network or the switch/hub device port.

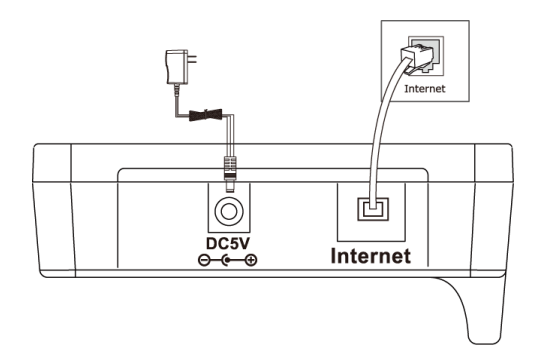

**Note** The base station should be used with original power adapter (5V/600mA) only. The use of the third-party power adapter may cause the damage to the phone.

#### Power over Ethernet

Using a regular Ethernet cable, the base station can be powered from a PoE-compliant (IEEE 802.3af) switch or hub.

#### To connect the PoE:

1. Connect the Ethernet cable between the Internet port on the base station and an available port on the in-line power switch/hub.

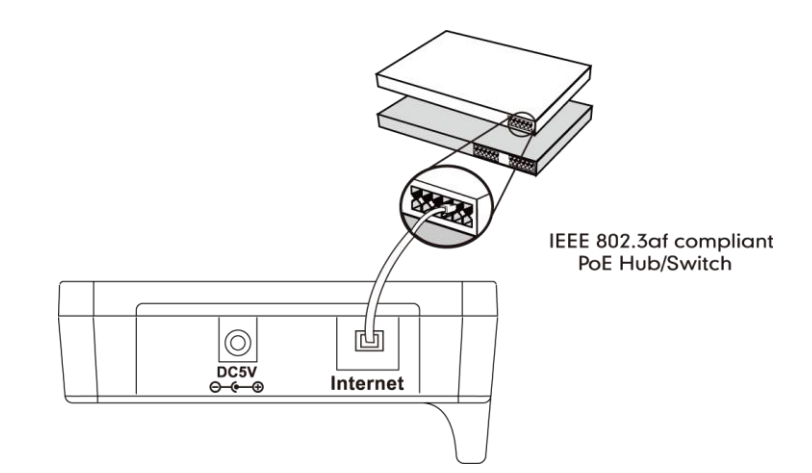

Note If in-line power is provided, you don't need to connect the AC adapter. Make sure the switch/hub is PoE compliant.

> Important! Do not remove the power and network to the base station while it is updating firmware and configurations.

## <span id="page-22-0"></span>**Setting up the Handset**

#### To insert battery into the handset:

- 1. Open the battery cover.
- 2. Insert the battery and press it down.
- 3. Close the battery cover.

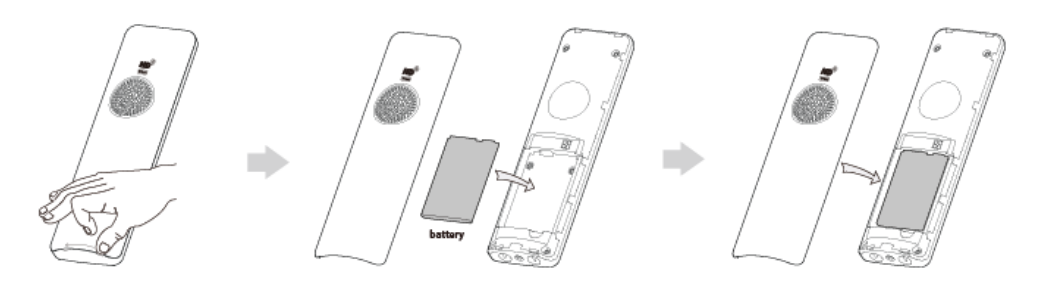

**Note** Do not short-circuit the battery, as short-circuiting the terminals may damage the battery or the handset.

Do not use a damaged battery, as this may cause an explosion.

Before replacing the battery, please turn off the handset to prevent memory loss.

## <span id="page-22-1"></span>**Setting up the Charger Cradle**

- 1. Connect the USB plug on the charger cradle to the DC5V port on the power adapter.
- 2. Connect the power adapter into an electrical power outlet.

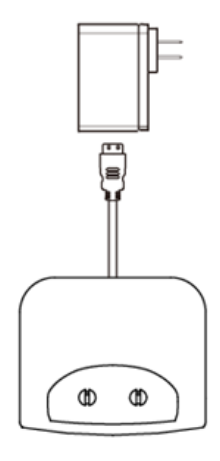

You can also mount the charger cradle on the wall, as shown below:

- 1. Drive the screws into the wall using the wall template as shown below.
- 2. Mount the charge cradle securely on the screws.

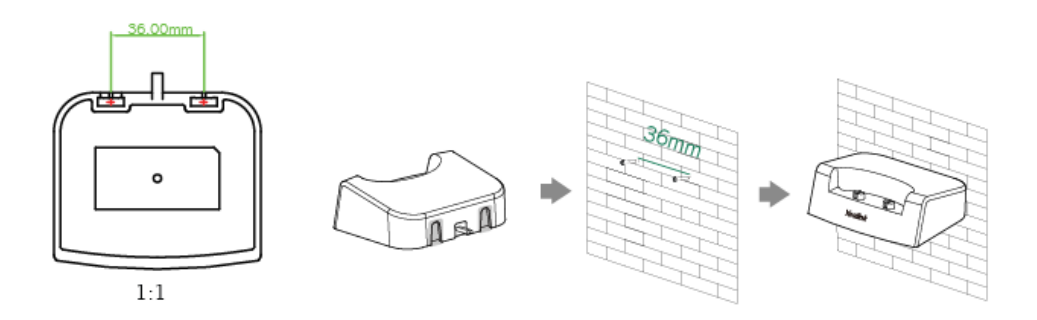

## <span id="page-23-0"></span>**Charging the Handset**

#### To charge the handset:

1. After setting up the handset and charger cradle, place the handset in the charger cradle.

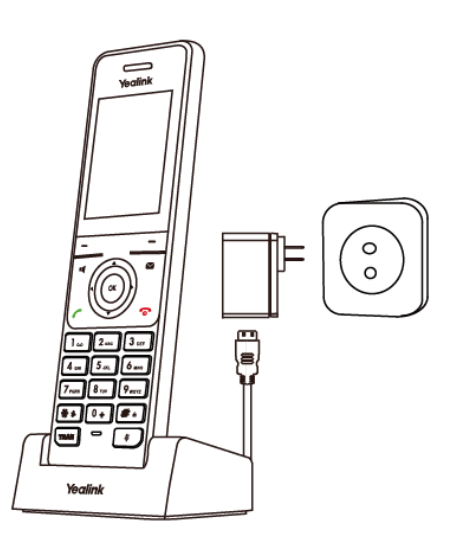

**Note** The handset should be used with original power adapter (5V/600mA) only. The use of third-party power adapter may cause the damage to the phone.

#### Battery Charging Status

Charging status of battery is displayed on the top right-hand corner of the LCD screen:

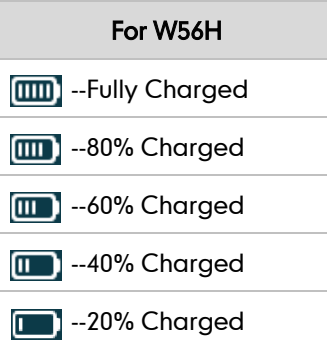

## <span id="page-24-0"></span>**Registering the Handset**

You can register up to 5 handsets to one base station. Each handset can be registered to 4 different base stations.

#### To register a handset manually:

- 1. Do one of the following:
	- Long press  $\lceil \widehat{\mathcal{F}} \rceil$  on the base station till the Registration LED slow flashes.

Press OK->Settings->Registration->Register Handset.

If the handset LCD screen prompts "Press base page 2s then press OK", long press  $\lceil \widehat{\mathcal{F}} \rceil$  on the base station till the registration LED slow flashes.

Press the OK soft key on the handset, select Registration->Register Handset.

The LCD screen displays the Base1 to Base4.

2. Press  $\triangle$  or  $\nabla$  to select the desired base, and then press the OK soft key on the handset to enter the main menu.

The handset begins to search for the base station.

- 3. Press the OK soft key when the LCD screen displays the RFPI code of the base station.
- 4. Enter the system PIN (default: 0000), and then press the Done soft key. The handset LCD screen prompts "Handset Subscribed", which indicates the handset is registered successfully.

You can also enable the registration mode of the base station via web user interface at the path Status->Handset&VoIP->Register New Handsets.

After initializing data successfully, an icon with internal handset number and handset name appears on the LCD screen.

## <span id="page-25-0"></span>**Initialization Process Overview**

The initialization process of the IP DECT phone is responsible for network connectivity and operation of the IP DECT phones in your local network.

Once connect your IP DECT phone to the network and to an electrical supply, the IP DECT phone begins its initialization process.

During the initialization process, the following events take place:

#### Loading the ROM file

The ROM file resides in the flash memory of the IP DECT phone. The IP DECT phone comes from the factory with a ROM file preloaded. During initialization, the IP DECT phone runs a bootstrap loader that loads and executes the ROM file.

#### Configuring the VLAN

If the IP DECT phone is connected to a switch, the switch notifies the IP DECT phone of the VLAN information defined on the switch (if using LLDP). The IP DECT phone can then proceed with the DHCP request for its network settings (if using DHCP).

#### Querying the DHCP (Dynamic Host Configuration Protocol) Server

The IP DECT phone is capable of querying a DHCP server. DHCP is enabled on the IP DECT phone by default. The following network parameters can be obtained from the DHCP server during initialization:

- IP Address
- Subnet Mask
- Gateway
- Primary DNS (Domain Name Server)
- Secondary DNS

You need to configure network parameters of the IP DECT phone manually if any of them is not supplied by the DHCP server. For more information on configuring network parameters manually, refer t[o Configuring Network Parameters Manually](#page-57-0) on page [42.](#page-57-0)

#### Contacting the provisioning server

If the IP DECT phone is configured to obtain configurations from the provisioning server, it will connect to the provisioning server and download the configuration file(s) during startup. The IP DECT phone will be able to resolve and update configurations written in the configuration file(s). If the IP DECT phone does not obtain configurations from the provisioning server, the IP DECT phone will use configurations stored in the flash memory.

#### Updating firmware

If the access URL of firmware is defined in the configuration file, the IP DECT phone will download firmware from the provisioning server. If the MD5 value of the downloaded

firmware file differs from that of the image stored in the flash memory, the IP DECT phone will perform a firmware update.

#### Downloading these source files

In addition to configuration file(s), the IP DECT phone may require resource files before it can deliver service. These resource files are optional, but if some particular features are being deployed, these files are required.

The followings show examples of resource files:

- Language packs
- Contact files

## <span id="page-26-0"></span>**Verifying Startup**

After connected to the power and network, the base station begins the initializing process by cycling through the following steps:

- 1. After connected to the power, the power indicator LED illuminates solid green.
- 2. After connected to the available network, the network indicator LED illuminates solid green.
- 3. After at least one handset registered to the base station, the registration LED illuminates solid green.

If the base station has successfully passed through these steps, it starts up properly and is ready for use.

You can view the system status on your handset. Available information of the system status includes:

- Base station status (e.g., IP address, firmware version, MAC address and device certificate status of the base station and RFPI)
- Handset status (e.g., handset model, hardware version, firmware version of the handset, IPUI code and area)
- Line status

## <span id="page-26-1"></span>**Icon Instructions**

Icons appearing on the LCD screen are described in the following table:

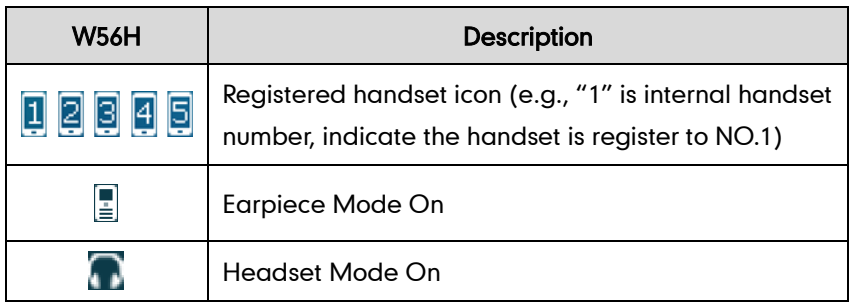

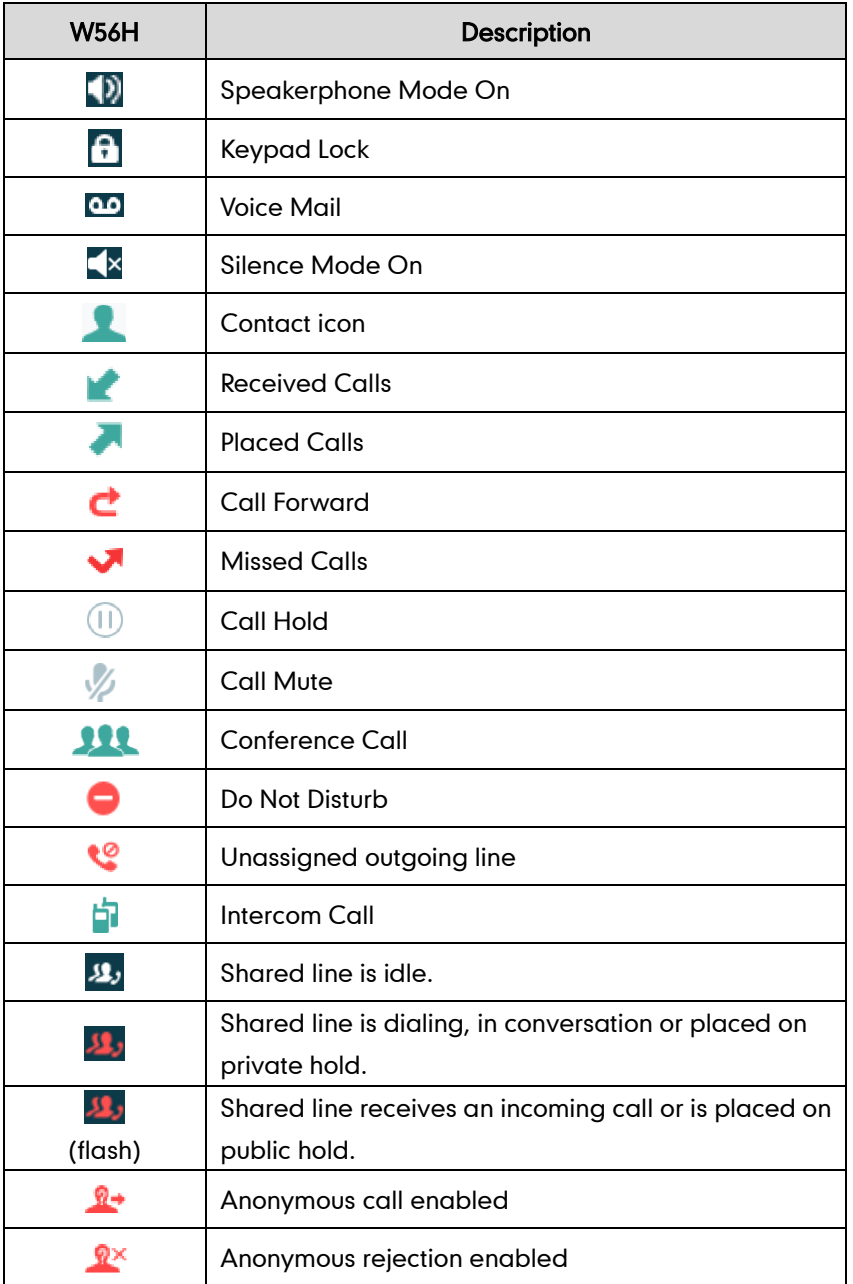

# <span id="page-27-0"></span>**Configuration Methods**

Yealink IP DECT phones can be configured automatically through configuration files stored on a central provisioning server, manually via handset user interface or web user interface, or by a combination of the automatic and manual methods.

The recommended method for configuring IP DECT phones is automatically through a central provisioning server. If a central provisioning server is not available, the manual method will allow changes to most features.

The following sections describe how to configure IP DECT phones using each method.

- [Handset User Interface](#page-28-0)
- [Web User Interface](#page-28-1)

**•** [Configuration Files](#page-29-0)

## <span id="page-28-0"></span>**Handset User Interface**

An administrator or a user can configure and use IP DECT phones via handset user interface. Not all features are available on handset user interface. You can only access some features when the handset disconnecting with the base station.

#### <span id="page-28-1"></span>**Web User Interface**

An administrator or a user can configure IP DECT phones via web user interface from a PC connected to the same network. The default user name and password for the administrator to log into the web user interface are both "admin" (case-sensitive). Most features are available for configuring via web user interface. Yealink IP DECT phones support both HTTP and HTTPS protocols for accessing the web user interface. For more information, refer to [Web Server Type](#page-73-0) on page [58.](#page-73-0)

The following web user interface takes Network->Basic as an example:

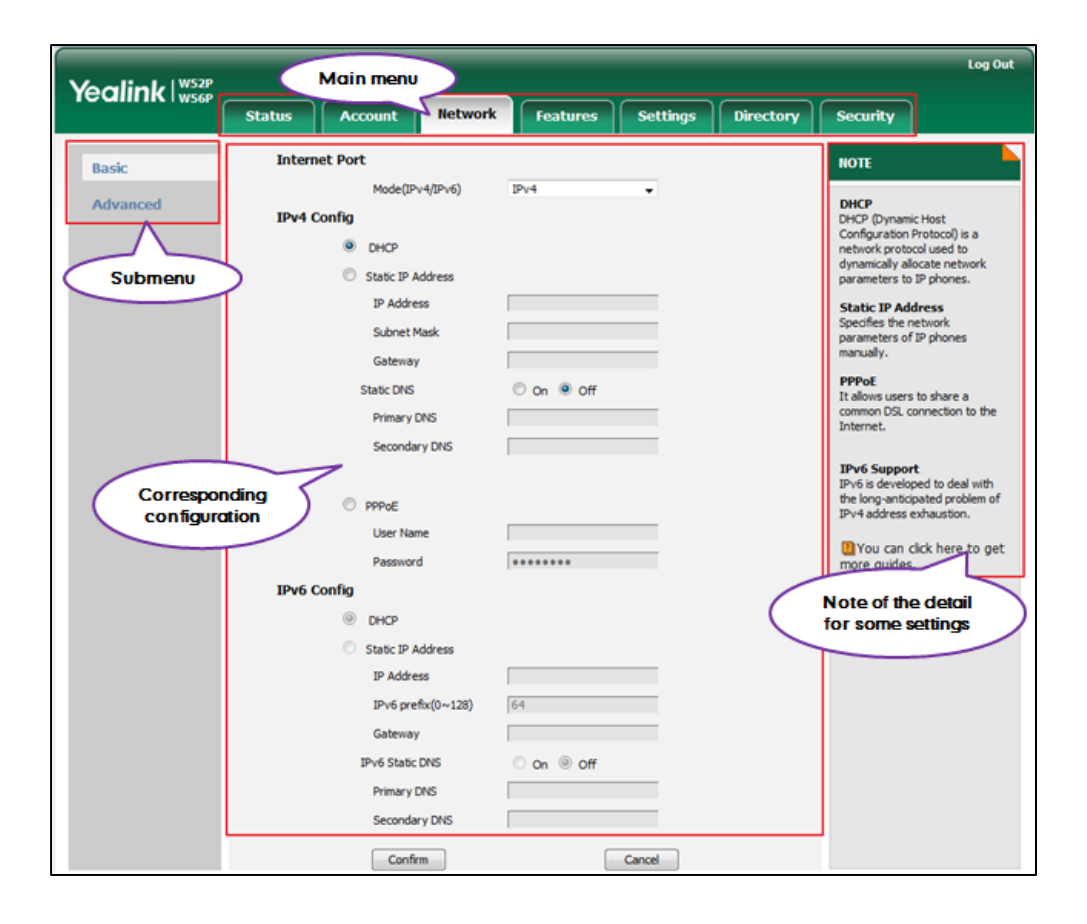

## <span id="page-29-0"></span>**Configuration Files**

An administrator can deploy and maintain a mass of IP DECT phones using configuration files. The configuration files consist of:

- Common CFG file
- MAC-Oriented CFG file
- MAC-local CFG file

#### Common CFG file

A Common CFG file contains parameters that affect the basic operation of the IP DECT phone, such as language and contacts. It will be effectual for all IP DECT phones. The common CFG file has a fixed name for IP DECT phone. The name is "y000000000025.cfg".

#### MAC-Oriented CFG file

A MAC-Oriented CFG file contains parameters unique to a particular phone. It will only be effectual for a specific IP DECT phone. The MAC-Oriented CFG file is named after the MAC address of the base station. For example, if the MAC address of a base station is 0015655f9d7e, the name of the MAC-Oriented CFG file must be 0015655f9d7e.cfg (case-sensitive).

#### <span id="page-29-1"></span>MAC-local CFG file

A MAC-local CFG file contains changes that users make via web user interface and handset user interface. It will only be effectual for a specific IP DECT phone. The MAC-local CFG file is named after the MAC address of the base station. This file is stored locally on the base station and can also be uploaded to the provisioning server.

Most configurations made by users via web user interface and handset user interface can be saved to the <MAC>-local.cfg file, but some configurations listed as below are defined never to be saved to the <MAC>-local.cfg file.

The following specified configurations.

#Configure always forward feature for account X. (X stands for the serial number of account)

 $account.X. always$  fwd.enable =

account.X.always\_fwd.target =

 $account.X. always$  fwd.off  $code =$ 

 $account.X. always$  fwd.on  $code =$ 

#Configure busy forward feature.

account.X.busy fwd.enable =

account.X.busy\_fwd.target =

```
account.X.busy fwd.off code =
```
 $account.X.busy$  fwd.on  $code =$ #Configure no answer forward feature.  $account.X.timeout$   $fwd.endble =$  $account.X.timeout$   $fwd.target =$ account.X.timeout fwd.timeout =  $account.X.timeout$  fwd.off  $code =$ account.X.timeout\_fwd.on\_code = #Configure DND feature for account X. (X stands for the serial number of account). account.X.dnd.enable account.X.dnd.on\_code account.X.dnd.off\_code

The MAC-local CFG file enables the DECT phone to keep user personalized settings. For more information on how to keep user personalized settings, refer to Keep User [Personalized Settings](#page-32-2) on page [17.](#page-32-2)

**Note** The <MAC>-local.cfg file only saves configurations of the base station configured via the handset or web user interface. Configurations of the handset cannot be saved to the <MAC>-local.cfg file.

#### Central Provisioning

IP DECT phones can be centrally provisioned from a provisioning server using the configuration files (y000000000025.cfg and <MAC>.cfg). You can use a text-based editing application to edit configuration files, and then store configuration files to a provisioning server. For more information on the provisioning server, refer t[o Provisioning](#page-44-0)  [Server](#page-44-0) on pag[e 29.](#page-44-0)

IP DECT phones can obtain the provisioning server address during startup. Then IP DECT phones download configuration files from the provisioning server, resolve and update the configurations written in configuration files. This entire process is called auto provisioning. For more information on auto provisioning, refer to Yealink SIP-T2 [Series\\_T19\(P\) E2\\_T4 Series\\_CP860\\_W56P\\_IP\\_Phones\\_Auto\\_Provisioning\\_Guide](http://support.yealink.com/documentFront/forwardToDocumentDetailPage?documentId=110).

## <span id="page-30-0"></span>**Obtaining Configuration Files and Resource Files**

When configuring particular features, you may need to upload resource files (e.g., local contact directory, remote phonebook) to IP DECT phones. If the resource file is to be used for all IP DECT phones, the resource file access URL is best specified in the y000000000025.cfg file. However, if you want to specify the desired phone to use the resource file, the resource file access URL should be specified in the <MAC>.cfg file.

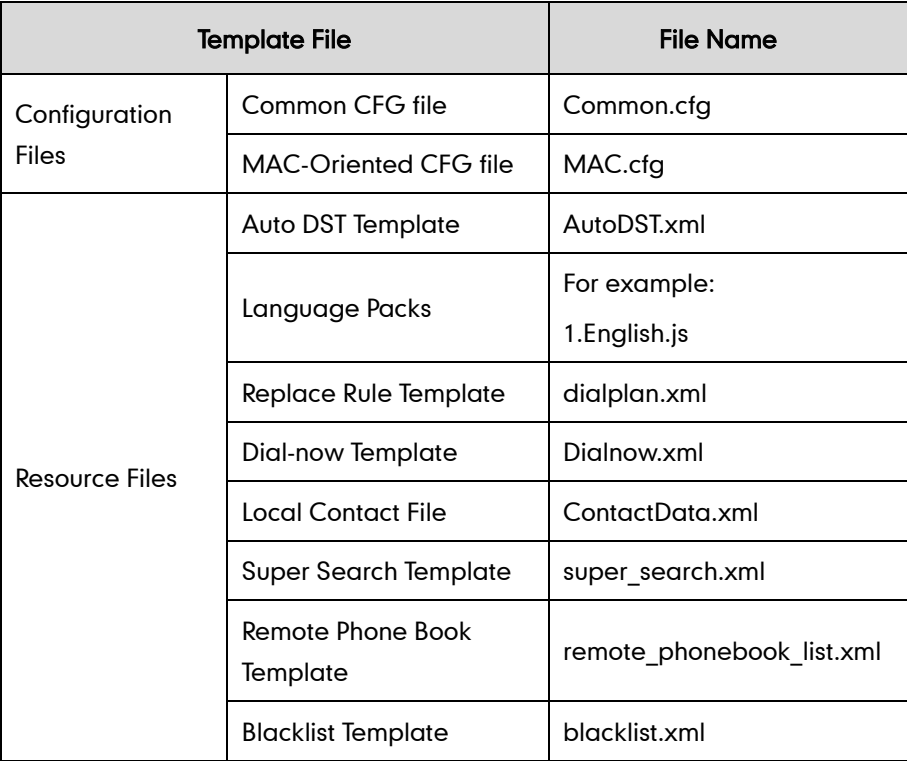

The names of the Yealink-supplied template files are:

You can ask the distributor or Yealink FAE for template files. You can also obtain the template files online:

<http://support.yealink.com/documentFront/forwardToDocumentFrontDisplayPage>.

#### To download template files:

1. Go to Yealink [Document Download](http://support.yealink.com/documentFront/forwardToDocumentDetailPage?documentId=25) Page and select the desired phone model.

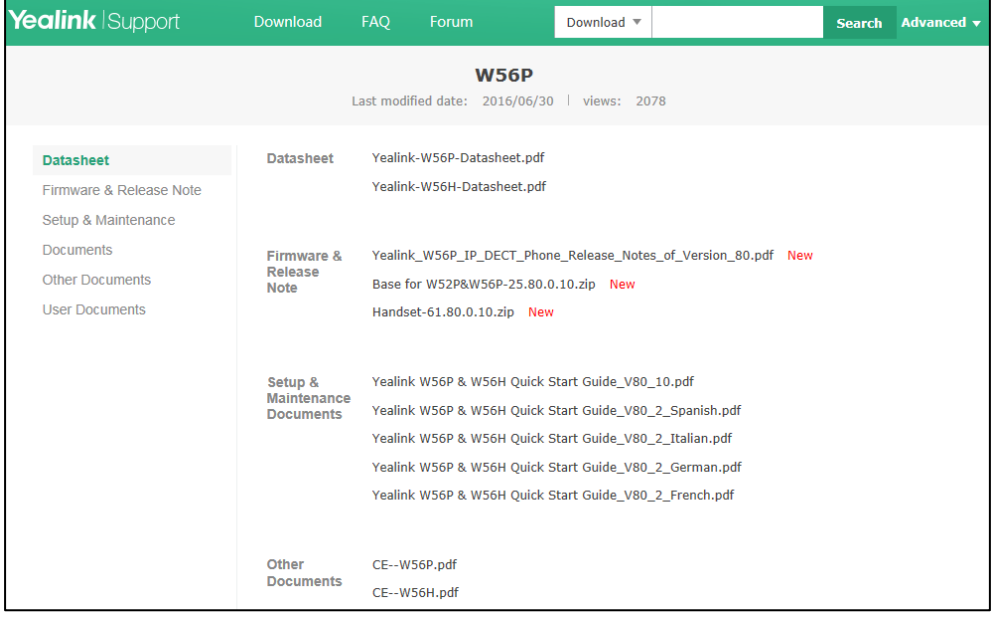

- 2. Download and extract the combined configuration files to your local system.
- 3. Open the folder you extracted and identify the template file you will edit according

to the table introduced above.

## <span id="page-32-0"></span>**Configuration File Parameters Description**

You need to know the following basic information of parameter description that shown below. The information includes parameter name, permitted value, default value, description, handset user interface and web user interface.

Parameters: system predefined parameter in the configuration file and that cannot be changed.

Permitted Value: indicates the permitted value and value format for the corresponding parameter.

Default: indicates the factory default value of the parameter.

Handset user interface: specify the reference path for the corresponding parameter in the handset user interface.

Web User Interface: specify the reference path for the corresponding parameter in the web user interface.

## <span id="page-32-1"></span>**Characters Supported**

For some features, you can customize the filename as required. The following table lists the special characters supported by Yealink IP DECT phones:

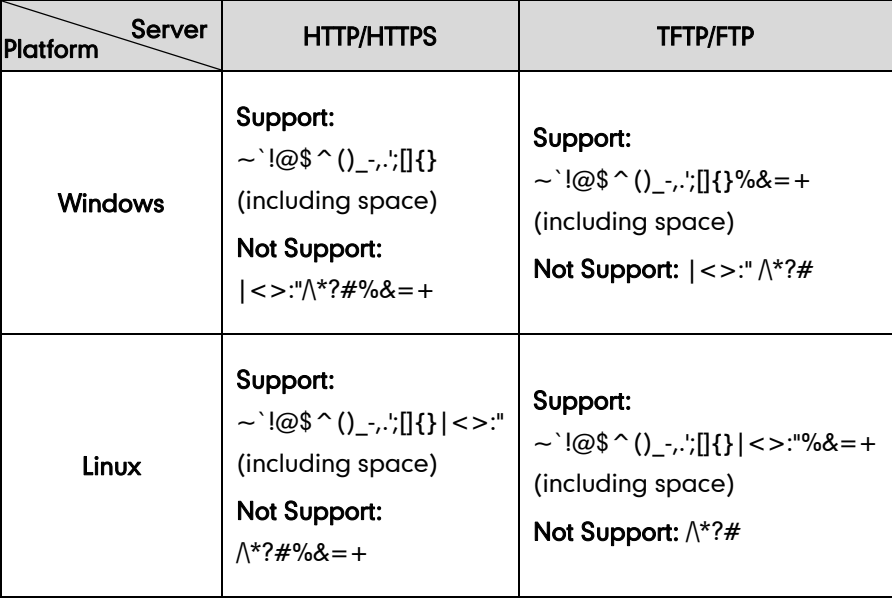

## <span id="page-32-2"></span>**Keep User Personalized Settings**

Generally, the administrator deploys IP DECT phones in batch via auto provisioning, yet

some users would like to keep the personalized settings (e.g., ring tone, dial plan and handset name) after auto provisioning. The IP DECT phones running firmware version 73 or later can be configured to protect personalized settings after auto provisioning.

The MAC-local CFG file enables the DECT phone to keep user personalized settings. For more information, refer to [MAC-local CFG file](#page-29-1) on pag[e 14.](#page-29-1)

Several specific scenarios are illustrated in the following sections to assist in explaining the personalized settings protecting process.

**Note** Yealink IP DECT phones support FTP, TFTP, HTTP and HTTPS protocols for uploading the MAC-local CFG file. This section takes the TFTP protocol as an example. Before performing the following, make sure that the provisioning server supports uploading.

> If you are using the HTTP(S) server, you can specify the way the IP DECT phone uploads the MAC-local CFG file to the provisioning server. It is determined by the value of the parameter "auto provision.custom.upload method". For more information, refer to [Configuration Parameters](#page-33-0) on page [18.](#page-33-0)

## <span id="page-33-0"></span>**Configuration Parameters**

The following table lists the configuration parameters used to determine the DECT phone behavior for protecting personalized settings:

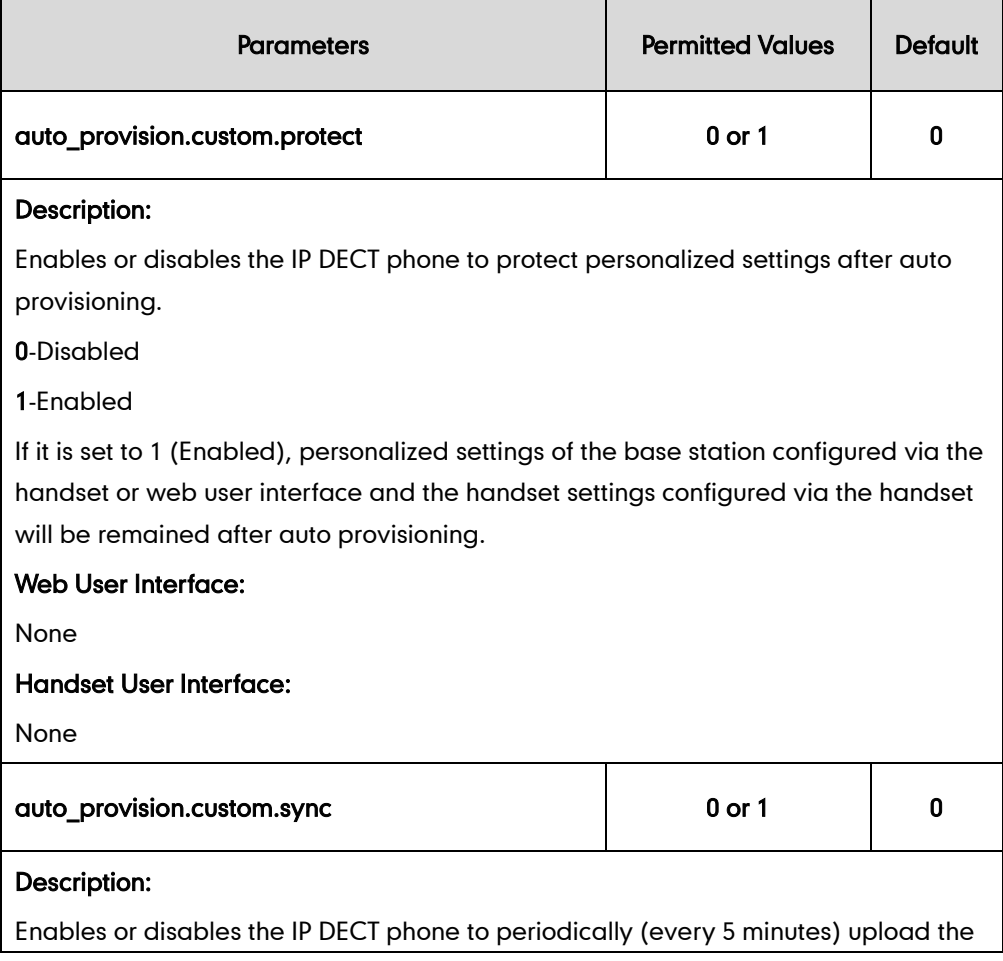

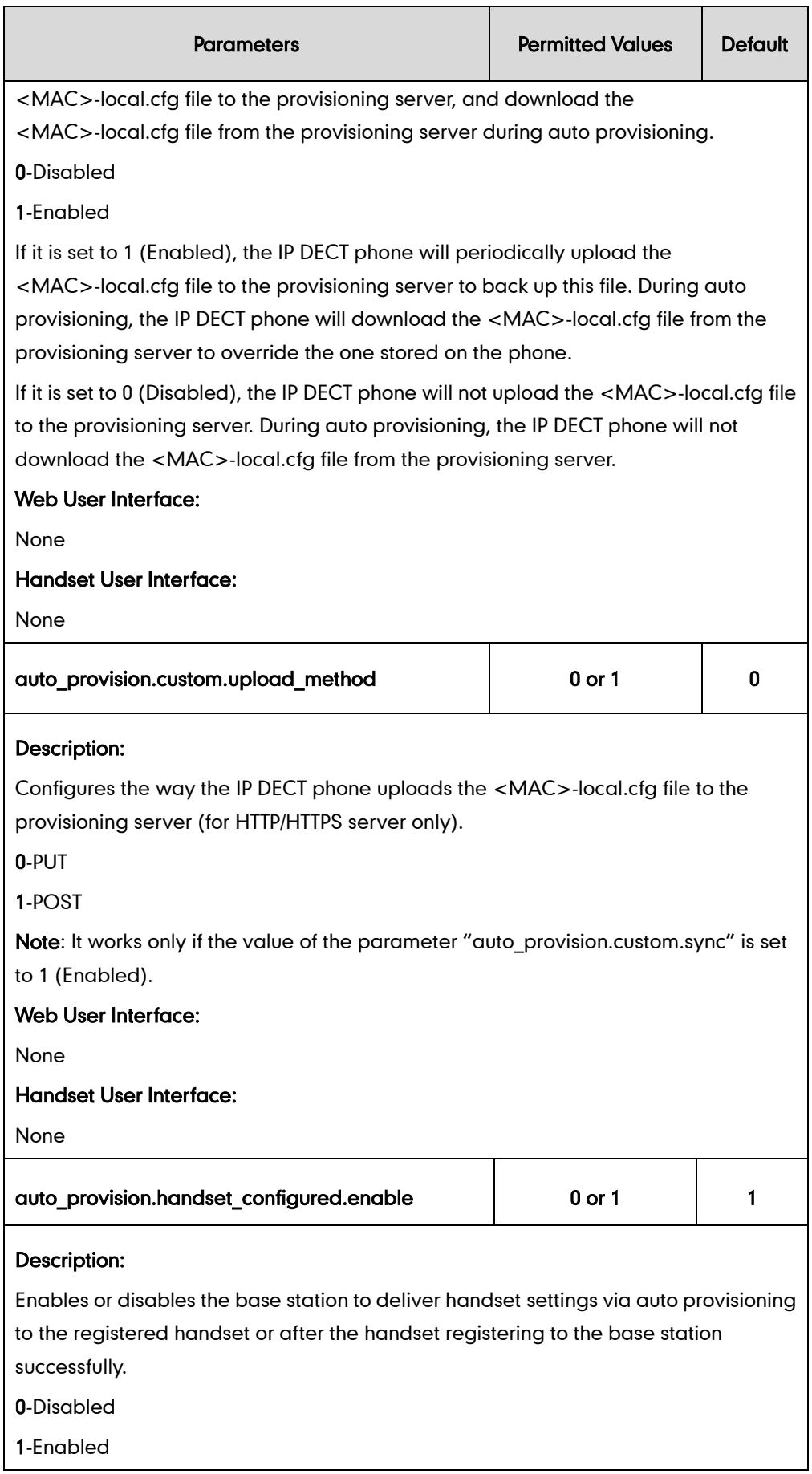

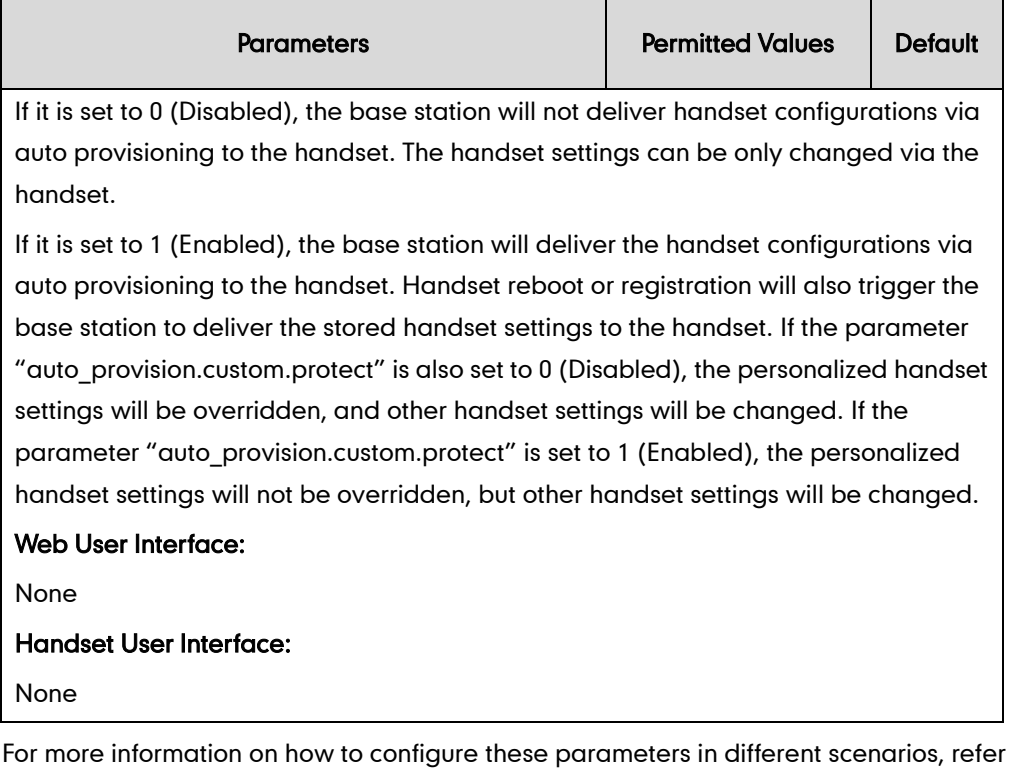

to the following introduced scenarios.

The following lists the configuration parameters for handset settings:

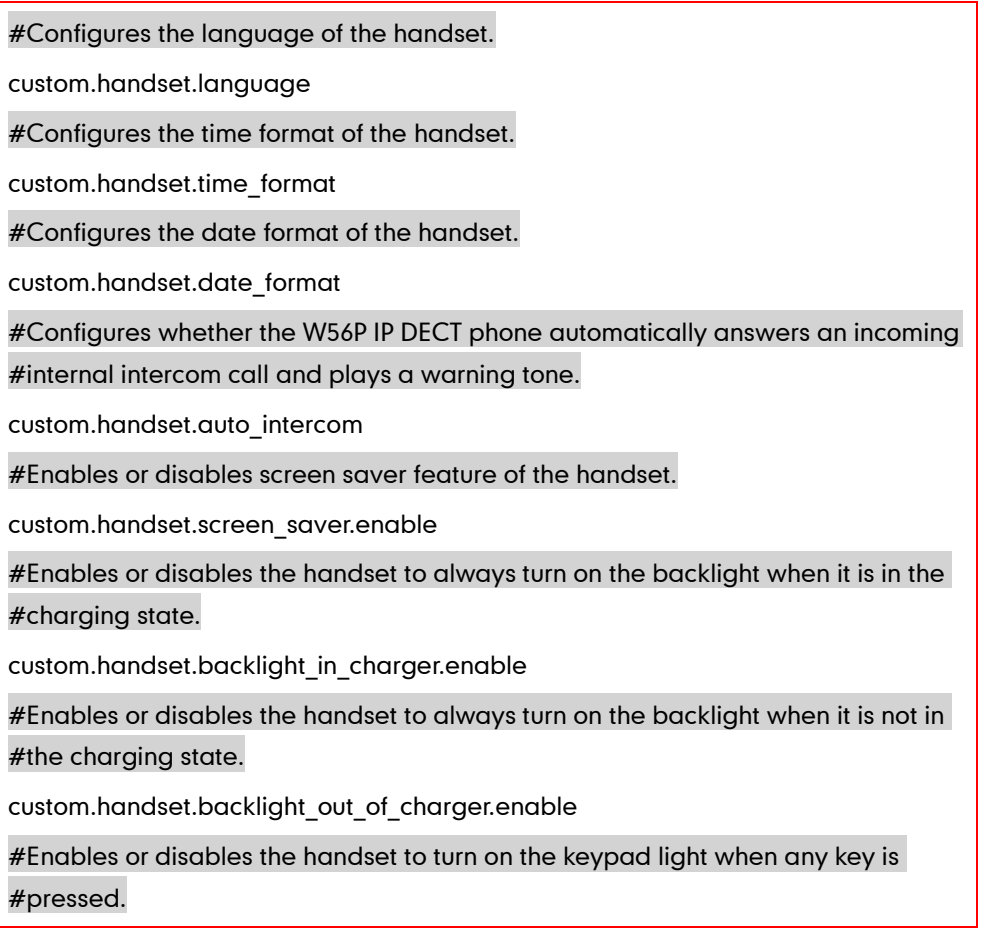
custom.handset.keypad\_light.enable

#Enables or disables the handset to play a tone when any key is pressed.

custom.handset.keypad\_tone.enable

#Enables or disables the handset to play a tone when a user saves settings or

#places the handset in the charger cradle.

custom.handset.confirmation\_tone.enable

#Enables or disables the handset to play a tone when the capacity of the batteries #is low.

custom.handset.low\_battery\_tone.enable

#Enables or disables a user to answer incoming calls by lifting the handset from

#the charger cradle without having to press the off-hook key.

custom.handset.auto\_answer.enable

#Enables or disables the eco mode to greatly reduce the transmission power and #signal output when the handset is in the talk mode.

custom.handset.eco\_mode.enable

#Configures the wallpaper to display on the handset.

custom.handset.wallpaper

**Note** The input method of the handset can be only configured via the handset.

# **Scenario A Protect Personalized settings**

## **Protecting Personalized Settings of the Base Station**

The administrator wishes to upgrade firmware to the latest version. Meanwhile, protect personalized settings after auto provisioning and upgrade.

#### Scenario Conditions:

- The current firmware version of the base station is 25.80.0.1.
- The target firmware version: 25.80.0.10.
- The current and target firmware versions both support protecting personalized settings and generating a <MAC>-local.cfg file.
- The MAC address of the IP DECT phone is 0015655f9d7e.
- Provisioning server URL: [tftp://192.168.1.211](ftp://10.2.88.133/)
- Place the target firmware to the root directory of the provisioning server.

To protect personalized settings after auto provisioning and upgrade, you need to configure the value of the parameter "auto\_provision.custom.protect" to 1 in the

configuration file.

#### Do one of the following operations:

#### Scenario Operation I

1. Add/Edit the following parameters in the y000000000025.cfg file or the 0015655f9d7e.cfg file you want the IP DECT phone to download:

```
auto_provision.custom.protect=1
auto_provision.custom.sync=1
firmware.url = tftp://192.168.1.211/25.80.0.10.rom
```
2. Trigger the IP DECT phone to perform the auto provisioning process. For more information on how to trigger auto provisioning process, refer to *Triggering the IP* DECT Phone to Perform the Auto Provisioning section in Yealink SIP-T2 Series T19(P) [E2\\_T4 Series\\_CP860\\_W56P\\_IP\\_Phones\\_Auto\\_Provisioning\\_Guide](http://support.yealink.com/documentFront/forwardToDocumentDetailPage?documentId=110).

During auto provisioning, the IP DECT phone first downloads the y000000000025.cfg file, and then downloads firmware from the root directory of the provisioning server.

The base station reboots to complete firmware upgrade, and then starts auto provisioning process again which is triggered by base station reboot (the power on mode is enabled by default). It downloads the y000000000025.cfg, 0015655f9d7e.cfg and the 0015655f9d7e-local.cfg file in sequence from the provisioning server, and then updates configurations in these downloaded configuration files orderly to the IP DECT phone system. The IP DECT phone starts up successfully, and the personalized settings are remained after auto provisioning.

When a user modifies configurations of the base station via the handset or web user interface, the IP DECT phone will save the personalized settings to the 0015655f9d7e-local.cfg file on the phone, and then periodically (every 5 minutes) upload this file to the provisioning server.

**Note** If a configuration item is both in the downloaded MAC-local.cfg file and Common CFG file/MAC-Oriented CFG file, setting of the configuration item in the MAC-local CFG file will be written and saved to the IP DECT phone system.

### Scenario Operation II

1. Add/Edit the following parameters in the y000000000025.cfg file or the 0015655f9d7e.cfg file you want the IP DECT phone to download:

auto\_provision.custom.protect=1

auto\_provision.custom.sync=0

firmware.url = [tftp://192.168.1.211/2](ftp://10.2.88.133/)5.80.0.10.rom

2. Trigger the IP DECT phone to perform the guto provisioning process. For more

information on how to trigger auto provisioning process, refer to *Yealink SIP-T2* [Series\\_T19\(P\) E2\\_T4 Series\\_CP860\\_W56P\\_IP\\_Phones\\_Auto\\_Provisioning\\_Guide](http://support.yealink.com/documentFront/forwardToDocumentFrontDisplayPage).

During auto provisioning, the IP DECT phone first downloads the y000000000025.cfg file, and then downloads firmware from the root directory of the provisioning server.

The base station reboots to complete firmware upgrade, and then starts auto provisioning process again which is triggered by base station reboot (the power on mode is enabled by default). It downloads the y000000000025.cfg and 0015655f9d7e.cfg files in sequence from the provisioning server, and then updates configurations in the downloaded configuration files orderly to the IP DECT phone system. As the value of the parameter "auto provision.custom.protect" is set 1, the IP DECT phone will also update configurations in the 0015655f9d7e-local.cfg file saved on the IP DECT phone. As a result, the personalized settings are remained after auto provisioning.

When a user modifies configurations of the base station via the handset or web user interface, the IP DECT phone will save the personalized settings to the 0015655f9e7e-local.cfg file saved on the IP DECT phone only.

**Note** In this scenario, the IP DECT phone will not upload the MAC-local.cfg file to provisioning server and request to download the MAC-local.cfg file from provisioning server during auto provisioning.

> If a configuration item is both in the MAC-local.cfg file on the IP DECT phone and Common CFG file/ MAC-Oriented CFG file downloaded from auto provisioning server, setting of the configuration item in the MAC-local CFG file will be written and saved to the IP DECT phone system.

If value of the parameter "auto provision.custom.protect" is set to 0, the personalized settings will be overridden after auto provisioning, no matter what the value of the parameter "auto\_provision.custom.sync" is.

**Note** If a configuration is modified via both web user interface and handset user interface, the later modification will prevail.

> For more information on the flowchart of keep user personalized configuration settings, refer to [Appendix D: Auto Provisioning Flowchart \(Keep user personalized configuration](#page-423-0)  [settings\)](#page-423-0) on page [408.](#page-423-0)

# **Protecting personalized settings of the handset**

The handset settings can be configured via the handset or auto provisioning. The personalized handset settings stand for the handset settings configured via the handset. The administrator wishes to change some handset settings via auto provisioning, but protect personalized handset settings after auto provisioning.

### Scenario Conditions:

- The current firmware version of the base station and handset are 25.80.0.10 and 61.80.0.10 respectively. This firmware version supports protecting personalized handset settings after auto provisioning.
- Provisioning server URL: [tftp://192.168.1.211.](ftp://10.2.88.133/)

To configure the handset settings via auto provisioning, you need to configure the value of the parameter "auto\_provision.handset\_configured.enable" to 1. To protect personalized handset settings after auto provisioning, you need to configure the value of the parameter "auto\_provision.custom.protect" to 1.

#### Do the following operations:

1. Add/Edit the following parameters in the y000000000025.cfg file or 0015655f9d7e.cfg file you want the IP DECT phone to download:

auto\_provision.custom.protect = 1

auto provision.handset configured.enable = 1

2. Trigger the IP DECT phone to perform the auto provisioning process. For more information on how to trigger auto provisioning process, refer to *Yealink SIP-T2* [Series\\_T19\(P\) E2\\_T4 Series\\_CP860\\_W56P\\_IP\\_Phones\\_Auto\\_Provisioning\\_Guide](http://support.yealink.com/documentFront/forwardToDocumentDetailPage?documentId=110).

During auto provisioning, the IP DECT phone will download the configuration files and update configurations in the configuration files. As the value of the parameter "auto\_provision.handset\_configured.enable" is set to 1, handset settings will be changed via auto provisioning. As the value of the parameter

"auto provision.custom.protect" is set to 1, the personalized handset settings will be remained after auto provisioning.

If value of the parameter "auto provision.custom.protect" is set to be 0, and the value of the parameter "auto\_provision.handset\_configured.enable" is set to 1, the personalized handset settings will be overridden after auto provisioning. If the value of the parameter "auto provision.handset configured.enable" is set to 0, the handset settings cannot be changed via auto provisioning no matter what the value of the parameter "auto provision.custom.protect" is.

For more information on the configuration parameters of handset settings, refer to [Configuration Parameters](#page-33-0) on page [18.](#page-33-0)

# **Scenario B Clear Personalized Settings**

## **Clearing Personalized Settings of the Base Station**

#### The administrator or user wishes to clear personalized settings of the base station.

#### Scenario Conditions:

- The MAC address of the IP DECT phone is 0015655f9d7e.
- The current firmware of the base station is 25.80.0.1 or later.
- Provisioning server URL: [tftp://192.168.1.211](ftp://10.2.88.133/)
- The value of the parameter "auto\_provision.custom.protect" is 1.

The Reset Local Config option on the web user interface and the handset is available only if the value of the parameter "auto provision.custom.protect" was set to 1.

If the value of the parameter "auto provision.custom.sync" was set to 1, the configurations in the 001565221229-local.cfg file on the provisioning server will be also cleared after resetting personalized settings of the base station.

#### Scenario Operations:

**Note** 

#### To reset the base station via handset user interface:

- 1. Press OK to enter the main menu.
- 2. Select Settings->System Settings.
- 3. Select Base Reset, and then press the OK soft key.
- 4. Enter the base PIN (default: 0000), and then press the OK soft key.

### **Clearing personalized settings of the handset**

The administrator or user wishes to clear personalized settings of the specified handset.

#### Scenario Conditions:

The handset 1 was registered to the base station.

**Note** You can only clear the personalized settings of the handset via the handset itself.

#### Scenario Operations:

#### To clear personalized settings of the handset:

1. Press OK to enter the main menu.

- 2. Select Settings->System Settings.
- 3. Select Handset Reset, and then press the OK soft key.

The LCD screen prompts "Reset handset to default?".

4. Press the Yes soft key.

```
Note
          If the value of the parameter "auto_provision.handset_configured.enable" is set to 1
          (Enabled), the handset settings (configured via auto provisioning) stored on the base 
          station will be delivered to the handset after handset reset. If the value of this parameter 
          is set to 0 (Disabled), the handset settings will not be delivered to the handset after 
          handset reset.
```
# **Scenario C Protecting Personalized Settings after Reset**

The base station requires factory reset when it has a breakdown, but the user wishes to remain personalized settings of the base station after factory reset. You can reset the base station via factory reset or base reset.

### Scenario Conditions:

- The MAC address of the IP DECT phone is 0015655f9d7e.
- Provisioning server URL: [tftp://192.168.1.211.](ftp://10.2.88.133/)
- The value of the parameter "auto provision.custom.sync" is 1.
- The value of the parameter "auto\_provision.custom.protect" is 1.

**Note** As the parameter "auto\_provision.custom.sync" was set to 1, the 0015655f9d7e-local.cfg file on the IP DECT phone will be uploaded to the provisioning server at [tftp://192.168.1.211.](ftp://10.2.88.133/)

> Factory reset and base reset will only reset the settings of the base station to factory defaults. The handset settings will not be reset.

#### Scenario Operation I

#### To reset the base station to factory via web user interface:

- 1. Click on Settings->Upgrade.
- 2. Click Reset to Factory Setting.

The web user interface prompts "Do you want to reset to factory?".

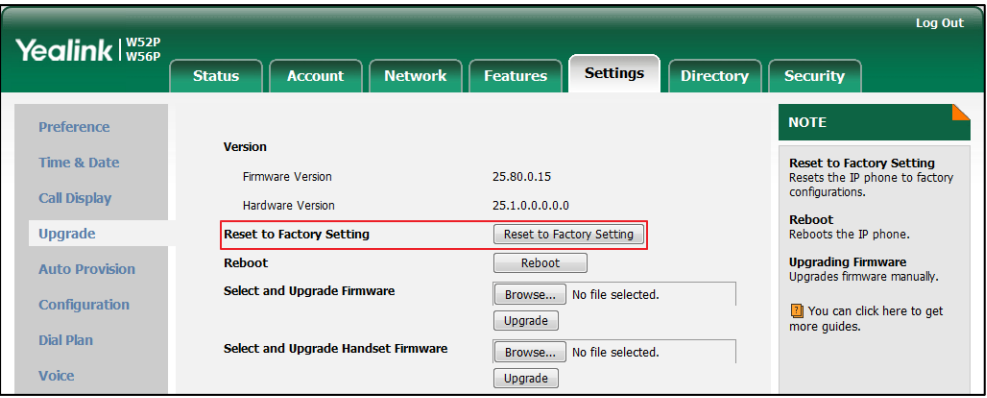

#### 3. Click OK.

#### Scenario Operation II

To reset the base station via the handset:

- 1. Press OK to enter the main menu.
- 2. Select Settings->System Settings.
- 3. Select Base Reset, and then press the OK soft key.
- 4. Enter the system PIN (default: 0000), and then press the Done soft key.

After startup, all configurations of base station will be reset to factory defaults. Configurations in the 0015655f9d7e-local.cfg file saved on the IP DECT phone will also be cleared. But configurations in the 001565655f9d7e-local.cfg file stored on the provisioning server (tftp:/[/192.168.1.211\)](ftp://10.2.88.133/) will not be cleared after reset.

#### To retrieve personalized settings of the base station after factory reset:

- 1. Set the values of the parameters "auto\_provision.custom.sync" and "auto\_provision.custom.protect" to be 1 in the configuration file (y000000000025.cfg or 001565655f9d7e.cfg).
- 2. Trigger the phone to perform the auto provisioning process.

The IP DECT phone will download the 0015655f9d7e-local.cfg file from the provisioning server, and then update configurations in it during auto provisioning. As a result, the personalized settings of the base station are retrieved after factory reset.

# **Scenario D Importing or Exporting the Local Configuration File**

The administrator or user can export the local configuration file to check the personalized settings of the base station configured by the user, or import the local configuration file to configure or change settings of the base station.

#### Scenario Conditions:

- The MAC address of the IP DECT phone is 0015655f9d7e.
- The current firmware of the base station is 25.80.0.1 or later.
- Provisioning server URL: [tftp://192.168.1.211.](ftp://10.2.88.133/)

**Note** The <MAC>-local.cfg file can only store personalized settings of the base station. You cannot export or import the handset settings. As the personalized settings of the base station cannot be changed via auto provisioning when the value of the parameter "auto\_provision.custom.protect" is set to 1, it is cautious to change the settings in the <MAC>-local.cfg file before importing it.

#### Scenario Operations:

#### To export local configuration file via web user interface:

- 1. Click on Settings->Configuration.
- 2. Select Local Configuration from the Export CFG Configuration File pull-down list.
- **3.** Click **Export** to open file download window.
- 4. Save the 0015655f9d7e-local.cfg file to the local system.

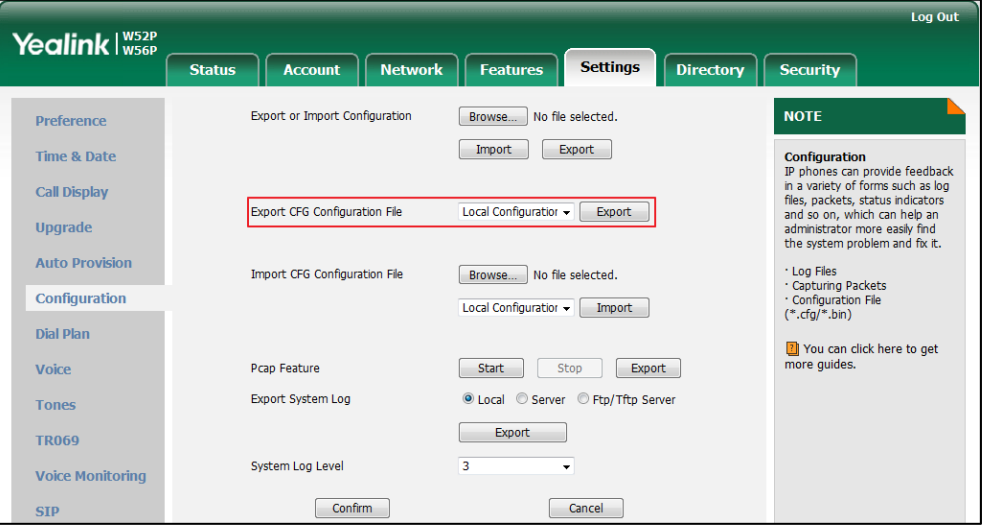

The administrator or user can edit the 0015655f9d7e-local.cfg file after exporting.

#### To import local configuration file via web user interface:

- 1. Click on Settings->Configuration.
- 2. In the Local Configuration field, click Browse to locate the 0015655f9d7e-local.cfg

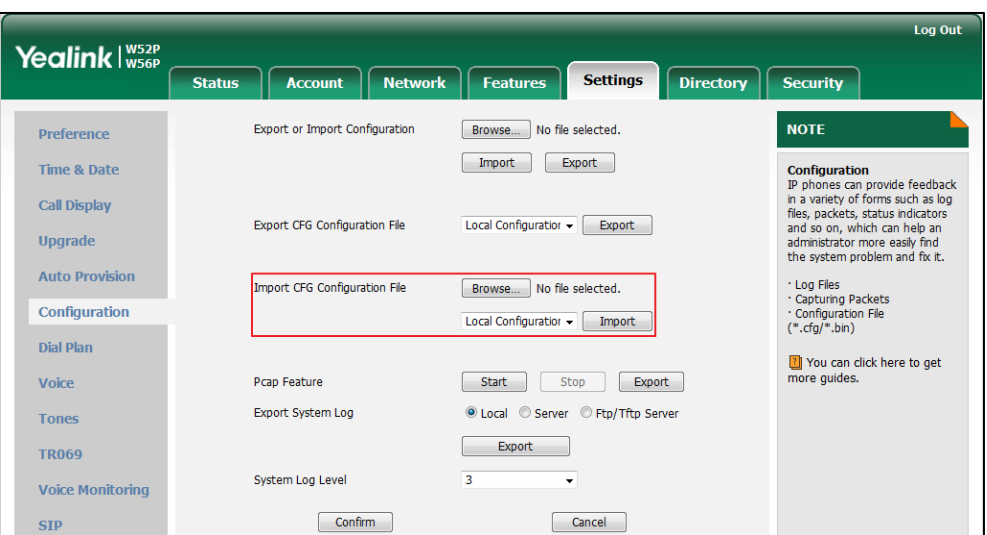

file from your local system.

3. Select the Local Configuration from the pull-down list.

#### 4. Click Import.

The existing local configuration file will be overridden by the imported one after importing. The configurations in the importing 0015655f9d7e-local.cfg file will be saved to the phone flash and take effect.

If the administrator or user deletes the configurations in the 0015655f9d7e-local.cfg file and then import the file to the phone, the IP DECT phone will remain the original configurations. But the configurations can be change via next auto provisioning.

**Note** 

If the value of the parameter "auto\_provision.custom.sync" is set to 1, and the 0015655f9d7e-local.cfg file is successfully imported, the imported 0015655f9d7e-local.cfg file will be uploaded to the provisioning server and overrides the existing one on the server.

# **Provisioning Server**

## **Supported Provisioning Protocols**

Yealink IP DECT phones perform the auto provisioning function of downloading configuration files, downloading resource files and upgrading firmware. The transfer protocol is used to download files from the provisioning server. The IP DECT phones support several transport protocols for provisioning, including FTP, TFTP, HTTP, and HTTPS protocols. And you can specify the transport protocol in the provisioning server address, for example, http://xxxxxxx. If not specified, the TFTP protocol is used. The provisioning server address can be IP address, domain name or URL. If a user name and password are specified as part of the provisioning server address, for example,

http://user:pwd@server/dir, they will be used only if the server supports them.

**Note** A URL should contain forward slashes instead of back slashes and should not contain spaces. Escape characters are not supported.

> If a user name and password are not specified as part of the provisioning server address, the User Name and Password of the provisioning server configured on the phone will be used.

There are two types of FTP methods—active and passive. The IP DECT phones are not compatible with active FTP.

## **Setting up the Provisioning Server**

The provisioning server can be on the local LAN or anywhere on the Internet. Use the following procedure as a recommendation if this is your first provisioning server setup. For more information on how to set up a provisioning server, refer to *Yealink SIP-T2* [Series\\_T19\(P\) E2\\_T4 Series\\_CP860\\_W56P\\_IP\\_Phones\\_Auto\\_Provisioning\\_Guide](http://support.yealink.com/documentFront/forwardToDocumentDetailPage?documentId=110).

#### To set up the provisioning server:

- 1. Install a provisioning server application or locate a suitable existing server.
- 2. Create an account and home directory.
- 3. Set security permissions for the account.
- 4. Create configuration files and edit them as desired.
- 5. Copy the configuration files and resource files to the provisioning server.

For more information on how to deploy IP DECT phones using configuration files, refer to [Deploying Phones from the Provisioning Server](#page-45-0) on page [30.](#page-45-0)

**Note** Typically all DECT phones are configured with the same server account, but the server account provides a means of conveniently partitioning the configuration. Give each account a unique home directory on the server and change the configuration on a per-line basis.

# <span id="page-45-0"></span>**Deploying Phones from the Provisioning Server**

The parameters in the new downloaded configuration files will override the duplicate parameters in files downloaded earlier. During auto provisioning, the IP DECT phones download the common configuration file first, and then the MAC-oriented file. Therefore any parameter in the MAC-oriented configuration file will override the same one in the common configuration file.

Before you configure parameters in the configuration files, Yealink recommends that you create new configuration files containing only those parameters that require changes.

#### To deploy IP DECT phones from the provisioning server:

- 1. Create per-phone configuration files by performing the following steps:
	- a) Obtain a list of phone MAC addresses (the barcode label on the back of the base station or on the outside of the box).
	- b) Create per-phone <MAC>.cfg files by using the MAC-Oriented CFG file from the distribution as templates.
	- c) Edit the parameters in the file as desired.
- 2. Create new common configuration files by performing the following steps:
	- a) Create y000000000025.cfg files by using the Common CFG file from the distribution as templates.
	- b) Edit the parameters in the file as desired.
- 3. Copy configuration files to the home directory of the provisioning server.
- 4. Reboot IP DECT phones to trigger the auto provisioning process.

The IP DECT phones discover the provisioning server address, and then download the configuration files from the provisioning server.

For more information on configuration files, refer t[o Configuration Files](#page-29-0) on page [14.](#page-29-0) For protecting against unauthorized access, you can encrypt configuration files. For more information on encrypting configuration files, refer to [Encrypting Configuration Files](#page-378-0) on page [363.](#page-378-0)

During the auto provisioning process, the IP DECT phone supports the following methods to discover the provisioning server address:

- PnP: PnP feature allows the IP DECT phones to discover the provisioning server address by broadcasting the PnP SUBSCRIBE message during startup.
- DHCP: DHCP option can be used to provide the address or URL of the provisioning server to the IP DECT phones. When the IP DECT phone requests an IP address using the DHCP protocol, the resulting response may contain option 66 or the custom option (if configured) that contains the provisioning server address.
- Static: You can manually configure the server address via handset user interface or web user interface.

For more information on the above methods, refer to Yealink SIP-T2 Series T19(P) E2\_T4 [Series\\_CP860\\_W56P\\_IP\\_Phones\\_Auto\\_Provisioning\\_Guide](http://support.yealink.com/documentFront/forwardToDocumentDetailPage?documentId=110).

# **Setting Up DECT Phone Network**

In order to get your IP DECT phones running, you must perform basic network setup, such as IP address and subnet mask configuration. You can configure the IPv4 or IPv6 network parameters for the phone. You can also configure the appropriate security (VLAN and/or 802.1X authentication) and Quality of Service (QoS) settings for the IP DECT phone.

This chapter describes how to configure all the network parameters for IP DECT phones, and it provides the following sections:

- $\bullet$  [DHCP](#page-47-0)
- **DHCP [Options](#page-52-0)**
- [Configuring Network Parameters](#page-57-0) Manually
- [PPPoE](#page-61-0)
- [IPv6 Support](#page-64-0)
- [Web Server Type](#page-73-0)
- [VLAN](#page-76-0)
- [VPN](#page-83-0)
- **•** [Quality of Service](#page-86-0)
- **[802.1X Authentication](#page-89-0)**

## <span id="page-47-0"></span>**DHCP**

DHCP (Dynamic Host Configuration Protocol) is a network protocol used to dynamically allocate network parameters to network hosts. The automatic allocation of network parameters to hosts eases the administrative burden of maintaining an IP network. The IP DECT phones comply with the DHCP specifications documented in RFC 2131. If using DHCP, the IP DECT phones connected to the network become operational without having to be manually assigned IP addresses and additional network parameters.

### Procedure

DHCP can be configured using the configuration files or locally.

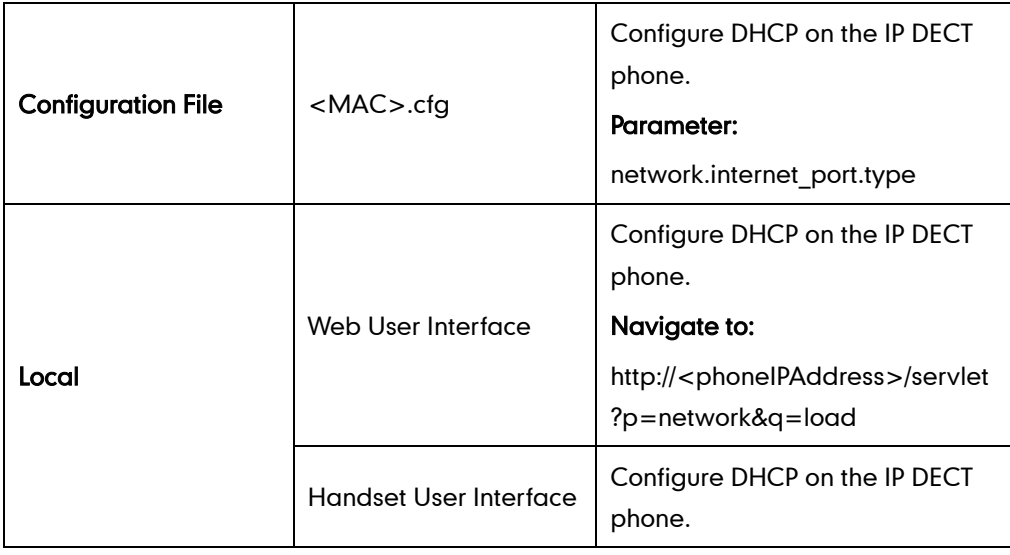

# Details of Configuration Parameters:

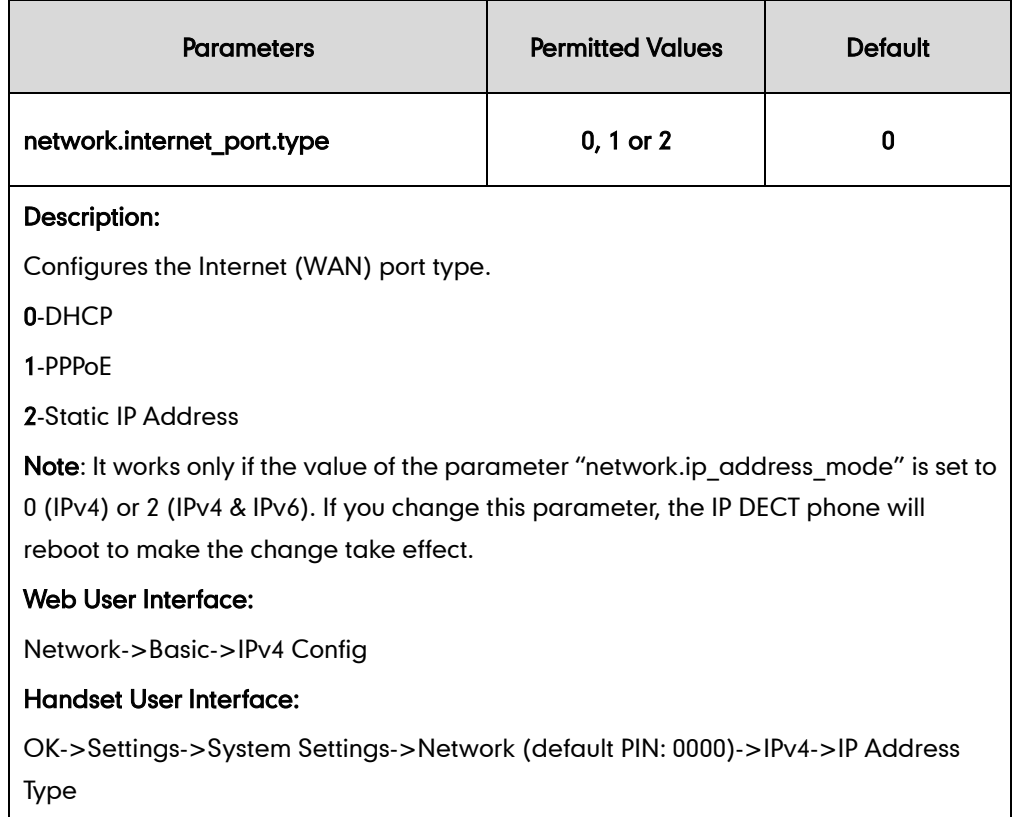

 $\overline{\phantom{a}}$ 

#### To configure DHCP via web user interface:

- 1. Click on Network->Basic.
- 2. In the IPv4 Config block, mark the DHCP radio box.

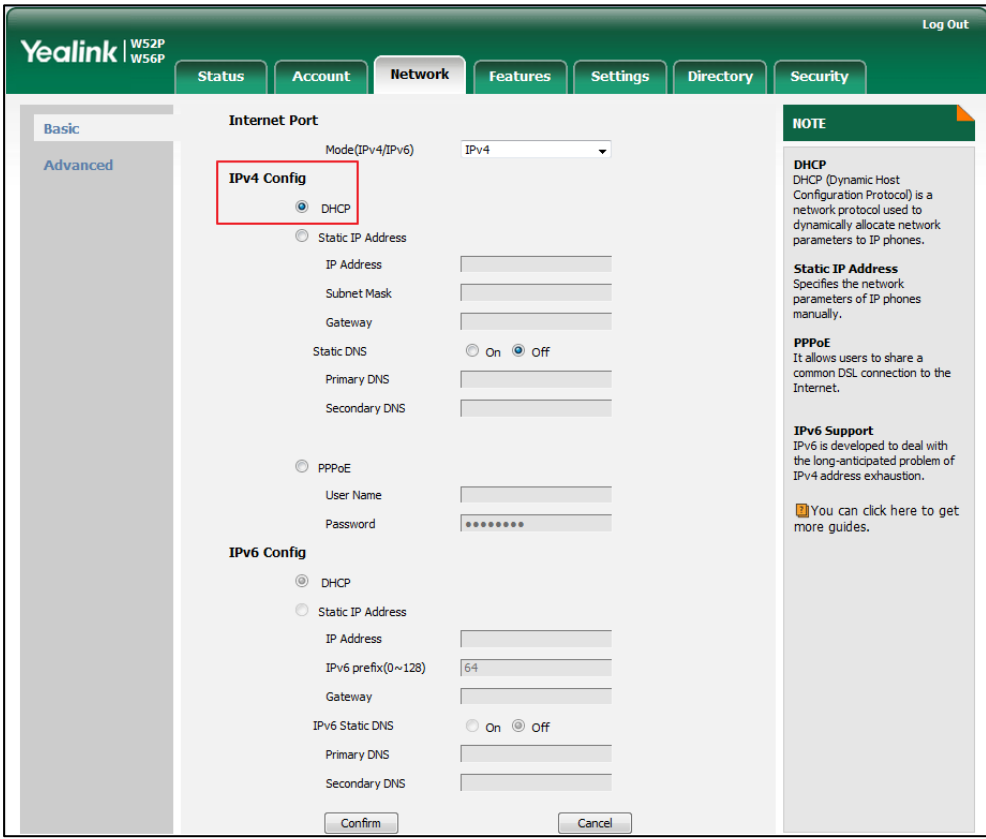

3. Click Confirm to accept the change.

A dialog box pops up to prompt that settings will take effect after a reboot.

4. Click OK to reboot the phone.

#### To configure DHCP via handset user interface:

- 1. Press OK to enter the main menu.
- 2. Select Settings->System Settings->Network.
- 3. Enter the system PIN (default: 0000), and then press the Done soft key.
- 4. Press  $\blacktriangledown$  to select IPv4, and then press the OK soft key.
- 5. Press  $\blacktriangleleft$  or  $\blacktriangleright$  to select DHCP from the IP Address Type field.
- 6. Press the Save soft key to accept the change.

The base station reboots automatically to make settings effective after a period of time.

## **Static DNS**

Static DNS address(es) can be configured and used when DHCP is enabled.

### Procedure

Static DNS can be configured using the configuration files or locally.

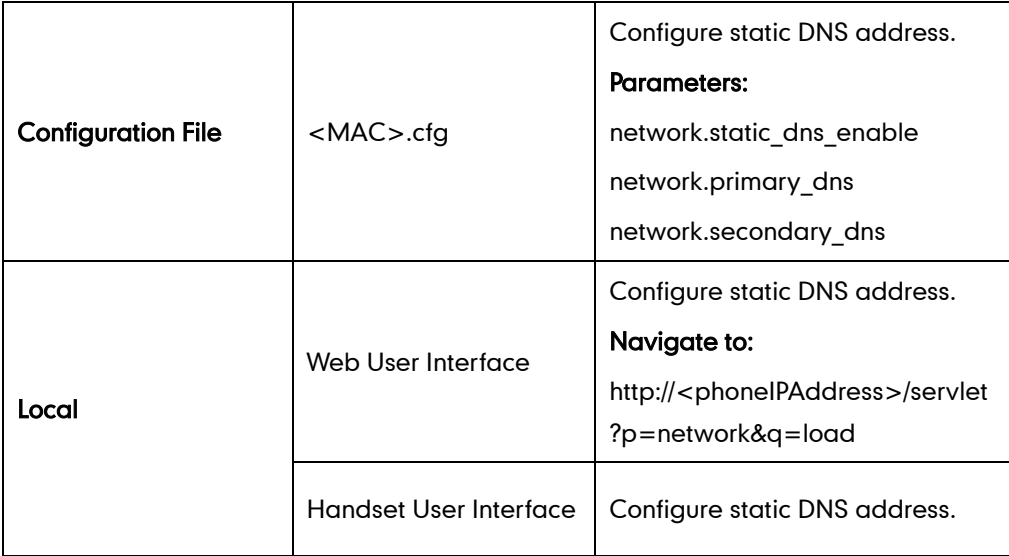

## Details of Configuration Parameters:

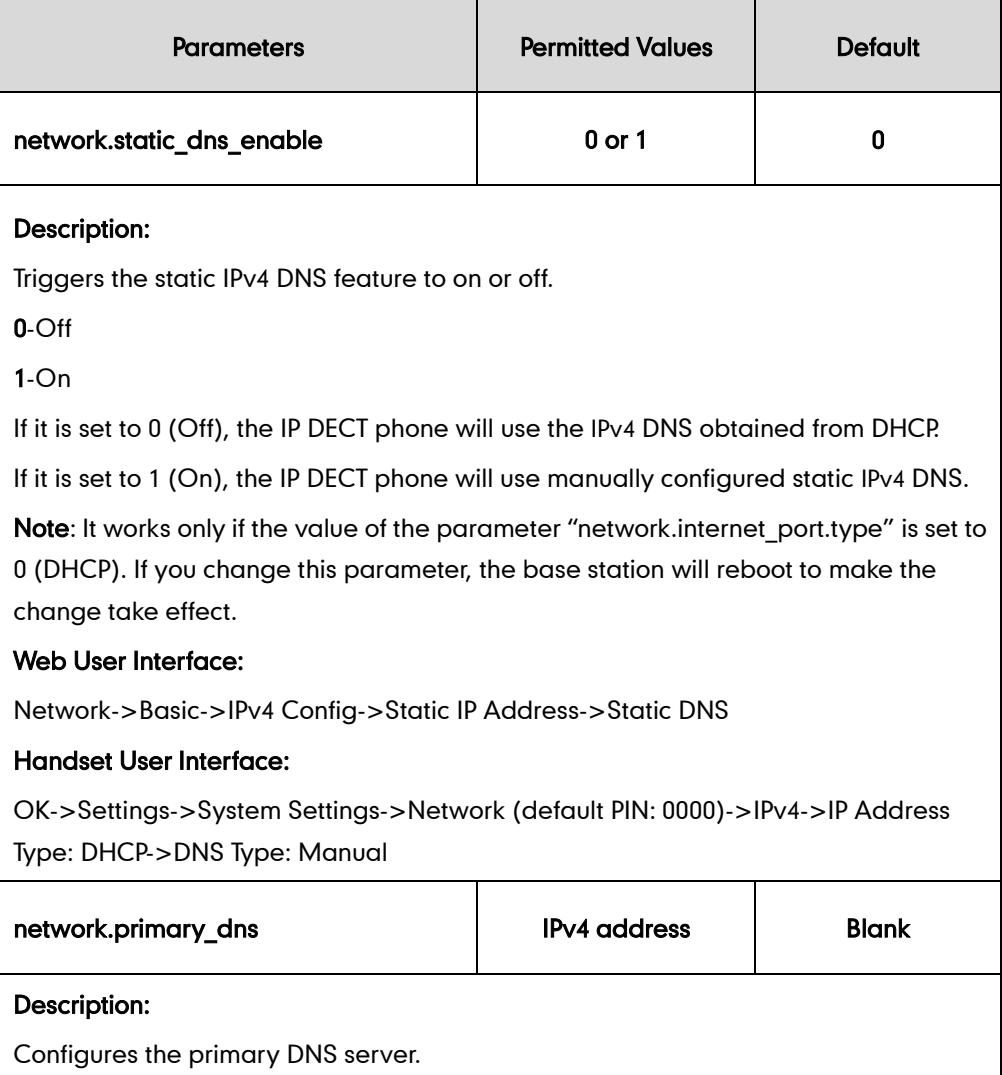

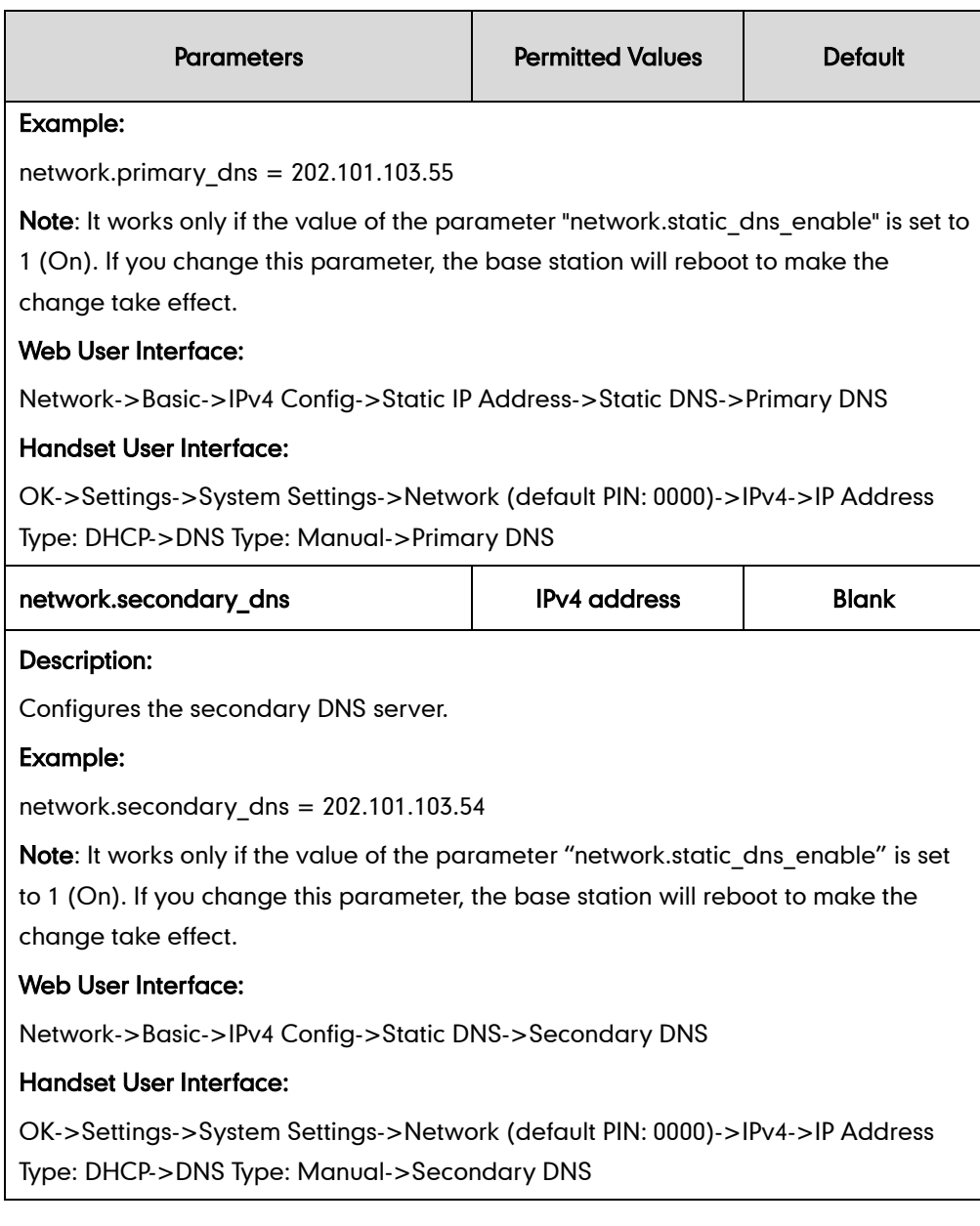

### To configure static DNS address when DHCP is used via web user interface:

- 1. Click on Network->Basic.
- 2. In the IPv4 Config block, mark the DHCP radio box.
- 3. In the Static DNS block, mark the On radio box.
- Log Out Yealink I W52P **Network** Features | Settings | Directory **Status** Account Security **Internet Port NOTE** Basic Mode(IPv4/IPv6) TP<sub>V4</sub> Advanced **DHCP**<br>DHCP (Dynamic Host<br>Configuration Protocol) is a<br>network protocol used to<br>dynamically allocate network **IPv4 Config**  $\odot$  DHCP Static ID Address parameters to IP phones **Static IP Address**<br>Specifies the network<br>parameters of IP phones<br>manually. **IP Address** Subnet Mask Gateway **PPPoE**<br>It allow **PPPOE**<br>It allows users to share a<br>common DSL connection to the<br>Internet. Static DNS  $\circ$  on  $\circ$  off **Primary DNS** 202.101.103.55 202.101.103.54 Secondary DNS **IPv6 Support**<br>IPv6 is developed to deal with<br>the long-anticipated problem<br>IPv4 address exhaustion. nan<br>m of © PPPoE **User Name** You can click here to get more quides. .......
- 4. Enter the desired values in the Primary DNS and Secondary DNS fields.

5. Click **Confirm** to accept the change.

A dialog box pops up to prompt that settings will take effect after a reboot.

6. Click OK to reboot the base station.

#### To configure static DNS when DHCP is used via handset user interface:

- 1. Press OK to enter the main menu.
- 2. Select Settings->System Settings->Network.
- 3. Enter the system PIN (default: 0000), and then press the Done soft key.
- 4. Press  $\blacktriangledown$  to select IPv4, and then press the OK soft key.

Password

- 5. Press  $\blacktriangleleft$  or  $\blacktriangleright$  to select **Manual** from the DNS Type field when DHCP is selected from the IP Address Type field.
- 6. Enter the valid value in the Primary DNS and Secondary DNS field respectively.
- 7. Press the **Save** soft key to accept the change.

The base station reboots automatically to make settings effective after a period of time.

## <span id="page-52-0"></span>**DHCP Options**

DHCP provides a framework for passing information to TCP/IP network devices. Network and other control information are carried in tagged data items that are stored in the options field of the DHCP message. The data items themselves are also called options. DHCP can be initiated by simply connecting the IP DECT phone with the network. The IP DECT phones broadcast DISCOVER messages to request the network information carried in DHCP options, and the DHCP server responds with specific values in corresponding options.

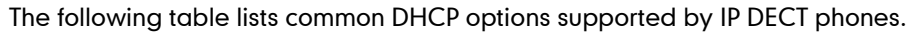

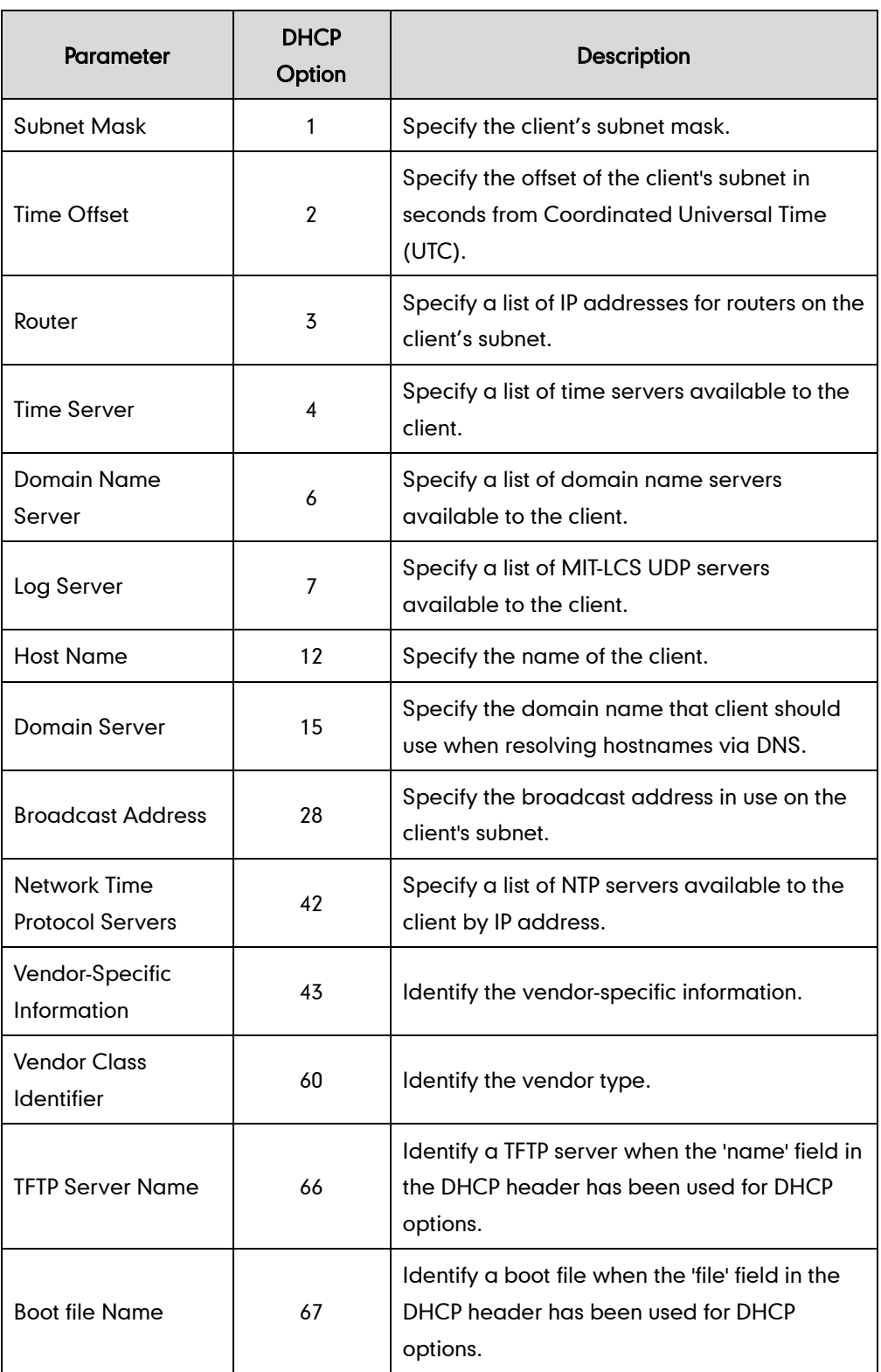

For more information on DHCP options, refer to <http://www.ietf.org/rfc/rfc2131.txt?number=2131> or [http://www.ietf.org/rfc/rfc2132.txt?number=2132.](http://www.ietf.org/rfc/rfc2132.txt?number=2132)

If you do not have the ability to configure the DHCP options for discovering the

provisioning server on the DHCP server, an alternate method of automatically discovering the provisioning server address is required. Connecting to the secondary DHCP server that responds to DHCP INFORM queries with a requested provisioning server address is one possibility. For more information, refer to [http://www.ietf.org/rfc/rfc3925.txt?number=3925.](http://www.ietf.org/rfc/rfc3925.txt?number=3925)

# **DHCP Option 66 and Option 43**

Yealink IP DECT phones support obtaining the provisioning server address by detecting DHCP options during startup.

The phone will automatically detect the option 66 and option 43 for obtaining the provisioning server address. DHCP option 66 is used to identify the TFTP server. DHCP option 43 is a vendor-specific option, which is used to transfer the vendor-specific information.

To use DHCP option 66 or DHCP option 43, make sure the DHCP Active feature is enabled.

### Procedure

DHCP active can be configured using the configuration files or locally.

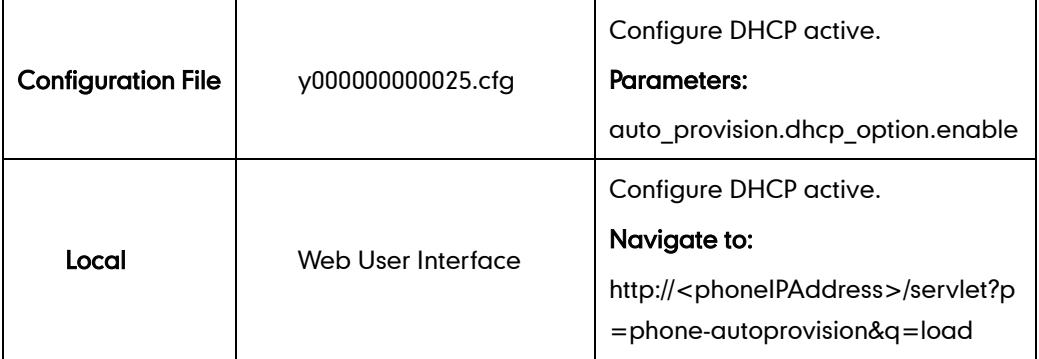

### Details of Configuration Parameters:

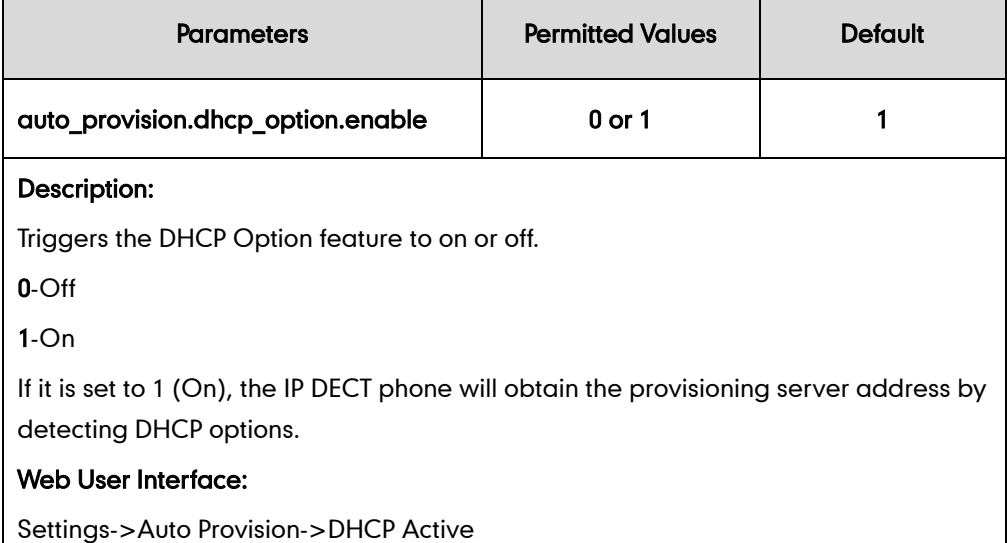

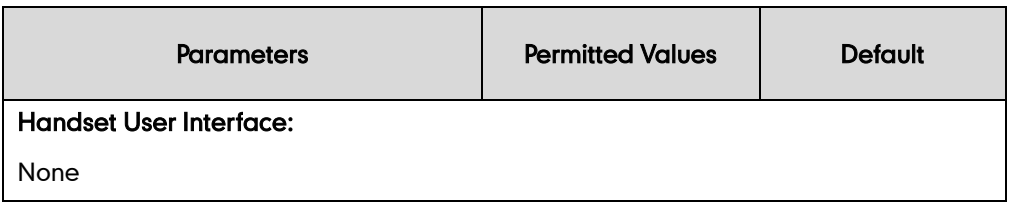

To configure the DHCP active feature via web user interface:

- 1. Click on Settings->Auto Provision.
- 2. Mark the On radio box in the DHCP Active field.

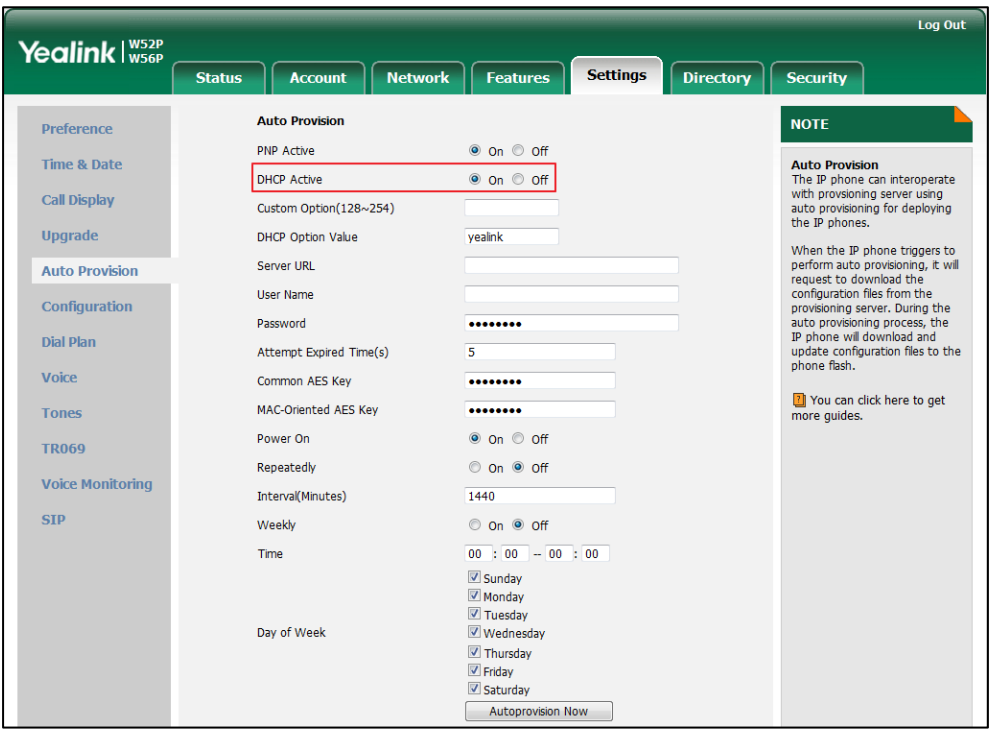

**3.** Click **Confirm** to accept the change.

# **DHCP Option 42 and Option 2**

Yealink IP DECT phones support using the NTP server address offered by DHCP. DHCP option 42 is used to specify a list of NTP servers available to the client by IP address. NTP servers should be listed in order of preference. DHCP option 2 is used to specify the offset of the client's subnet in seconds from Coordinated Universal Time (UTC).

To update time with the offset time offered by the DHCP server, make sure the DHCP Time feature is enabled at the web path Settings->Time & Date->DHCP Time. For more information on how to configure DHCP time feature, refer t[o NTP Time Server](#page-145-0) on page [130.](#page-145-0)

# **DHCP Option 12 Hostname on the IP DECT phone**

This option specifies the hostname of the client. The name may or may not be qualified with the local domain name (based on RFC 2132). See RFC 1035 for character restrictions.

### Procedure

DHCP option 12 hostname can be configured using the configuration files or locally.

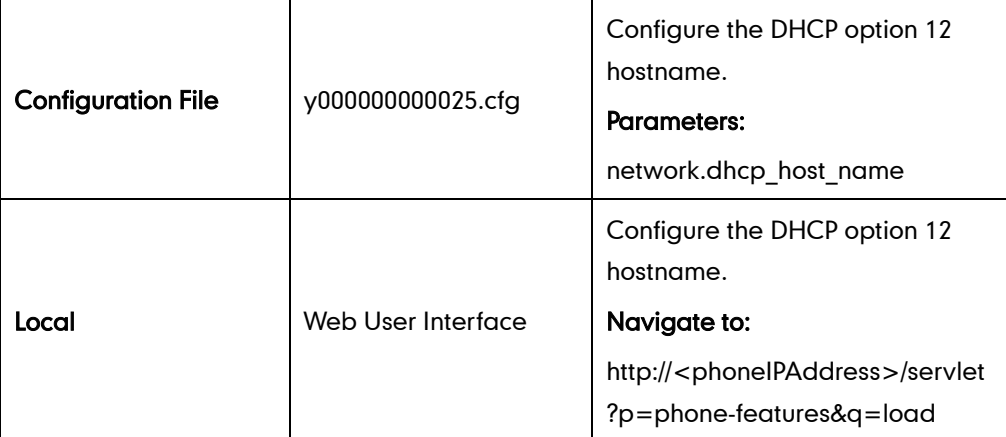

### Details of Configuration Parameters:

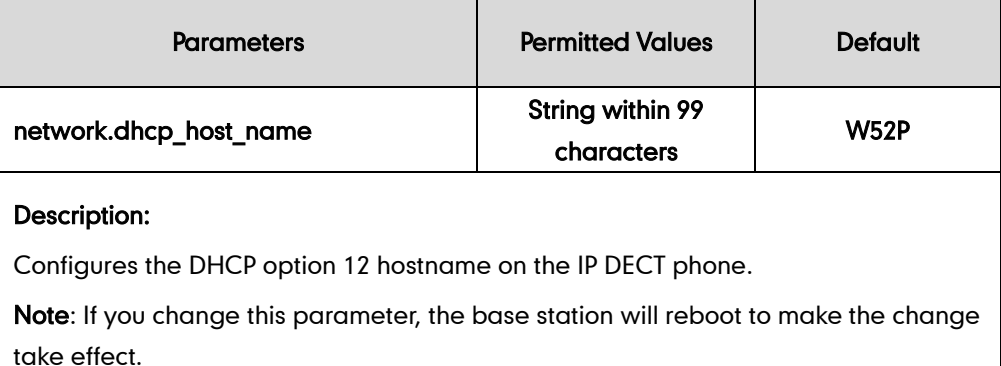

### Web User Interface:

Features->General Information->DHCP Hostname

### Handset User Interface:

None

To configure DHCP option 12 hostname on the IP DECT phone via web user interface:

- 1. Click on Features->General Information.
- 2. Enter the desired host name in the DHCP Hostname field.

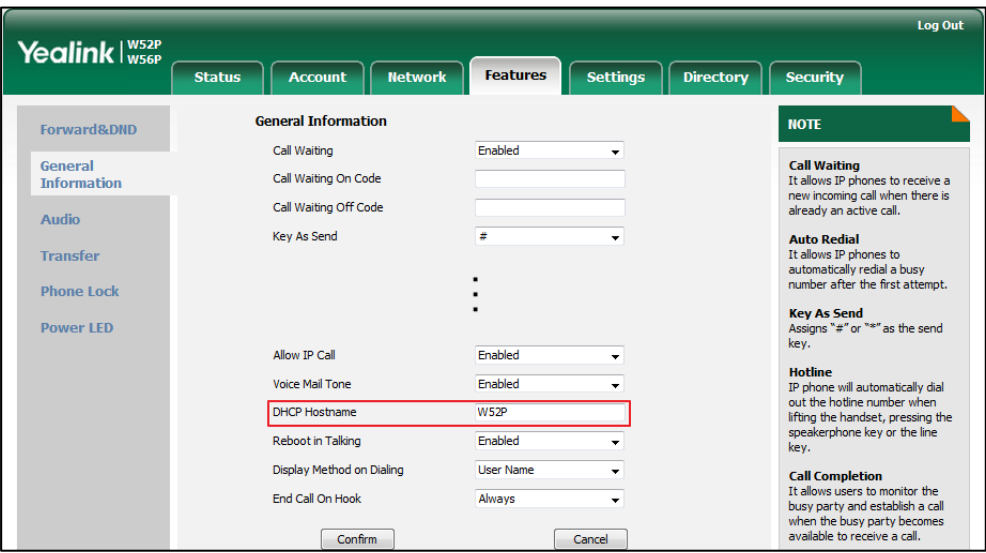

**3.** Click **Confirm** to accept the change.

A dialog box pops up to prompt that settings will take effect after a reboot.

4. Click OK to reboot the phone.

# <span id="page-57-0"></span>**Configuring Network Parameters Manually**

If DHCP is disabled or the IP DECT phones cannot obtain network parameters from the DHCP server, you need to configure them manually. The following parameters should be configured for the IP DECT phones to establish network connectivity:

- IP Address
- **•** Subnet Mask
- Default Gateway
- Primary DNS
- Secondary DNS

### Procedure

Network parameters can be configured manually using the configuration files or locally.

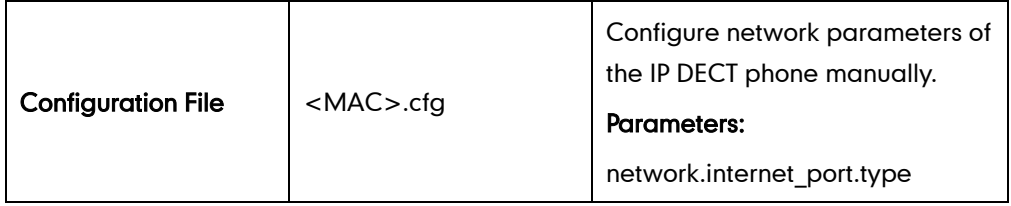

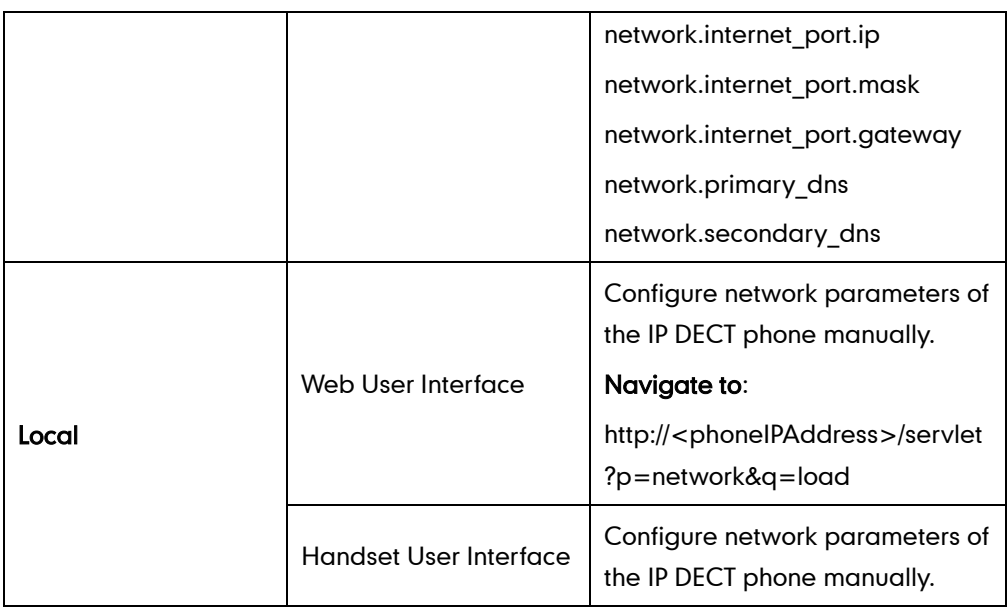

## Details of Configuration Parameters:

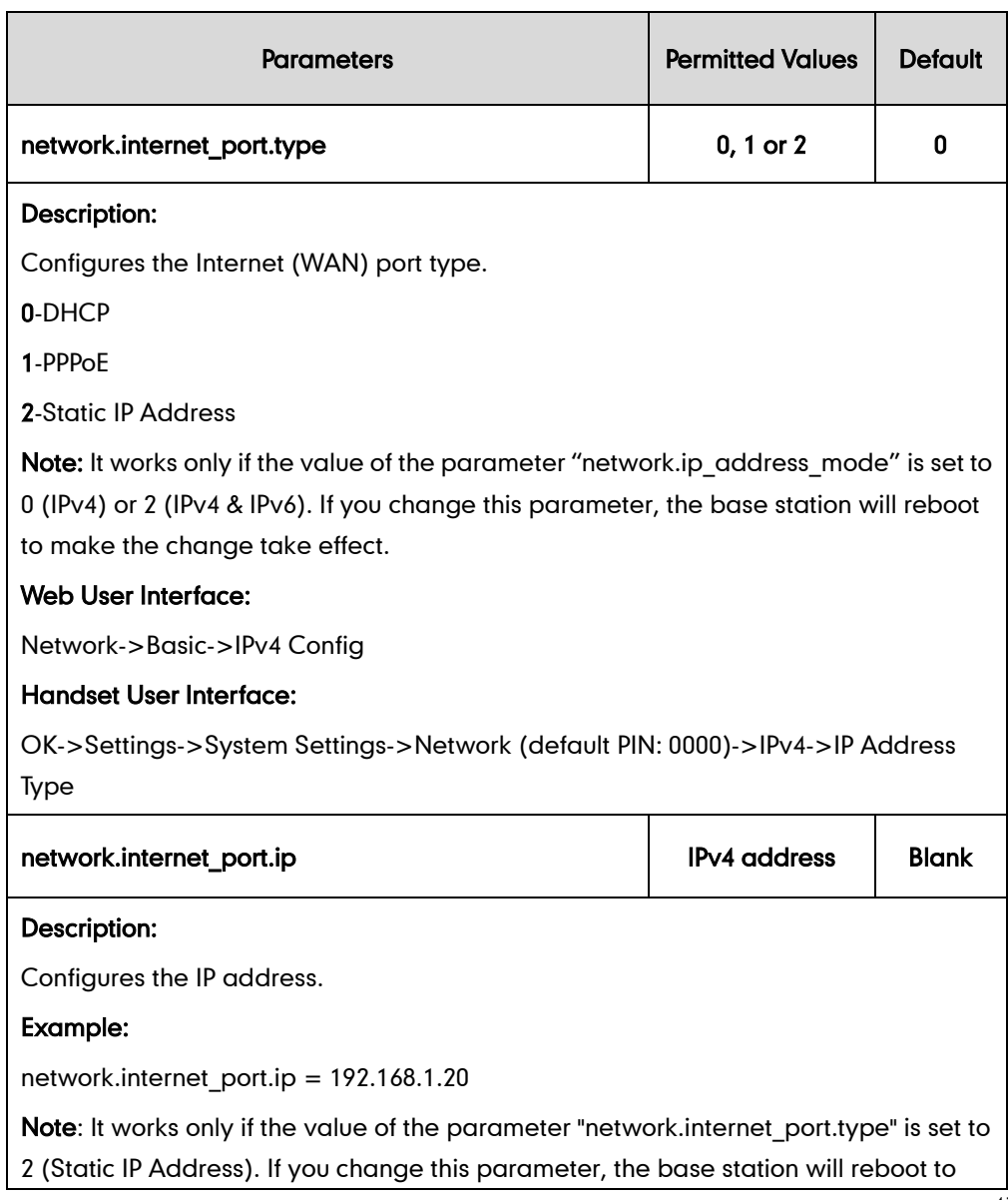

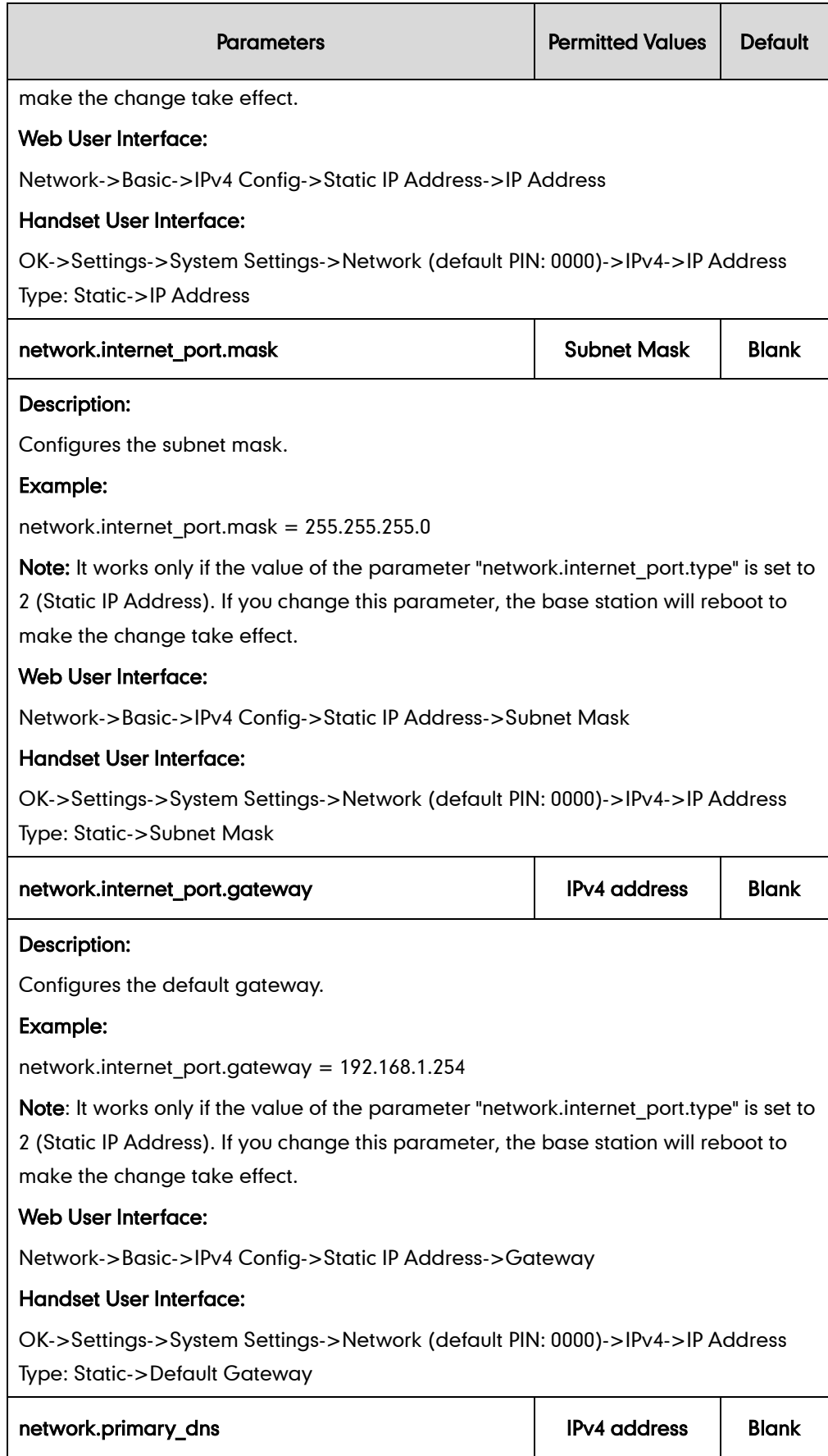

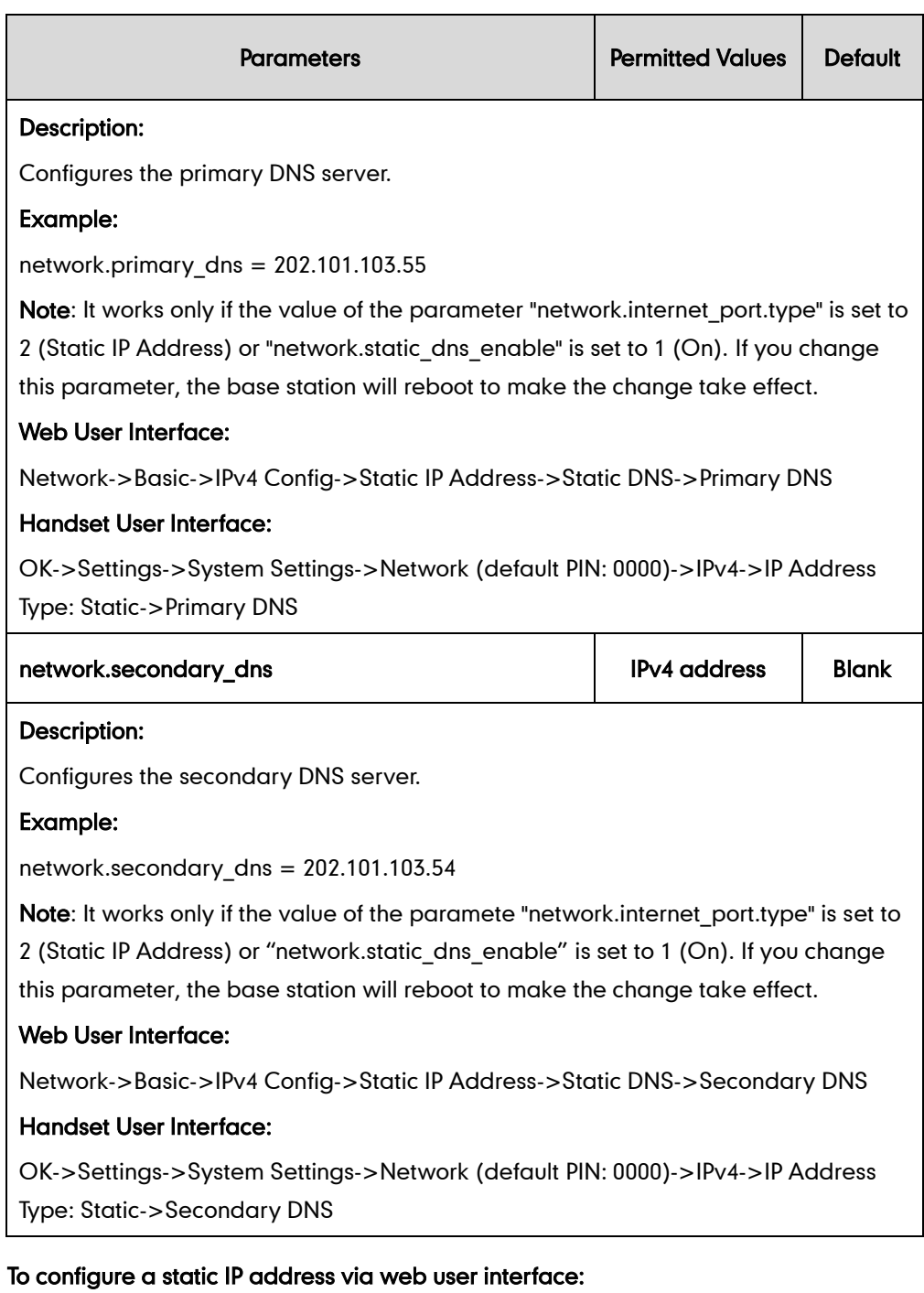

- 1. Click on Network->Basic.
- 2. In the Internet Port block, mark the Static IP Address radio box.

3. Enter the valid values in the IP Address, Subnet Mask, Default Gateway, Primary DNS and Secondary DNS fields.

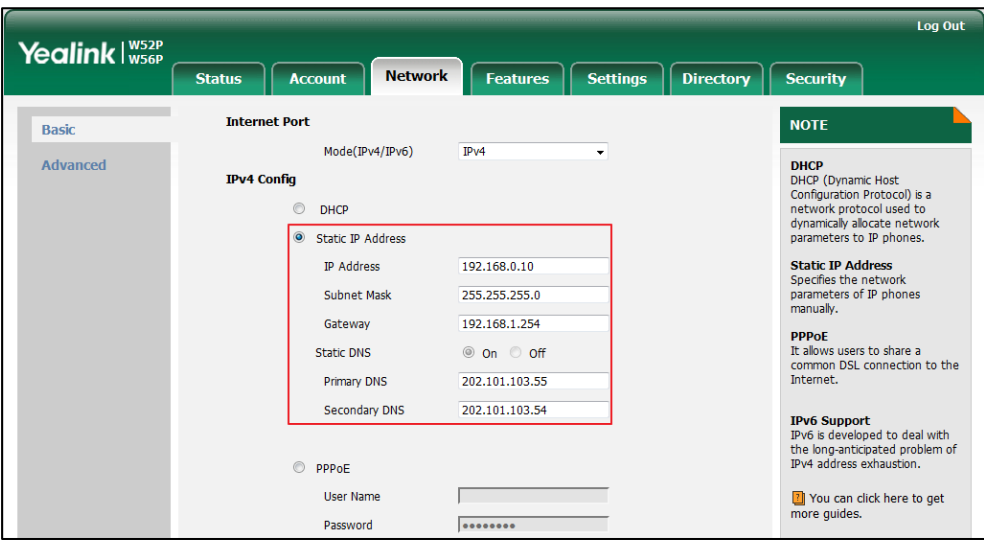

4. Click **Confirm** to accept the change.

A dialog box pops up to prompt that settings will take effect after a reboot.

5. Click OK to reboot the phone.

### To configure a static IP address via handset user interface:

- 1. Press OK to enter the main menu.
- 2. Select Settings->System Settings->Network.
- 3. Enter the system PIN (default: 0000), and then press the Done soft key.
- 4. Press  $\blacktriangleleft$  or  $\blacktriangleright$  to select Static from the IP Address Type field.
- 5. Enter the valid value in the IP Address, Subnet Mask, Default Gateway, Primary DNS and Secondary DNS field respectively.
- 6. Press the Save soft key to accept the change.

The base station reboots automatically to make settings effective after a period of time.

## <span id="page-61-0"></span>**PPPoE**

PPPoE (Point-to-Point Protocol over Ethernet) is a network protocol used by Internet Service Providers (ISPs) to provide Digital Subscriber Line (DSL) high speed Internet services. PPPoE allows an office or building-full of users to share a common DSL connection to the Internet. PPPoE connection is supported by the IP DECT phone Internet port. Contact your ISP for the PPPoE user name and password.

### Procedure

PPPoE can be configured using the configuration files or locally.

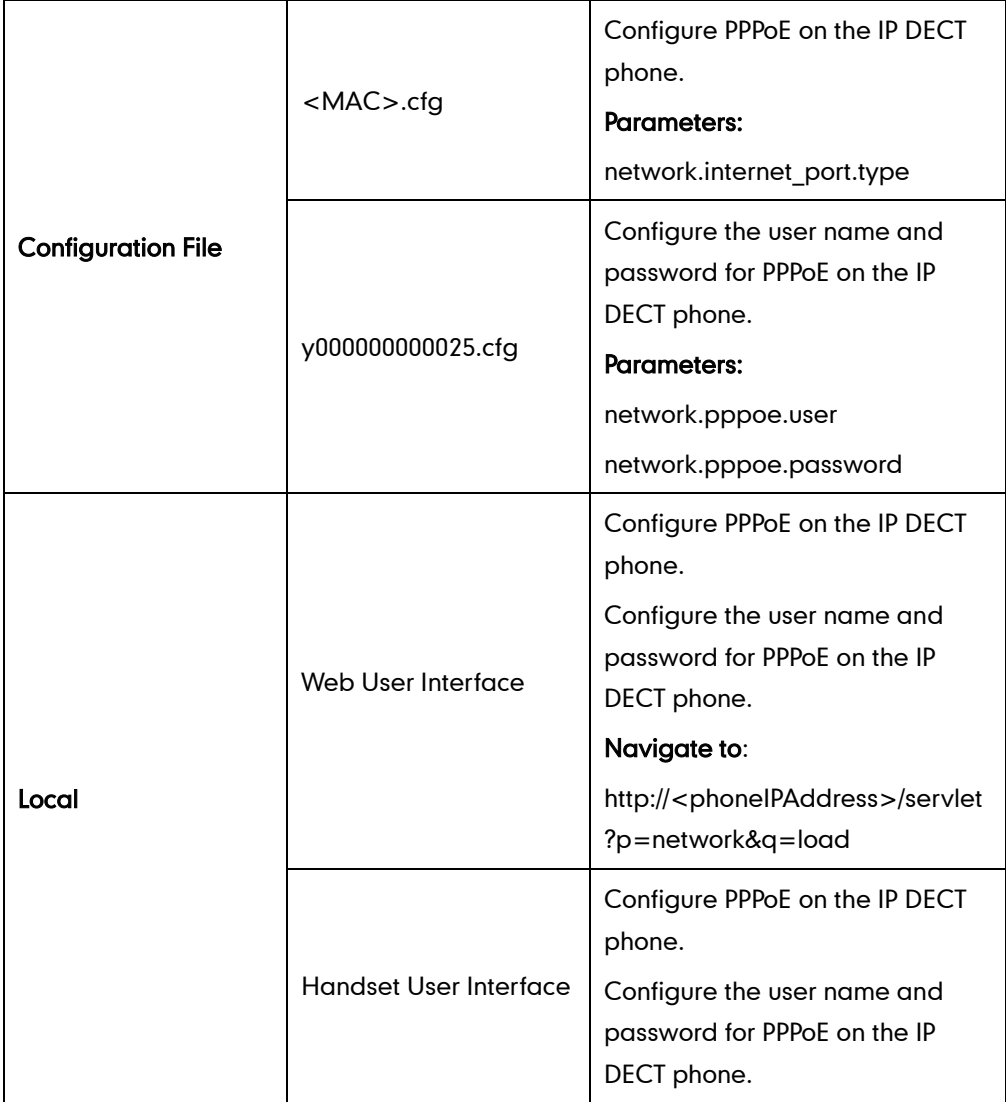

# Details of Configuration Parameters:

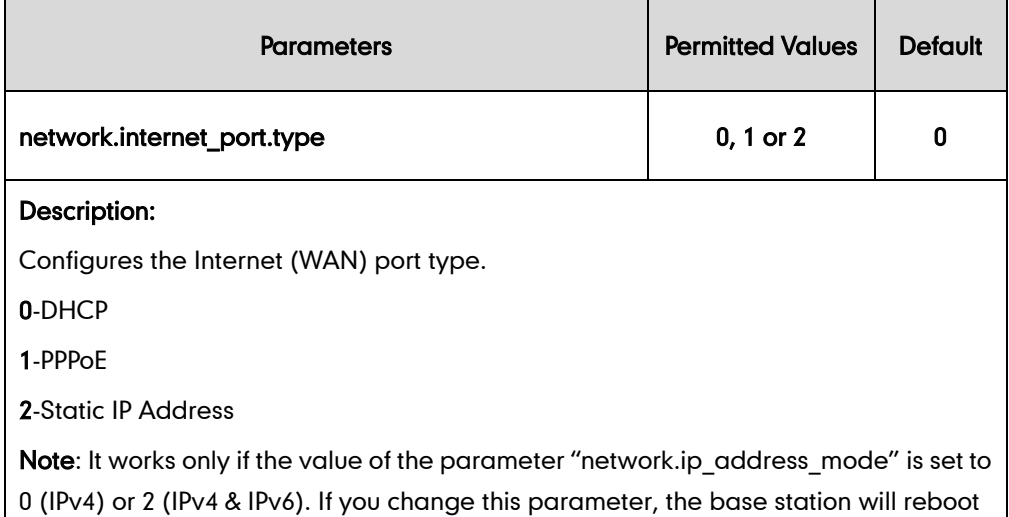

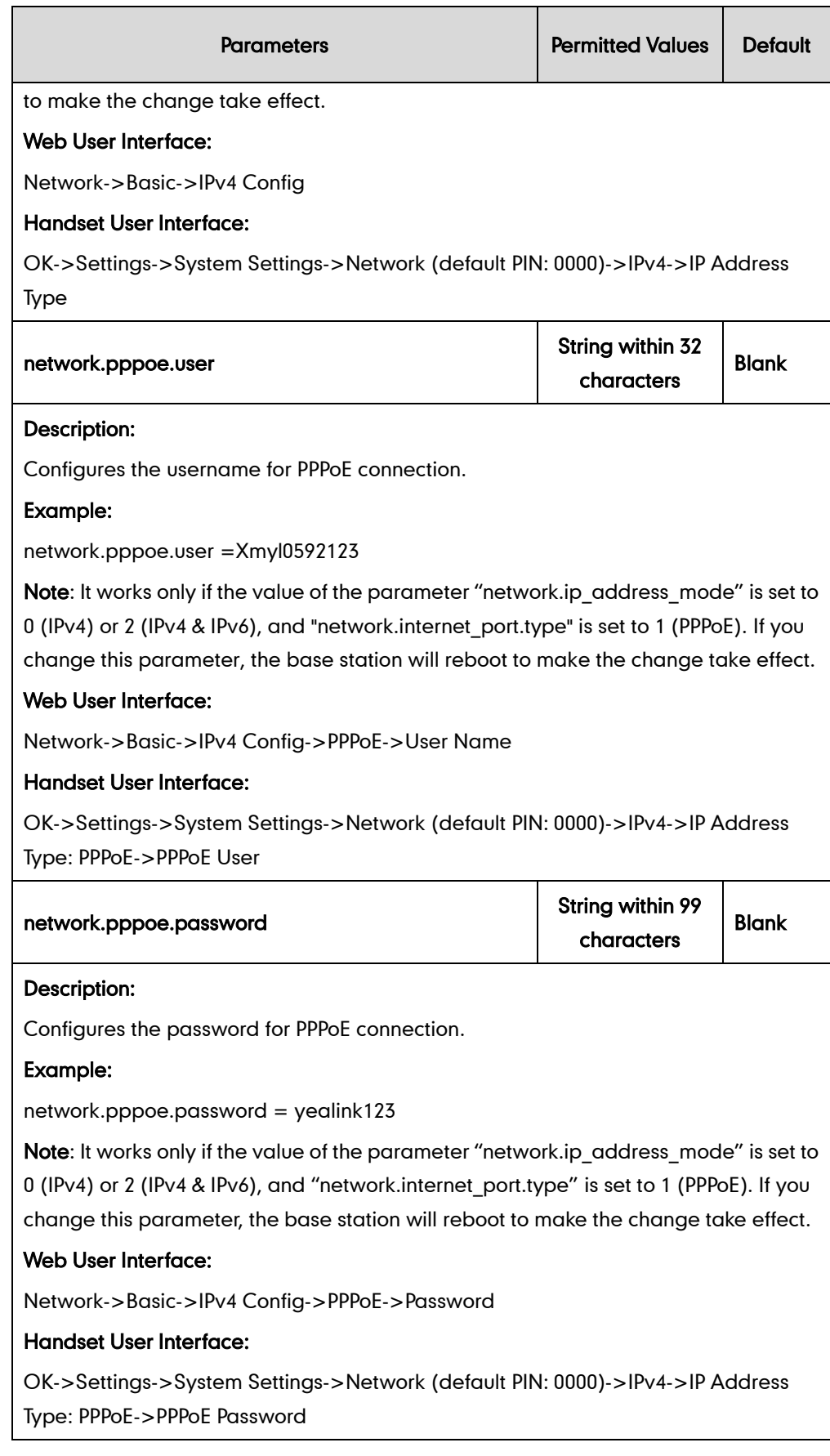

#### To configure PPPoE via web user interface:

- 1. Click on Network->Basic.
- 2. In the PPPoE block, mark the PPPoE radio box.
- 3. Enter the user name and password in corresponding fields.

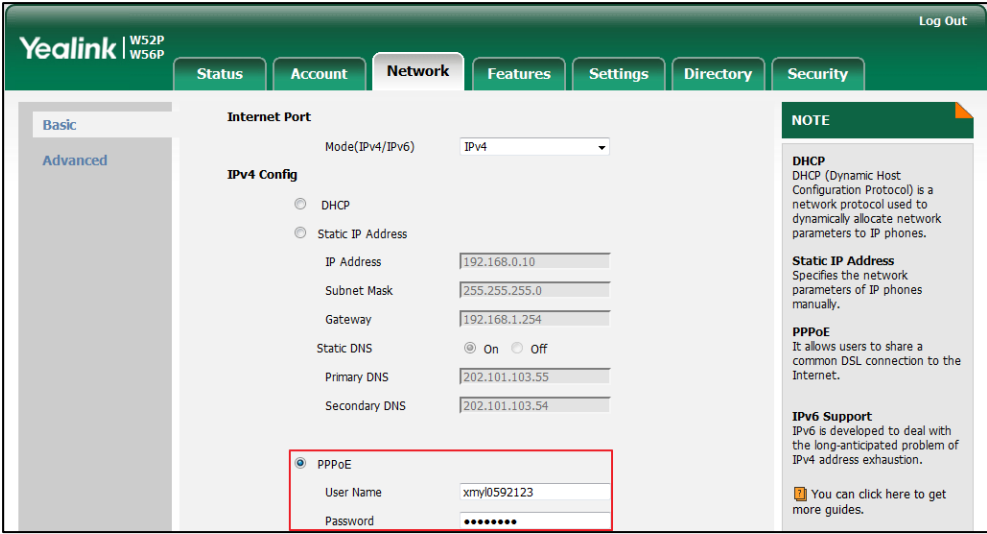

#### 4. Click **Confirm** to accept the change.

A dialog box pops up to prompt that settings will take effect after a reboot.

5. Click OK to reboot the phone.

#### To configure PPPoE via handset user interface:

- 1. Press OK to enter the main menu.
- 2. Select Settings->System Settings->Network.
- 3. Enter the system PIN (default: 0000), and then press the Done soft key.
- 4. Press  $\blacktriangledown$  to select IPv4, and then press the OK soft key.
- 5. Press  $\blacktriangleleft$  or  $\blacktriangleright$  to select PPPoE from the IP Address Type field.
- 6. Enter the valid values in the PPPoE User and PPPoE Password fields.

You can press  $\overline{**}$  to enter special characters and press  $\overline{**}$  to switch the input method.

7. Press the Save soft key to accept the change.

The base station reboots automatically to make settings effective after a period of time.

# <span id="page-64-0"></span>**IPv6 Support**

Because Internet Protocol version 4 (IPv4) uses a 32-bit address, it cannot meet the increased demands for unique IP addresses for all devices that connect to the Internet. Therefore, Internet Protocol version 6 (IPv6) is the next generation network layer protocol, which designed as a replacement for the current IPv4 protocol.

IPv6 is developed by the Internet Engineering Task Force (IETF) to deal with the long-anticipated problem of IPv4 address exhaustion. Yealink IP DECT Phone supports IPv4 addressing mode, IPv6 addressing mode, as well as an IPv4 & IPv6 dual stack addressing mode. IPv4 uses a 32-bit address, consisting of four groups of three decimal digits separated by dots; for example, 192.168.1.100. IPv6 uses a 128-bit address, consisting of eight groups of four hexadecimal digits separated by colons; for example, 2026:1234:1:1:215:65ff:fe1f:caa.

VoIP network based on IPv6 can provide end-to-end security capabilities, enhanced Quality of Service (QoS), a set of service requirements to deliver performance guarantee while transporting traffic over the network.

If you configure the network settings on the phone for an IPv6 network, you can set up an IP address for the phone by using SLAAC (ICMPv6) or by manually entering an IP address. Ensure that your network environment supports IPv6. Contact your ISP for more information.

### IPv6 Address Assignment Method

Supported IPv6 address assignment methods:

- Manual Assignment: An IPv6 address and other configuration parameters (e.g., DNS server) for the IP DECT phone can be statically configured by an administrator.
- Stateless Address Autoconfiguration (SLAAC)/ICMPv6: SLAAC is one of the most convenient methods to assign IP addresses to IPv6 nodes. SLAAC requires no manual configuration of the IP DECT phone, minimal (if any) configuration of routers, and no additional servers. To use IPv6 SLAAC, the IP DECT phone must be connected to a network with at least one IPv6 router connected. This router is configured by the network administrator and sends out Router Advertisement announcements onto the link. These announcements can allow the on-link connected IP DECT phone to configure itself with IPv6 address, as specified in RFC 4862.

### How the IP DECT phone obtains the IPv6 address and network settings?

The following table lists where the IP DECT phone obtains the IPv6 address and other network settings:

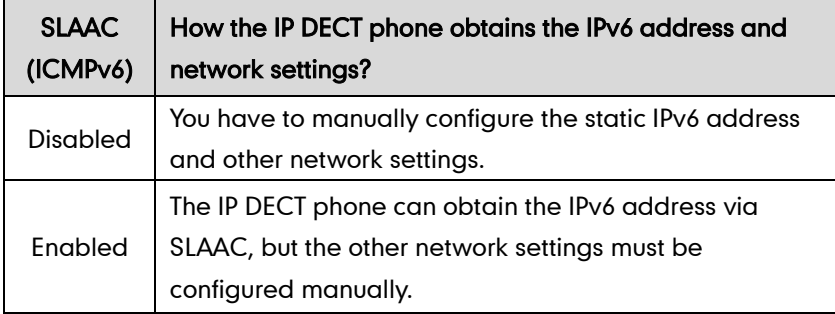

### Procedure

IPv6 can be configured using the following methods.

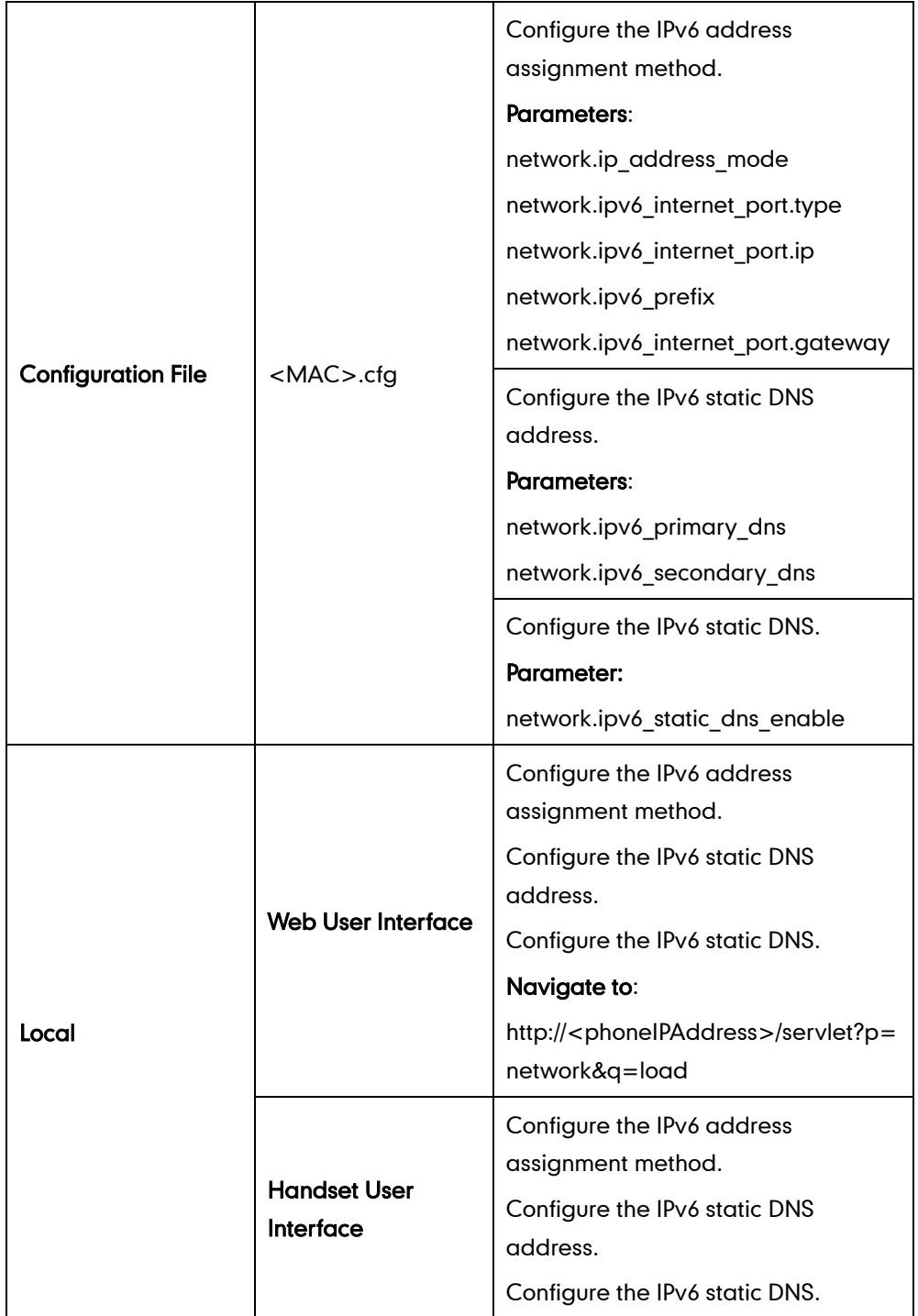

## Details of Configuration Parameters:

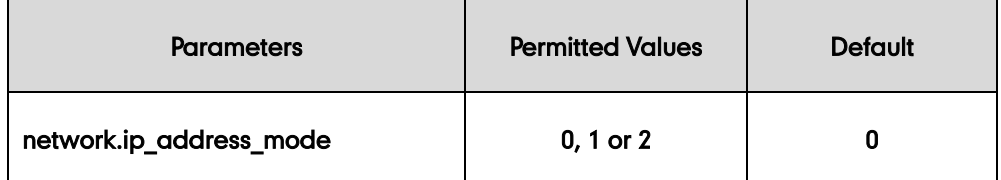

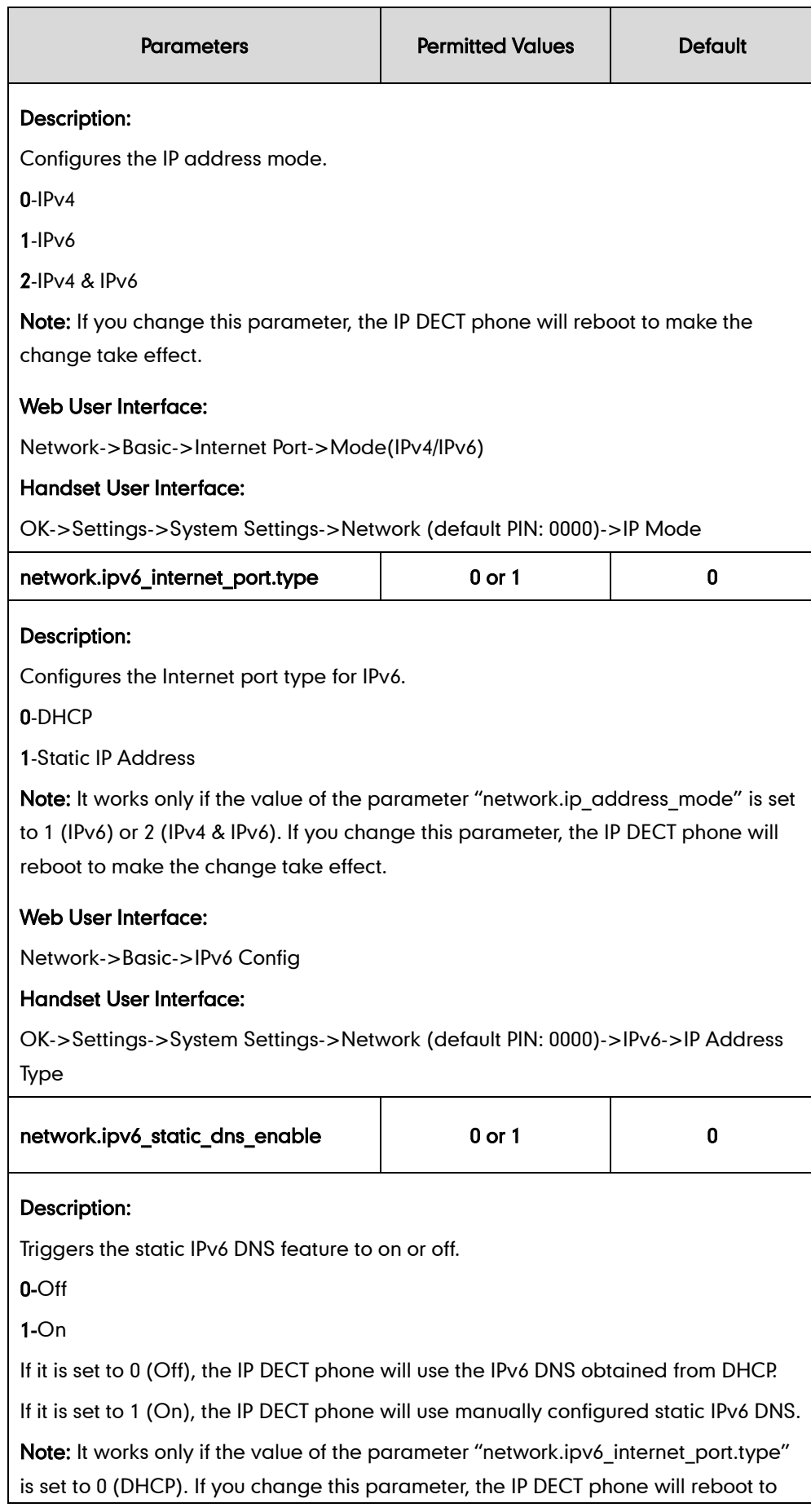

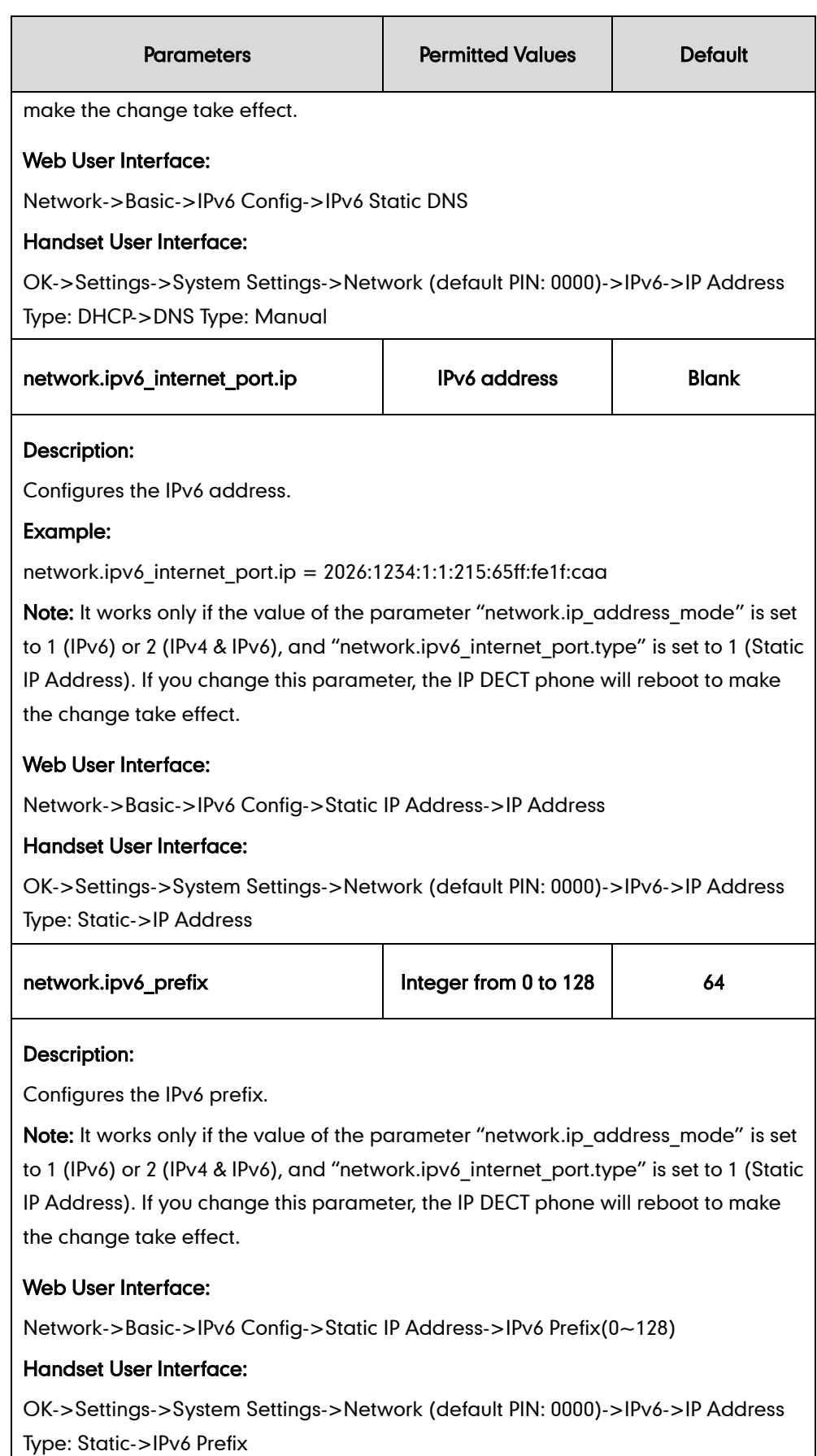

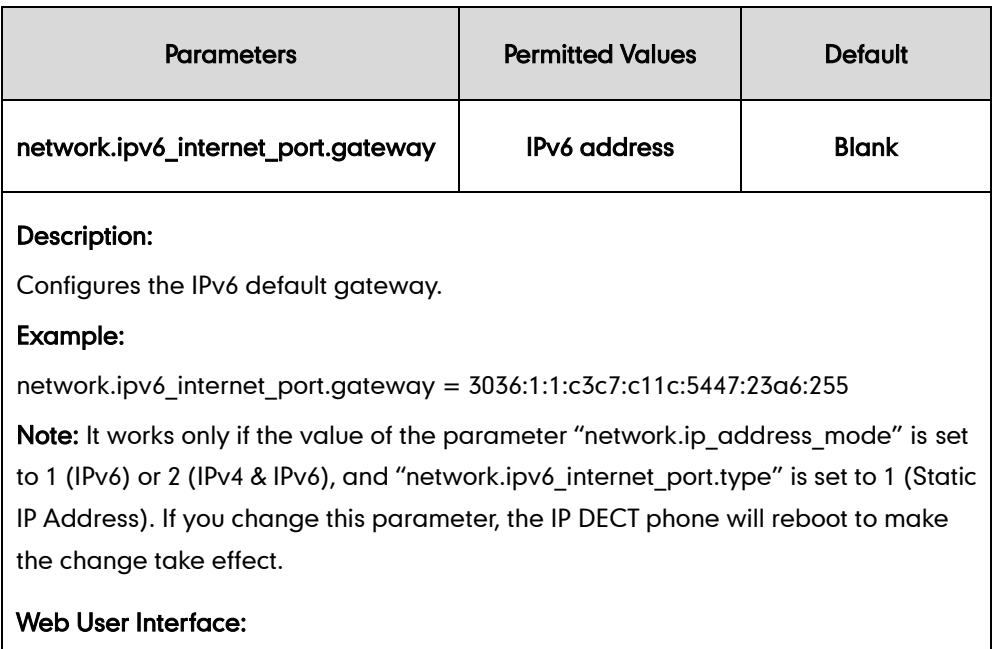

Network->Basic->IPv6 Config->Static IP Address->Gateway

### Handset User Interface:

OK->Settings->System Settings->Network (default PIN: 0000)->IPv6->IP Address Type: Static->Default Gateway

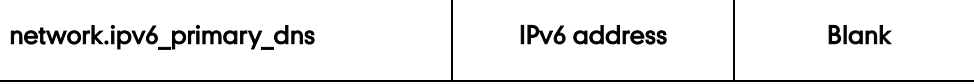

### Description:

Configures the primary IPv6 DNS server.

### Example:

network.ipv6\_primary\_dns = 3036:1:1:c3c7: c11c:5447:23a6:256

Note: It works only if the value of the parameter "network.ip address mode" is set to 1 (IPv6) or 2 (IPv4 & IPv6). In DHCP environment, you also need to make sure the value of the parameter "network.ipv6\_static\_dns\_enable" is set to 1 (On). If you change this parameter, the IP DECT phone will reboot to make the change take effect.

### Web User Interface:

Network->Basic->IPv6 Config->Static IP Address->Primary DNS

### Handset User Interface:

For DHCP:

OK->Settings->System Settings->Network (default PIN: 0000)->IPv6->IP Address Type: DHCP->DNS Type: Manual->Primary

For Static IP address:

OK->Settings->System Settings->Network (default PIN: 0000)->IPv6->IP Address Type: Static->Primary DNS

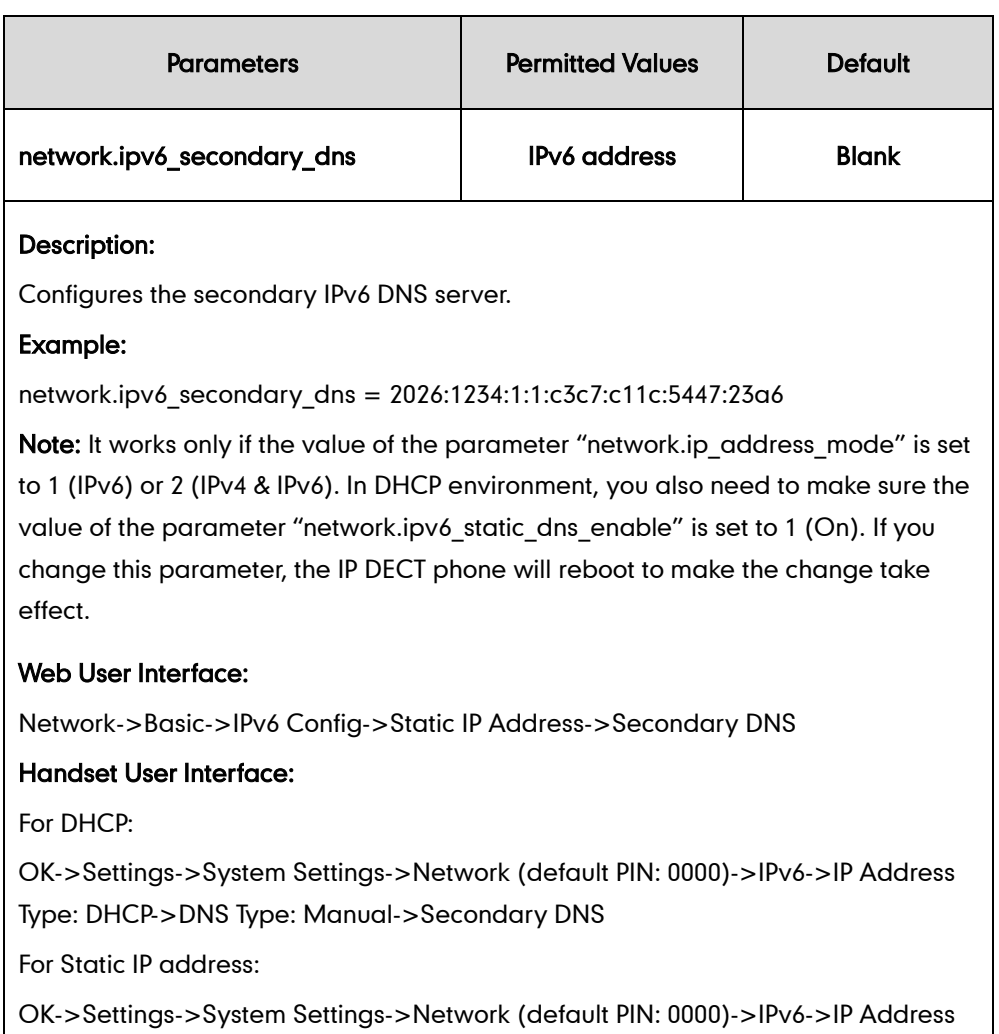

Type: Static->Secondary DNS

### To configure IPv6 address assignment method via web user interface:

- 1. Click on Network->Basic.
- 2. Select the desired address mode (IPv6 or IPv4 & IPv6) from the pull-down list of Mode(IPv4/IPv6).
- 3. In the IPv6 Config block, mark the DHCP or the Static IP Address radio box.

- (Optional.) If you mark the DHCP radio box, you can configure the static DNS address in the corresponding fields.

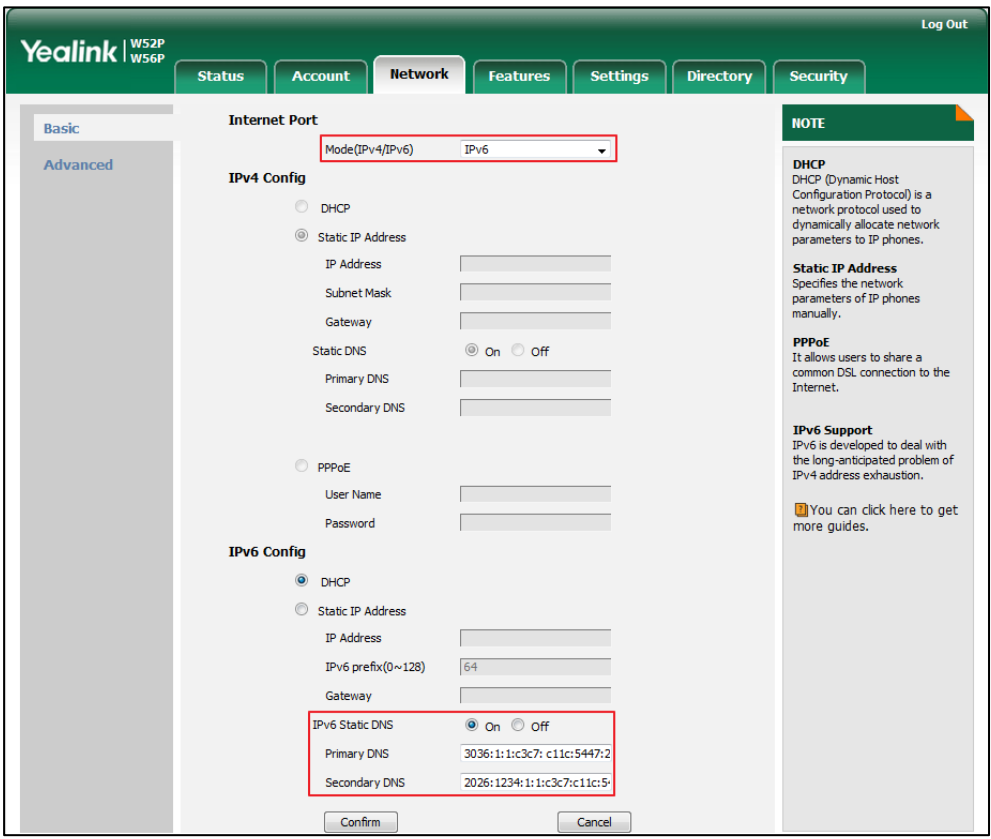
If you mark the Static IP Address radio box, configure the IPv6 address and other configuration parameters in the corresponding fields.

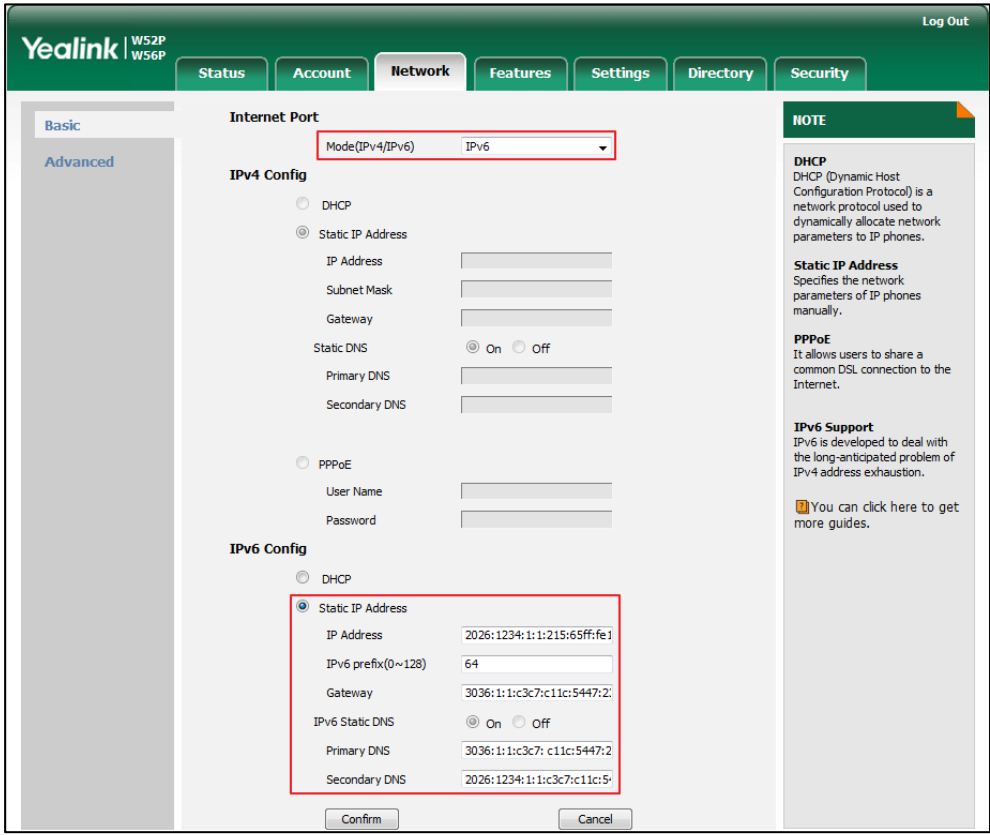

4. Click Confirm to accept the change.

A dialog box pops up to prompt that the settings will take effect after a reboot.

5. Click OK to reboot the phone.

#### To configure IPv6 address assignment method via handset user interface:

- 1. Press  $\left(\infty\right)$  to enter the main menu.
- 2. Select Settings->System Settings->Network.
- 3. Enter the system PIN (default: 0000), press the Done soft key.
- 4. Press  $\blacktriangleleft$  or  $\blacktriangleright$  to select IPv6 or IPv4&IPv6 from the IP Mode field.
- 5. Press  $\blacktriangledown$  to select IPv6, and then press the OK soft key.
- 6. Press  $\blacktriangleleft$  or  $\blacktriangleright$  to select Static from the IP Address Type field.
- 7. Enter the valid value in the IP Address, IPv6 Prefix, Default Gateway, Primary DNS and Secondary DNS field respectively.
- 8. Press the Save soft key to accept the change.

The IP DECT phone reboots automatically to make settings effective after a period of time.

#### To configure static DNS when DHCP is used via handset user interface:

- 1. Press  $\left(\infty\right)$  to enter the main menu.
- 2. Select Settings->System Settings->Network.
- 3. Enter the system PIN (default: 0000), press the Done soft key.
- 4. Press  $\blacktriangledown$  to select IPv6, and then press the OK soft key.
- 5. Press  $\blacktriangleleft$  or  $\blacktriangleright$  to select **Manual** from the DNS Type field.
- 6. Enter the valid value in the Primary DNS and Secondary DNS field respectively.
- 7. Press the **Save** soft key to accept the change.

The IP DECT phone reboots automatically to make settings effective after a period of time.

## **Web Server Type**

Web server type determines access protocol of the IP DECT phone's web user interface. The IP DECT phones support both HTTP and HTTPS protocols for accessing the web user interface. HTTP is an application protocol that runs on top of the TCP/IP suite of protocols. HTTPS is a web protocol that encrypts and decrypts user page requests as well as pages returned by the web server. Both HTTP and HTTPS port numbers are configurable.

#### Procedure

Web server type can be configured using the configuration files or locally.

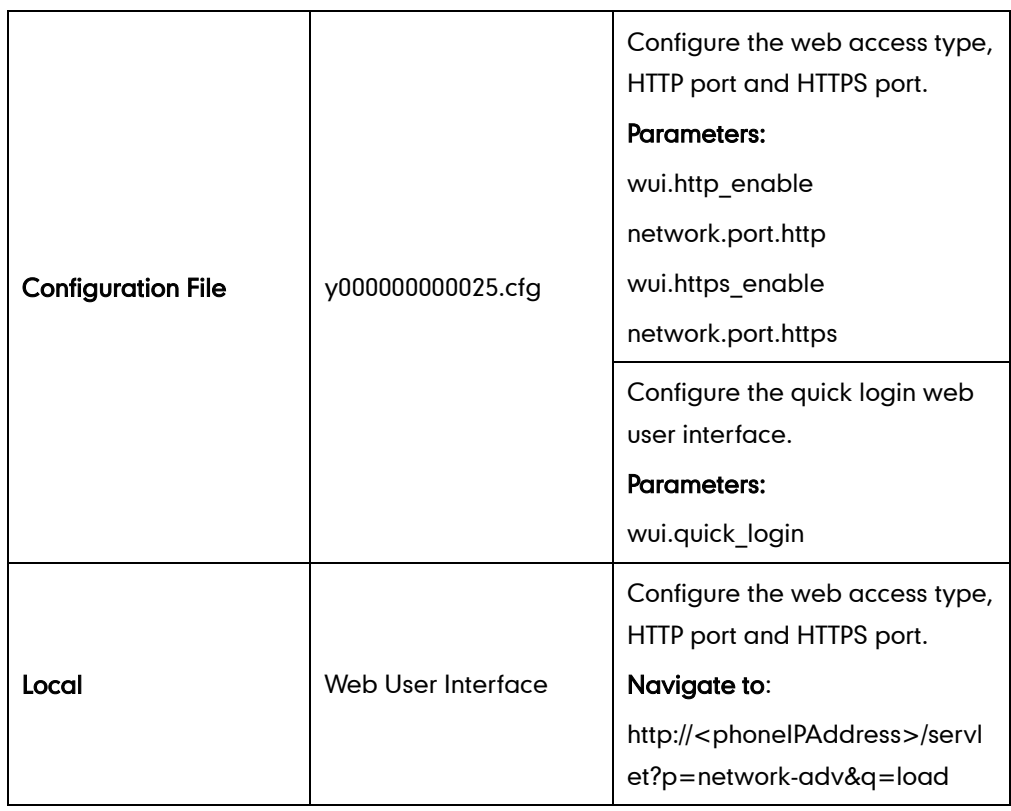

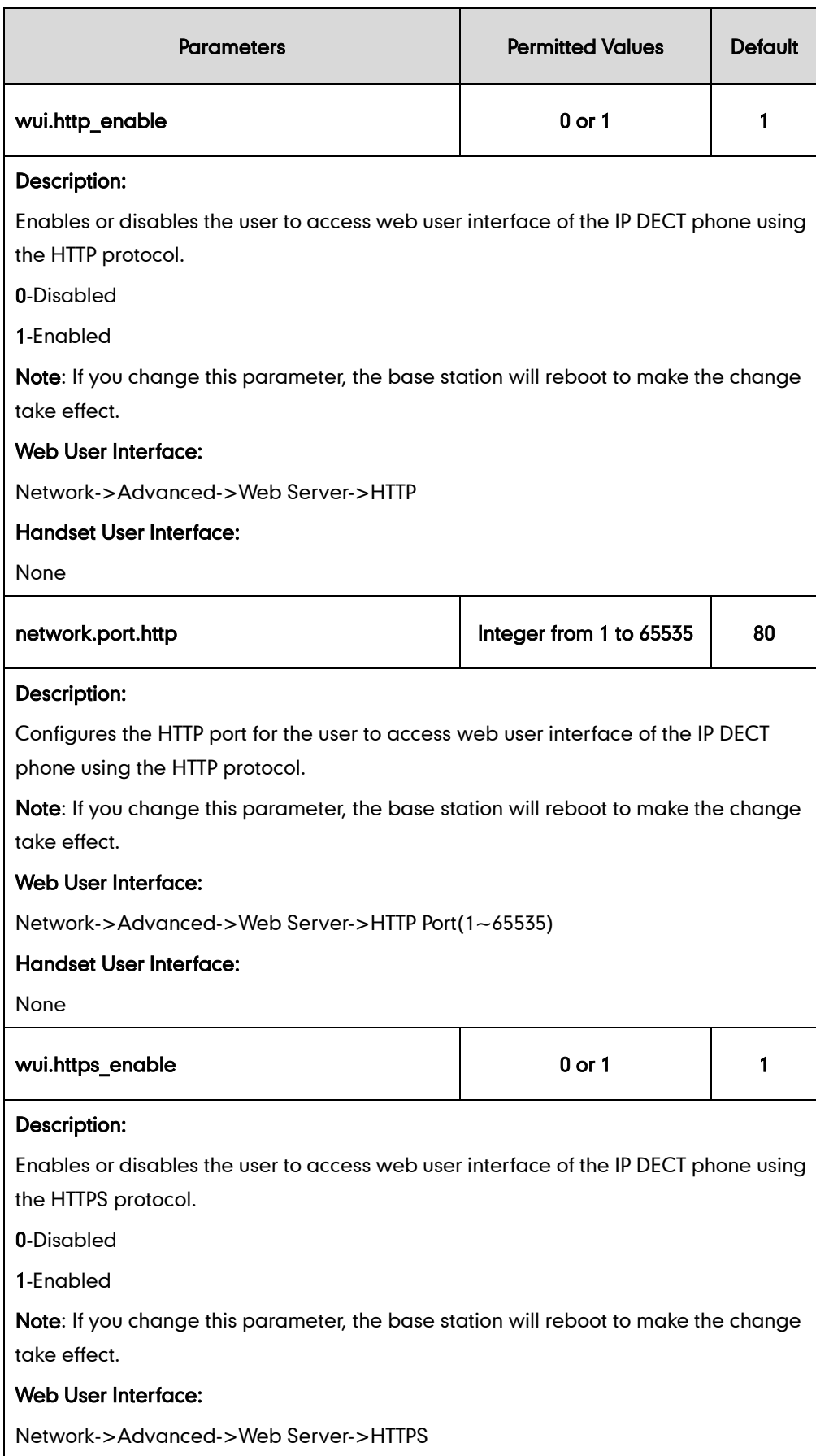

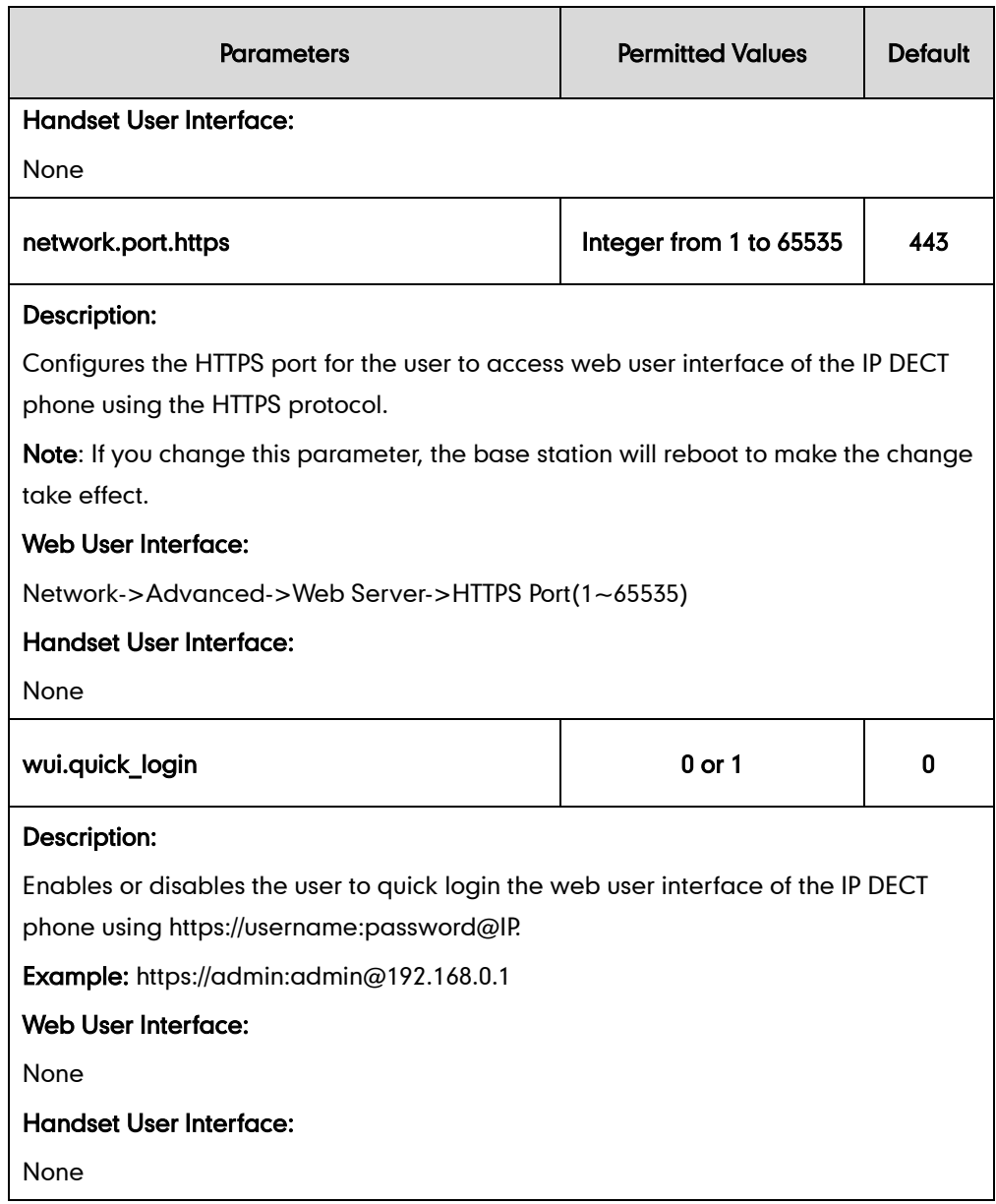

#### To configure web server type via web user interface:

- 1. Click on Network->Advanced.
- 2. Select the desired value from the pull-down list of HTTP.
- 3. Enter the desired HTTP port number in the HTTP Port field. The default HTTP port number is 80.
- 4. Select the desired value from the pull-down list of HTTPS.
- 5. Enter the desired HTTPS port number in the HTTPS Port field.

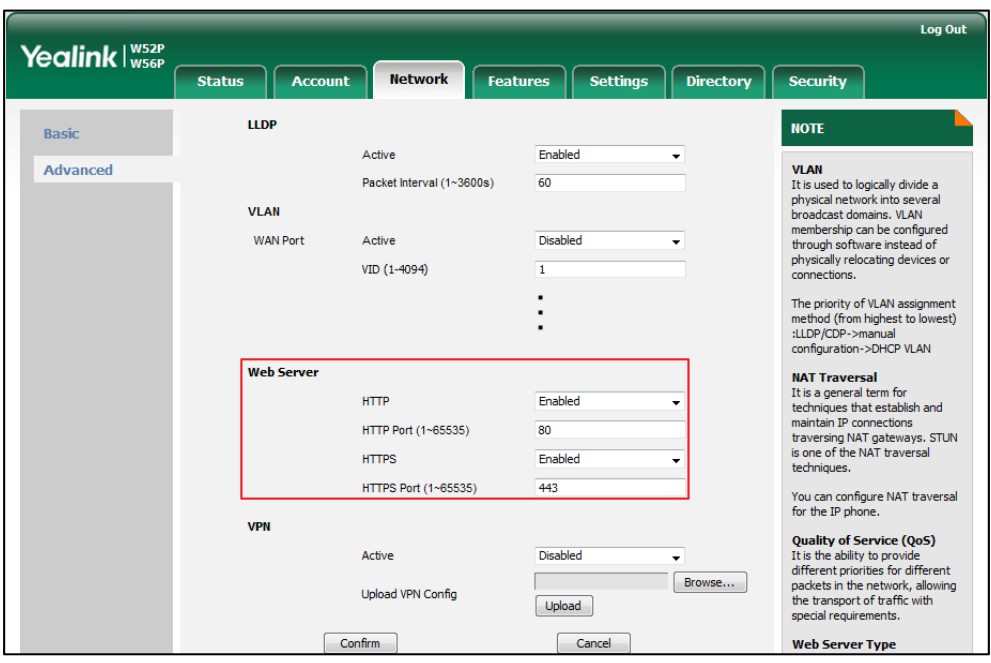

The default HTTPS port number is 443.

6. Click Confirm to accept the change.

A dialog box pops up to prompt that settings will take effect after a reboot.

7. Click OK to reboot the phone.

### **VLAN**

VLAN (Virtual Local Area Network) is used to logically divide a physical network into several broadcast domains. VLAN membership can be configured through software instead of physically relocating devices or connections. Grouping devices with a common set of requirements regardless of their physical location can greatly simplify network design. VLANs can address issues such as scalability, security and network management.

The purpose of VLAN configurations on the IP DECT phone is to insert tag with VLAN information to the packets generated by the IP DECT phone. When VLAN is properly configured for the ports (Internet port) on the IP DECT phone, the IP DECT phone will tag all packets from these ports with the VLAN ID. The switch receives and forwards the tagged packets to the corresponding VLAN according to the VLAN ID in the tag as described in IEEE Std 802.3.

In addition to manual configuration, the IP DECT phone also supports automatic discovery of VLAN via LLDP or DHCP. The assignment takes effect in this order: assignment via LLDP, manual configuration, then assignment via DHCP.

For more information on VLAN, refer to [VLAN Feature on Yealink IP](http://support.yealink.com/documentFront/forwardToDocumentFrontDisplayPage) phones.

#### Procedure

VLAN assignment method can be configured using the configuration files or locally.

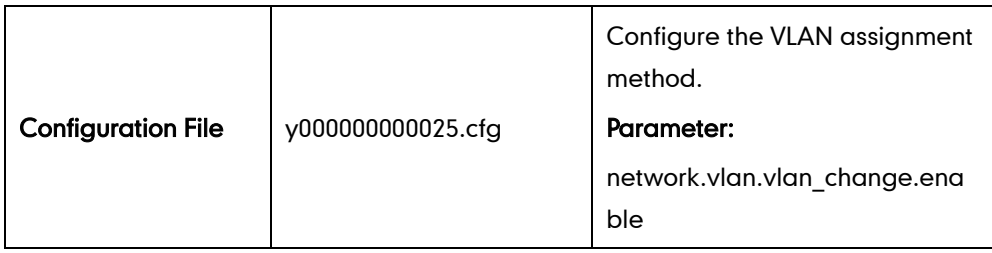

### Details of Configuration Parameters:

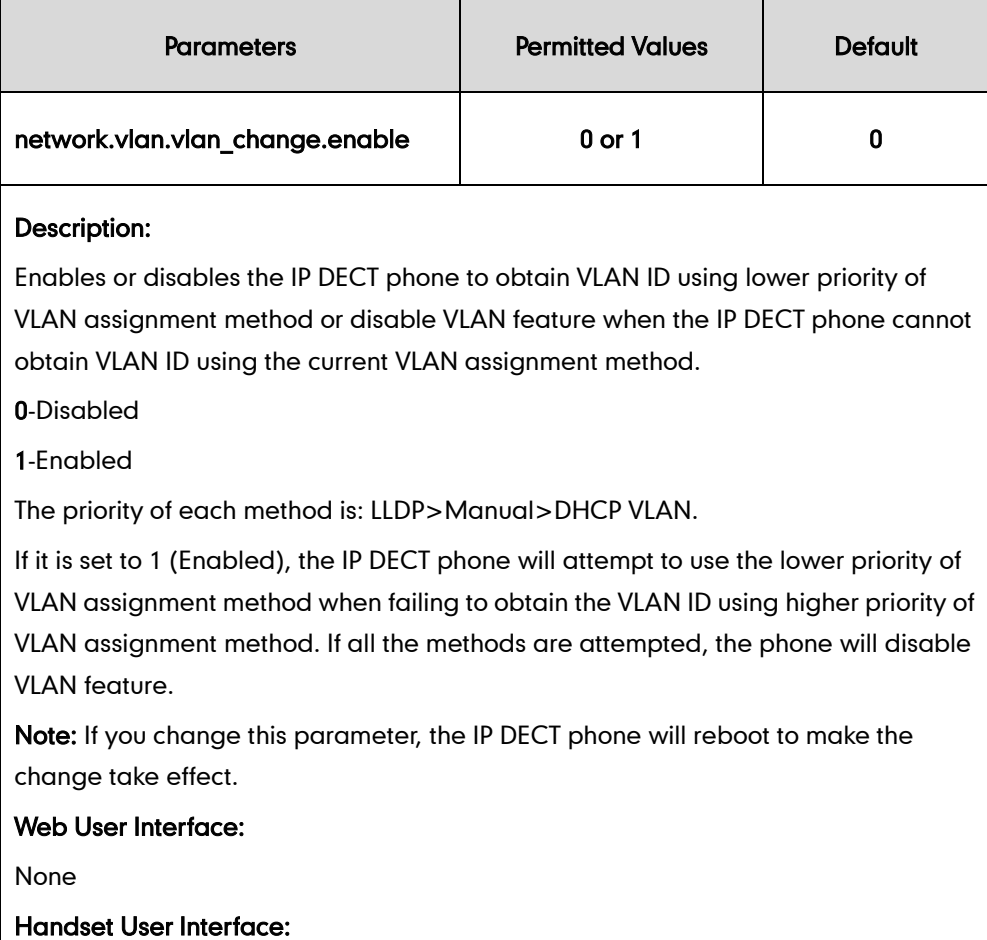

None

## <span id="page-77-0"></span>**LLDP**

LLDP (Linker Layer Discovery Protocol) is a vendor-neutral Link Layer protocol, which allows IP DECT phones to receive and/or transmit device-related information from/to directly connected devices on the network that are also using the protocol, and store the information about other devices.

When LLDP feature is enabled on IP DECT phones, the IP DECT phones periodically

advertise their own information to the directly connected LLDP-enabled switch. The IP DECT phones can also receive LLDP packets from the connected switch. When the application type is "voice", the IP DECT phones decide whether to update the VLAN configurations obtained from the LLDP packets. When the VLAN configurations on the IP DECT phones are different from the ones sent by the switch, the IP DECT phones perform an update and reboot. This allows the IP DECT phones to be plugged into any switch, obtain their VLAN IDs, and then start communications with the call control.

#### Procedure

LLDP can be configured using the configuration files or locally.

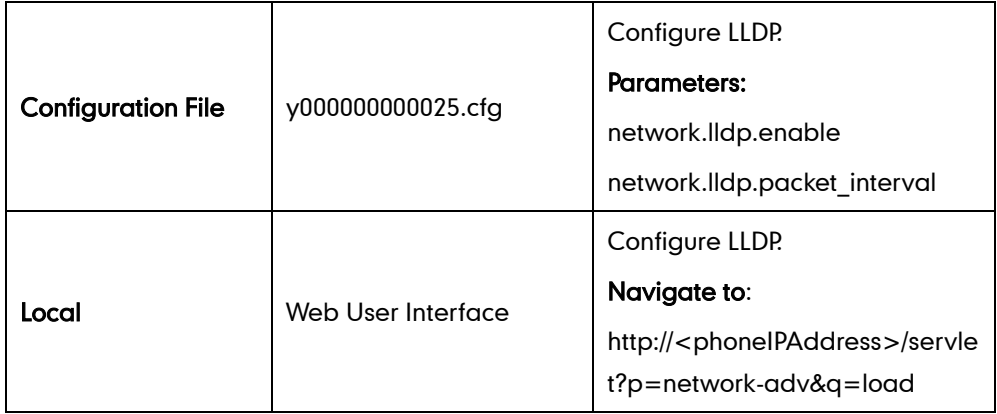

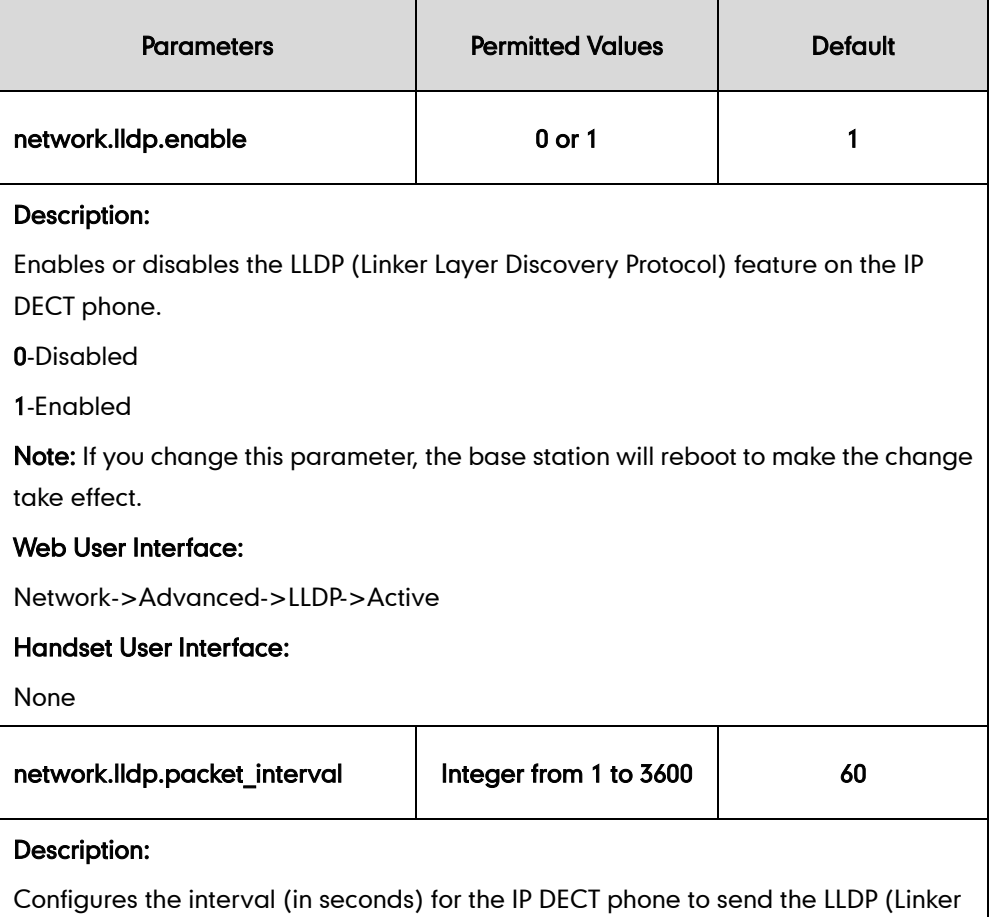

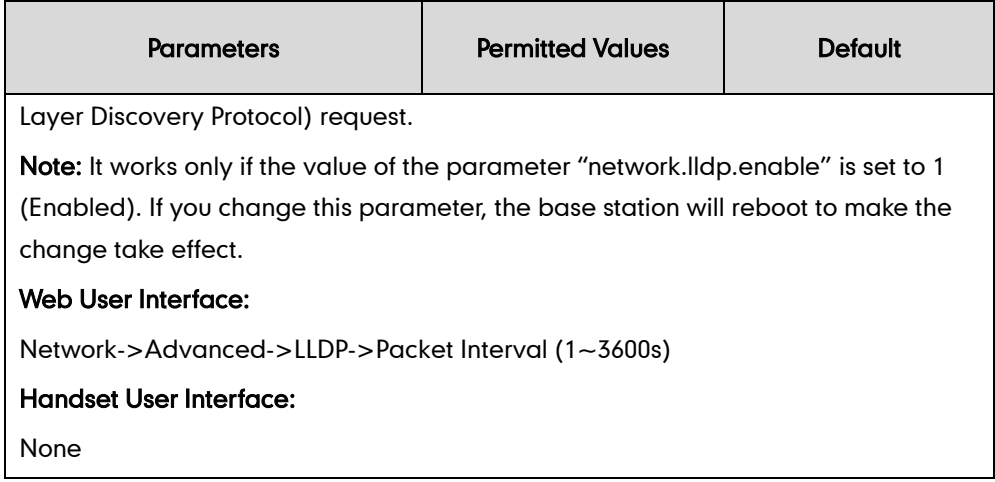

#### To configure LLDP via web user interface:

- 1. Click on Network->Advanced.
- 2. In the LLDP block, select the desired value from the pull-down list of Active.
- 3. Enter the desired time interval in the Packet Interval(1~3600s)field.

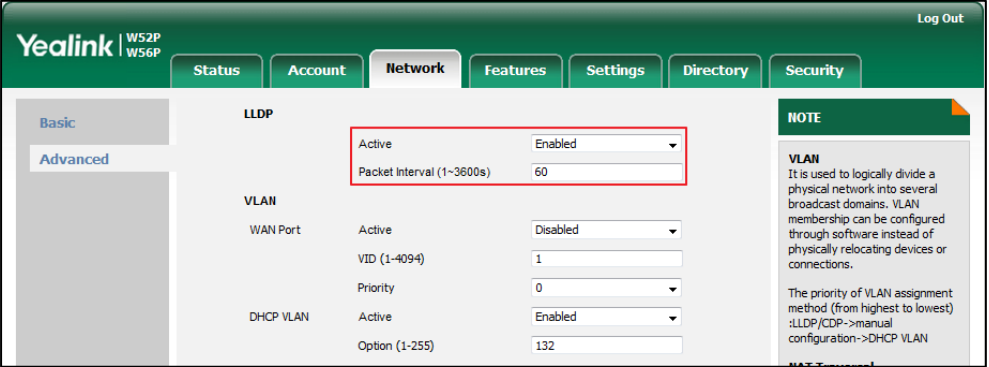

4. Click Confirm to accept the change.

A dialog box pops up to prompt that settings will take effect after a reboot.

5. Click OK to reboot the phone.

## **Manual Configuration for VLAN**

VLAN is disabled on IP DECT phones by default. You can configure VLAN for the Internet port manually. Before configuring VLAN on the IP DECT phone, you need to obtain the VLAN ID from your network administrator.

#### Procedure

VLAN can be configured using the configuration files or locally.

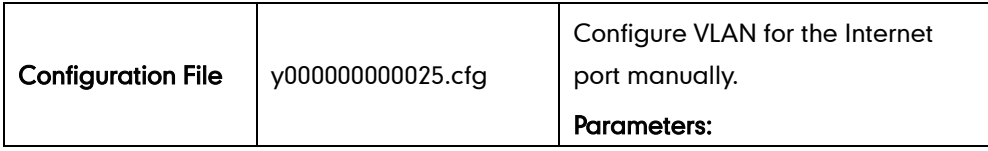

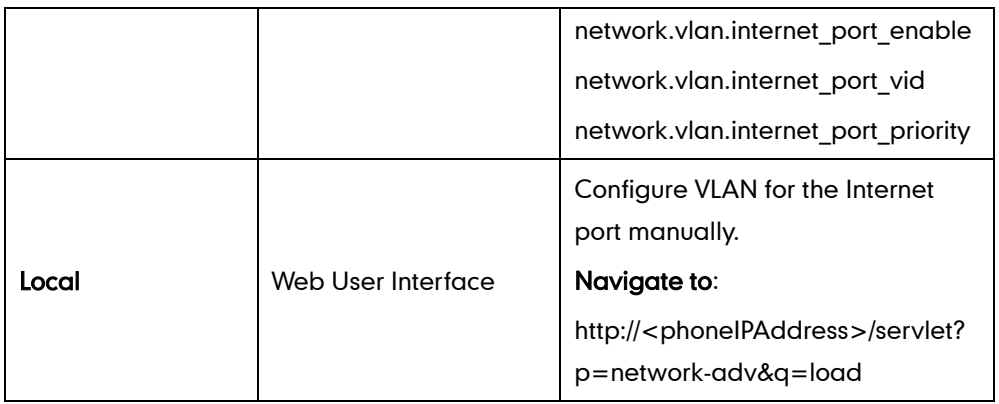

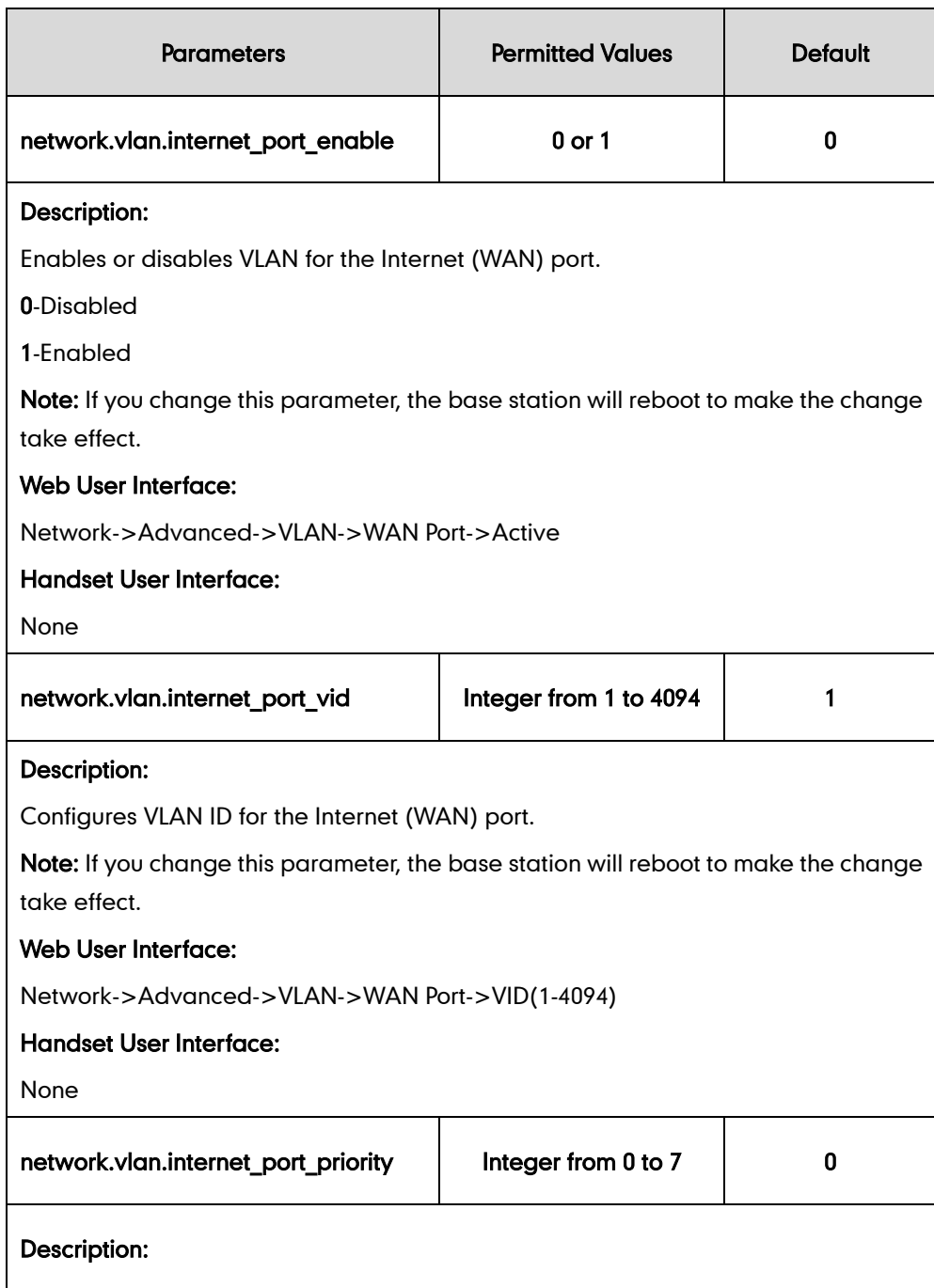

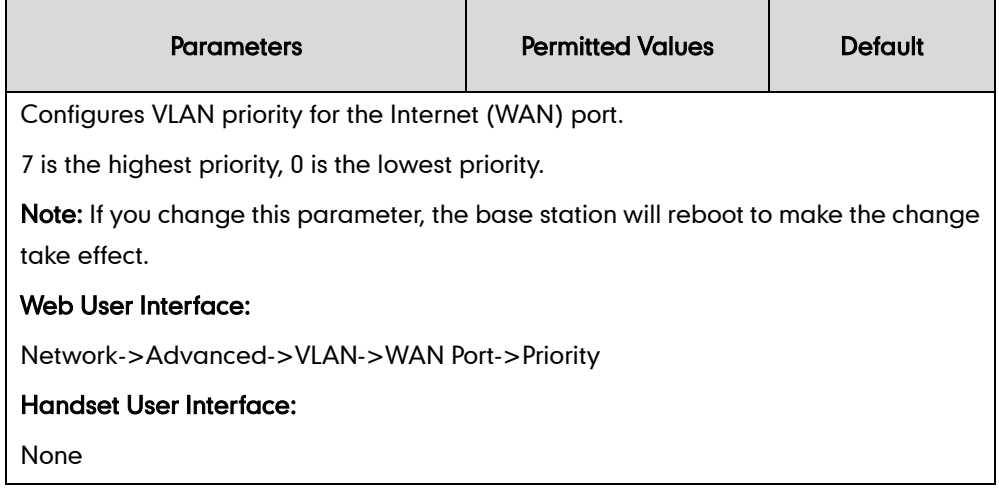

#### To configure VLAN for Internet port via web user interface:

- 1. Click on Network->Advanced.
- 2. In the VLAN block, select the desired value from the pull-down list of WAN Port Active.
- 3. Enter the VLAN ID in the VID (1-4094) field.
- 4. Select the desired value (0-7) from the pull-down list of Priority.

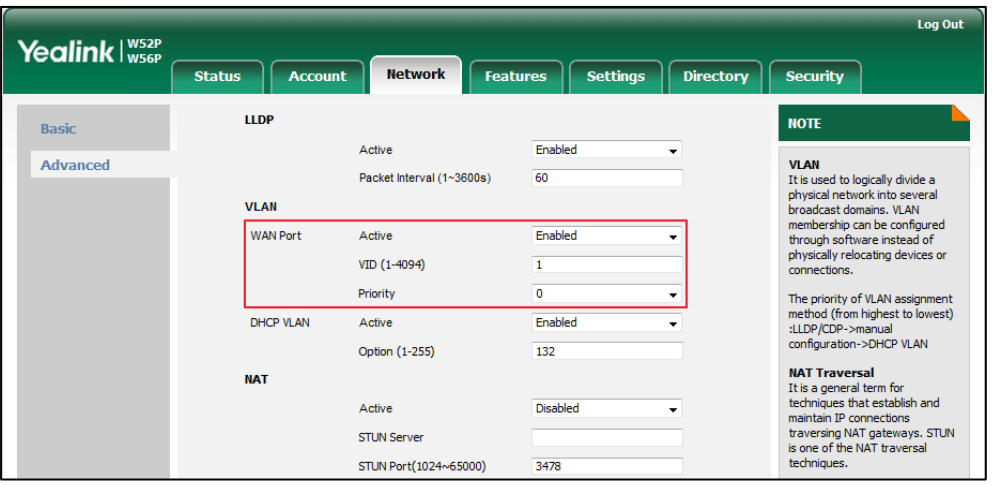

5. Click Confirm to accept the change.

A dialog box pops up to prompt that the settings will take effect after a reboot.

6. Click OK to reboot the phone.

## **DHCP VLAN**

The IP DECT phones support VLAN discovery via DHCP. When the VLAN Discovery method is set to DHCP, the IP DECT phone will examine DHCP option for a valid VLAN ID. The predefined option 132 is used to supply the VLAN ID by default. You can customize the DHCP option used to request the VLAN ID.

#### Procedure

DHCP VLAN can be configured using the configuration files or locally.

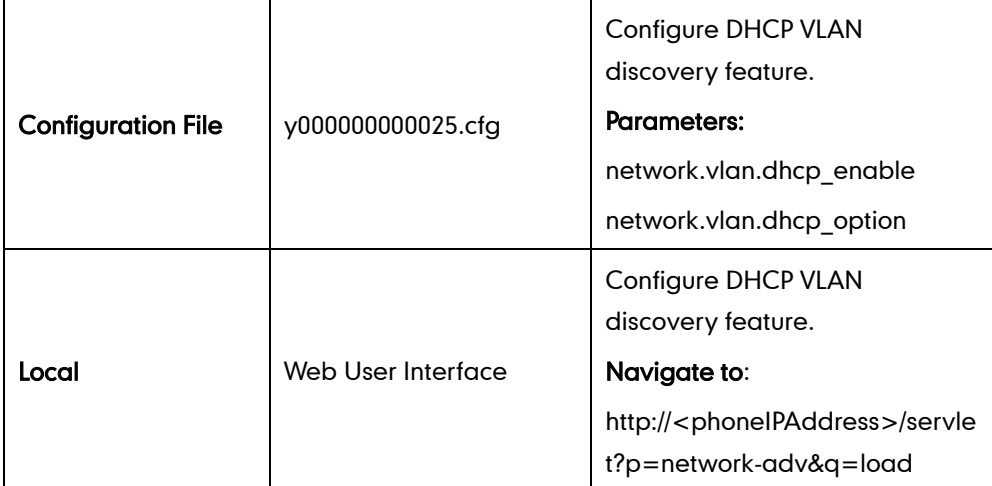

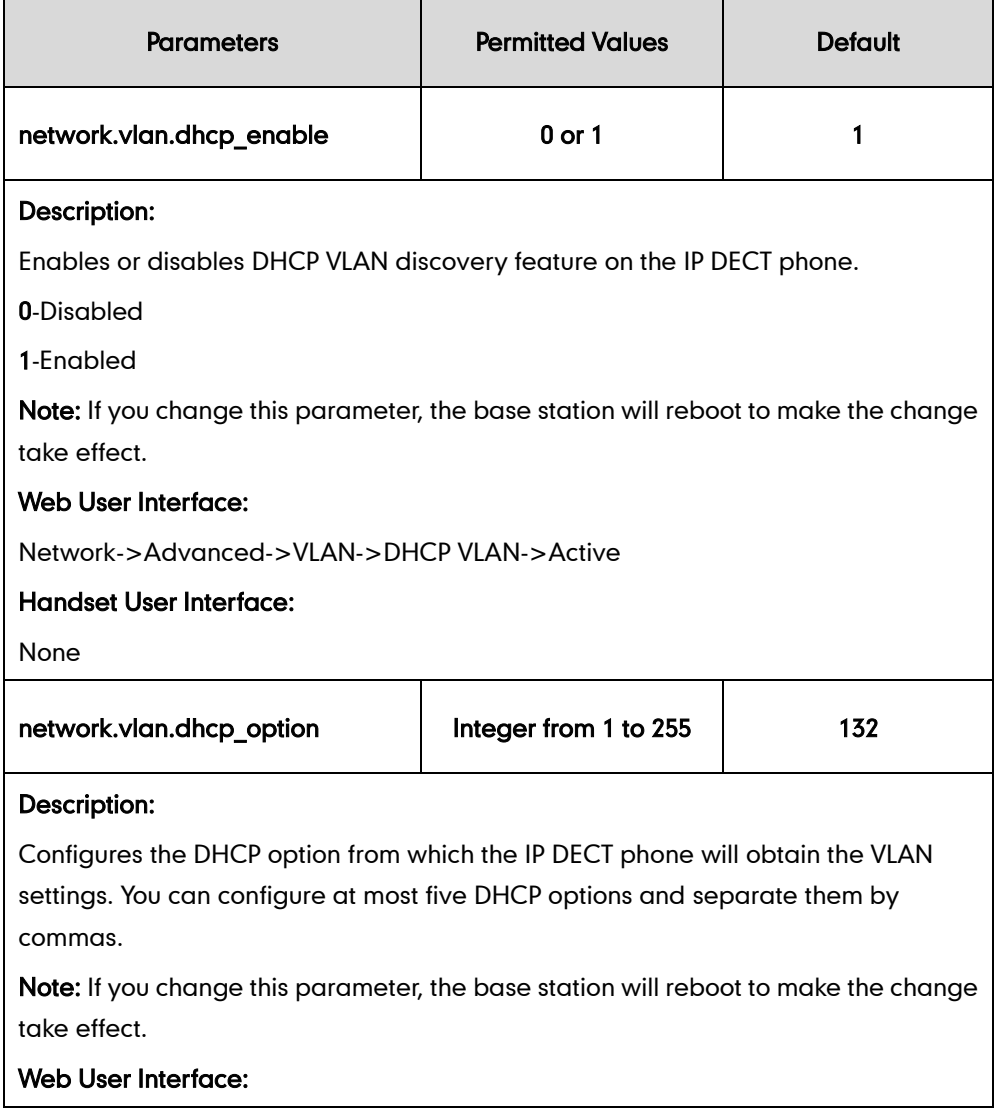

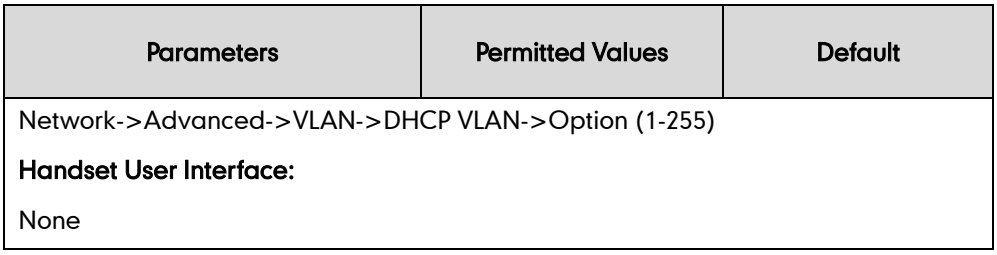

To configure DHCP VLAN discovery via web user interface:

- 1. Click on Network->Advanced.
- 2. In the VLAN block, select the desired value from the pull-down list of DHCP VLAN Active.
- 3. Enter the desired option in the Option (1-255) field.

The default option is 132.

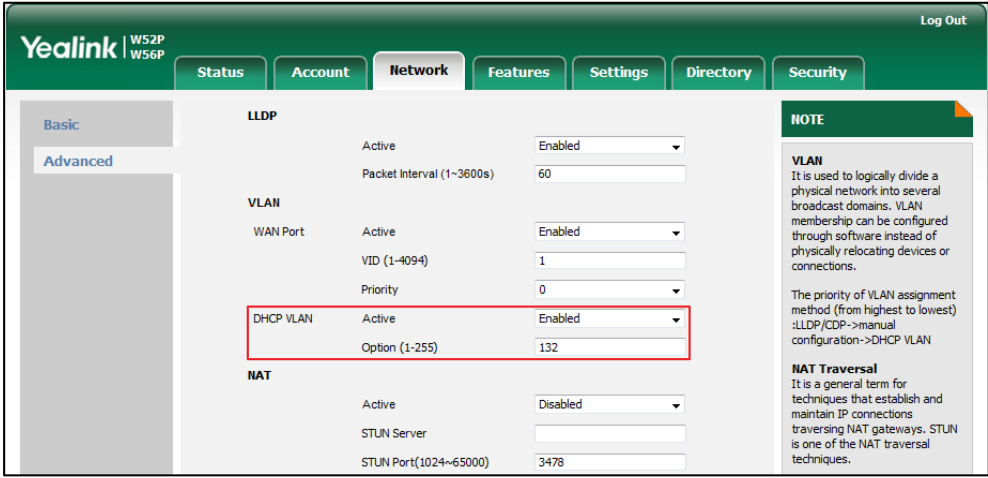

4. Click **Confirm** to accept the change.

A dialog box pops up to prompt that settings will take effect after a reboot.

5. Click OK to reboot the phone.

### **VPN**

VPN (Virtual Private Network) is a secured private network connection built on top of public telecommunication infrastructure, such as the Internet. It has become more prevalent due to benefits of scalability, reliability, convenience and security. VPN provides remote offices or individual users with secure access to their organization's network.

#### Types of VPN Access

There are two types of VPN access: remote-access VPN (connecting an individual device to a network) and site-to-site VPN (connecting two networks together). Remote-access VPN allows employees to access their company's intranet from home or outside the office, and site-to-site VPN allows employees in geographically separated offices to share one cohesive virtual network. VPN can be also classified by the protocols used to tunnel the traffic. It provides security through tunneling protocols: IPSec, SSL, L2TP and PPTP.

#### VPN Technology

The IP DECT phones support SSL VPN, which provides remote-access VPN capabilities through SSL. OpenVPN is a full featured SSL VPN software solution that creates secure connections in remote access facilities, designed to work with the TUN/TAP virtual network interface. TUN and TAP are virtual network kernel devices. TAP simulates a link layer device and provides a virtual point-to-point connection, while TUN simulates a network layer device and provides a virtual network segment. The IP DECT phones use OpenVPN to achieve VPN feature. To prevent disclosure of private information, tunnel endpoints must authenticate each other before secure VPN tunnel is established. After VPN feature is configured properly on the IP DECT phone, the IP DECT phone acts as a VPN client and uses the certificates to authenticate the VPN server.

To use VPN, the compressed package of VPN-related files should be uploaded to the IP DECT phone in advance. The file format of the compressed package must be \*.tar. The related VPN files are: certificates (ca.crt andclient.crt), key (client.key) and the configuration file (vpn.cnf) of the VPN client.

The following table lists the unified directories of the OpenVPN certificates and key in the configuration file (vpn.cnf) for Yealink IP DECT phones:

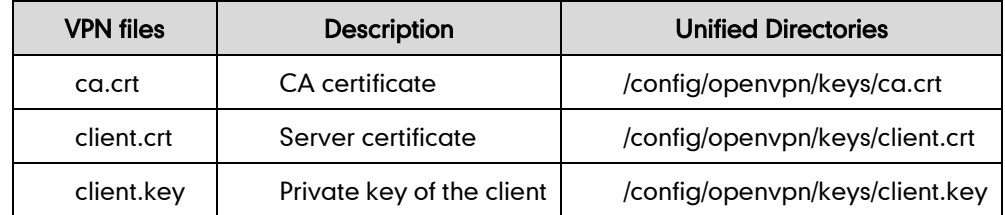

For more information, refer to [OpenVPN Feature on Yealink IP phones](http://support.yealink.com/documentFront/forwardToDocumentFrontDisplayPage).

#### Procedure

VPN can be configured using the configuration files or locally.

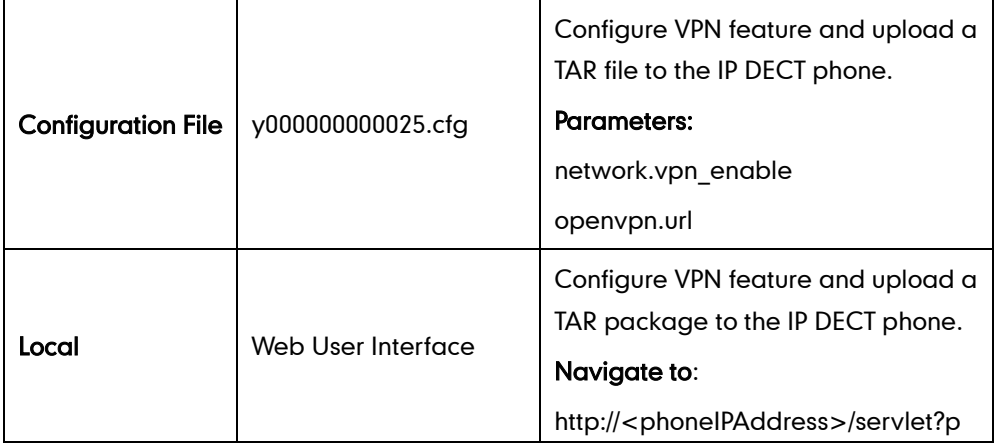

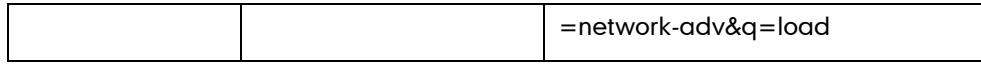

## Details of Configuration Parameters:

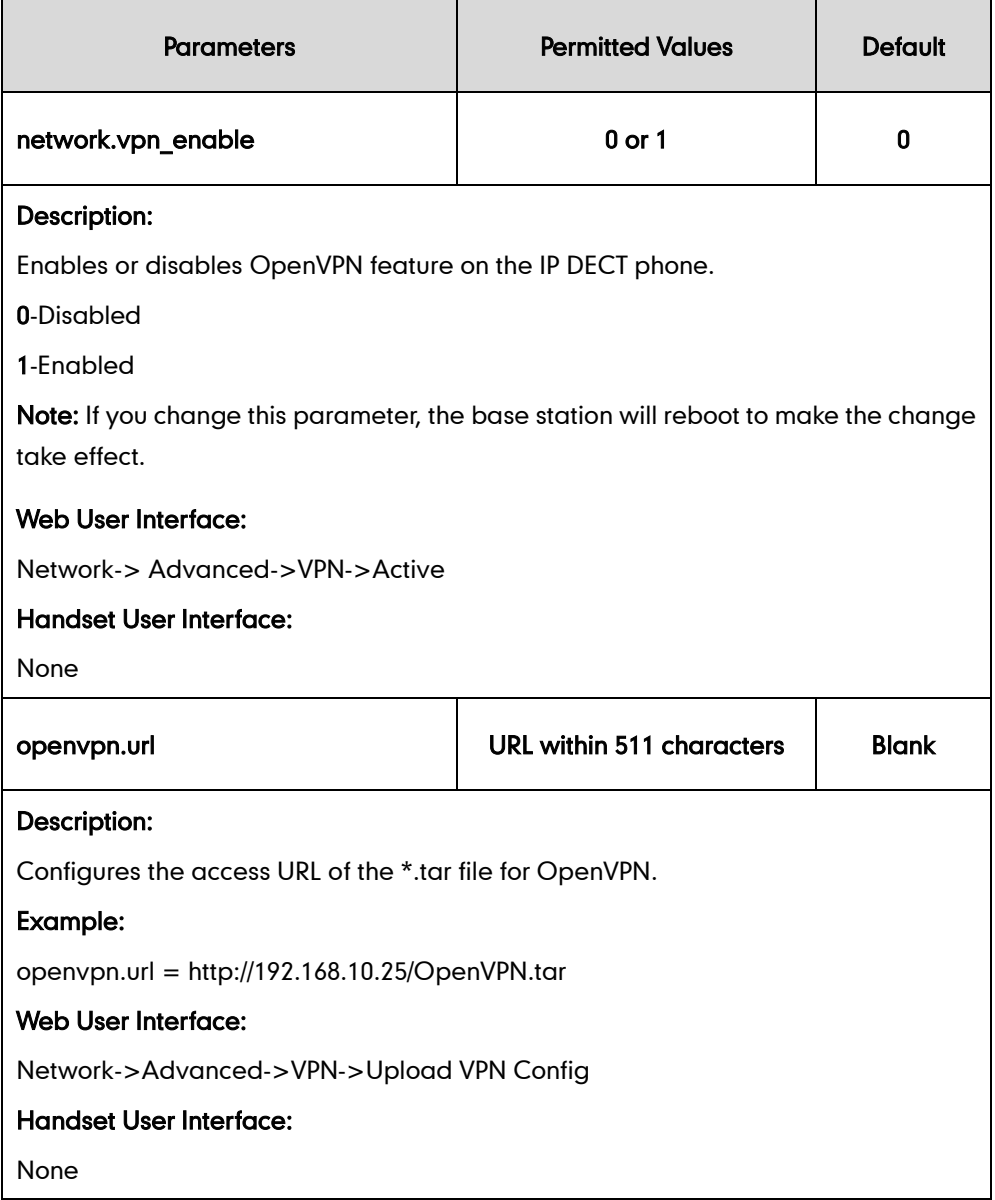

#### To upload a TAR file and configure VPN via web user interface:

- 1. Click on Network->Advanced.
- 2. Click Browse to locate the TAR file from the local system.
- Log Out Yealink I W52P **Status** Features | Settings | Directory Security Accou **Network LLDP NOTE** Basic Active Enabled VLAN<br>This used to logically divide a<br>physical network into several<br>broadcast domains. VLAN<br>membership can be configured<br>through software instead of<br>physically relocating devices or<br>connections. Advanced Packet Interval (1~3600s)  $60$ VI AN **WAN Port** Active **Disabled**  $\ddot{\phantom{0}}$ VID (1-4094)  $\overline{\mathbf{1}}$ The priority of VLAN assignment<br>method (from highest to lowest)<br>:LLDP/CDP->manual<br>configuration->DHCP VLAN **NAT Traversal**<br>It is a general term for<br>techniques that establish and<br>maintain IP connections<br>traversing NAT gateways. STUN<br>is one of the NAT traversal<br>techniques. **Web Serve HTTP** Enabled HTTP Port (1~65535) 80 **HTTPS** Enabled HTTPS Port (1~65535) 443 You can configure NAT traversal<br>for the IP phone. **V<sub>DN</sub> Quality of Service (QoS)**<br>It is the ability to provide<br>different priorities for differe<br>packets in the network, allow<br>the transport of traffic with<br>special requirements. Active Disabled Browse. load VPN Config Upload Confirm Cancel **Web Server Type**
- **3.** Click Upload to upload the TAR file.

The web user interface prompts the message "Import config...".

- 4. In the VPN block, select the desired value from the pull-down list of Active.
- 5. Click Confirm to accept the change.

A dialog box pops up to prompt that settings will take effect after a reboot.

6. Click OK to reboot the phone.

## **Quality of Service**

Quality of Service (QoS) is the ability to provide different priorities for different packets in the network, allowing the transport of traffic with special requirements. QoS guarantees are important for applications that require fixed bit rate and are delay sensitive when the network capacity is insufficient. There are four major QoS factors to be considered when configuring a modern QoS implementation: bandwidth, delay, jitter and loss.

QoS provides better network service through the following features:

- Supporting dedicated bandwidth
- Improving loss characteristics
- Avoiding and managing network congestion
- Shaping network traffic
- Setting traffic priorities across the network

The Best-Effort service is the default QoS model in IP networks. It provides no guarantees for data delivering, which means delay, jitter, packet loss and bandwidth allocation are unpredictable. Differentiated Services (DiffServ or DS) is the most widely used QoS model. It provides a simple and scalable mechanism for classifying and managing network traffic and providing QoS on modern IP networks. Differentiated Services Code Point (DSCP) is used to define DiffServ classes and stored in the first six bits of the ToS (Type of Service) field. Each router on the network can provide QoS simply based on the DiffServ class. The DSCP value ranges from 0 to 63 with each DSCP specifying a particular per-hop behavior (PHB) applicable to a packet. A PHB refers to the packet scheduling, queuing, policing, or shaping behavior of a node on any given packet.

Four standard PHBs available to construct a DiffServ-enabled network and achieve QoS:

- ClassSelector PHB-- backwards compatible with IP precedence. Class Selector code points are of the form "xxx000". The first three bits are the IP precedence bits. These class selector PHBs retain almost the same forwarding behavior as nodes that implement IP precedence-based classification and forwarding.
- Expedited Forwarding PHB-- the key ingredient in DiffServ model for providing a low-loss, low-latency, low-jitter and assured bandwidth service.
- Assured Forwarding PHB--defines a method by which BAs (Bandwidth Allocations) can be given different forwarding assurances.
- Default PHB--specifies that a packet marked with a DSCP value of "000000" gets the traditional best effort service from a DS-compliant node.

VoIP is extremely bandwidth and delay-sensitive. QoS is a major issue in VoIP implementations, regarding how to guarantee that packet traffic not be delayed or dropped due to interference from other lower priority traffic. VoIP can guarantee high-quality QoS only if the voice and the SIP packets are given priority over other kinds of network traffic. The IP DECT phones support the DiffServ model of QoS.

#### Voice QoS

In order to make VoIP transmissions intelligible to receivers, voice packets should not be dropped, excessively delayed, or made to suffer varying delay. DiffServ model can guarantee high-quality voice transmission when the voice packets are configured to a higher DSCP value.

#### SIP QoS

SIP protocol is used for creating, modifying and terminating two-party or multi-party sessions. To ensure good voice quality, SIP packets emanated from IP DECT phones should be configured with a high transmission priority.

DSCPs for voice and SIP packets can be specified respectively.

Note For voice and SIP packets, the IP DECT phone obtains DSCP info from the network policy if LLDP feature is enabled, which takes precedence over manual settings. For more information on LLDP, refer to [LLDP](#page-77-0) on page [62.](#page-77-0)

### Procedure

QoS can be configured using the configuration files or locally.

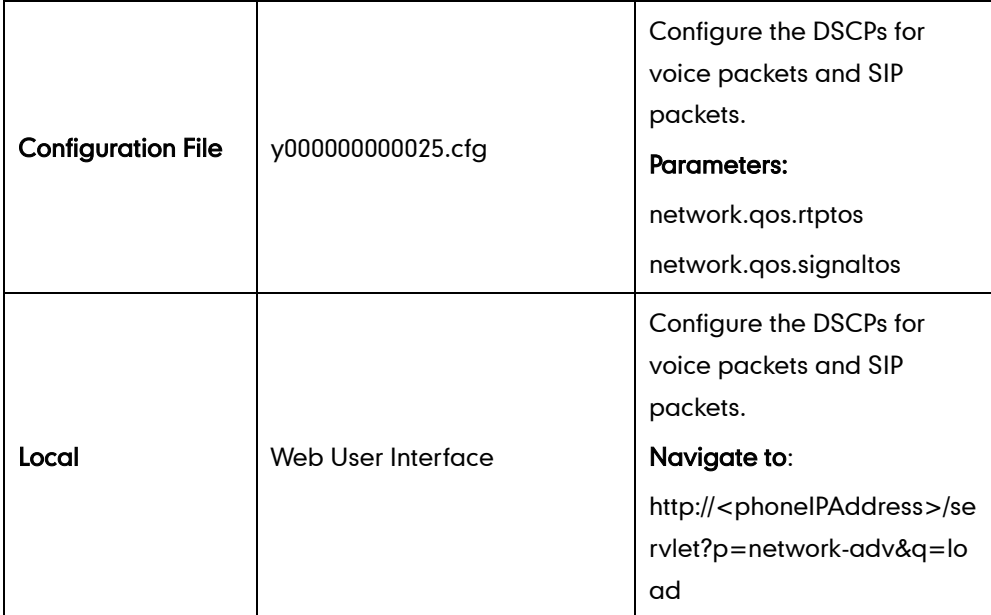

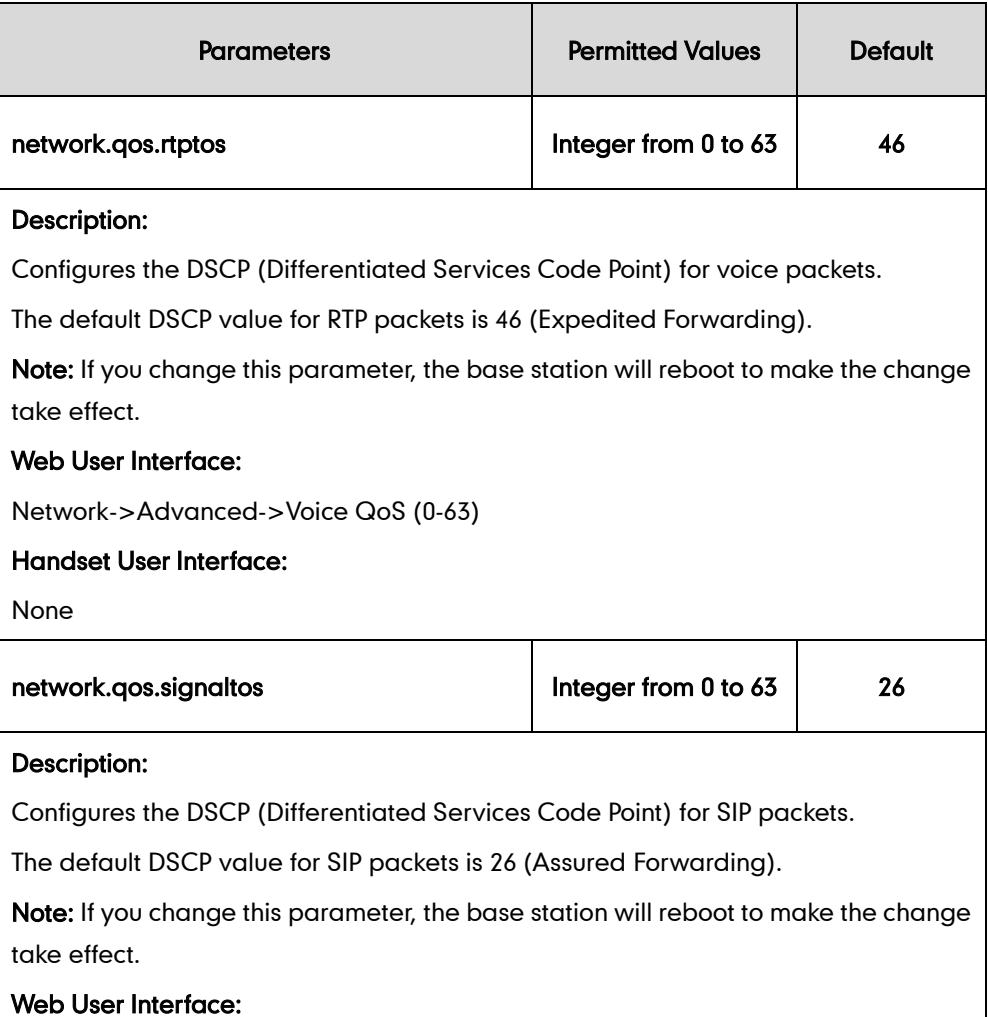

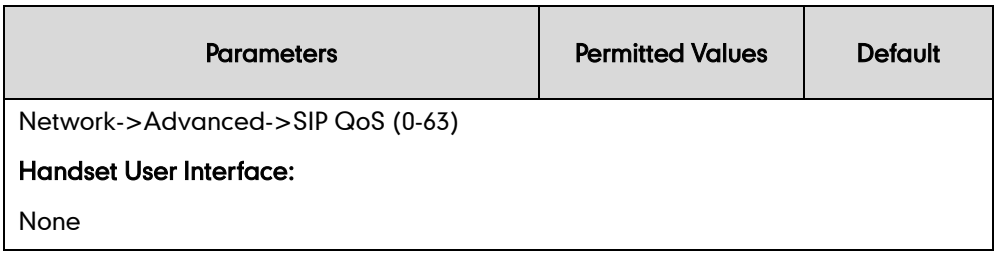

To configure DSCPs for voice packets and SIP packets via web user interface:

- 1. Click on Network->Advanced.
- 2. Enter the desired value in the Voice QoS (0-63) field.
- 3. Enter the desired value in the SIP QoS (0-63) field.

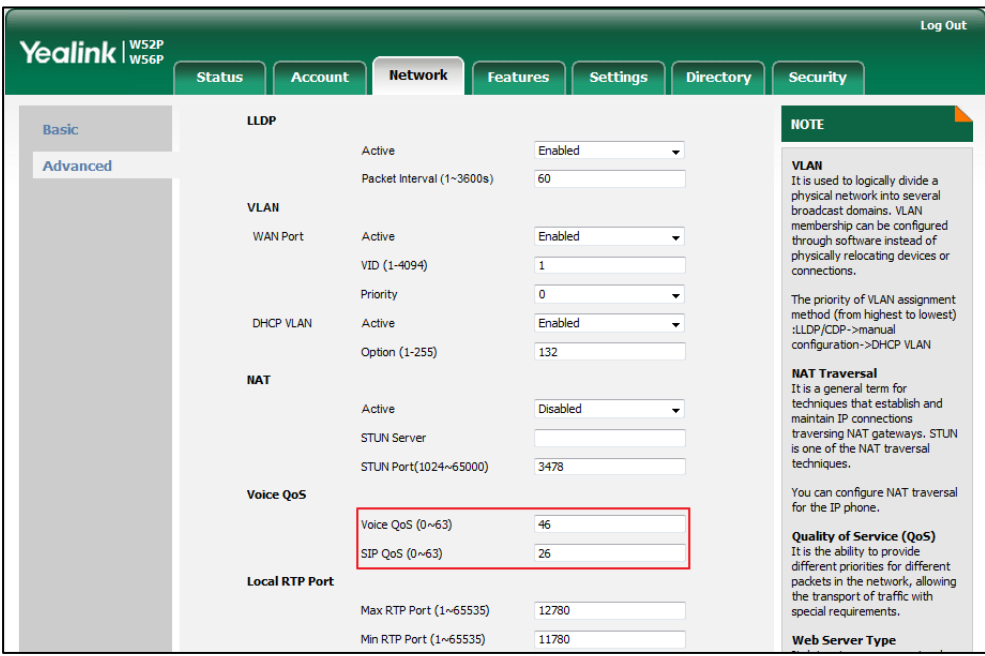

4. Click Confirm to accept the change.

A dialog box pops up to prompt that settings will take effect after a reboot.

5. Click OK to reboot the phone.

## 802.1X Authentication

IEEE802.1X authentication is an IEEE standard for Port-based Network Access Control (PNAC), part of the IEEE 802.1 group of networking protocols. It offers an authentication mechanism for devices to connect/link to a LAN or WLAN. The 802.1X authentication involves three parties: a supplicant, an authenticator and an authentication server. The supplicant is the IP DECT phone that wishes to attach to the LAN or WLAN. With 802.1X port-based authentication, the IP DECT phone provides credentials, such as username and password, for the authenticator, and then the authenticator forwards the credentials to the authentication server for verification. If the authentication server determines the credentials are valid, the IP DECT phone is allowed to access resources

located on the protected side of the network.

The DECT phones support protocols EAP-MD5, EAP-TLS, EAP-PEAP/MSCHAPv2, EAP-TTLS/EAP-MSCHAPv2, EAP-PEAP/GTC, EAP-TTLS/EAP-GTC and EAP-FAST for 802.1X authentication.

For more information on 802.1Xauthentication, refer to [Yealink 802.1X Authentication](http://support.yealink.com/documentFront/forwardToDocumentFrontDisplayPage).

#### Procedure

802.1X authentication can be configured using the configuration files or locally.

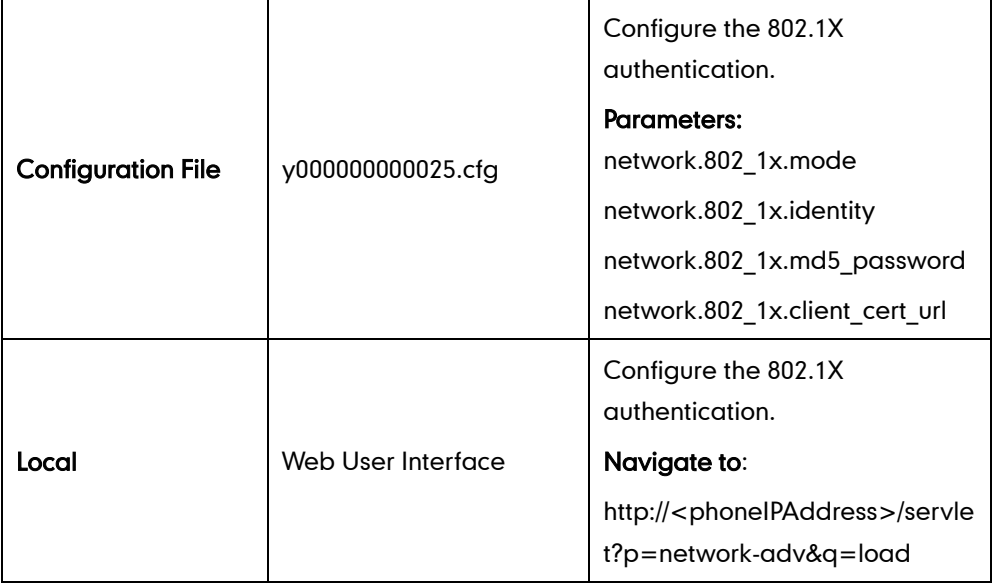

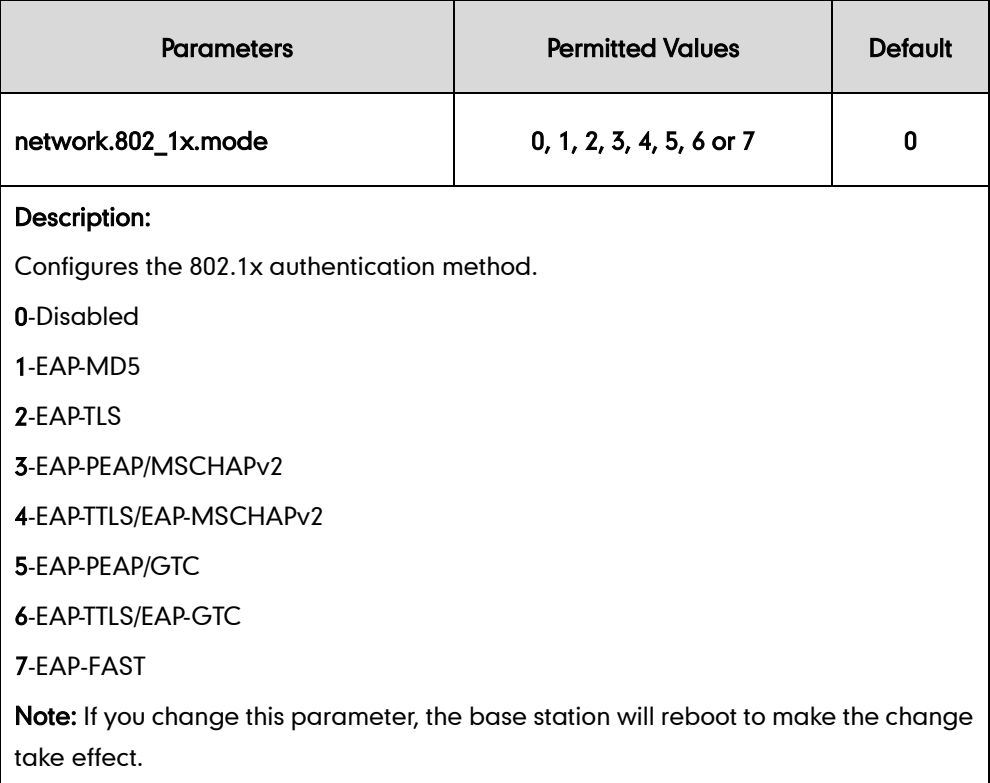

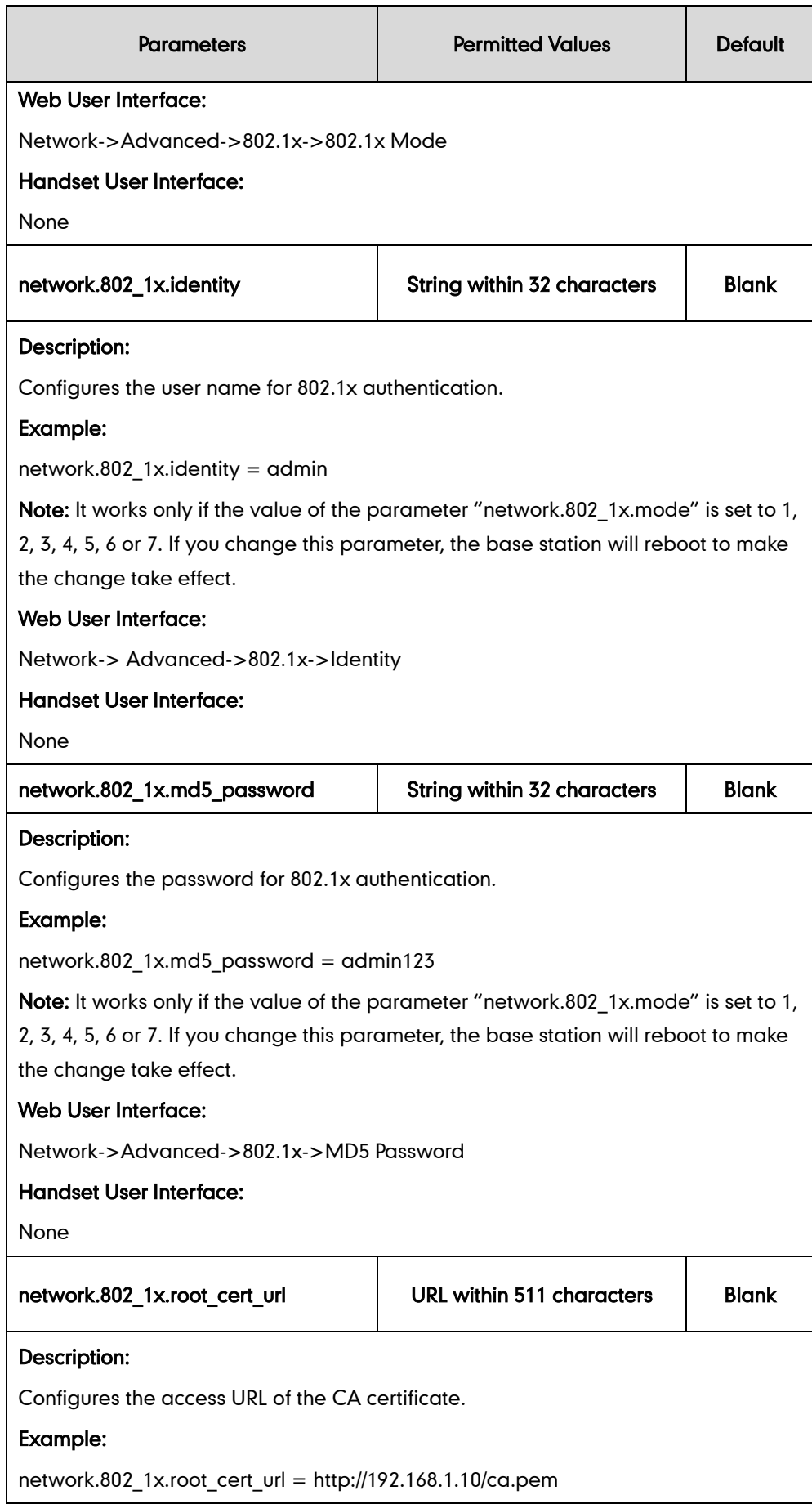

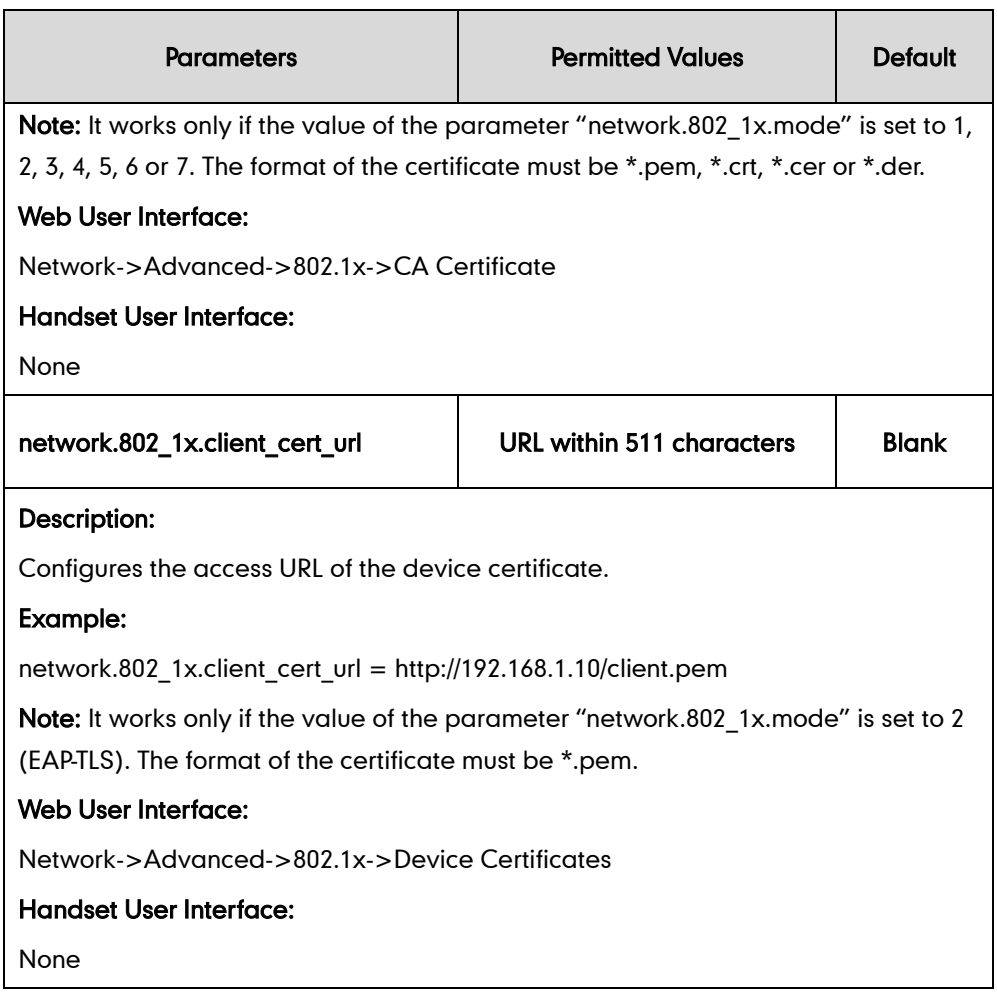

#### To configure the 802.1X authentication via web user interface:

- 1. Click on Network->Advanced.
- 2. In the 802.1x block, select the desired protocol from the pull-down list of 802.1x Mode.
	- a) If you select EAP-MD5:
		- 1) Enter the username for authentication in the Identity field.

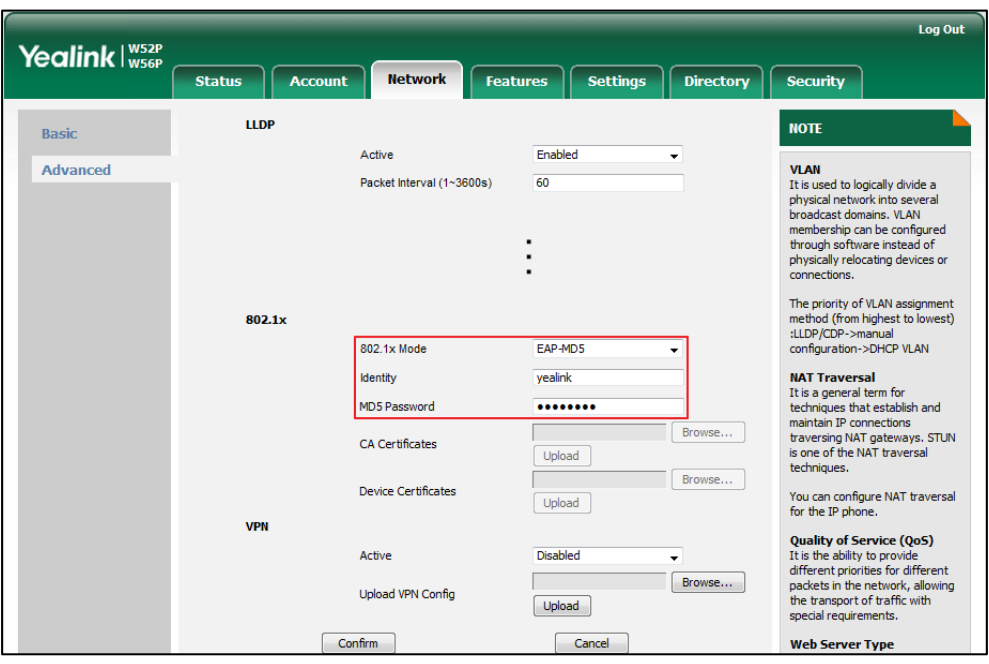

2) Enter the password for authentication in the MD5 Password field.

- b) If you select EAP-TLS:
	- 1) Enter the username for authentication in the Identity field.
	- 2) Leave the MD5 Password field blank.
	- 3) In the CA Certificates field, click Browse to select the desired CA certificate (\*.pem, \*.crt, \*.cer or \*.der) from your local system.
	- 4) In the Device Certificates field, click Browse to select the desired client (\*.pem or \*.cer) certificate from your local system.

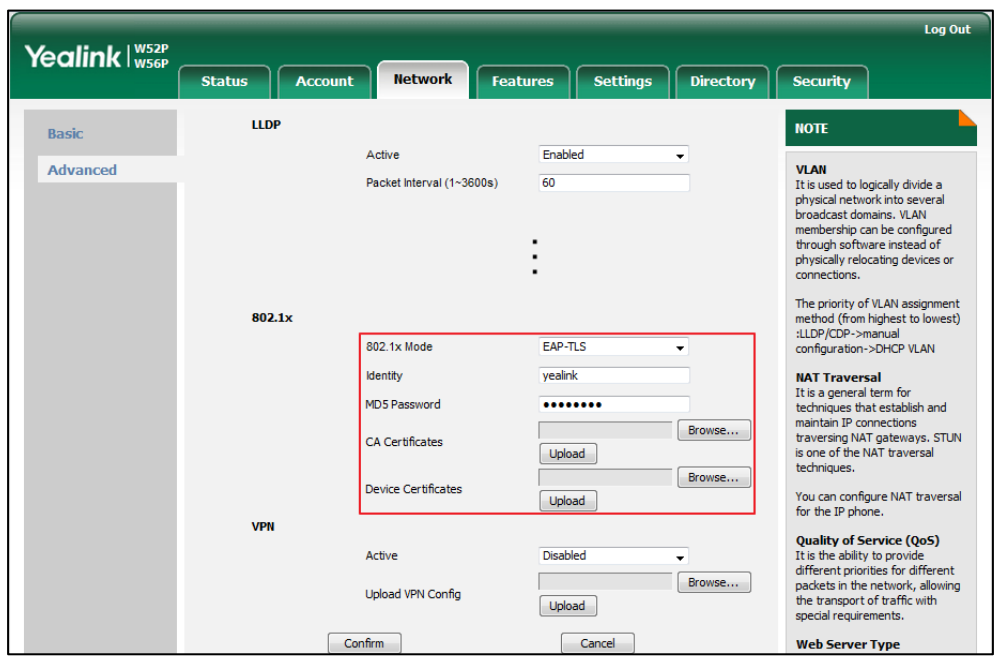

5) Click Upload to upload the certificates.

#### c) If you select EAP-PEAP/MSCHAPv2:

- 1) Enter the username for authentication in the Identity field.
- 2) Enter the password for authentication in the MD5 Password field.
- 3) In the CA Certificates field, click Browse to select the desired CA certificate (\*.pem, \*.crt, \*.cer or \*.der) from your local system.

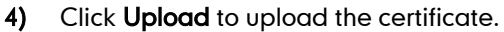

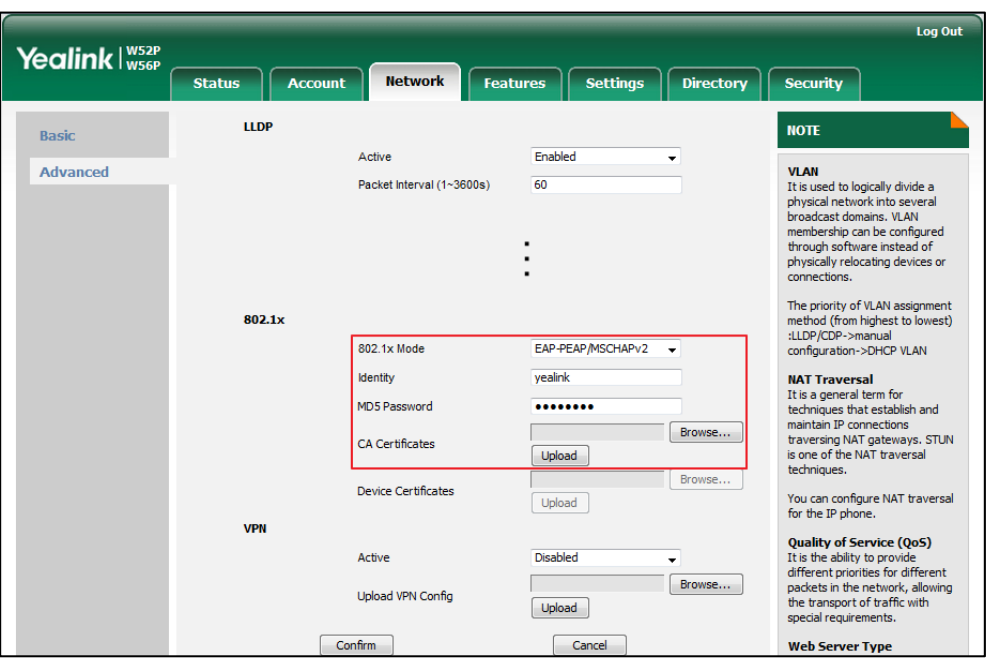

#### d) If you select EAP-TTLS/EAP-MSCHAPv2:

- 1) Enter the username for authentication in the Identity field.
- 2) Enter the password for authentication in the MD5 Password field.
- 3) In the CA Certificates field, click Browse to select the desired CA certificate (\*.pem, \*.crt, \*.cer or \*.der) from your local system.
- 4) Click Upload to upload the certificate.

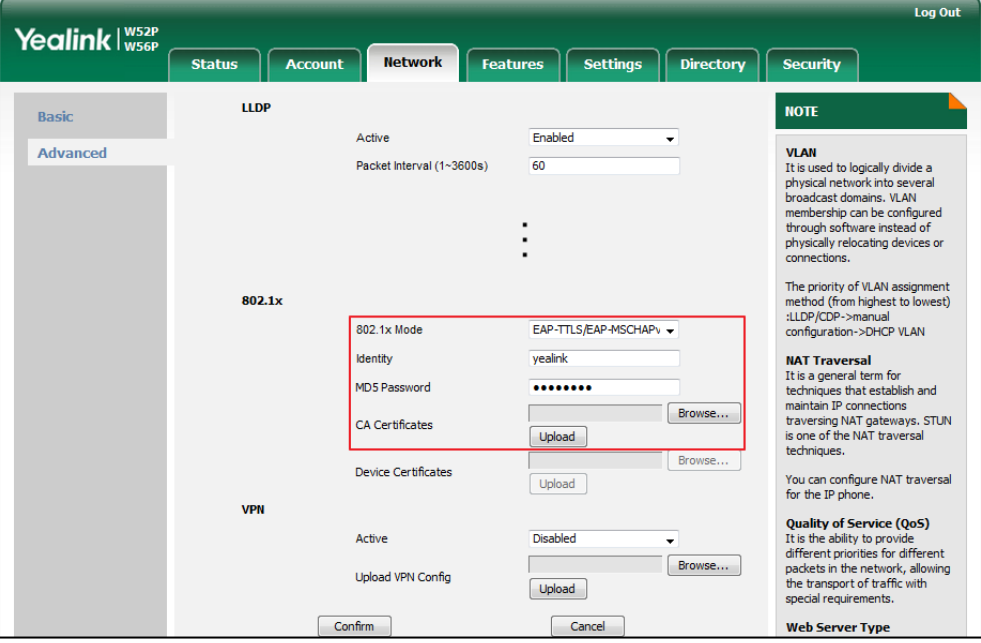

- e) If you select EAP-PEAP/GTC:
	- 1) Enter the username for authentication in the Identity field.
- 2) Enter the password for authentication in the MD5 Password field.
- 3) In the CA Certificates field, click Browse to select the desired CA certificate (\*.pem, \*.crt, \*.cer or \*.der) from your local system.

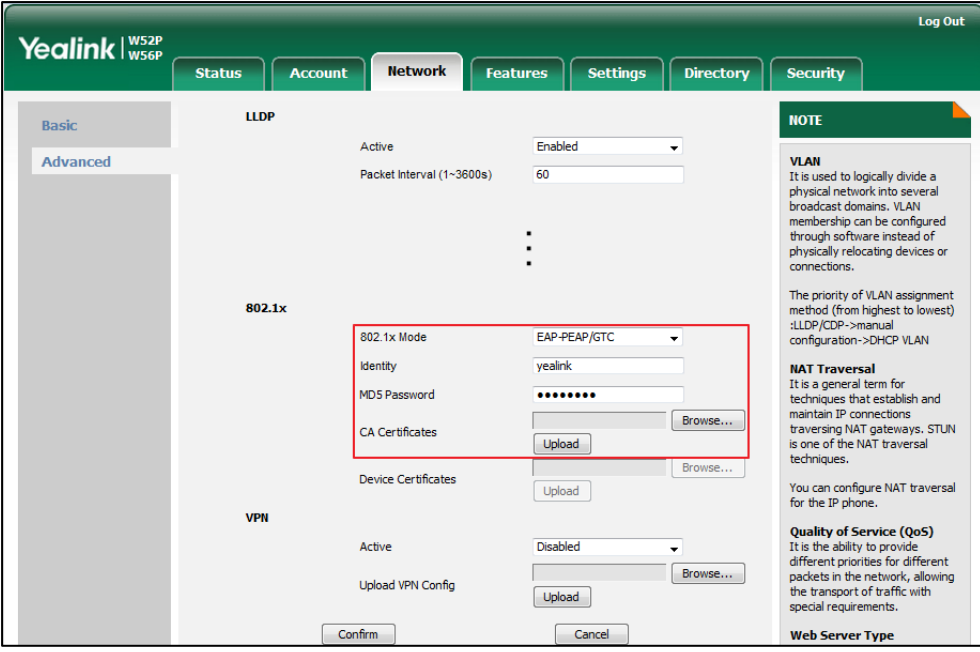

4) Click Upload to upload the certificate.

#### f) If you select EAP-TTLS/EAP-GTC:

- 1) Enter the username for authentication in the Identity field.
- 2) Enter the password for authentication in the MD5 Password field.

3) In the CA Certificates field, click Browse to select the desired CA certificate (\*.pem, \*.crt, \*.cer or \*.der) from your local system.

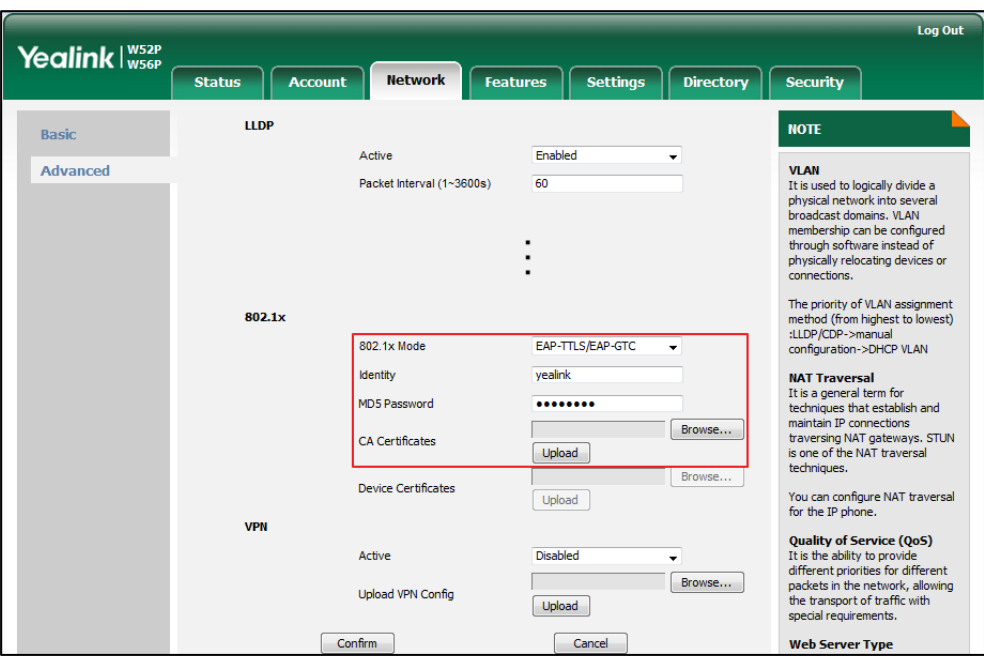

4) Click Upload to upload the certificate.

#### g) If you select EAP-FAST:

- 1) Enter the username for authentication in the Identity field.
- 2) Enter the password for authentication in the MD5 Password field.

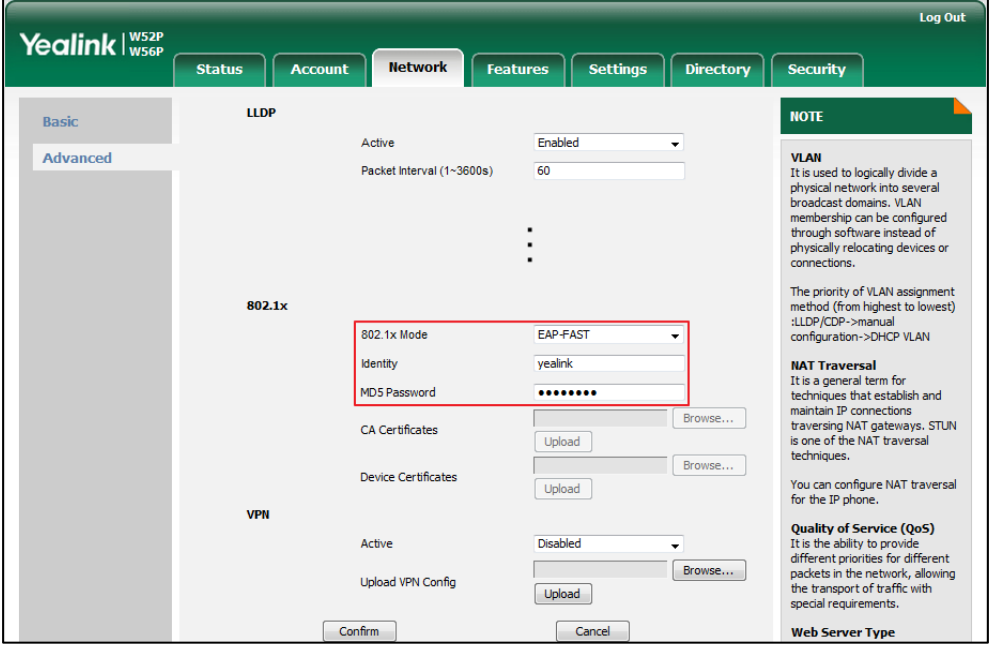

- 3) Click Upload to upload the certificate.
- 3. Click Confirm to accept the change.

A dialog box pops up to prompt that settings will take effect after a reboot.

4. Click OK to reboot the phone.

# **Upgrading Firmware**

This section provides information on upgrading the IP DECT phone firmware. Two methods of firmware upgrade:

- Manually, from the local system for a single IP DECT phone.
- Automatically, from the provisioning server for a mass of phones.

#### **Note** You can download the latest firmware online: http://support.yealink.com/documentFront/forwardToDocumentFrontDisplayPage.

Do not unplug the network and power cables when the IP DECT phone is upgrading firmware.

Before upgrading the handset, take notes as follow:

- All the registered handset (when the handset is in idle and the firmware version number is different with the upgrade one) will upgrade simultaneously.
- The handset battery power should not less than 40%.
- You cannot make a call (including emergency calls) during other handsets upgrading.
- If the firmware upgrade is started while the handset is on an internal call, the update will start after the call is completed.

## **Upgrading Firmware via Web User Interface**

To manually upgrade firmware via web user interface, you need to store firmware to your local system in advance.

To upgrade base station firmware manually via web user interface:

- 1. Click on Settings->Upgrade.
- 2. In the Select and Upgrade Firmware field, click Browse to locate the firmware file from your local system.

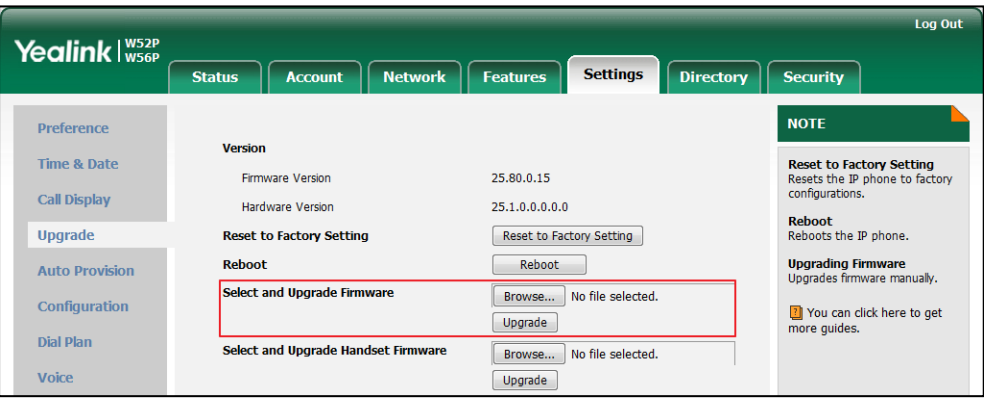

3. Click Upgrade to upgrade the firmware of the base station.

The browser pops up the dialog box "Firmware of the SIP Phone will be updated. It will take 5 minutes to complete. Please don't power off!".

4. Click OK to confirm upgrading.

The upgrading process will take a few minutes. The power indicator LED on the base station flashes during the firmware upgrading process.

You can also upgrade firmware for all the handsets that registered to the base station via web user interface.

#### To upgrade handset firmware manually via web user interface:

- 1. Click on Settings->Upgrade.
- 2. In the Select and Upgrade Handset Firmware field, click Browse to locate the firmware file from your local system.

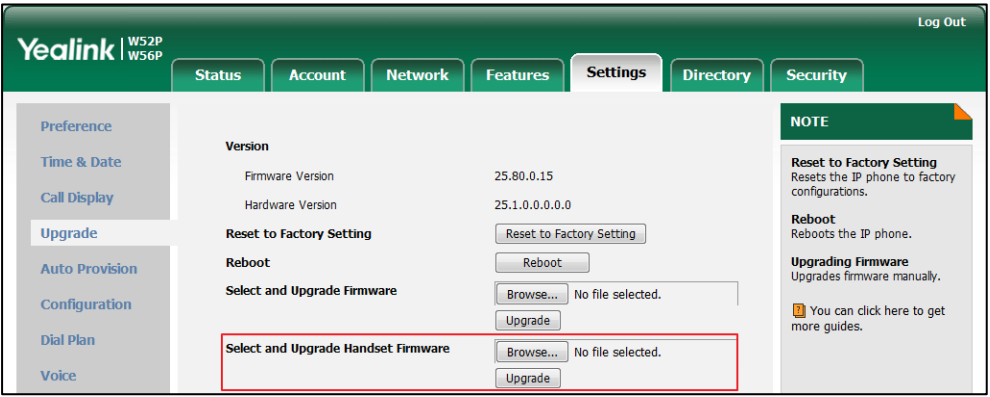

3. Click Upgrade to upgrade the firmware of the all handset that registered to the base station.

The browser pops up the dialog box "Firmware of the SIP Phone will be updated. It will take 5 minutes to complete. Please don't power off!".

4. Click OK to confirm upgrading.

The handset LCD screen prompts "Upgrading...xx%" (xx ranges from 0 to 100).

If the display does not change after several minutes, try to moving the handset closer to the base station or check the network if disconnected.

**Note** Do not close and refresh the browser when the IP DECT phone is upgrading firmware via web user interface.

## **Upgrading Firmware from the Provisioning Server**

The IP DECT phones support using FTP, TFTP, HTTP and HTTPS protocols to download configuration files and firmware from the provisioning server, and then upgrade firmware automatically.

The IP DECT phones can download firmware stored on the provisioning server in one of two ways:

- Check for configuration files and then download firmware during startup.
- Automatically check for configuration files and then download firmware at a fixed interval or specific time.

Method of checking for configuration files is configurable.

#### Procedure

Configuration changes can be performed using the configuration files or locally.

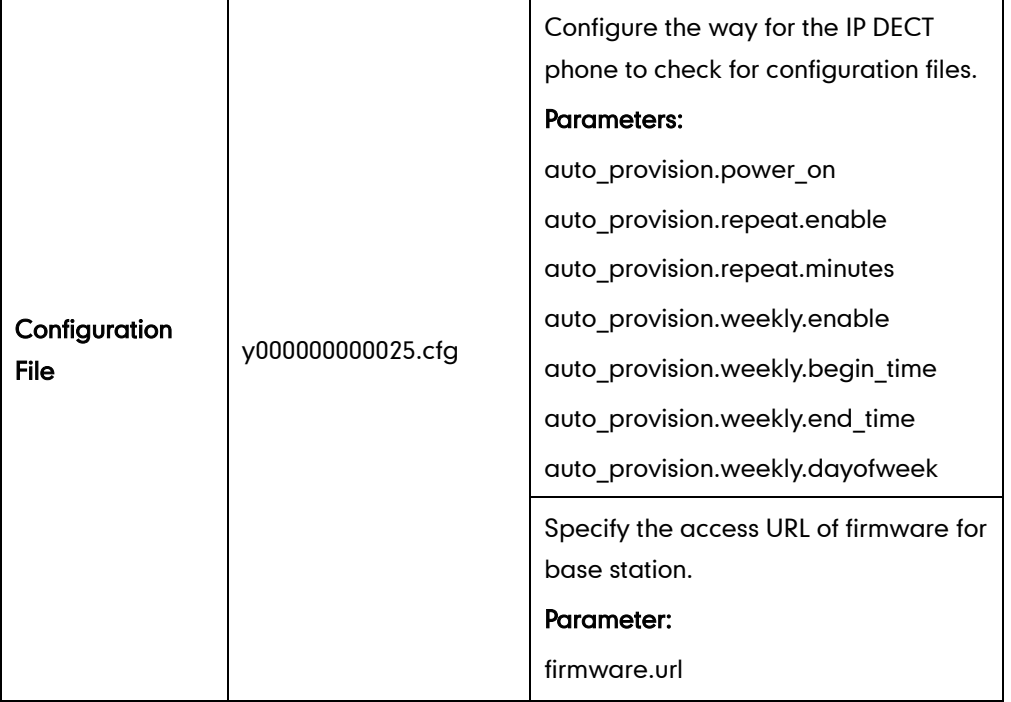

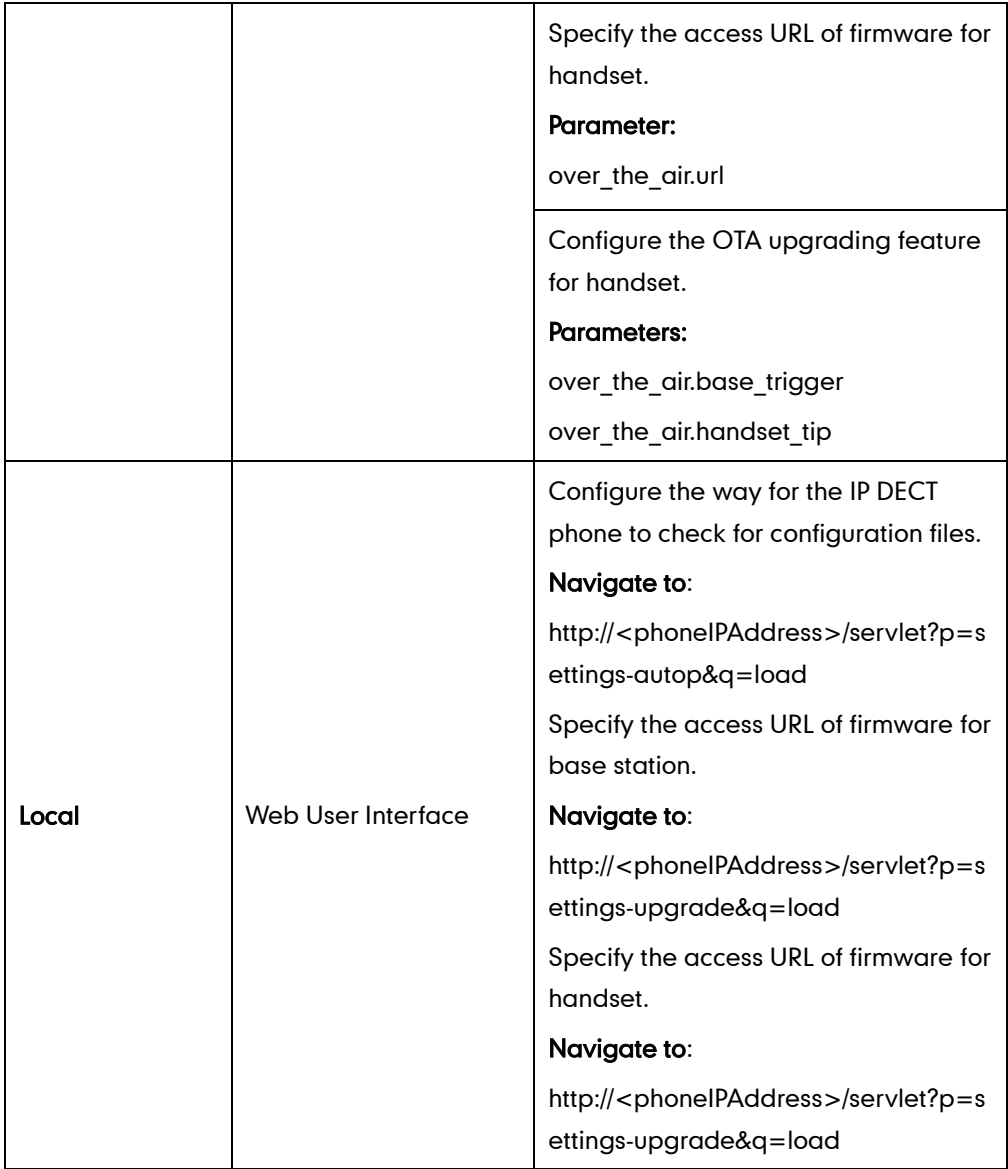

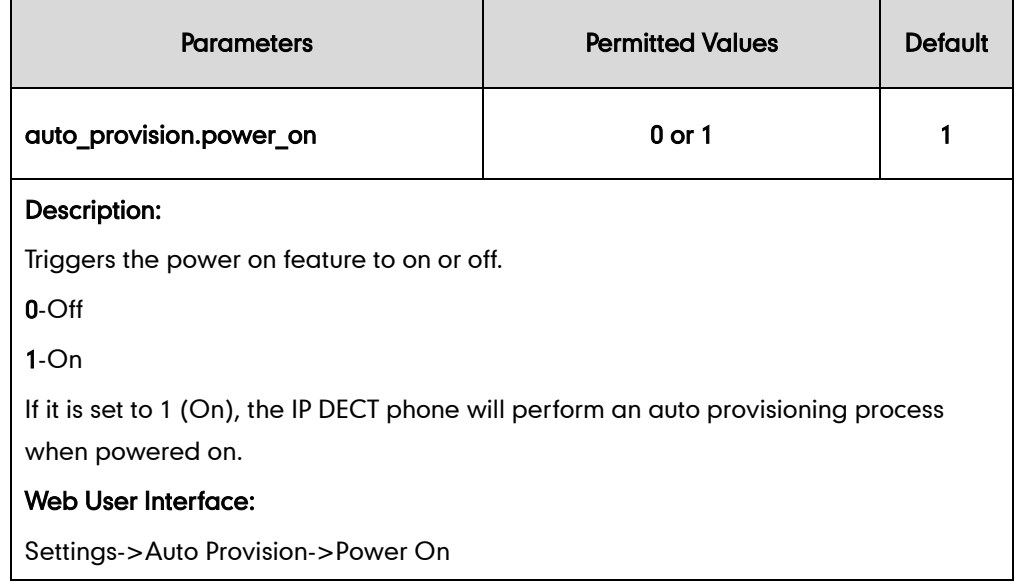

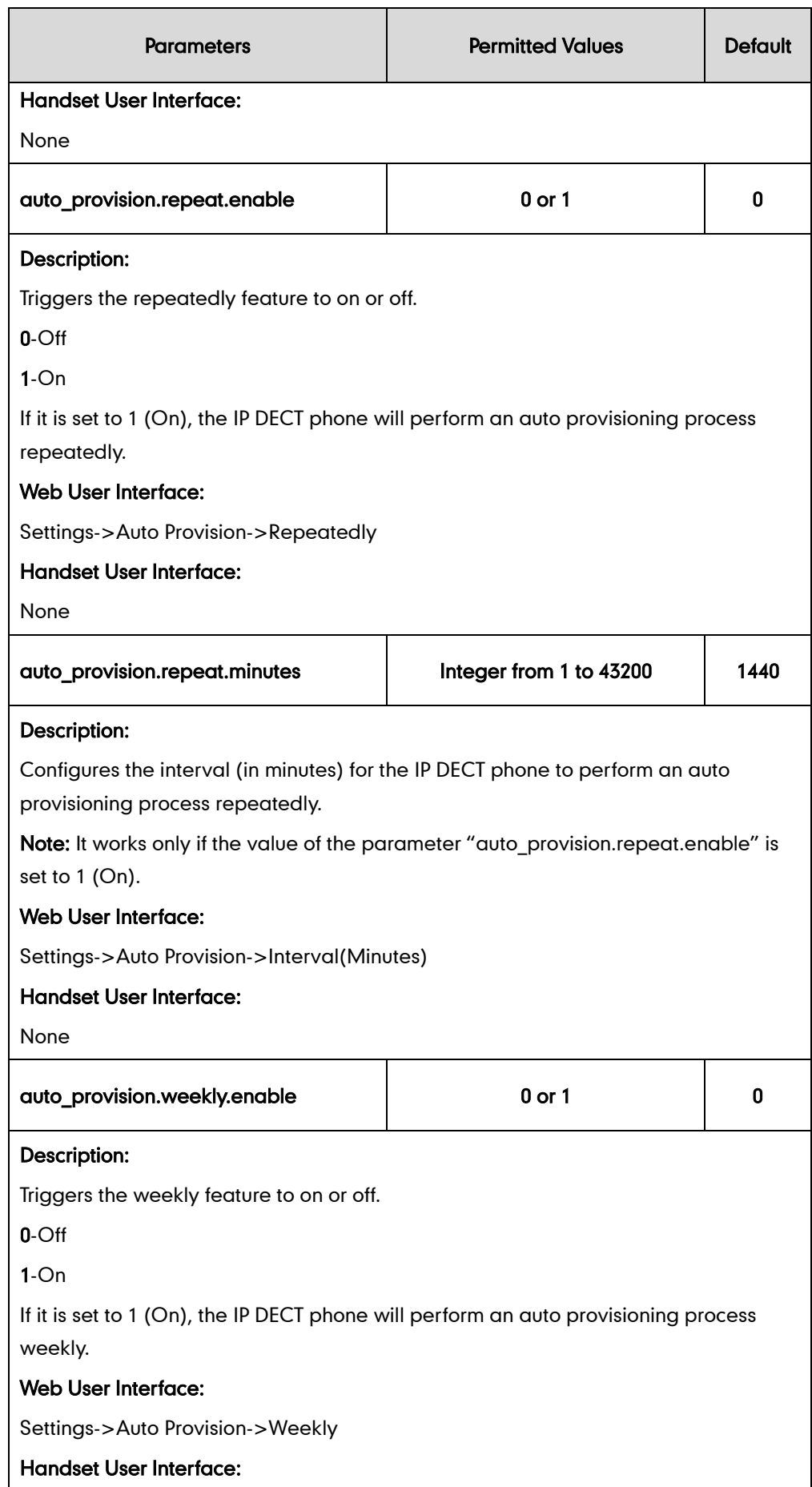

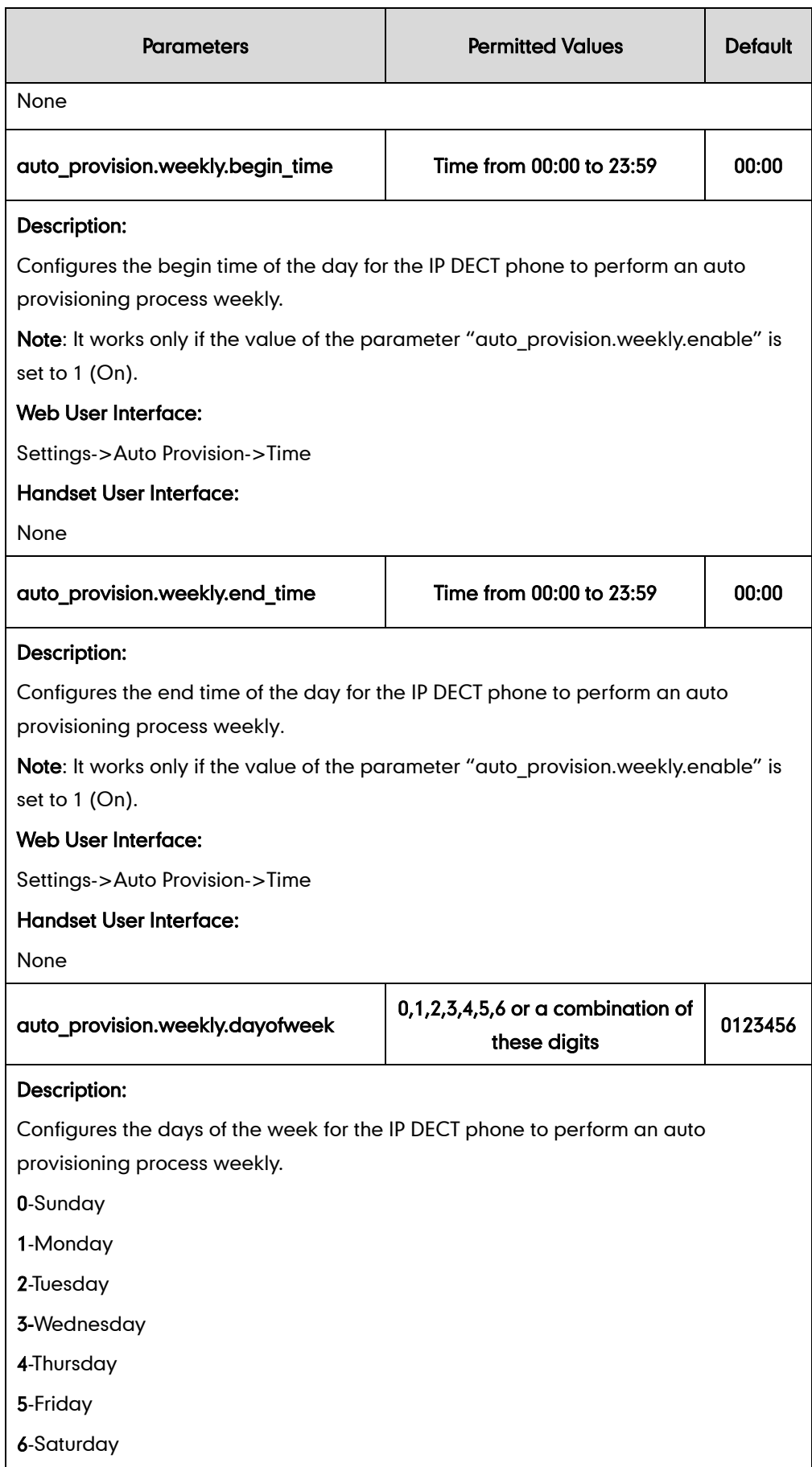

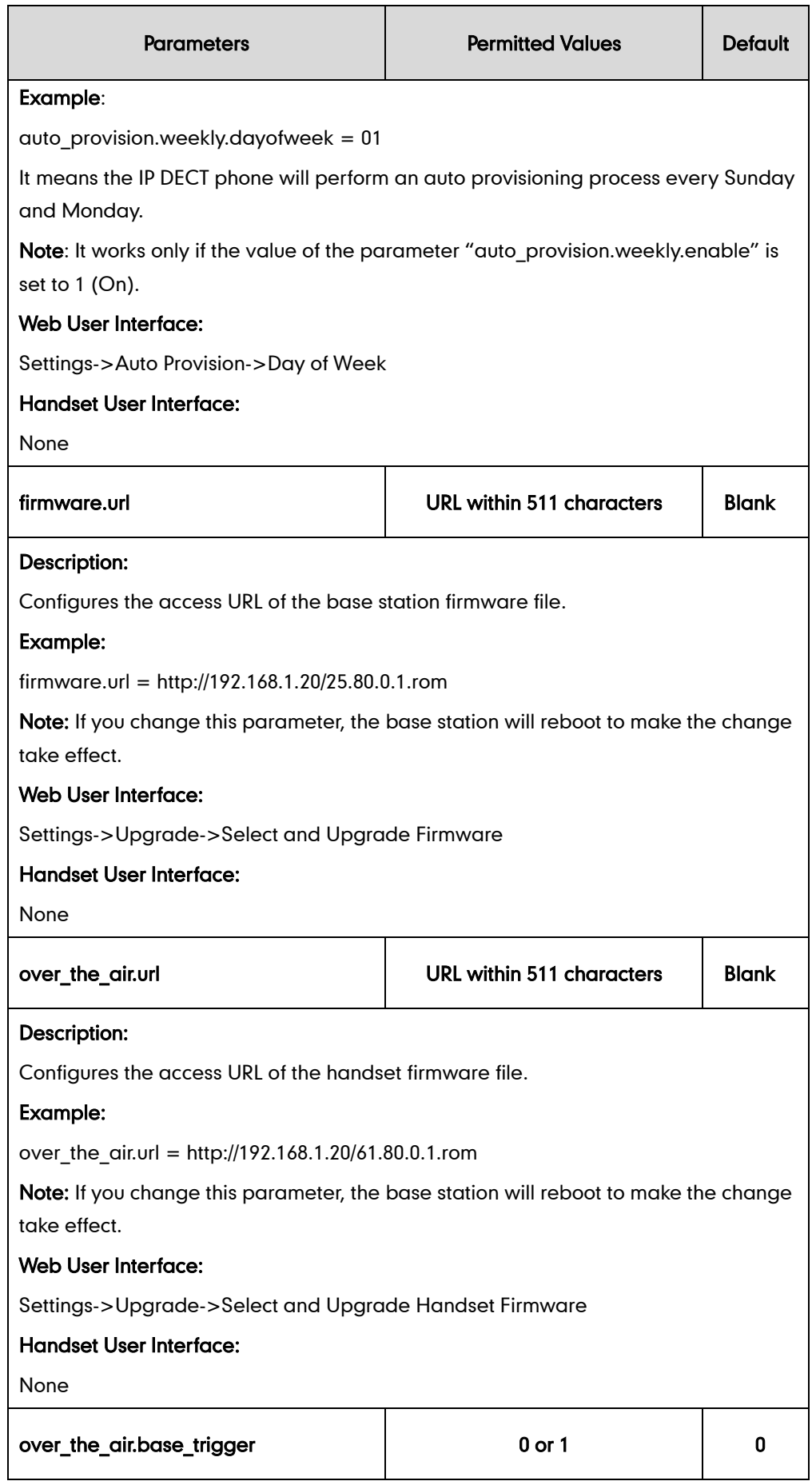

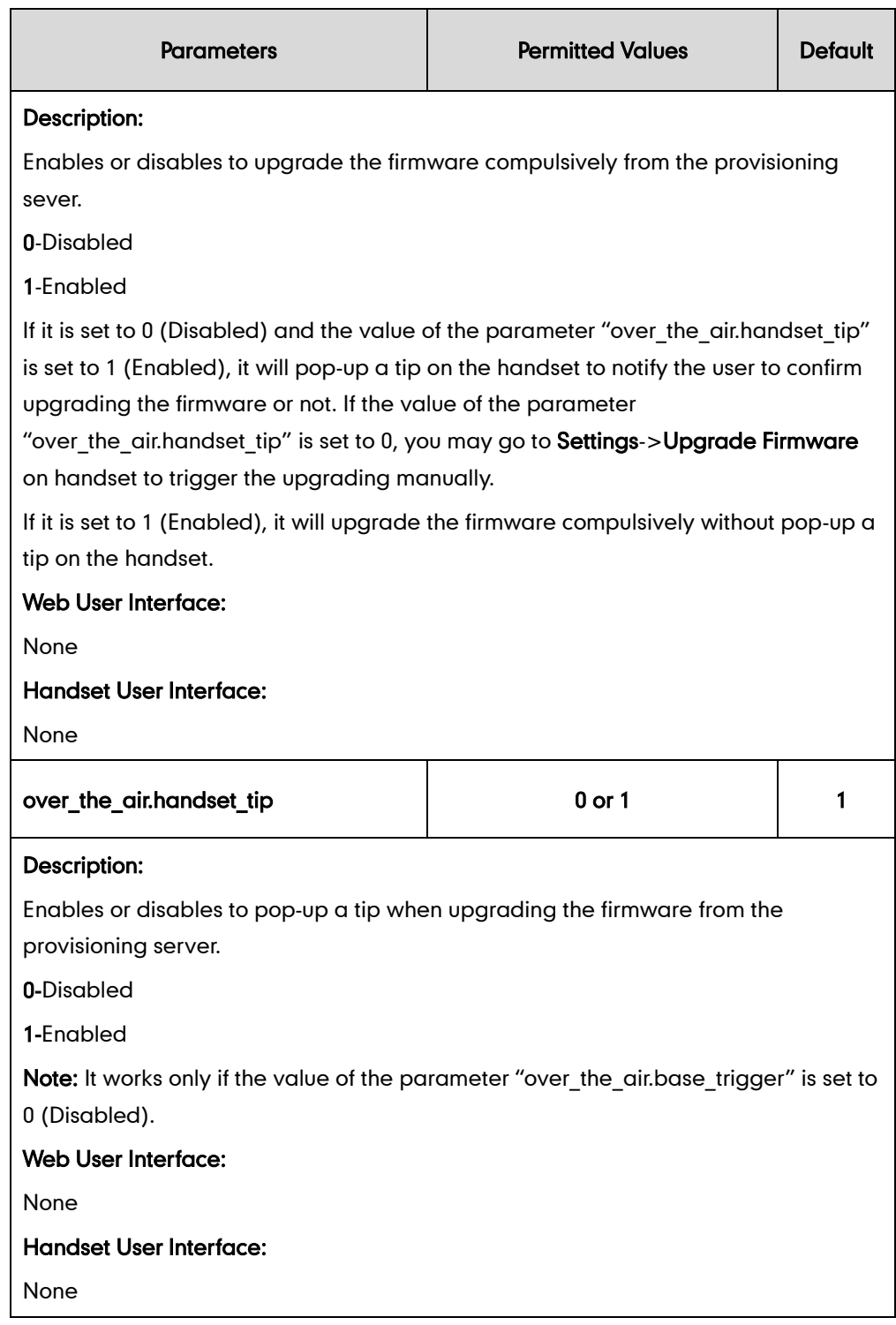

To configure the way for the IP DECT phone to check for configuration files via web user interface:

- 1. Click on Settings->Auto Provision.
- 2. Make the desired change.

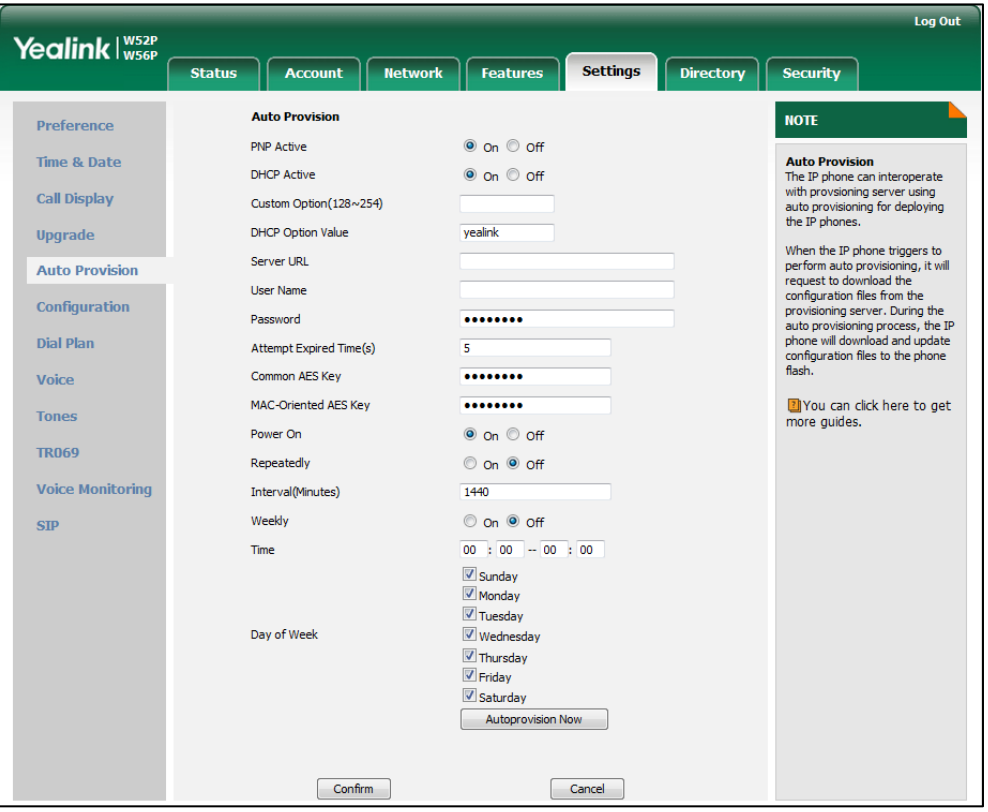

#### 3. Click Confirm to accept the change.

When the "Power On" is set to On, the IP DECT phone will check configuration files stored on the provisioning server during startup and then will download firmware from the server.
# **Configuring the Handset**

This section provides information on configuring some features for the handset.

# **Handset Power Indicator LED**

Handset power indicator LED indicates power status and phone status. There are four configuration options for handset power indicator LED.

### Common Power Light On

Common Power Light On allows the power indicator LED to be turned on.

#### Ringing Power Light Flash

Ringing Power Light Flash allows the power indicator LED to flash when the handset receives an incoming call.

#### Voice Mail Power Light Flash

Voice Mail Power Light Flash allows the power indicator LED to flash when the handset receives a voice mail.

### Miss Call Power Light Flash

Miss Call Power Light flash allows the power indicator LED to flash when the handset misses a call.

## Procedure

The power indicator LED of handset can be configured using the configuration files or locally.

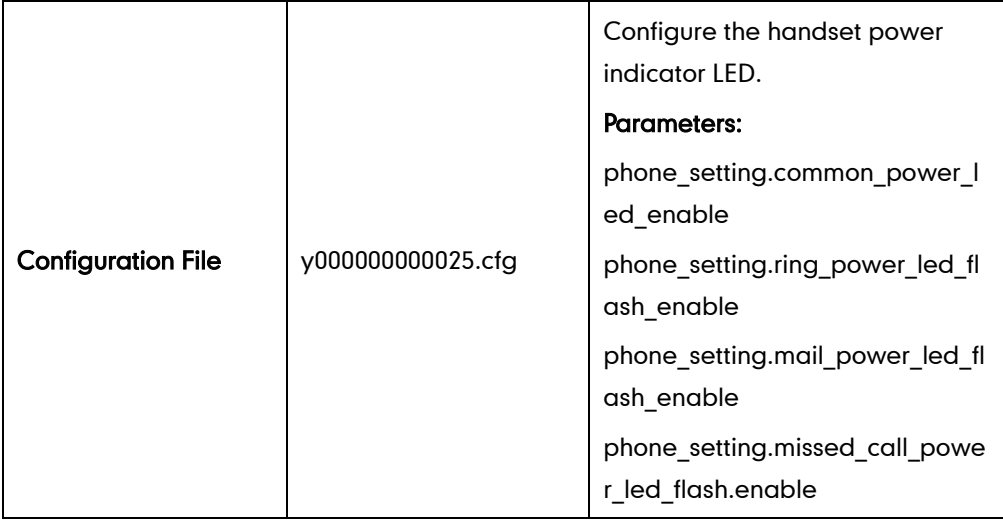

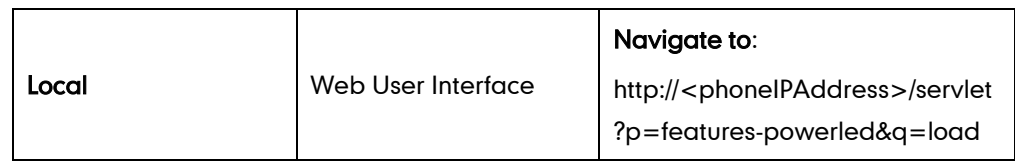

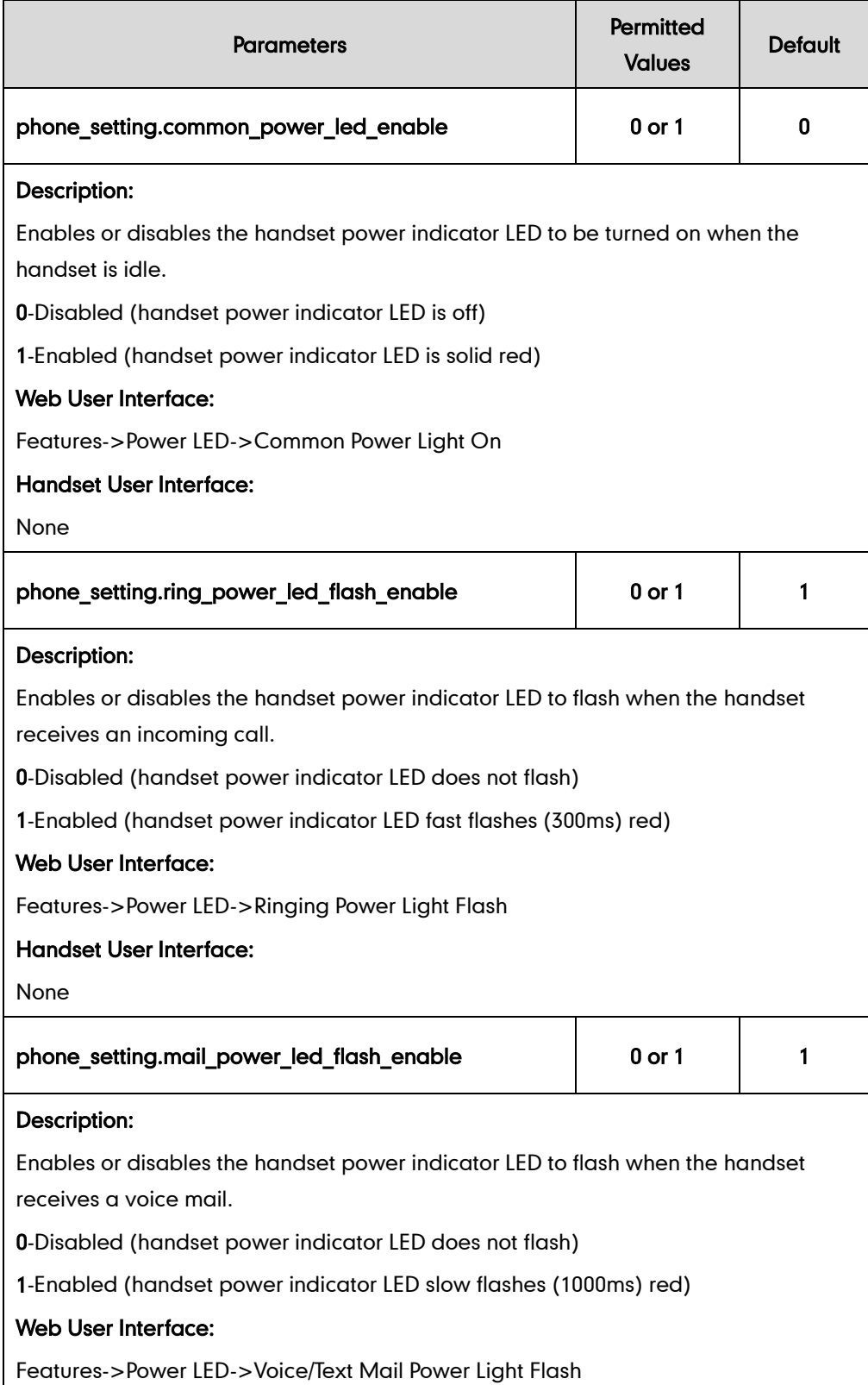

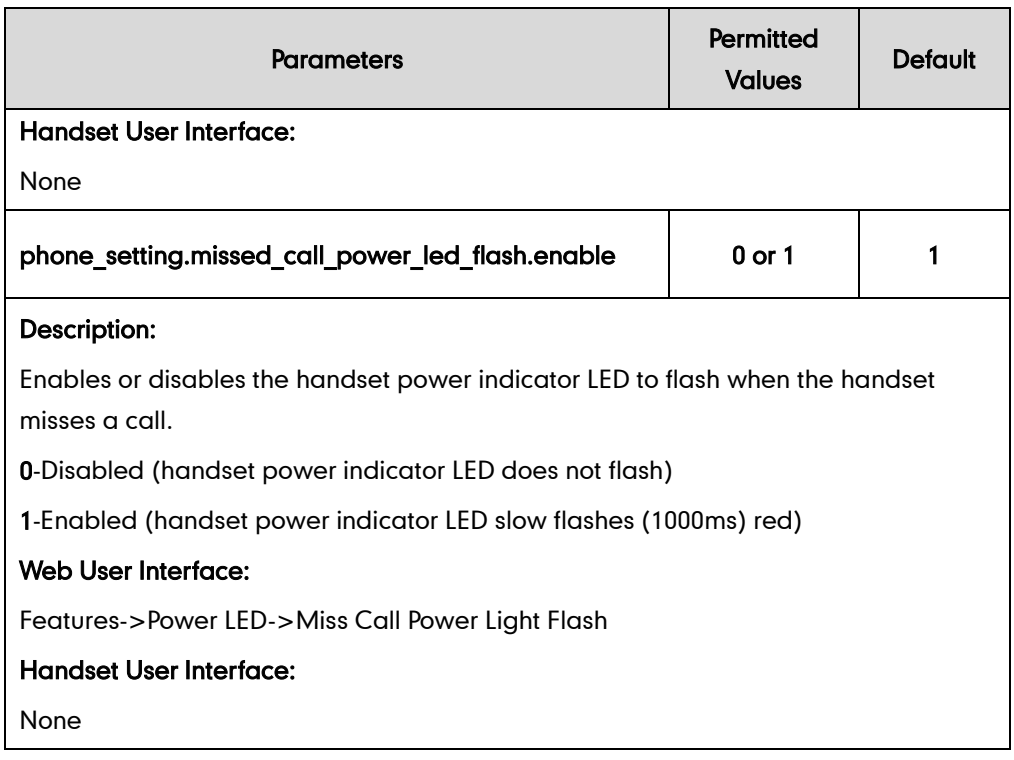

To configure the handset power indicator LED via web user interface:

- 1. Click on Features->Power LED.
- 2. Select the desired value from the pull-down list of Common Power Light On.
- 3. Select the desired value from the pull-down list of Ringing Power Light Flash.
- 4. Select the desired value from the pull-down list of Voice/Text Mail Power Light Flash.
- 5. Select the desired value from the pull-down list of Miss Call Power Light Flash.

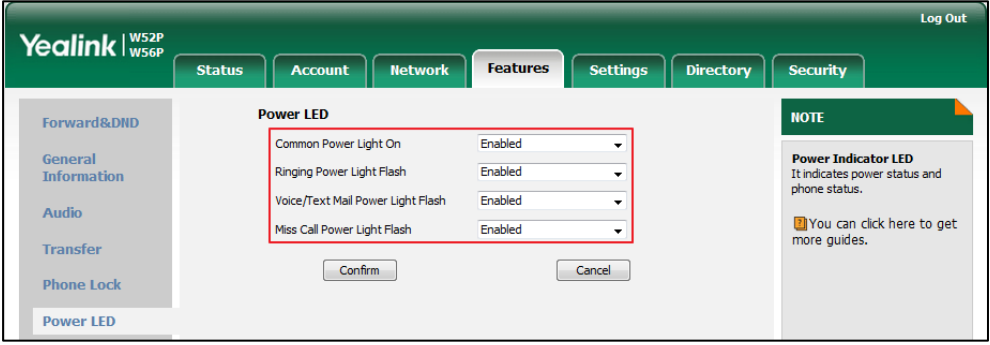

6. Click Confirm to accept the change.

# **Keypad Light**

You can enable the keypad light to make the keypad light up when any key is pressed. This helps you distinguish keys from each other in a dark environment.

## Procedure

The keypad's light of handset can be configured using the configuration files or locally.

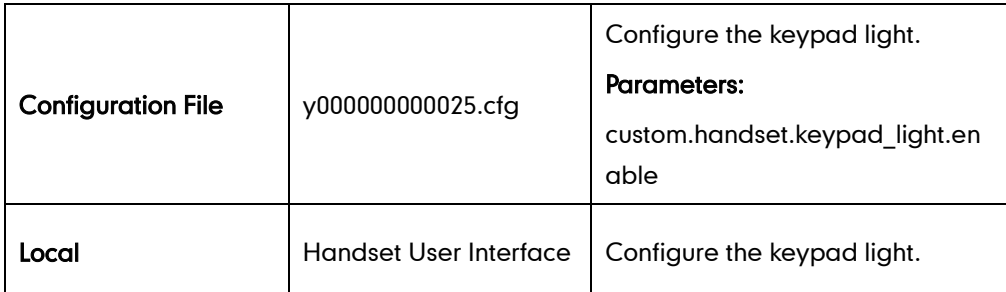

## Details of Configuration Parameters:

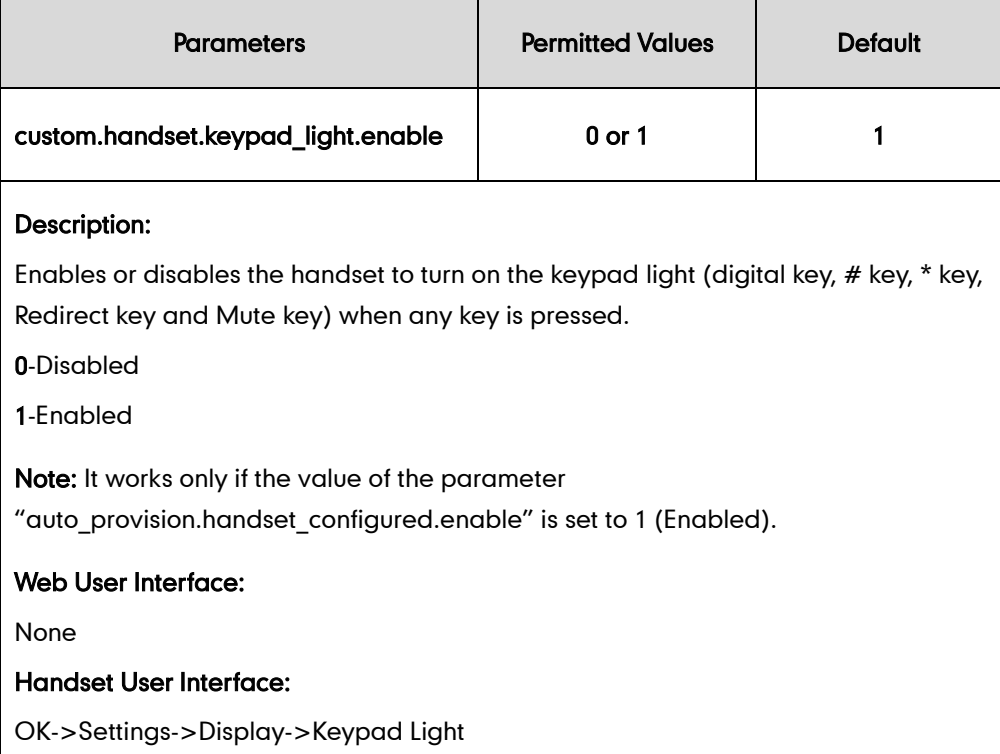

### To configure keypad light via the handset:

- 1. Press OK to enter the main menu.
- 2. Select Settings->Display->Keypad Light.
- 3. Press the Change soft key to check or uncheck the Keypad Light checkbox.

# **Advisory Tone**

Advisory tones are acoustic signals of your handset, which inform you of different actions and states. The following advisory tones can be configured independently of each other:

- Keypad Tone: plays when a user presses any key of the keypad.
- **Confirmation**: plays when a user saves settings or places the handset in the charger cradle.
- Low Battery: plays when the capacity of the batteries is low and the handset requires charging.

### Procedure

Advisory tone can be configured using the configuration files or locally.

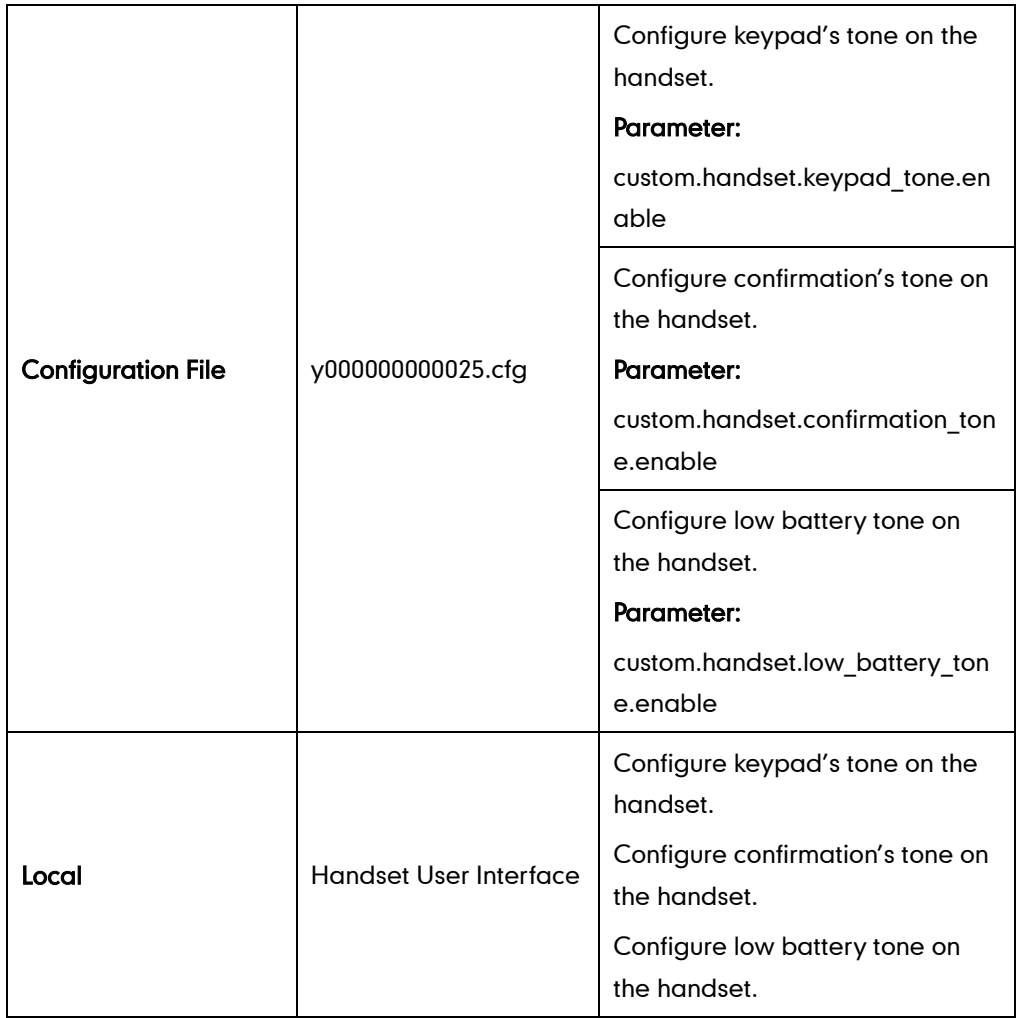

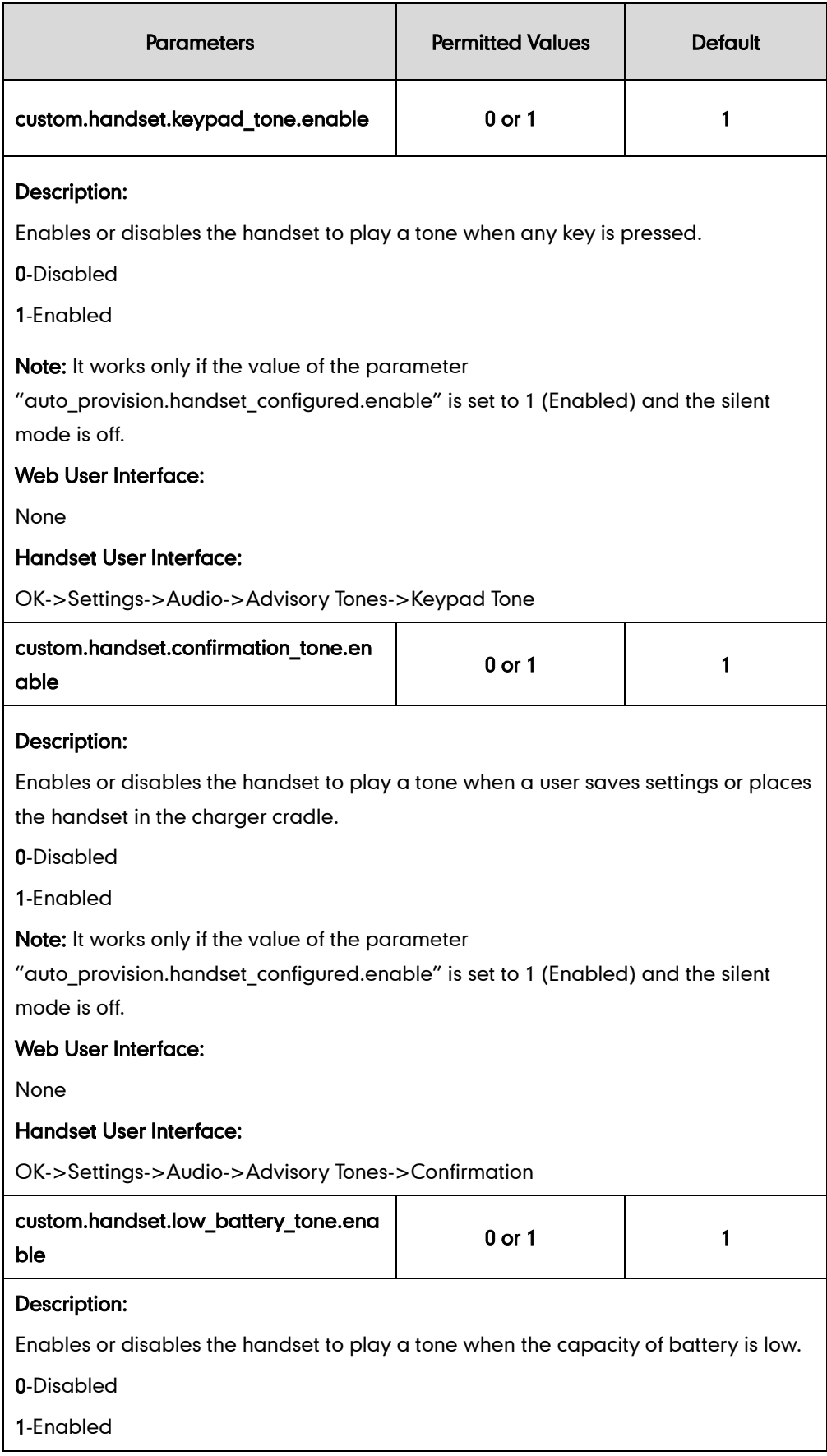

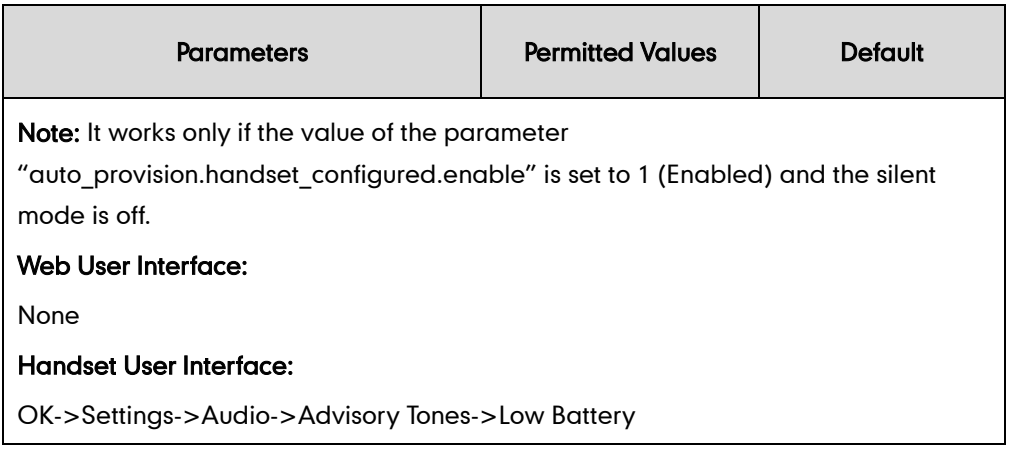

### To configure advisory tone via handset user interface:

- 1. Press OK to enter the main menu.
- 2. Select Settings->Audio->Advisory Tones.
- 3. Press  $\blacktriangleleft$  or  $\blacktriangleright$  to select the desired value from the **Keypad Tone** field.
- 4. Press  $\blacktriangleleft$  or  $\blacktriangleright$  to select the desired value from the Confirmation field.
- 5. Press  $\blacktriangleleft$  or  $\blacktriangleright$  to select the desired value from the Low Battery field.
- 6. Press the Save soft key to accept the change or the Back soft key to cancel.

# **Backlight**

Handset backlight status in the charging state or out of the charging state can be configured independently of each other. If enabled, the backlight is always on. Otherwise, the backlight is turned off after the handset is idle for a period of time. But the backlight is automatically turned on when an incoming call arrives, a key is pressed or the status of handset changes. You can disable the backlight to save power.

## Procedure

Backlight can be configured using the configuration files or locally.

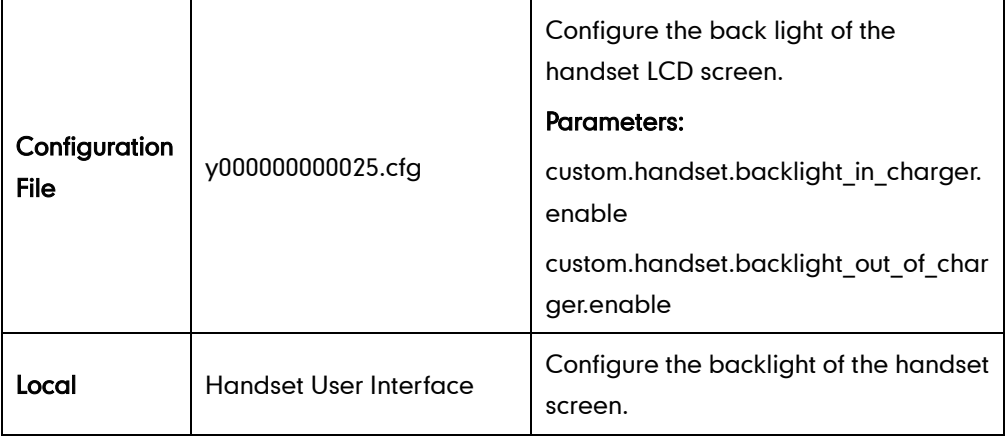

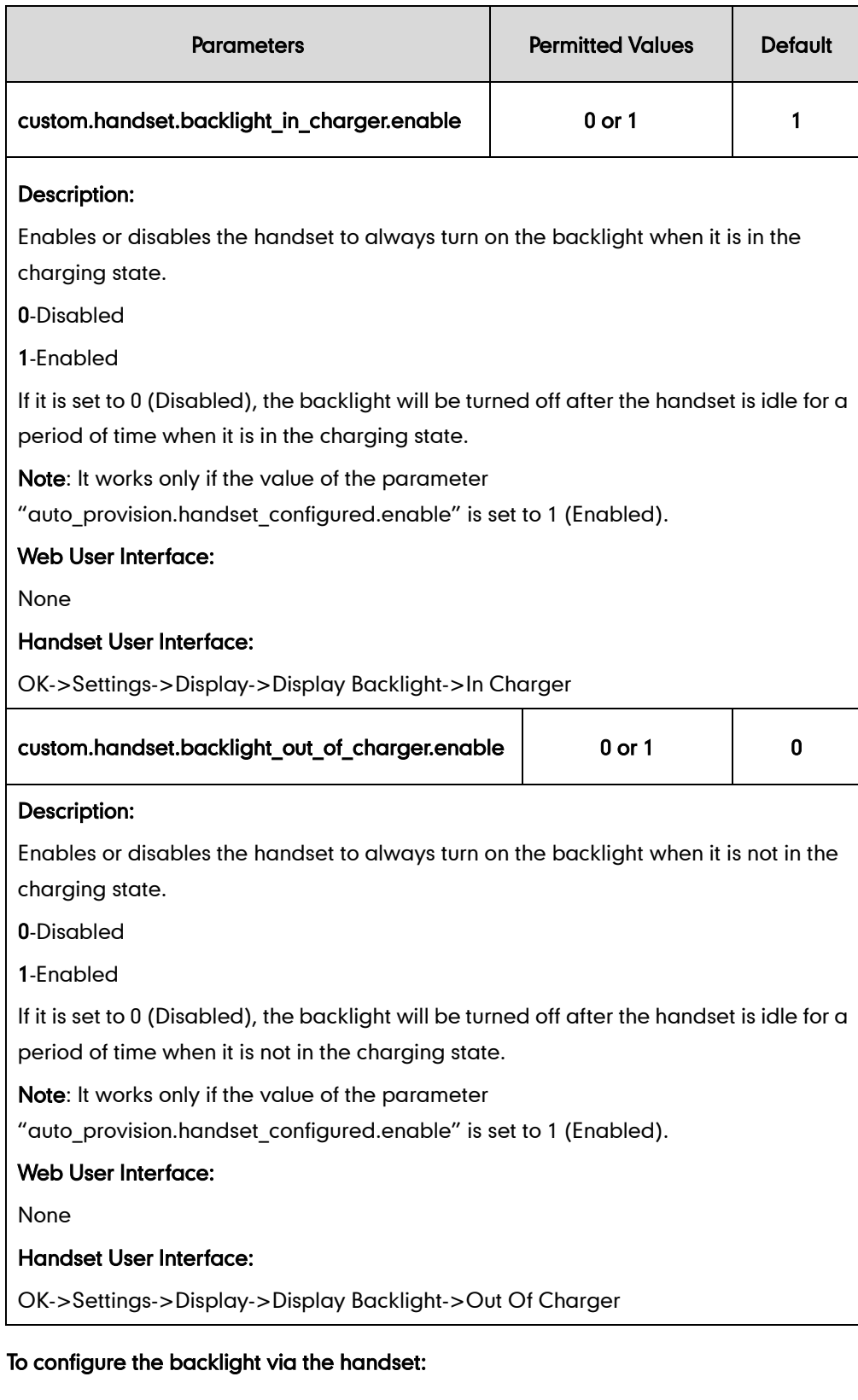

- 1. Press OK to enter the main menu.
- 2. Select Settings->Display->Display Backlight.
- 3. Press  $\blacktriangleleft$  or  $\blacktriangleright$  to select the desired value from the In Charger field.
- 4. Press  $\blacktriangleleft$  or  $\blacktriangleright$  to select the desired value from the Out Of Charger field.
- 5. Press the Save soft key to accept the change or the Back soft key to cancel.

# Wallpaper

Wallpaper is an image used as the background of the handset idle screen. Users can select an image from handset's built-in background.

## Procedure

Wallpaper can be configured using the configuration files or locally.

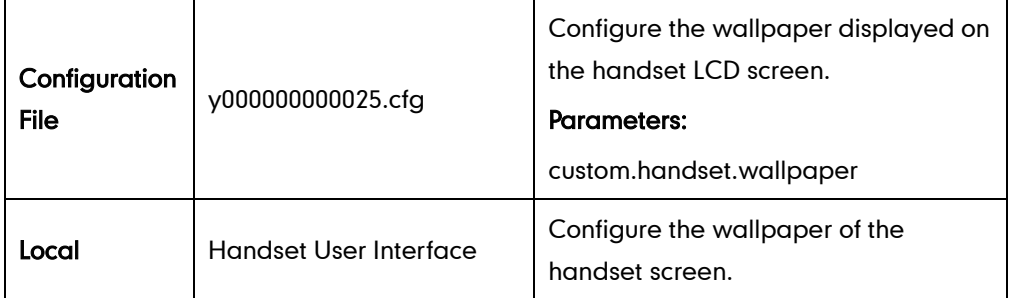

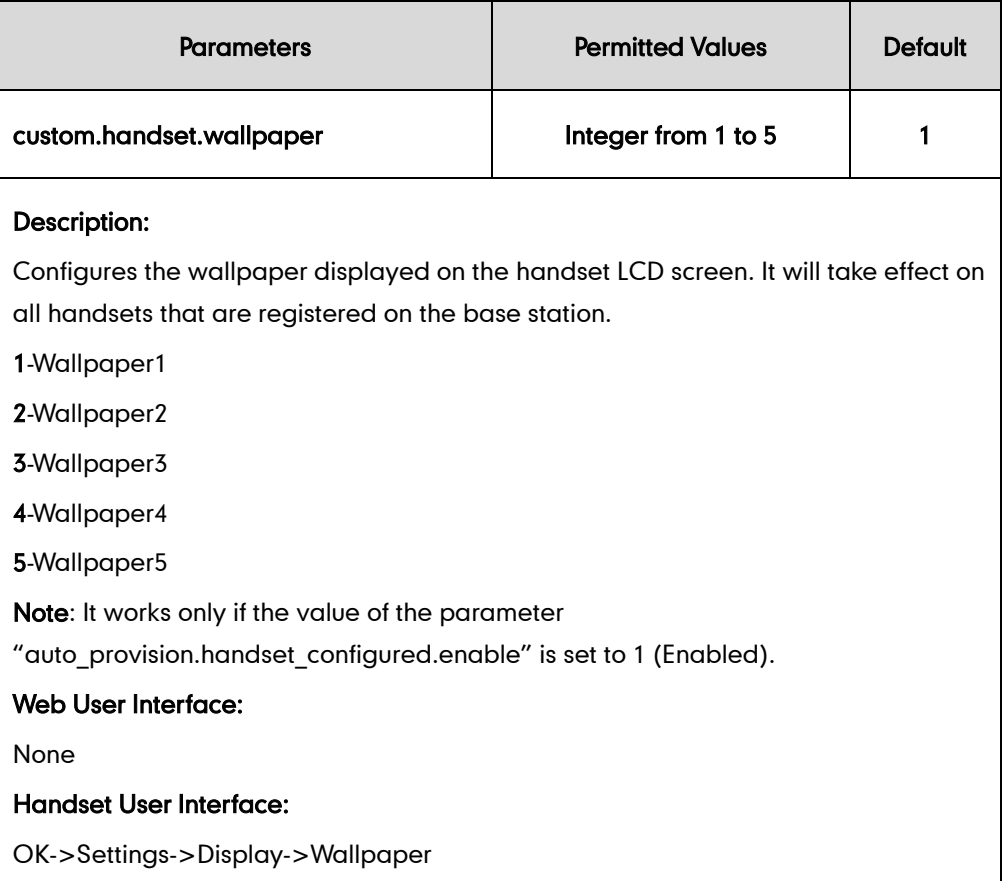

#### To change the wallpaper for a specific handset via handset user interface:

- 1. Press  $\left(\infty\right)$  to enter the main menu.
- 2. Select Settings->Display->Wallpaper.
- 3. Press  $\blacktriangleleft$  or  $\blacktriangleright$  to select the desired image.
- 4. Press Save soft key to accept the change.

The handset displays the corresponding wallpaper on the idle screen.

## **Screen Saver**

The screen saver of the handset is designed to protect your LCD screen by filling it with an analog clock. You can enable the screen saver to protect the LCD screen if you do not use your handset for a long time. When the screen saver is enabled, an analog clock will be activated and appear on the LCD screen if the handset is idle for approximately 10 seconds.

## Procedure

Screen saver can be configured using the configuration files or locally.

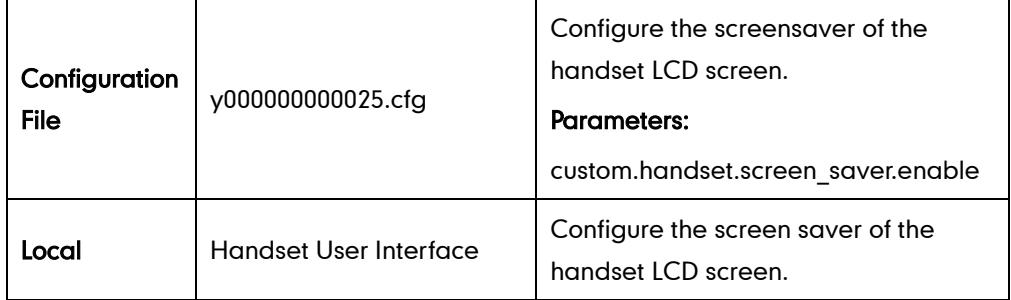

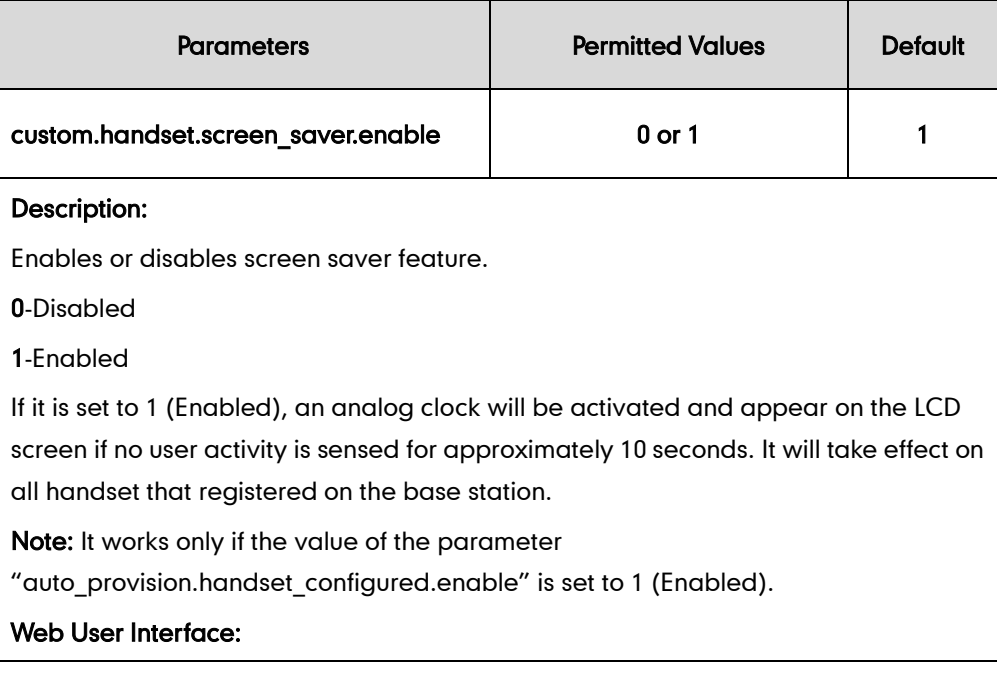

#### None

Handset User Interface:

OK->Settings->Display->Screen Saver

#### To configure screen saver for a specific handset via the handset:

- 1. Press OK to enter the main menu.
- 2. Select Settings->Display->Screen Saver.
- 3. Press the Change soft key to check or uncheck the Screen Saver checkbox.

## **Handset Name**

The handset will be assigned a name by default if successfully registered to the base station. You can personalize the handset name.

### Procedure

Handset name can be configured using the configuration files or locally.

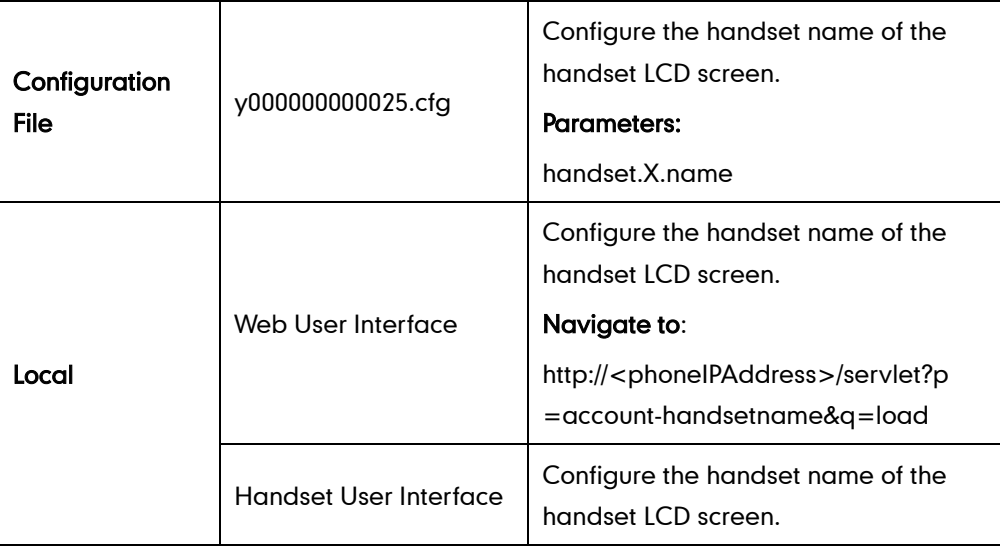

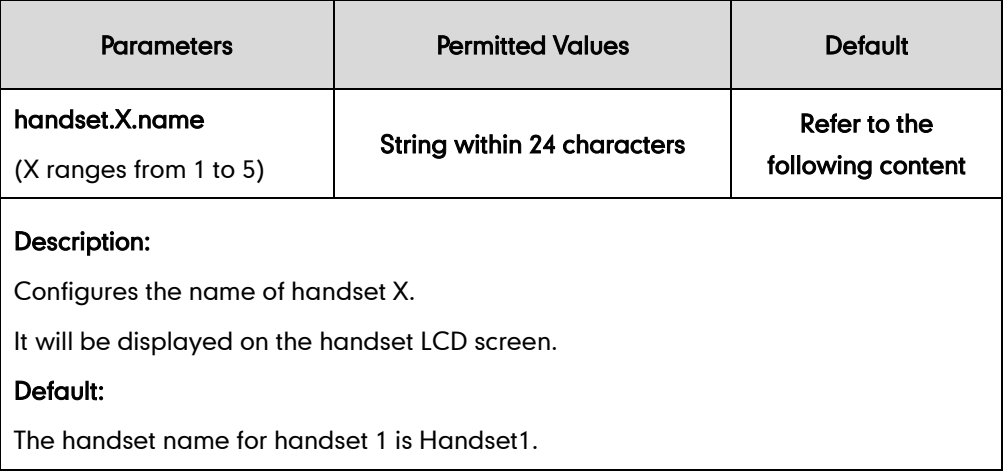

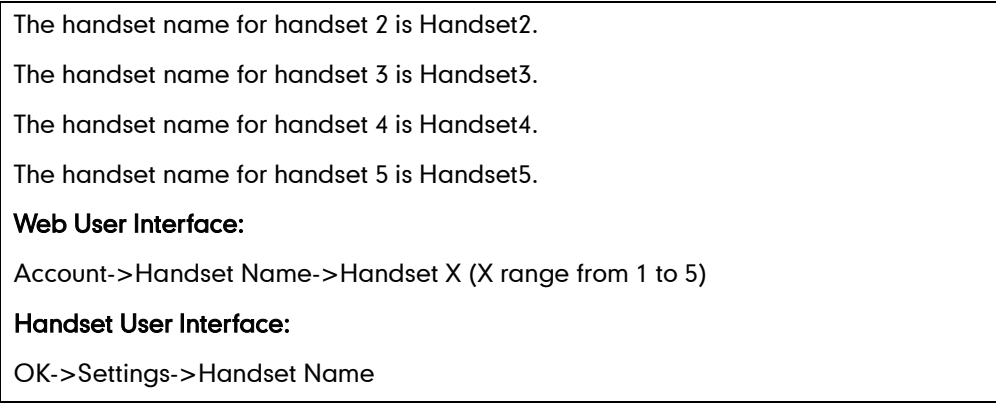

To rename the handset via web user interface:

- 1. Click on Accoount->Handset Name.
- 2. Edit the current name in the HandsetX (X is from 1 to 5) field.

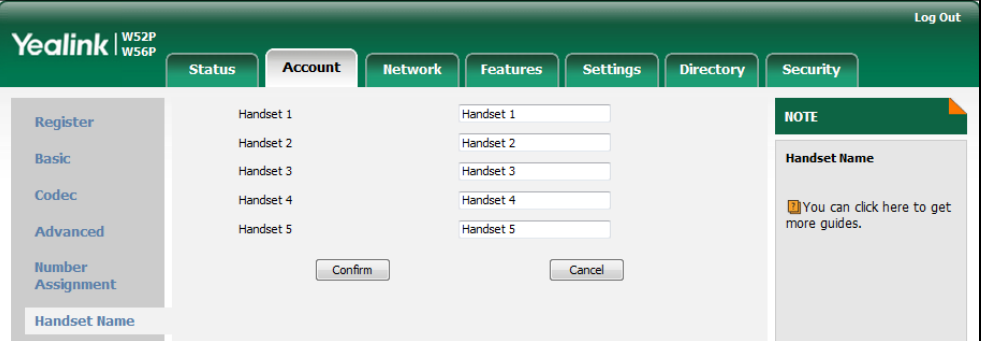

3. Click Confirm to accept the change.

To rename the handset via the handset:

- 1. Press  $\left(\infty\right)$  to enter the main menu.
- 2. Select Settings->Handset Name.
- 3. Edit the current name in the Rename field.

You can press  $\mathbb{R}^*$  to enter special characters and press  $\mathbb{R}^*$  to switch among input modes.

4. Press the Save soft key to accept the change or  $\bullet$  to cancel.

## **Language**

The IP DECT phones support multiple languages. Languages used on the handset user interface and web user interface can be specified respectively as required.

The following table lists languages supported by the handset user interface and the web user interface.

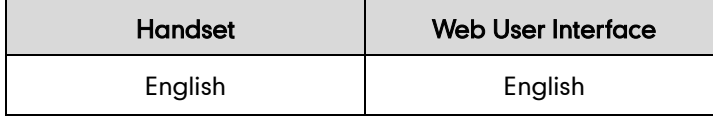

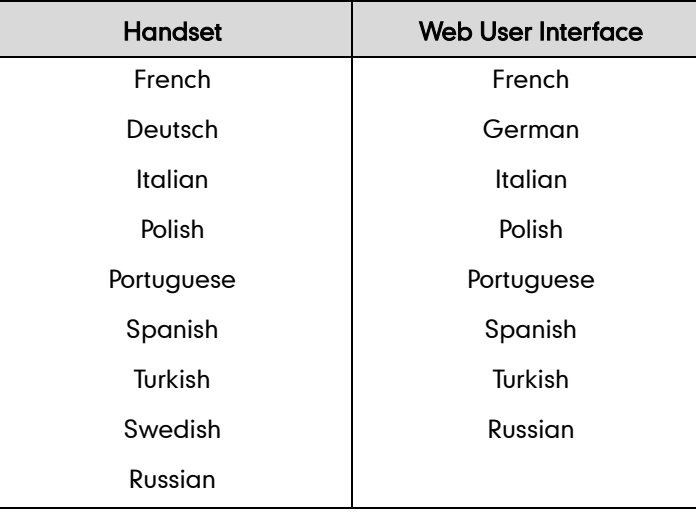

## **Loading Language Packs**

Languages available for selection depend on language packs currently loaded to the IP DECT phone. You can customize the translation of the existing language on the web user interface. You can also make new languages (not included in the available language list) available for use on the web user interface by loading language packs to the IP DECT phone. Language packs can only be loaded using configuration files.

You can ask the distributor or Yealink FAE for language packs. You can also obtain the language packs online:

<http://support.yealink.com/documentFront/forwardToDocumentFrontDisplayPage>. For more information on obtaining the language packs, refer to [Obtaining Configuration Files and](#page-30-0)  [Resource Files](#page-30-0) on page [15](#page-30-0).

**Note** To modify translation of an existing language, do not rename the language file. The new added language must be supported by the font library on the IP DECT phone. If the characters in the custom language file are not supported by the DECT phone, the IP DECT phone will display "?" instead.

## **Customizing a Language for Web User Interface**

The following table lists available languages and associated language packs for the web user interface:

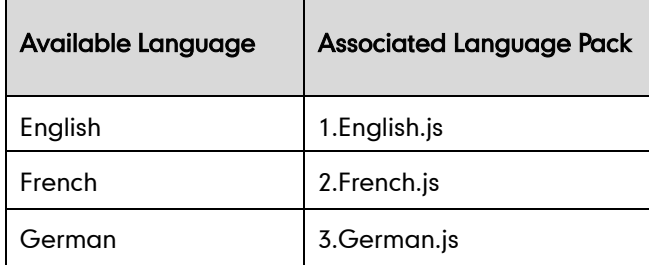

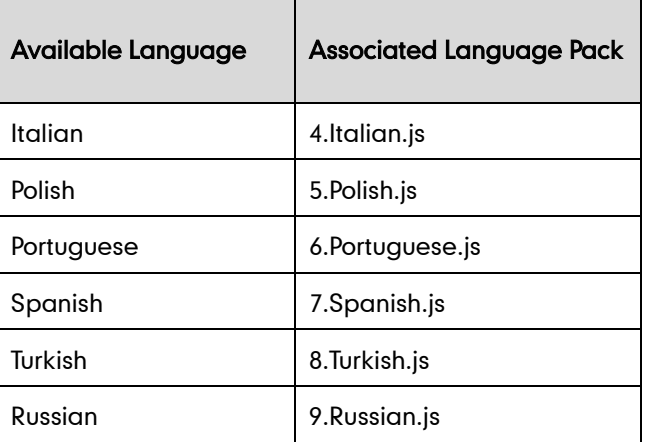

When adding a new language pack for the web user interface, the language pack must be formatted as "Y.name.js" (Y starts from 10, "name" is replaced with the language name). If the language name is the same as the existing one, the existing language file will be overridden by the new uploaded one. We recommend that the name of the new language file should not be the same as the existing languages.

### To customize a language file:

- 1. Open the desired language template file (e.g., 1.English.js) using an ASCII editor.
- 2. Modify the characters within the double quotation marks on the right of the colon. Don't modify the translation item on the left of the colon.

The following shows a portion of the language pack "1.English.js" for the web user interface:

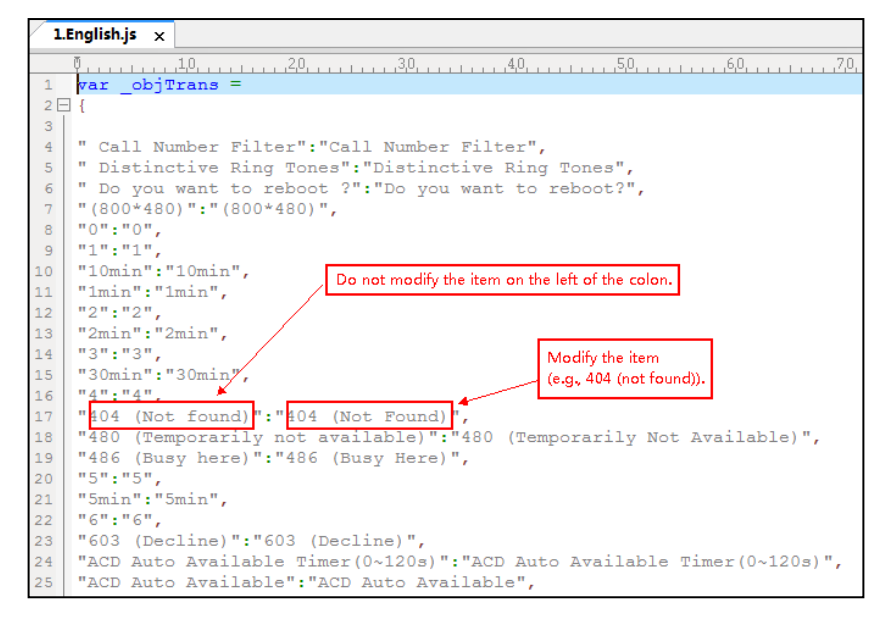

- 3. Save the language file and place it to the provisioning server (e.g., 192.168.10.25).
- 4. Specify the access URL of the web user interface language pack in the configuration files.

If you want to add a new language (e.g., Wuilan) to IP CECT phones, prepare the language file named as "10. Wuilan.js" for downloading. After update, you will find a new language selection "Wuilan" on the web user interface:

## Settings->Preference->Language.

## Procedure

Loading language pack can only be performed using the configuration files.

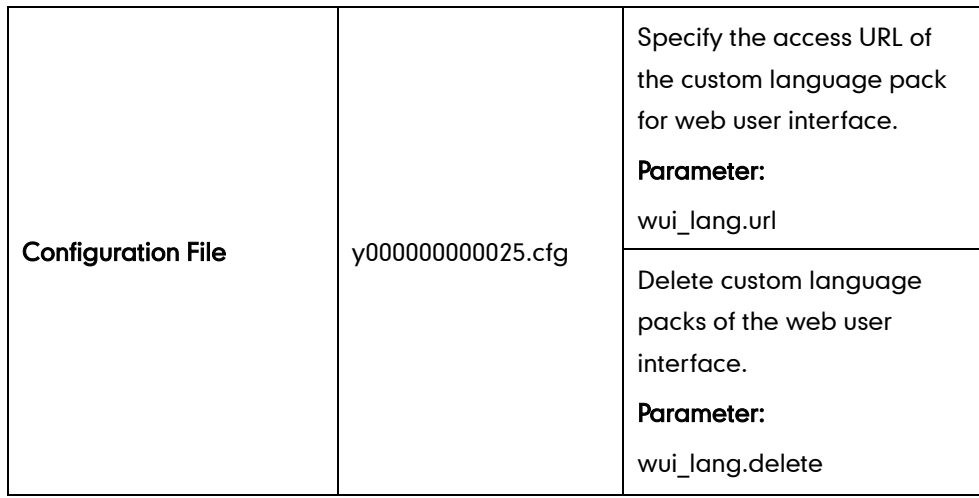

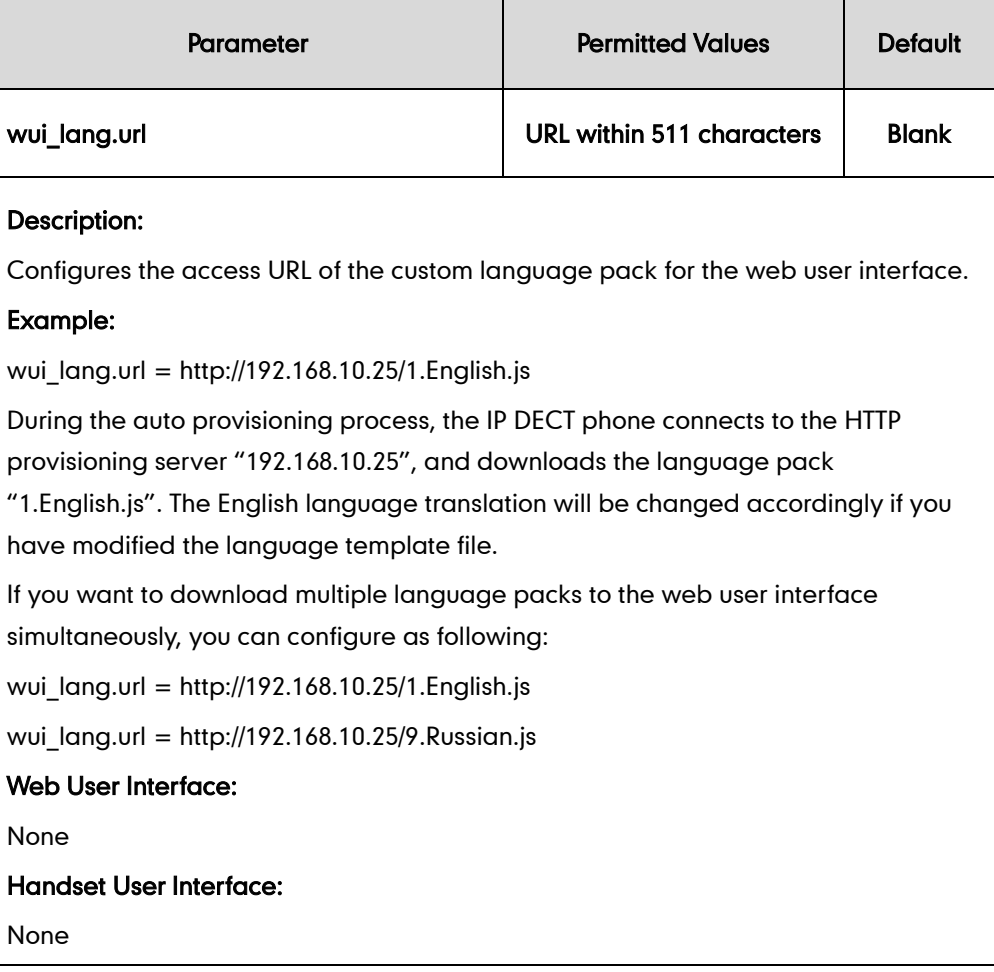

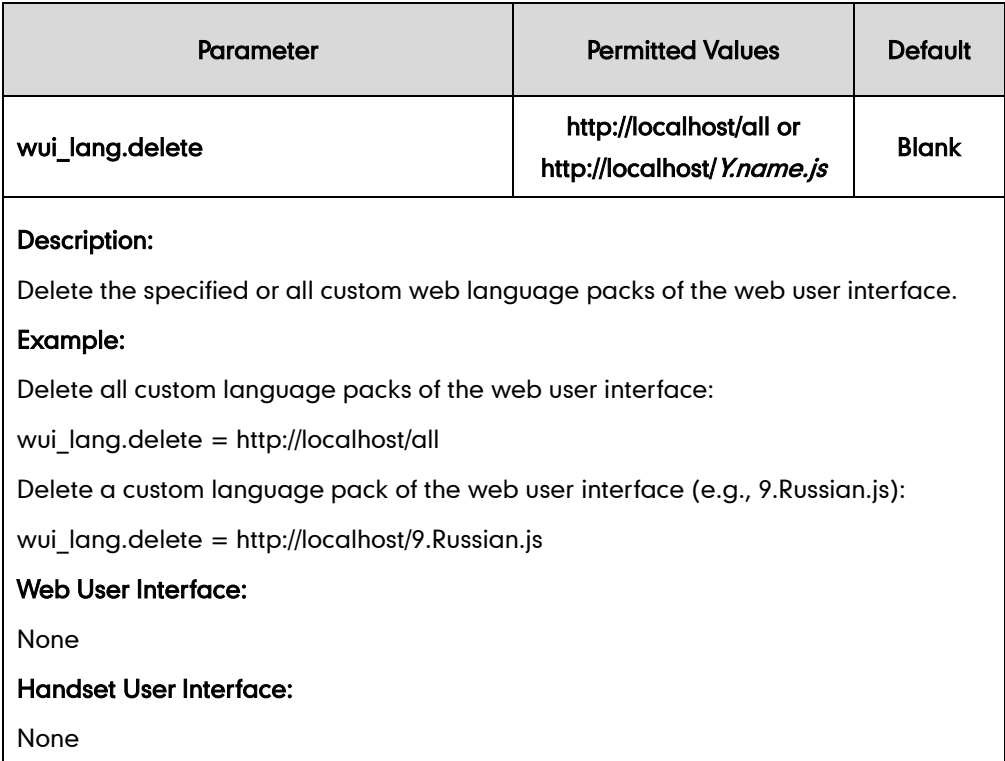

## **Specifying the Language to Use**

The default language used on the handset user interface is English. If the language of your web browser is not supported by the IP DECT phone, the web user interface will use English by default. You can specify the language for the handset user interface and web user interface respectively.

## Procedure

Specify the language for the handset user interface or the web user interface using the configuration files or locally.

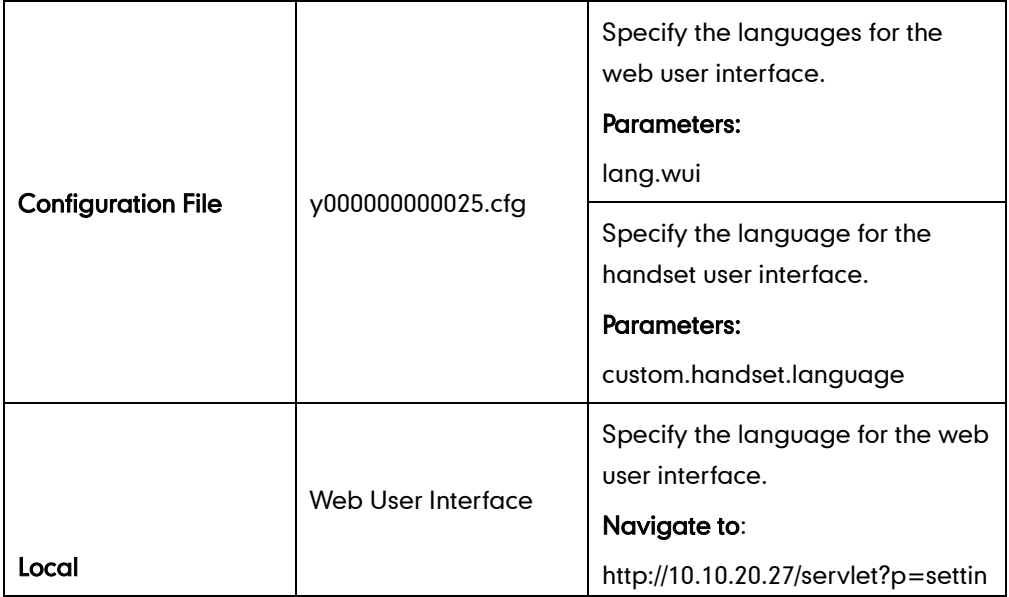

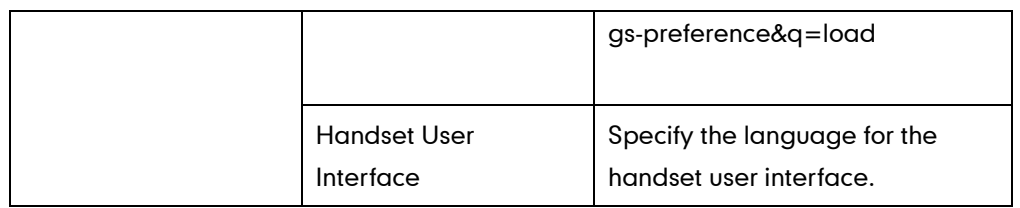

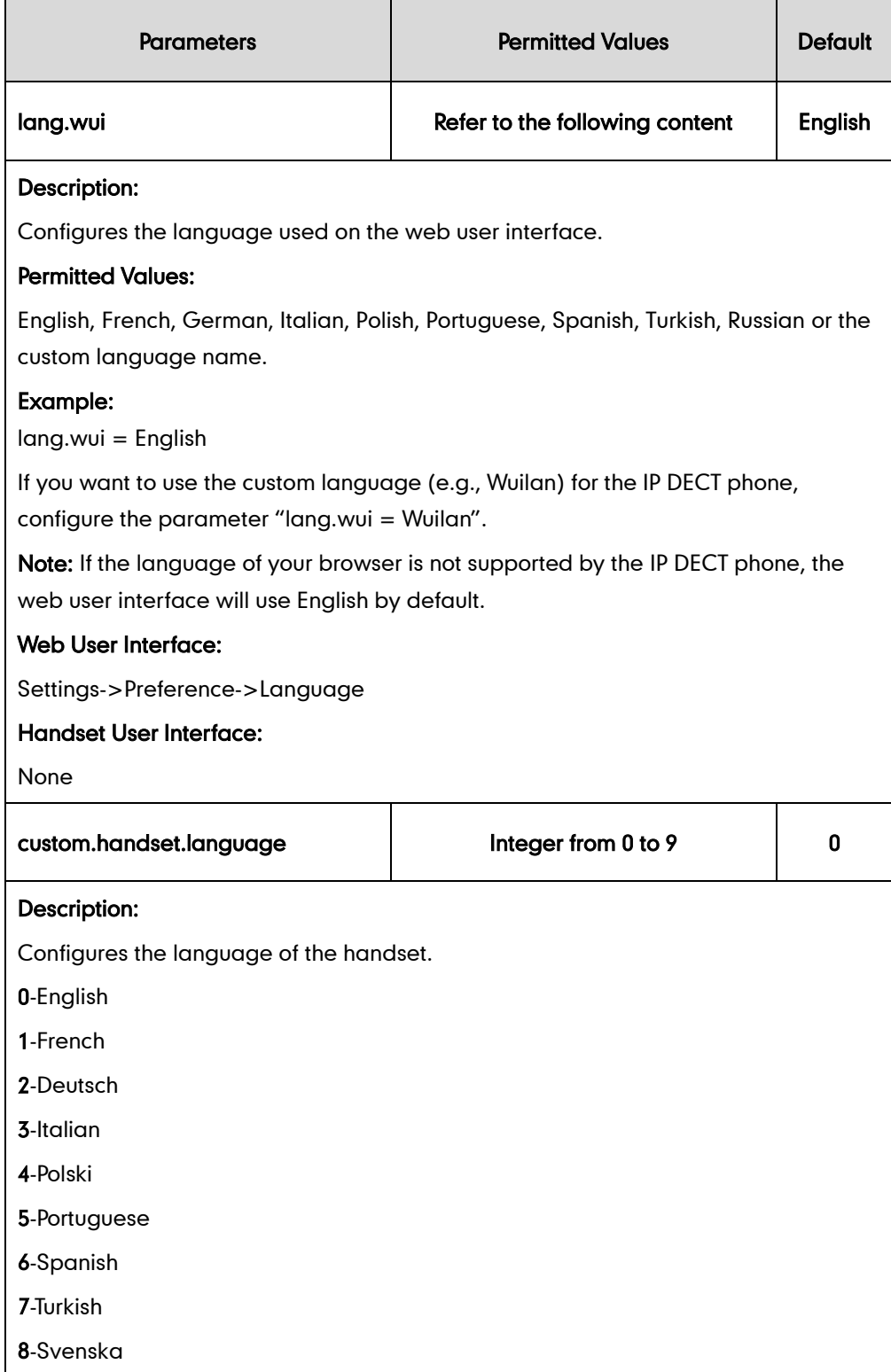

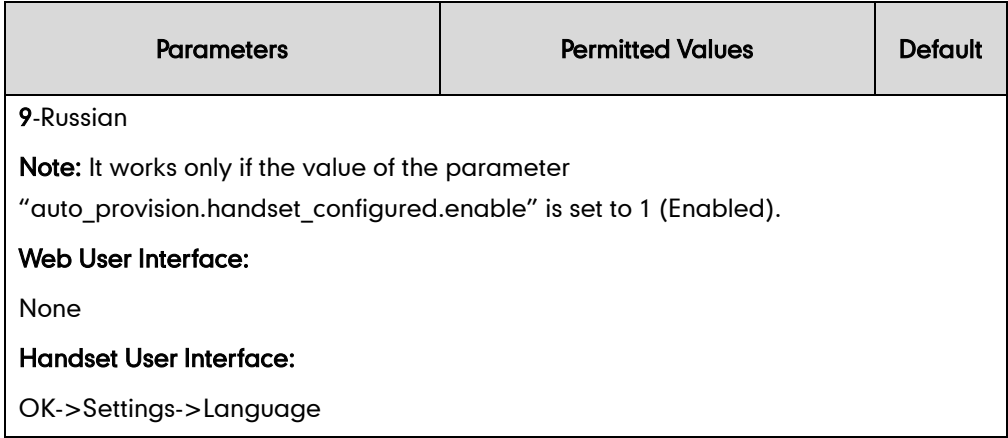

To specify the language for the web user interface via web user interface:

- 1. Click on Settings->Preference.
- 2. Select the desired language from the pull-down list of Language.

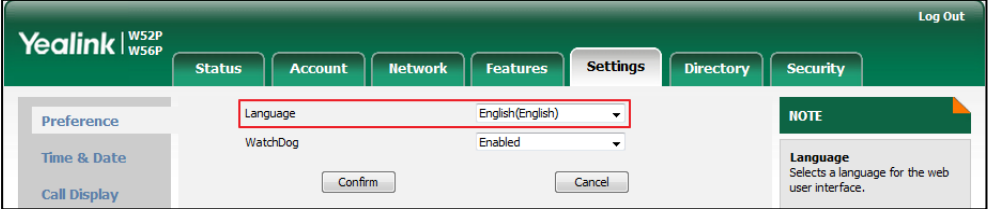

### **3.** Click **Confirm** to accept the change.

Text displayed on the web will change to the selected language.

#### To specify the language for the handset user interface via handset user interface:

- 1. Press OK to enter the main menu.
- 2. Select Settings->Language.
- **3.** Press  $\triangle$  or  $\nabla$  to highlight the desired language and press the **Select** soft key.

The LCD screen prompts "Change phone language to xxx?" (xxx is the language you selected).

4. Press the Yes soft key to accept the change.

Text displayed on the handset will change to the selected language.

# **Configuring Basic Features**

This chapter provides information for making configuration changes for the following basic features:

- **•** [Register Power Light Flash](#page-127-0)
- **[Account Registration](#page-128-0)**
- **•** [Call Display](#page-135-0)
- **•** [Display Method on Dialing](#page-137-0)
- [Number Assignment](#page-139-0)
- Time and [Date](#page-144-0)
- [Input Method](#page-160-0)
- [Key As](#page-162-0) Send
- [Dial Plan](#page-163-0)
- [Auto](#page-177-0) Dial
- **•** [Local Directory](#page-179-0)
- **[Search Source in Dialing](#page-182-0)**
- **[Save Call Log](#page-185-0)**
- **•** [Call Waiting](#page-187-0)
- Auto [Answer](#page-190-0)
- [Allow](#page-191-0) IP Call
- [Accept SIP Trust Server Only](#page-192-0)
- [Anonymous Call](#page-194-0)
- **•** [Anonymous Call Rejection](#page-198-0)
- [Do Not Disturb \(DND\)](#page-201-0)
- **•** [Busy Tone Delay](#page-205-0)
- [Return Code When Refuse](#page-207-0)
- **•** Early [Media](#page-208-0)
- **[180 Ring Workaround](#page-208-1)**
- [Use Outbound Proxy in Dialog](#page-210-0)
- **[SIP Session Timer](#page-212-0)**
- [Session Timer](#page-214-0)
- [Call Hold](#page-216-0)
- Call [Forward](#page-218-0)
- **•** Call [Transfer](#page-228-0)
- [Network Conference](#page-230-0)
- **•** [Feature Key Synchronization](#page-232-0)
- [Recent Call in Dialing](#page-234-0)
- **•** [Call Number Filter](#page-235-0)
- [Calling Line Identification](#page-237-0) Presentation
- **•** [Connected Line Identification](#page-241-0) Presentation
- [Intercom](#page-243-0)
- **•** [Call Timeout](#page-245-0)
- [Ringing Timeout](#page-246-0)
- [Send user=phone](#page-247-0)
- [SIP Send MAC](#page-249-0)
- [SIP Send Line](#page-250-0)
- $\bullet$  [Reserve # in User Name](#page-252-0)
- [Unregister When Reboot](#page-254-0)
- **•** [100 Reliable Retransmission](#page-255-0)
- [Reboot in Talking](#page-257-0)
- [End Call on Hook](#page-259-0)

# <span id="page-127-0"></span>**Register Power Light Flash**

Register Power Light Flash allows the base power indicator LED to flash when registering an account successfully.

### Procedure

The register power light flash can be configured using the configuration files.

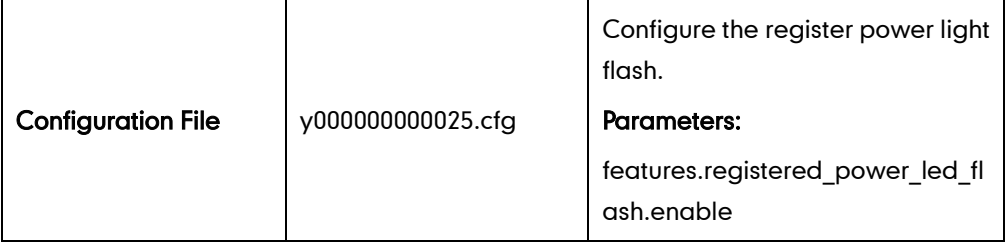

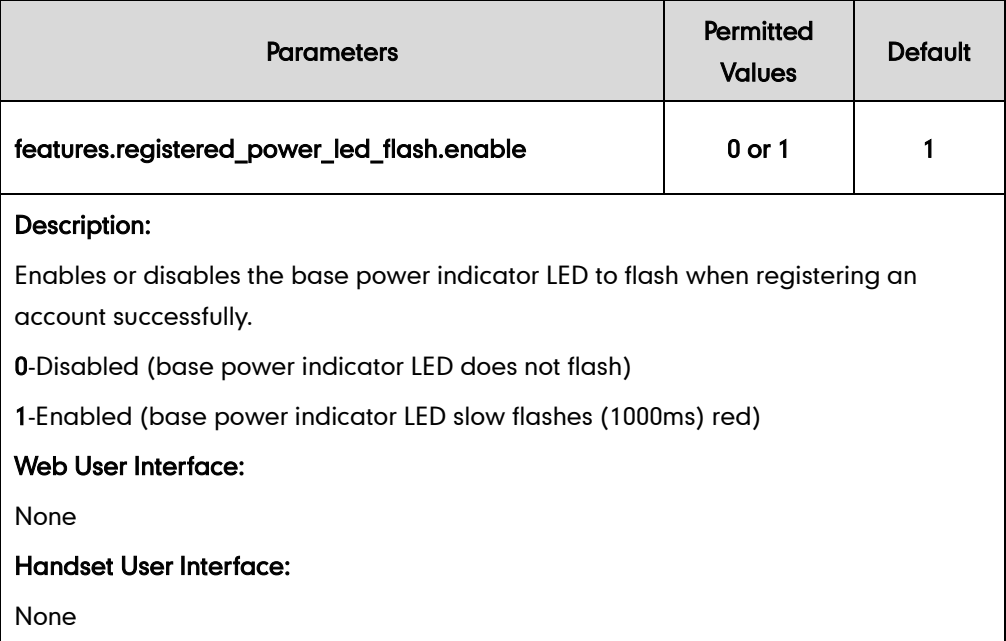

# <span id="page-128-0"></span>**Account Registration**

Registering a SIP account makes it easier for the IP DECT phones to receive an incoming call, dial an outgoing call. The IP DECT phones support SIP server redundancy for account registration. For more information, refer to [Server Redundancy](#page-281-0) on page [266.](#page-281-0)

## Procedure

Account registration can be configured using the configuration files or locally.

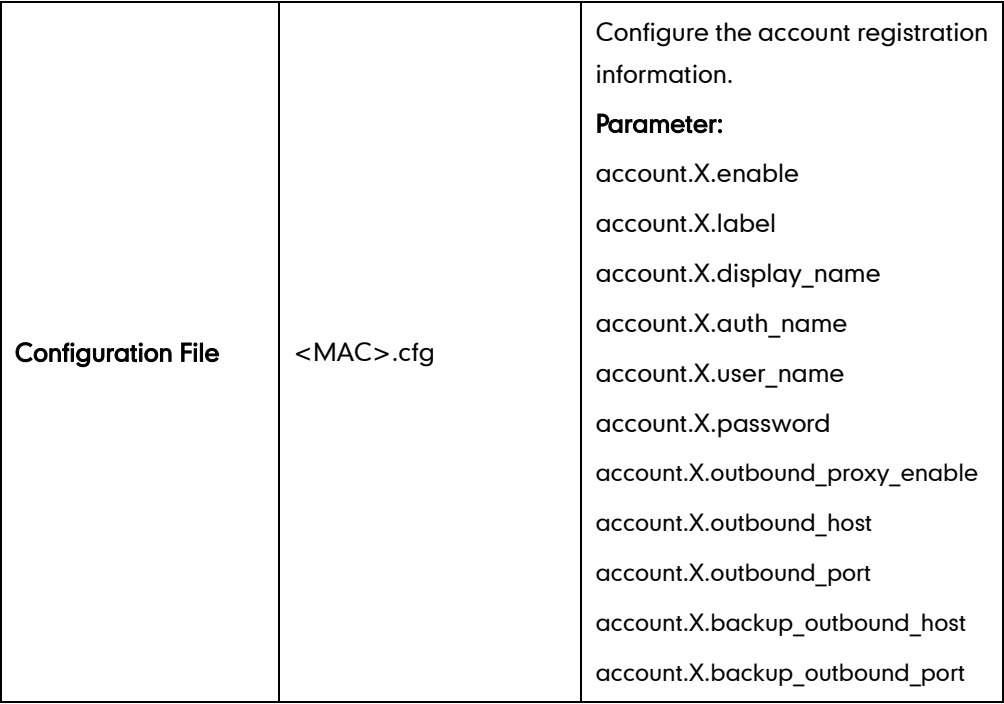

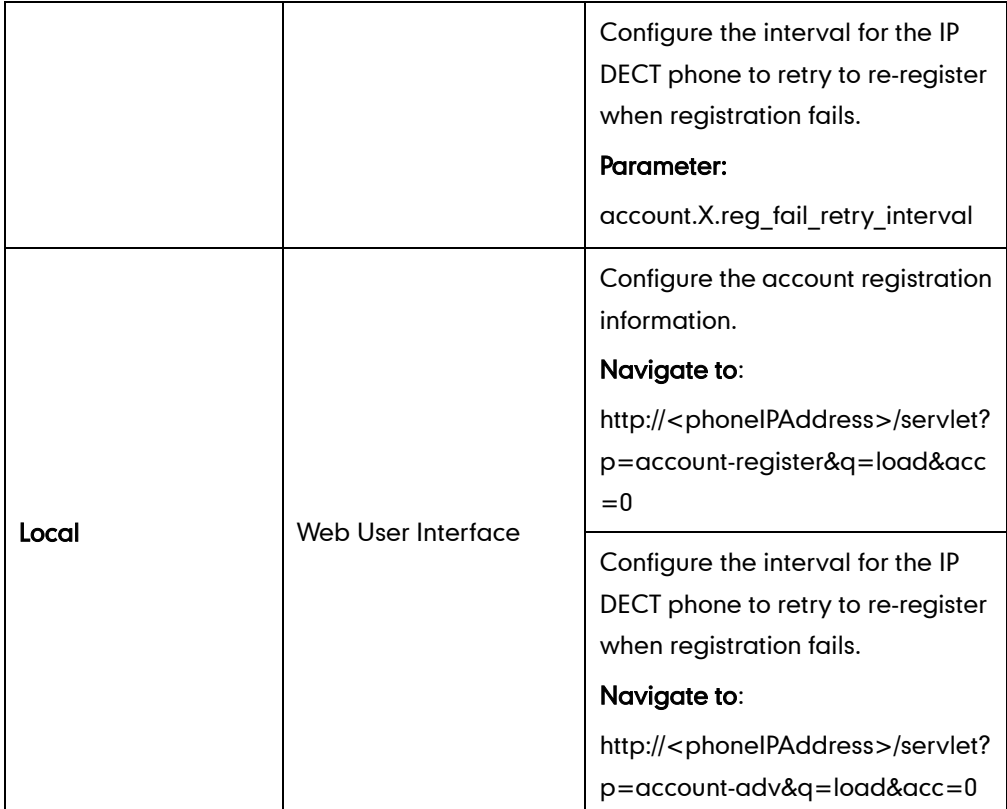

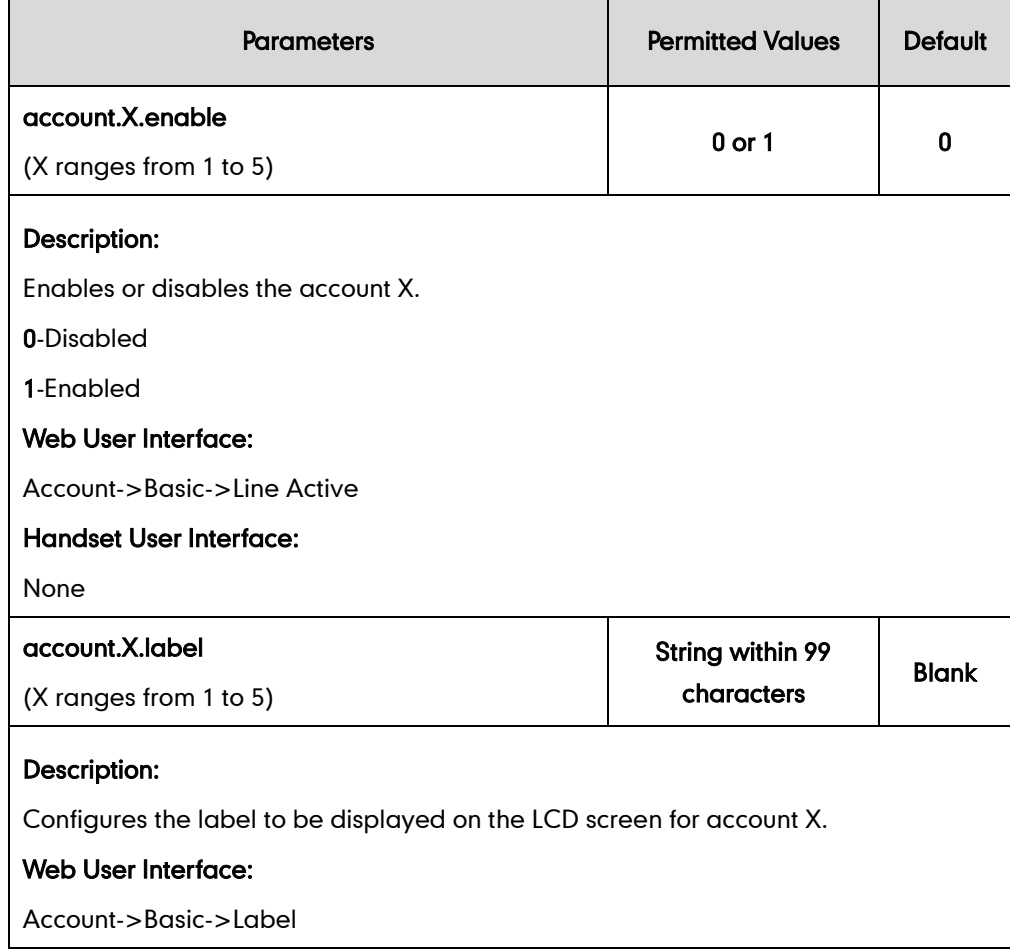

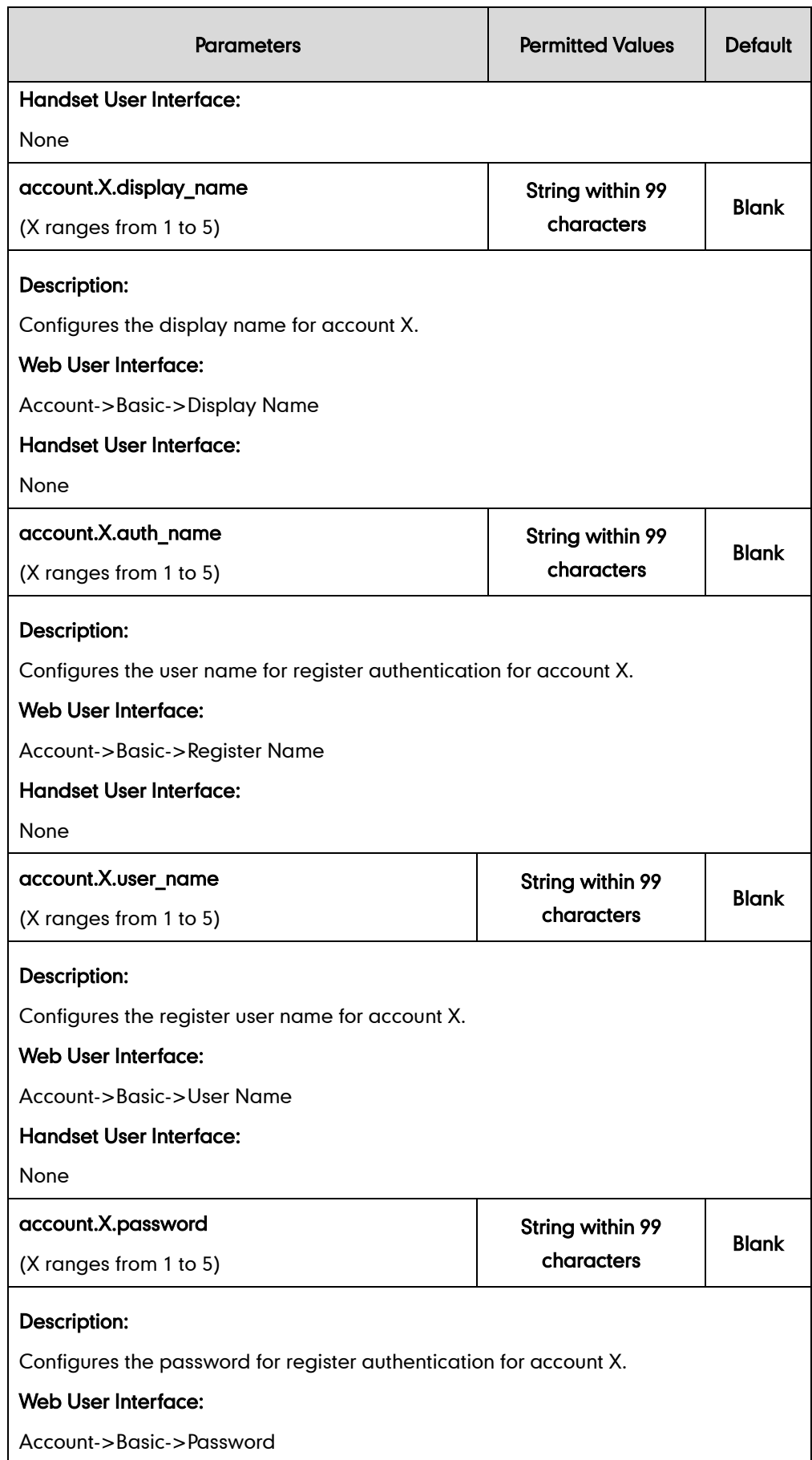

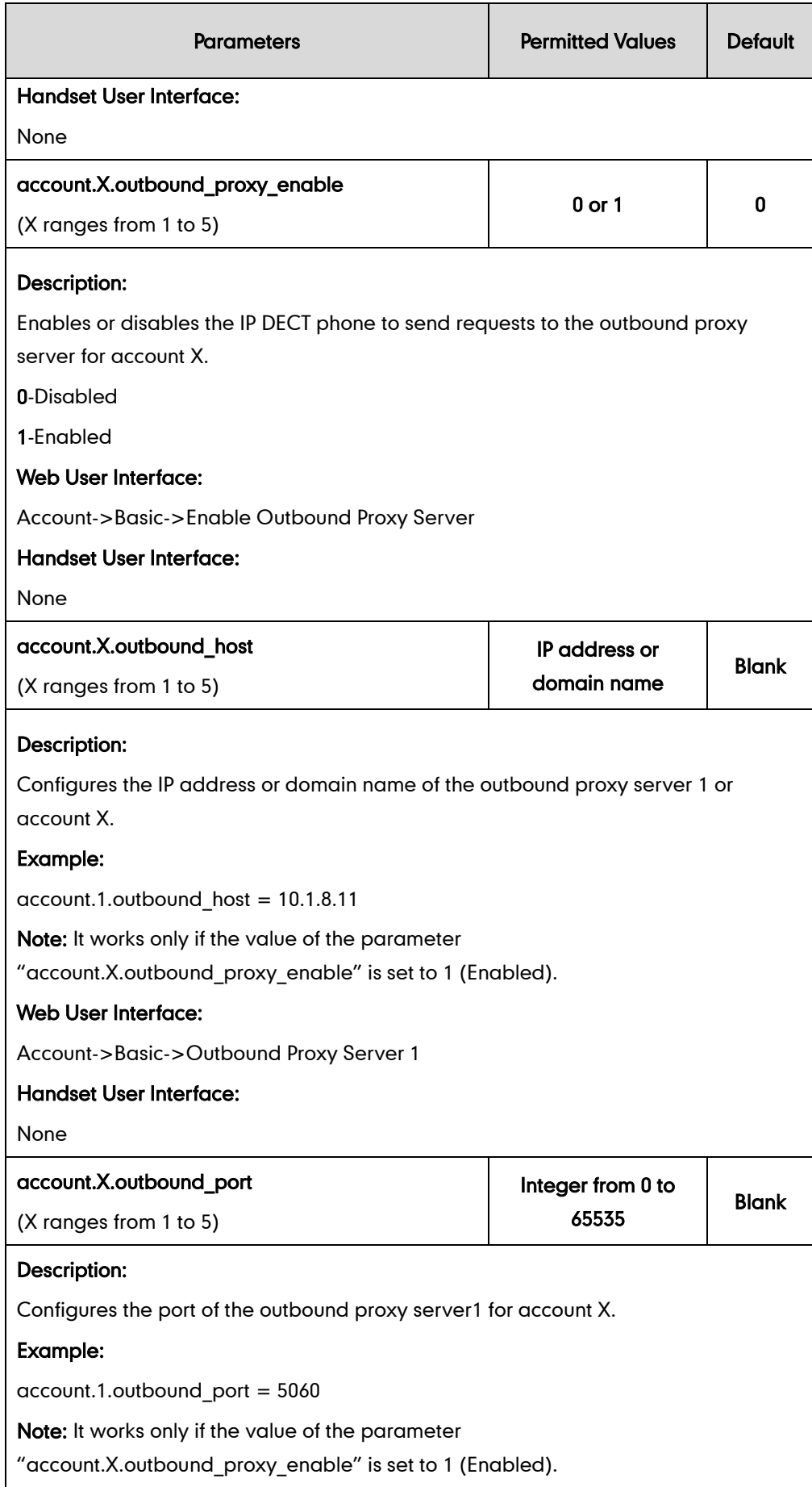

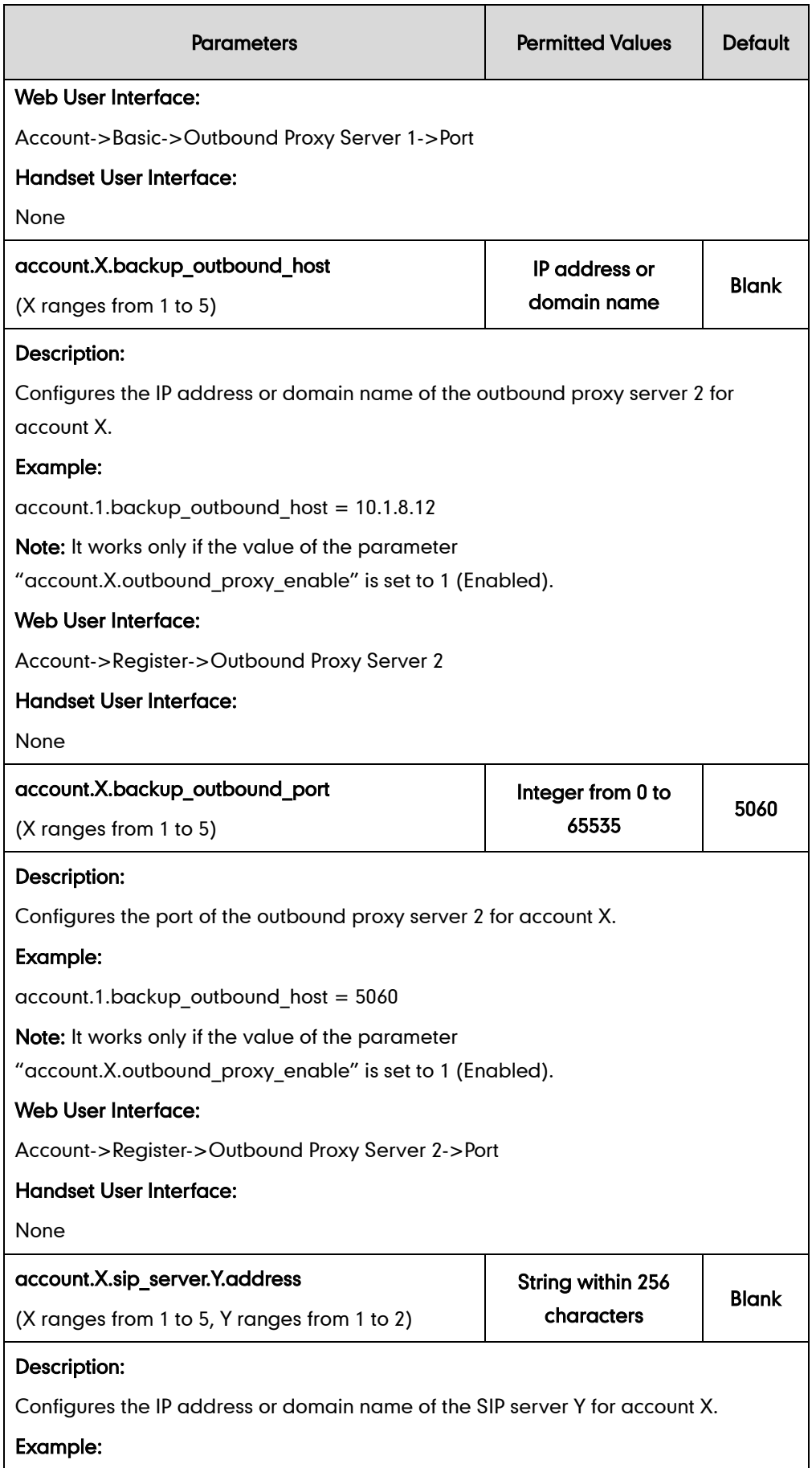

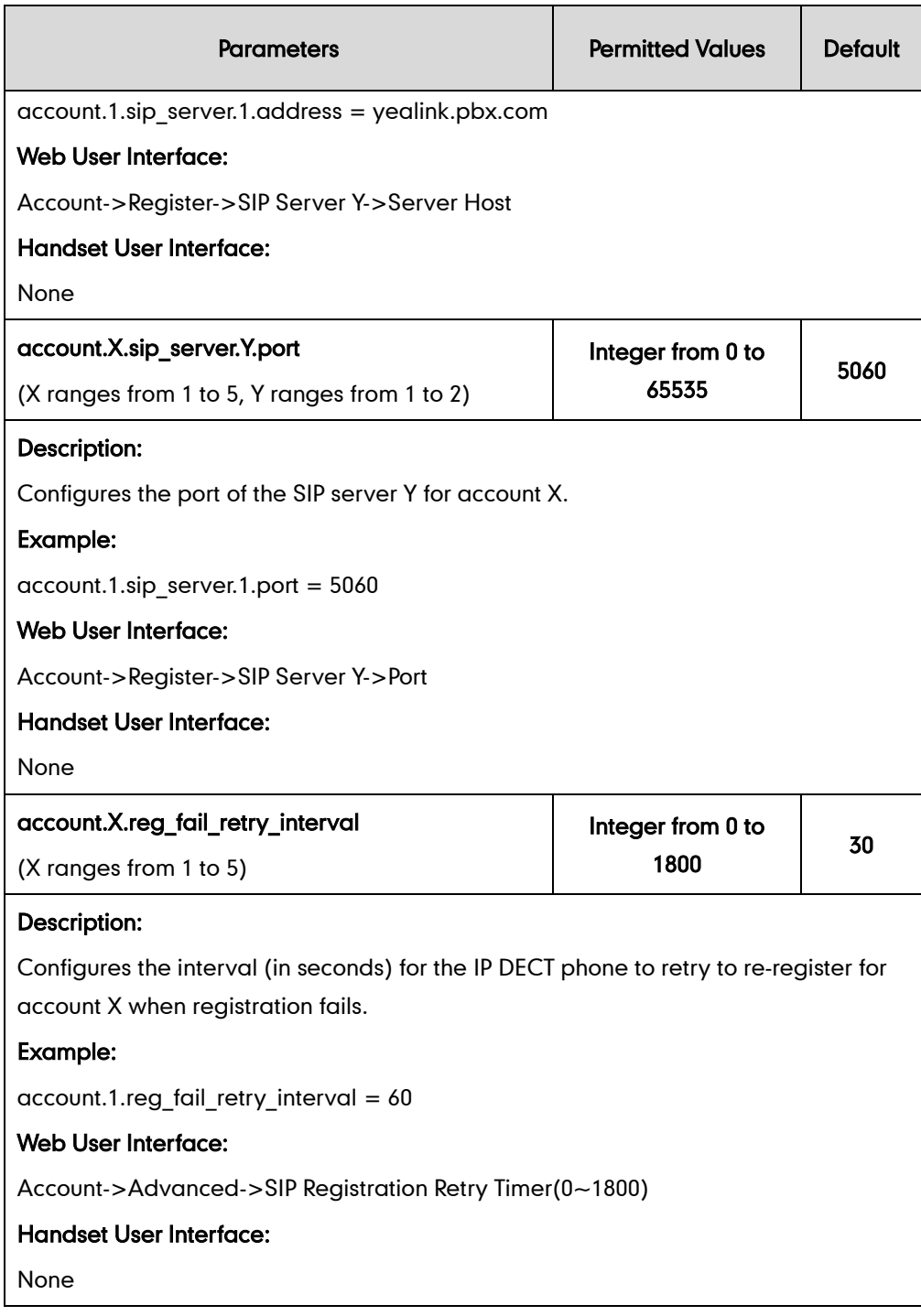

#### To register an account via web user interface:

- 1. Click on Account->Register.
- 2. Select the desired account from the pull-down list of Account.
- 3. Select Enabled from the pull-down list of Line Active.
- 4. Enter the valid value in the Label, Display Name, Register Name, User Name, Password and SIP Server1/2 field respectively.
- 5. If you use outbound proxy servers, do the following:
	- 1) Select Enabled from the pull-down list of Enable Outbound Proxy Server.
- 2) Enter the desired IP address or domain name in the Outbound Proxy Server1/2 field and the desired port of the outbound proxy server in the Port field respectively.
- Log Out Yealink I W52P **Status** Account Network Features Settings Directory Security Account Account 1 Ξ **NOTE** Register Register Status Registered **Account Registration**<br>Registers account(s) for the IP<br>phone. Basic Line Active Enabled  $\overline{\phantom{a}}$ Codec Label 4603 Server Redundancy<br>
It is often required in VoIP<br>
deployments to ensure<br>
continuity of phone service, for<br>
continuity of phone service redes<br>
to be taken offline for<br>
maintenance, the server feals, or<br>
the connection betwe Display Name 4603 Advanced Register Name 4603 **Number Assignment** User Name 4603 Password ........ **Handset Name** SIP Server 1 **NAT Traversal**<br>A general term for techniques<br>that establish and maintain IP<br>connections traversing NAT<br>gateways. STUN is one of the<br>NAT traversal techniques. Server Host pbx.yealink.com Port 5060 UDP Transport ¥ 3600 Server Expires Server Retry Counts  $\overline{3}$ You can configure NAT traversal<br>for this account. **SIP Server 2** Server Host Port 5060 You can click here to get **TIDP** Transport more quides. Server Expires 3600  $\overline{3}$ Server Retry Counts Enable Outbound Proxy Server Enabled . Outbound Proxy Server 1  $\overline{10.1.8.11}$ Port 5060 Outbound Proxy Server 2 Port 5060 Proxy Fallback Interval 3600 NAT Disabled  $\boxed{\quad \text{Confirm} \quad}$  $\boxed{\phantom{a}}$  Cancel
- 3) Enter the desired interval in the Proxy Fallback Interval field.

6. Click Confirm to accept the change.

To configure the interval for re-register when registration fails via web user interface:

- 1. Click Account->Advanced.
- 2. Enter the desired interval in the SIP Registration Retry Timer(0~1800s) field.

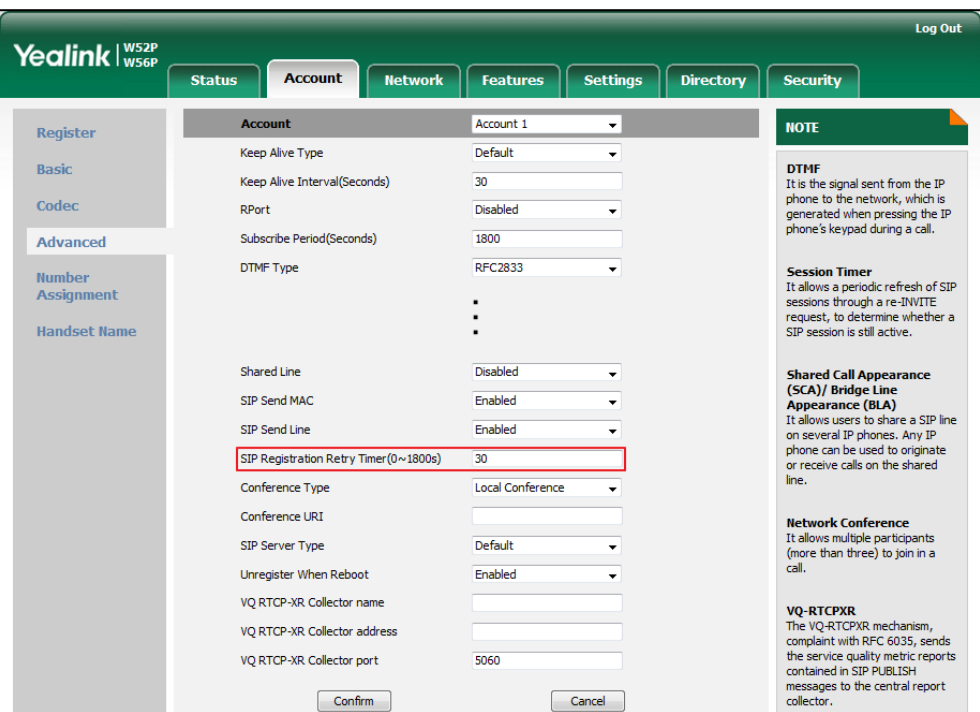

**3.** Click **Confirm** to accept the change.

# <span id="page-135-0"></span>**Call Display**

Display called party information allows the handsets to present the callee identity in addition to the presentation of caller identity when it receives an incoming call.

You can customize the call information to be displayed on the handsets as required. IP DECT phones support five call information display methods: Number+Name, Name, Name+Number, Number or Full Contact Info (display name<sip:xxx@domain.com>).

### Procedure

Call Display can be configured using the configuration files or locally.

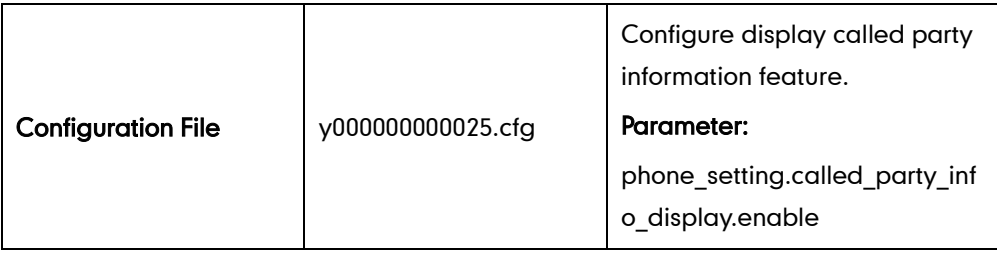

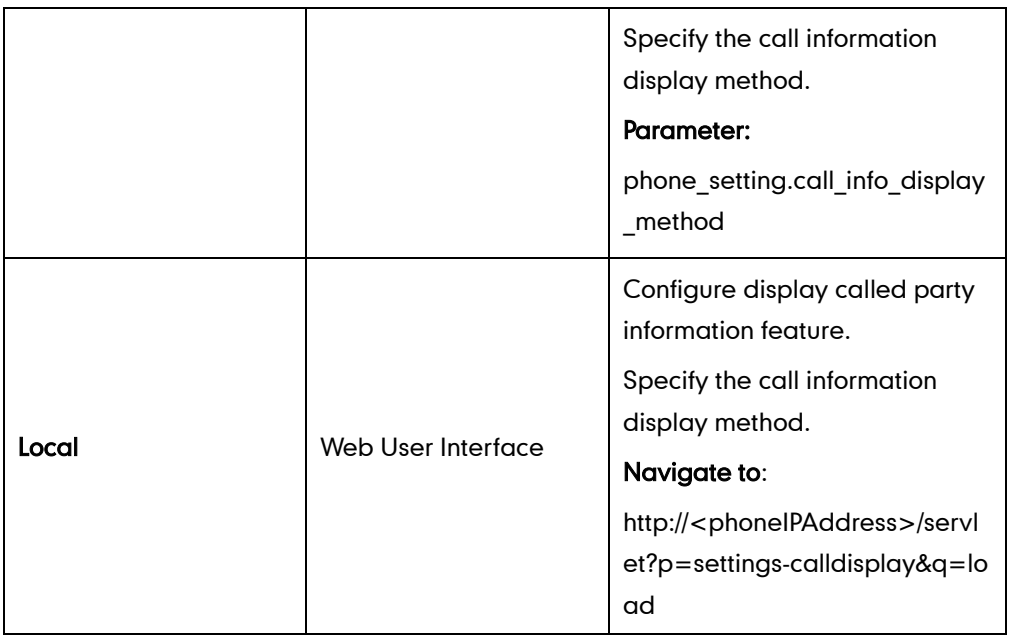

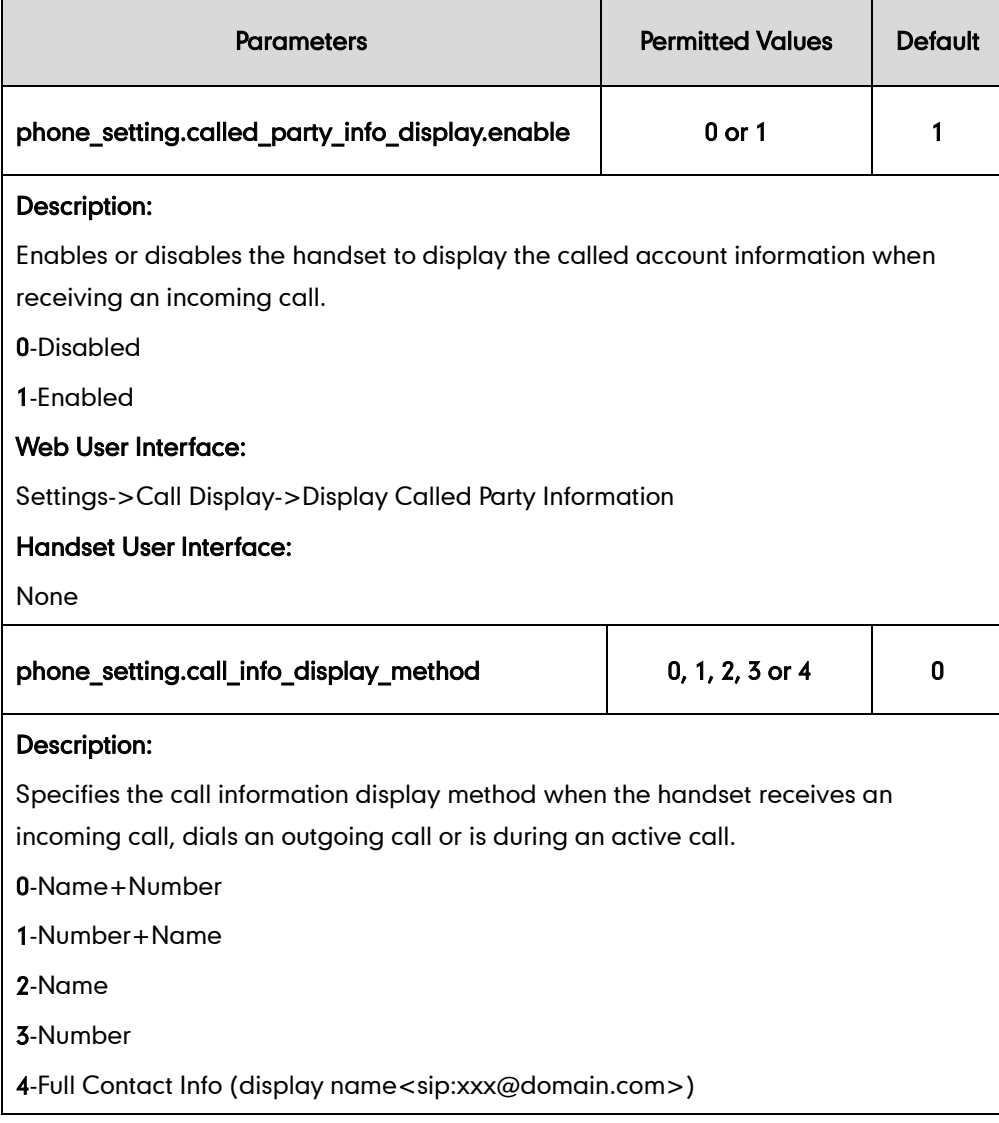

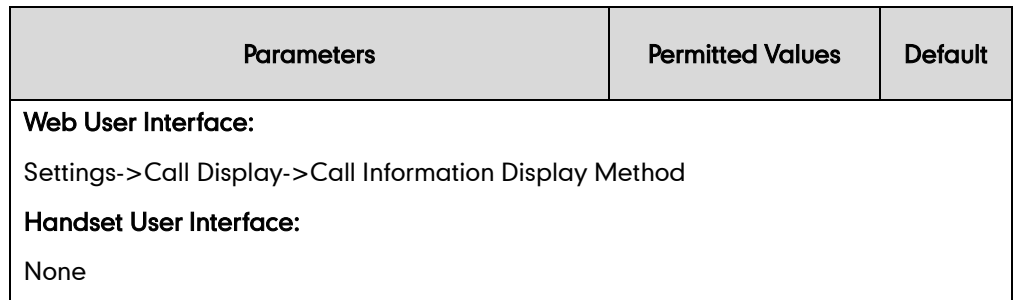

#### To configure call display features via web user interface:

- 1. Click on Settings->Call Display.
- 2. Select the desired value from the pull-down list of Display Called Party Information.
- 3. Select the desired value from the pull-down list of Call Information Display Method.

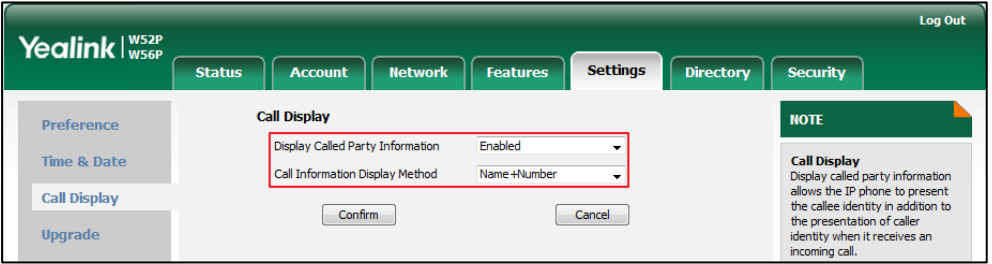

4. Click Confirm to accept the change.

# <span id="page-137-0"></span>**Display Method on Dialing**

When the handset is on the pre-dialing, calling or ringing screen, the account information will be displayed on the LCD screen.

You can customize the account information to be displayed on the handsets as required. IP DECT phones support three account information display methods: Label, Display Name or User Name. You can also hide the account information display.

## Procedure

Display method on dialing can be configured using the configuration files or locally.

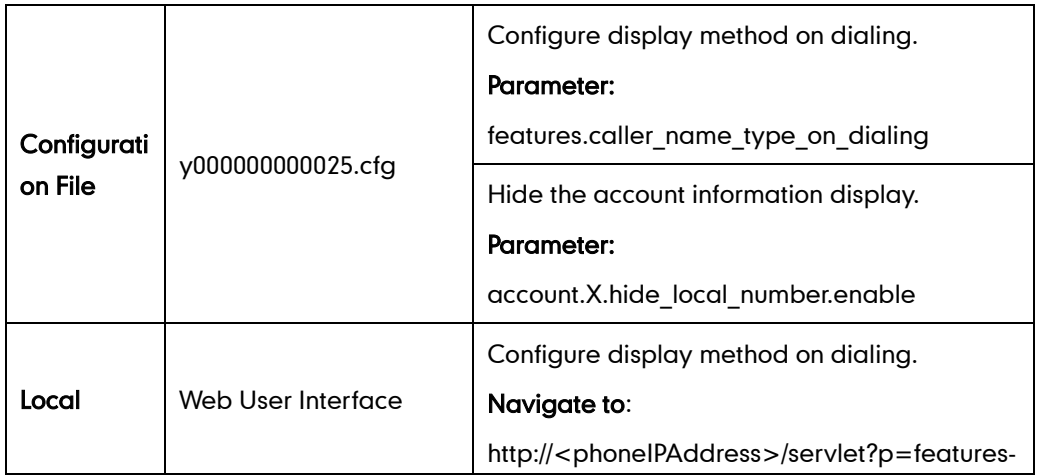

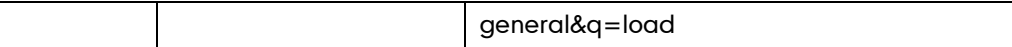

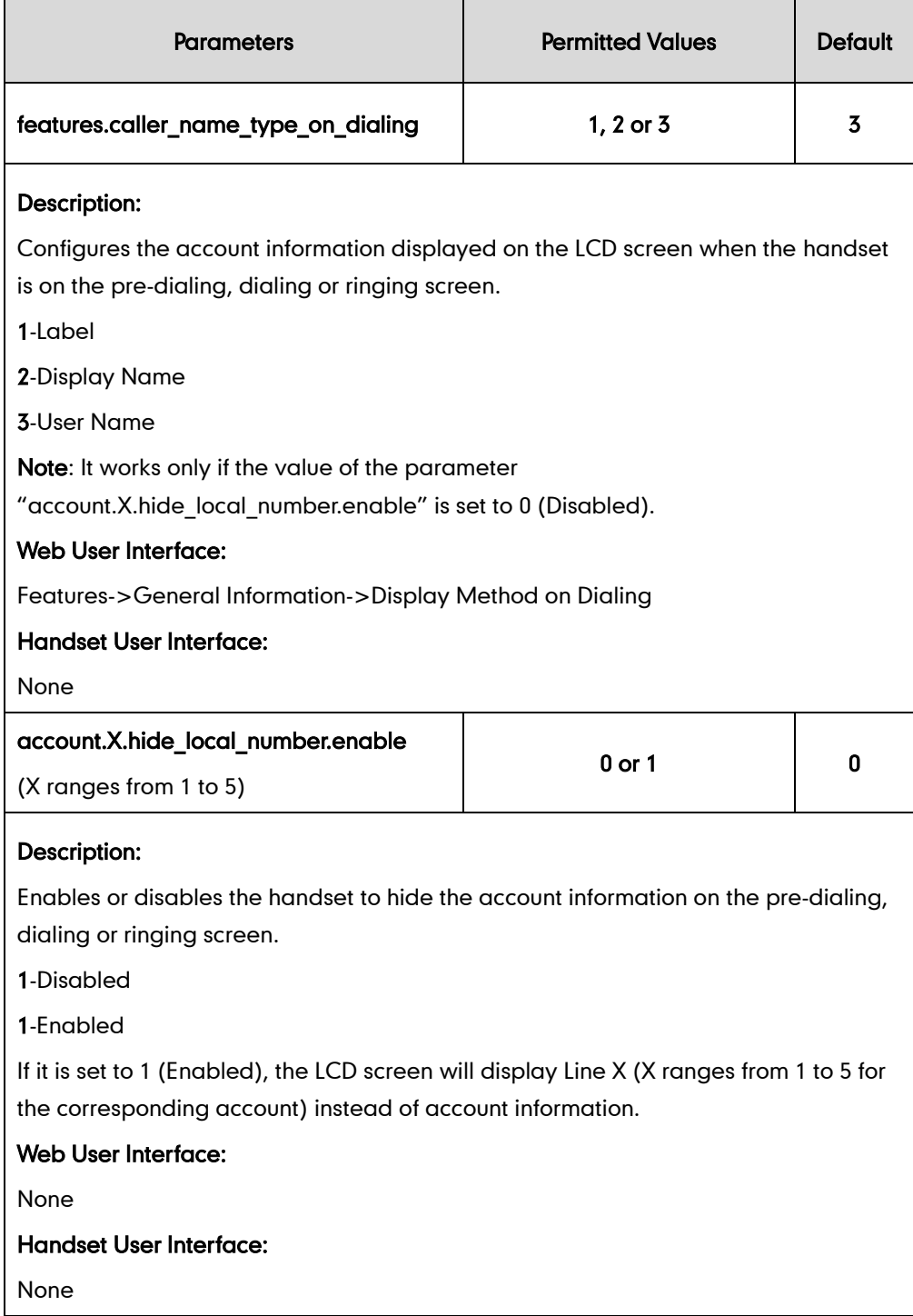

To configure display method on dialing via web user interface:

- 1. Click on Features->General Information.
- 2. Select the desired value from the pull-down list of Display Method on Dialing.

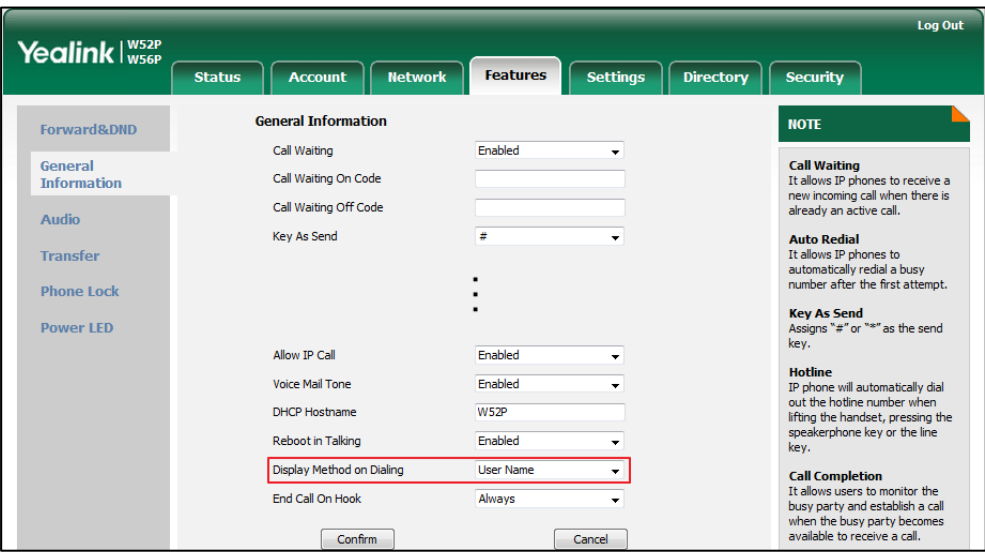

3. Click Confirm to accept the change.

# <span id="page-139-0"></span>**Number Assignment**

After the handset is registered to the base station, you can assign one or more outgoing lines or incoming lines for the handset.

The handset can only use the assigned outgoing line(s) to place calls. When multiple outgoing lines are assigned to the handset, the handset uses the first line as the default outgoing line. You can change the default outgoing line of the handset.

The handset can only receive incoming calls of the assigned incoming line(s). You can assign incoming lines to all handsets registered to the same base station on your handset.

### Procedure

Number Assignment can be configured using the configuration files or locally.

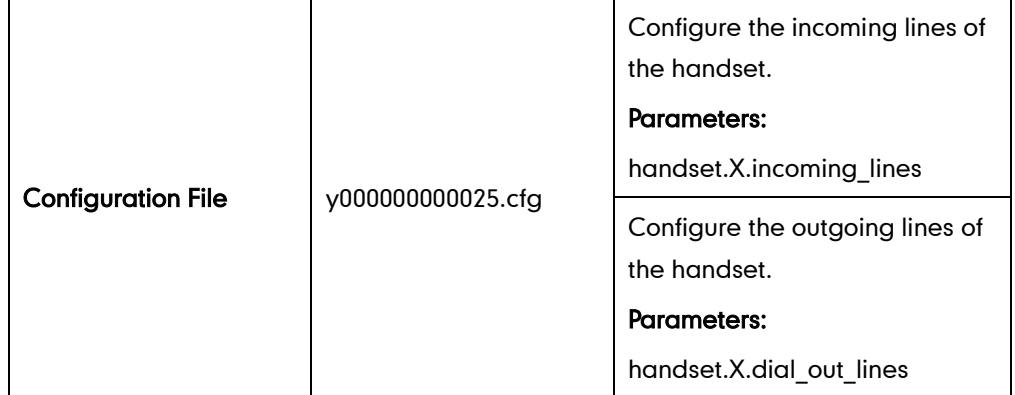

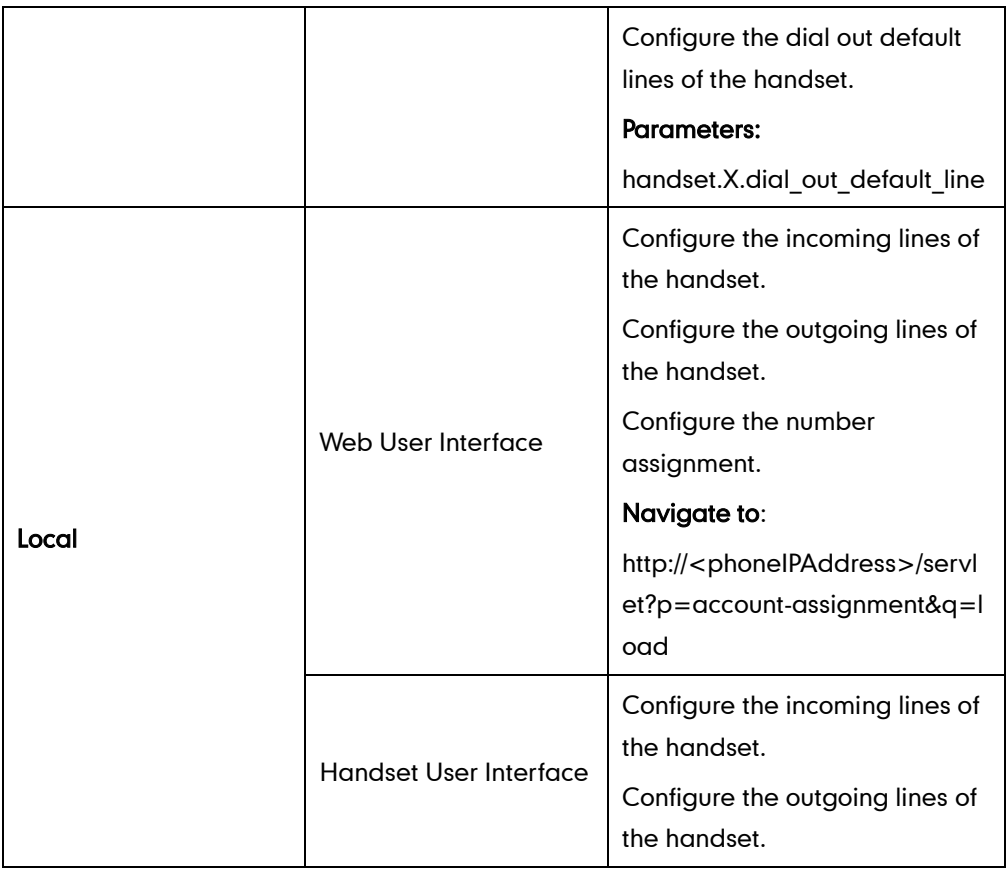

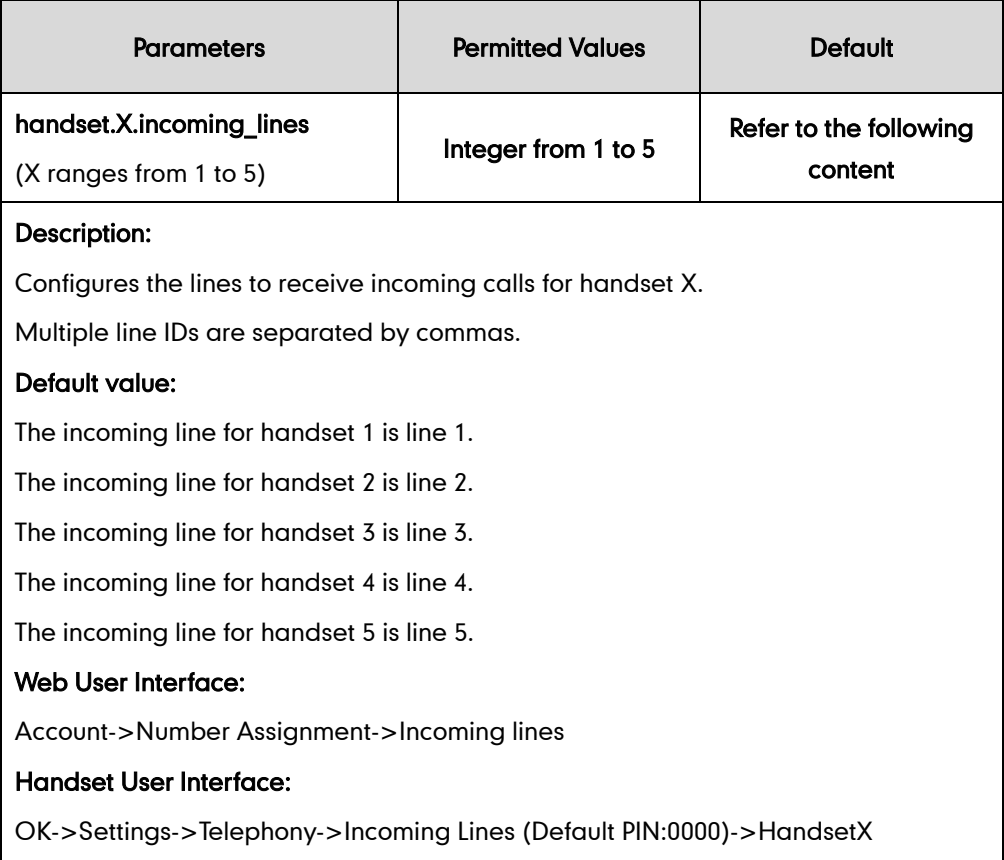

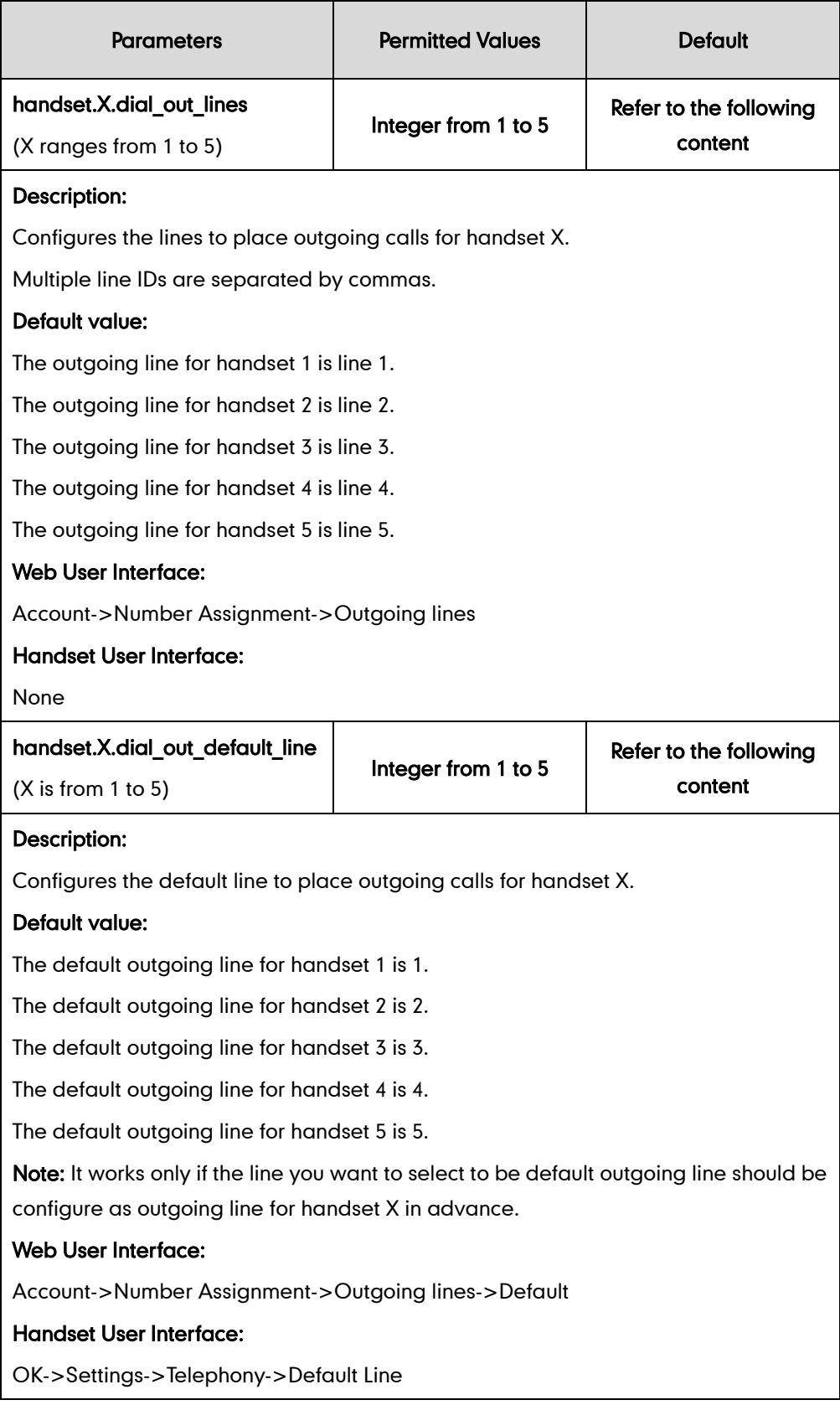

#### To assign the incoming line of the handset via web user interface:

- 1. Click on Account->Number Assignment.
- 2. To assign incoming lines, to check the desired account from Line No.&Name field to the corresponding handset in the **Handset No.** field.

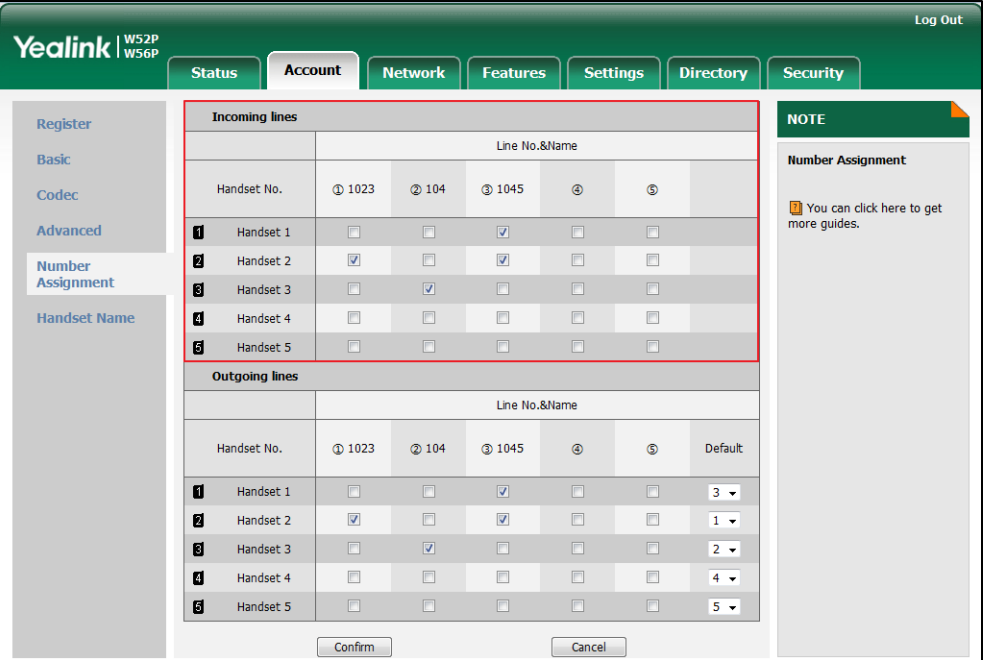

3. Click Confirm to save the change.

#### To assign the incoming line to handsets via the handset:

- 1. Press OK to enter the main menu.
- 2. Select Settings->Telephony->Incoming Lines.
- 3. Enter the system PIN (default: 0000), and then press the Done soft key.

The LCD screen displays all handsets registered to the base station. The handset itself is highlighted and followed by a left arrow.

- 4. Press  $\blacktriangle$  or  $\nabla$  to highlight the desired handset, and then press the OK soft key.
- 5. Press  $\blacktriangleleft$  or  $\blacktriangleright$  to select Accept from the desired line fields.
- 6. Press the Save soft key to accept the change.
- 7. Press the Back soft key to return to the previous screen.
- 8. Repeat steps 5-8 to assign incoming lines for other handsets.

If a line is assigned to multiple handsets as an incoming line, an incoming call to this line will cause these handsets to ring simultaneously, but the incoming call can be only answered by one of them.

### To assign the outgoing line of the handset via web user interface:

- 1. Click on Account->Number Assignment.
- 2. To assign outgoing lines, to check the desired account from Line No.&Name field to the corresponding handset in the Handset No. field.

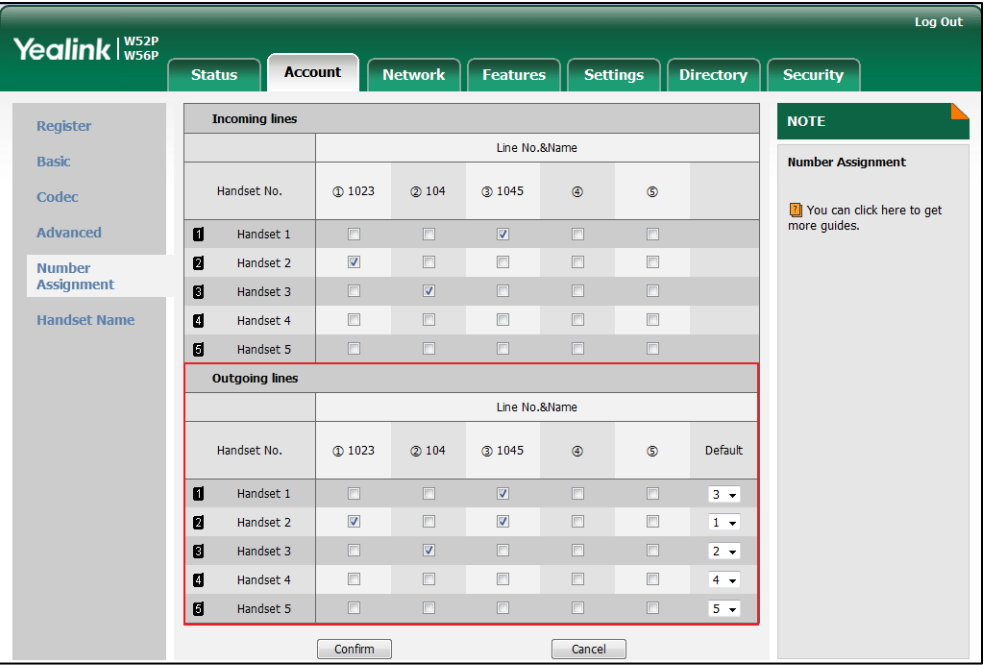

3. Click Confirm to save the change.
#### To change the default outgoing line of the handset via web user interface:

- 1. Click on Account->Number Assignment.
- 2. Select the desired default outgoing line number from the pull-down list of corresponding Default field.

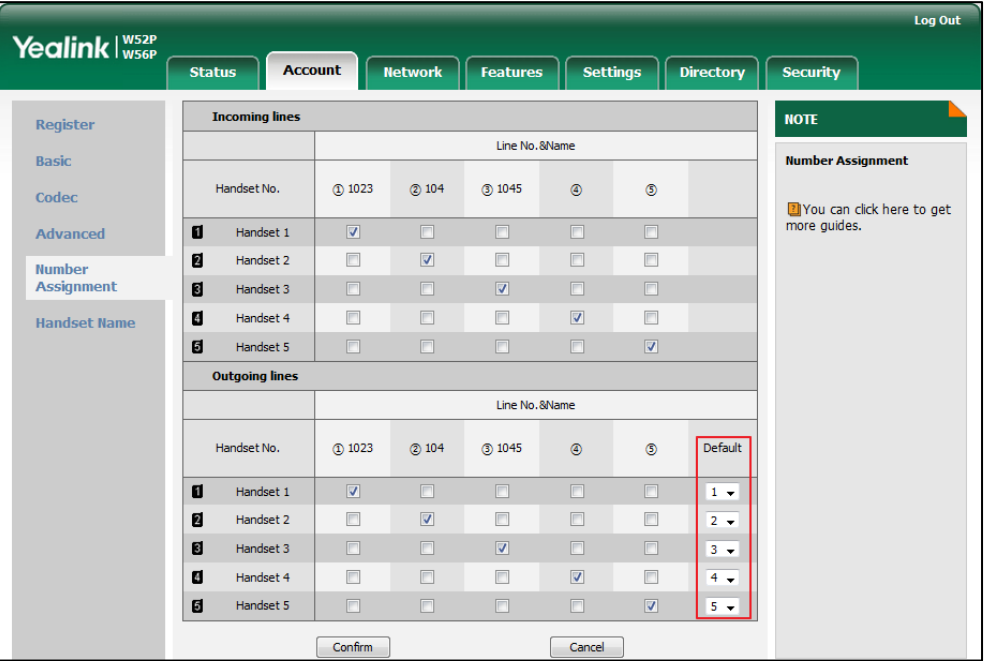

**3.** Click **Confirm** to save the change.

To change the default outgoing line of the handset via the handset:

- 1. Press OK to enter the main menu.
- 2. Select Settings->Telephony->Default Line.

The LCD screen displays all outgoing lines currently assigned to the handset. The default outgoing line is highlighted and followed by a left arrow.

3. Press  $\blacktriangle$  or  $\nabla$  to highlight the desired line, and then press the OK soft key.

The default outgoing line is changed successfully.

# **Time and Date**

The IP DECT phones maintain a local clock and calendar. Time and date are displayed on the idle screen of your handset.

The following table lists available configuration methods for time and date.

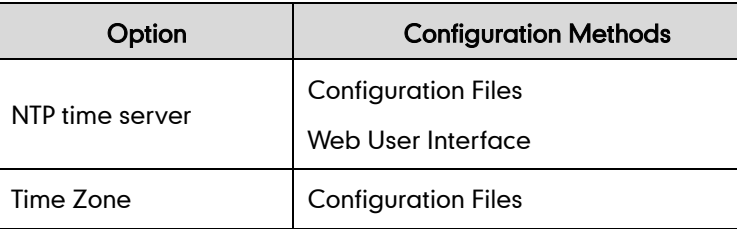

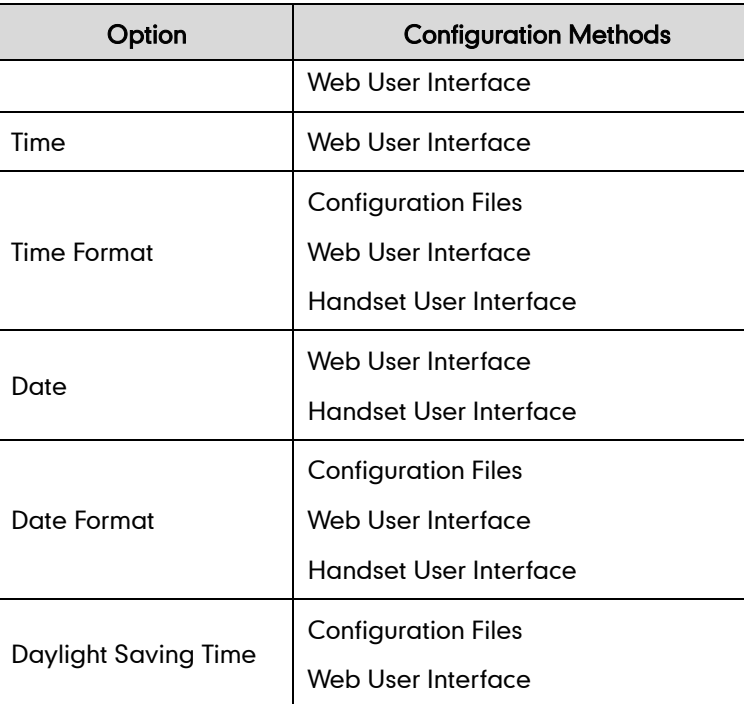

# **NTP Time Server**

A time server is a computer server that reads the actual time from a reference clock and distributes this information to the clients in a network. The Network Time Protocol (NTP) is the most widely used protocol that distributes and synchronizes time in the network.

The IP DECT phones synchronize the time and date automatically from the NTP time server by default. The NTP time server address can be offered by the DHCP server or configured manually. NTP by DHCP Priority feature can configure the priority for the IP DECT phone to use the NTP time server address offered by the DHCP server or configured manually.

## Time Zone

A time zone is a region on Earth that has a uniform standard time. It is convenient for areas in close commercial or other communication to keep the same time. When configuring the IP DECT phone to obtain the time and date from the NTP time server, you must set the time zone.

## Procedure

NTP time server and time zone can be configured using the configuration files or locally.

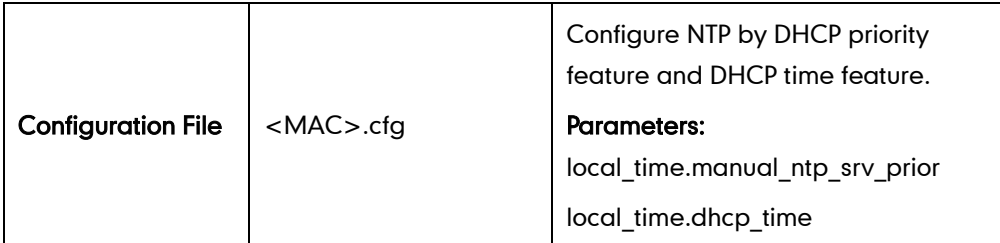

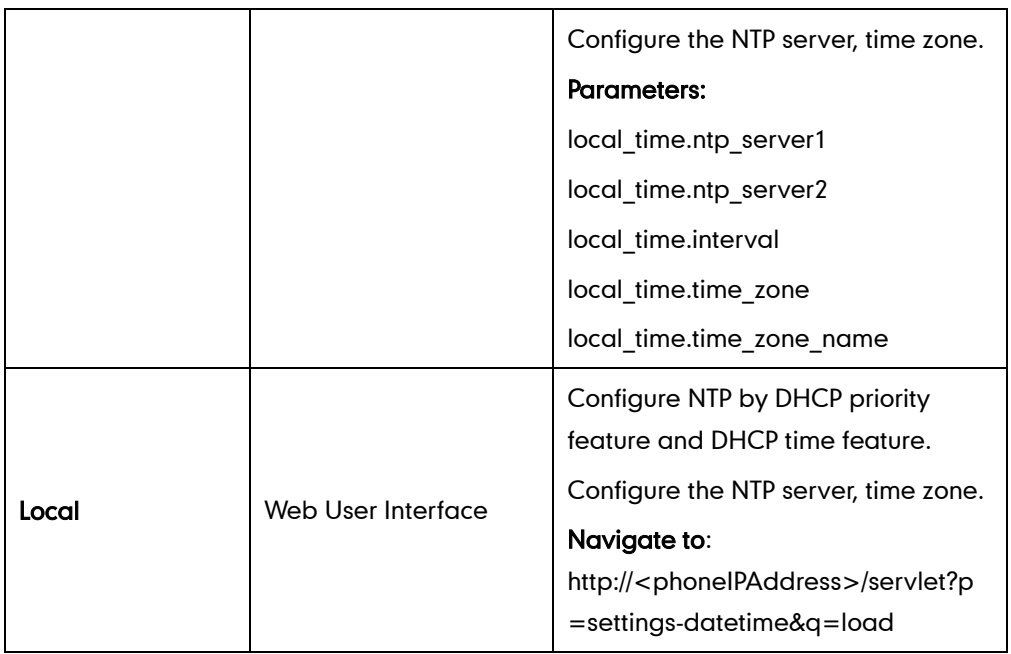

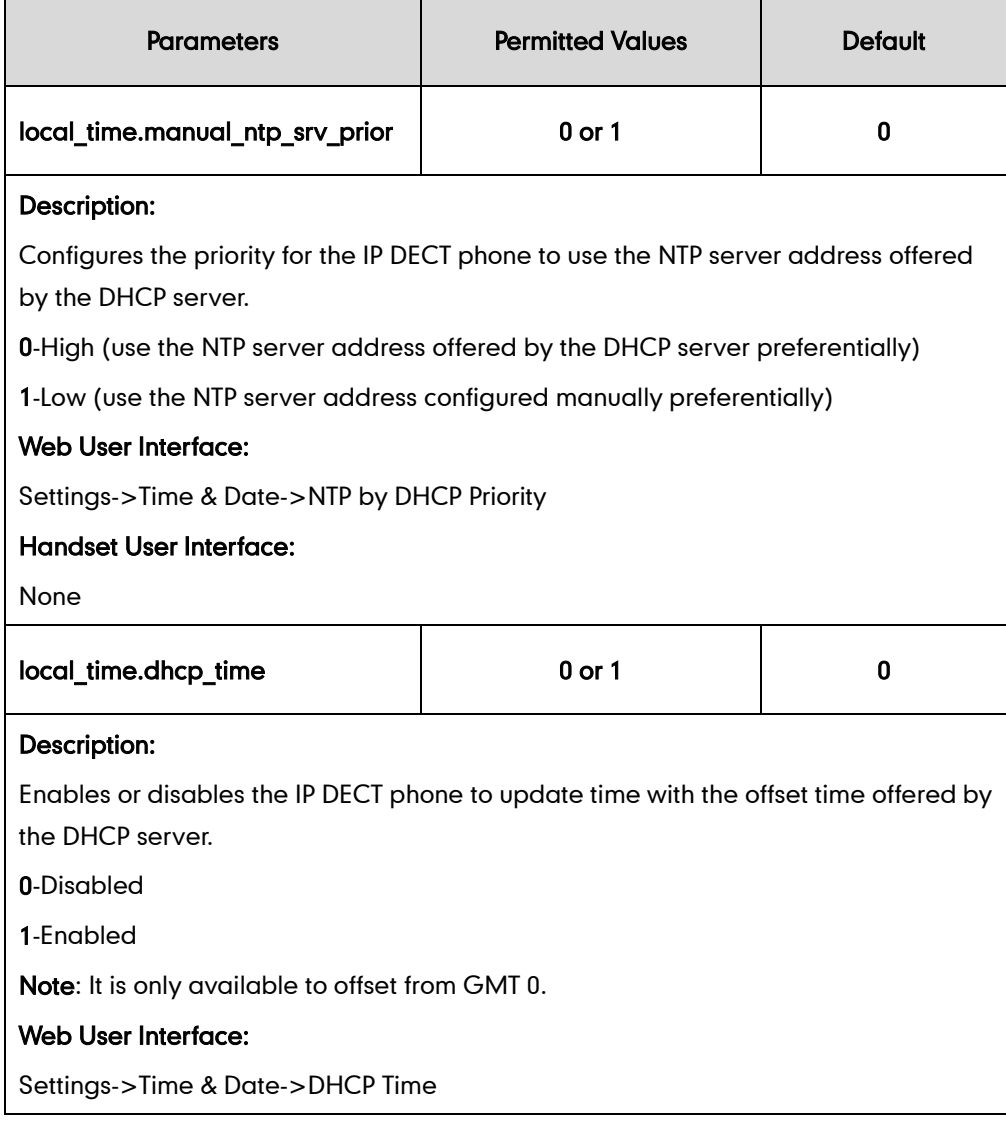

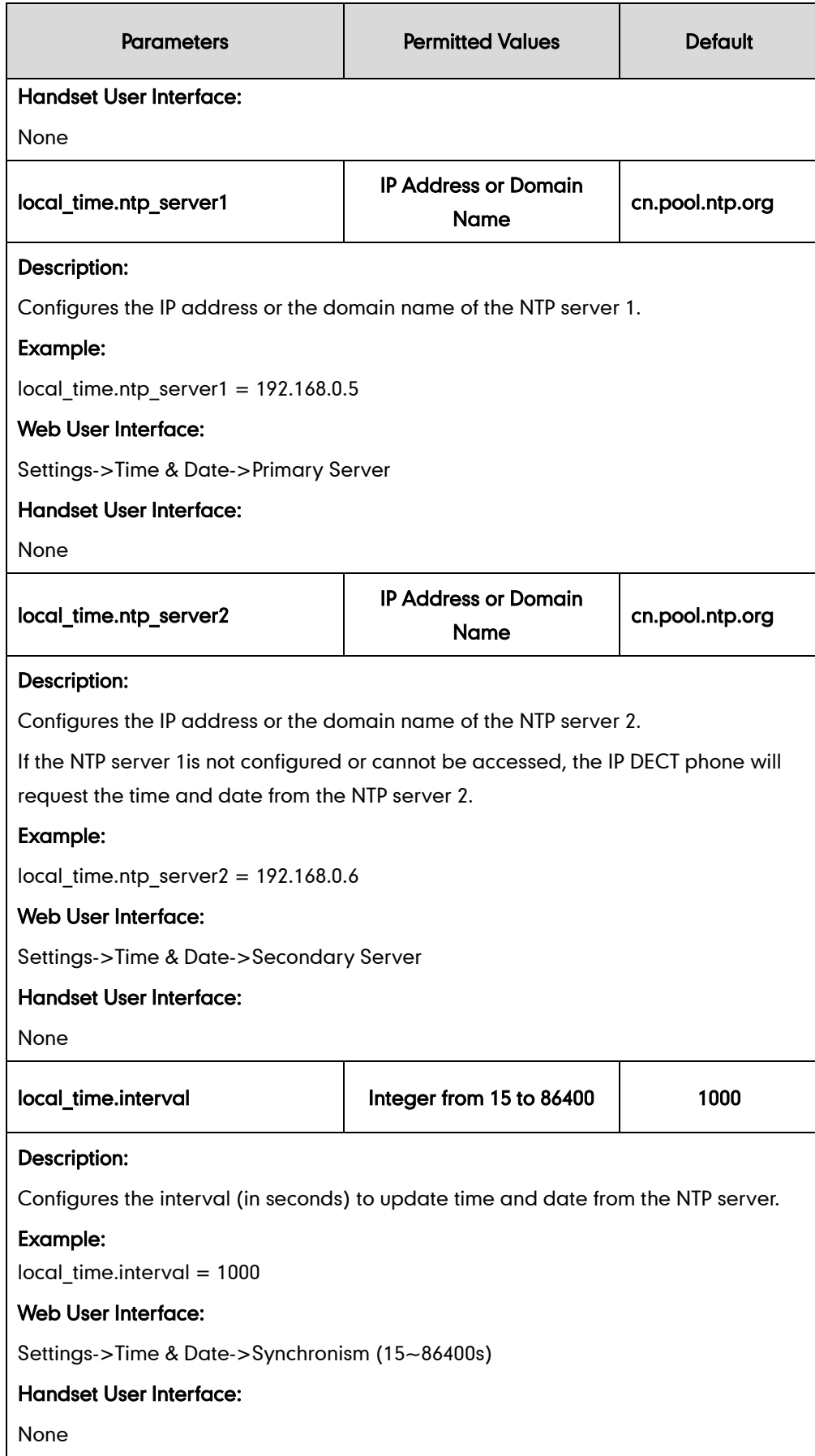

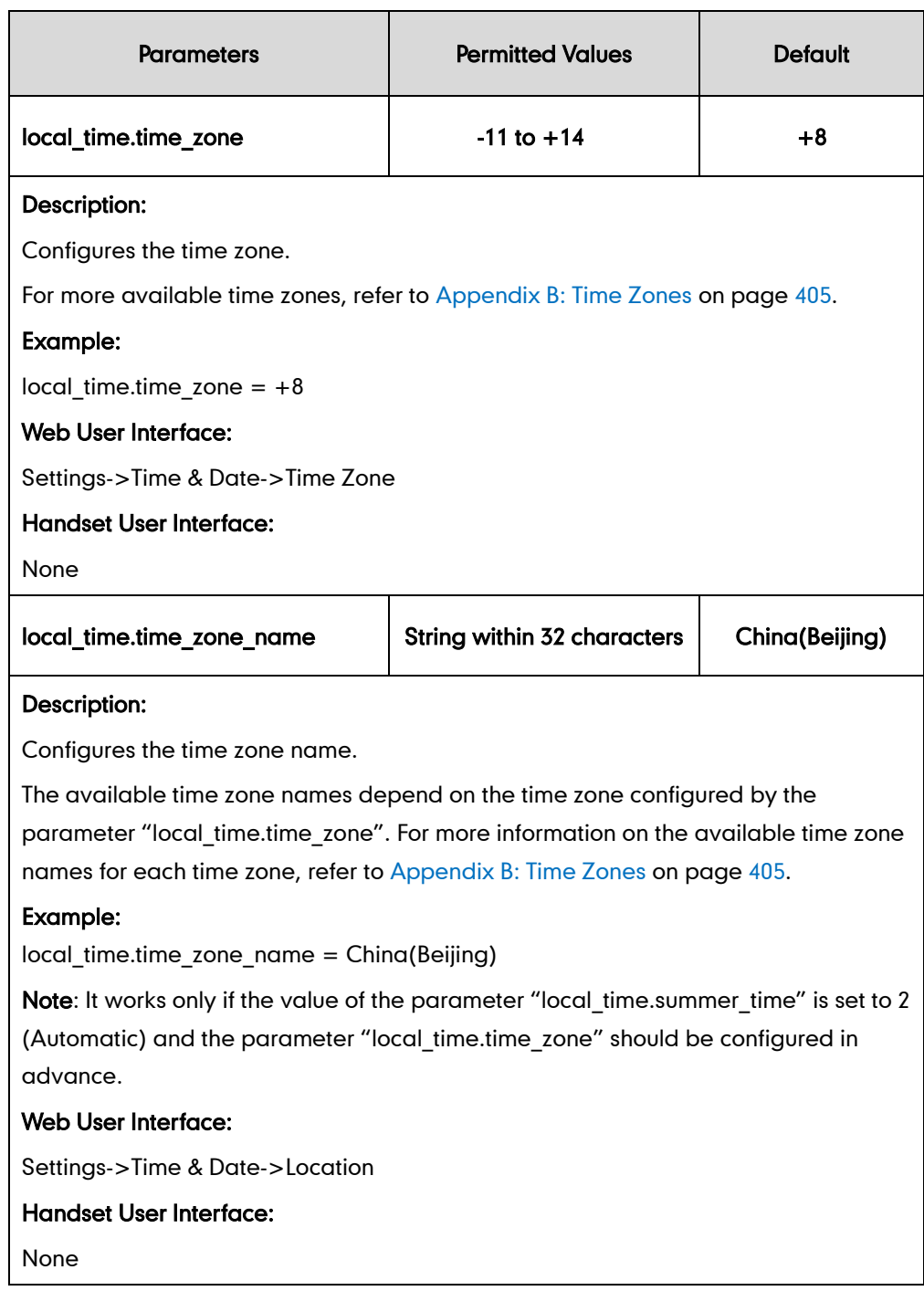

To configure NTP by DHCP priority feature via web user interface:

- 1. Click on Settings->Time & Date.
- 2. Select the desired value from the pull-down list of NTP by DHCP Priority.

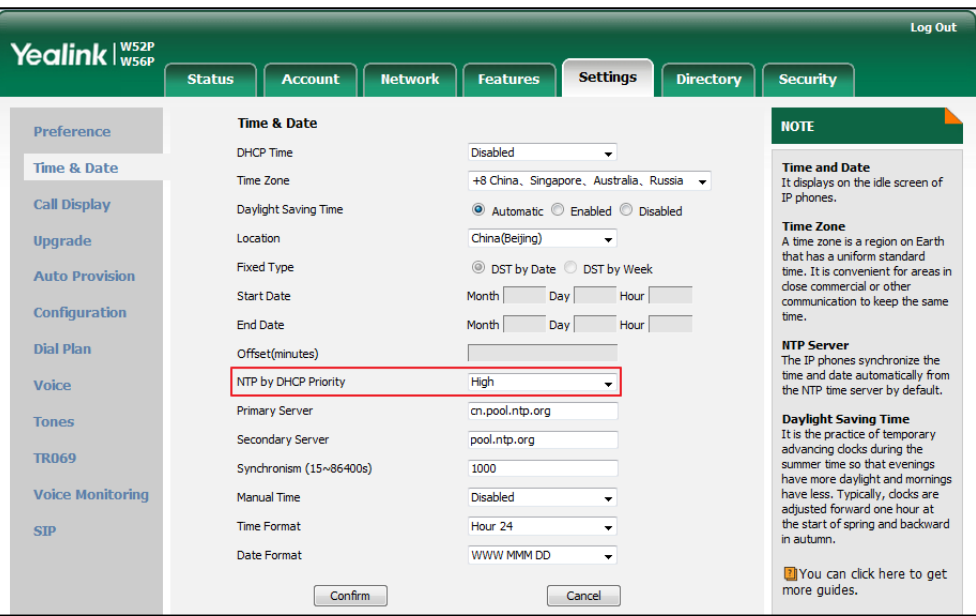

3. Click Confirm to accept the change.

### To configure the NTP server, time zone via web user interface:

- 1. Click on Settings->Time & Date.
- 2. Select Disabled from the pull-down list of Manual Time.
- 3. Select the desired time zone from the pull-down list of Time Zone.
- 4. Select the desired location from the pull-down list of Location.
- 5. Enter the domain name or IP address in the Primary Server and Secondary Server field respectively.

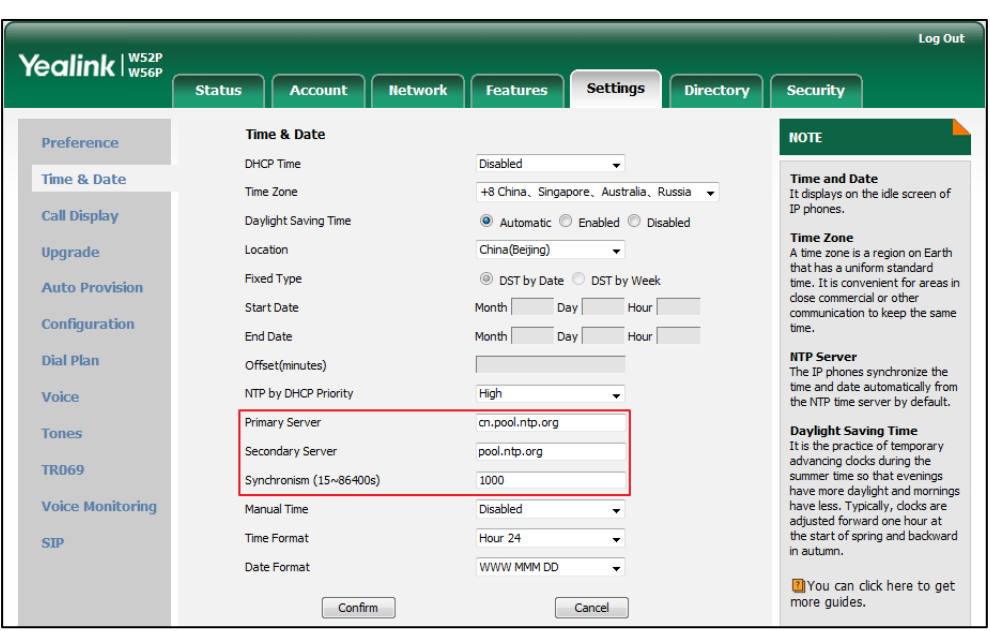

6. Enter the desired time interval in the Synchronism (15~86400s) field.

7. Click Confirm to accept the change.

# **Time and Date Settings**

You can set the time and date manually when IP DECT phones cannot obtain the time and date from the NTP time server. The time and date display can use one of several different formats.

## Procedure

Time and date can be configured using the configuration files or locally.

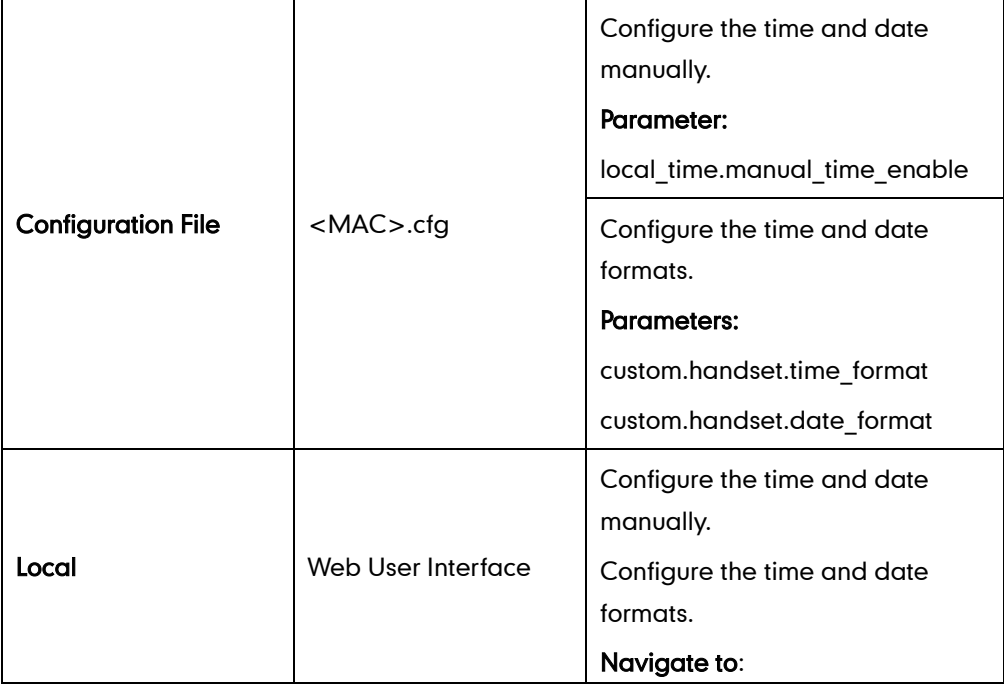

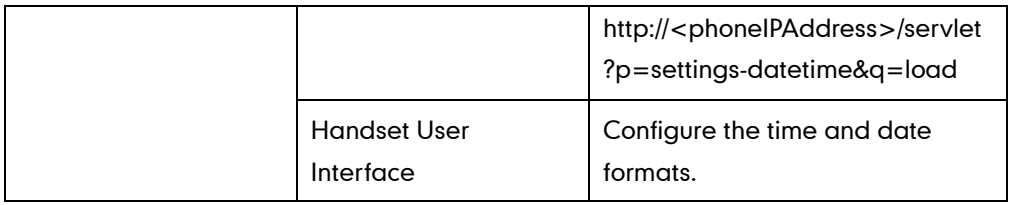

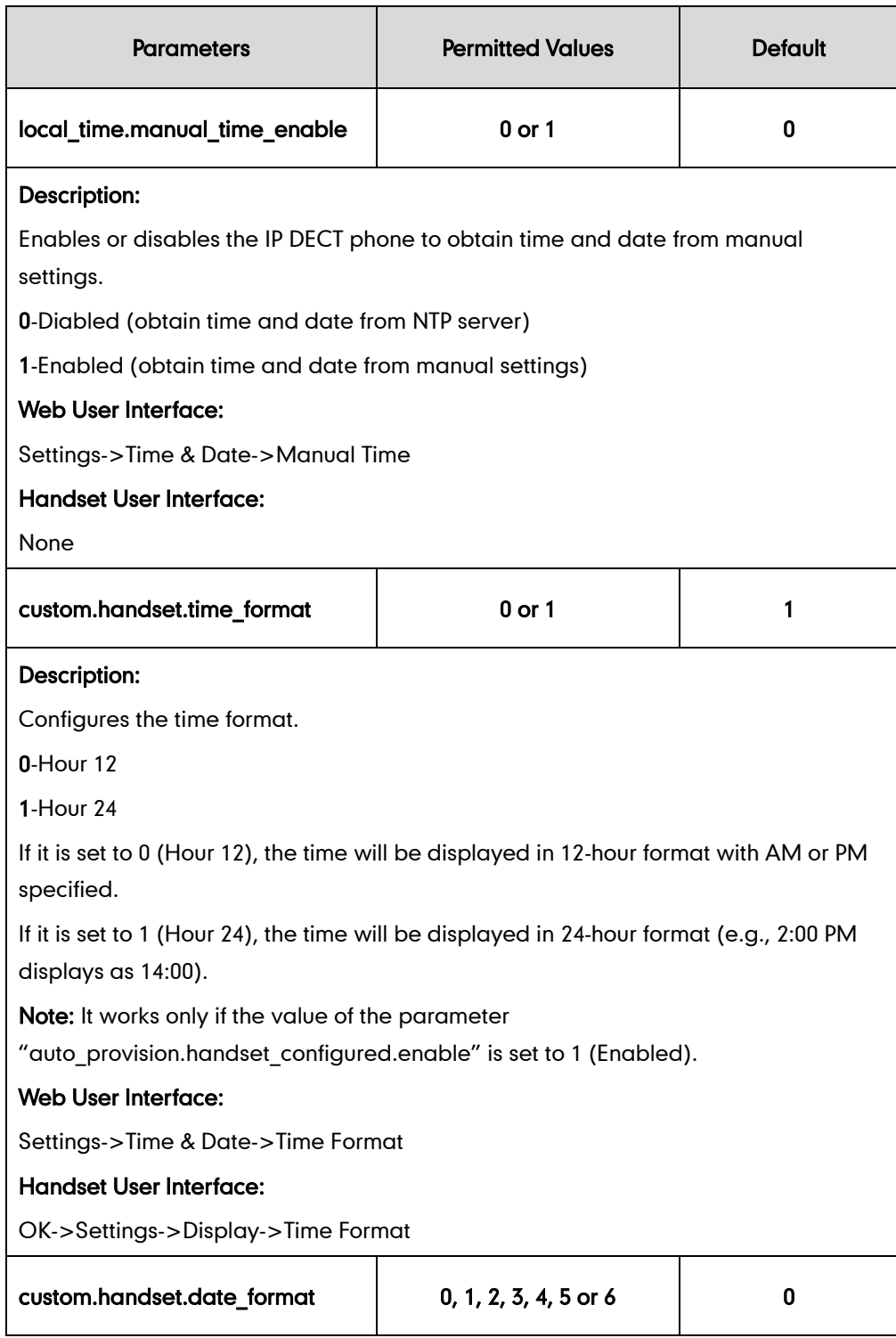

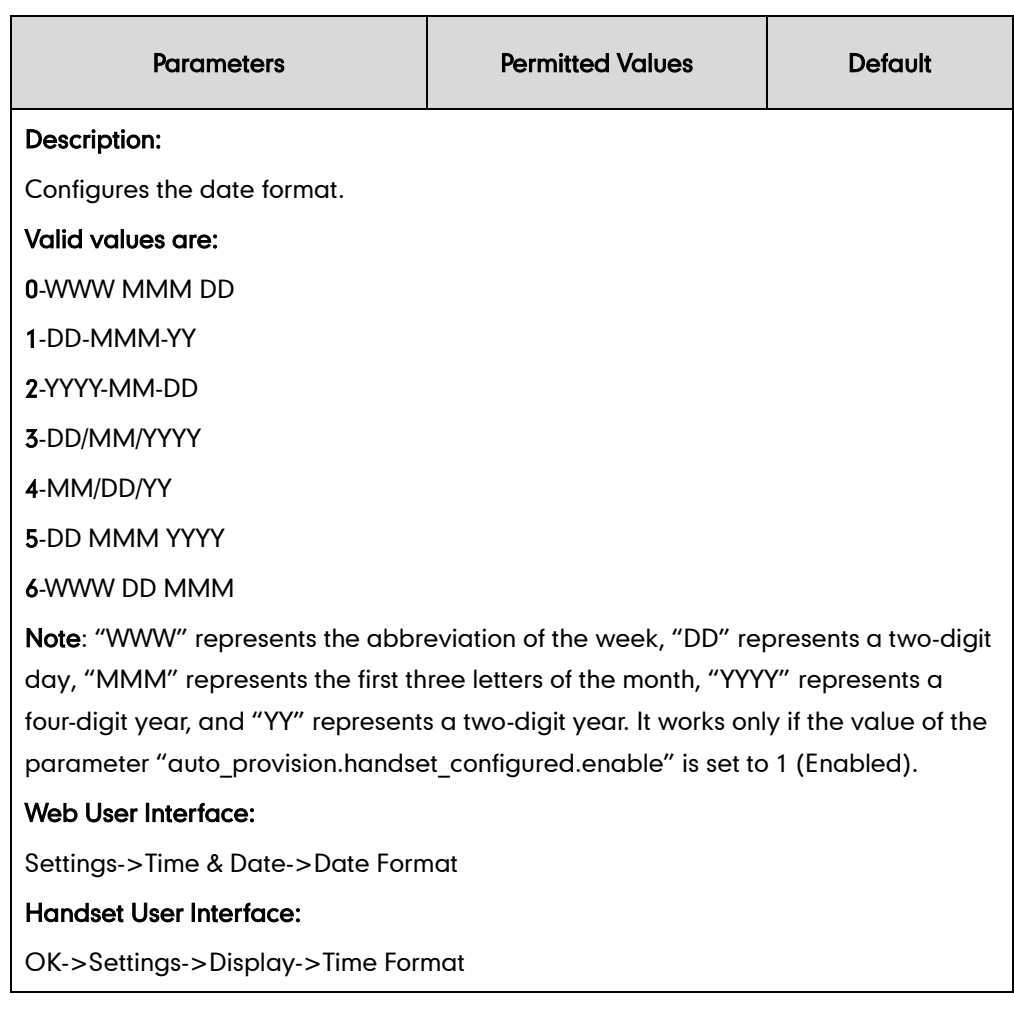

### To configure the time and date manually for all handsets via web user interface:

- 1. Click on Settings->Time & Date.
- 2. Select Enabled from the pull-down list of Manual Time.
- 3. Enter the time and date in the corresponding fields.

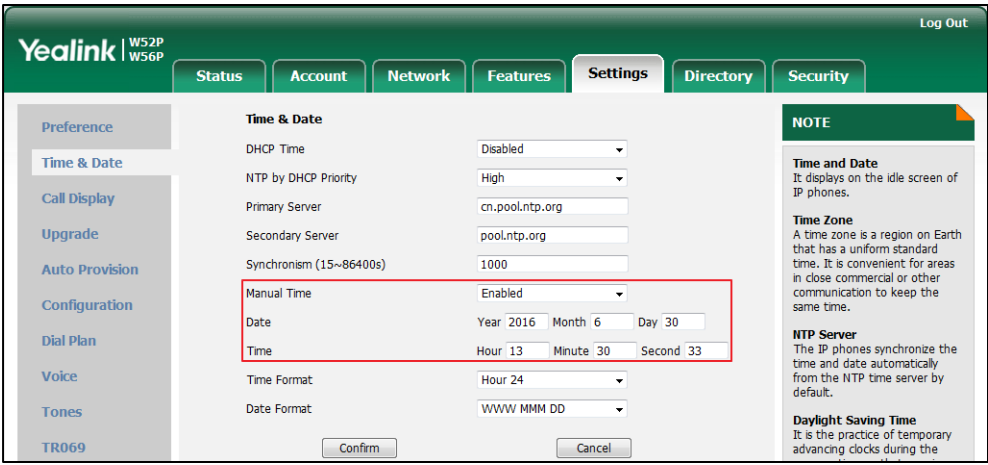

4. Click Confirm to accept the change.

#### To configure time and date manually for a specific handset:

- 1. Press OK to enter the main menu.
- 2. Select Settings->Date & Time.
- 3. Edit the current value in the Date and Time field respectively.
- 4. Press the **Save** soft key to accept the change.

The date and time displayed on the LCD screen will change accordingly.

**Note** Before you configure date and time manually for specify handset, you should enable the Manual Time via web user interface first, or it would not take effect.

#### To configure the time format for a specific handset:

- 1. Press OK to enter the main menu.
- 2. Select Settings->Display->Time Format.
- **3.** Press  $\triangle$  or  $\nabla$  to highlight the desired time format.
- 4. Press the Change soft key.

The radio box of the highlighted time format is marked.

The time format displayed on the LCD screen will be changed accordingly.

#### To configure the date format for a specific handset:

- 1. Press OK to enter the main menu.
- 2. Select Settings->Display->Date Format.
- **3.** Press  $\triangle$  or  $\nabla$  to highlight the desired date format.
- 4. Press the Chanae soft key.

The radio box of the selected date format is marked.

The date format displayed on the LCD screen will be changed accordingly.

## **Daylight Saving Time**

Daylight Saving Time (DST) is the practice of temporary advancing clocks during the summertime so that evenings have more daylight and mornings have less. Typically, clocks are adjusted forward one hour at the start of spring and backward in autumn. Many countries have used the DST at various times, details vary by location. By default, the DST is set to Automatic, so it can be adjusted automatically from the current time zone configuration. You can configure DST for the desired area as required.

## Procedure

Daylight saving time can be configured using the configuration files or locally.

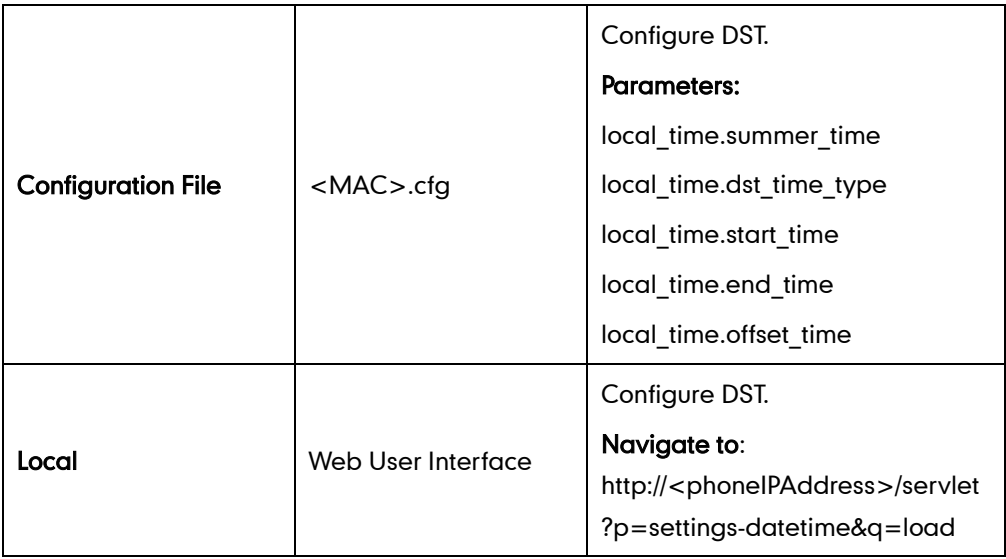

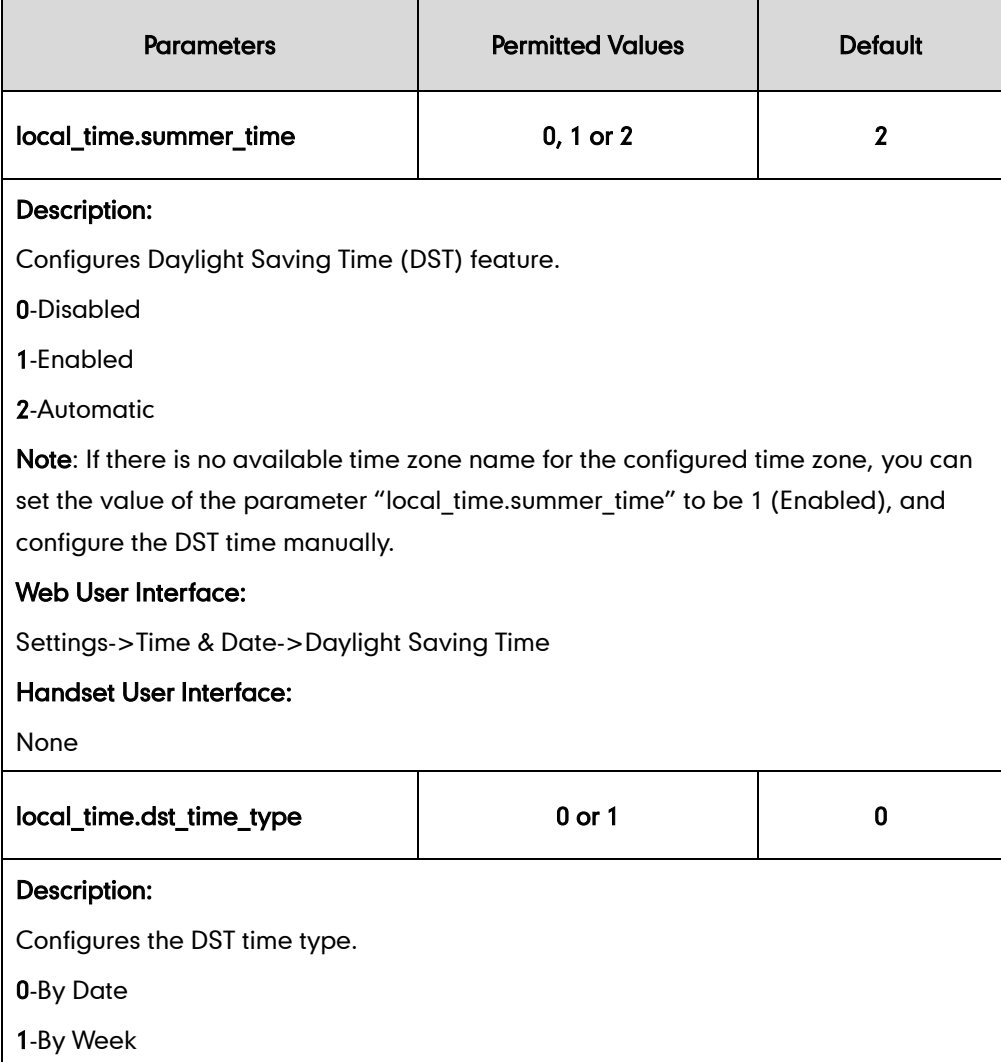

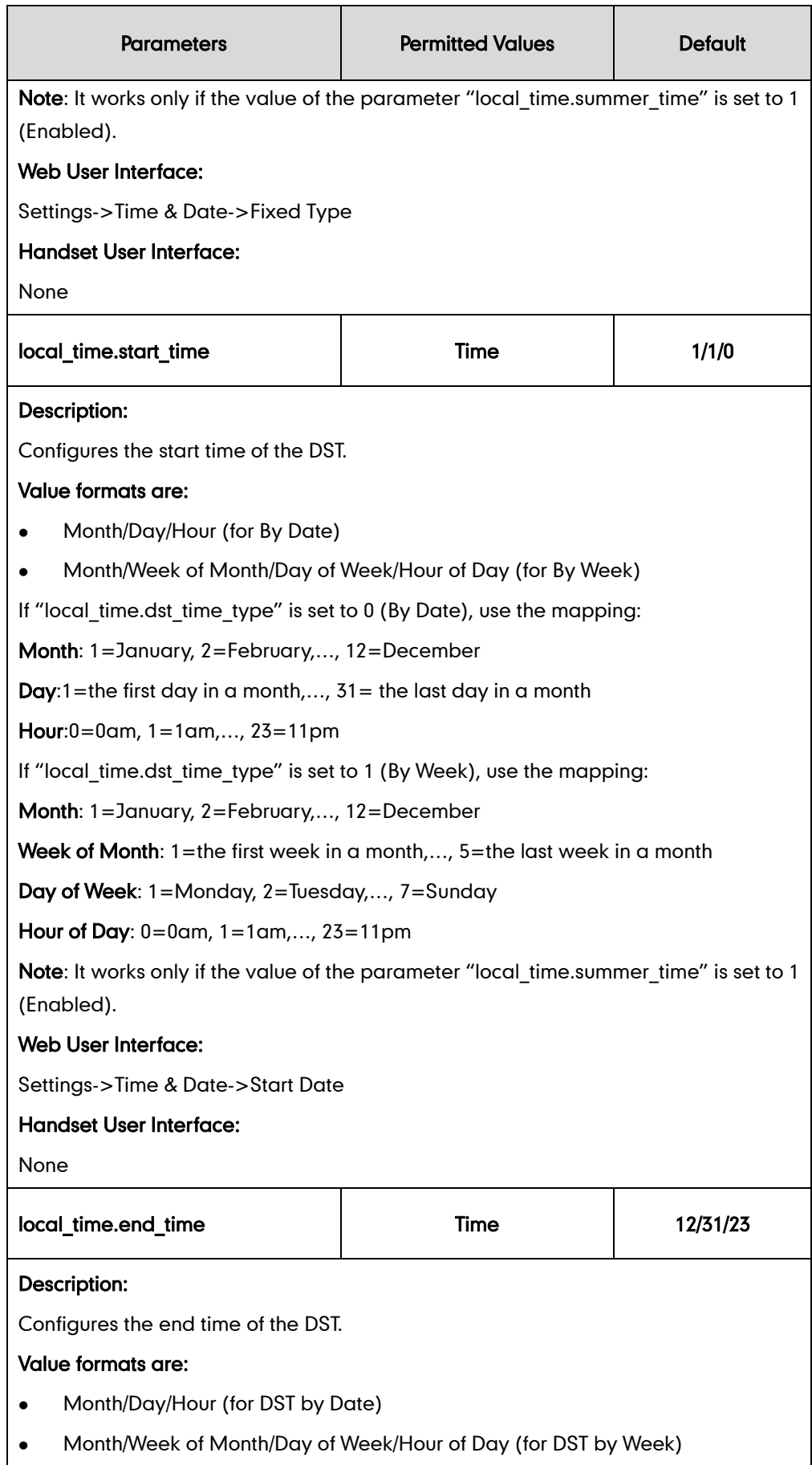

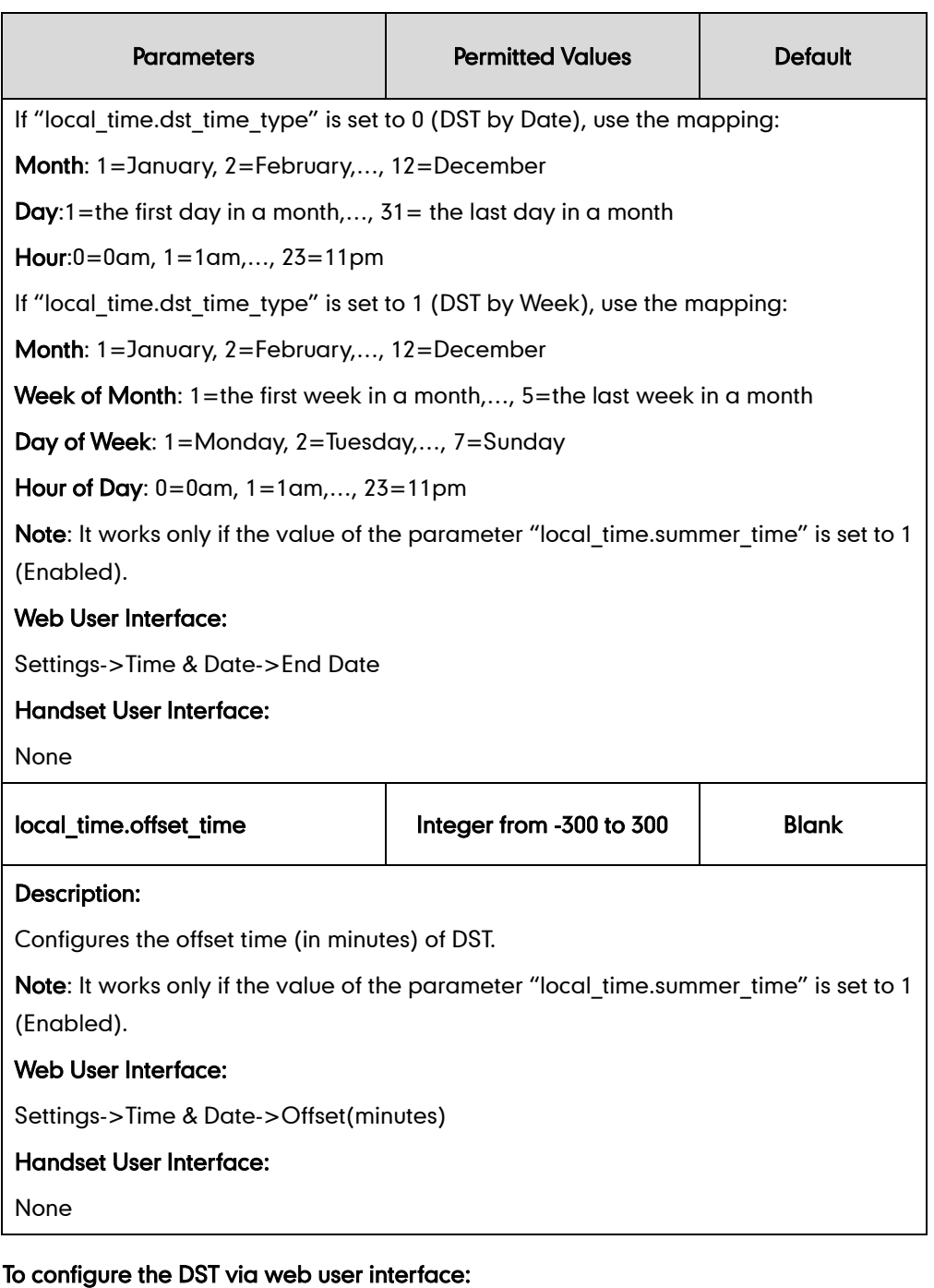

## 1. Click on Settings->Time & Date.

- 2. Select Disabled from the pull-down list of Manual Time.
- 3. Select the desired time zone from the pull-down list of Time Zone.
- 4. Enter the domain name or IP address in the Primary Server and Secondary Server field respectively.
- 5. Enter the desired time interval in the Synchronism(15~86400s) field.
- 6. Mark the Enabled radio box in the Daylight Saving Time field.
	- Mark the DST by Date radio box in the Fixed Type field.

Enter the start time in the Start Date field.

Enter the end time in the End Date field.

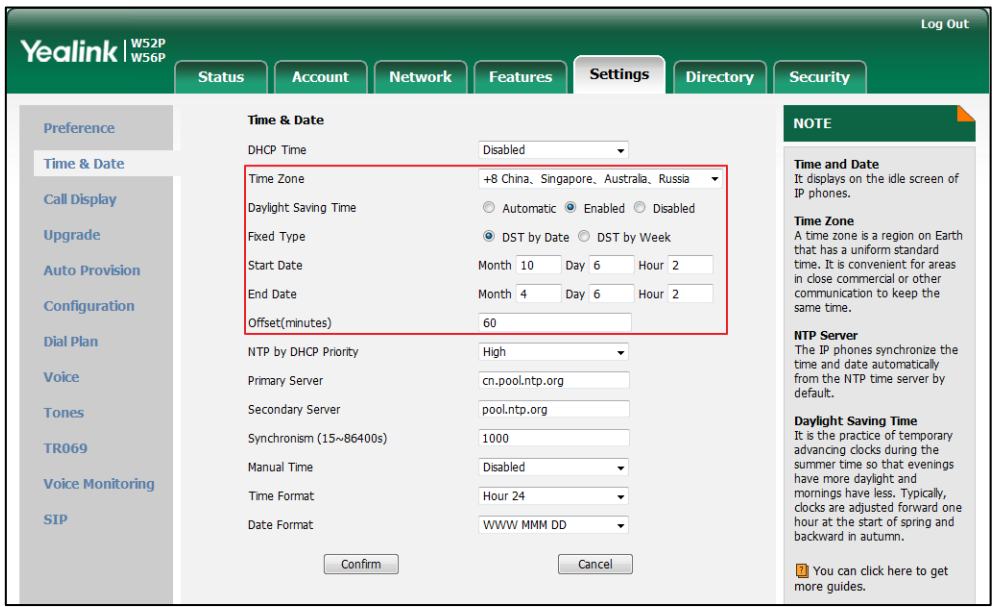

Mark the DST by Week radio box in the Fixed Type field.

Select the desired values of DST Start Month, DST Start Week of Month, DST Start Day of Week, Start Hour of Day; DST Stop Month, DST Stop Week of Month, DST Stop Day of Week and End Hour of Day from the pull-down lists.

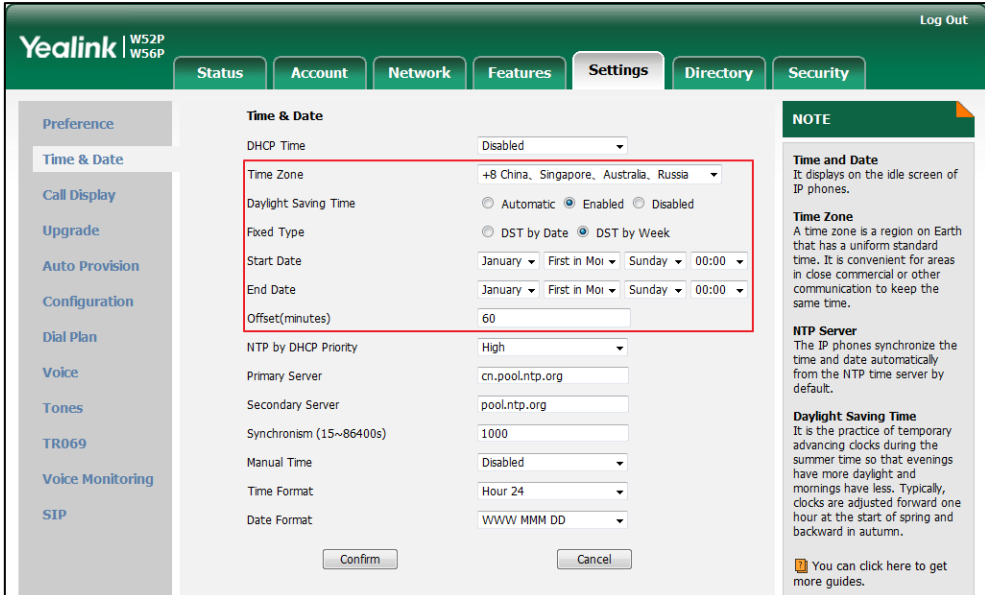

- 7. Enter the desired offset time in the Offset(minutes) field.
- 8. Click Confirm to accept the change.
- Note If the location you select does not use daylight saving time, the fields of Start Date, End Date and Offset will be left blank.

## **Customizing an AutoDST Template File**

The time zone and corresponding DST pre-configurations exist in the AutoDST file. If the DST is set to Automatic, the IP DECT phone obtains the DST configuration from the AutoDST file. You can customize the AutoDST file if required. The AutoDST file allows you to add or modify time zone and DST settings for your area each year.

Before customizing, you need to obtain the AutoDST file. You can ask the distributor or Yealink FAE for DST template. You can also obtain the DST template online: <http://support.yealink.com/documentFront/forwardToDocumentFrontDisplayPage>. For more information on obtaining the template file, refer to [Obtaining Configuration Files and](#page-30-0)  [Resource Files](#page-30-0) on page [15.](#page-30-0)

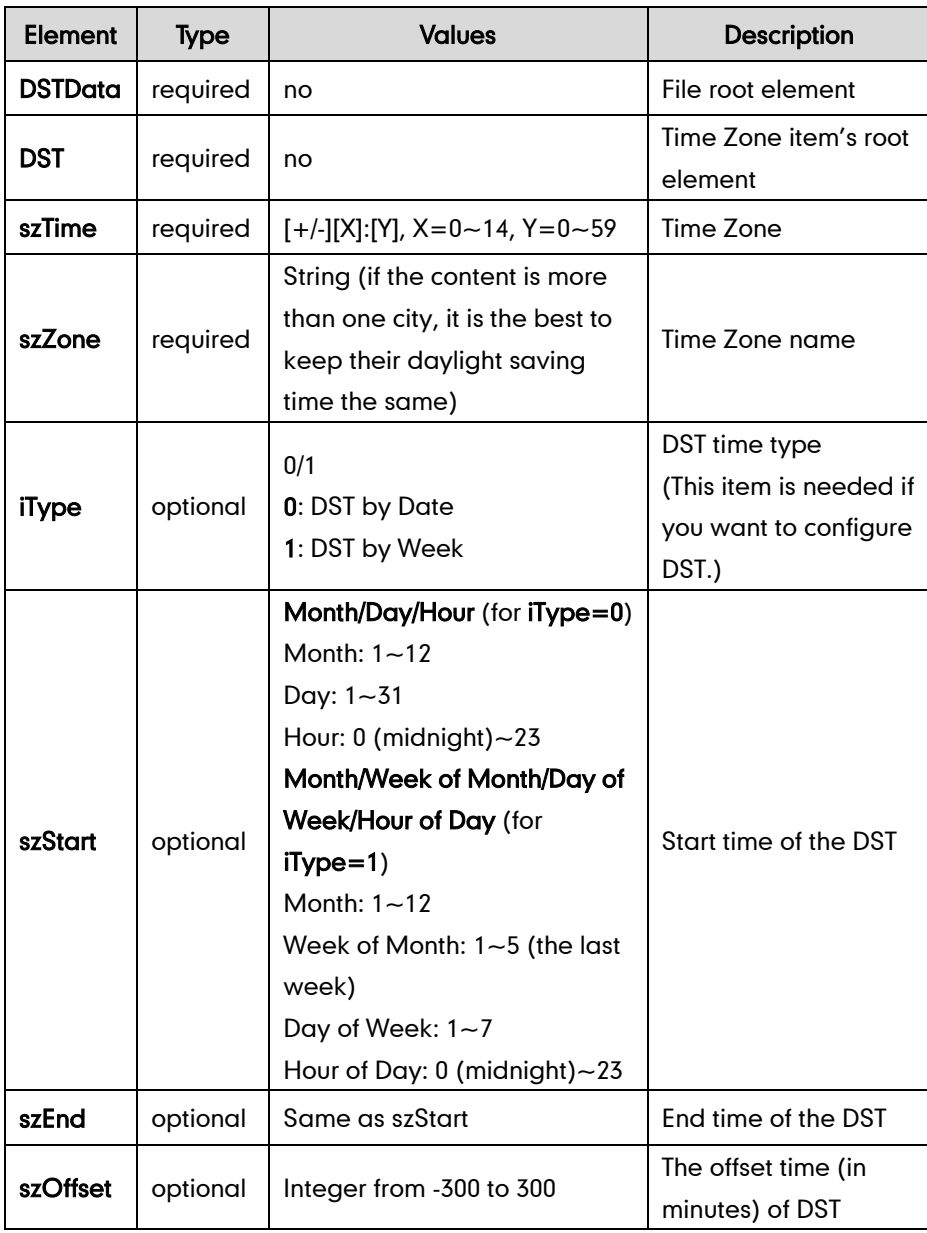

The following table lists description of each element in the template file:

### When customizing an AutoDST file, learn the following:

- <DSTData> indicates the start of a template and </DSTData> indicates the end of a template.
- Add or modify time zone and DST settings between <DSTData> and </DSTData>.
- The display order of time zone is corresponding to the szTime order specified in the AutoDST.xml file.
- If the start time of DST is greater than the end time, the valid time of DST is from the start time of this year to the end time of the next year.

### Customizing an AutoDST file:

- 1. Open the AutoDST file using an ASCII editor.
- 2. Add or modify time zone and DST settings as you want in the AutoDST file.

### Example 1:

To modify the DST settings for the existing time zone "+5 Pakistan(Islamabad)" and add DST settings for the existing time zone "+5:30 India(Calcutta)".

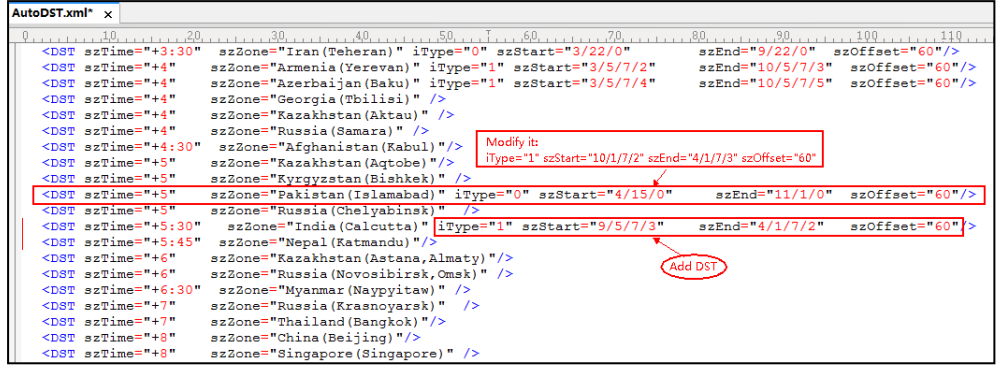

### Example 2:

Add a new time zone (+6 Paradise) with daylight saving time 30 minutes.

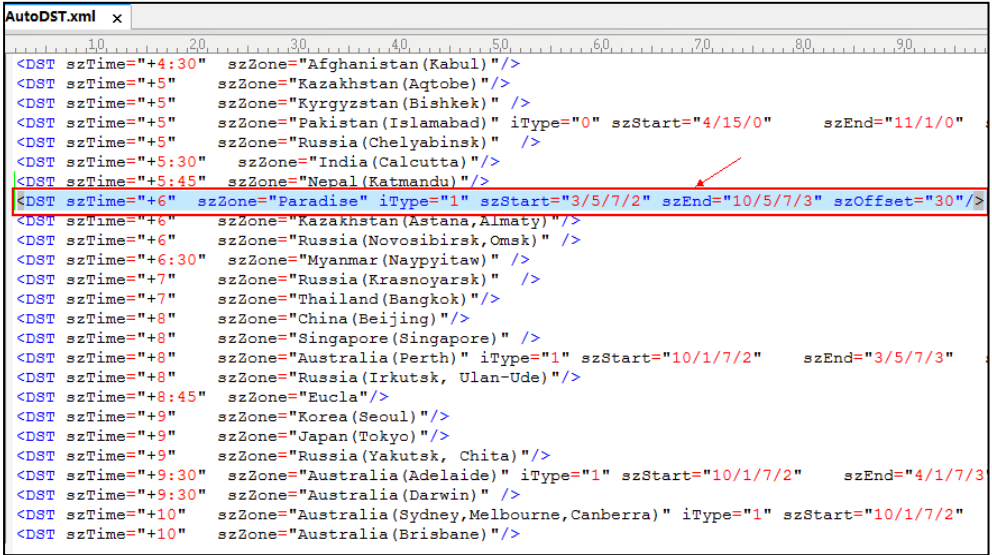

- 3. Save this file and place it to the provisioning server (e.g., 192.168.1.100).
- 4. Specify the access URL of the AutoDST file in the configuration files.

### Procedure

The access URL of the AutoDST file can be specified using the configuration files.

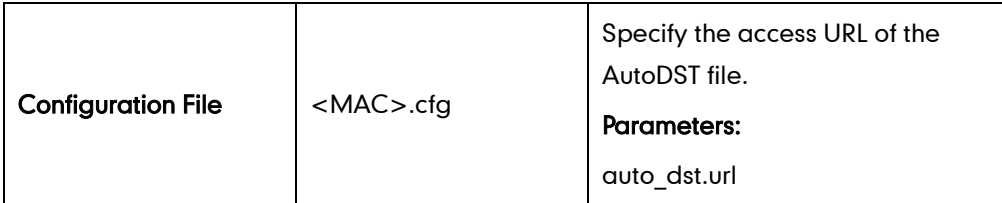

## Details of Configuration Parameters:

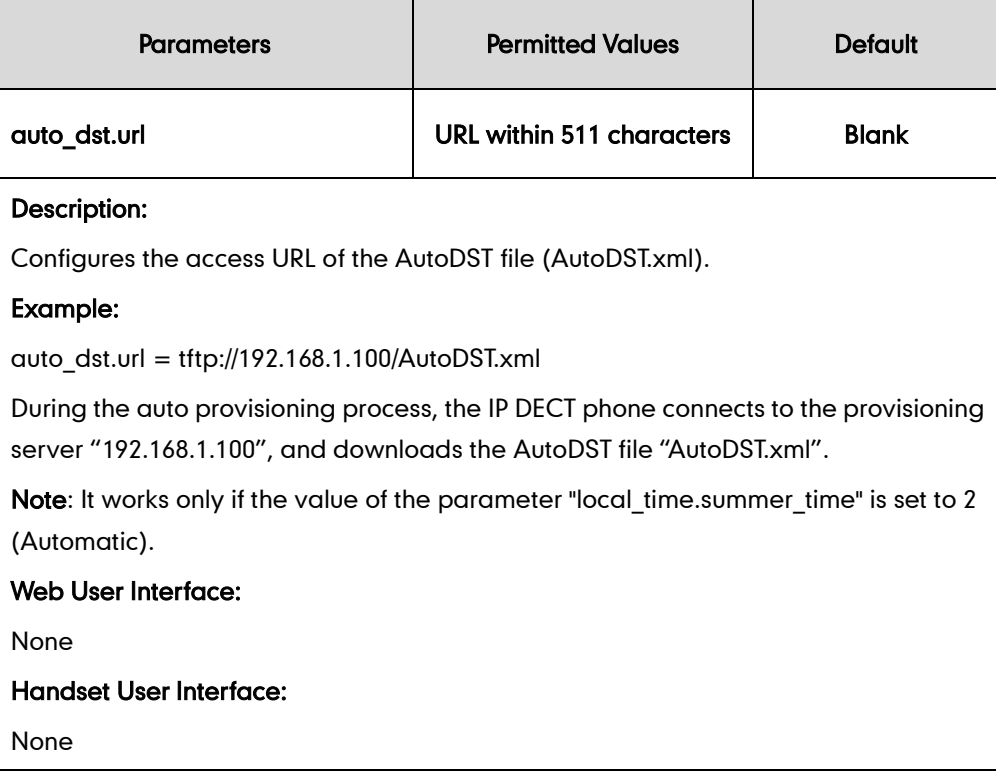

# **Input Method**

# **Specifying the Default Input Method**

In addition to customizing the input method file, you can also specify the default input method for the IP DECT phone when searching for contacts.

## Procedure

Specify the default input methods using the configuration files.

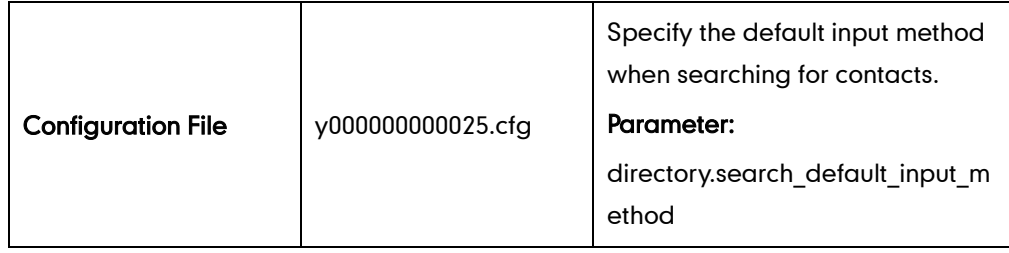

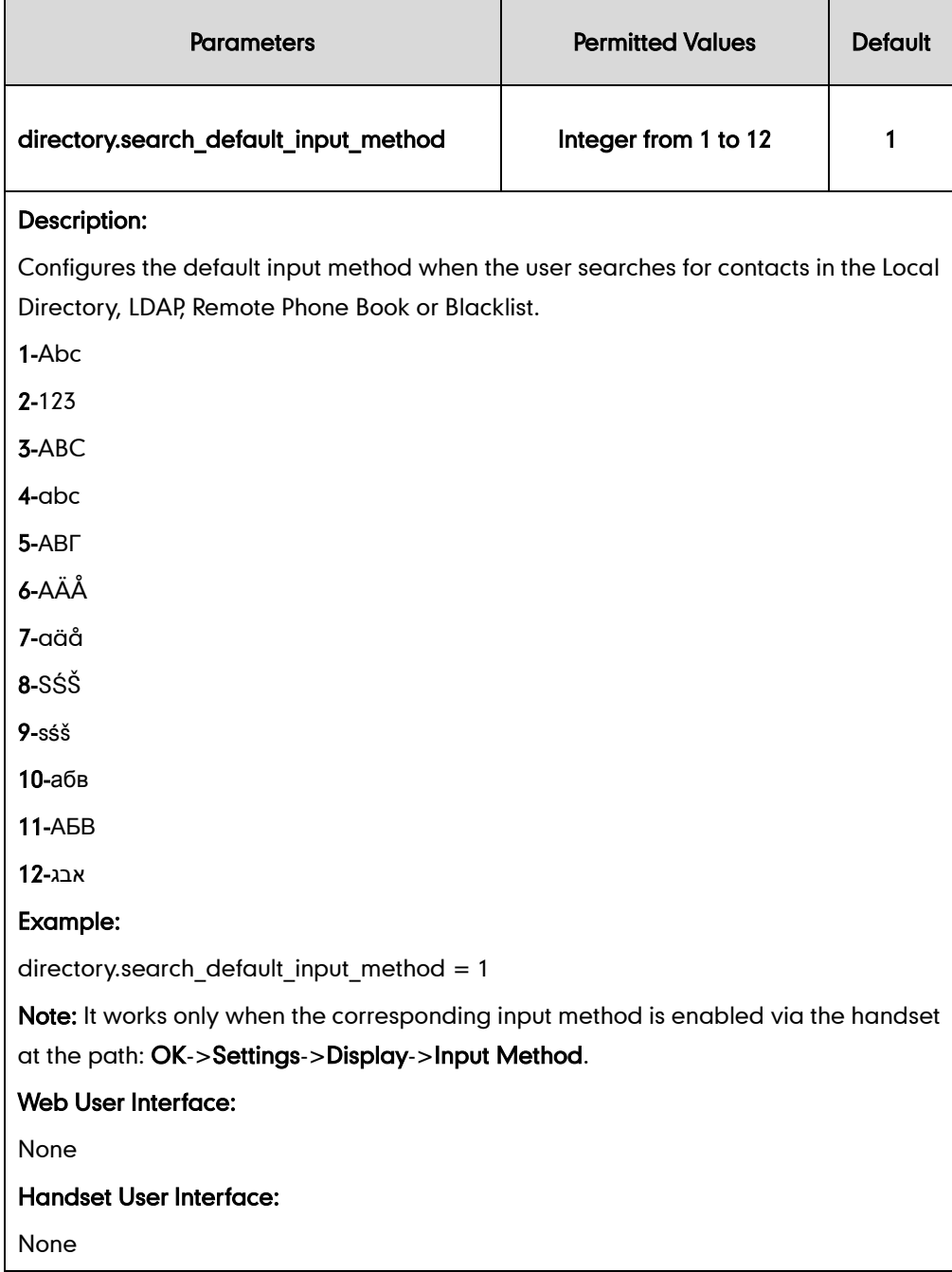

### To configure the input method via the handset:

- 1. Press  $\left(\infty\right)$  to enter the main menu.
- 2. Select Settings->Display->Input Method.

The LCD screen displays all available input methods.

- **3.** Press  $\triangle$  or  $\nabla$  to highlight the desired input method.
- 4. Press the Change soft key to check or uncheck the checkbox.

# **Key As Send**

Key as send allows assigning the pound key or asterisk key as the send key.

### Procedure

Key as send can be configured using the configuration files or locally.

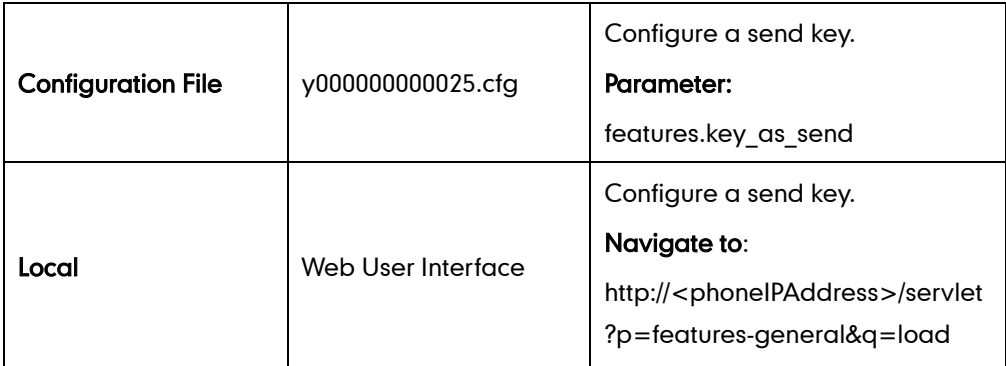

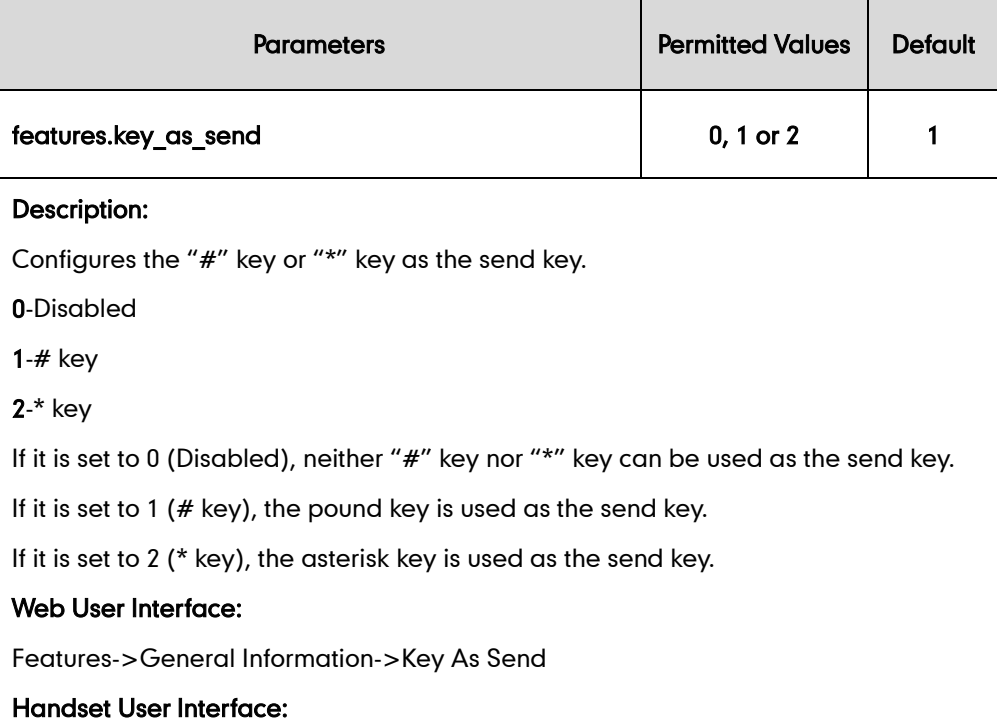

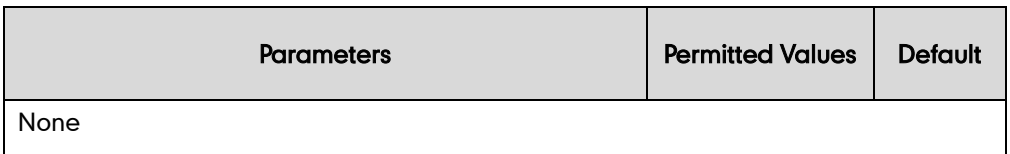

### To configure key as send via web user interface:

- 1. Click on Settings->General Information.
- 2. Select the desired value from the pull-down list of Key As Send field.

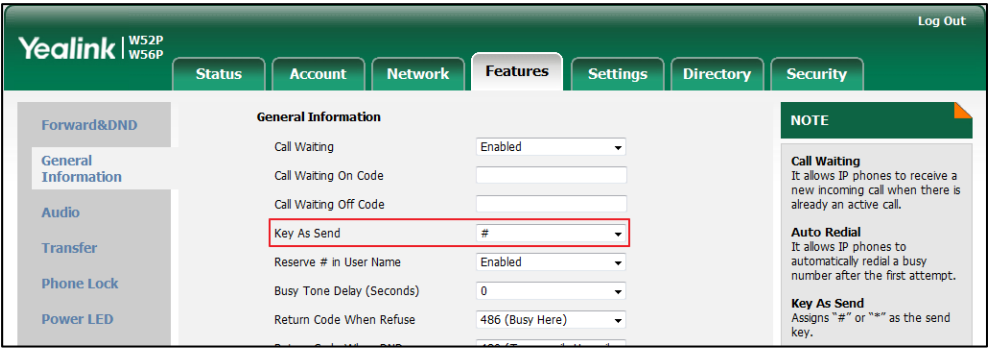

3. Click Confirm to accept the change or the Cancel soft key to cancel.

# <span id="page-163-0"></span>**Dial Plan**

Regular expression, often called a pattern, is an expression that specifies a set of strings. A regular expression provides a concise and flexible means to "match" (specify and recognize) strings of text, such as particular characters, words, or patterns of characters. Regular expression is used by many text editors, utilities, and programming languages to search and manipulate text based on patterns.

Regular expression can be used to define IP DECT phone dial plan. Dial plan is a string of characters that governs the way for IP DECT phones to process the inputs received from the IP DECT phone's keypads. The IP DECT phones support the following dial plan features:

- [Replace Rule](#page-164-0)
- [Dial-now](#page-168-0)
- **[Area Code](#page-173-0)**
- **•** [Block Out](#page-175-0)

You need to know the following basic regular expression syntax when creating dial plan:

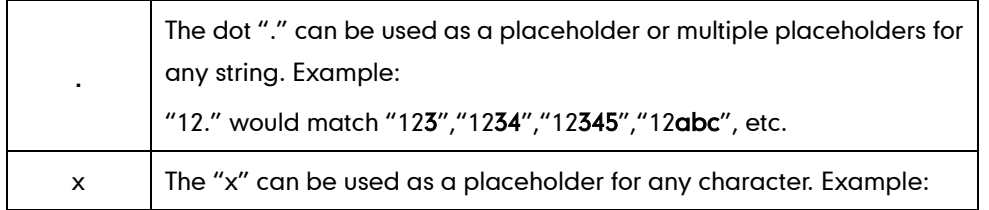

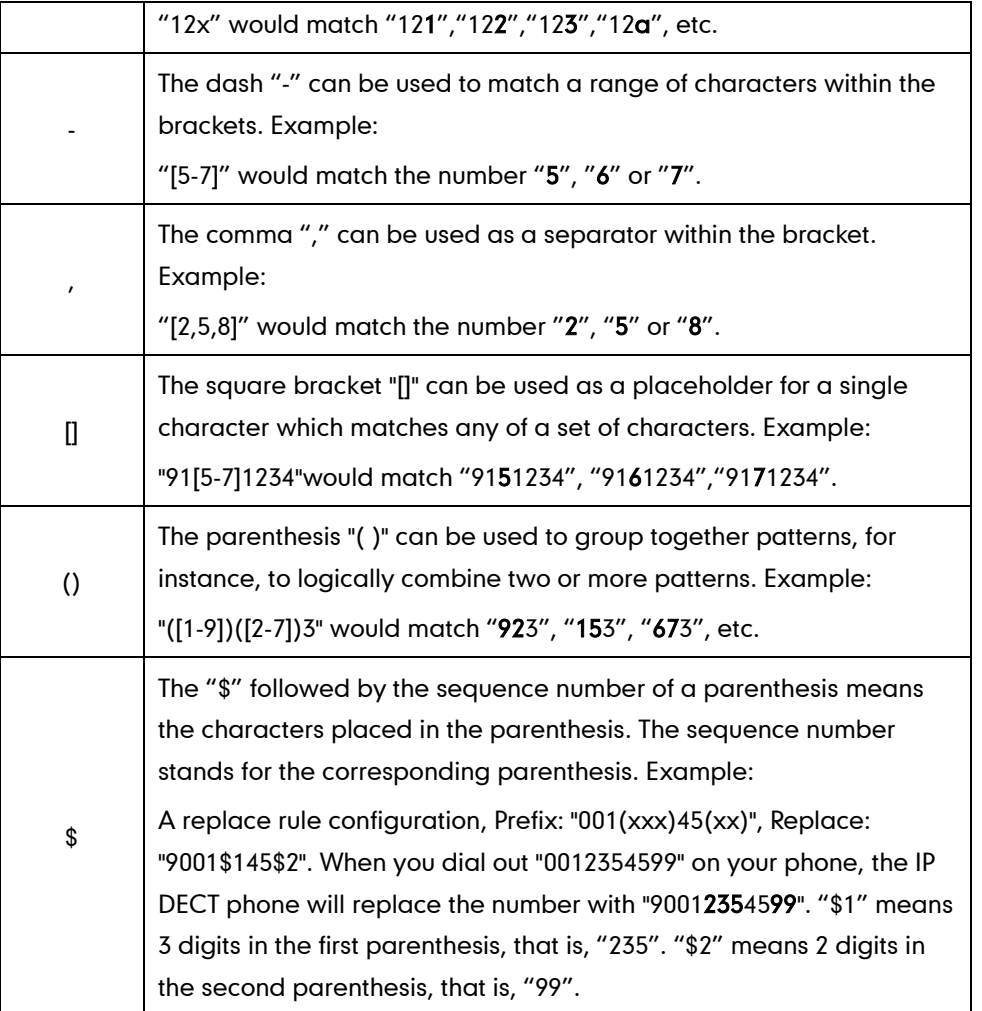

# <span id="page-164-0"></span>**Replace Rule**

Replace rule is an alternative string that replaces the numbers entered by the user. The IP DECT phones support up to 100 replace rules, which can be created either one by one or in batch using a replace rule template. For more information on how to customize a replace rule template, refer to [Customizing Replace Rule Template](#page-166-0) File on pag[e 151.](#page-166-0)

## Procedure

Replace rule can be created using the configuration files or locally.

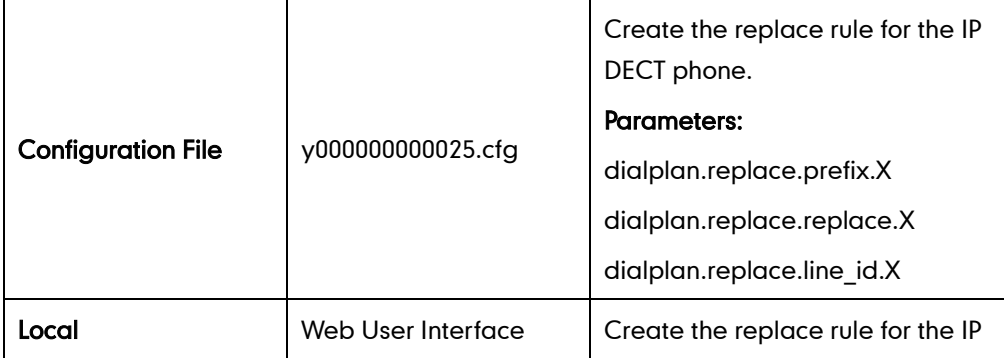

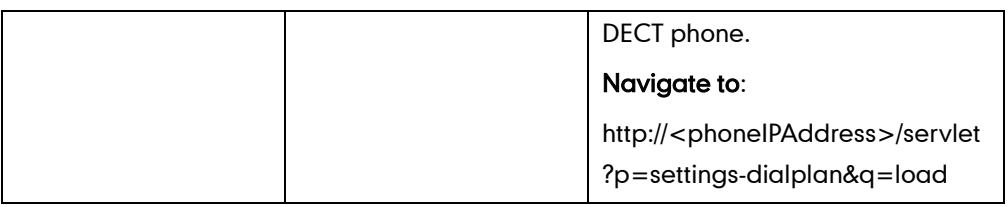

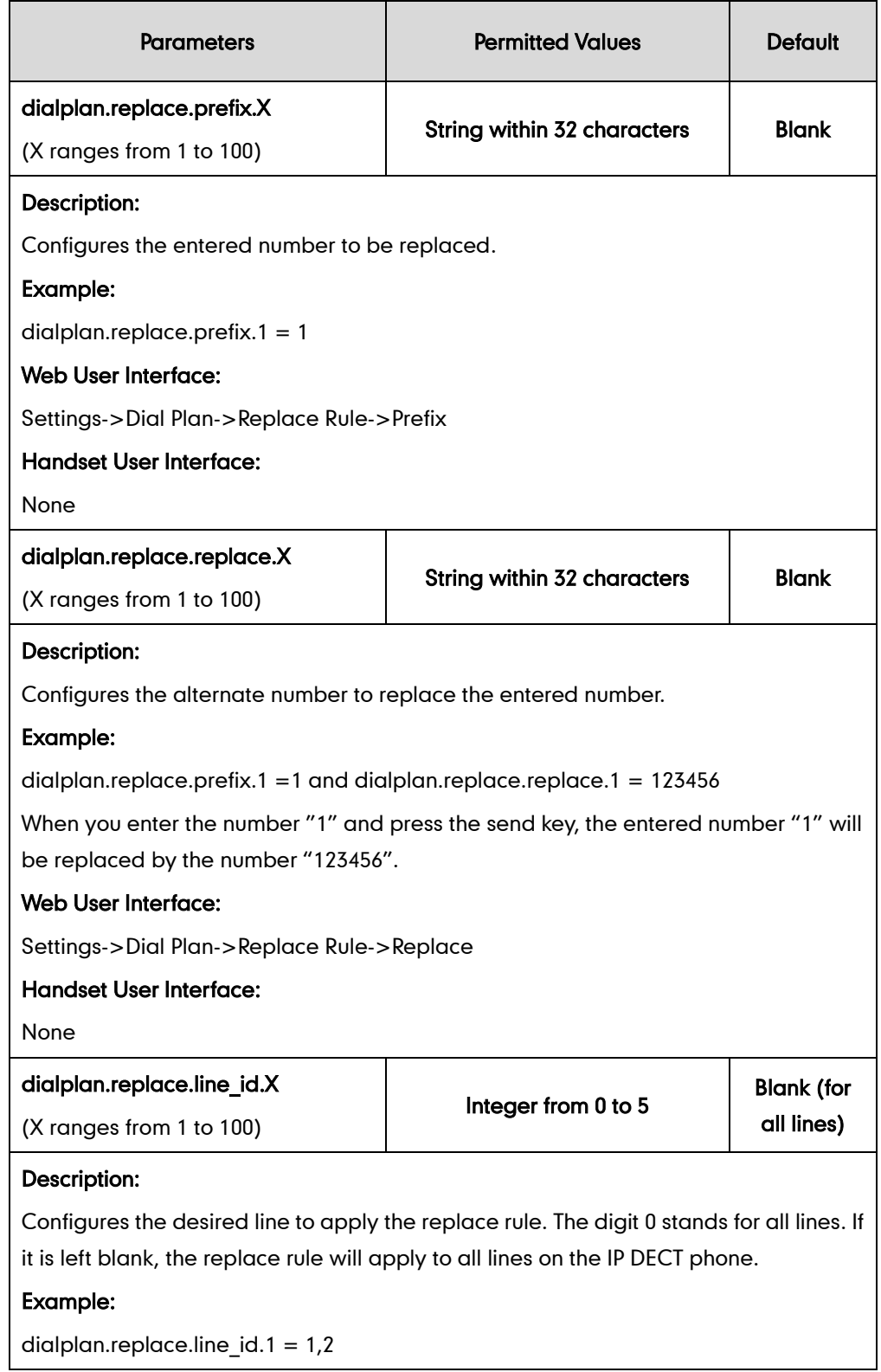

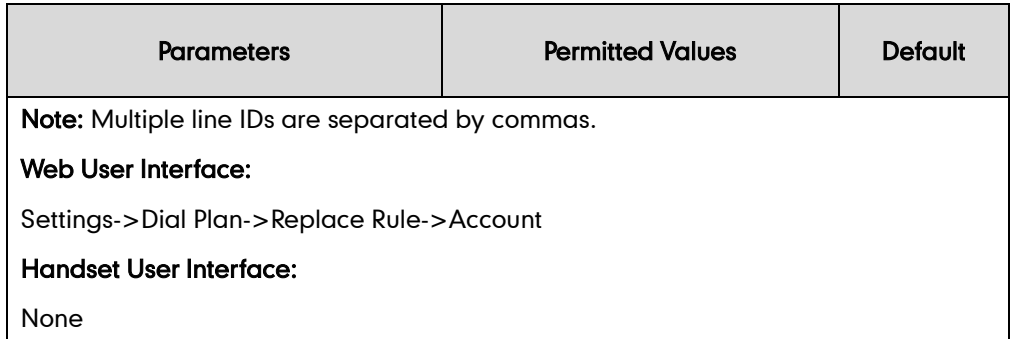

To create a replace rule via web user interface:

- 1. Click on Settings->Dial Plan->Replace Rule.
- 2. Enter the string in the **Prefix** field.
- **3.** Enter the string in the **Replace** field.
- 4. Enter the desired line ID in the **Account** field or leave it blank.

If you leave this field blank or enter 0, the replace rule will apply to all accounts on the IP DECT phone.

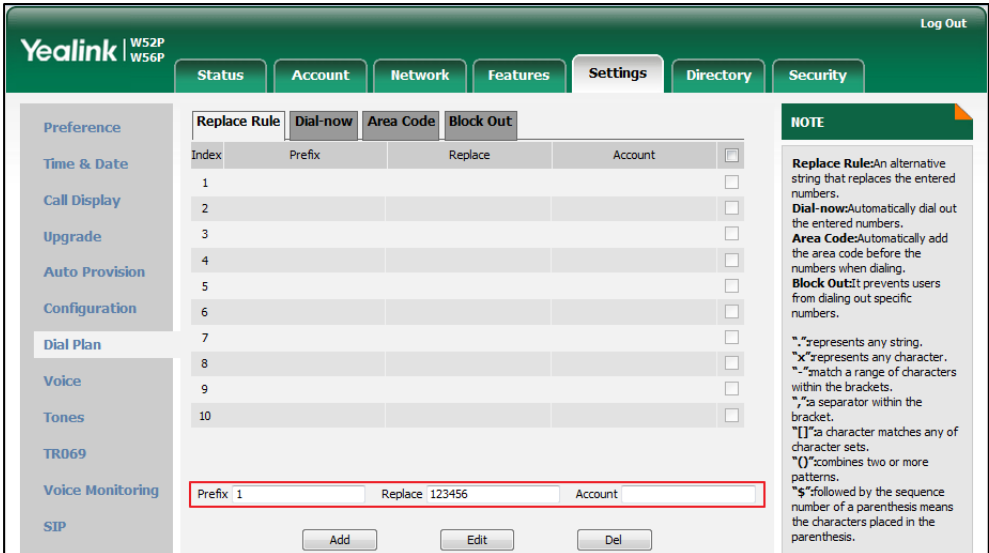

5. Click Add to add the replace rule.

## <span id="page-166-0"></span>**Customizing Replace Rule Template File**

The replace rule template helps with the creation of multiple replace rules.

You can ask the distributor or Yealink FAE for replace rule template. You can also obtain the replace rule template online:

<http://support.yealink.com/documentFront/forwardToDocumentFrontDisplayPage>. For more information on obtaining the replace rule template, refer to [Obtaining Configuration](#page-30-0) Files and [Resource Files](#page-30-0) on page [15.](#page-30-0)

When editing a replace rule template file, learn the following:

- < DialRule> indicates the start of the template file and </DialRule> indicates the end of the template file.
- When specifying the desired line(s) to apply the replace rule, the valid values are 0 and line ID. Multiple line IDs are separated by commas.
- At most 100 replace rules can be added to the IP DECT phone.

The expression syntax in the replace rule template is the same as that introduced in the section [Dial Plan](#page-163-0) on page [148.](#page-163-0)

### To customize a replace rule template:

- 1. Open the template file using an ASCII editor.
- 2. Create replace rules between <DialRule> and </DialRule>.

### For example:

<Data Prefix="2512" Replace="05922512" LineID="1" />

Where:

Prefix="" specifies the numbers to be replaced.

Replace="" specifies the alternate string instead of what the user enters.

LineID="" specifies the desired line(s) for this rule. When you leave it blank or enter 0, this replace rule will apply to all lines.

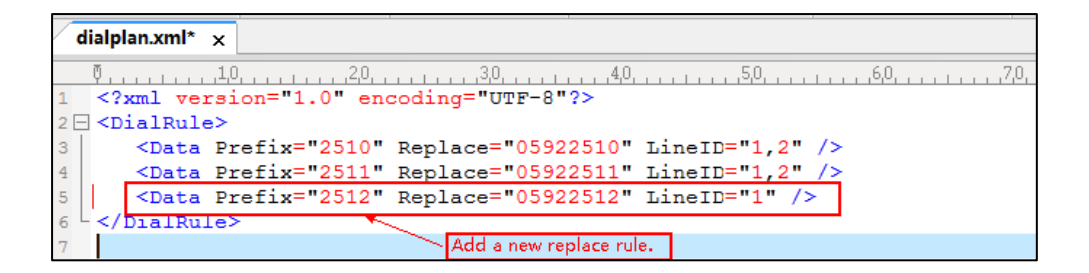

If you want to change the replace rule, specify the values within double quotes.

- 3. Save the change and place this file to the provisioning server.
- 4. Specify the access URL of the replace rule template in the configuration files.

### Procedure

Specify the access URL of the replace rule template using configuration files.

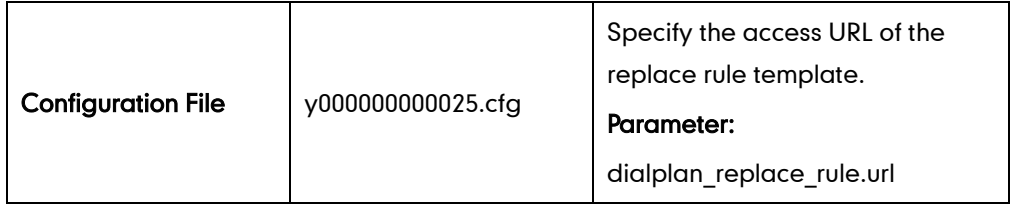

### Details of Configuration Parameters:

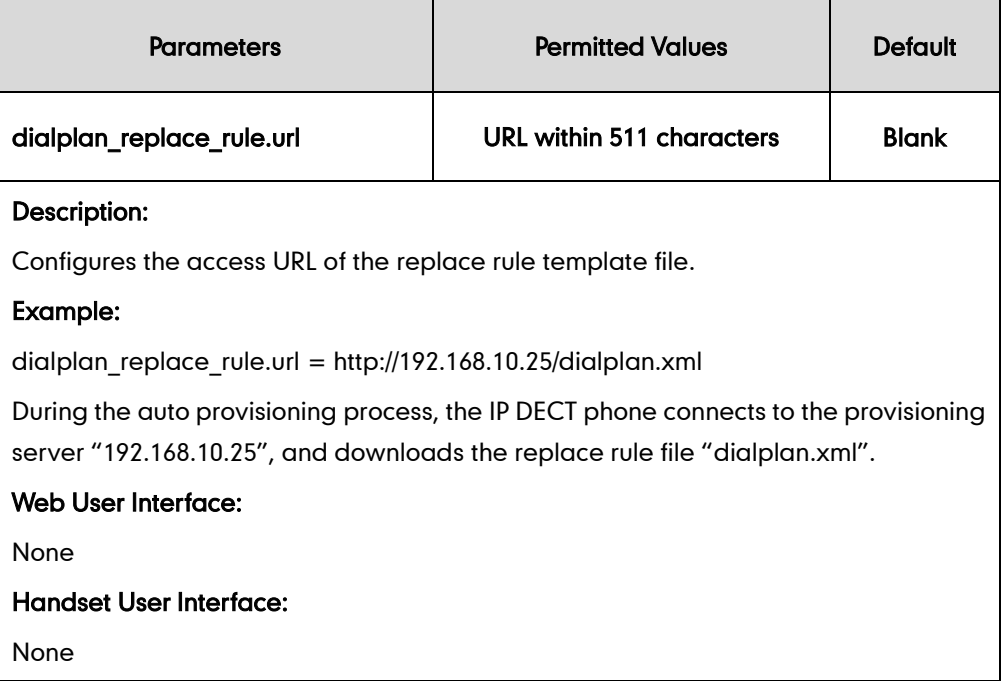

# <span id="page-168-0"></span>**Dial-now**

Dial-now is a string used to match numbers entered by the user. When entered numbers match the predefined dial-now rule, the IP DECT phone will automatically dial out the numbers without pressing the send key. The IP DECT phones support up to 100 dial-now rules, which can be created either one by one or in batch using a dial-now rule template. For more information on how to customize a dial-now template, refer t[o Customizing](#page-171-0)  [Dial-now Template File](#page-171-0) on page [156.](#page-171-0)

## Delay Time for Dial-now Rule

The IP DECT phone will automatically dial out the entered number, which matches the dial-now rule, after a specified period of time.

## Procedure

Dial-now rule can be created using the configuration files or locally.

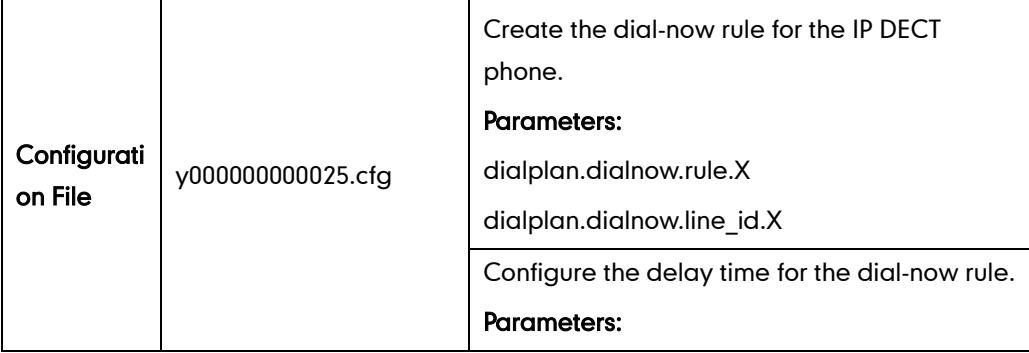

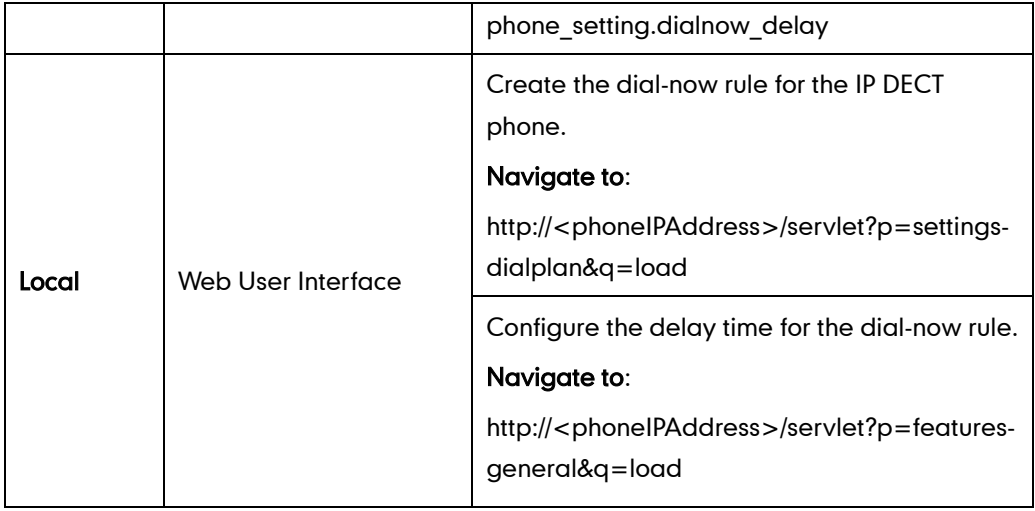

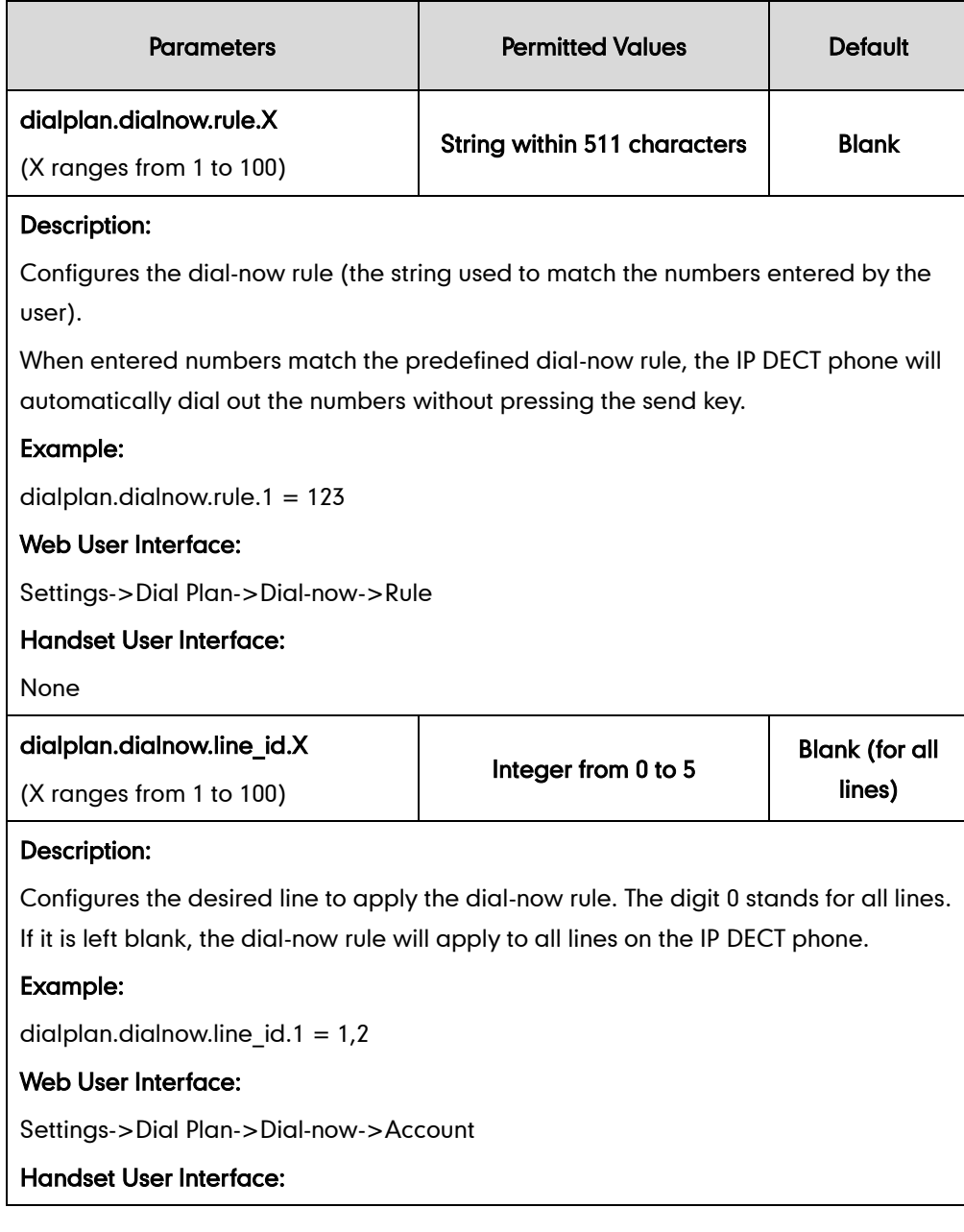

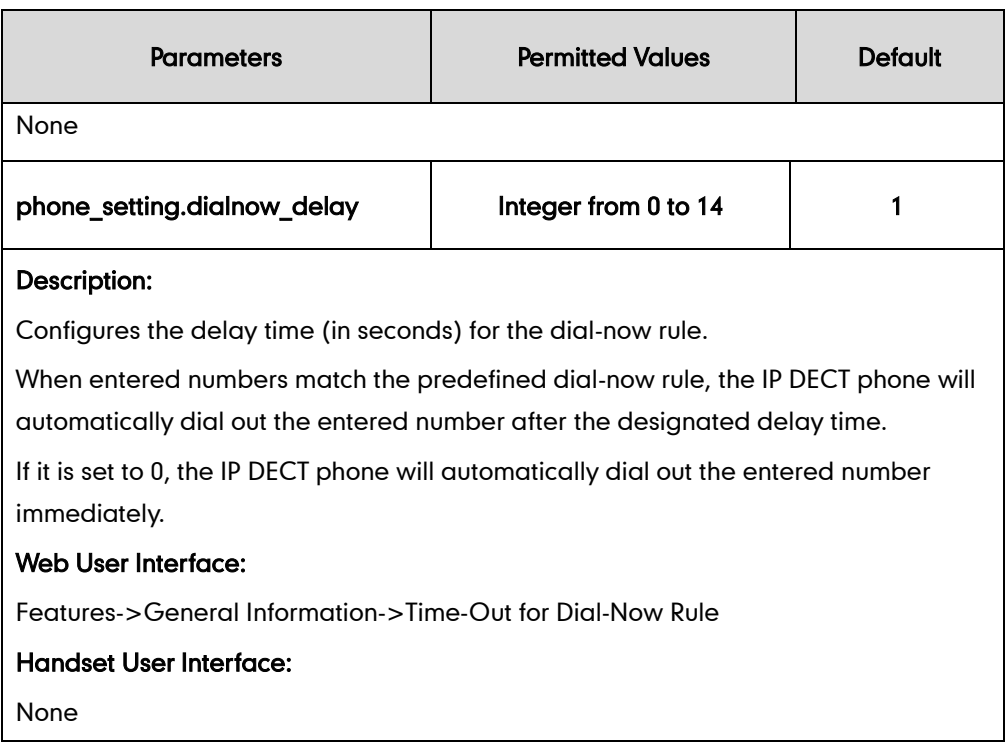

### To create a dial-now rule via web user interface:

- 1. Click on Settings->Dial Plan->Dial-now.
- 2. Enter the desired value in the Rule field.
- 3. Enter the desired line ID in the **Account** field or leave it blank.

If you leave this field blank or enter 0, the dial-now rule will apply to all accounts on the IP DECT phone.

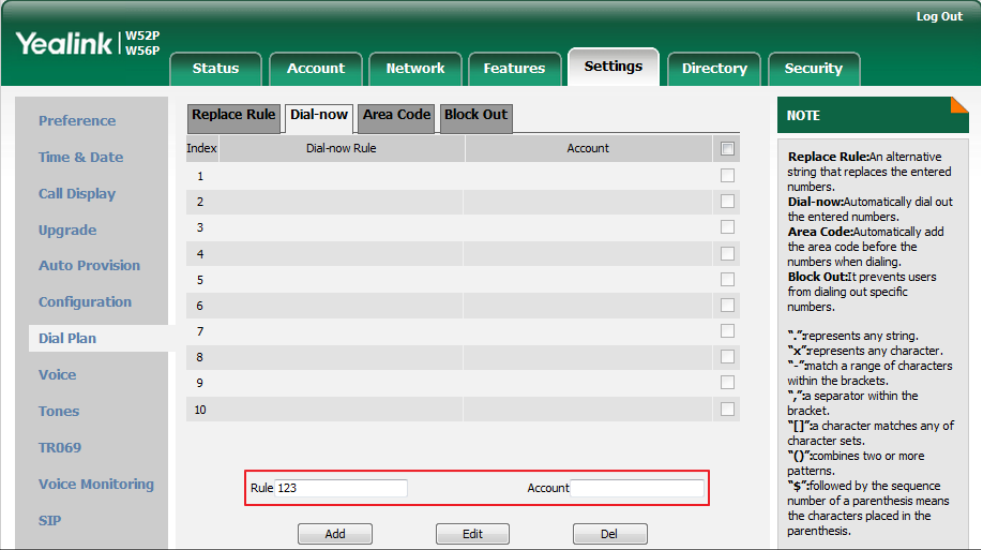

4. Click Add to add the dial-now rule.

To configure the delay time for the dial-now rule via web user interface:

- 1. Click on Features->General Information.
- 2. Enter the desired time within 0-14 (in seconds) in the Time-Out for Dial-Now Rule field.

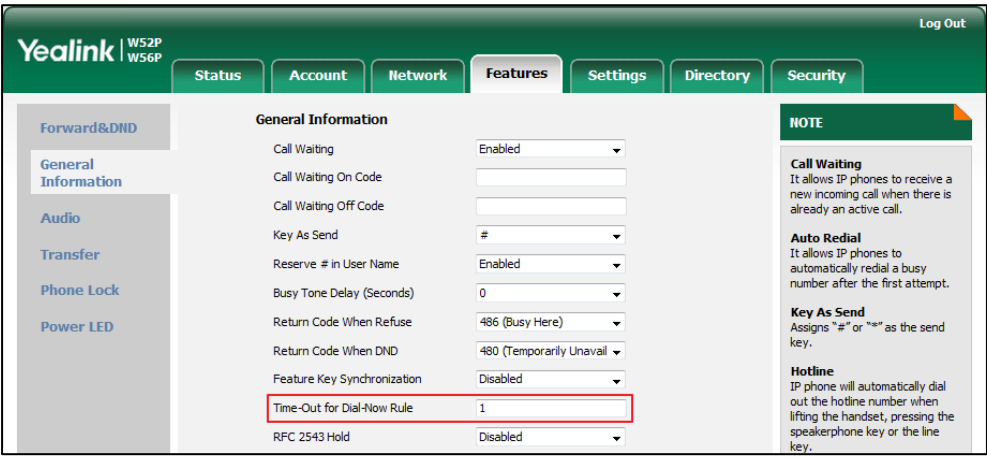

**3.** Click **Confirm** to accept the change.

## <span id="page-171-0"></span>**Customizing Dial-now Template File**

The dial-now template helps with the creation of multiple dial-now rules. After setup, place the dial-now template to the provisioning server and specify the access URL in the configuration files.

You can ask the distributor or Yealink FAE for dial-now template. You can also obtain the dial-now template online:

<http://support.yealink.com/documentFront/forwardToDocumentFrontDisplayPage>.For more information on obtaining the dial-now template, refer to [Obtaining Configuration Files](#page-30-0)  [and Resource Files](#page-30-0) on page [15.](#page-30-0)

When editing a dial-now template, learn the following:

- <DialNow> indicates the start of a template and </DialNow> indicates the end of a template.
- When specifying the desired line(s) for the dial-now rule, the valid values are 0 and line ID. Multiple line IDs are separated by commas.
- At most 100 rules can be added to the IP DECT phone.

The expression syntax in the dial-now rule template is the same as that introduced in the section [Dial Plan](#page-163-0) on page [148.](#page-163-0)

### To customize a dial-now template:

- 1. Open the template file using an ASCII editor.
- 2. Create dial-now rules between <DialNow> and </DialNow>.

### For example:

<Data DialNowRule="1001" LineID="0" />

Where:

DialNowRule="" specifies the dial-now rule.

LineID="" specifies the desired line(s) for this rule. When you leave it blank or enter 0, this dial-now rule will apply to all lines.

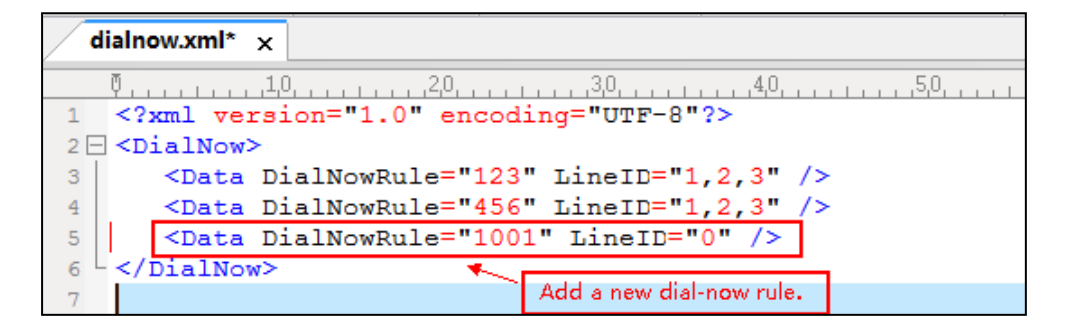

If you want to change the dial-now rule, specify the values within double quotes.

- 3. Save the change and place this file to the provisioning server.
- 4. Specify the access URL of the dial-now template.

### Procedure

Specify the access URL of the dial-now template using configuration files.

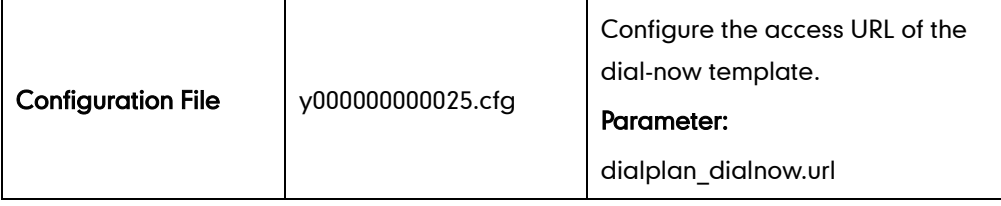

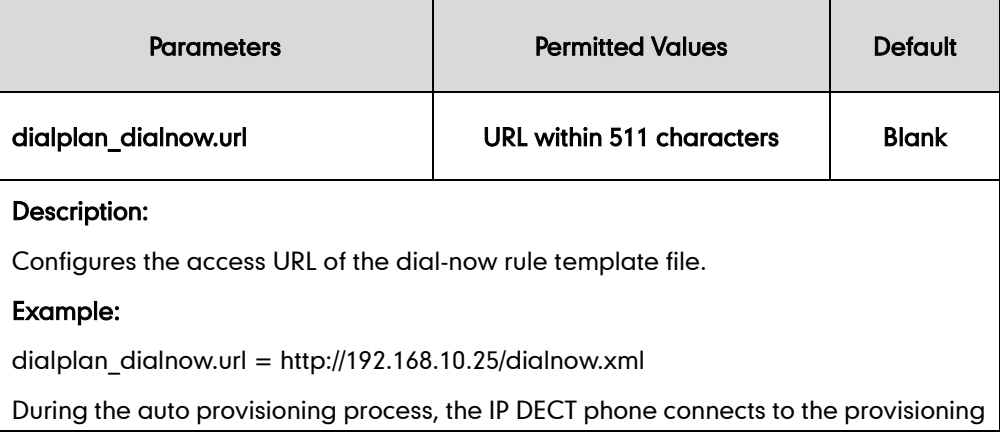

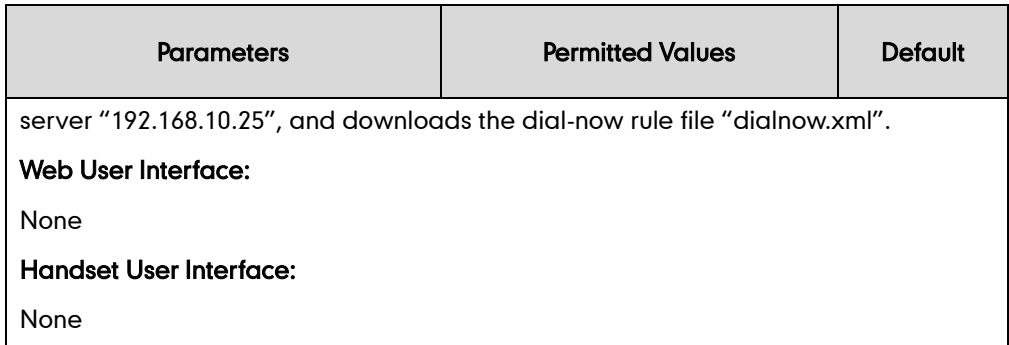

## <span id="page-173-0"></span>**Area Code**

Area codes are also known as Numbering Plan Areas (NPAs). They usually indicate geographical areas in one country. When entered numbers match the predefined area code rule, the IP DECT phone will automatically add the area code before the numbers when dialing out them. The IP DECT phones only support one area code rule.

### Procedure

Area code rule can be configured using the configuration files or locally.

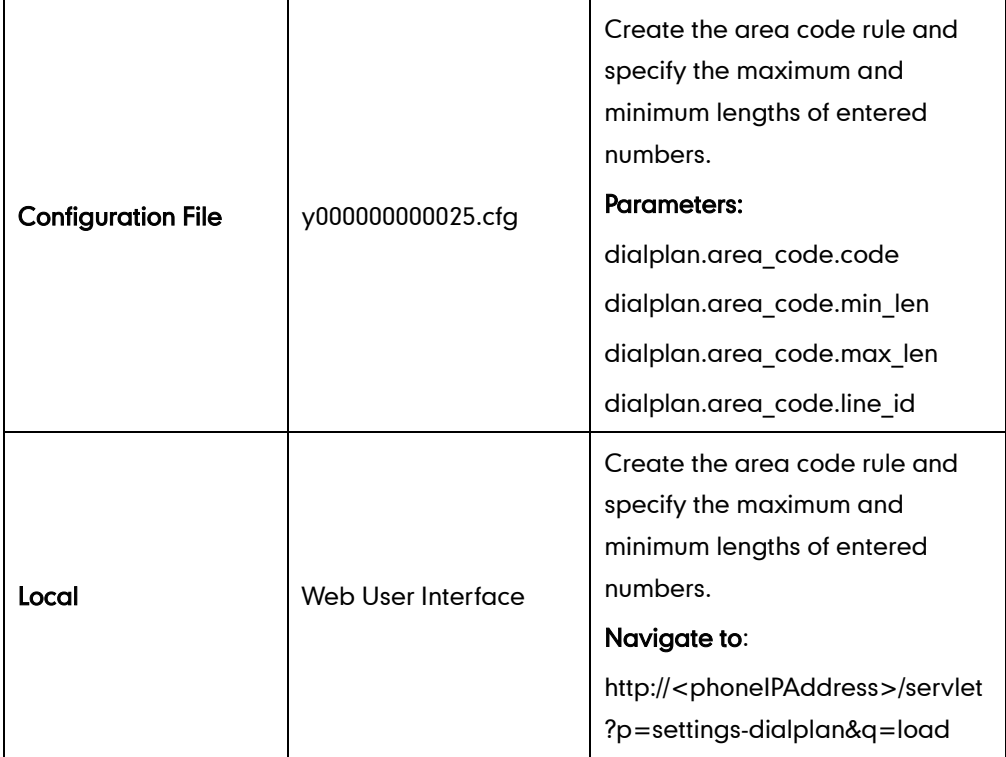

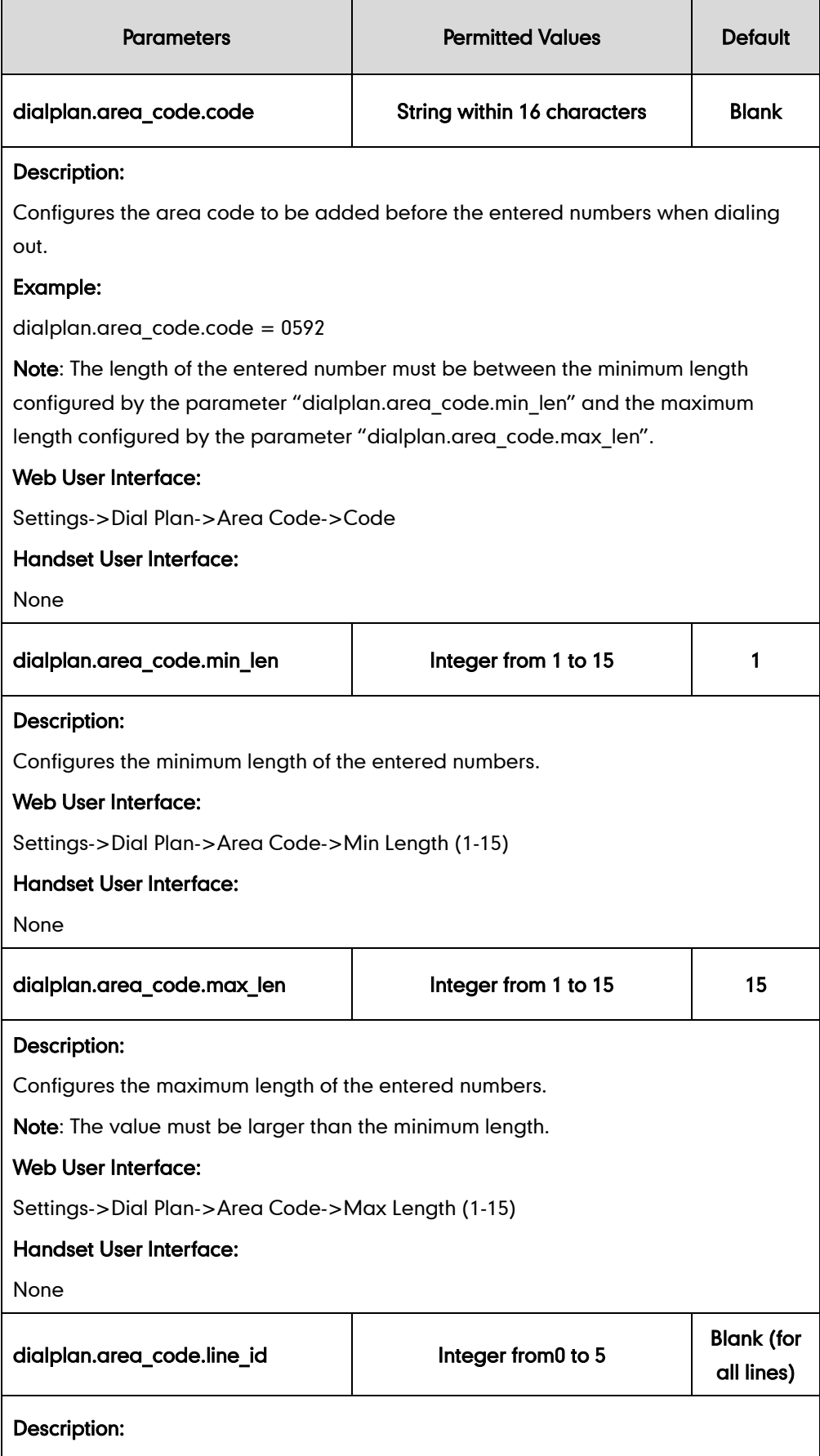

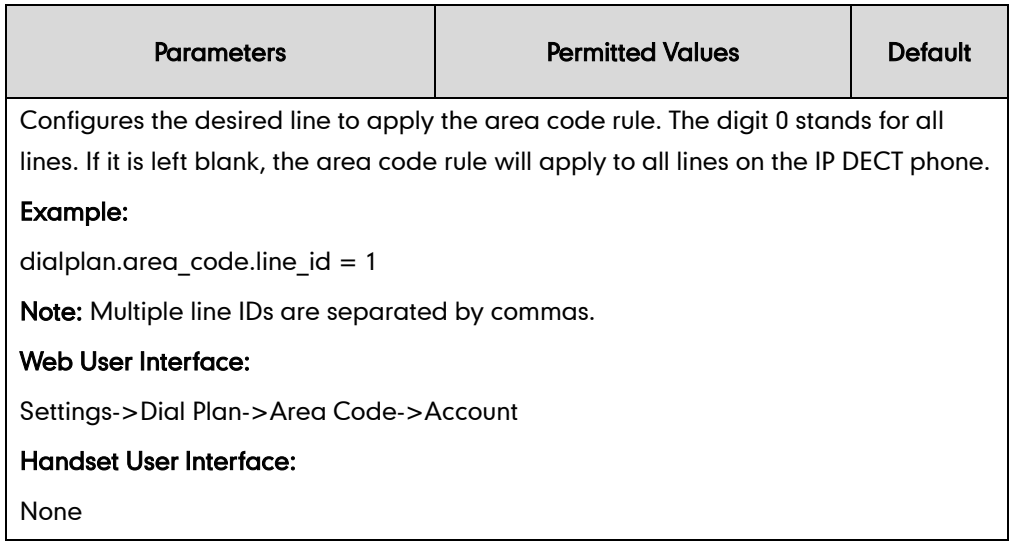

### To configure an area code rule via web user interface:

- 1. Click on Settings->Dial Plan->Area Code.
- 2. Enter the desired values in the Code, Min Length(1-15) and Max Length(1-15) fields.
- 3. Enter the desired line ID in the **Account** field or leave it blank.

If you leave this field blank or enter 0, the area code rule will apply to all accounts on the IP DECT phone.

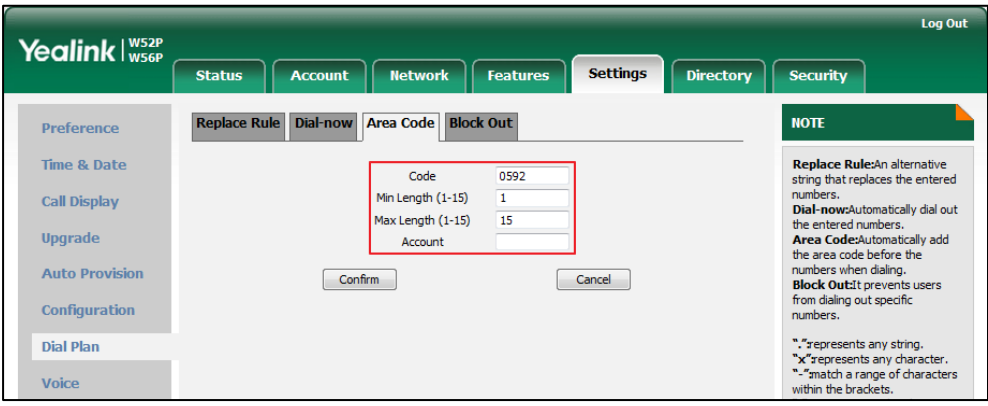

4. Click Confirm to accept the change.

# <span id="page-175-0"></span>**Block Out**

Block out rule prevents users from dialing out specific numbers. When the entered numbers match predefined block out rule, the LCD screen prompts "forbidden number". IP DECT phones support up to 10 block out rules.

## Procedure

Block out rule can be created using the configuration files or locally.

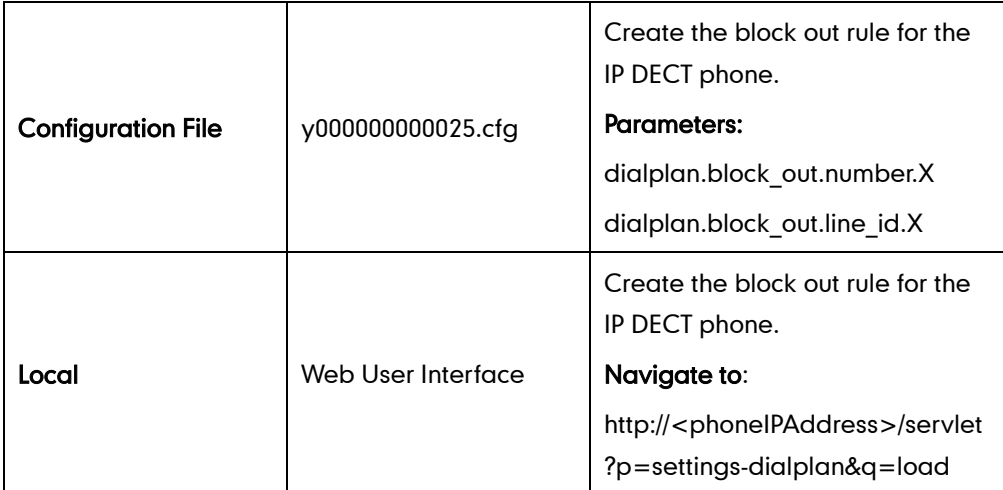

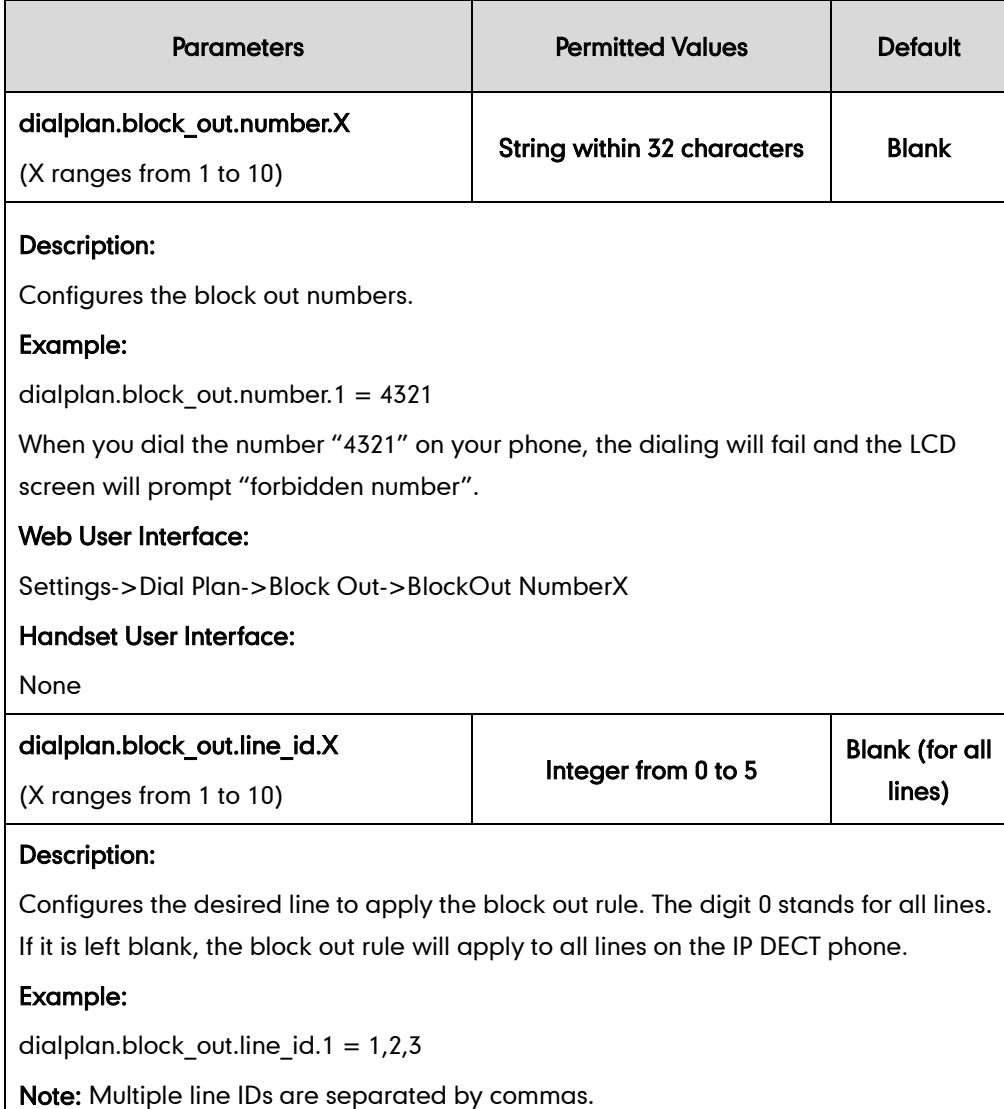

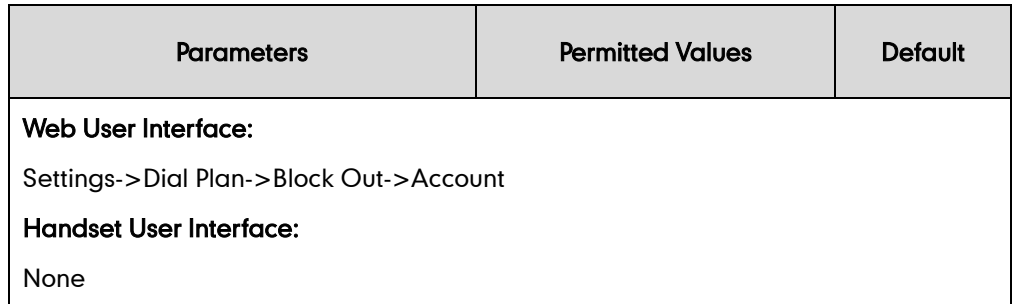

### To create a block out rule via web user interface:

- 1. Click on Settings->Dial Plan->Block Out.
- 2. Enter the desired value in the **BlockOut NumberX** field.
- 3. Enter the desired line ID in the **Account** field or leave it blank.

If you leave this field blank or enter 0, the block out rule will apply to all accounts on the IP DECT phone.

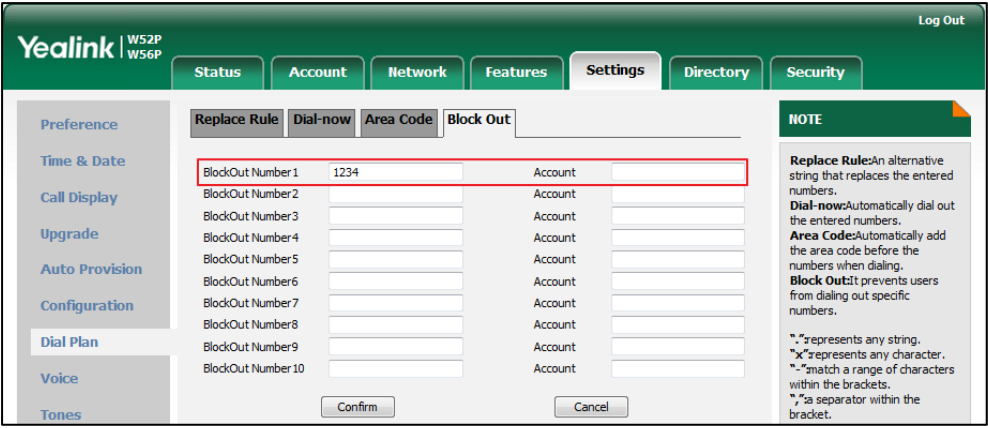

4. Click **Confirm** to add the block out rule.

# **Auto Dial**

The IP DECT phones support dial out a pre-configured number first when the user places a call automatically. Dials out a call using the account with this feature enabled. The SIP server may then prompt the user to enter an activation code for call service. Only if the user enters a valid activation code, the IP DECT phone will use this account to dial out a call successfully.

Auto dial feature is configurable on a per-line basis and depends on support from a SIP server.

## Procedure

Auto dial can be configured using the configuration files.

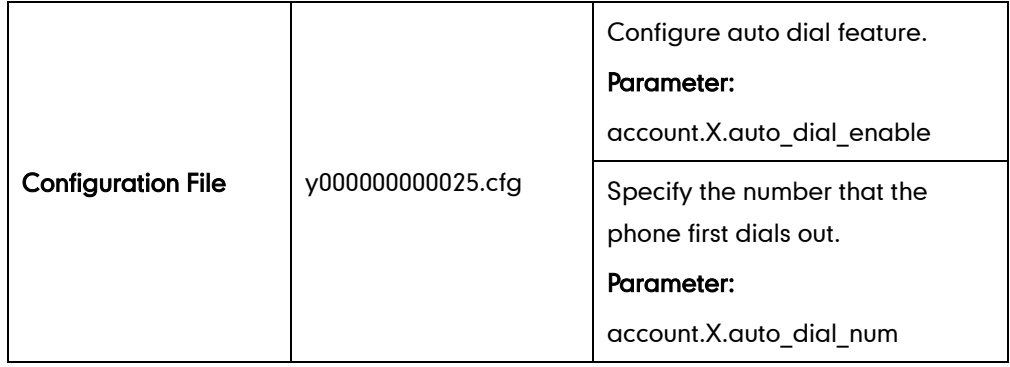

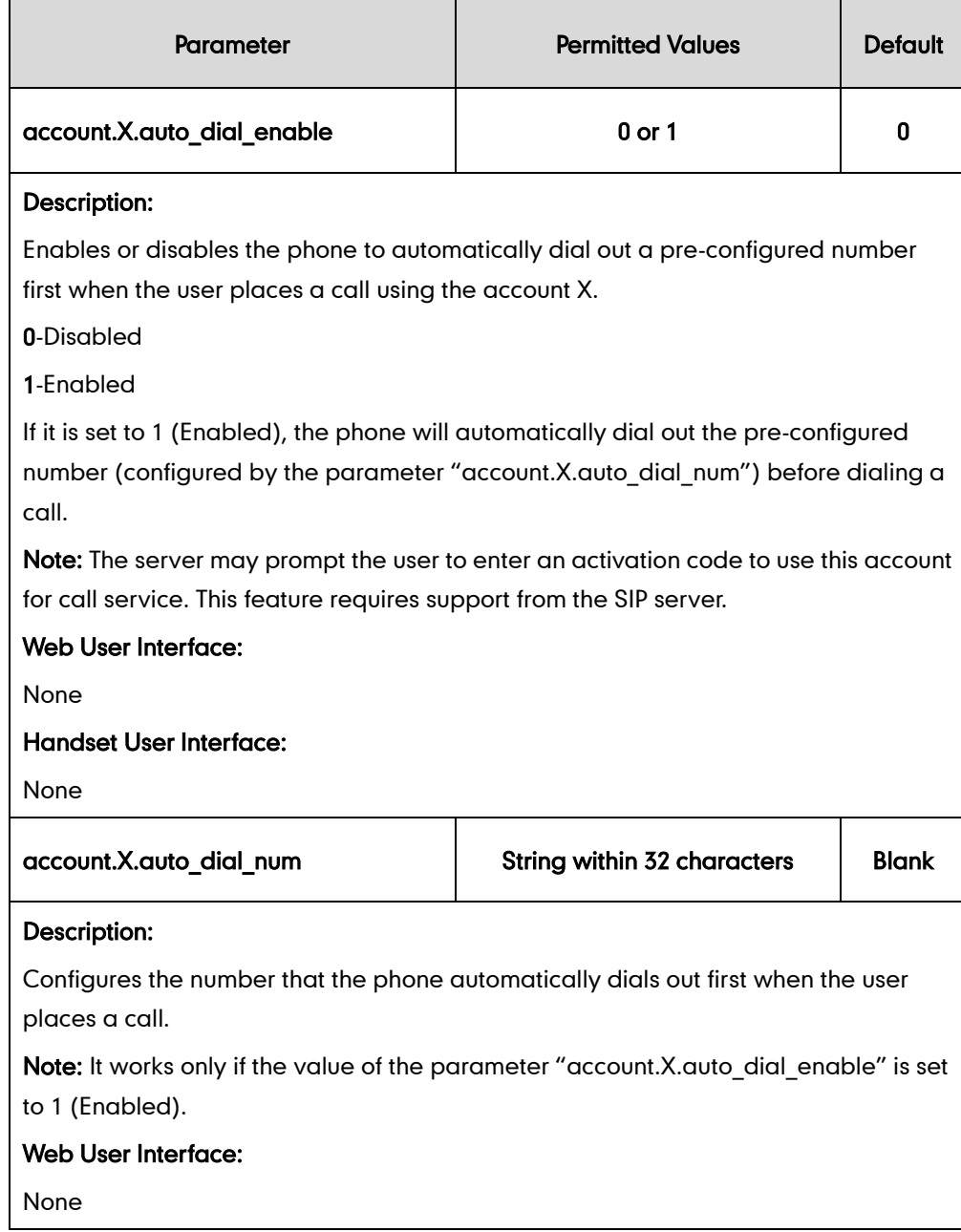

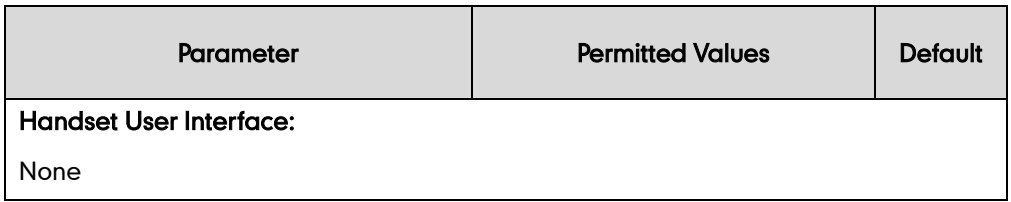

# **Local Directory**

You can store the frequently used contacts in the handset's local directory, where names and numbers can be freely added, deleted and edited. You can store up to 100 contacts per handset, each with a name, a mobile number and an office number. Yealink IP DECT phones support both \*.xml and \*.csv format contact files.

## Procedure

Local Directory can be configured using the configuration files or locally.

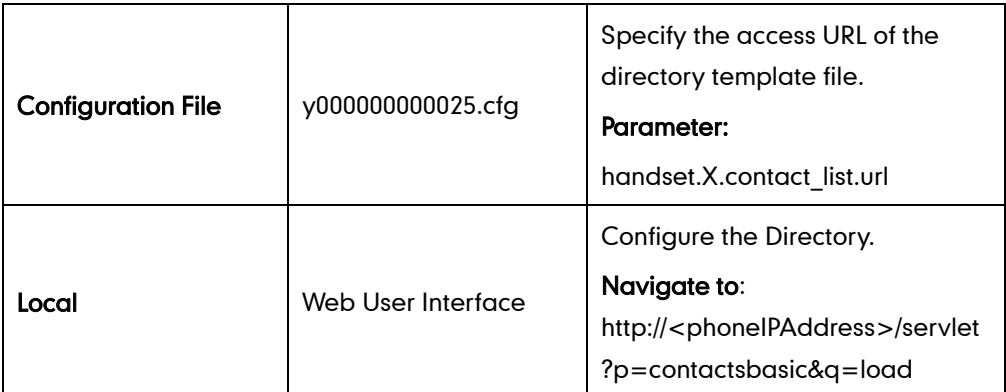

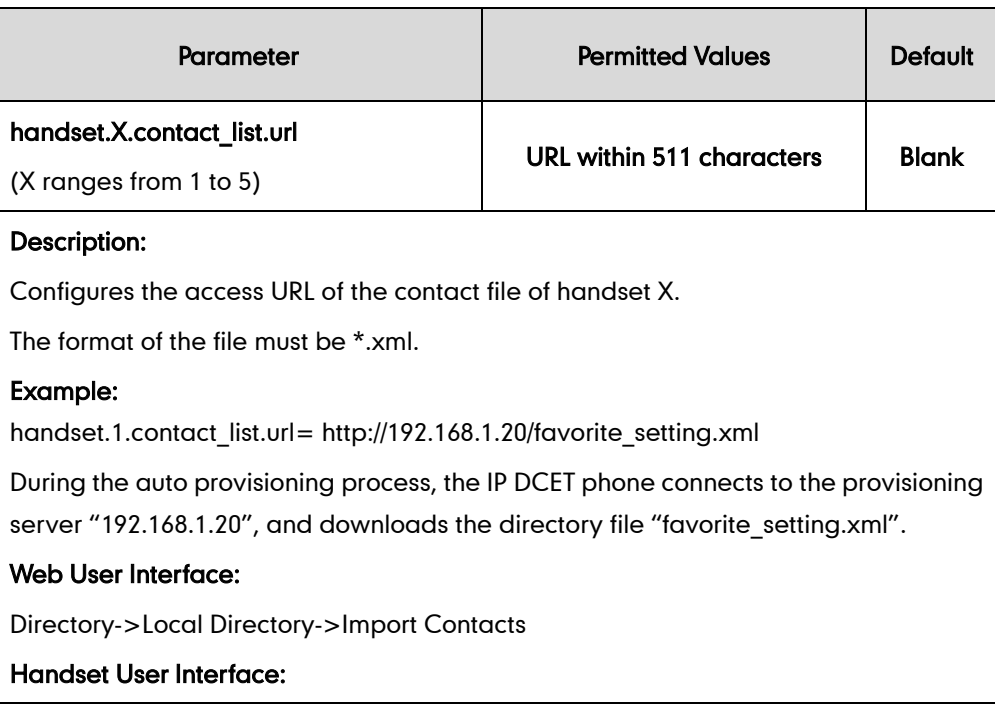
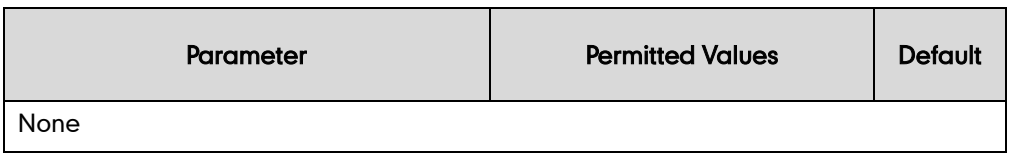

#### To import an XML contact list file via web user interface:

- 1. Click on Directory->Local Directory.
- 2. Select the desired handset from the pull-down list of Import to.
- 3. Click Browse to locate a contact list file (the file format must be \*.xml) from your local system.

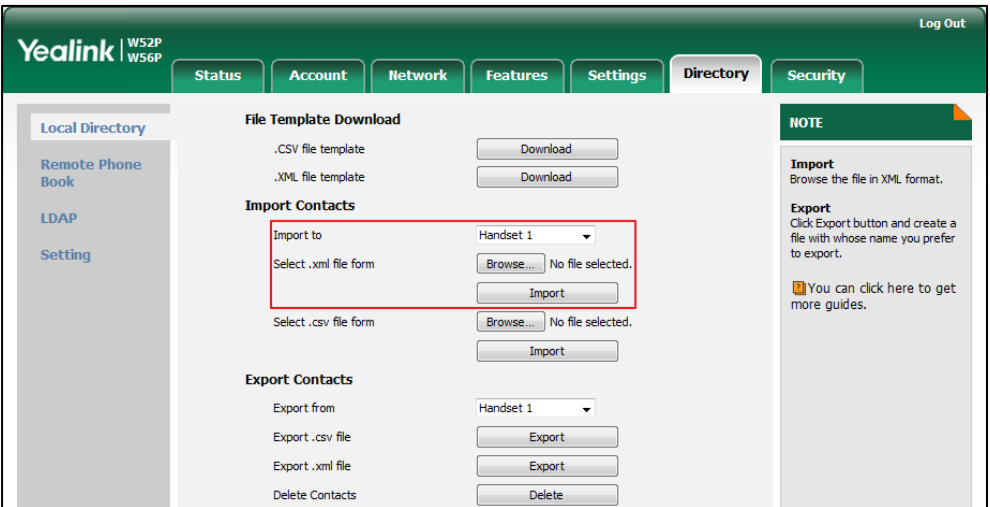

- 4. Click Import to import the contact list.
- 5. Click OK to complete importing the contact list.

#### To import a CSV contact list file via web user interface:

- 1. Click on Directory->Local Directory.
- 2. Select the desired handset from the pull-down list of *Import to*.
- 3. Click Browse to locate a contact list file (the file format must be \*.csv) from your local system.
- 4. Click Import to import the contact list.
- 5. (Optional.) Mark the On radio box in the Delete Old Contacts field.

It will delete all existing contacts while importing the contact list.

6. Select the contact information you want to import into the local directory from the pull-down list of Index.

At least one item should be selected to be imported into the local directory.

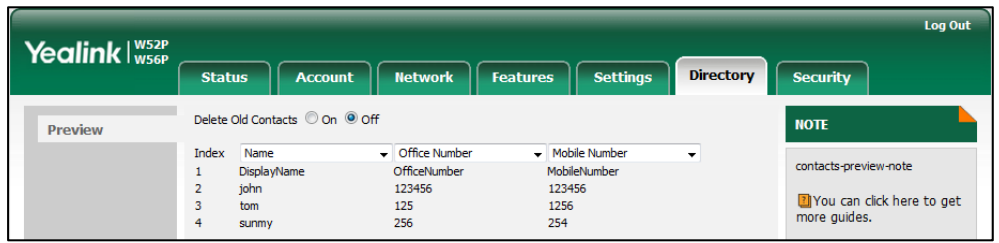

7. Click Import to complete importing the contact list.

#### To export a contact list via web user interface:

- 1. Click on Directory->Local Directory.
- 2. In Export Contacts block, click Export from the Export.xml file (or Export.csv file) field.
- 3. Click Save to save the contact list to your local system.

#### To delete contacts via web user interface:

- 1. Click on Directory->Local Directory.
- 2. In Export Contacts block, click Delete from the Delete Contacts field.

## **Customizing a Directory Template File**

You can add contacts one by one on the IP DECT phone directly. You can also add multiple contacts at a time and/or share contacts between IP DECT phones using the local contact template file. After setup, place the template file to the provisioning server and specify the access URL of the template file in the configuration files. The existing local contacts on the IP DECT phones will be overridden by the downloaded local contacts.

You can ask the distributor or Yealink FAE for local contact template. You can also obtain the local contact template online:

<http://support.yealink.com/documentFront/forwardToDocumentFrontDisplayPage>. For more information on obtaining the local contact file, refer to [Obtaining Configuration](#page-30-0) Files and [Resource Files](#page-30-0) on page [15.](#page-30-0)

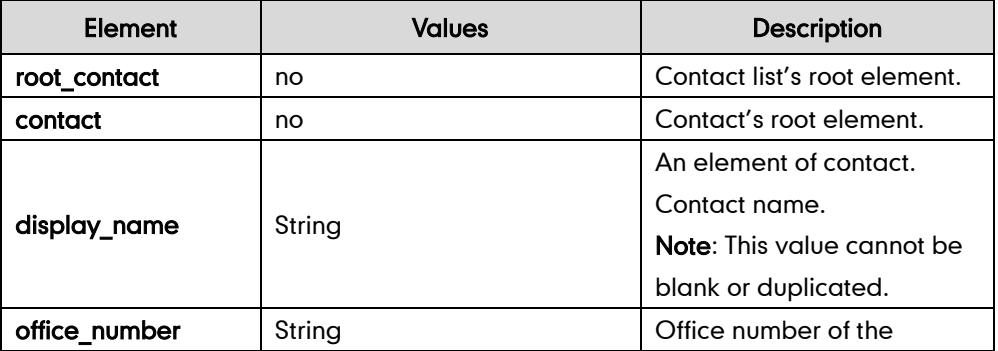

The following table lists meaning of each variable in the local contact template file:

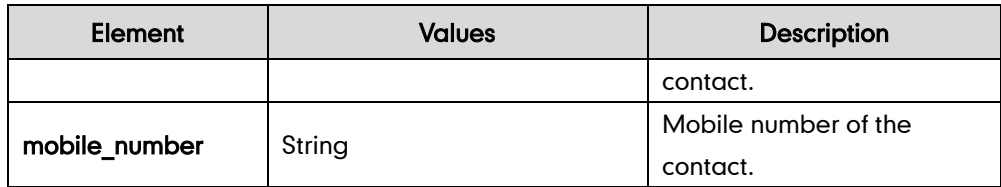

#### To customize a local contact file:

- 1. Open the template file using an ASCII editor.
- 2. For each contact that you want to add, add the following string to the file. Each starts on a separate line:

<contact display\_name="" office\_number="" mobile\_number=""/>

For example, configure the local directory list, edit the values within double quotes in the following strings:

<contact display\_name="Lily" office\_number="1020" mobile\_number="1021"/>

```
<?xml version='1.0' encoding='utf-8' ?>
<root contact>
        <contact display_name="" office_number="" mobile_number=""/>
</root contact>
```
- 3. Save the change and place this file to the provisioning server.
- 4. Specify the access URL of the custom local contact template in the configuration files.

For example:

handset.1.contact\_list.url = tftp://192.168.10.25/contact.xml

During the auto provisioning process, the IP DECT phone connects to the provisioning server "192.168.10.25", and downloads the contact file "contact.xml".

# **Search Source in Dialing**

Search source list in dialing allows the IP DECT phone to automatically search entries from the search source list based on the entered string, and display results on the pre-dialing screen. The user can select the desired entry to dial out quickly. The search source list can be Local Directory, History, Remote Phone Book and LDAP. The search source list can be configured using a supplied super search template file (super\_search.xml).

## **Customizing a Super Search Template File**

You can ask the distributor or Yealink FAE for super search template. You can also obtain the super search template online:

<http://support.yealink.com/documentFront/forwardToDocumentFrontDisplayPage>. For more information on obtaining the super search template, refer to [Obtaining Configuration](#page-30-0) Files and [Resource Files](#page-30-0) on page [15.](#page-30-0)

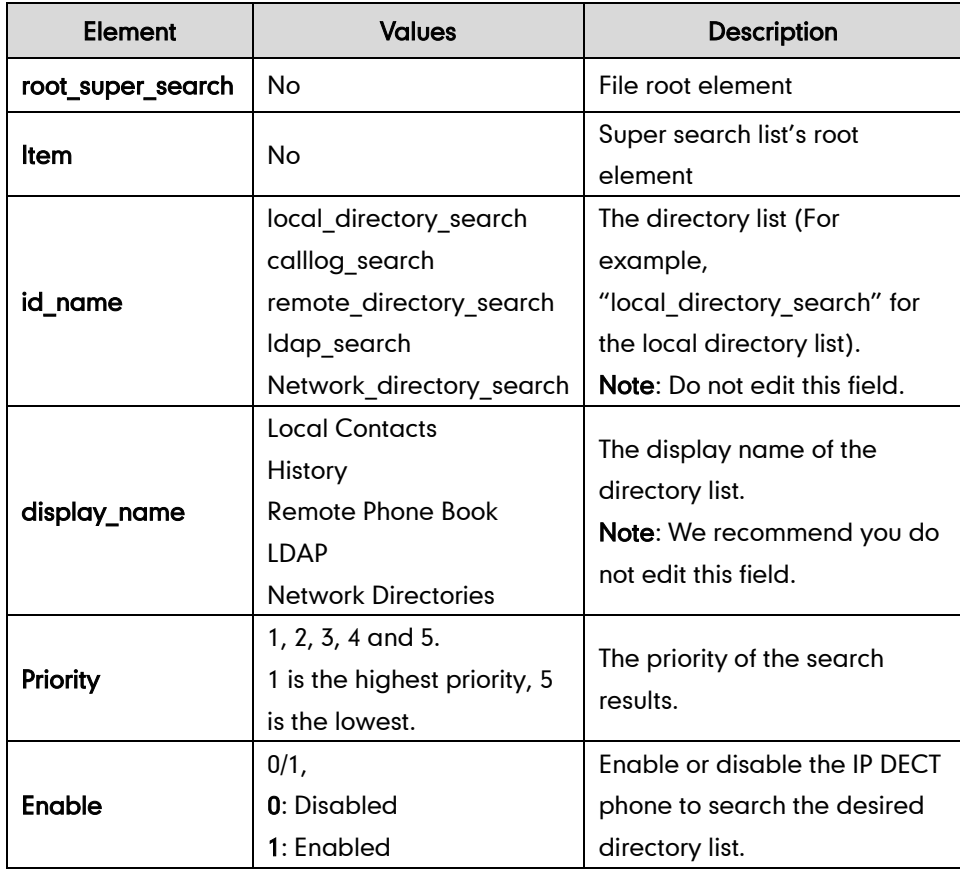

The following table lists meaning of each variable in the super search template file:

#### Customizing a super search template:

- 1. Open the template file using an ASCII editor.
- 2. For each directory list that you want to configure, edit the corresponding string in the file. For example, configure the local directory list, edit the values within double quotes in the following strings:

<item id\_name="local\_directory\_search" display\_name="Local Contacts" priority="1" enable="1"/>

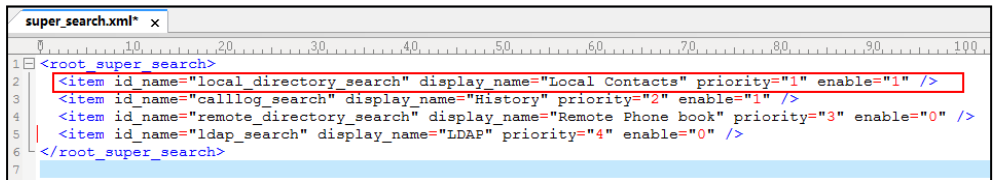

- 3. Save the change and place this file to the provisioning server (e.g., 192.168.1.20).
- 4. Specify the access URL of the custom super search template file in the configuration files (e.g., super\_search.url = http://192.168.1.20/super\_search.xml).

### Procedure

Search source list in dialing can be configured using the configuration files or locally.

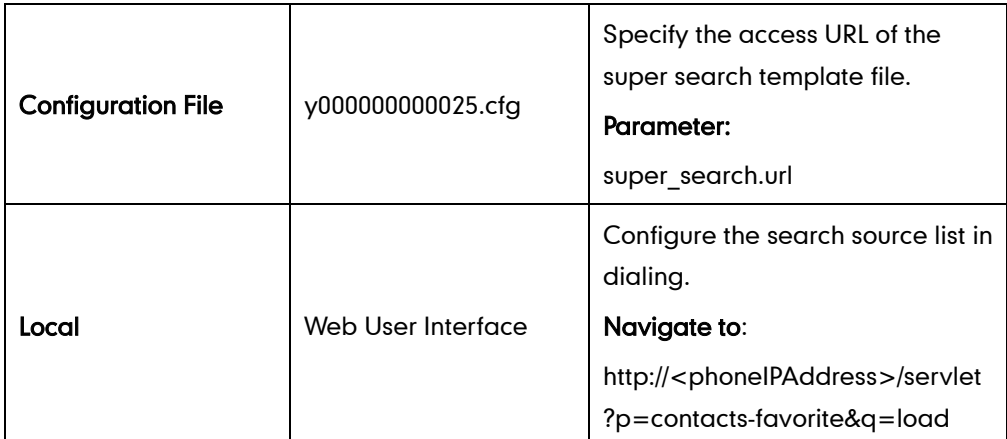

### Details of the Configuration Parameter:

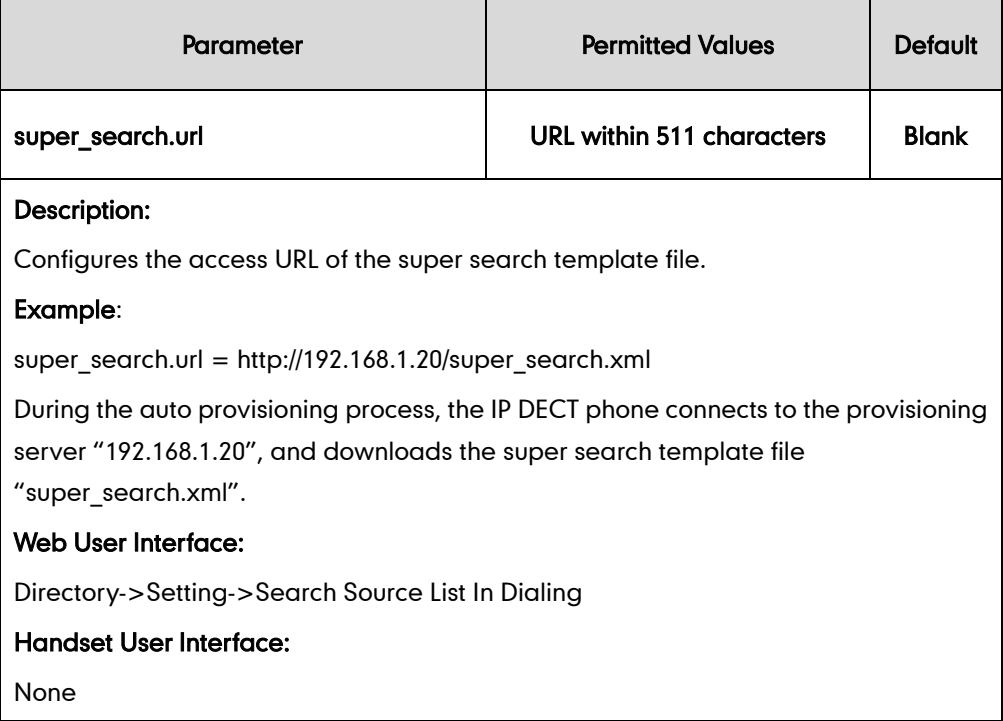

#### To configure search source list in dialing via web user interface:

- 1. Click on Directory->Setting.
- 2. In the Search Source List In Dialing block, select the desired list from the Disabled column and then click  $\boxed{\rightarrow}$ .

The selected list appears in the Enabled column.

- 3. Repeat the step 2 to add more lists to the Enabled column.
- 4. To remove a list from the **Enabled** column, select the desired list and then click  $\boxed{\leftarrow}$ .
- 5. To adjust the display order of search results, select the desired list and then click  $\lceil f \rceil$ or  $\boxed{\downarrow}$ .

The LCD screen displays the search results in the adjusted order.

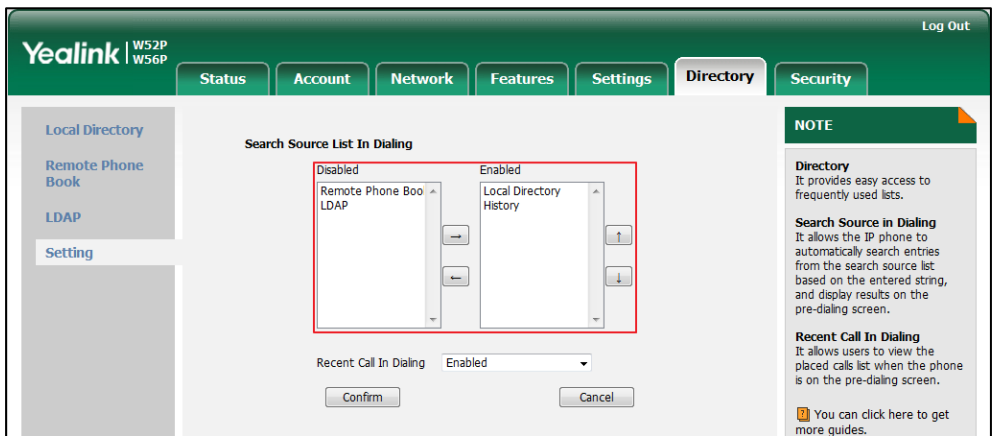

6. Click Confirm to accept the change.

# **Save Call Log**

Call log contains call information such as remote party identification, time and date, and call duration. It can be used to redial previous outgoing calls, return incoming calls, and save contact information from call log lists to the contact directory.

The IP DECT phones maintain a local call log. Call log consists of four lists: Missed Calls, Placed Calls and Received Calls. Each call log list supports up to 100 entries. To store call information, you must enable save call log feature in advance.

### Procedure

Call log can be configured using the configuration files or locally.

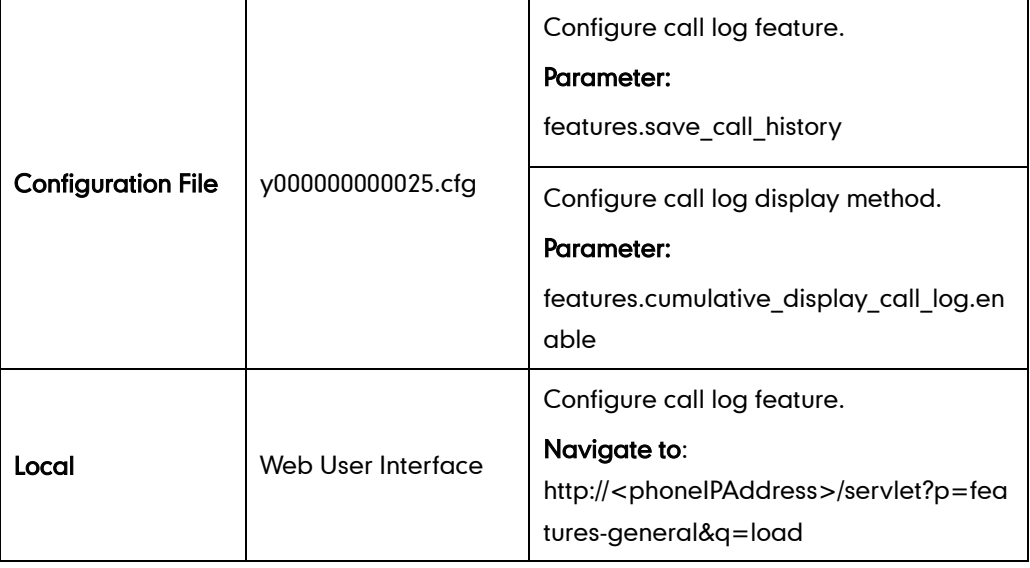

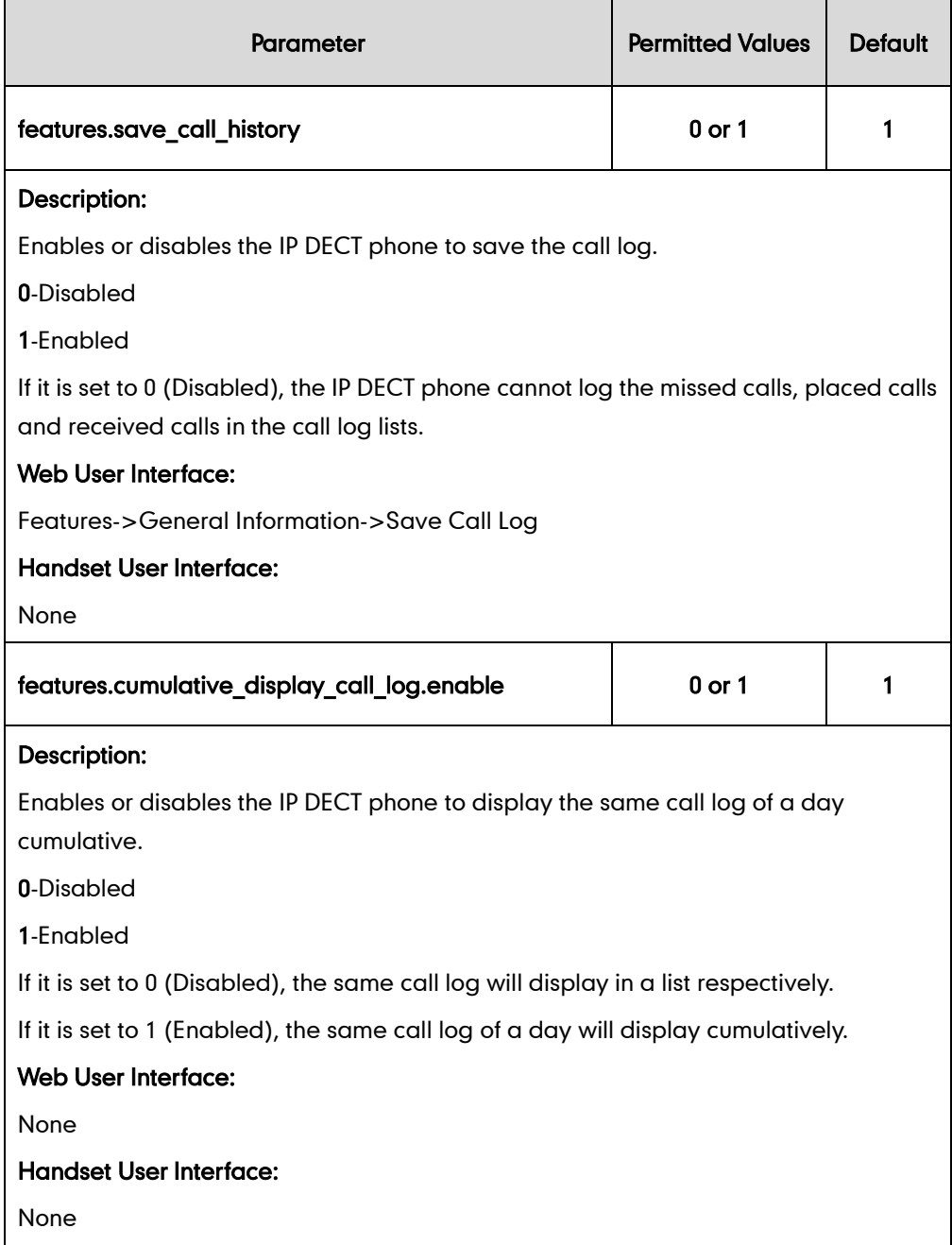

#### To configure call log feature via web user interface:

- 1. Click on Features->General Information.
- 2. Select the desired value from the pull-down list of Save Call Log.

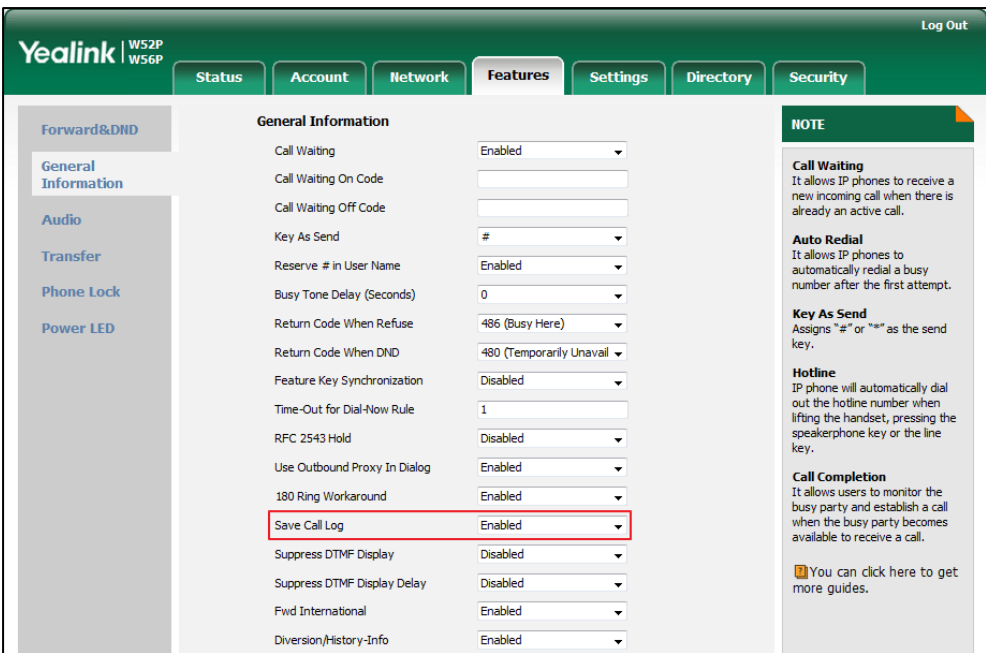

3. Click Confirm to accept the change.

# **Call Waiting**

Call waiting allows IP DECT phones to receive a new incoming call when there is already an active call. The new incoming call is presented to the user visually on the LCD screen. Call waiting tone allows the IP DECT phone to play a short tone, to remind the user audibly of a new incoming call during conversation. Call waiting tone works only if call waiting is enabled.

### Procedure

Call waiting and call waiting tone can be configured using the configuration files or locally.

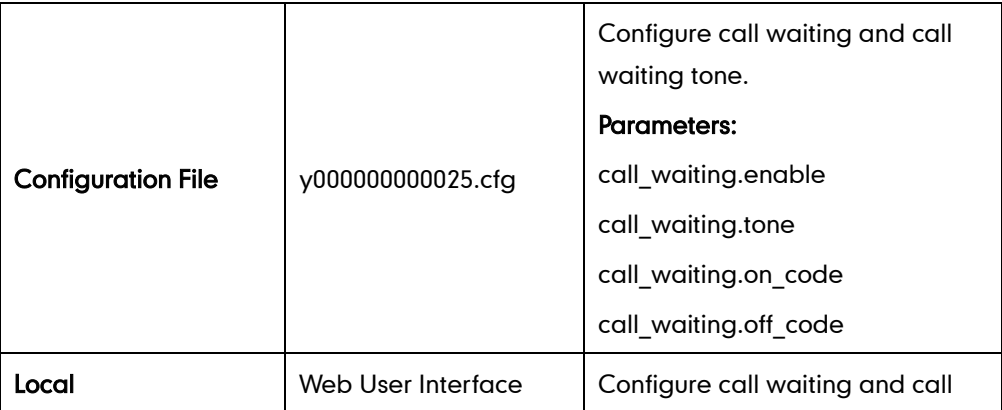

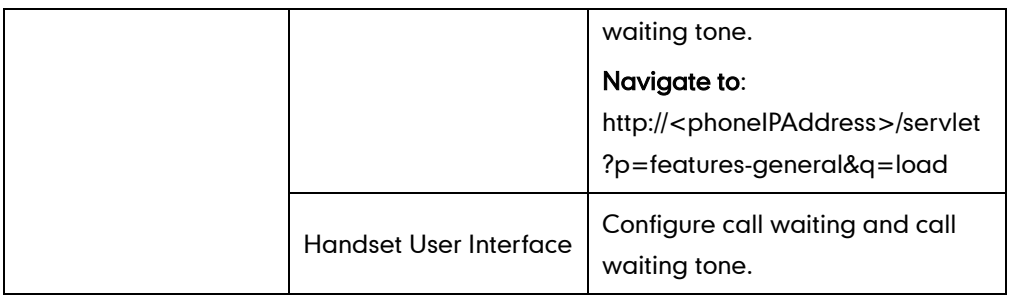

## Details of Configuration Parameters:

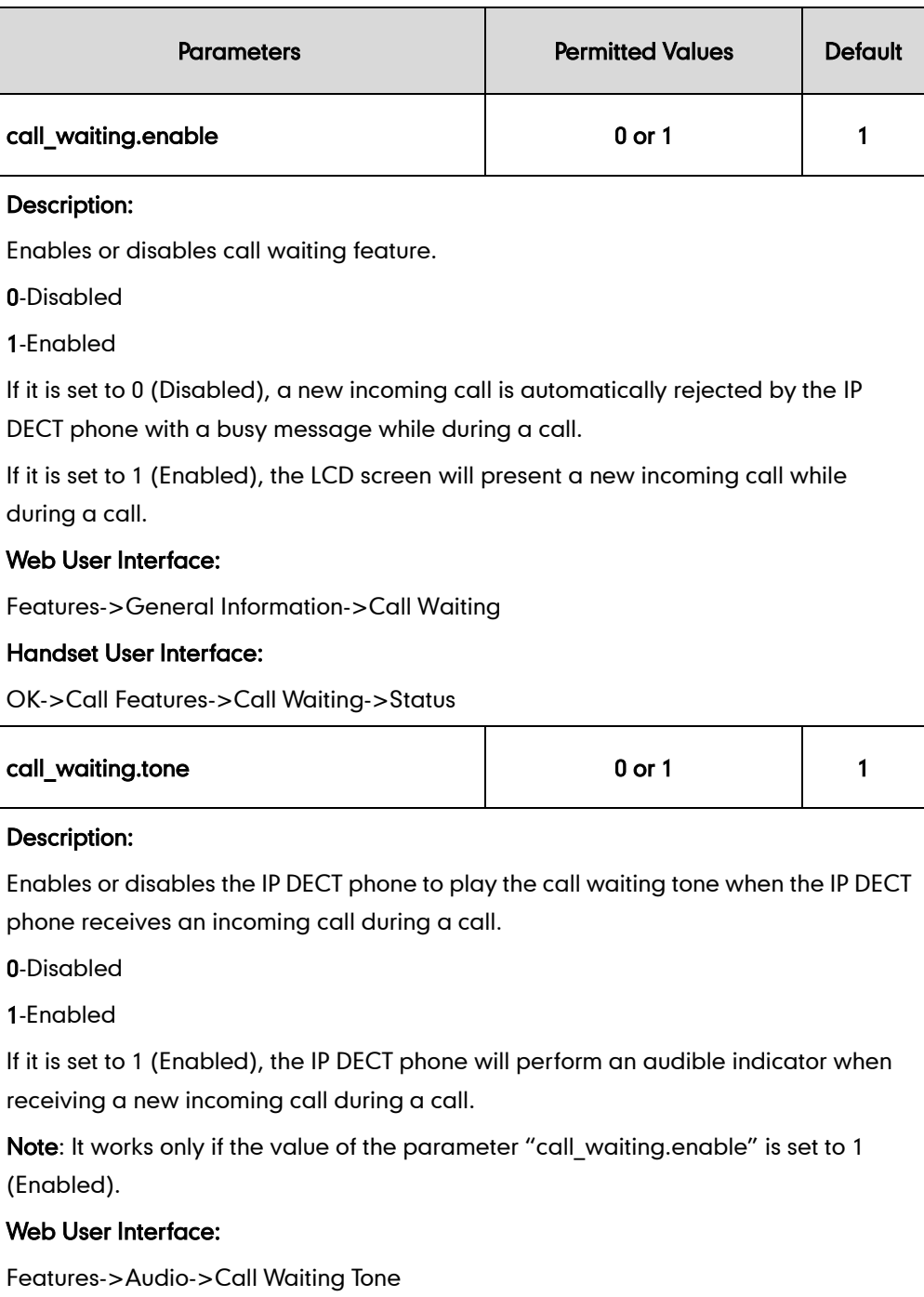

#### Handset User Interface:

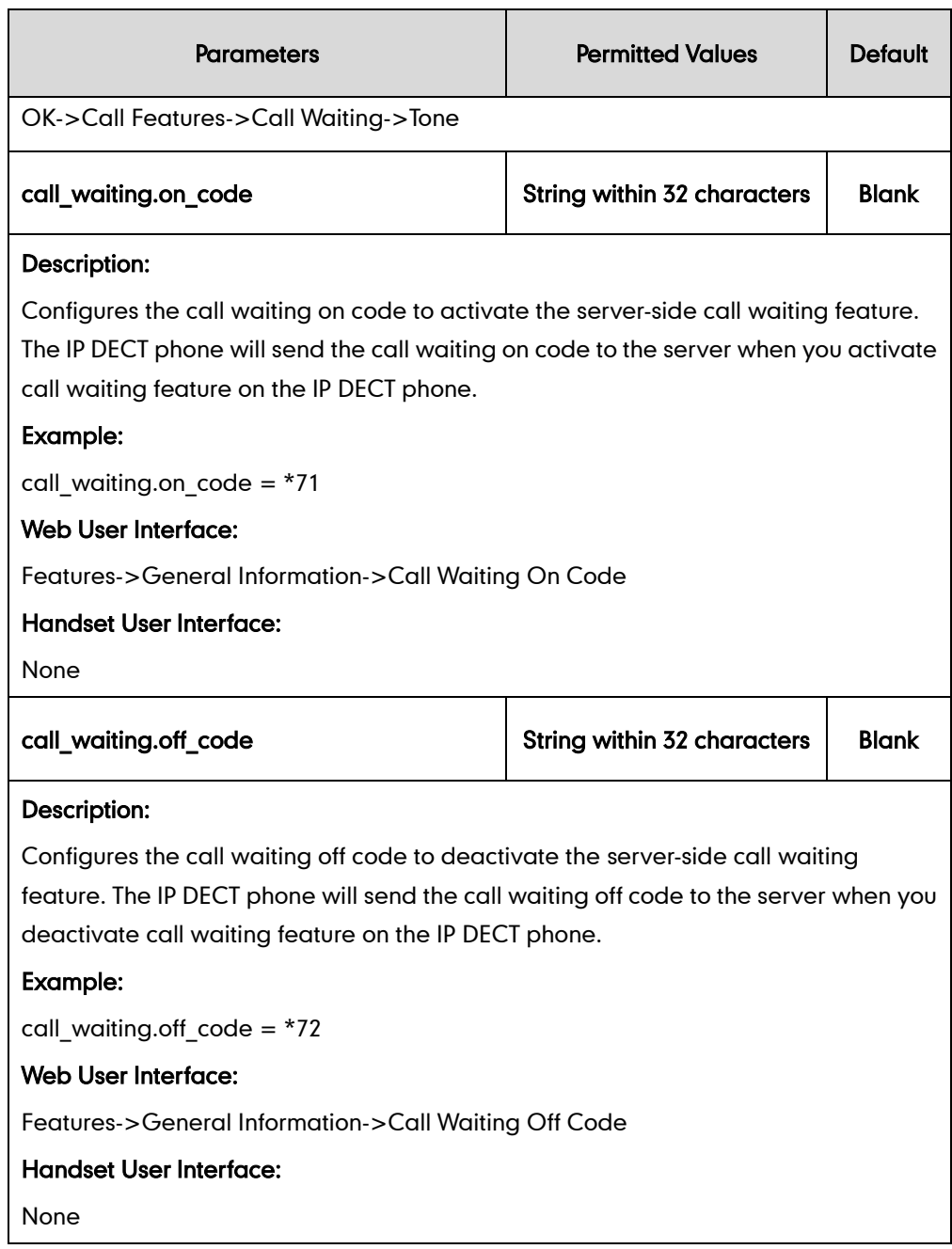

#### To configure call waiting via web user interface:

- 1. Click on Features->General Information.
- 2. Select the desired value from the pull-down list of Call Waiting.
- 3. (Optional.) Enter the call waiting on code in the Call Waiting On Code field.

4. (Optional.) Enter the call waiting off code in the Call Waiting Off Code field.

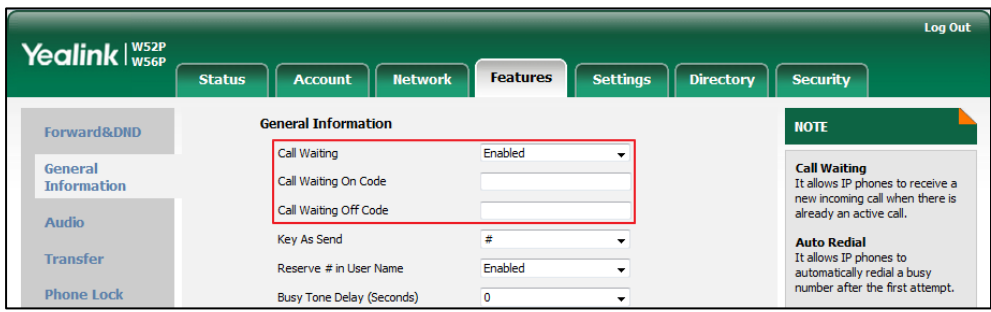

5. Click Confirm to accept the change.

#### To configure call waiting feature via the handset:

- 1. Press OK to enter the main menu.
- 2. Select Call Features->Call Waiting.
- 3. Press  $\blacktriangleleft$  or  $\blacktriangleright$  to select the desired value from the Status field.
- 4. Press  $\blacktriangleleft$  or  $\blacktriangleright$  to select the desired value from the Tone field.
- 5. Press the Save soft key to accept the change or the Back soft key to cancel.

## **Auto Answer**

Auto answer allows IP DECT phones to automatically answer an incoming call. The IP DECT phones will not automatically answer the incoming call during a call even if auto answer is enabled. Auto answer is configurable on a per-line basis.

#### Procedure

Auto answer can be configured using the configuration files or locally.

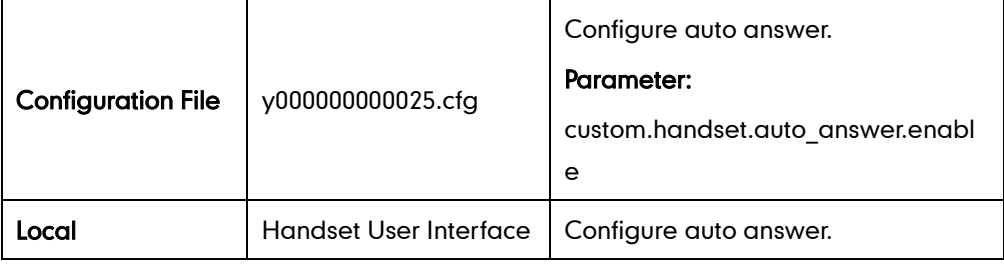

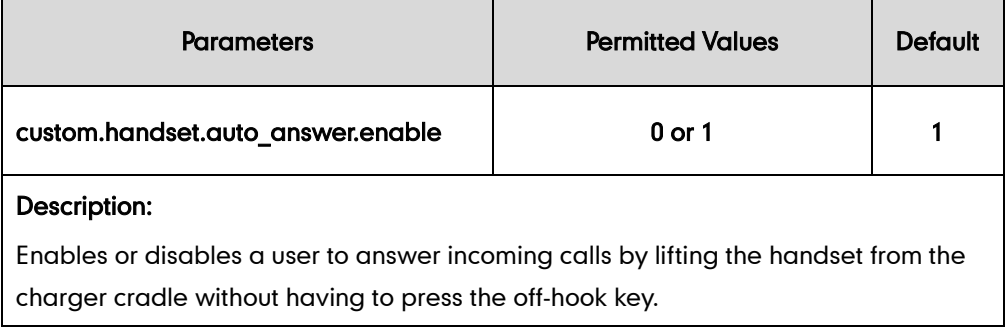

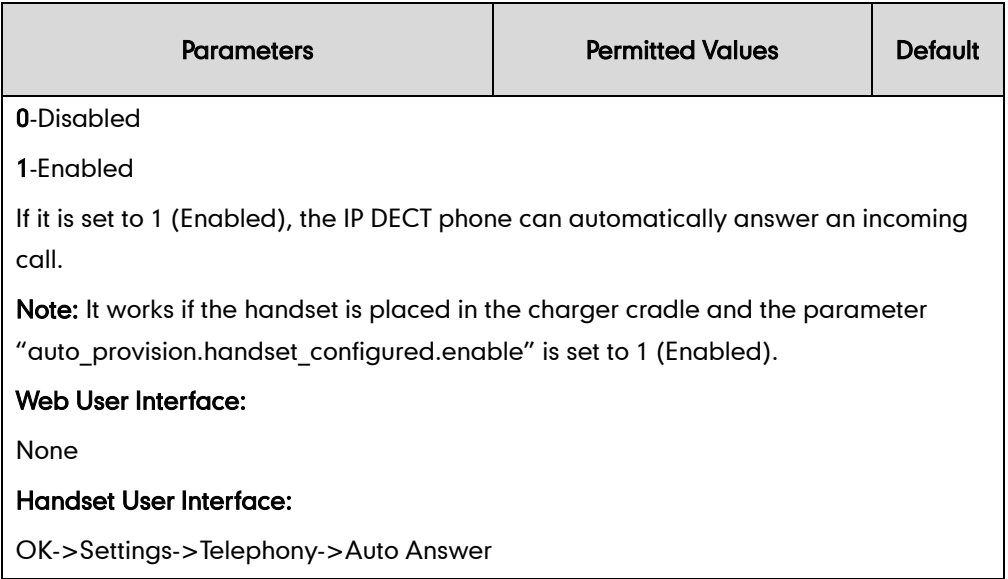

#### To configure auto answer via the handset:

- 1. Press OK to enter the main menu.
- 2. Select Settings->Telephony->Auto Answer.
- 3. Press the Change soft key to check or uncheck the Auto Answer checkbox.

# <span id="page-191-0"></span>**Allow IP Call**

Allow IP Call feature allows IP DECT phones to receive or place an IP address call. You can neither receive nor place an IP address call if allow IP call feature is disabled.

### Procedure

Allow IP call can be configured using the configuration files or locally.

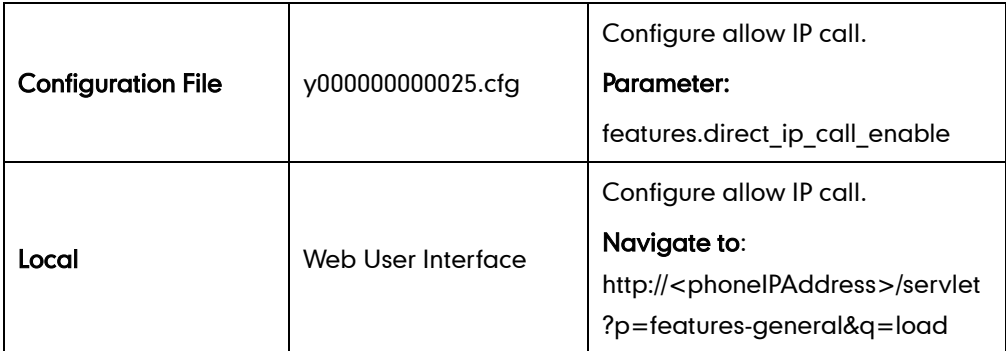

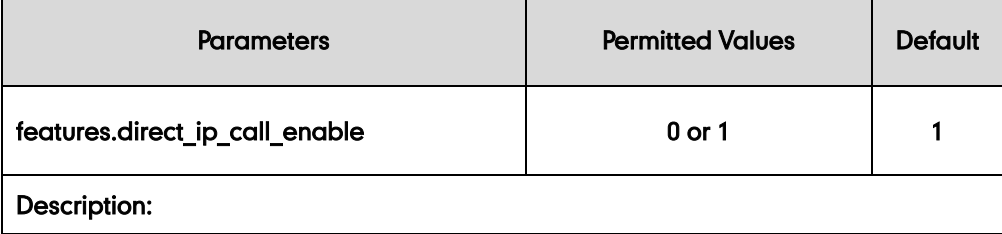

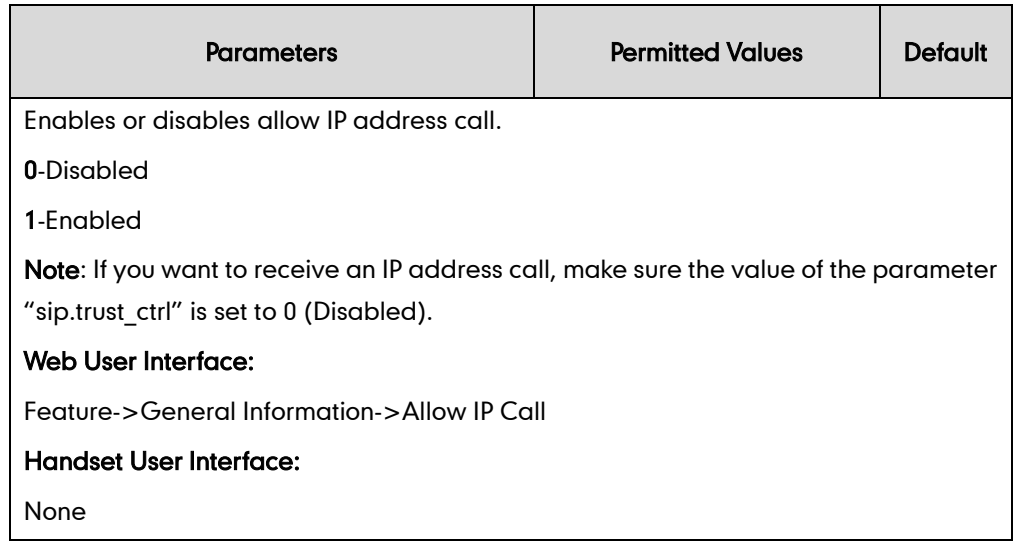

#### To configure allow IP call feature via web user interface:

- 1. Click on Features->General Information.
- 2. Select the desired value from the pull-down list of Allow IP Call.

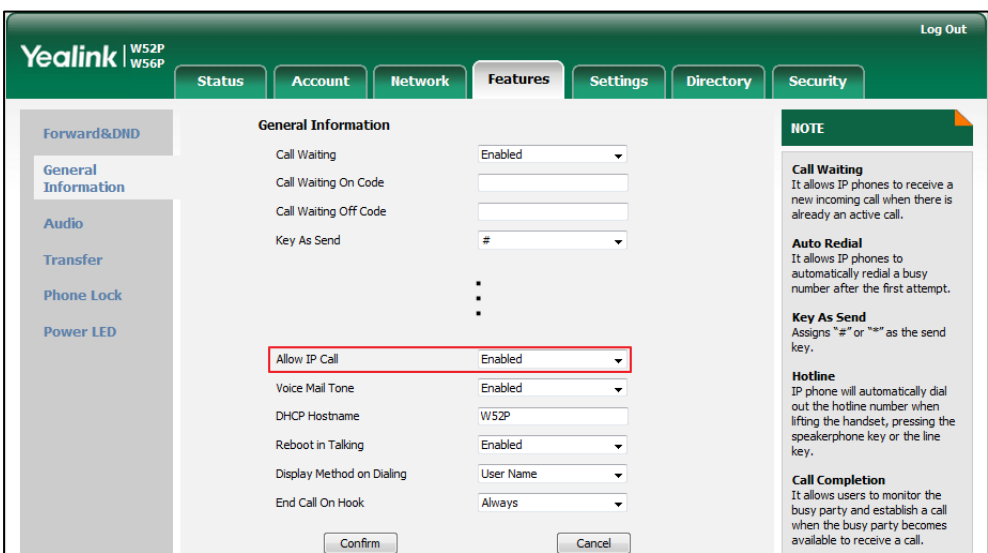

3. Click Confirm to accept the change.

# **Accept SIP Trust Server Only**

Accept SIP trust server only enables the IP DECT phones to only accept the SIP message from your SIP server and outbound proxy server. It can prevent the phone receiving ghost calls from random numbers like 100, 1000, etc. To stop this from happening, you also need to disable allow IP call feature. For more information on allow IP call, refer to [Allow IP Call](#page-191-0) on page [176.](#page-191-0)

### Procedure

Accept SIP trust server can be configured using the configuration files or locally.

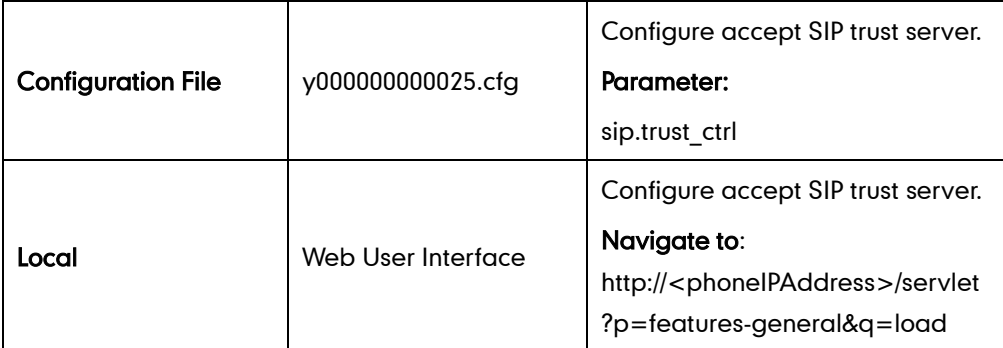

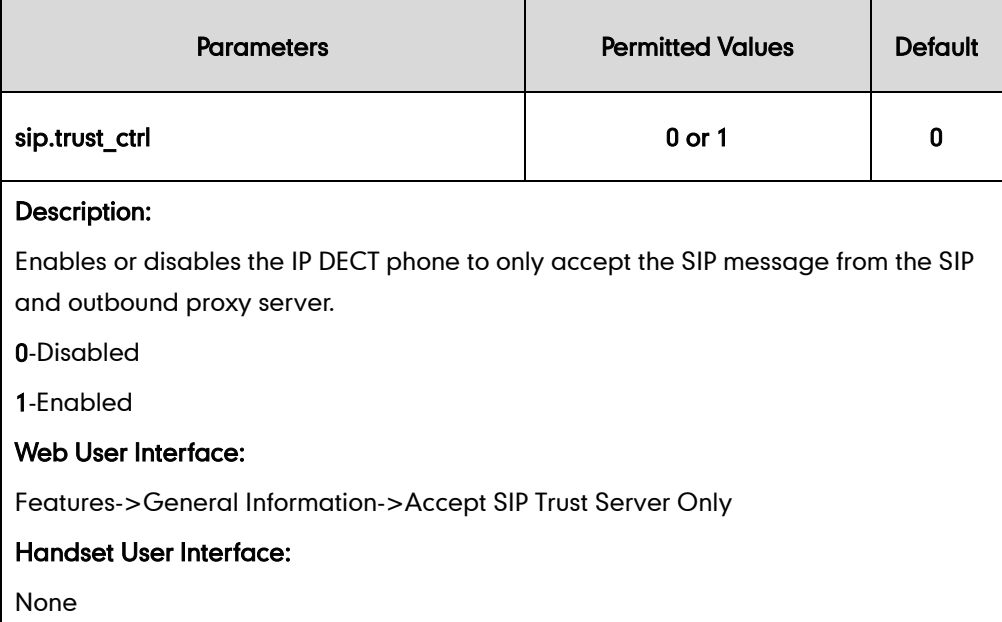

To configure accept SIP trust server only feature via web user interface:

- 1. Click on Features->General Information.
- 2. Select the desired value from the pull-down list of Accept SIP Trust Server Only.

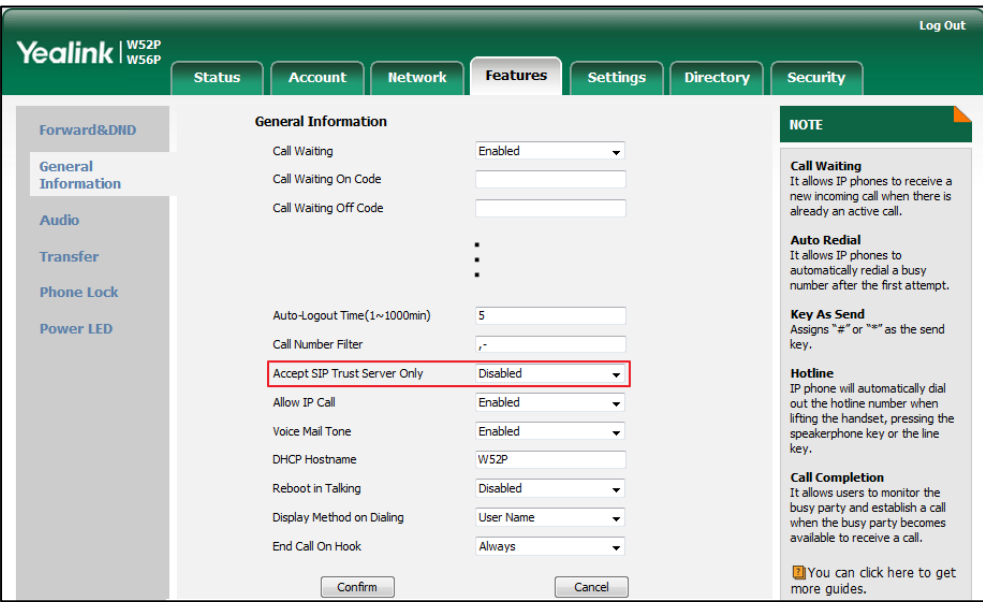

3. Click Confirm to accept the change.

# **Anonymous Call**

Anonymous call allows the caller to conceal the identity information displayed on the callee's screen. The callee's phone LCD screen prompts an incoming call from anonymity. Anonymous call is configurable on a per-line basis.

Example of anonymous SIP header:

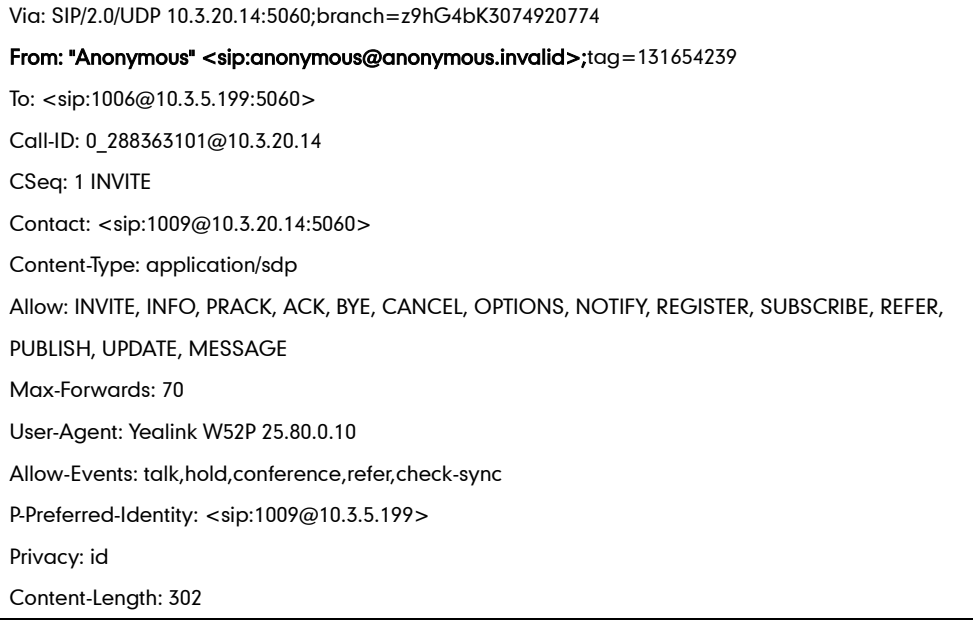

The anonymous call on code and anonymous call off code configured on IP DECT phones are used to activate/deactivate the server-side anonymous call feature. They may vary on different servers. Send Anonymous Code feature allows IP DECT phones to send anonymous on/off code to the server.

### Procedure

Anonymous call can be configured using the configuration files or locally.

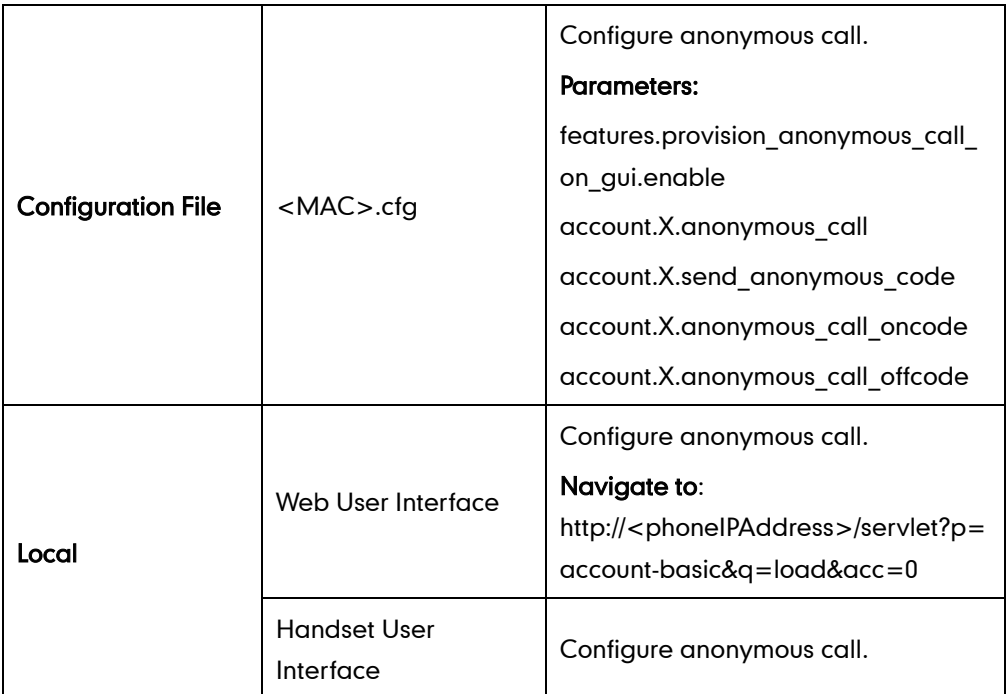

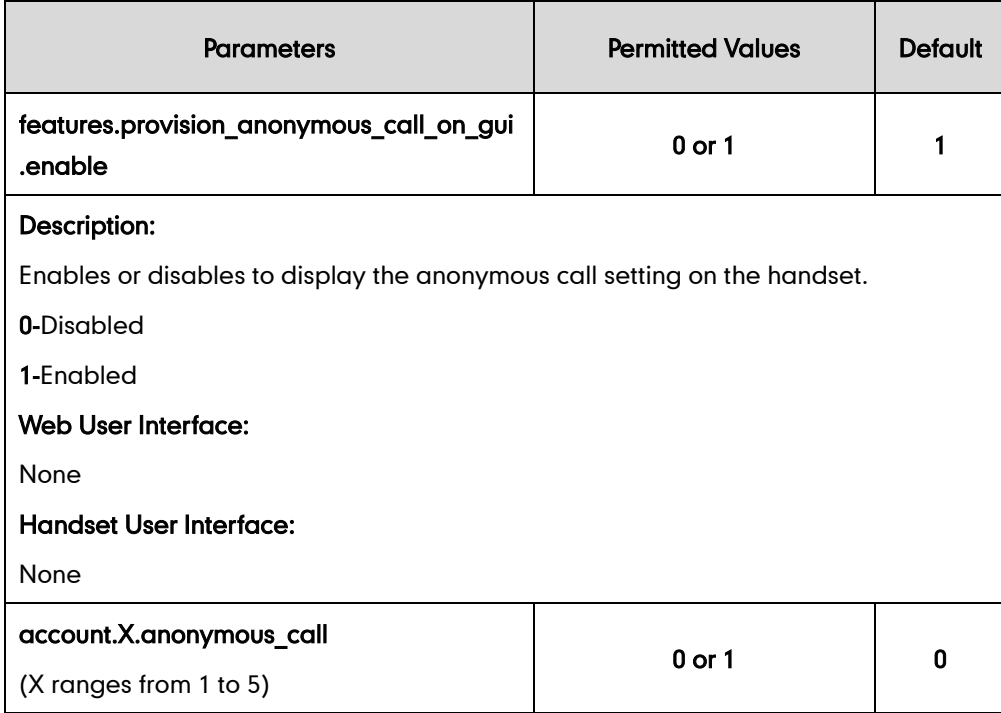

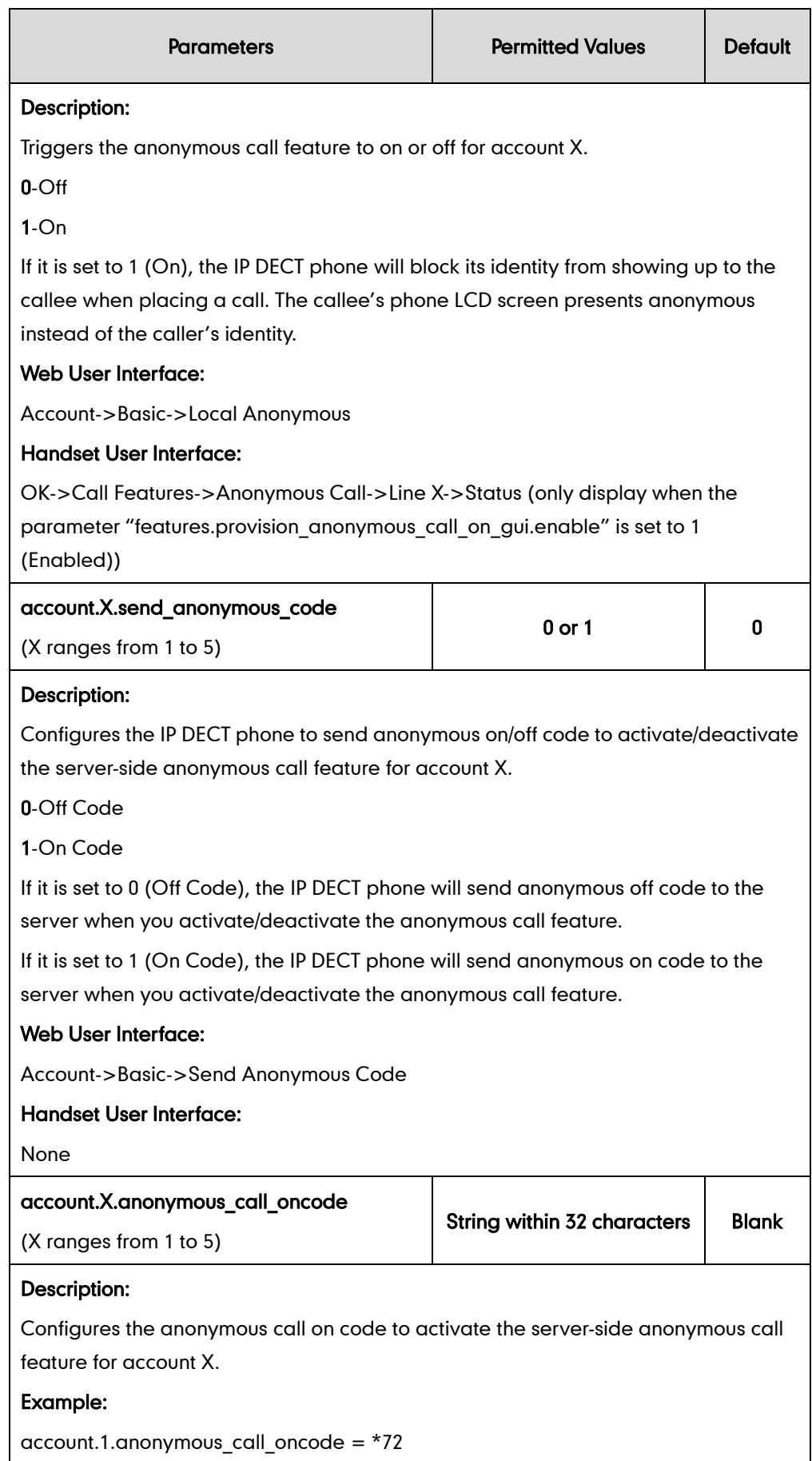

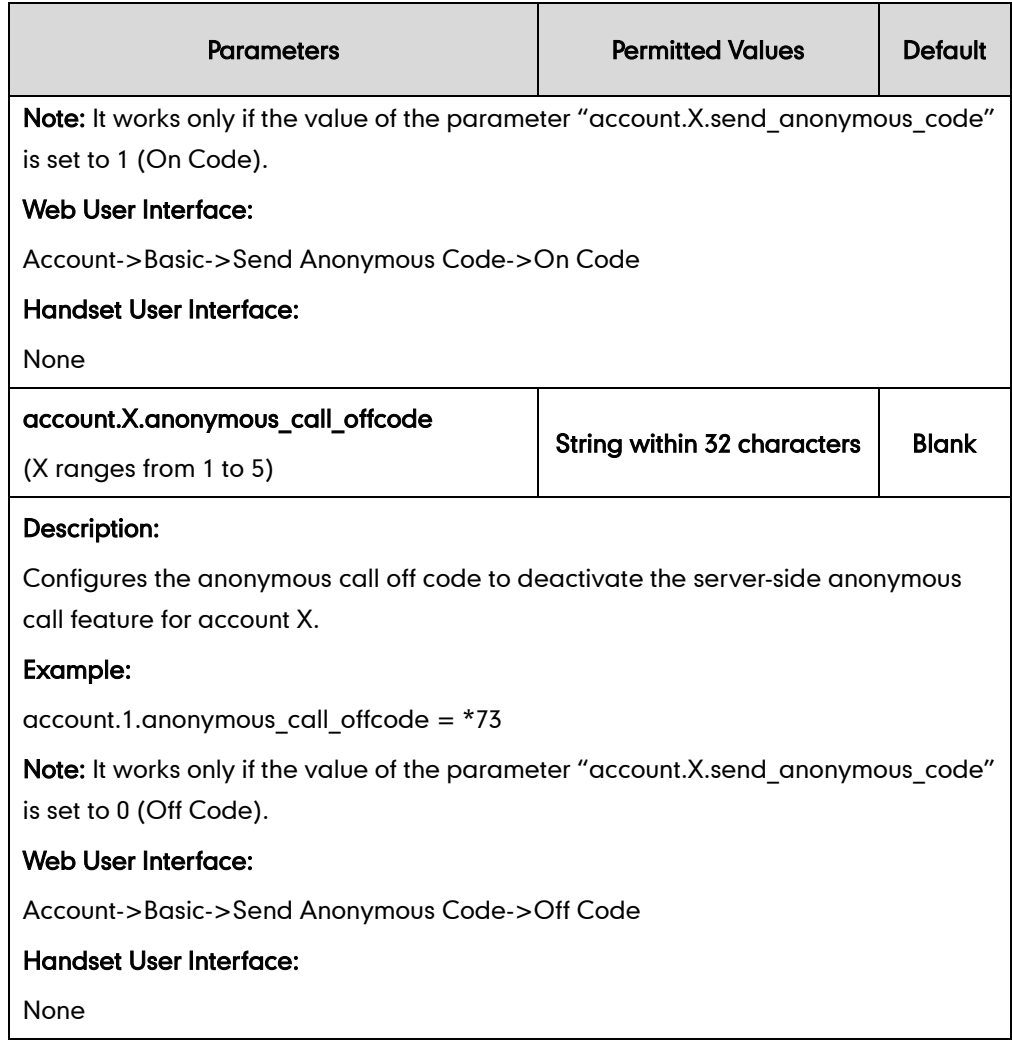

To configure anonymous call feature for a specific line via web user interface:

- 1. Click on Account->Basic.
- 2. Select the desired account from the pull-down list of Account.
- 3. Select the desired value from the pull-down list of Local Anonymous.
- 4. Select the desired value from the pull-down list of Send Anonymous Code.
- 5. (Optional.) Enter the anonymous call on code in the On Code field.

6. (Optional.) Enter the anonymous call off code in the Off Code field.

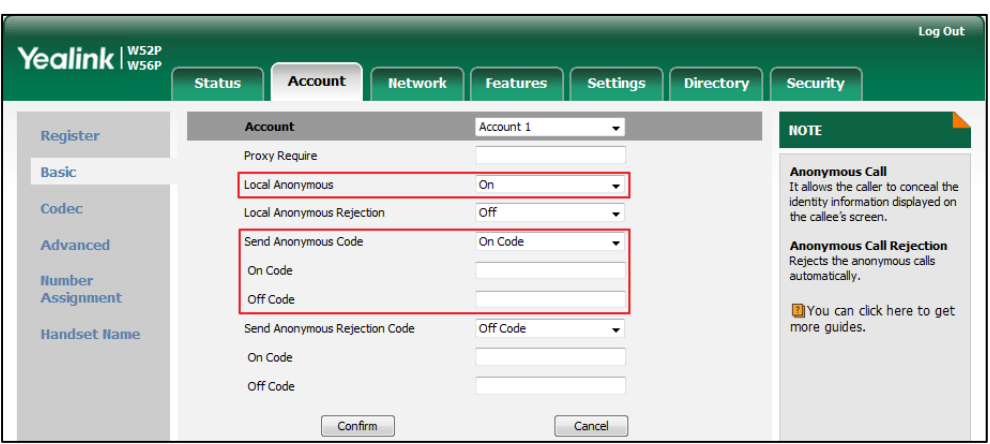

7. Click Confirm to accept the change.

#### To configure anonymous call feature for a specific line via the handset:

- 1. Press OK to enter the main menu.
- 2. Select Call Features->Anonymous Call.

The LCD screen displays the outgoing lines currently assigned to the handset. The default outgoing line is highlighted and followed by a left arrow.

- 3. Press  $\triangle$  or  $\nabla$  to highlight the desired line, and then press the OK soft key.
- 4. Press  $\blacktriangleleft$  or  $\blacktriangleright$  to select the desired value from the Status field.
- 5. Press the OK soft key to accept the change.

# **Anonymous Call Rejection**

Anonymous call rejection allows IP DECT phones to automatically reject incoming calls from callers whose identity has been deliberately concealed. The anonymous caller's phone LCD screen presents "Anonymity Disallowed". Anonymous call rejection is configurable on a per-line basis.

The anonymous call rejection on code and anonymous call rejection off code configured on IP DECT phones are used to activate/deactivate the server-side anonymous call rejection feature. They may vary on different servers. Send Anonymous Rejection Code feature allows IP DECT phones to send anonymous call rejection on/off code to the server.

### Procedure

Anonymous call rejection can be configured using the configuration files or locally.

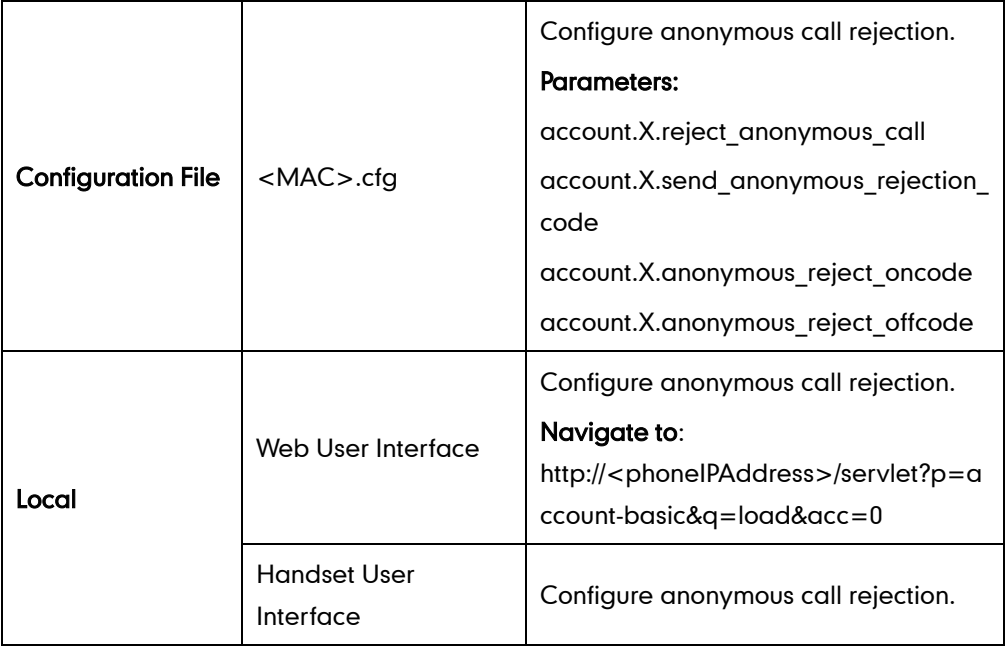

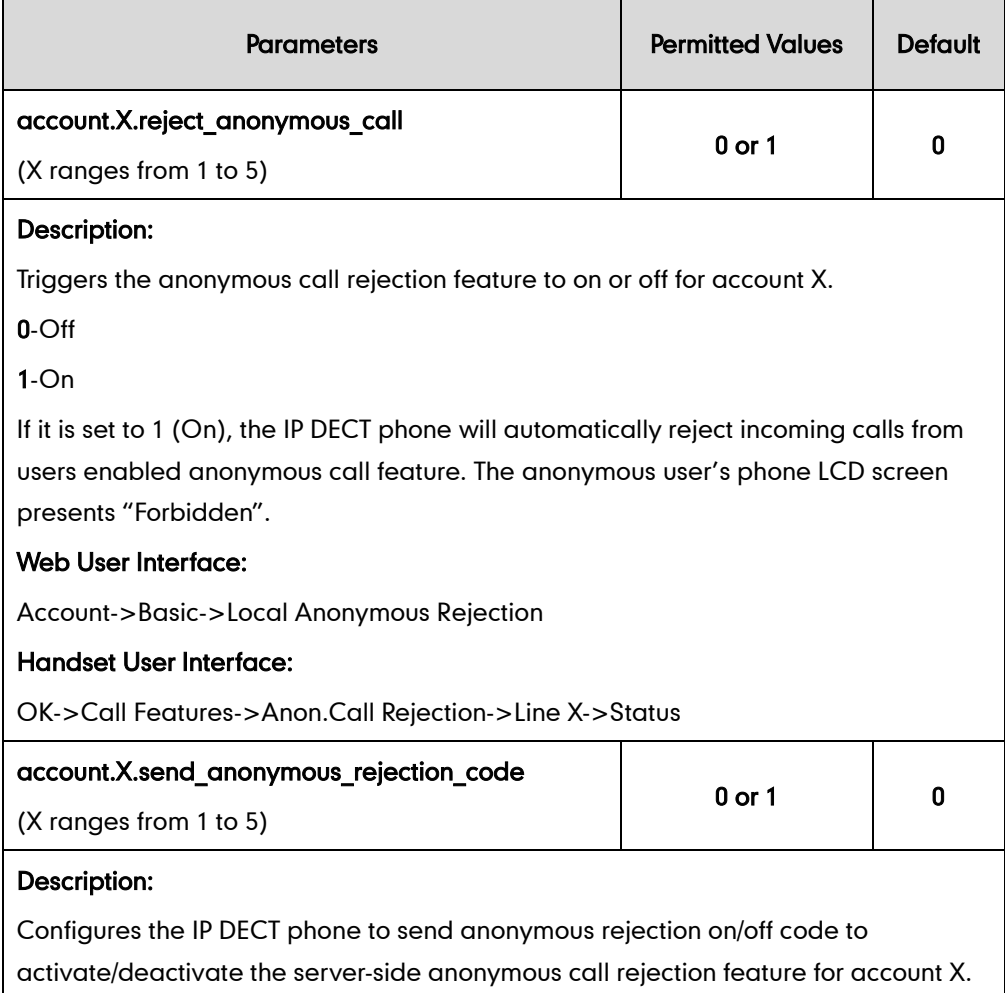

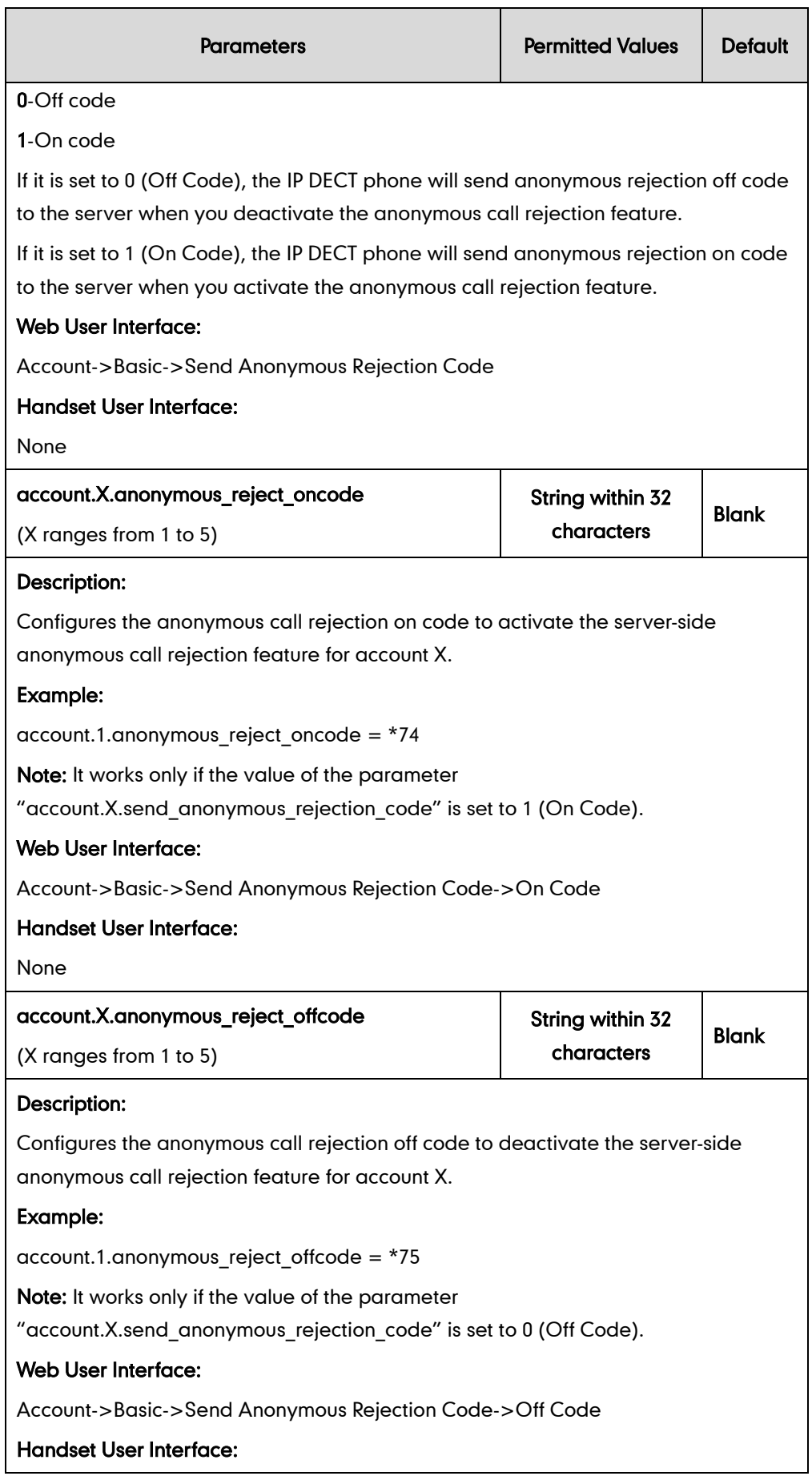

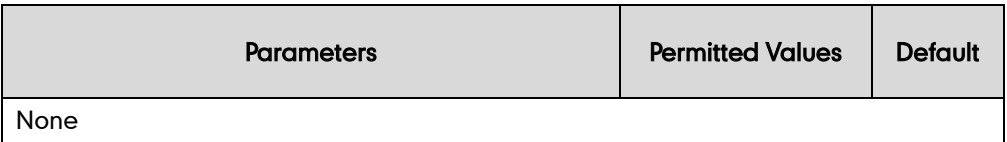

To configure anonymous call rejection feature for a specific line via web user interface:

- 1. Click on Account->Basic.
- 2. Select the desired account from the pull-down list of **Account**.
- 3. Select the desired value from the pull-down list of Local Anonymous Rejection.
- 4. Select the desired value from the pull-down list of Send Anonymous Rejection code.
- 5. (Optional.) Enter the Send Anonymous Rejection on code in the On Code field.
- 6. (Optional.) Enter the Send Anonymous Rejection off code in the Off Code field.

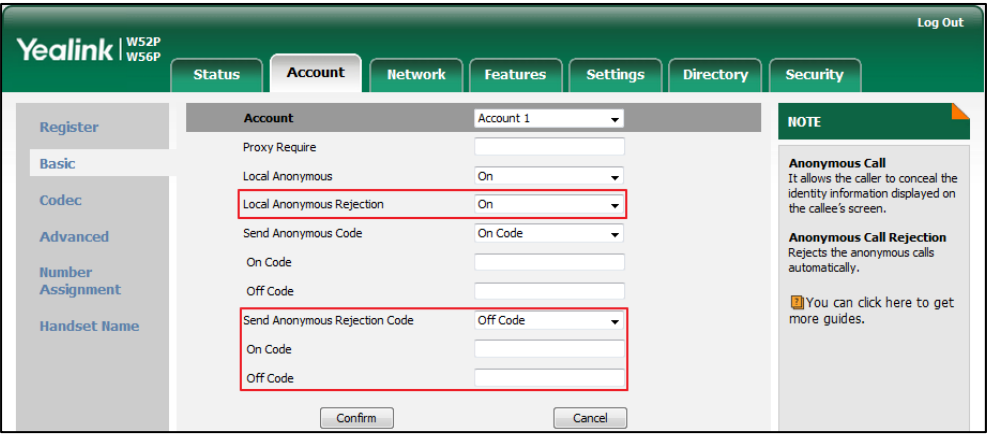

7. Click Confirm to accept the change.

To configure anonymous call rejection feature for a specific line via the handset:

- 1. Press OK to enter the main menu.
- 2. Select Settings->Anon.Call Rejection.

The LCD screen displays the incoming lines currently assigned to the handset.

- 3. Press  $\triangle$  or  $\nabla$  to highlight the desired line, and then press the OK soft key.
- 4. Press  $\blacktriangleleft$  or  $\blacktriangleright$  to select the desired value from the Status field.
- 5. Press the OK soft key to accept the change.

## **Do Not Disturb (DND)**

DND allows IP DECT phones to ignore incoming calls. DND feature can be configured on a phone or a per-line basis depending on the DND mode.

The DND on code and DND off code configured on IP DECT phones are used to activate/deactivate the server-side DND feature. They may vary on different servers.

## Procedure

DND can be configured using the configuration files or locally.

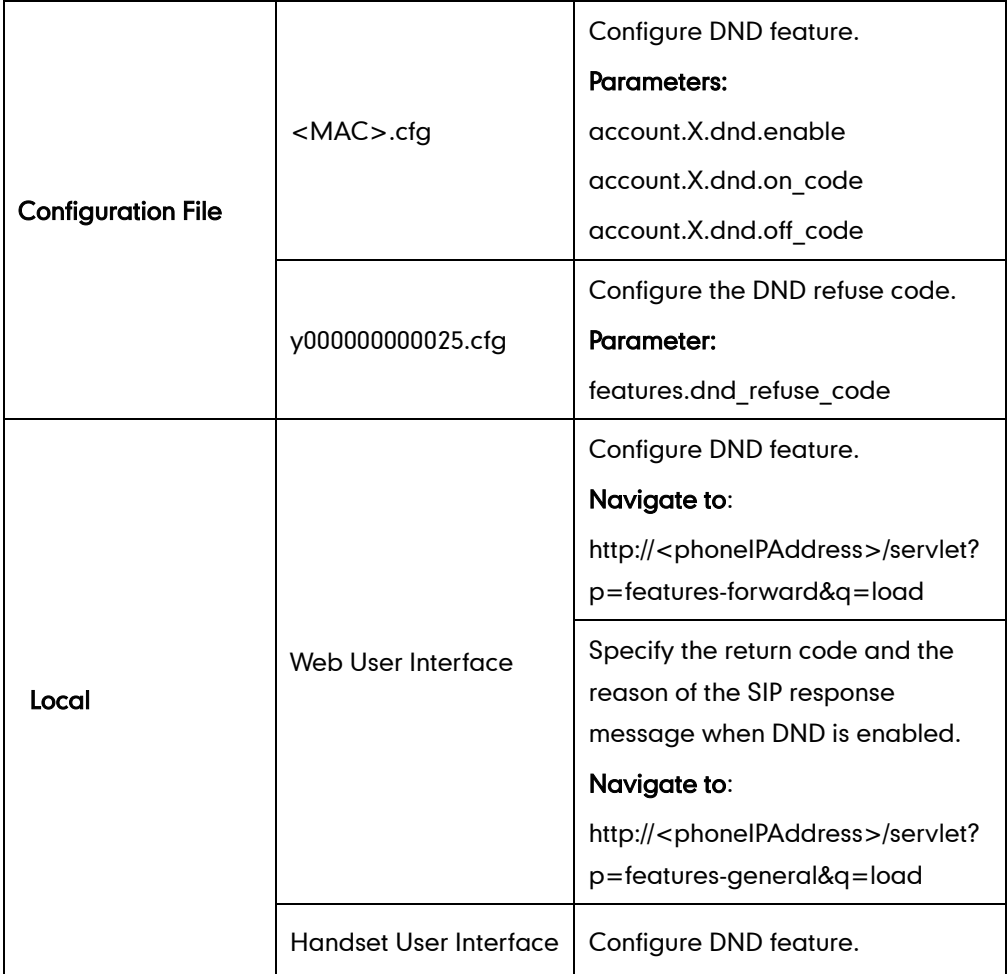

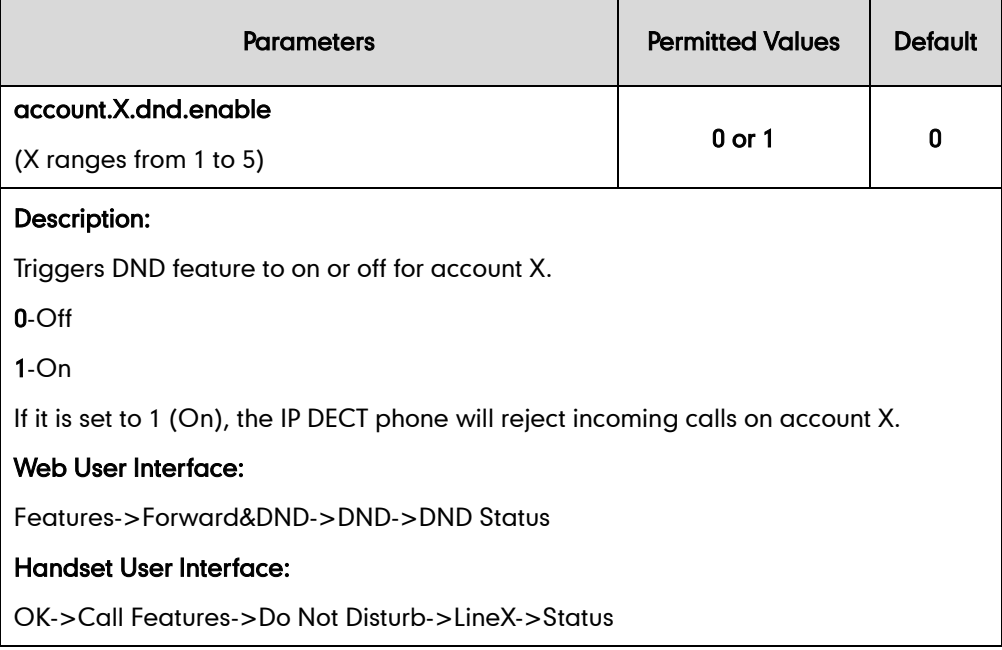

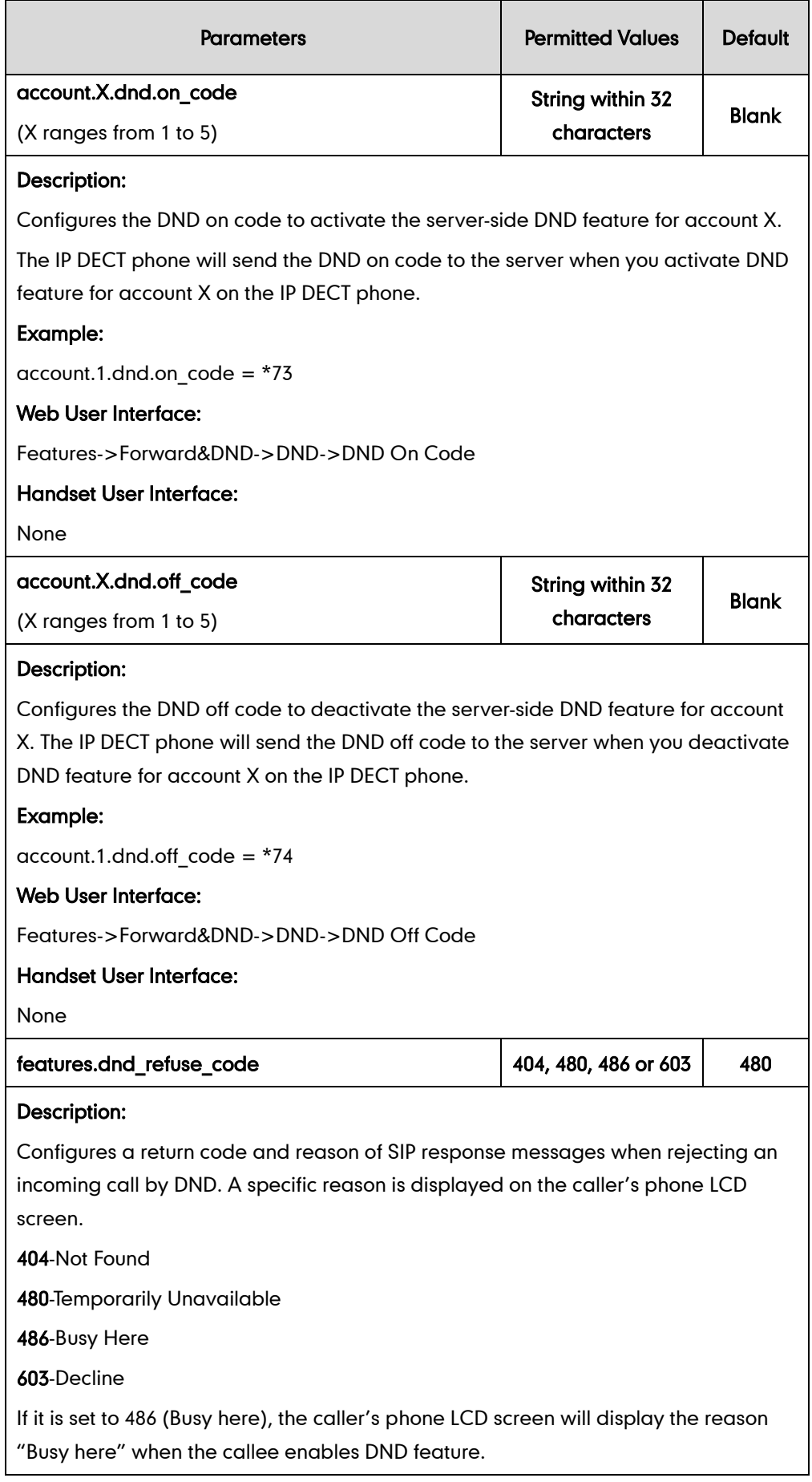

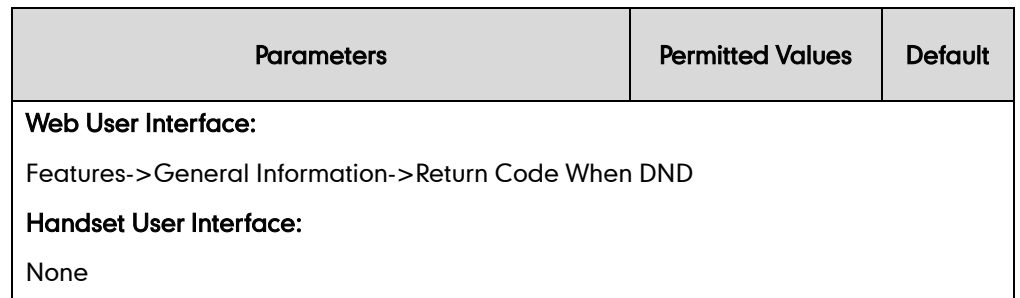

To configure DND for a specific line via web user interface:

- 1. Click on Features->Forward&DND->DND.
- 2. Select the desired line from the pull-down list of Account field.
- 3. Mark the desired radio box in the DND Status field.
- 4. Enter the DND on code and off code in the DND On Code and DND Off Code field respectively.

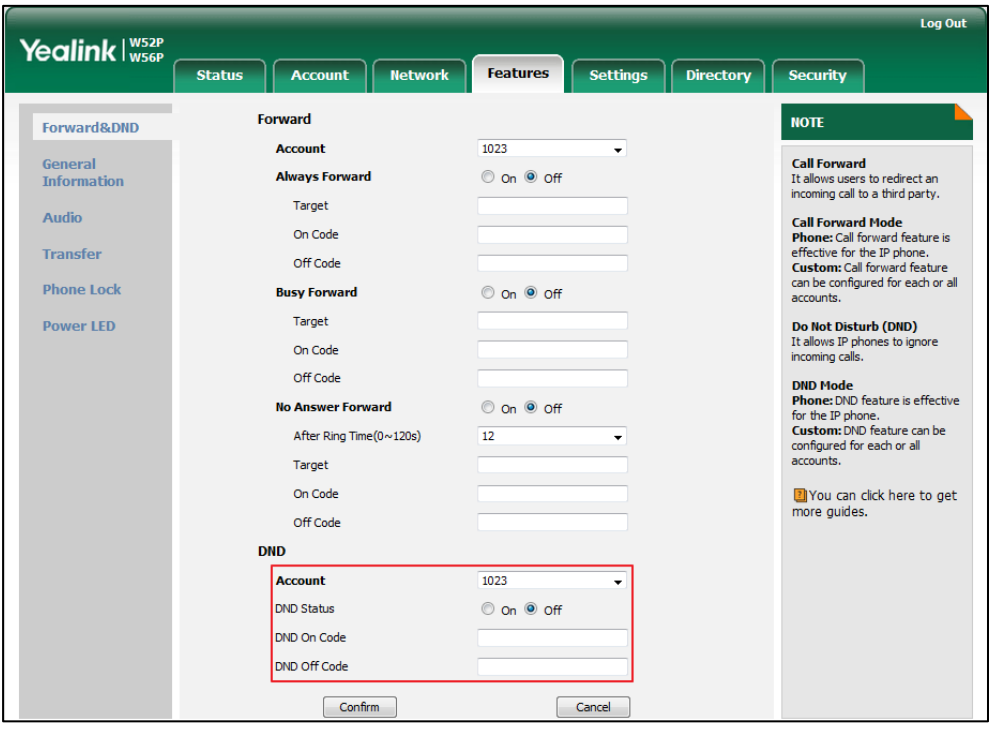

5. Click Confirm to accept the change.

To configure return code when DND via web user interface:

- 1. Click on Features->General Information.
- 2. Select the desired value from the pull-down list of Return Code When DND.

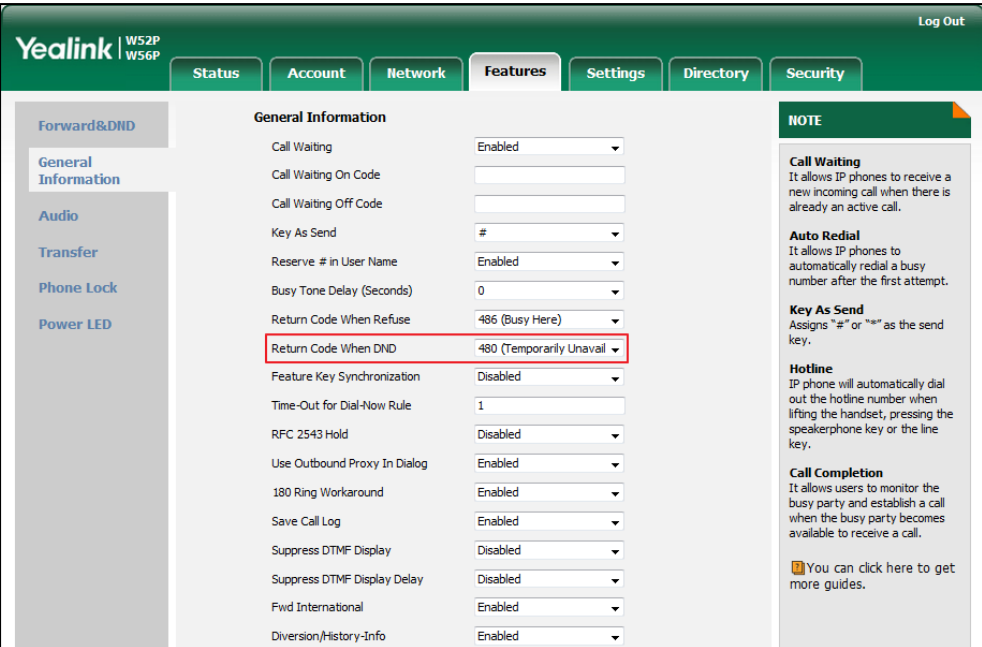

3. Click Confirm to accept the change.

#### To activate DND mode for a specific line via the handset:

- 1. Press OK to enter the main menu.
- 2. Select Call Features->Do Not Disturb.

The LCD screen displays the incoming lines currently assigned to the handset.

- 3. Press  $\blacktriangle$  or  $\nabla$  to highlight the desired line, and then press the OK soft key.
- 4. Press  $\blacktriangleleft$  or  $\blacktriangleright$  to select Enabled from the Status field.
- 5. Press the OK soft key to accept the change.

# **Busy Tone Delay**

Busy tone is audible to the other party, indicating that the call connection has been broken when one party releases a call. Busy tone delay can define a period of time during which the busy tone is audible.

#### Procedure

Busy tone delay can be configured using the configuration files or locally.

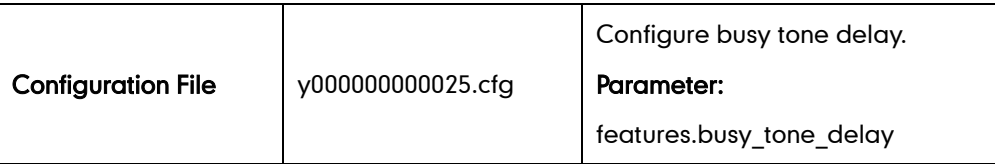

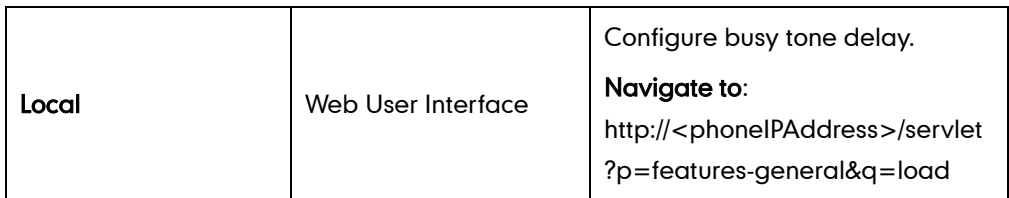

## Details of the Configuration Parameter:

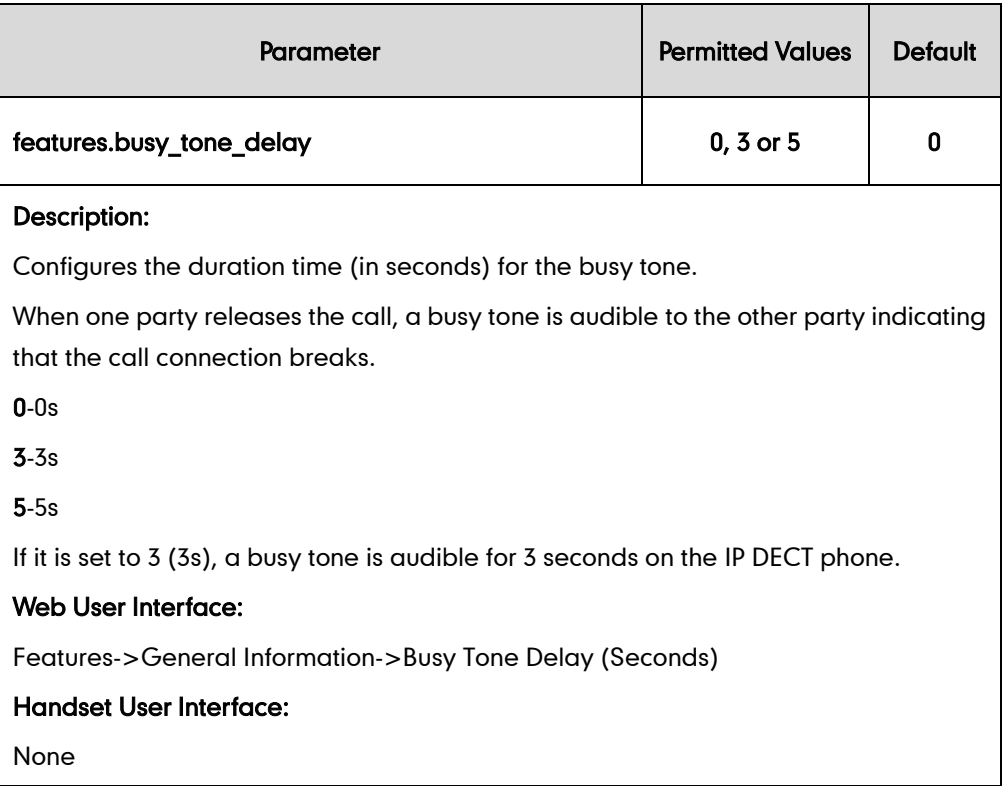

### To configure busy tone delay via web user interface:

- 1. Click on Features->General Information.
- 2. Select the desired value from the pull-down list of Busy Tone Delay (Seconds).

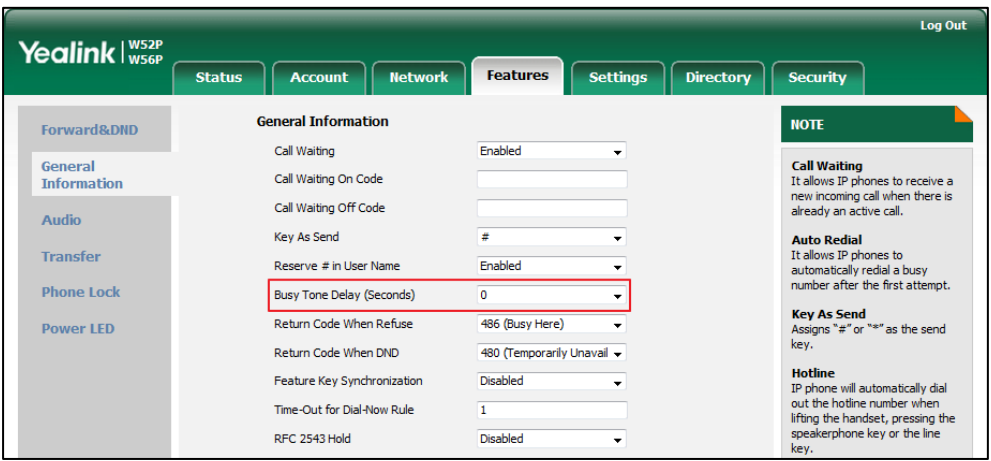

3. Click Confirm to accept the change.

# **Return Code When Refuse**

Return code when refuse defines the return code and reason of the SIP response message for the refused call. The caller's phone LCD screen displays the reason according to the received return code. Available return codes and reasons are:

- 404 (Not Found)
- 480 (Temporarily Unavailable)
- 486 (Busy Here)
- $\bullet$  603 (Decline)

### Procedure

Return code for refused call can be configured using the configuration files or locally.

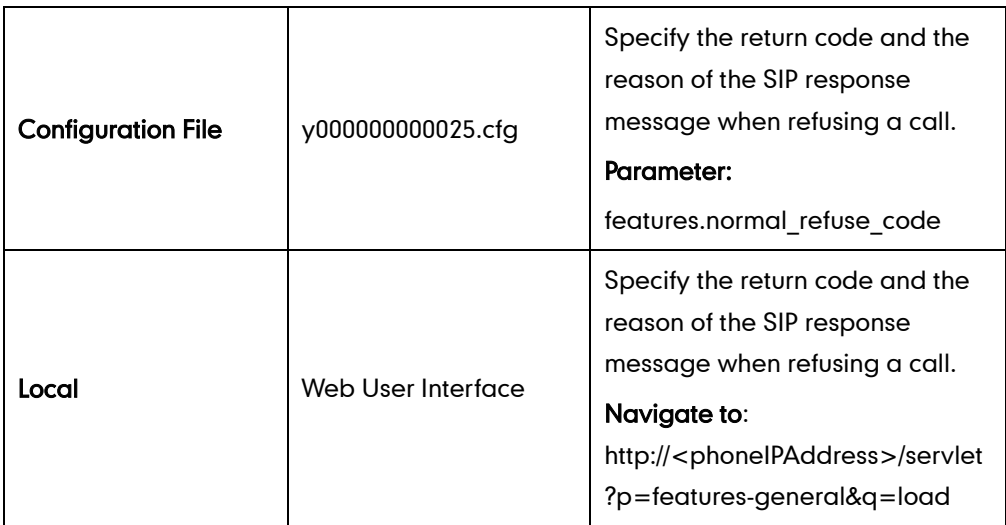

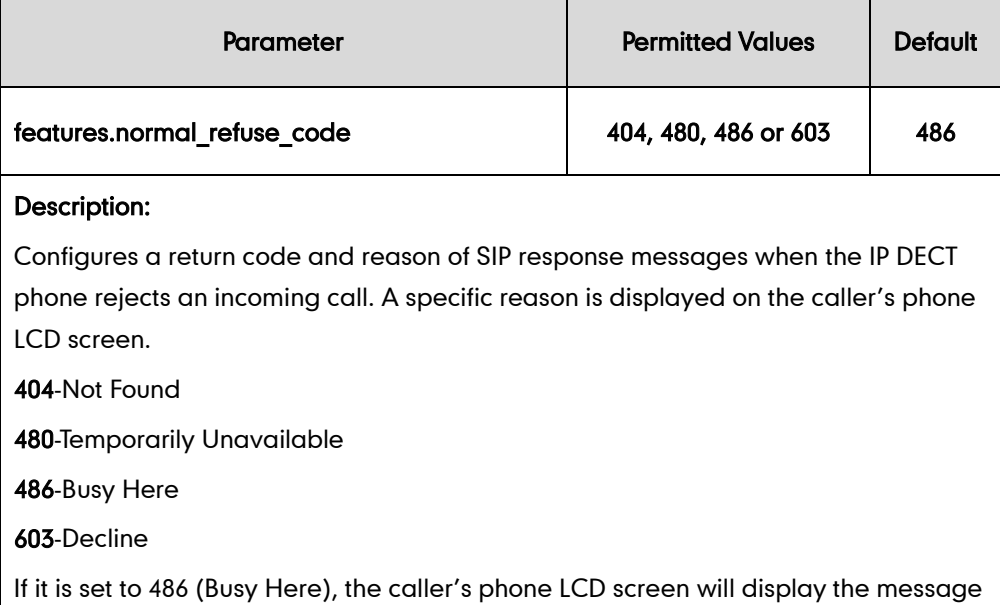

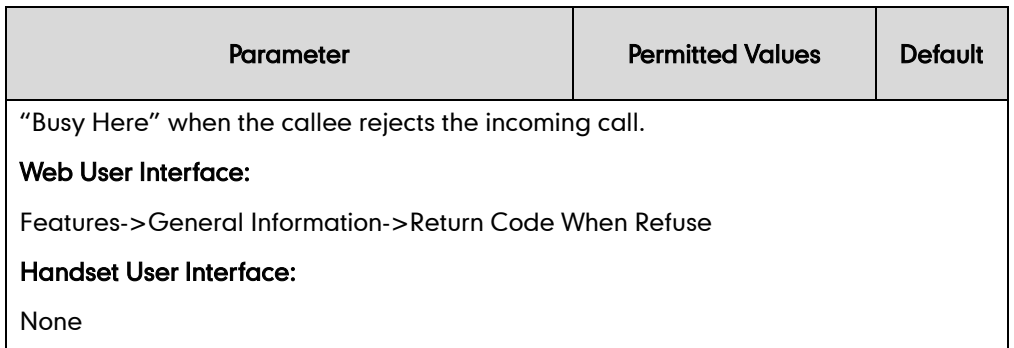

To specify the return code and the reason when refusing a call via web user interface:

- 1. Click on Features->General Information.
- 2. Select the desired value from the pull-down list of Return Code When Refuse.

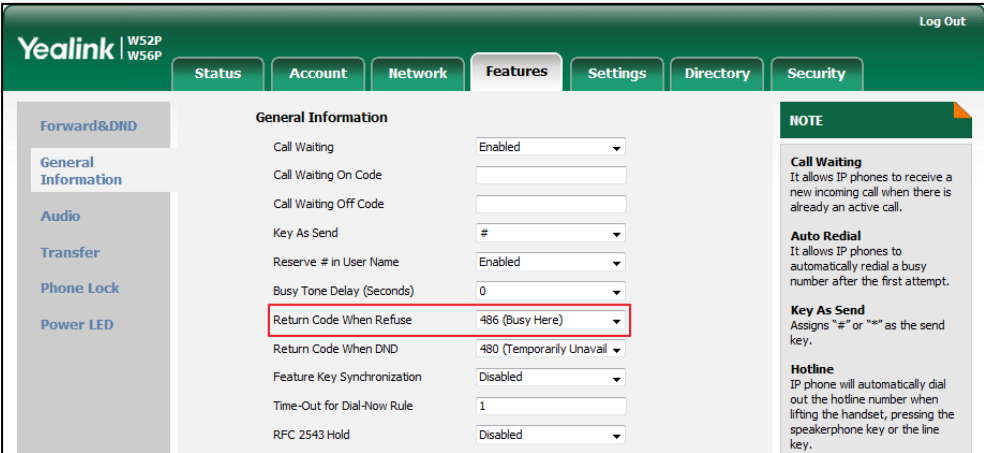

3. Click Confirm to accept the change.

## **Early Media**

Early media refers to media (e.g., audio and video) played to the caller before a SIP call is actually established. Current implementation supports early media through the 183 message. When the caller receives a 183 message with SDP before the call is established, a media channel is established. This channel is used to provide the early media stream for the caller.

# **180 Ring Workaround**

180 ring workaround defines whether to deal with the 180 message received after the 183 message. When the caller receives a 183 message, it suppresses any local ring back tone and begins to play the media received. 180 ring workaround allows IP DECT phones to resume and play the local ring back tone upon a subsequent 180 message received.

## Procedure

180 ring workaround can be configured using the configuration files or locally.

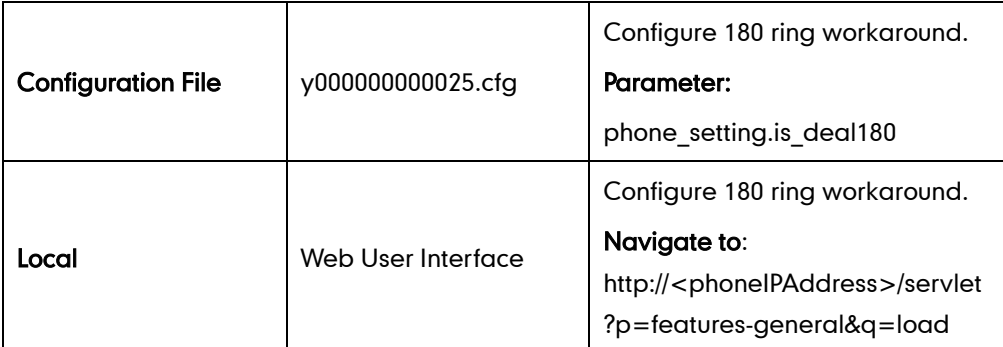

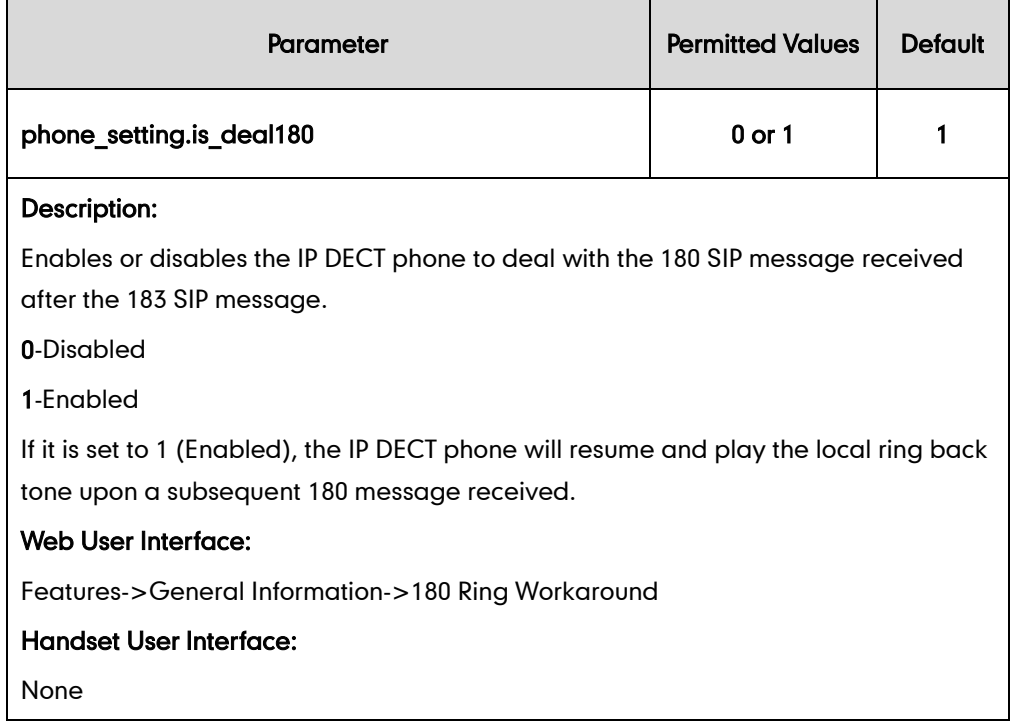

To configure 180 ring workaround via web user interface:

- 1. Click on Features->General Information.
- 2. Select the desired value from the pull-down list of 180 Ring Workaround.

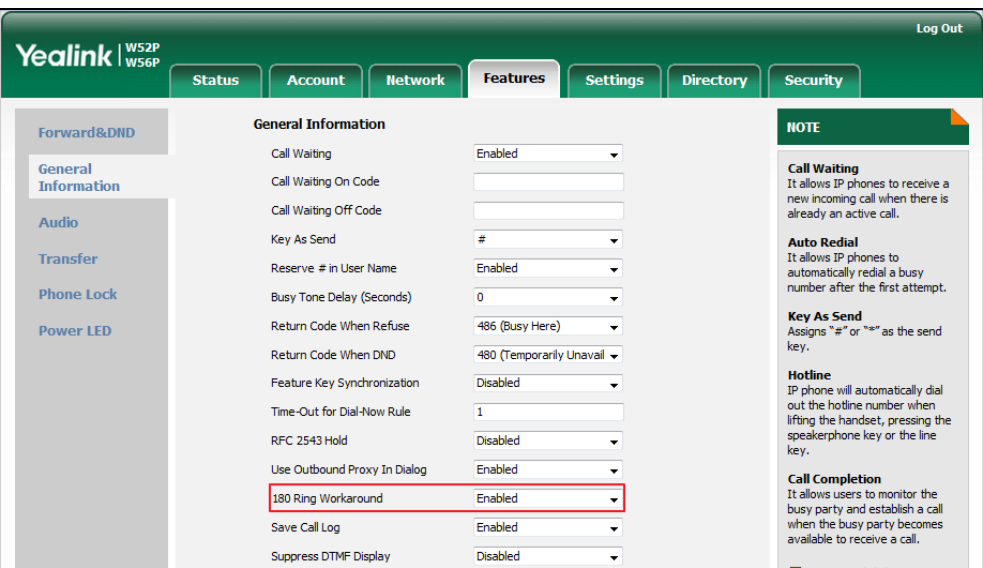

**3.** Click **Confirm** to accept the change.

# **Use Outbound Proxy in Dialog**

An outbound proxy server can receive all initiating request messages and route them to the designated destination. If the IP DECT phone is configured to use an outbound proxy server within a dialog, all SIP request messages from the IP DECT phone will be sent to the outbound proxy server forcibly.

#### **Note**

To use this feature, make sure the outbound server has been correctly configured on the IP DECT phone. For more information on how to configure outbound server, refer to [Account Registration](#page-128-0) on pag[e 112.](#page-127-0)

#### Procedure

Use outbound proxy in dialog can be configured using the configuration files or locally.

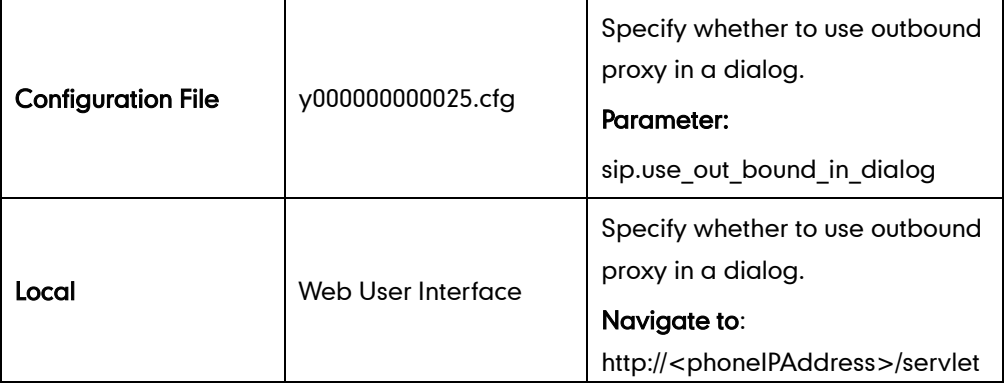

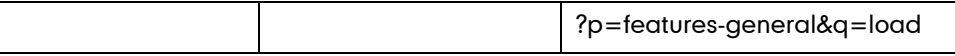

## Details of the Configuration Parameter:

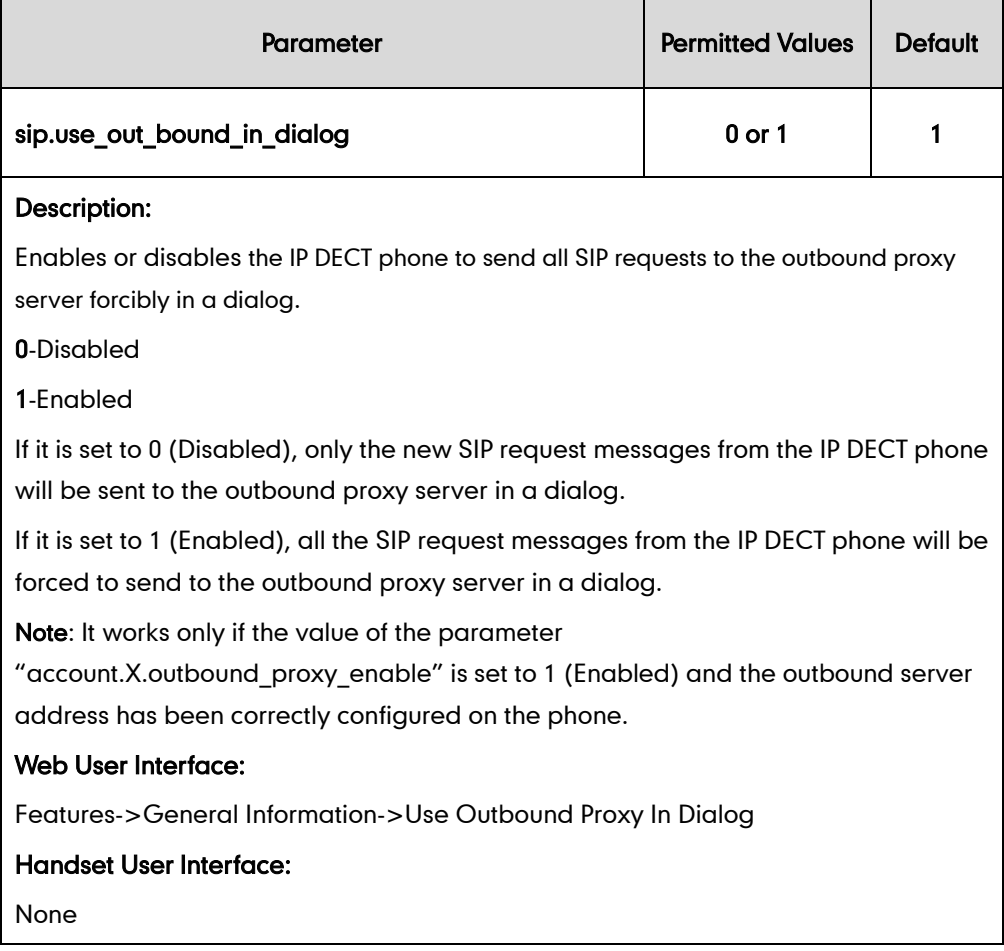

To configure use outbound proxy in dialog via web user interface:

- 1. Click on Features->General Information.
- 2. Select the desired value from the pull-down list of Use Outbound Proxy In Dialog.

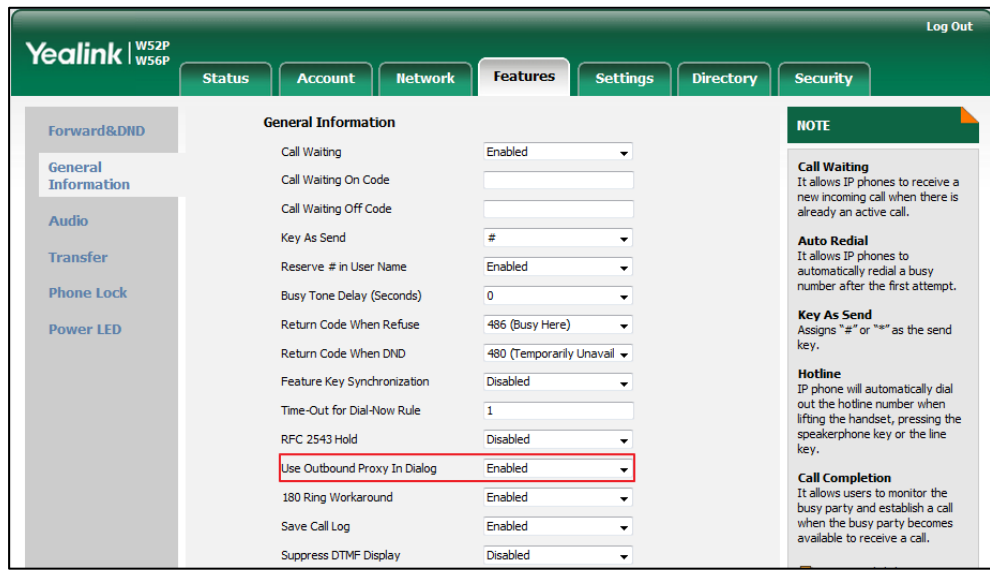

3. Click Confirm to accept the change.

## **SIP Session Timer**

SIP session timers T1, T2 and T4 are SIP transaction layer timers defined in [RFC 3261.](http://www.ietf.org/rfc/rfc3261.txt) These session timers are configurable on IP DECT phones.

## Timer T1

Timer T1 is an estimate of the Round Trip Time (RTT) of transactions between a SIP client and SIP server.

## Timer T2

Timer T2 represents the maximum retransmitting time of any SIP request message. The re-transmitting and doubling of T1 will continue until the retransmitting time reaches the T2 value.

#### Example:

The user registers a SIP account for the IP DECT phone and then set the value of Timer T1, Timer T2 respectively (Timer T1: 0.5, Timer T2: 4). The SIP registration request message will be re-transmitted between the IP DECT phone and SIP server. The re-transmitting and doubling of Timer T1 (0.5) will continue until the retransmitting time reaches the Timer T2 (4). The total registration request retry time will be less than 64 times of T1 (64 \* 0.5 = 32). The re-transmitting interval in sequence is: 0.5s, 1s, 2s, 4s, 4s, 4s, 4s, 4s, 4s and 4s.

## Timer T4

Timer T4 represents the time the network will take to clear messages between the SIP client and server.

### Procedure

SIP session timer can be configured using the configuration files or locally.

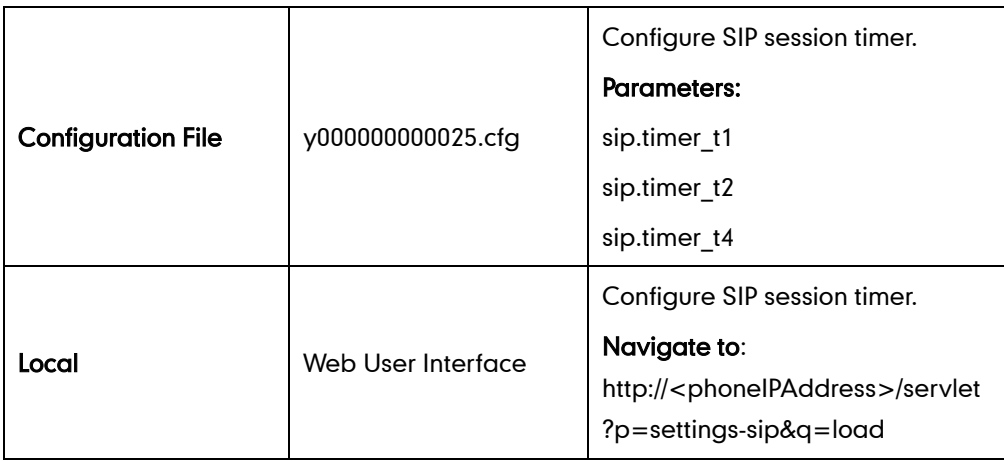

## Details of Configuration Parameters:

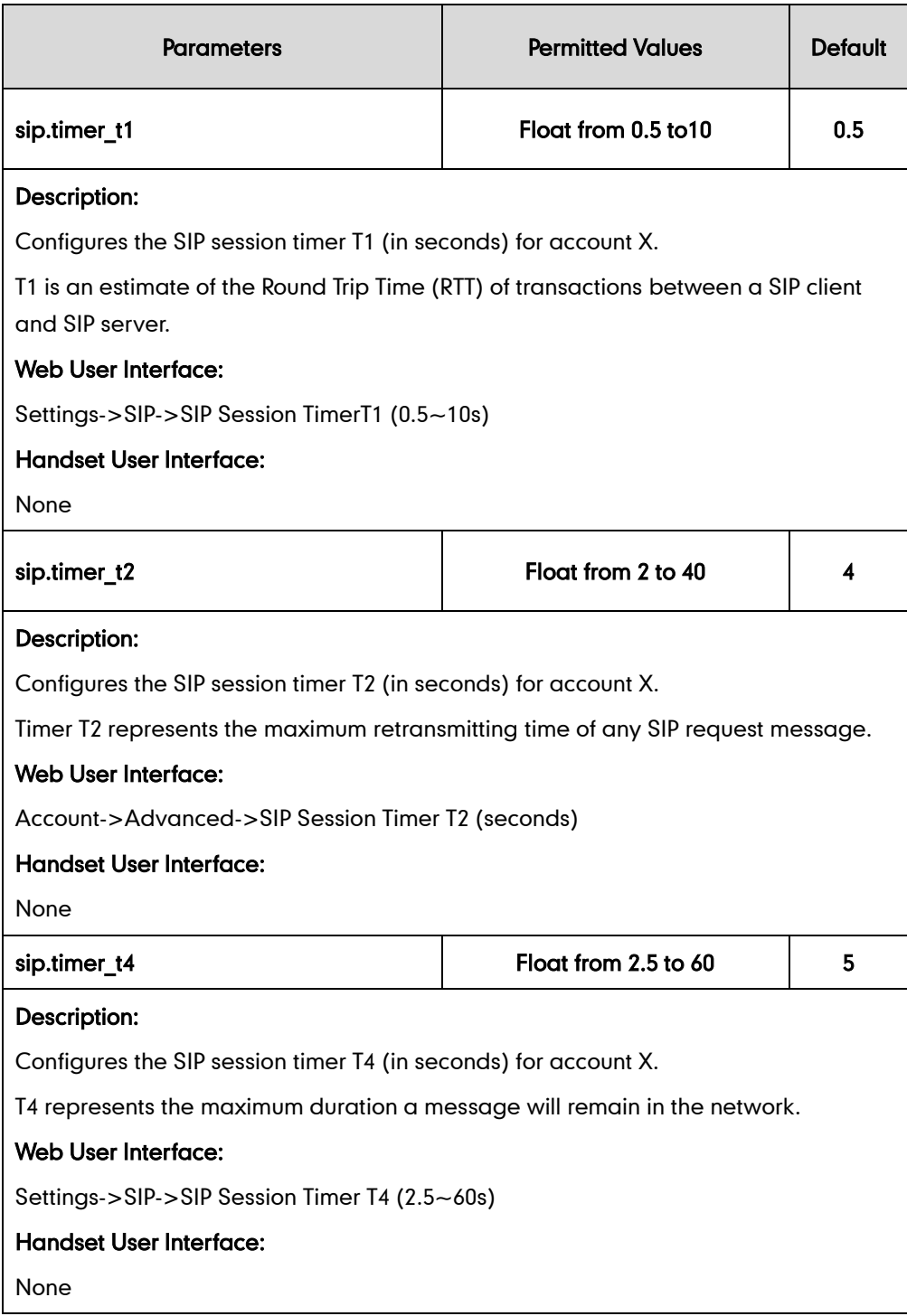

#### To configure session timer via web user interface:

- 1. Click on Settings->SIP.
- 2. Enter the desired value in the SIP Session Timer T1 (0.5~10s) field. The default value is 0.5s.
- 3. Enter the desired value in the SIP Session Timer T2 (2~40s) field. The default value is 4s.

4. Enter the desired value in the SIP Session Timer T4 (2.5~60s) field. The default value is 5s.

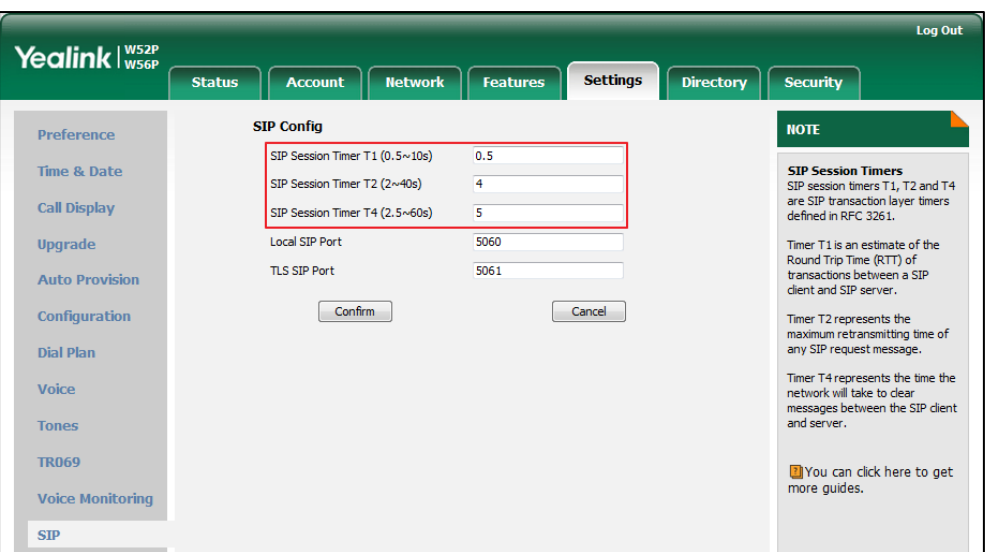

5. Click Confirm to accept the change.

# **Session Timer**

Session timer allows a periodic refresh of SIP sessions through a re-INVITE request, to determine whether a SIP session is still active. Session timer is specified in RFC 4028. The IP DECT phones support two refresher modes: UAC and UAS. The UAC mode means refreshing the session from the client, while the UAS mode means refreshing the session from the server. The session expiration and session refresher are negotiated via the Session-Expires header in the INVITE message. The negotiated refresher will send a re-INVITE/UPDATE request at or before the negotiated session expiration.

### Procedure

Session timer can be configured using the configuration files or locally.

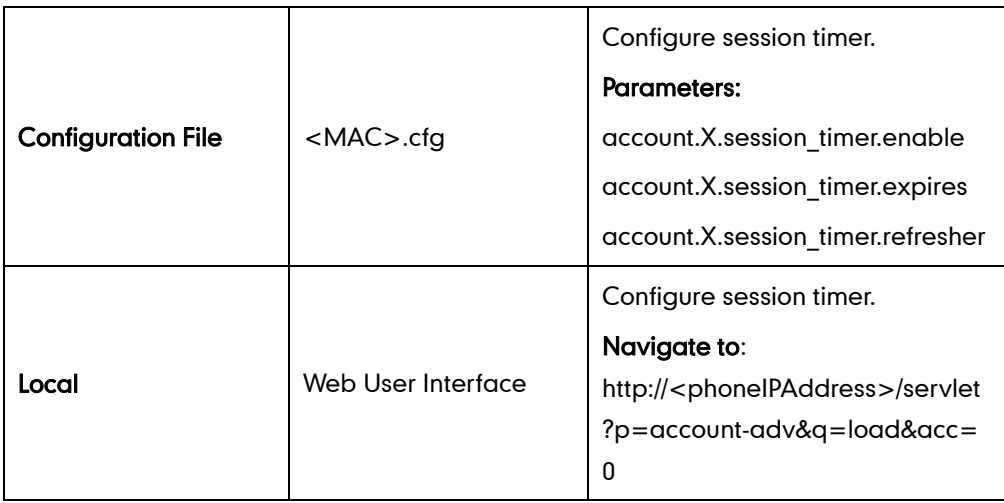

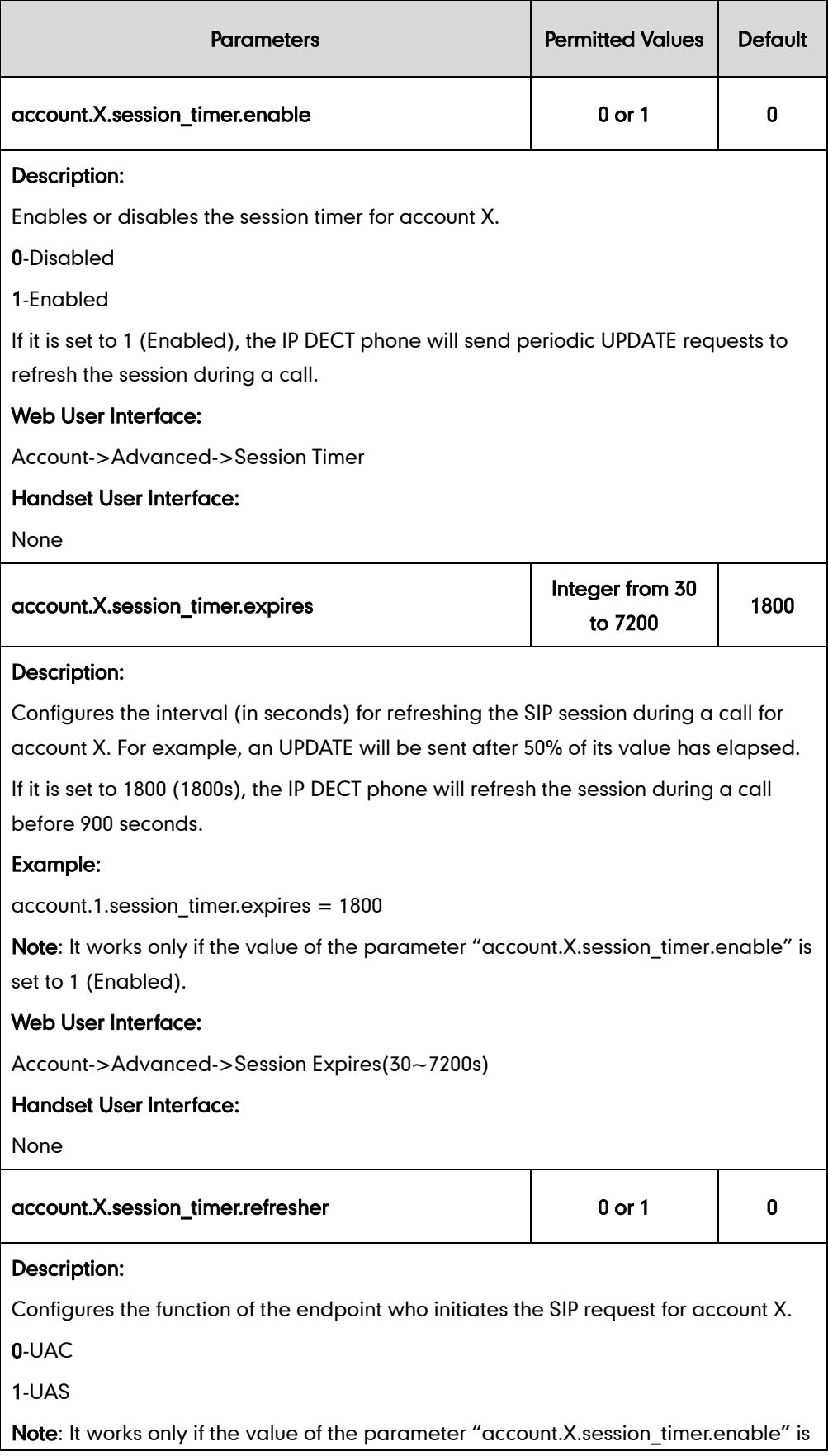
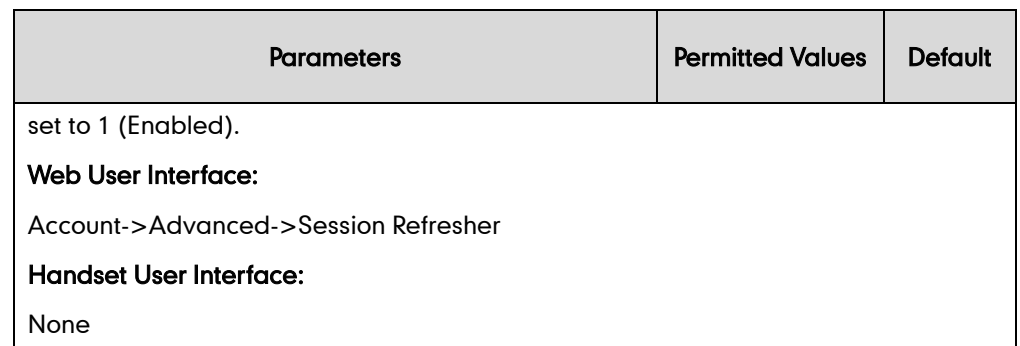

To configure session timer via web user interface:

- 1. Click on Account->Advanced.
- 2. Select the desired account from the pull-down list of Account.
- 3. Select the desired value from the pull-down list of Session Timer.
- 4. Enter the desired time interval in the Session Expires(30~7200s) field.
- 5. Select the desired refresher from the pull-down list of Session Refresher.

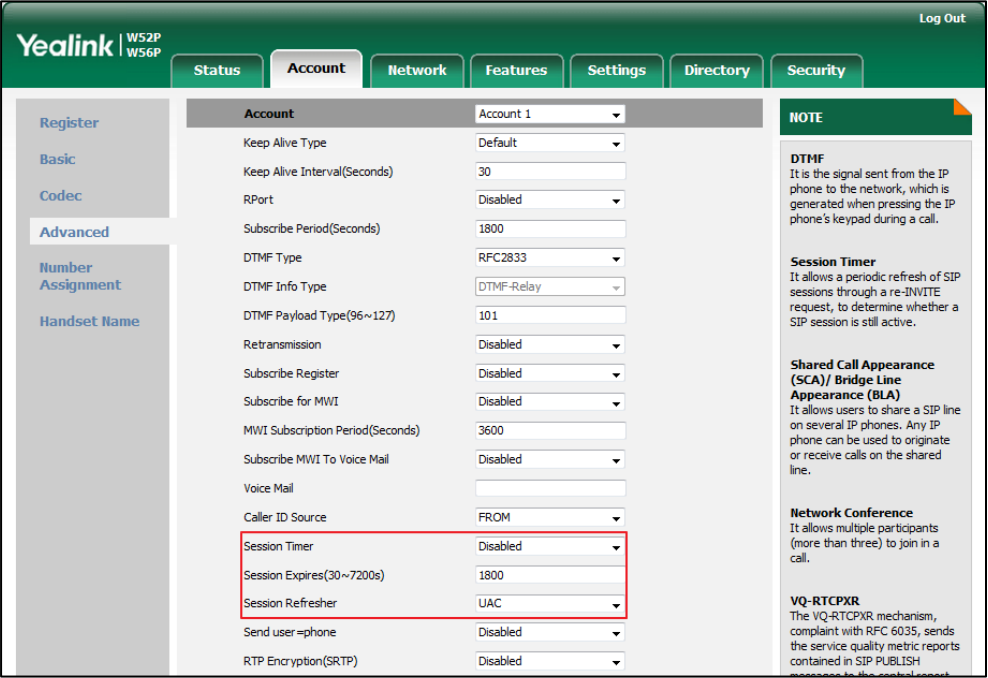

6. Click Confirm to accept the change.

## **Call Hold**

Call hold provides a service of placing an active call on hold. When a call is placed on hold, the IP DECT phones send an INVITE request with HOLD SDP to request remote parties to stop sending media and to inform them that they are being held. The IP DECT phones support two call hold methods, one is RFC 3264, which sets the "a" (media attribute) in the SDP to sendonly, recvonly or inactive (e.g., a=sendonly). The other is RFC 2543, which sets the "c" (connection addresses for the media streams) in the SDP to zero (e.g., c=0.0.0.0). Call hold tone allows IP DECT phones to play a warning tone at regular intervals when there is a call on hold. The warning tone is played through the speakerphone.

### Procedure

Call hold can be configured using the configuration files or locally.

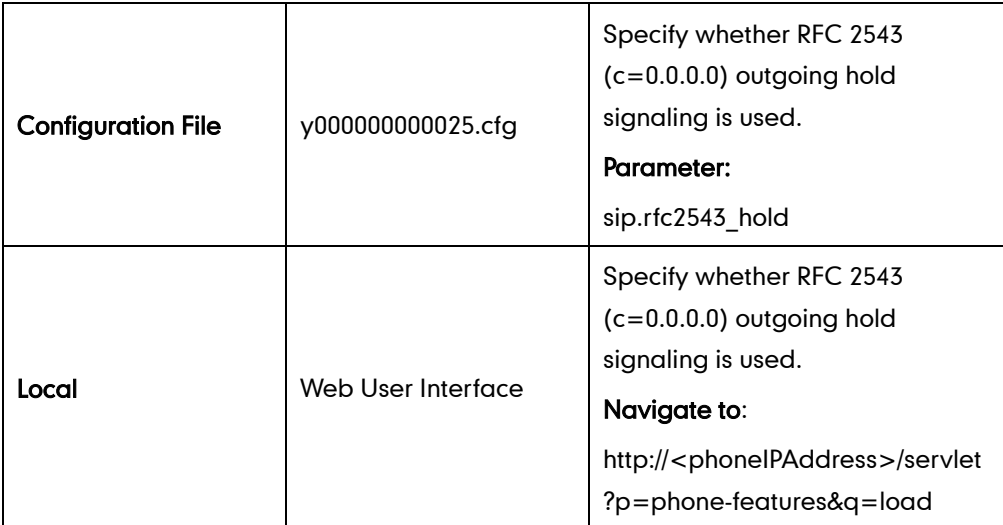

### Details of Configuration Parameters:

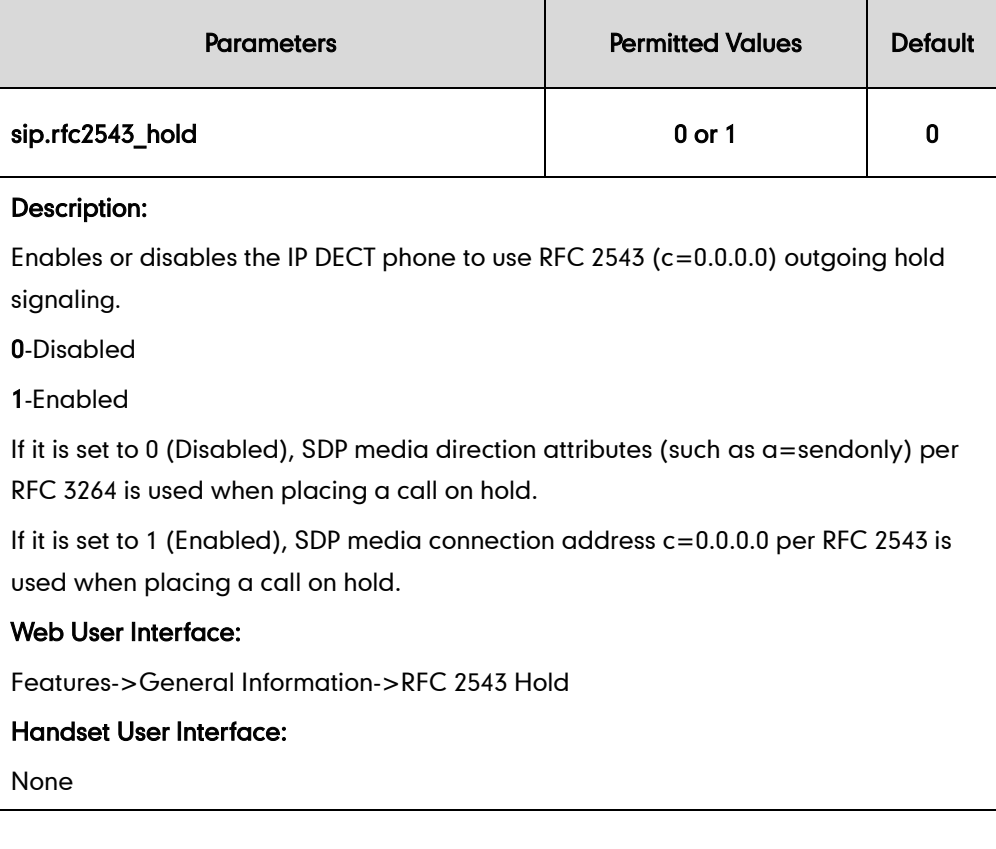

To configure call hold method via web user interface:

- 1. Click on Features->General Information.
- 2. Select the desired value from the pull-down list of RFC 2543 Hold.

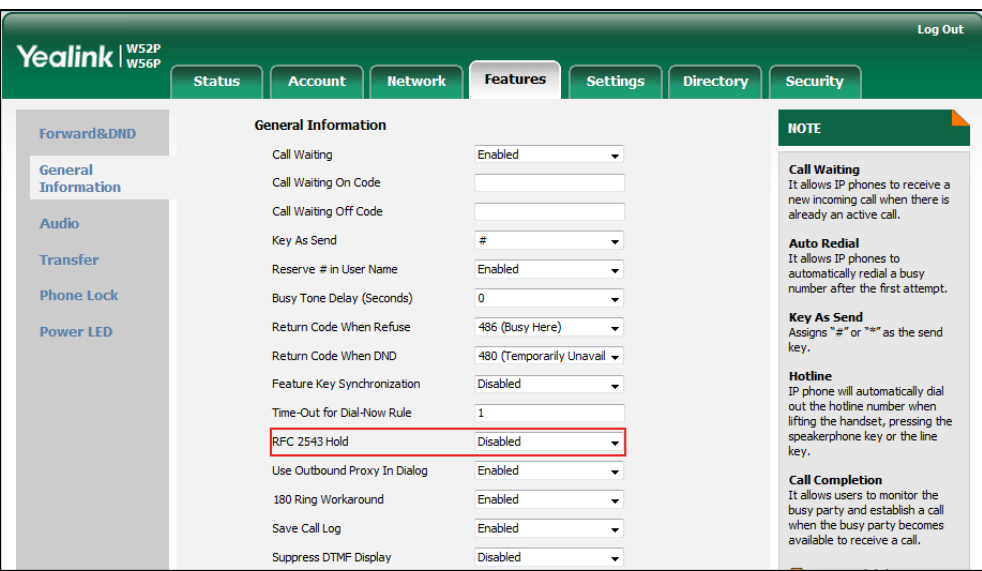

**3.** Click **Confirm** to accept the change.

## **Call Forward**

Call forward allows users to redirect an incoming call to a third party. The IP DECT phones redirect an incoming INVITE message by responding with a 302 Moved Temporarily message, which contains a Contact header with a new URI that should be tried. Three types of call forward:

- Always Forward--Forward the incoming call immediately.
- Busy Forward--Forward the incoming call when the IP DECT phone or the specified account is busy.
- No Answer Forward--Forward the incoming call after a period of ring time.

Call forward can be configured on a phone or a per-line basis depending on the call forward mode.

The call forward on code and call forward off code configured on IP DECT phones are used to activate/deactivate the server-side call forward feature. They may vary on different servers.

## Procedure

Call forward can be configured using the configuration files or locally.

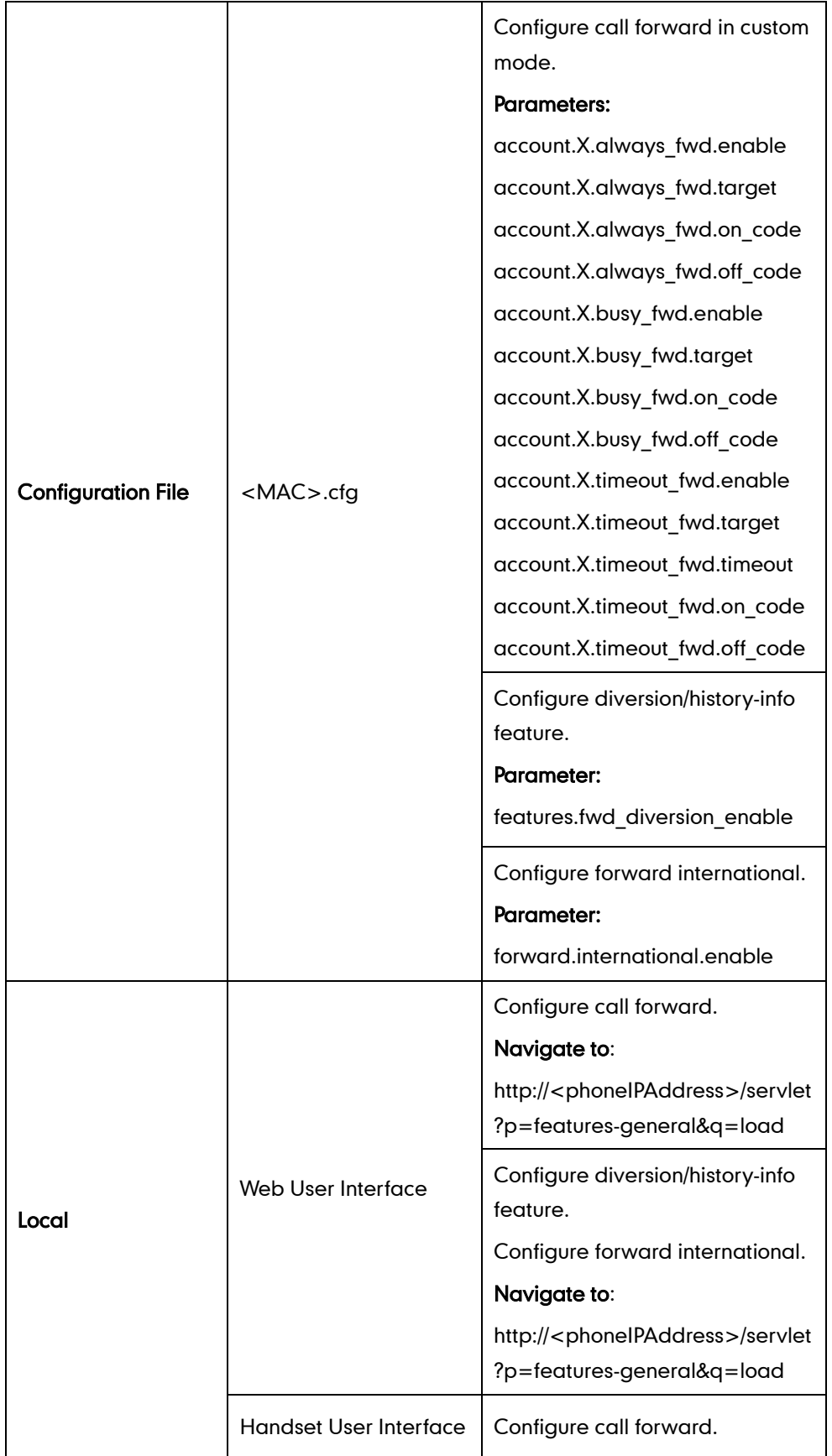

## Details of Configuration Parameters:

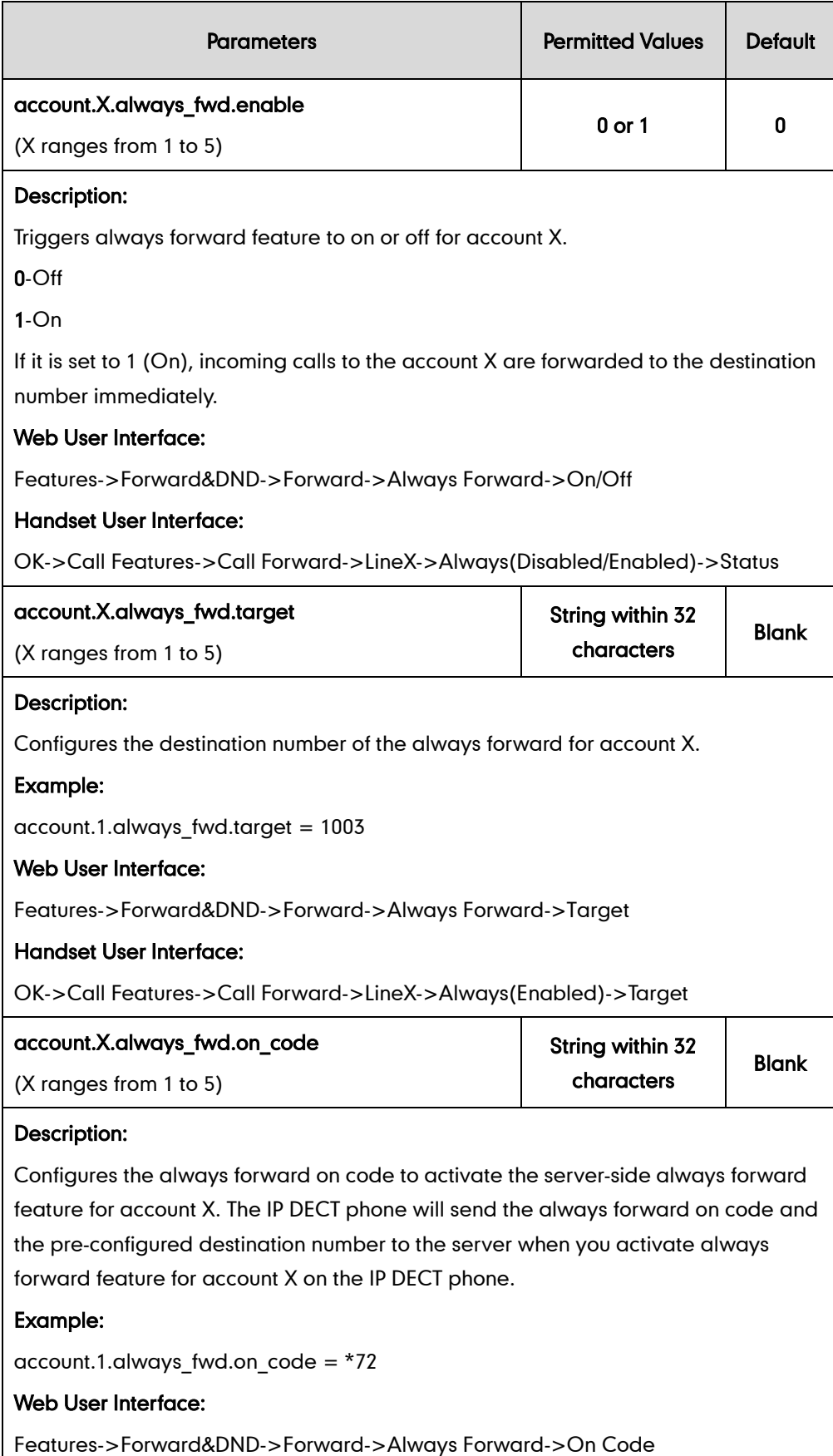

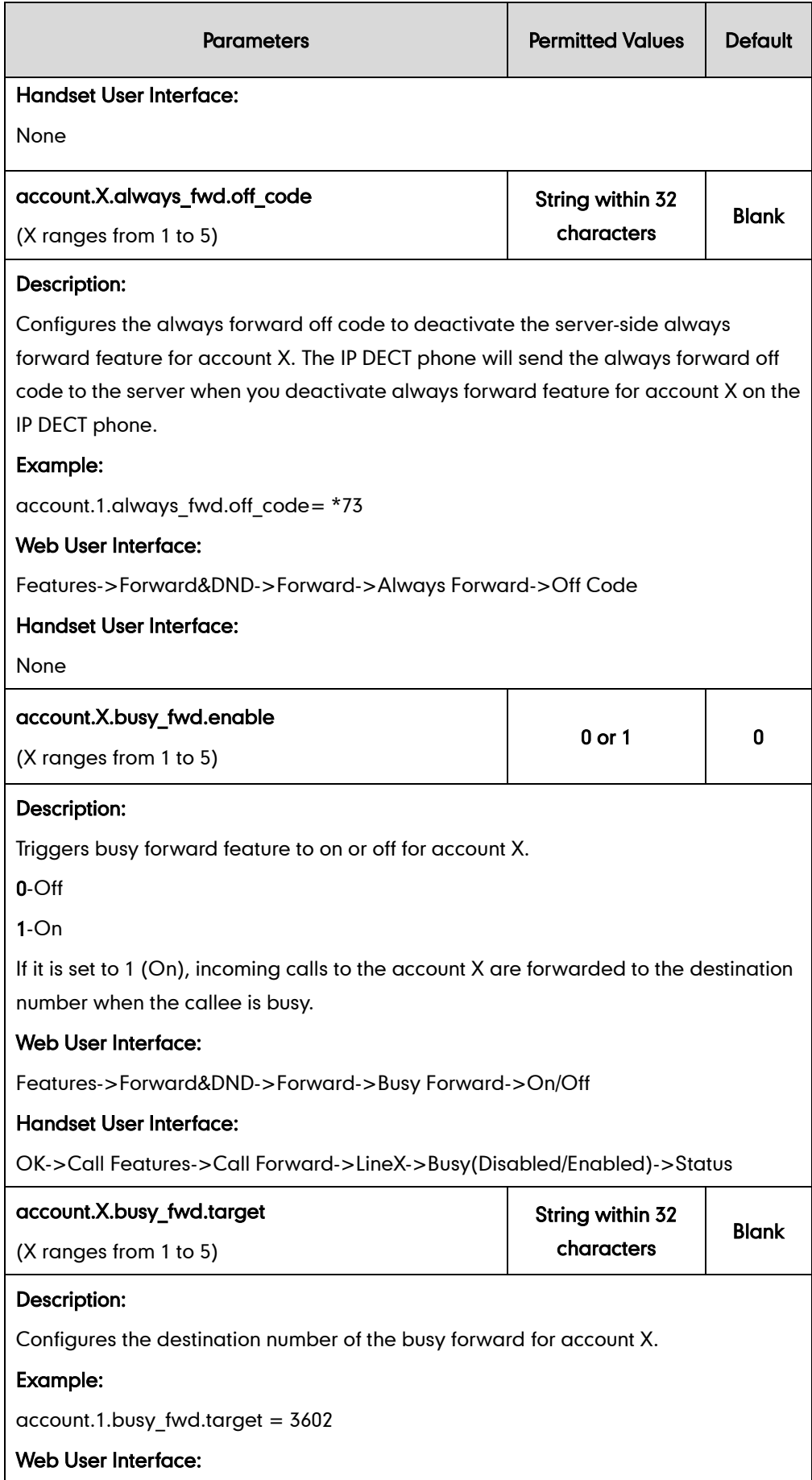

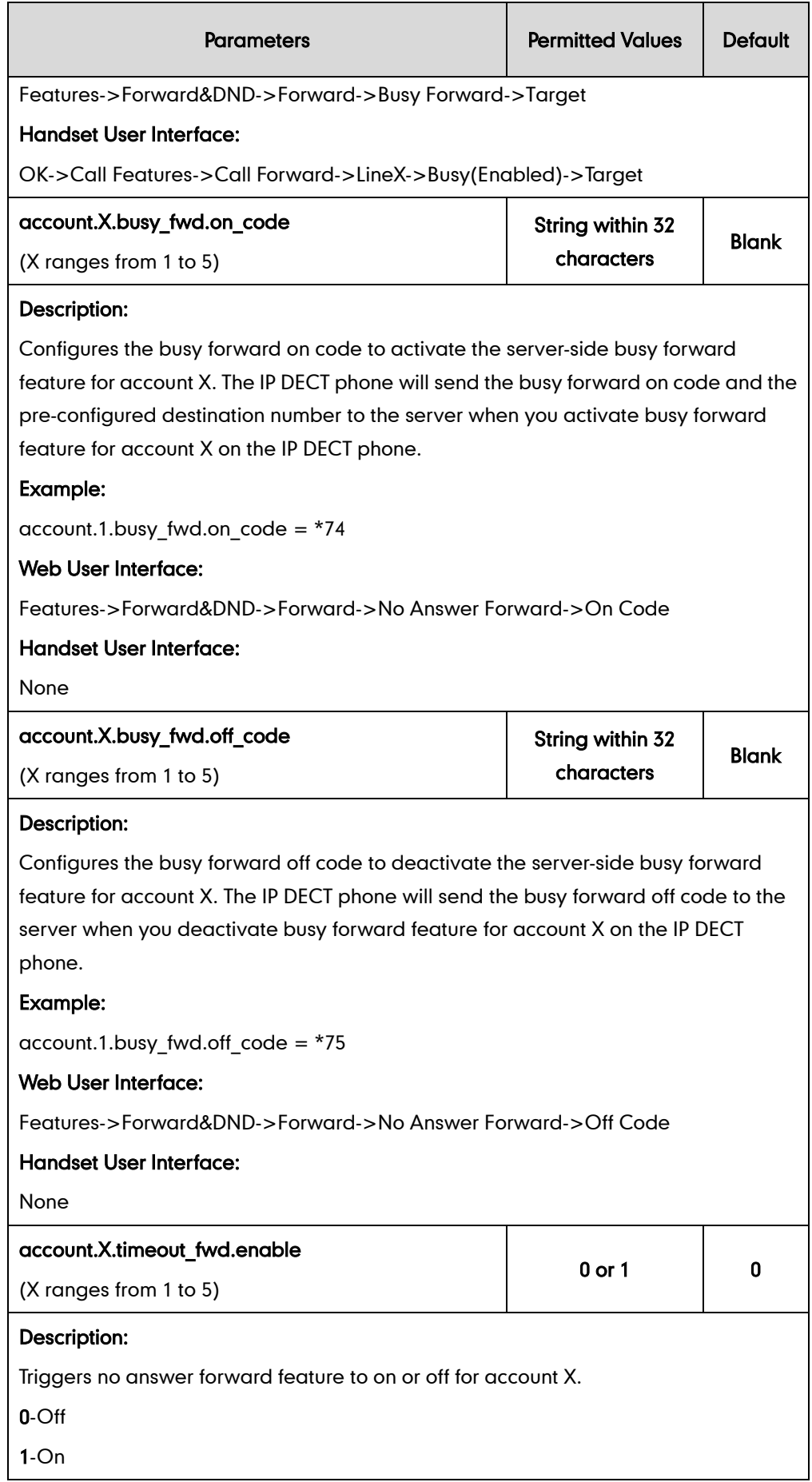

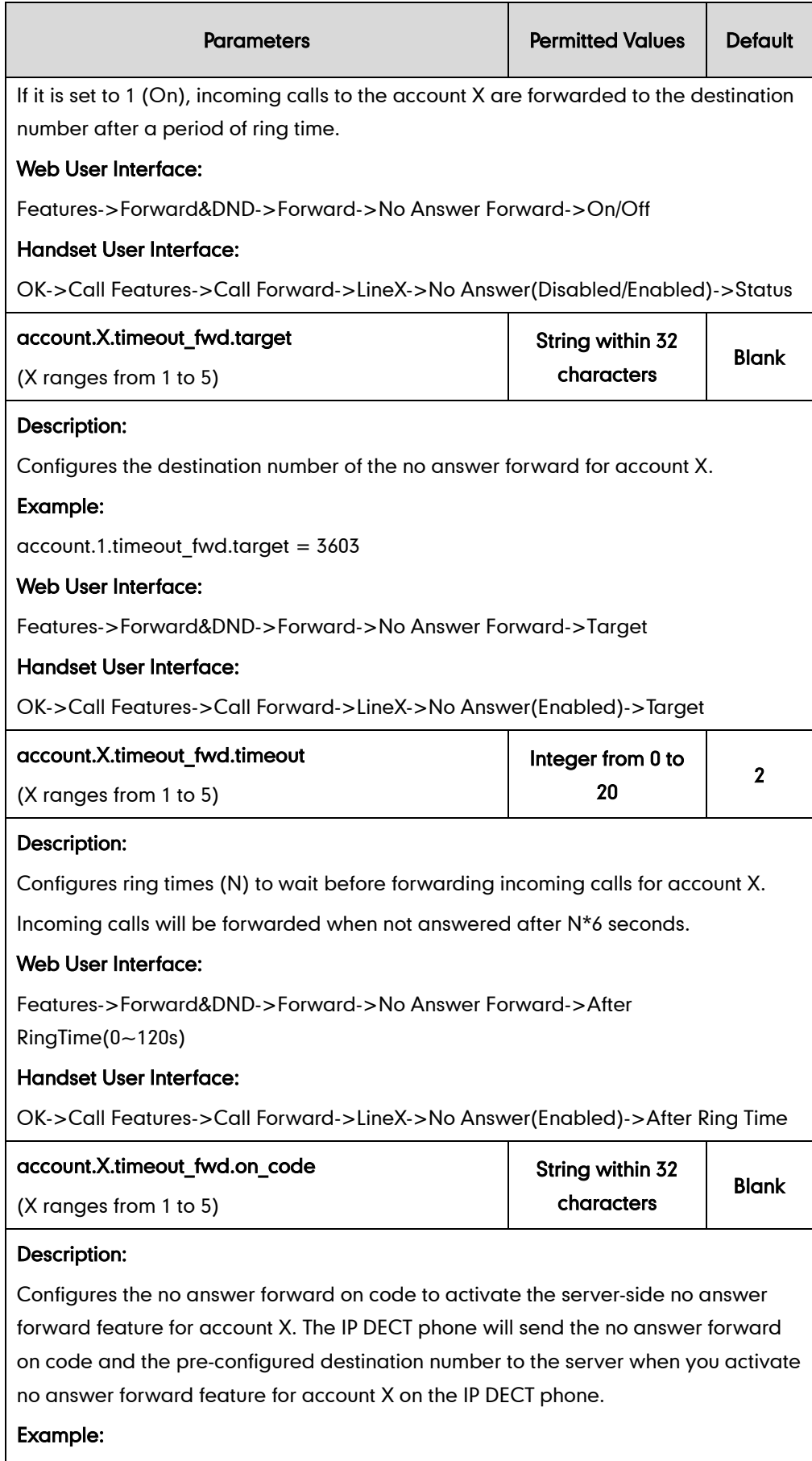

account.1.timeout\_fwd.on\_code = \*76

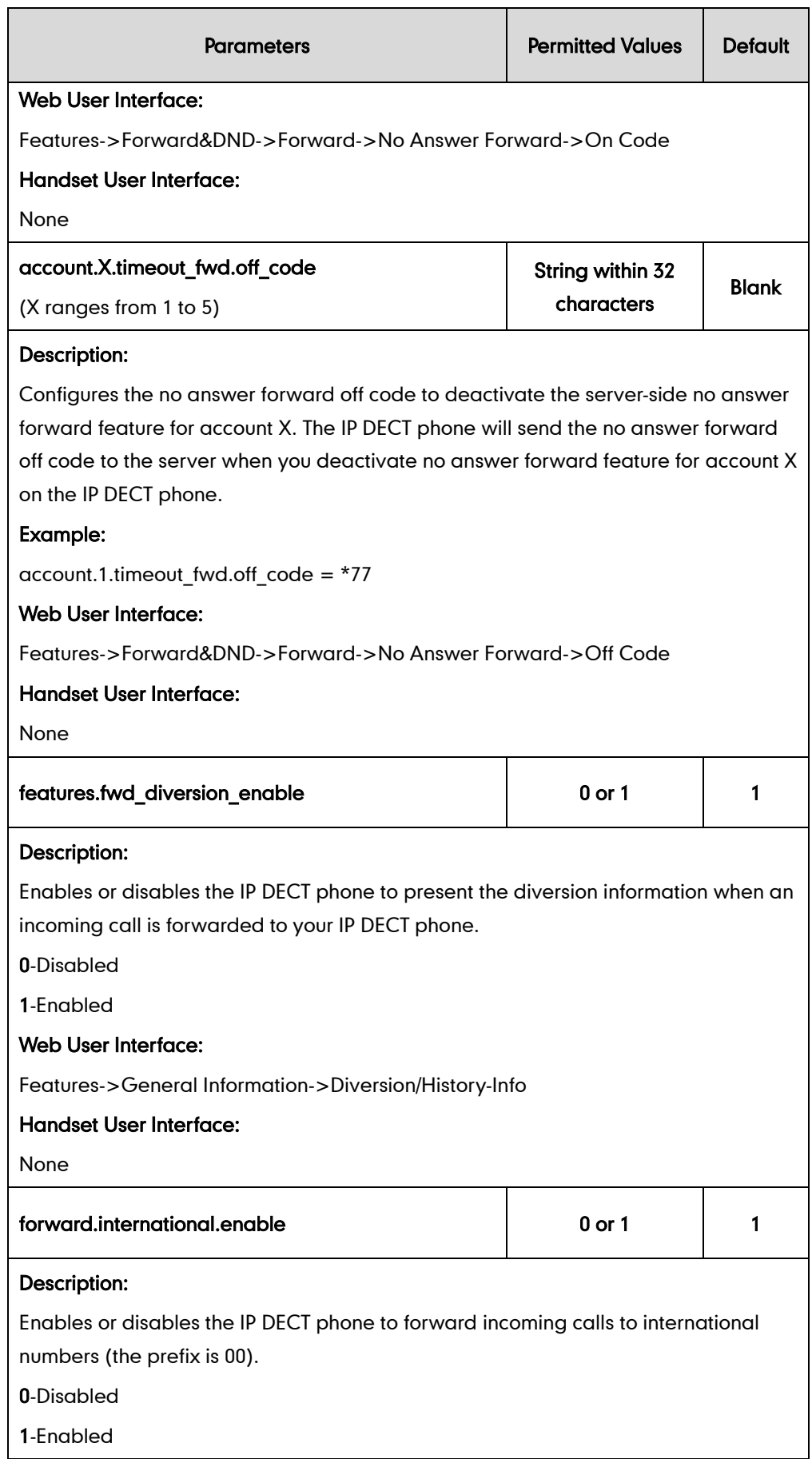

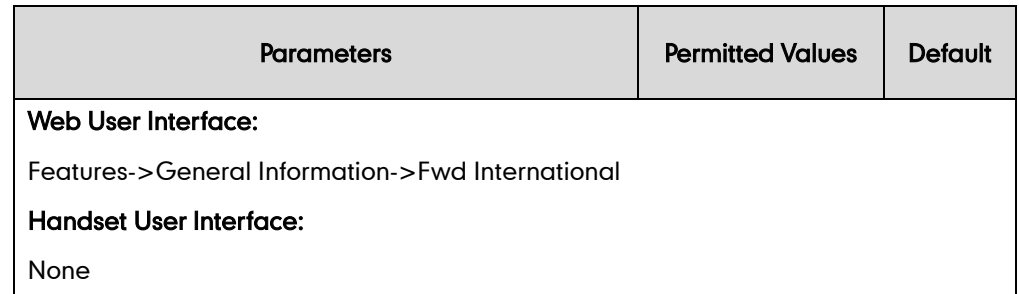

#### To configure call forward via web user interface:

- 1. Click on Features->Forward&DND.
- 2. In the Forward block, mark the desired radio box in the Mode field.
	- 1) Mark the desired radio box in the Always/Busy/No Answer Forward field.
	- 2) Enter the destination number you want to forward in the Target field.
	- 3) (Optional.) Enter the on code and off code in the On Code and Off Code fields.
	- 4) Select the ring time to wait before forwarding from the pull-down list of After Ring Time(0~120s) (only for the no answer forward).

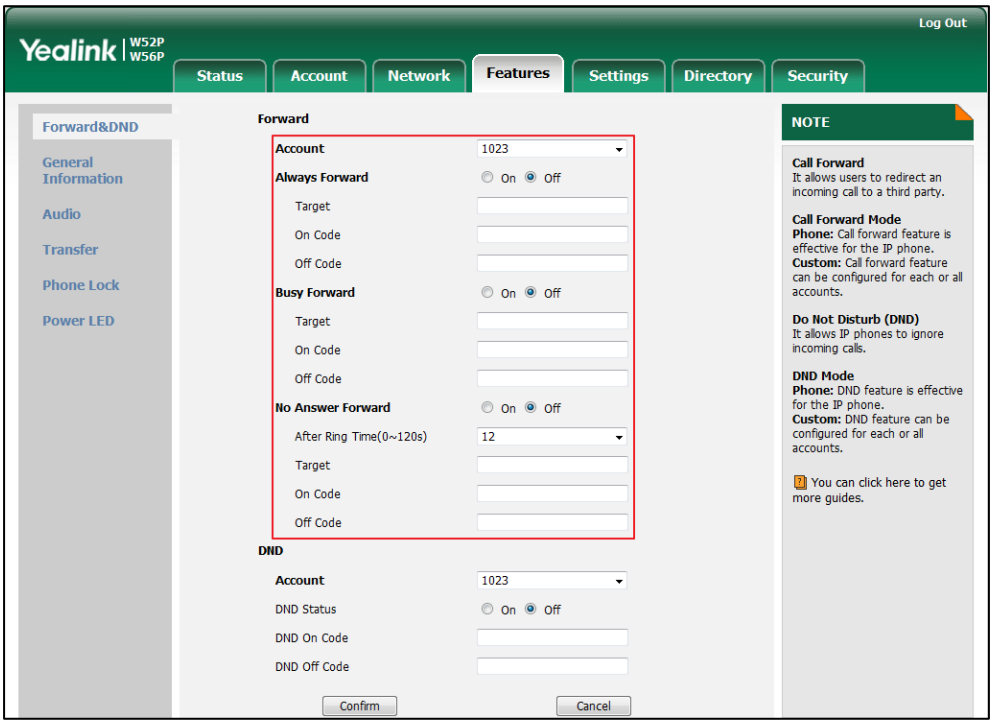

3. Click Confirm to accept the change.

To configure Diversion/History-Info feature via web user interface:

- 1. Click on Features->General Information.
- 2. Select the desired value from the pull-down list of Diversion/History-Info.

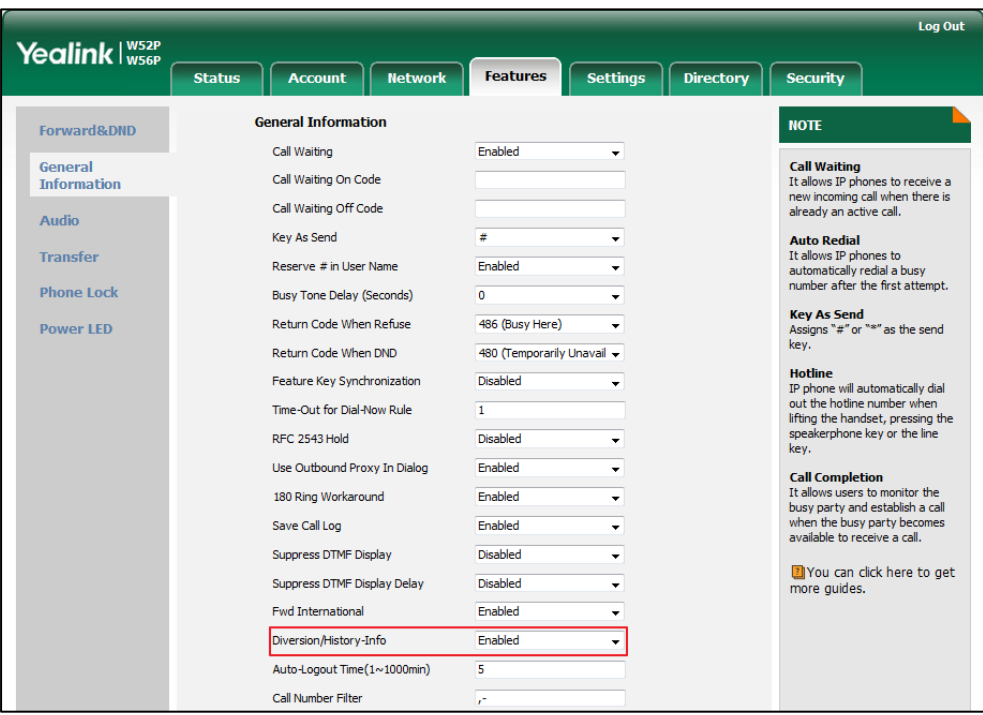

**3.** Click **Confirm** to accept the change.

J

To configure forward international via web user interface:

- 1. Click on Features->General Information.
- 2. Select the desired value from the pull-down list of **Fwd International**.

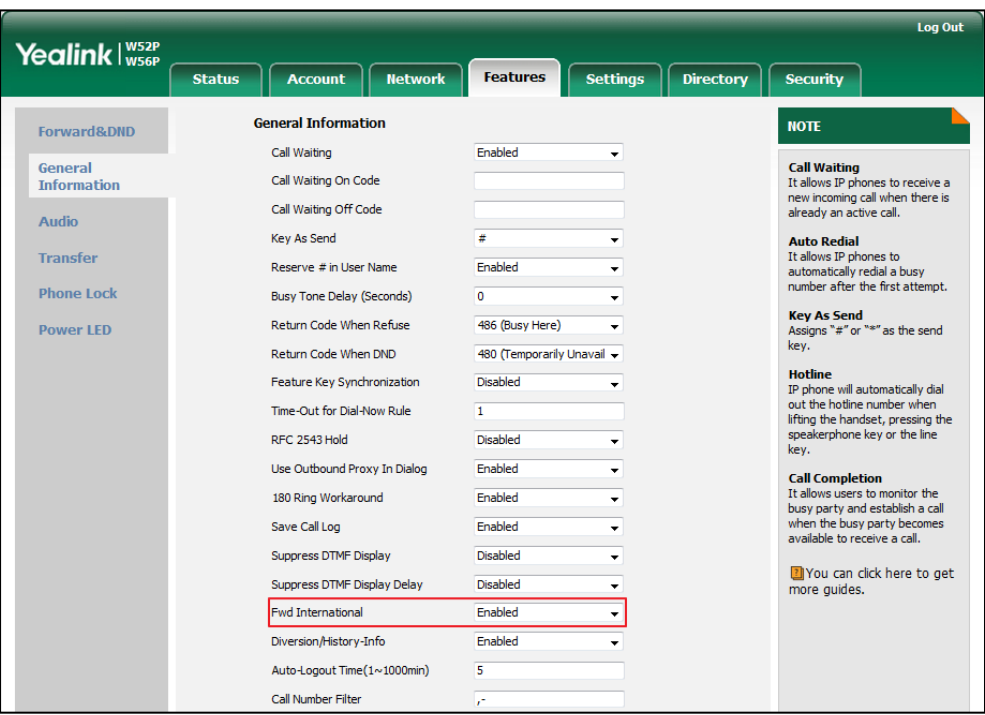

**3.** Click **Confirm** to accept the change.

To enable call forward feature for a specific line via the handset:

- 1. Press OK to enter the main menu.
- 2. Select Call Features->Call Forward.

The LCD screen displays the incoming lines currently assigned to the handset.

- 3. Press  $\triangle$  or  $\blacktriangledown$  to highlight the desired line, and then press the OK soft key.
- 4. Press  $\blacktriangle$  or  $\nabla$  to highlight the desired forwarding type, and then press the OK soft key.
- 5. Press  $\blacktriangleleft$  or  $\blacktriangleright$  to select Enabled from the Status field.
- 6. Enter the destination number you want to forward incoming calls to in the Target field.
- 7. Press  $\blacktriangleleft$  or  $\blacktriangleright$  to select the desired ring time to wait before forwarding from the After Ring Time field (only available for No Answer Forward).
- 8. Press the Save soft key to accept the change.

## **Call Transfer**

Call transfer enables IP DECT phones to transfer an existing call to another party. The IP DECT phones support call transfer using the REFER method specified in RFC 3515 and offer three types of transfer:

- Blind Transfer--Transfer a call directly to another party without consulting. Blind transfer is implemented by a simple REFER method without Replaces in the Refer-To header.
- Semi-attended Transfer--Transfer a call after hearing the ring back tone. Semi-attended transfer is implemented by a REFER method with Replaces in the Refer-To header.
- Attended Transfer--Transfer a call with prior consulting. Attended transfer is implemented by a REFER method with Replaces in the Refer-To header.

Normally, call transfer is completed by pressing the transfer key. Blind transfer on hook and attended transfer on hook features allow the IP DECT phone to complete the transfer through on-hook.

When a user performs a semi-attended transfer, semi-attended transfer feature determines whether to display the prompt "Missed Call(s)", handset's LCD screen indicate the number of the missed calls.

### Procedure

Call transfer can be configured using the configuration files or locally.

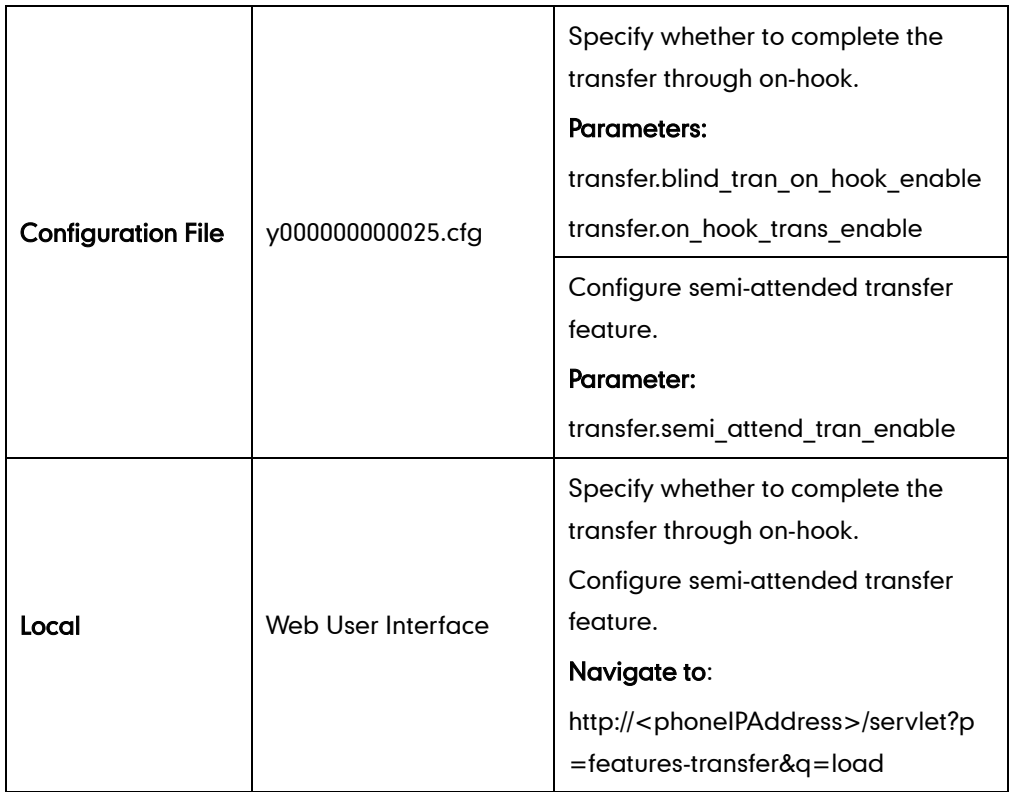

## Details of Configuration Parameters:

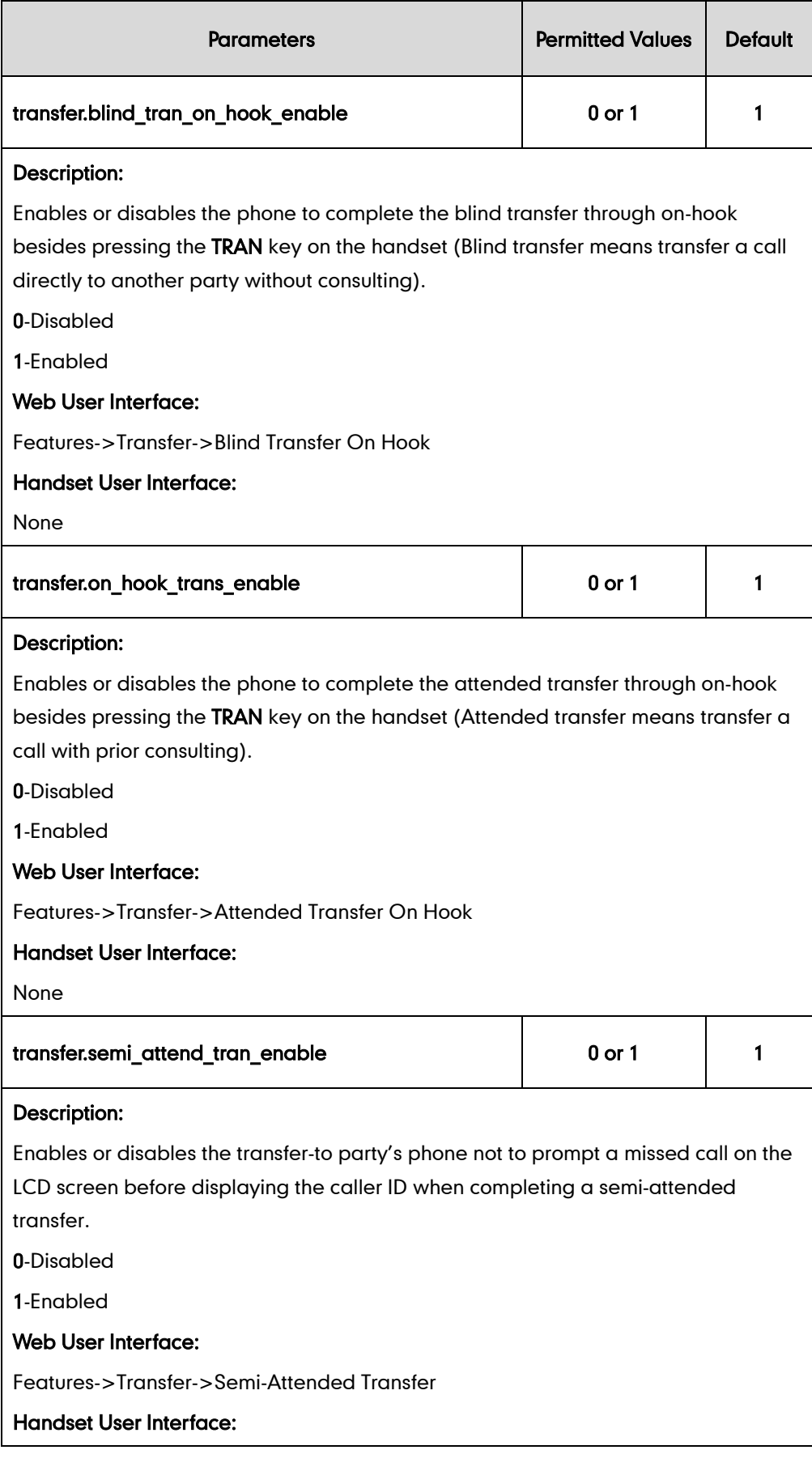

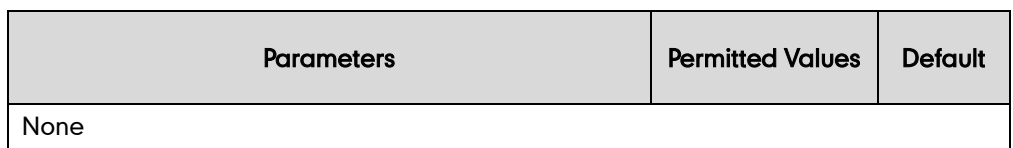

To configure call transfer via web user interface:

- 1. Click on Features->Transfer.
- 2. Select the desired values from the pull-down lists of Semi-Attended Transfer, Blind Transfer on Hook and Attended Transfer on Hook.

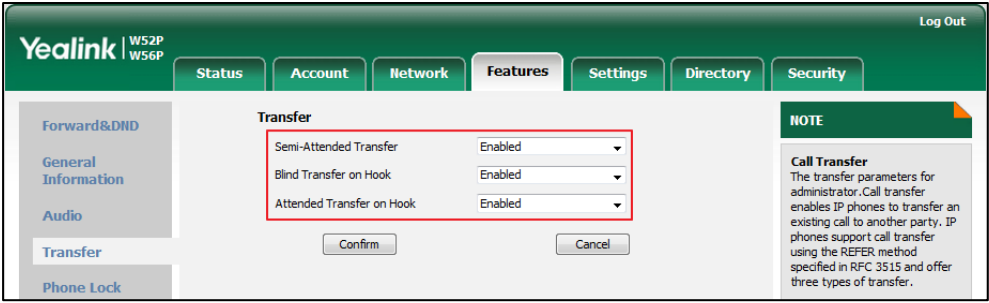

3. Click Confirm to accept the change.

## **Network Conference**

Network conference, also known as centralized conference, provides users with flexibility of call with multiple participants (more than three). The IP DECT phones implement network conference using the REFER method specified in RFC 4579. This feature depends on support from a SIP server.

#### Procedure

Network conference can be configured using the configuration files or locally.

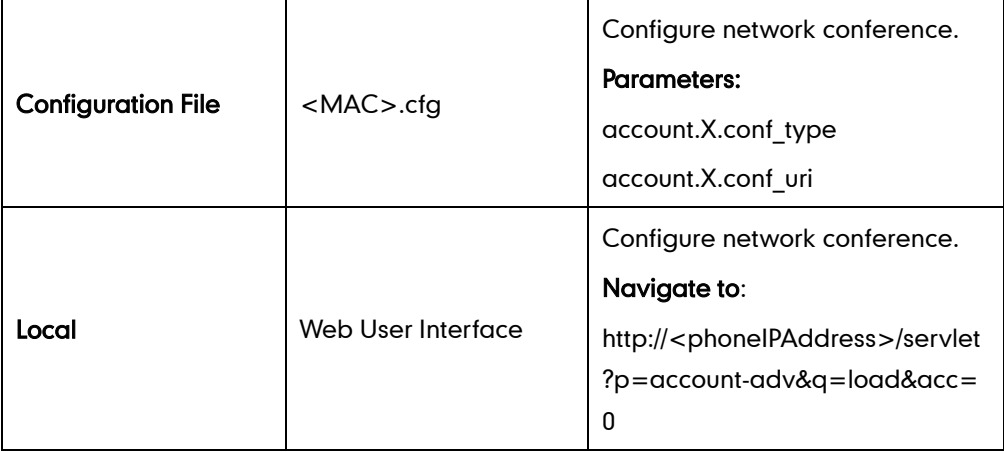

### Details of Configuration Parameters:

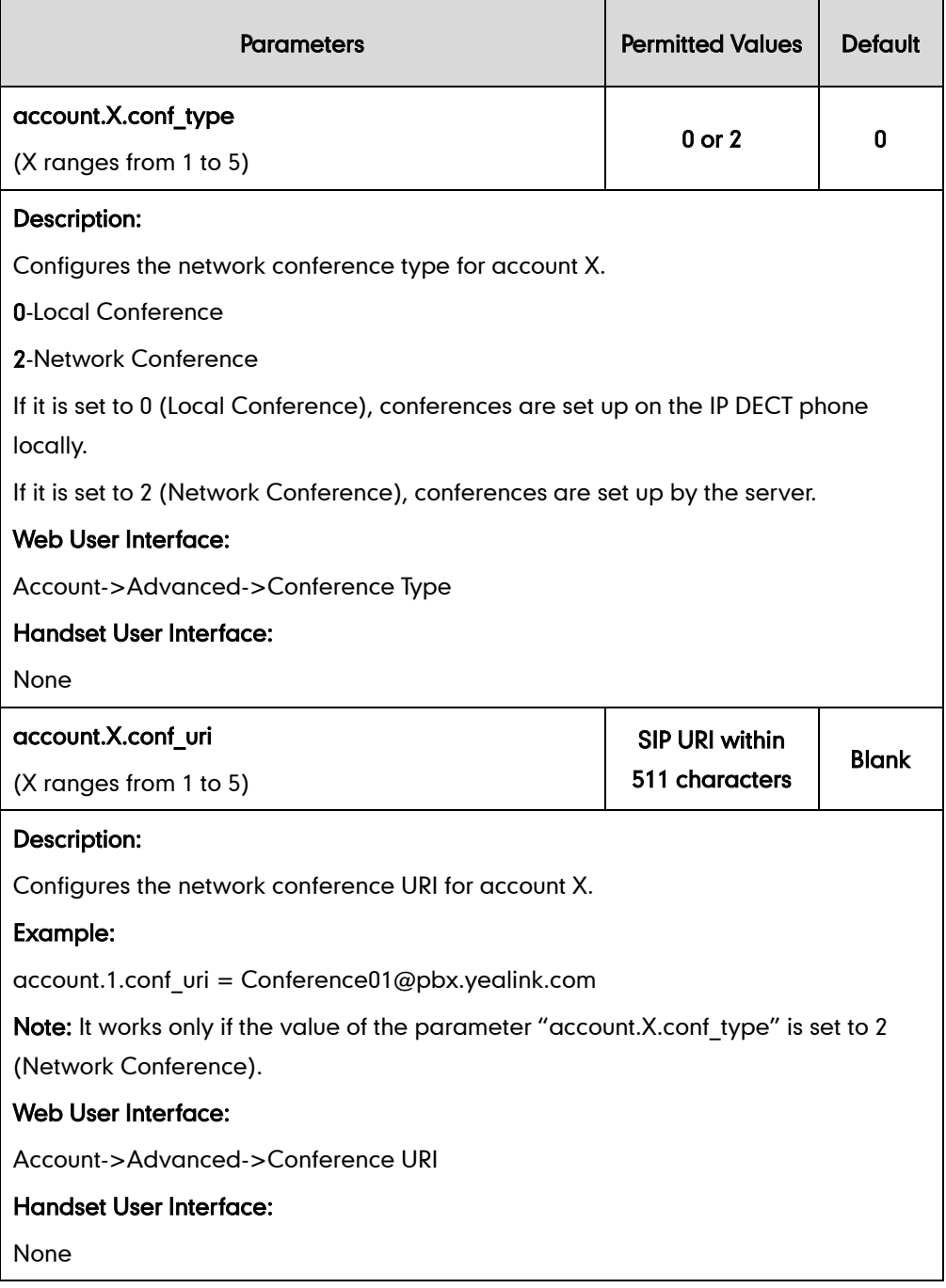

#### To configure the network conference via web user interface:

- 1. Click on Account->Advanced.
- 2. Select the desired account from the pull-down list of Account.
- 3. Select Network Conference from the pull-down list of Conference Type.

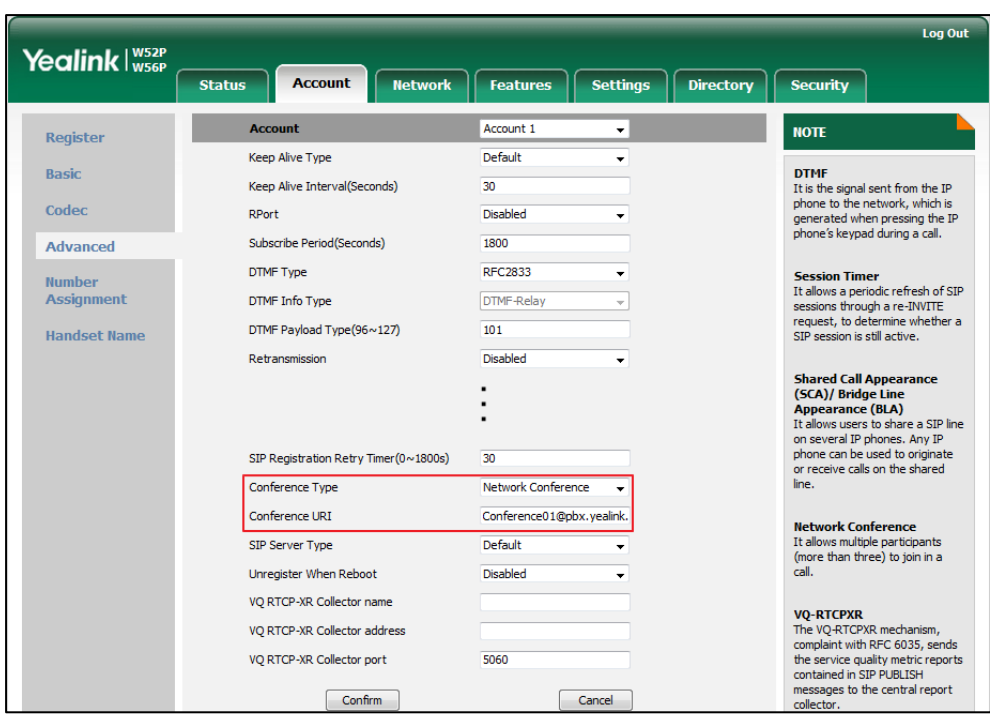

4. Enter the conference URI in the Conference URI field.

5. Click Confirm to accept the change.

## **Feature Key Synchronization**

Feature key synchronization provides the capability to synchronize the status of the following features between the IP DECT phone and the server:

- Do Not Disturb (DND)
- Call Forwarding Always (CFA)
- Call Forwarding Busy (CFB)
- Call Forwarding No Answer (CFNA)

#### Procedure

Feature key synchronization can be configured using the configuration files or locally.

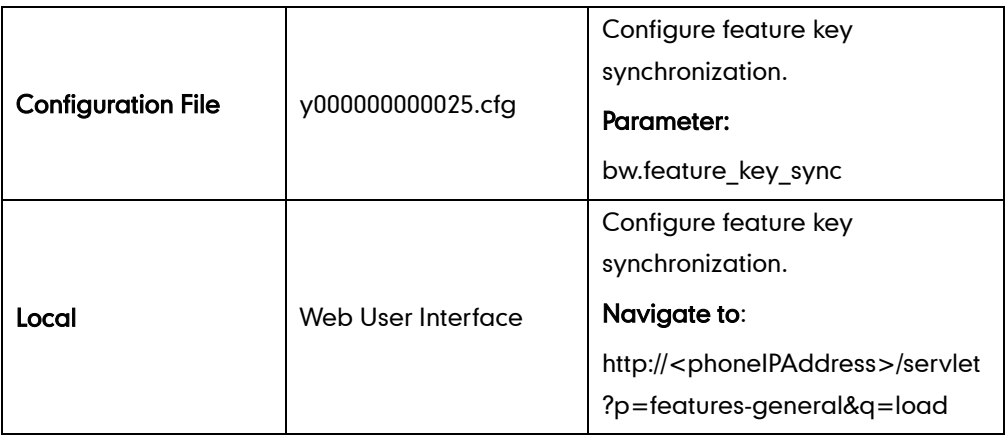

### Details of Configuration Parameter:

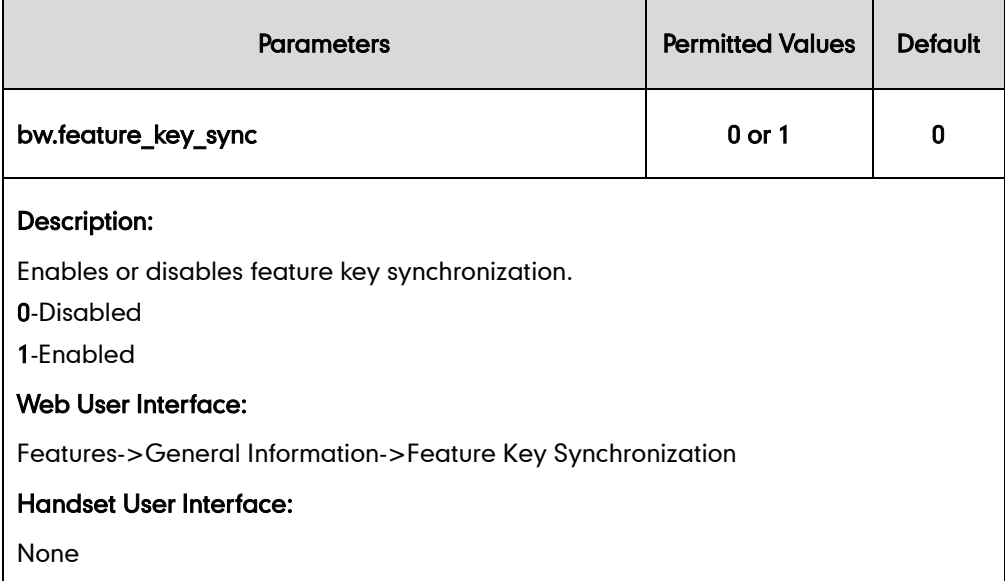

#### To configure feature key synchronization via web user interface:

- 1. Click on Features->General Information.
- 2. Select Enabled from the pull-down list of Feature Key Synchronization.

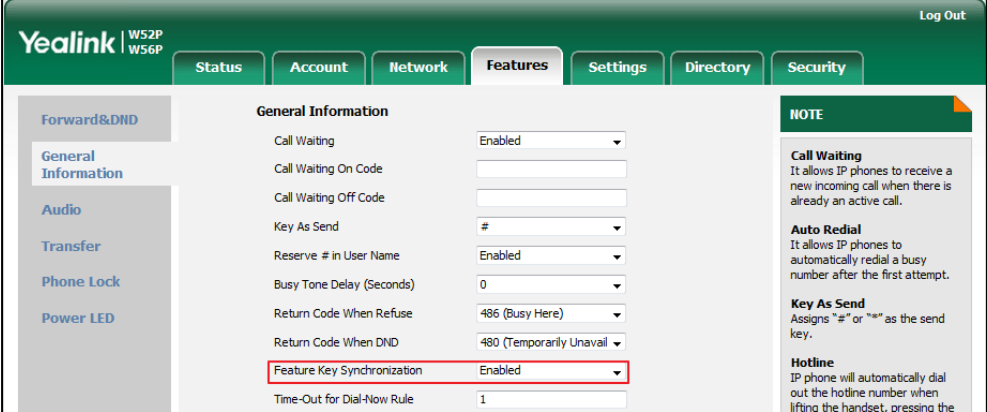

**3.** Click **Confirm** to accept the change.

# **Recent Call in Dialing**

Recent call in dialing feature allows users to view the placed calls list when the phone is on the pre-dialing screen.

### Procedure

Recent call in dialing can be configured using the configuration files or locally.

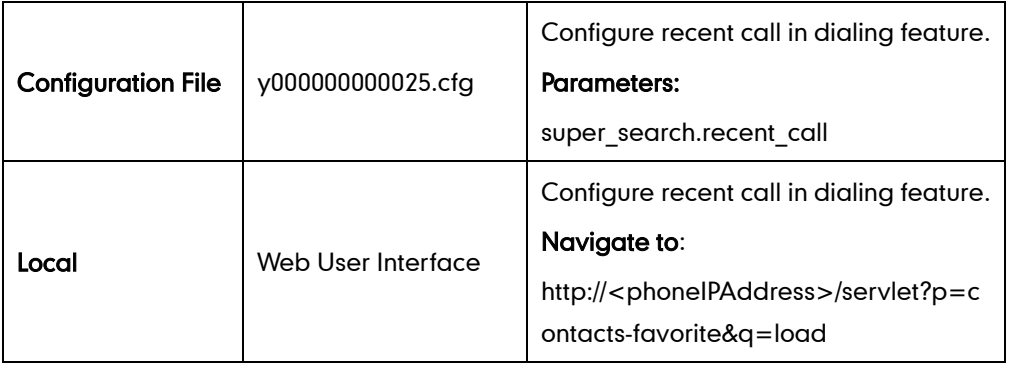

### Details of Configuration Parameters:

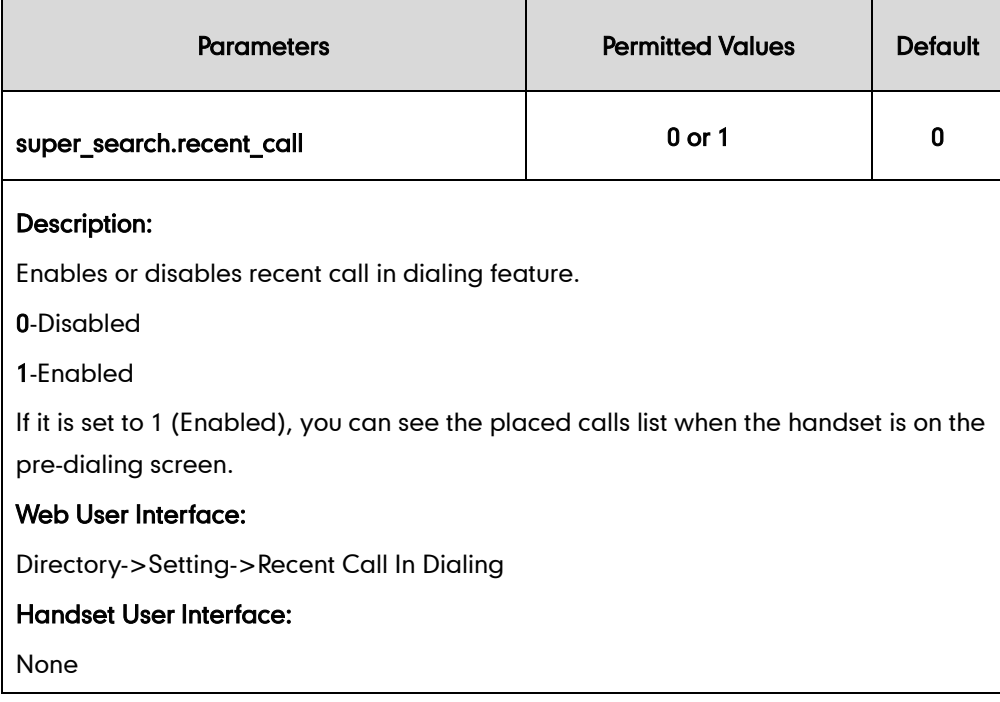

To configure recent call in dialing via web user interface:

- 1. Click on Directory->Setting.
- 2. Select the desired value from the pull-down list of Recent Call In Dialing.

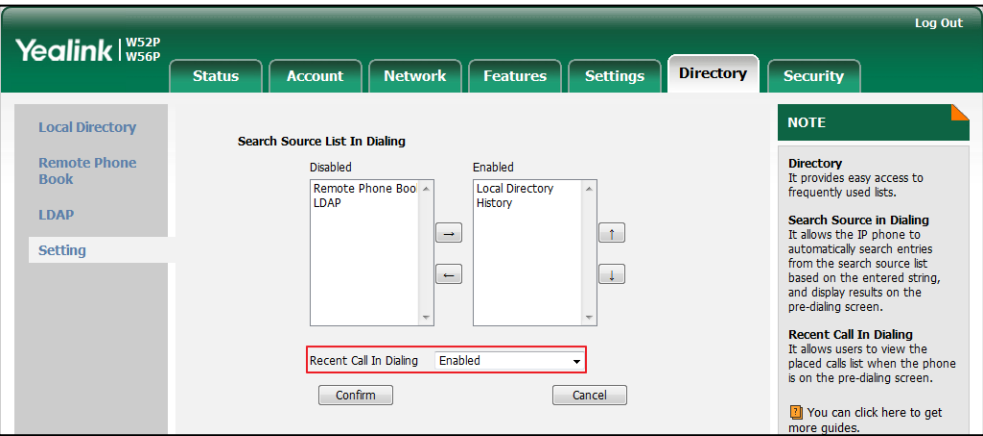

3. Click Confirm to accept the change.

## **Call Number Filter**

Call number filter feature allows IP DECT phone to automatically filter designated characters when dialing.

#### Procedure

Call number filter can be configured using the configuration files or locally.

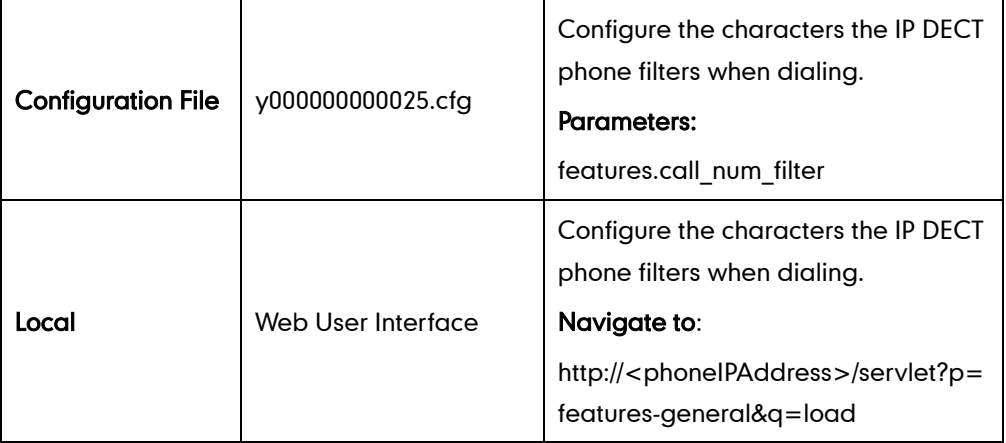

### Details of Configuration Parameters:

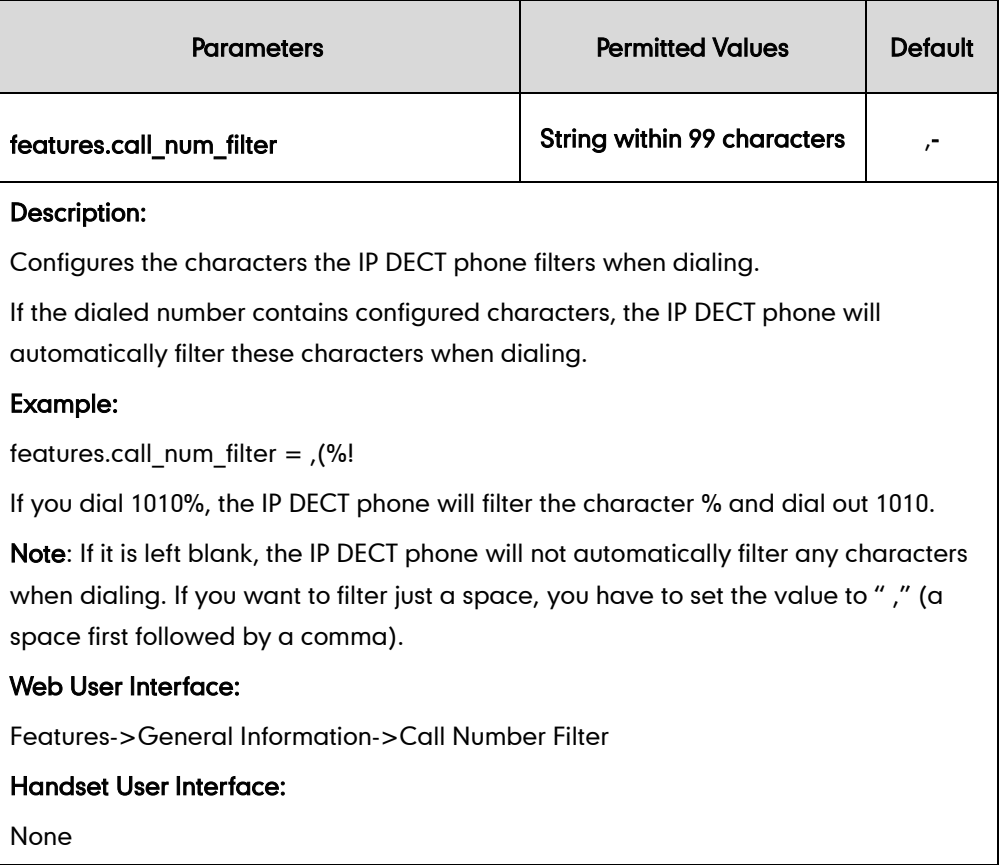

To configure the characters the IP DECT phone filters via web user interface:

- 1. Click on Feature->General Information.
- 2. Enter the desired characters in the Call Number Filter field.

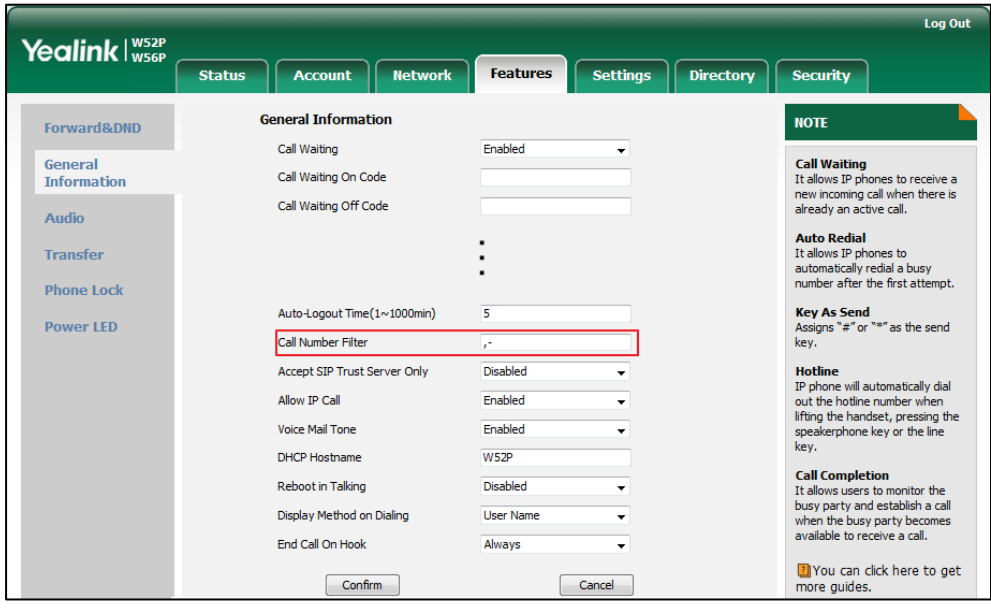

3. Click Confirm to accept the change.

## **Calling Line Identification Presentation**

Calling Line Identification Presentation (CLIP) allows IP DECT phones to display the caller identity, derived from a SIP header contained in the INVITE message when receiving an incoming call. The IP DECT phones support deriving caller identity from three types of SIP header: From, P-Asserted-Identity (PAI) and Remote-Party-ID (RPID). Identity presentation is based on the identity in the relevant SIP header.

**Note** If the caller already exists in the local directory, the local contact name assigned to the caller should be preferentially displayed and stored in the call log.

The following sessions show the enhancements of calling line identification presentation according to the calling line identification source configured on the IP DECT phones.

## Caller ID source  $=$  FROM

- 1) The IP DECT phone checks Privacy: id header preferentially, if there is a Privacy: id in the INVITE request, the calling line identification information will be hidden and the IP DECT phone LCD screen presents anonymous.
- 2) If there is not any Privacy: id header in the INVITE request, the IP DECT phone checks and presents the caller identification from the P-Preferred-Identity header.
- 3) If there is not P-Preferred-Identity header in the INVITE request, the IP DECT phone presents the caller identification derived from the FROM header.

### Caller ID source  $=$  PAI

- 1) The IP DECT phone checks Privacy: id header preferentially, if there is a Privacy: id in the INVITE request, the caller identification information will be hidden and the IP DECT phone LCD screen presents anonymous.
- 2) If there is not any Privacy: id header in the INVITE request, the IP DECT phone checks and presents the caller identification from the P-Preferred-Identity header.
- 3) If there is not P-Preferred-Identity header in the INVITE request, the IP DECT phone checks and presents the caller identification from the P-Asserted-Identity header.

### **Caller ID source = PAI-FROM**

- 1) The IP DECT phone checks Privacy: id header preferentially, if there is a Privacy: id in the INVITE request, the caller identification information will be hidden and the IP DECT phone LCD screen presents anonymous.
- 2) If there is not any Privacy: id header in the INVITE request, the IP DECT phone checks and presents the caller identification from the P-Preferred-Identity header.
- 3) If there is not P-Preferred-Identity header in the INVITE request, the IP DECT phone

checks and presents the caller identification from the P-Asserted-Identity header.

4) If there is not P-Asserted-Identity header in the INVITE request, the IP DECT phone presents the caller identification derived from the FROM header.

### Caller ID source  $=$  RPID-FROM

- 1) The IP DECT phone checks Privacy: id header preferentially, if there is a Privacy: id in the INVITE request, the caller identification information will be hidden and the IP DECT phone LCD screen presents anonymous.
- 2) If there is not any Privacy: id header in the INVITE request, the IP DECT phone checks and presents the caller identification from the P-Preferred-Identity header.
- 3) If there is not P-Preferred-Identity header in the INVITE request, the IP DECT phone checks and presents the caller identification from the Remote-Party-ID header.
- 4) If there is not Remote-Party-ID header in the INVITE request, the IP DECT phone presents the caller identification derived from the FROM header.

### Caller ID source = PAI-RPID-FROM

- 1) The IP DECT phone checks Privacy: id header preferentially, if there is a Privacy: id in the INVITE request, the caller identification information will be hidden and the IP DECT phone LCD screen presents anonymous.
- 2) If there is not any Privacy: id header in the INVITE request, the IP DECT phone checks and presents the caller identification from the P-Preferred-Identity header.
- 3) If there is not P-Preferred-Identity header in the INVITE request, the IP DECT phone checks and presents the caller identification from the P-Asserted-Identity header.
- 4) If there is not P-Asserted-Identity header in the INVITE request, the IP DECT phone checks and presents the caller identification from the Remote-Party-ID header.
- 5) If there is not Remote-Party-ID header in the INVITE request, the IP DECT phone presents the caller identification derived from the FROM header.

### **Caller ID source = RPID-PAI-FROM**

- 1) The IP DECT phone checks Privacy: id header preferentially, if there is a Privacy: id in the INVITE request, the caller identification information will be hidden and the IP DECT phone LCD screen presents anonymous.
- 2) If there is not any Privacy: id header in the INVITE request, the IP DECT phone checks and presents the caller identification from the P-Preferred-Identity header.
- 3) If there is not P-Preferred-Identity header in the INVITE request, the IP DECT phone checks and presents the caller identification from the Remote-Party-ID header.
- 4) If there is not Remote-Party-ID header in the INVITE request, the IP DECT phone checks and presents the caller identification from the P-Asserted-Identity header.
- 5) If there is not P-Asserted-Identity in the INVITE request, the IP DECT phone presents the caller identification derived from the FROM header.

For more information on calling line identification presentation, refer to *Calling and* [Connected Line Identification Presentation on Yealink IP Phones](http://support.yealink.com/documentFront/forwardToDocumentDetailPage?documentId=110).

### Procedure

CLIP can be configured using the configuration files or locally.

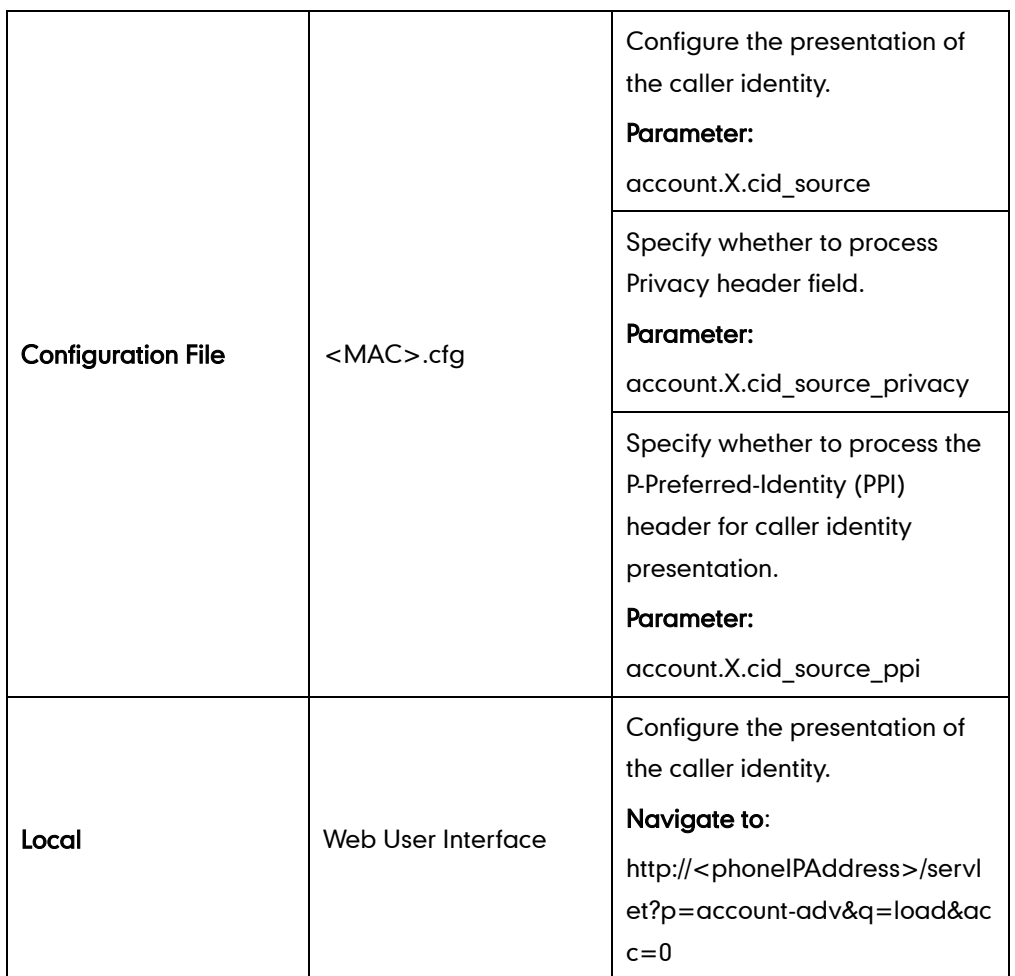

## Details of the Configuration Parameter:

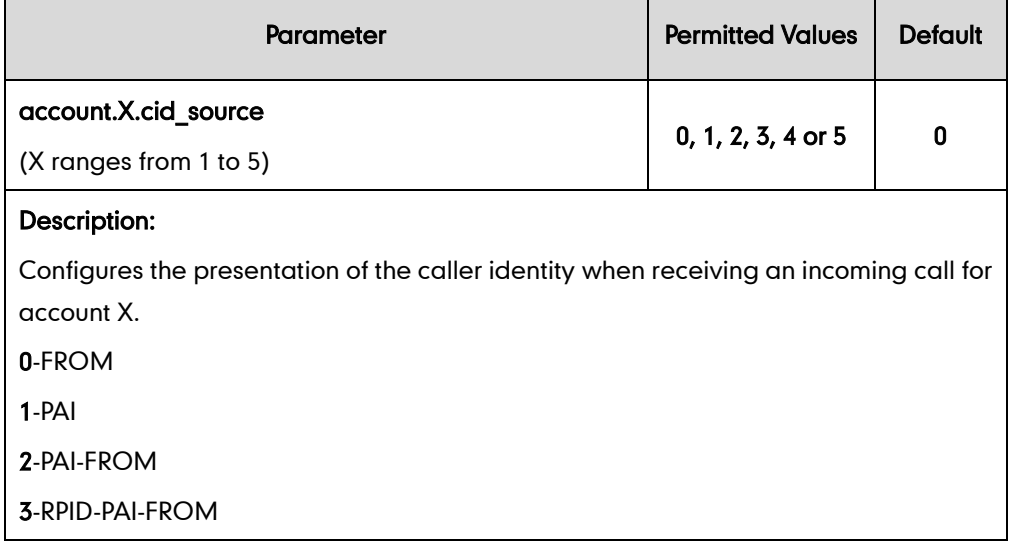

 $\blacksquare$ 

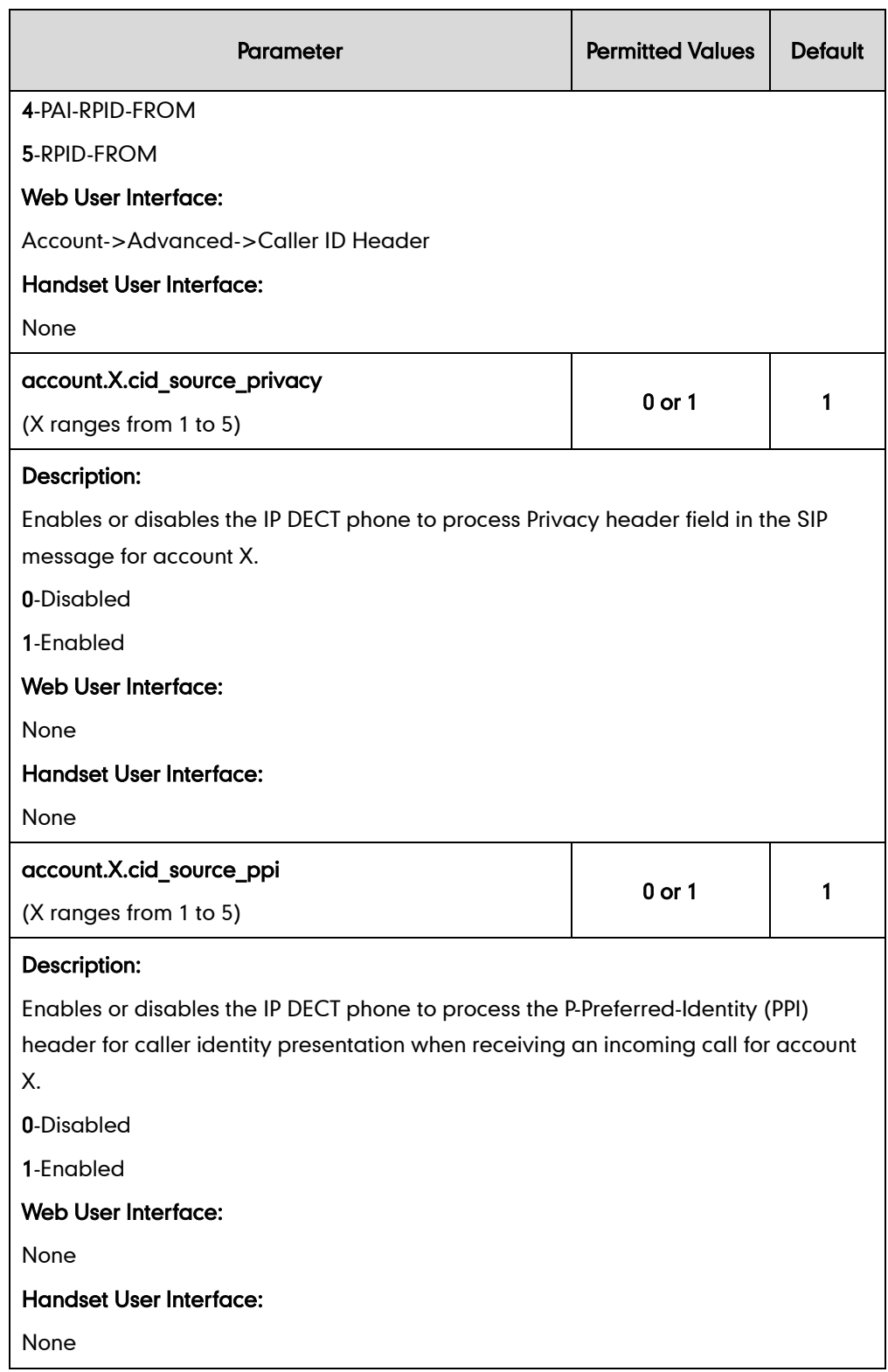

#### To configure the presentation of the caller identity via web user interface:

- 1. Click on Account->Advanced.
- 2. Select the desired account from the pull-down list of **Account**.
- 3. Select the desired value from the pull-down list of the Caller ID Header.

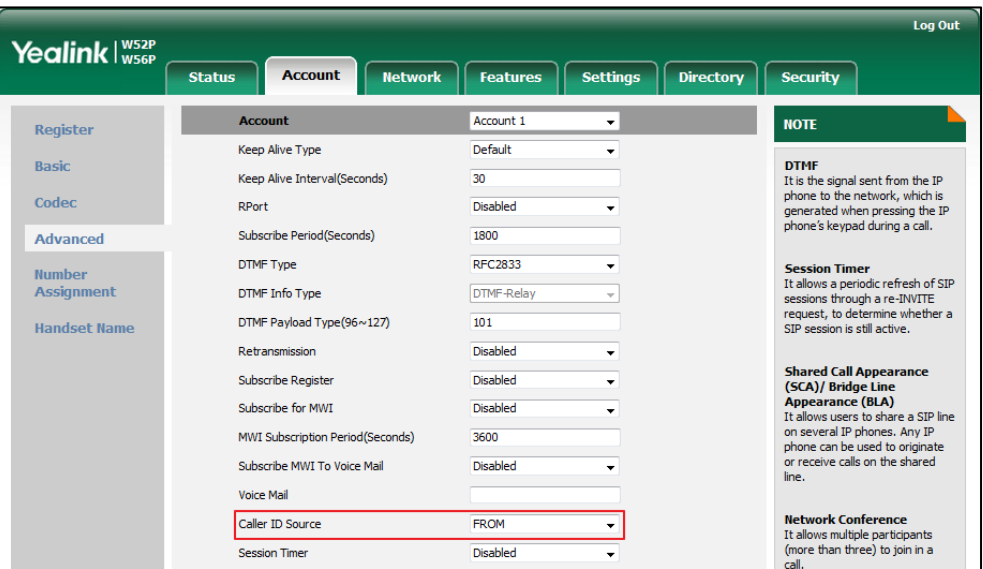

4. Click **Confirm** to accept the change.

## **Connected Line Identification Presentation**

Connected Line Identification Presentation (COLP) allows IP DECT phones to display the identity of the connected party specified for outgoing calls. IP DECT phones can display the Dialed Digits, or the identity in a SIP header (Remote-Party-ID or P-Asserted-Identity) received, or the identity in the From header carried in the UPDATE message sent by the callee as described in RFC4916. Connected line identification presentation is also known as Called line identification presentation. In some cases, the remote party will be different from the called line identification presentation due to call diversion.

**Note** If the callee already exists in the local directory, the local contact name assigned to the callee should be preferentially displayed.

The following sessions show the enhancements of connected line identification according to the connected line identification source configured on the IP DECT phones.

### Connected Line Identification source = PAI-RPID

- 1) The IP DECT phone checks Privacy: id header preferentially, if there is a Privacy: id in the 18X or 200OK response, the connected line identification information will be hidden and the IP DECT phone LCD screen presents anonymous.
- 2) If there is not any Privacy: id header in the 18X or 200OK response, the IP DECT

phone checks and presents the connected line identification from the P-Asserted-Identity header.

3) If there is not P-Asserted-Identity header in theI8X or 200OK response, the IP DECT phone presents the connected line identification from the Remote-Party-ID header. If no, the IP DECT phone presents the connected line identification according to the dialed digits.

## **Connected Line Identification source = Dialed digits**

Yealink IP DECT phones present the connected line identification according to the dialed digits.

## Connected Line Identification source  $=$ RFC4916

Yealink IP DECT phones support to present the connected line identification from UPDATE message following the RFC 4916.

1) The IP DECT phone receives an UPDATE message during a call, the connected line identification on the LCD screen should be refreshed according the FROM SIP carried in the UPDATE message.

For more information on connected line identification presentation, refer to *Calling and* [Connected Line Identification Presentation on Yealink IP Phones](http://support.yealink.com/documentFront/forwardToDocumentDetailPage?documentId=110).

### Procedure

COLP can be configured only using the configuration files.

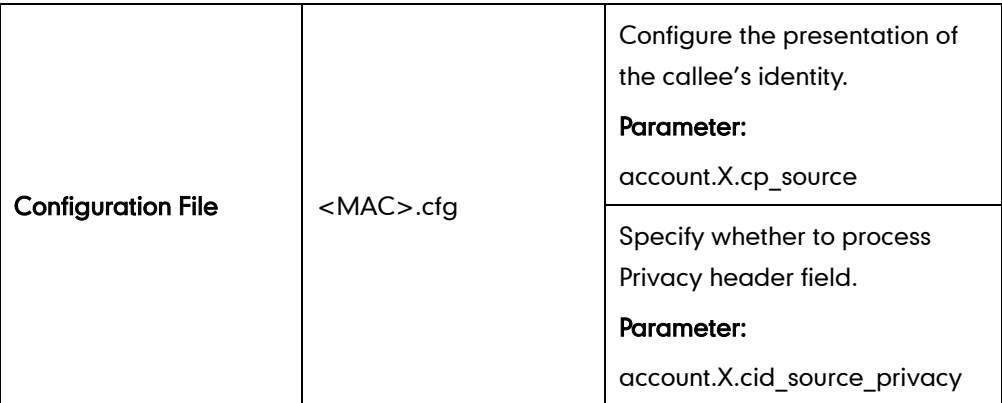

#### Details of the Configuration Parameter:

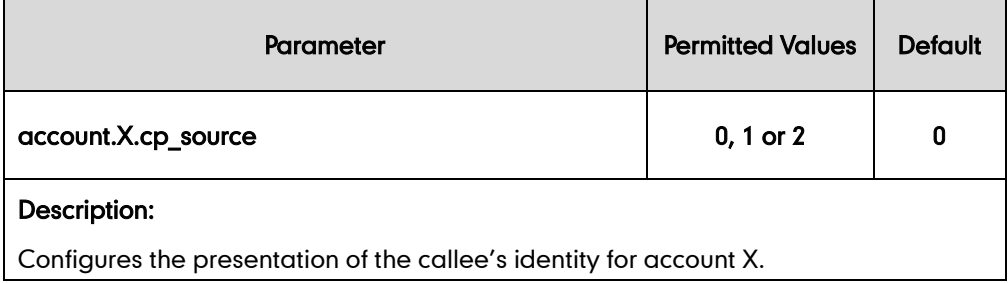

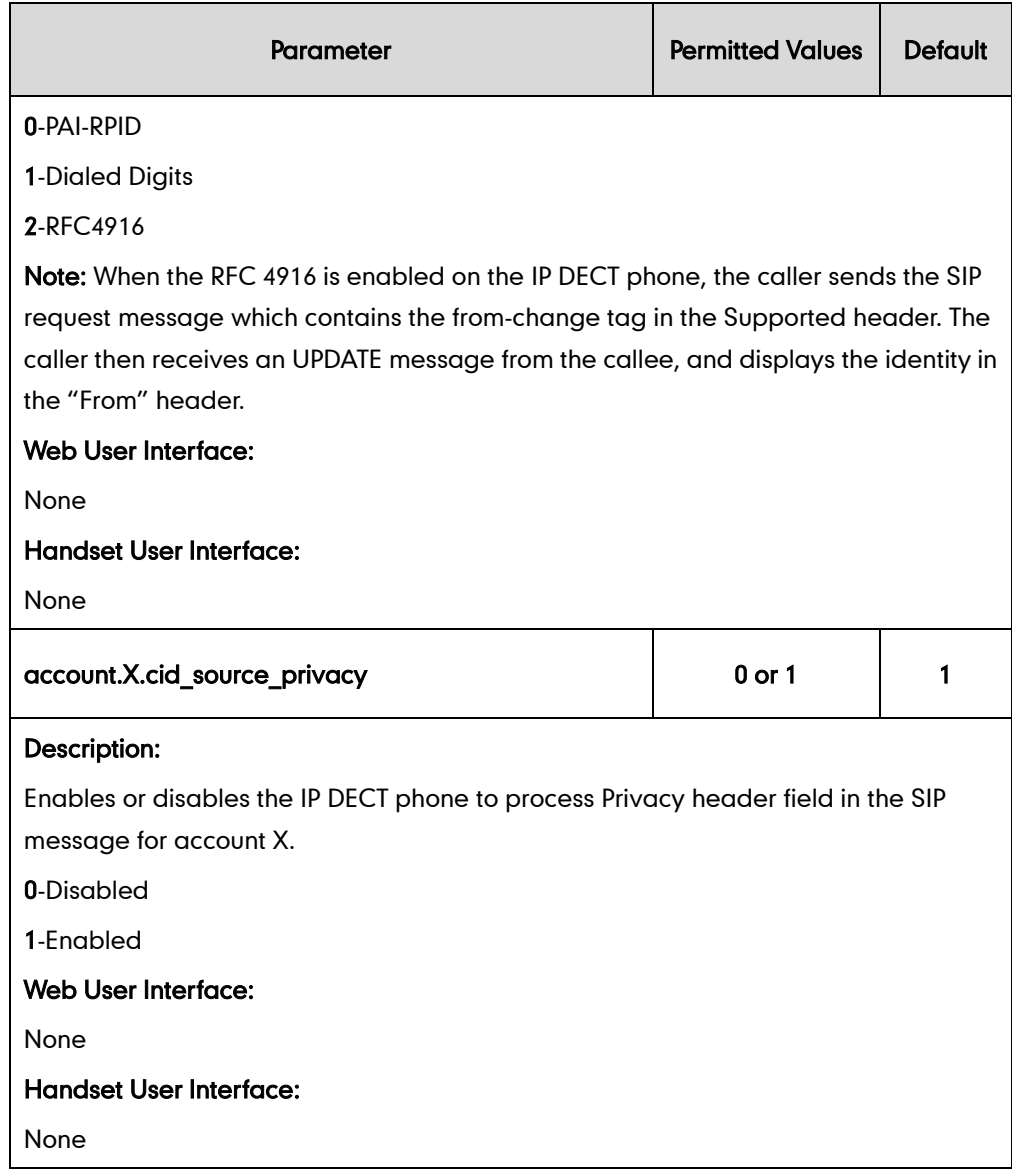

## Intercom

Intercom is a useful feature in an office environment to quickly connect with the operator or the secretary. You can make internal intercom calls and external intercom calls on the phone. Internal intercom calls are made between handsets registered to the same base station. External intercom calls can be made by dialing the feature access code followed by the number. External intercom calls depend on support from a SIP server. The handset can automatically answer an incoming external intercom call and play warning tone only when there is only one handset subscribed and no call in progress on the handset.

To automatically answer an incoming internal intercom call, you need to enable auto intercom feature on the handset. The following configuration types of auto intercom feature are available for selection:

On (Beep On): Auto intercom feature is on. The handset will answer an incoming

internal intercom call automatically and play a warning tone.

- On (Beep Off): Auto intercom feature is on. The handset will answer an incoming internal intercom call automatically without a warning tone.
- Off: Auto intercom feature is off. You need to answer an incoming internal intercom call by pressing the **Accept** soft key.

#### Procedure

Incoming intercom calls can be configured using the configuration files or locally.

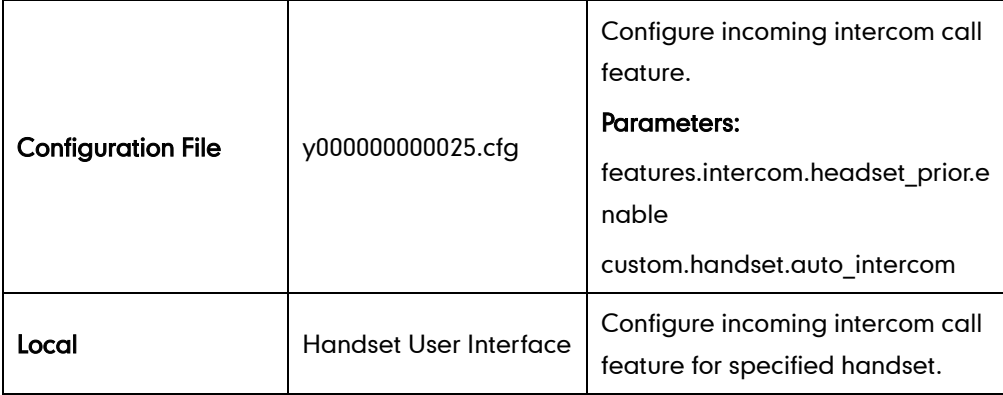

### Details of Configuration Parameters:

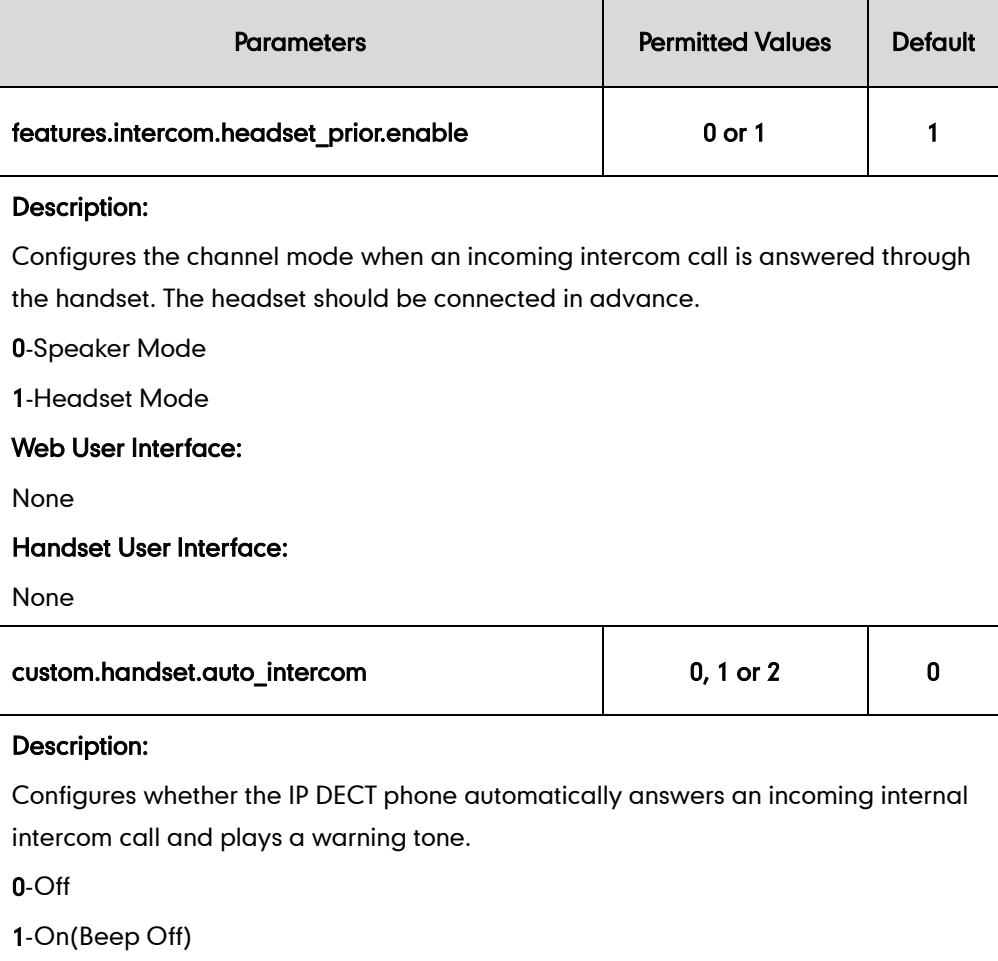

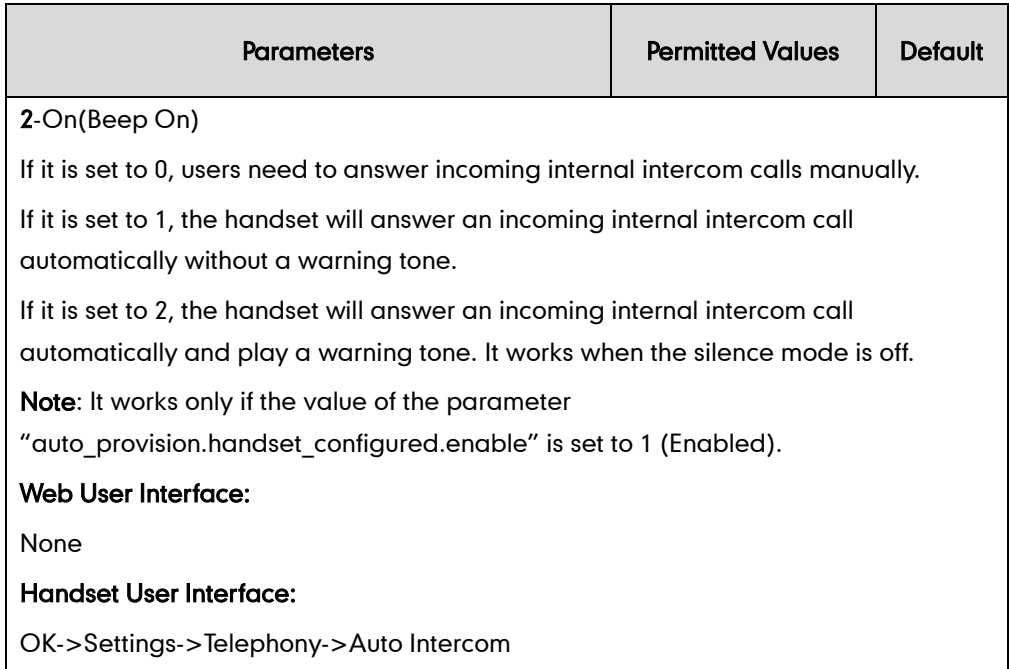

#### To configure auto intercom for specify handset:

- 1. Press OK to enter the main menu.
- 2. Select Settings->Telephony->Auto Intercom.

The LCD screen displays three configuration types.

- 3. Press  $\blacktriangle$  or  $\nabla$  to highlight the desired configuration type.
- 4. Press the Change soft key.

The radio box of the selected configuration type is marked.

## **Call Timeout**

Call timeout defines a specific period of time within which the IP DECT phone will cancel the dialing if the call is not answered.

#### Procedure

Call timeout can only be configured using the configuration files.

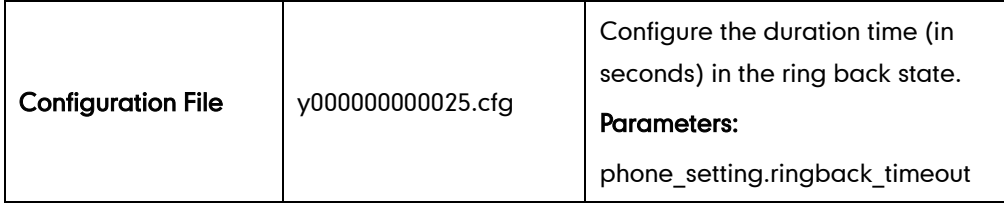

### Details of the Configuration Parameter:

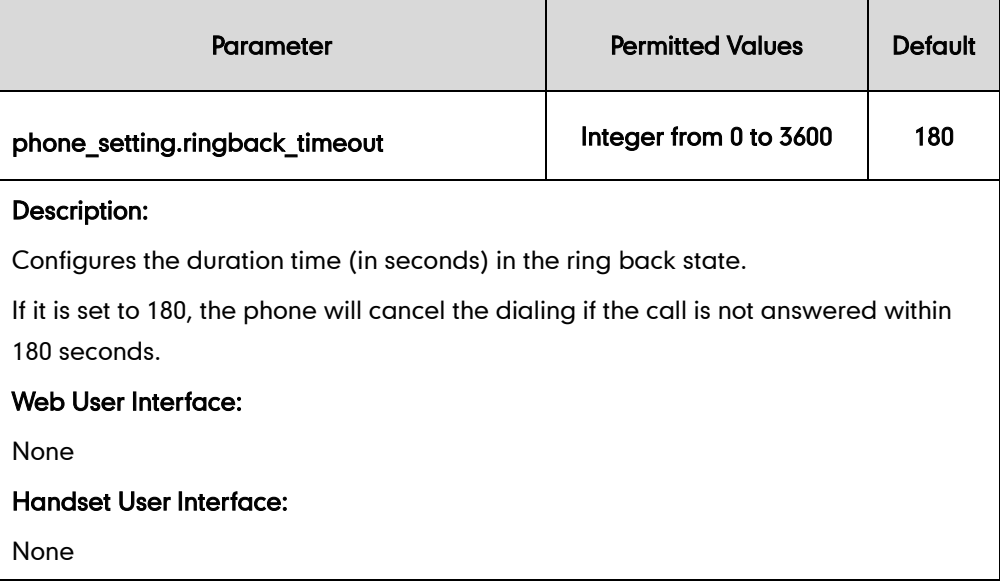

## **Ringing Timeout**

Ringing timeout defines a specific period of time within which the IP DECT phone will stop ringing if the call is not answered.

### Procedure

Ringing timeout can only be configured using the configuration files.

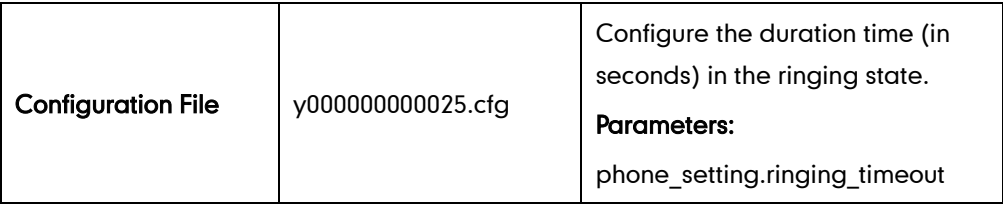

### Details of the Configuration Parameter:

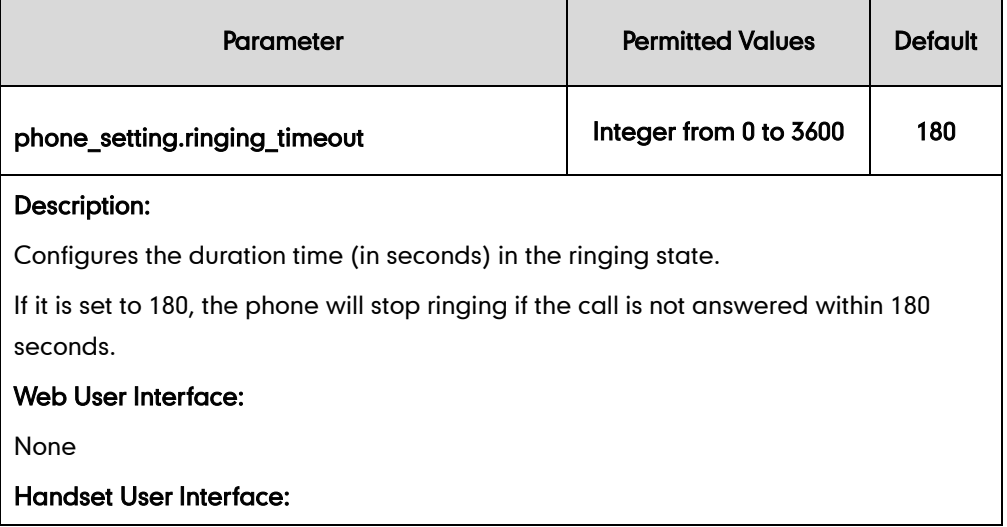

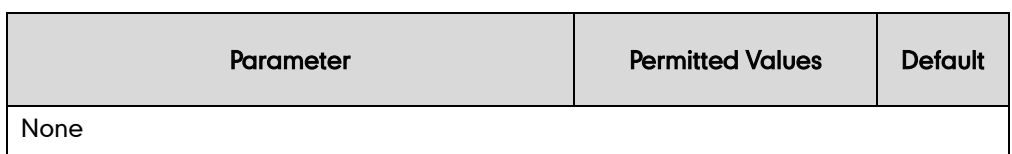

# Send user=phone

When placing a call, the IP DECT phone will send an INVITE request to the proxy server. Send user=phone feature allows adding user=phone to the SIP header of the INVITE message.

Example of a SIP INVITE message:

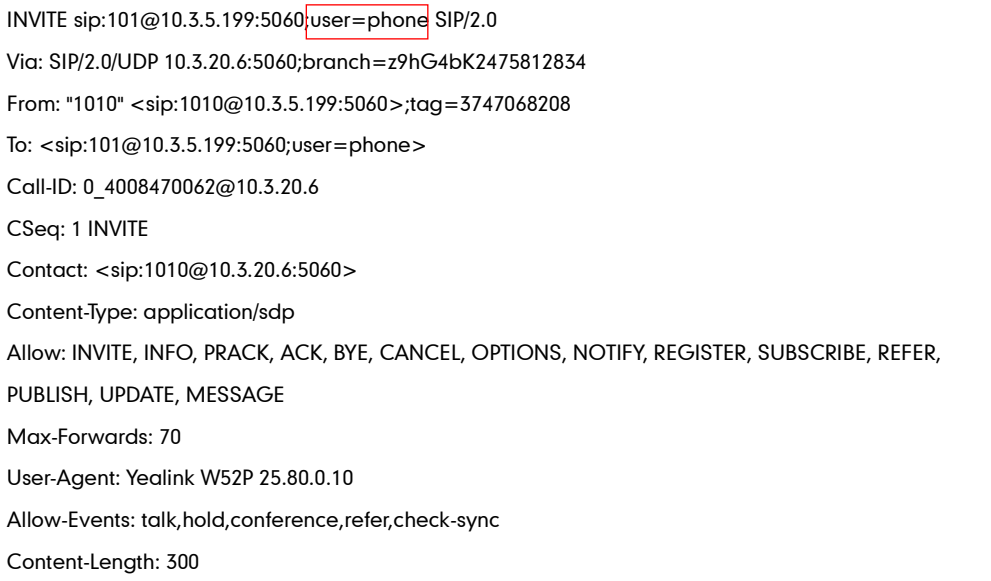

### Procedure

Send user=phone can be configured using the configuration files or locally.

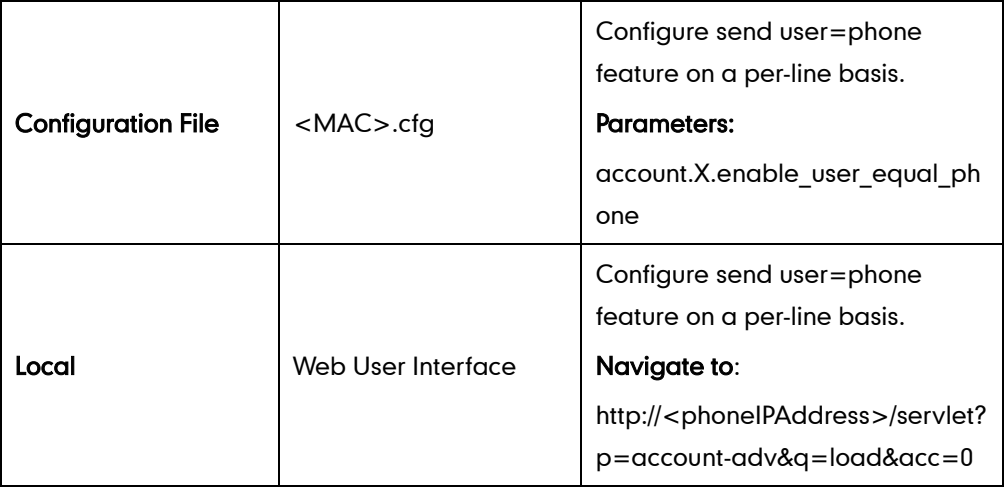

### Details of the Configuration Parameter:

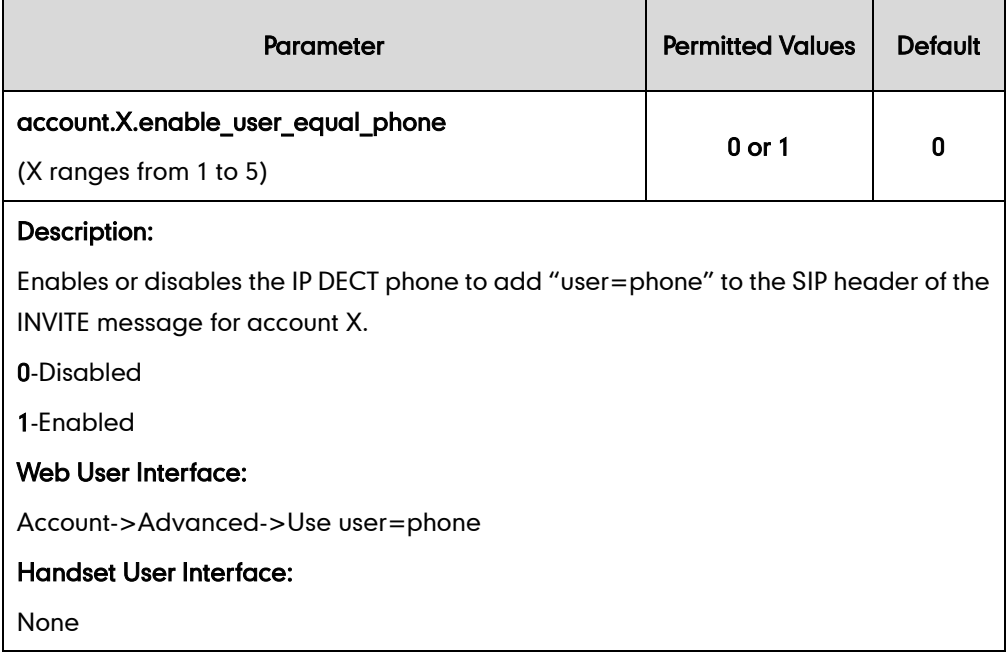

#### To configure send user=phone feature via web user interface:

- 1. Click on Account->Advanced.
- 2. Select the desired account from the pull-down list of Account.
- 3. Select the desired value from the pull-down list of Send user=phone.

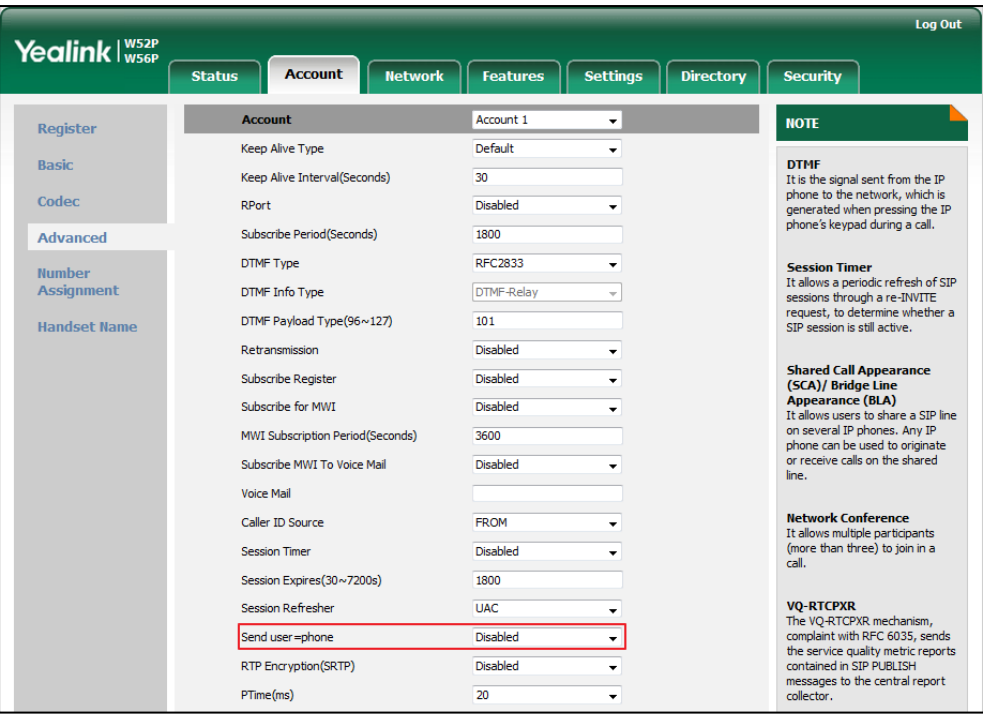

4. Click Confirm to accept the change.

## **SIP Send MAC**

The IP DECT phone can send the MAC address in the REGISTER message. SIP send MAC allow adding "Mac:<PhoneMACAddress>" (e.g., Mac: 00:15:65:74:b1:50) to the SIP header of the REGISTER message.

Example of a SIP REGISTER message:

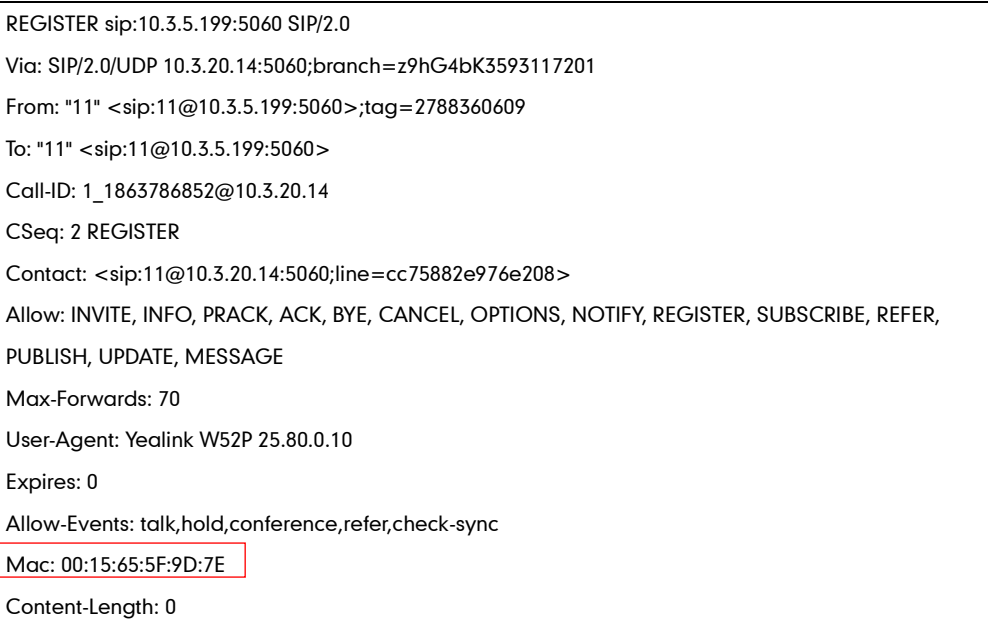

### Procedure

SIP send MAC can be configured using the configuration files or locally.

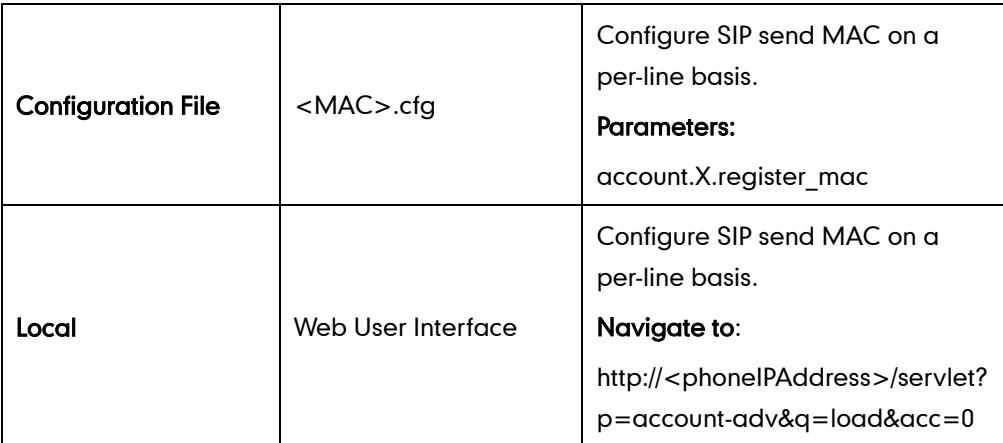

### Details of the Configuration Parameter:

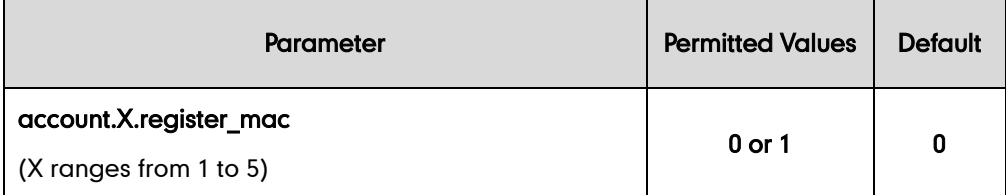

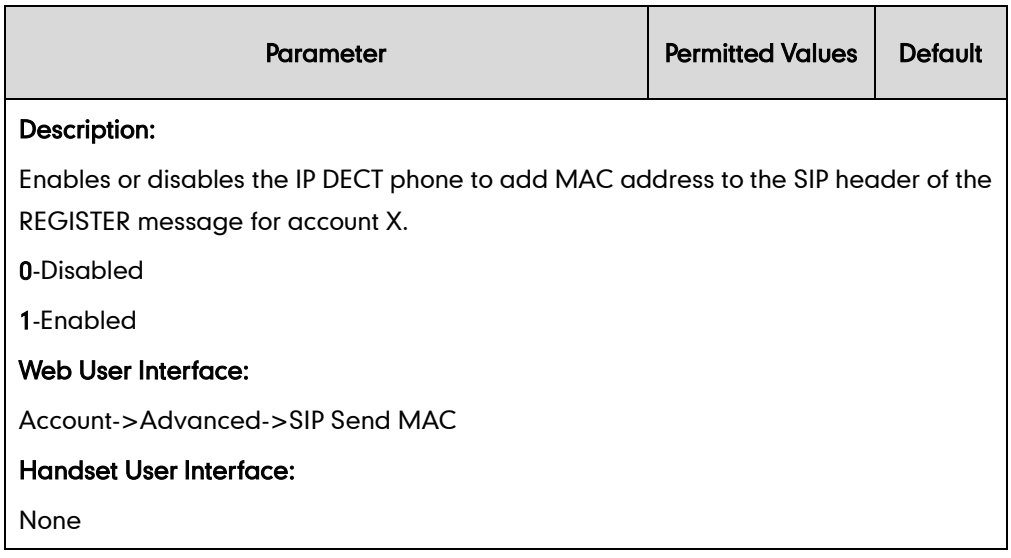

#### To configure SIP send MAC feature via web user interface:

- 1. Click on Account->Advanced.
- 2. Select the desired account from the pull-down list of Account.
- 3. Select the desired value from the pull-down list of SIP Send MAC.

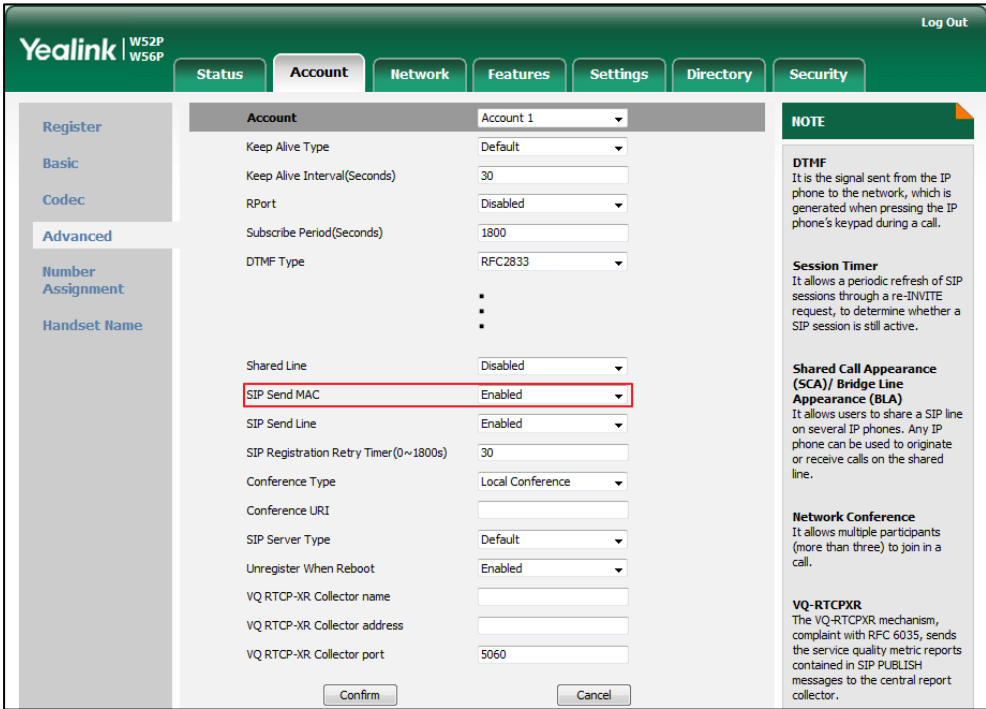

4. Click Confirm to accept the change.

## **SIP Send Line**

The IP DECT phone can send the line number in the REGISTER message. SIP send line allow adding "Line:<linenumber>" (e.g., Line: 1) to the SIP header of the REGISTER message. The line number is a number between 0 and 15.

#### Example of a SIP REGISTER message:

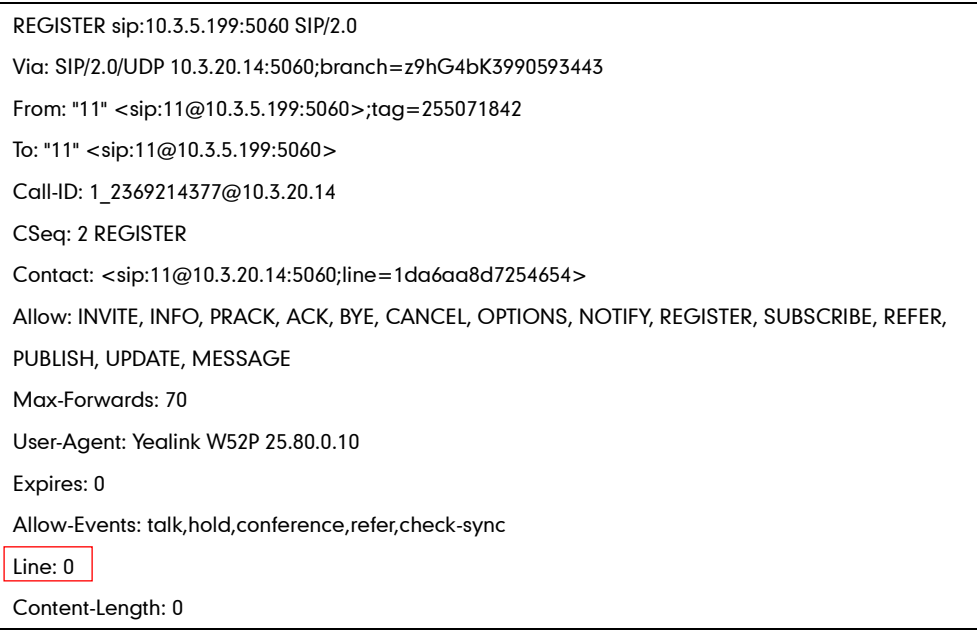

### Procedure

SIP send line can be configured using the configuration files or locally.

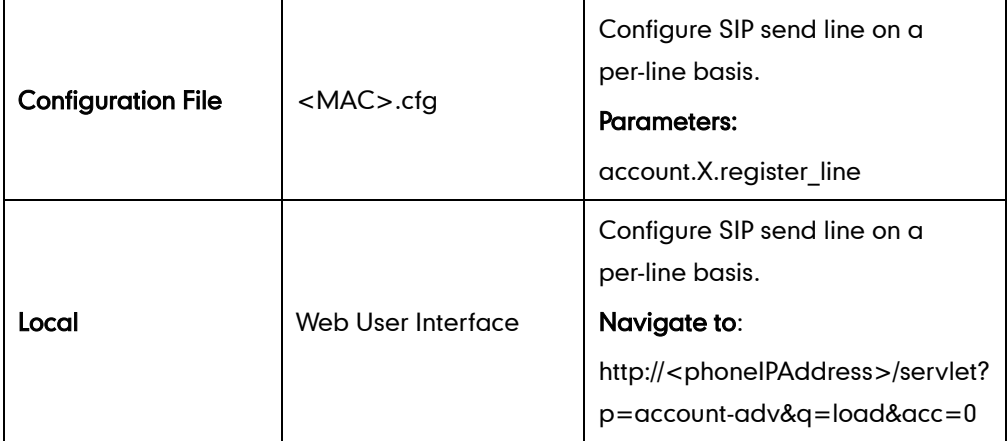

## Details of the Configuration Parameter:

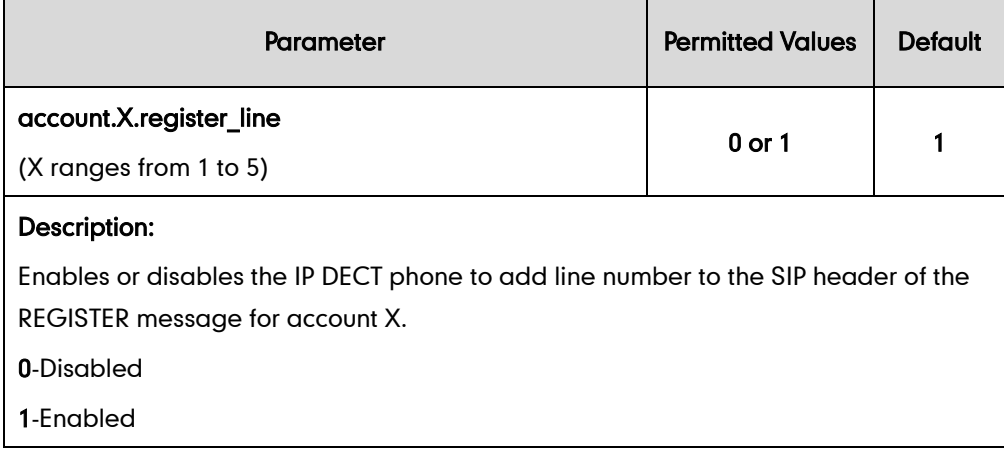
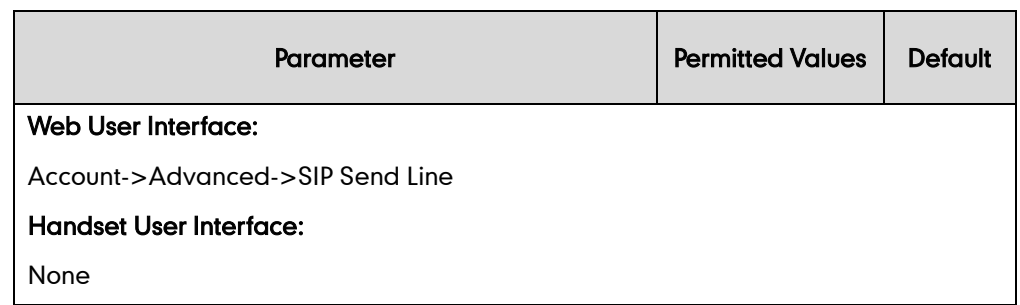

#### To configure SIP send Line feature via web user interface:

- 1. Click on Account->Advanced.
- 2. Select the desired account from the pull-down list of **Account**.
- 3. Select the desired value from the pull-down list of SIP Send Line.

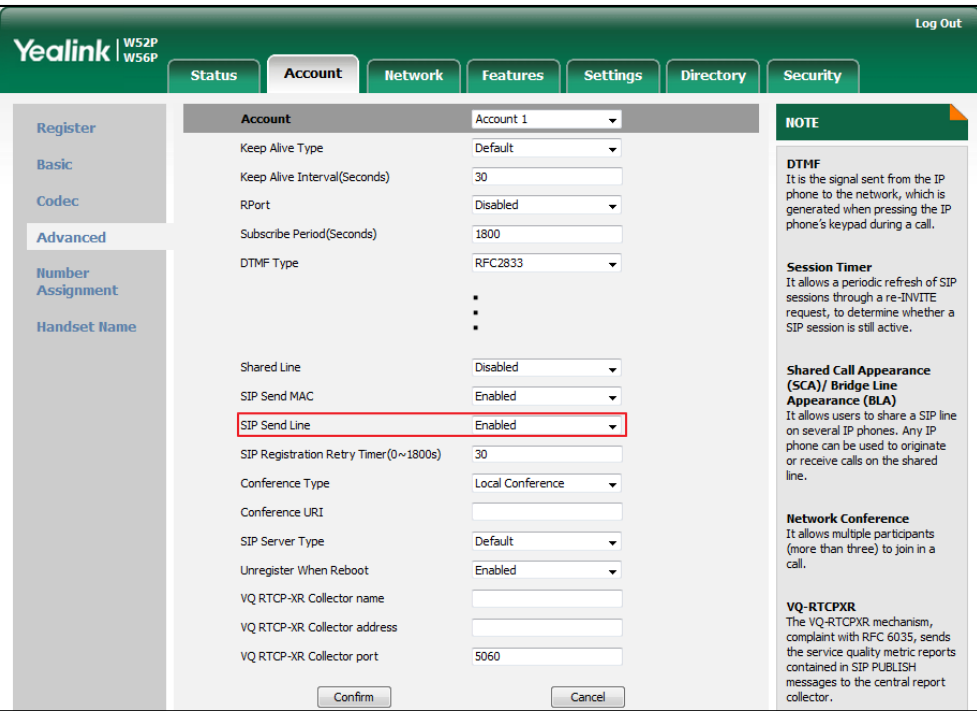

4. Click Confirm to accept the change.

# **Reserve # in User Name**

Reserve # in User Name feature allows IP DECT phones to reserve "#" in user name. When Reserve # in User Name feature is disabled, "#" will be converted into "%23". For example, the user registers an account (user name: 1010#) on the phone, the phone will send 1010%23 instead of 1010# in the REGISTER message or INVITE message to SIP server.

Example of a SIP INVITE message:

INVITE sip:2@10.3.5.199:5060 SIP/2.0 Via: SIP/2.0/UDP 10.3.20.6:5060;branch=z9hG4bK1867789050

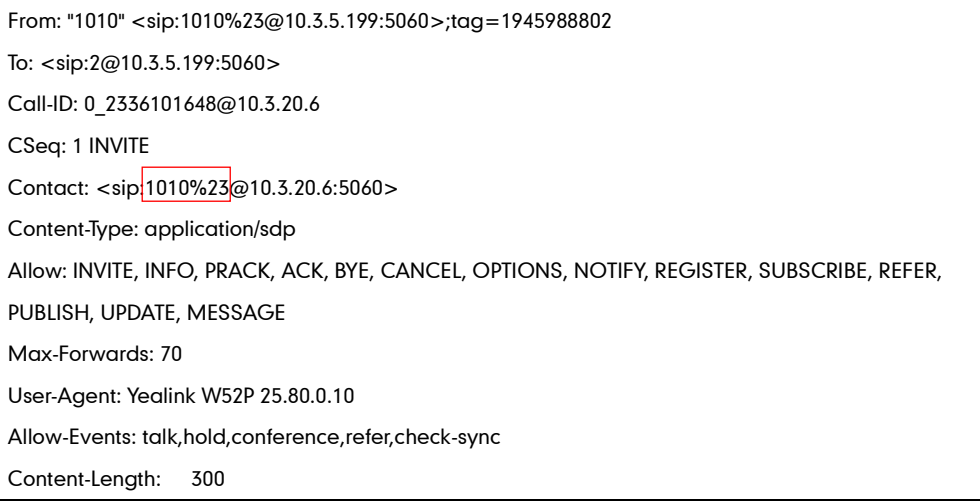

### Procedure

Reserve # in User Name can be configured using the configuration files.

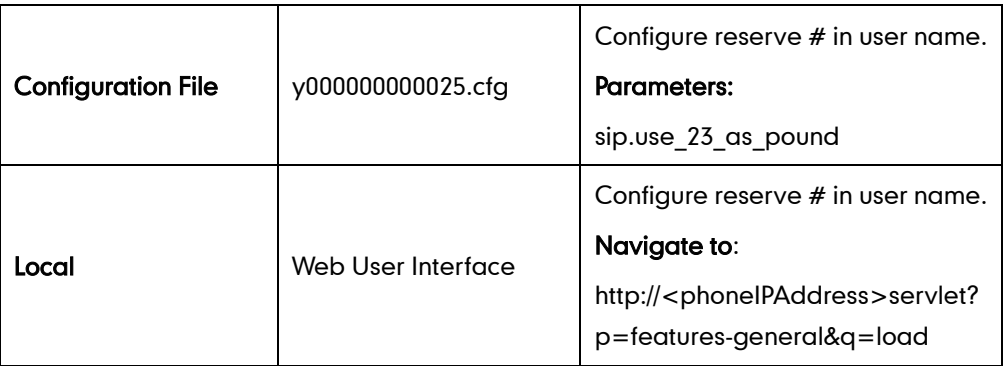

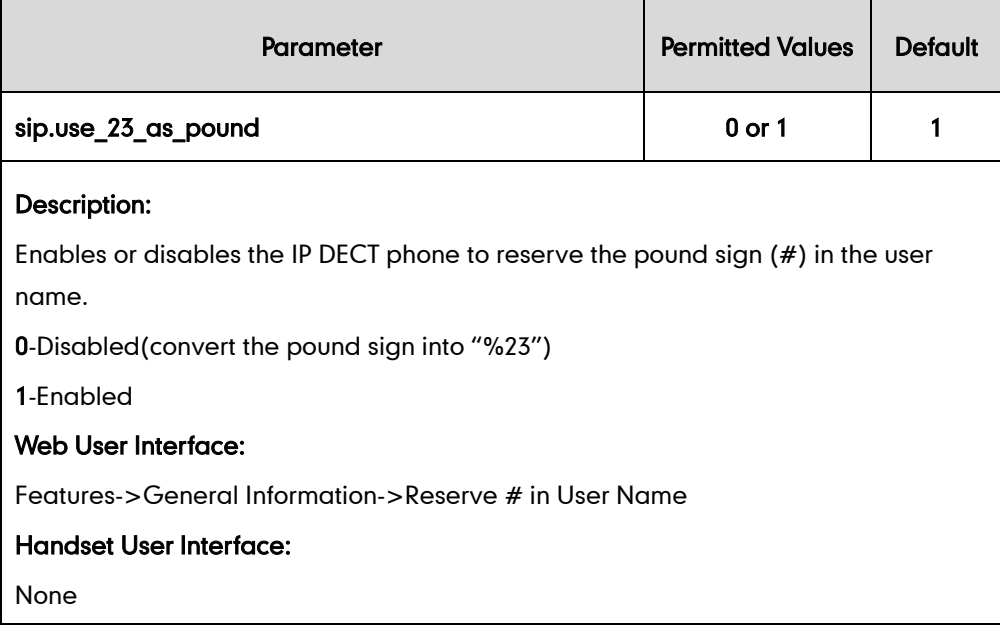

To configure reserve # in user name feature via web user interface:

- 1. Click on Features->General Information.
- 2. Select the desired value from the pull-down list of Reserve  $#$  in User Name.

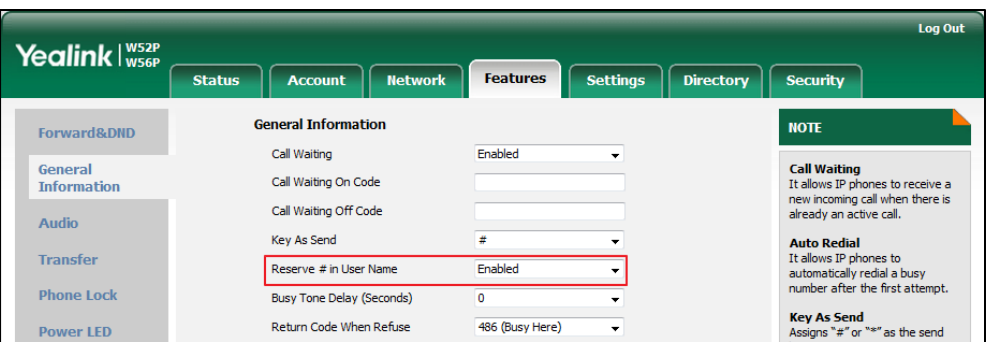

**3.** Click **Confirm** to accept the change.

# **Unregister When Reboot**

Unregister when reboot feature allows the IP DECT phones to unregister first before re-registering the account when finishing a reboot.

#### Procedure

Unregister when reboot can be configured using the configuration files or locally.

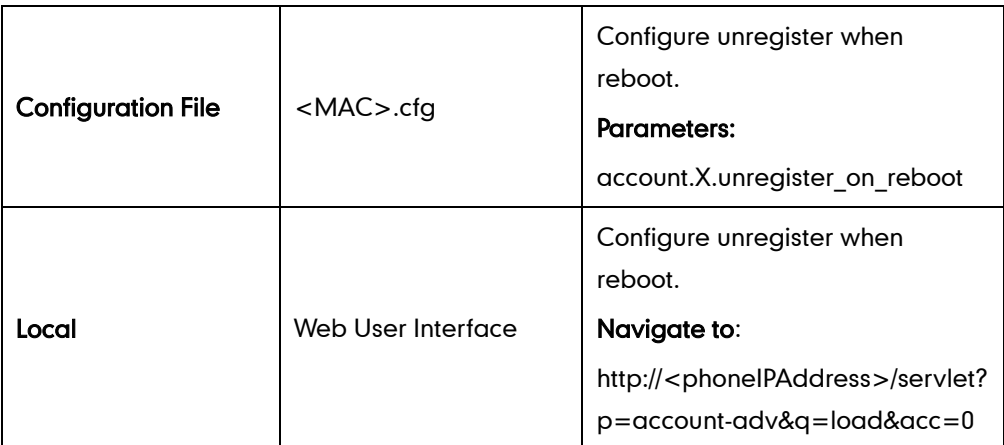

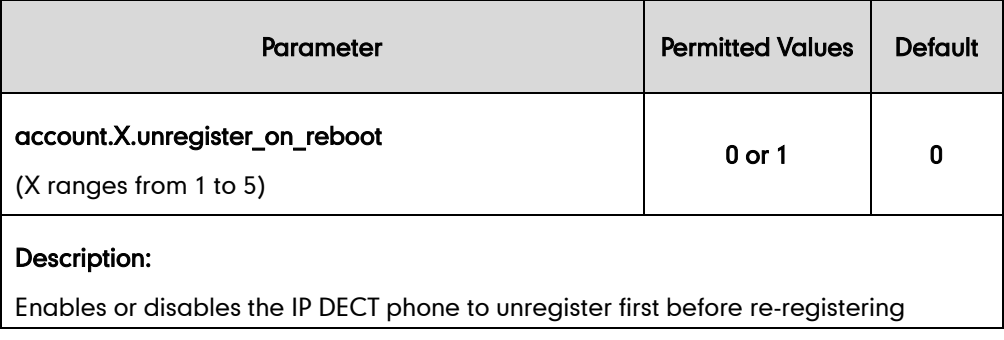

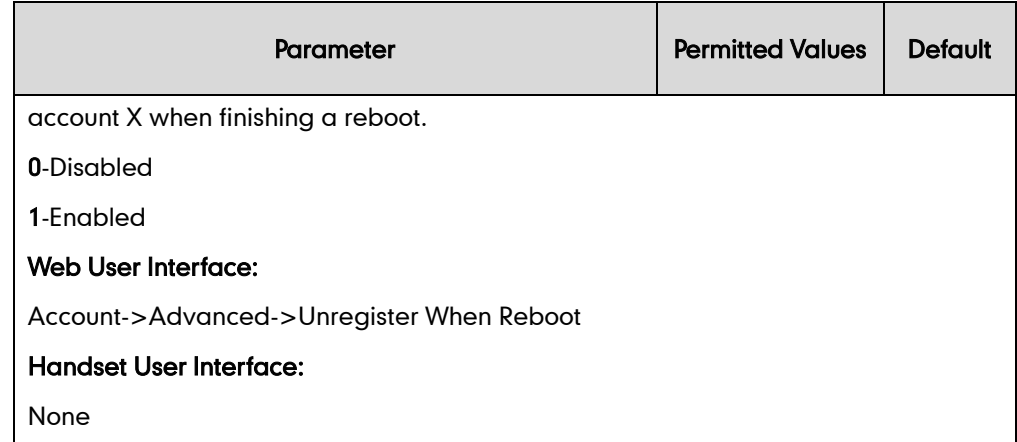

#### To configure unregister when reboot via web user interface:

- 1. Click on Account->Advanced.
- 2. Select the desired account from the pull-down list of Account.
- 3. Select the desired value from the pull-down list of Unregister When Reboot.

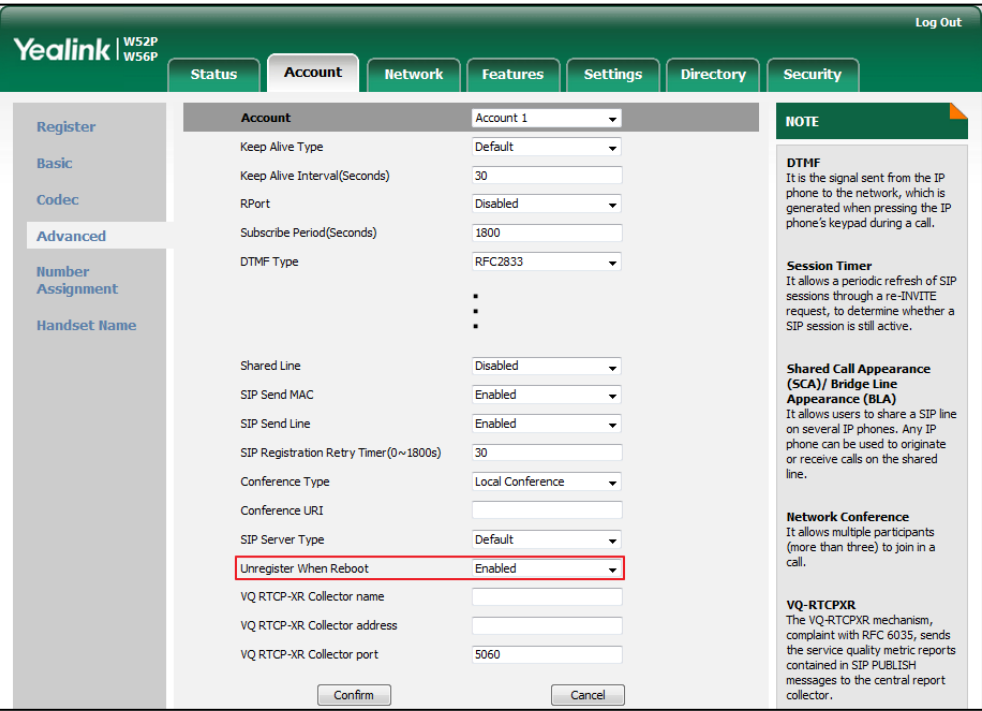

4. Click Confirm to accept the change.

# **100 Reliable Retransmission**

As described in [RFC3262,](http://www.ietf.org/rfc/rfc3262.txt) 100rel tag is for reliability of provisional responses. When present in a Supported header, it indicates that the IP DECT phone can send or receive reliable provisional responses. When present in a Require header in a reliable provisional response, it indicates that the response is to be sent reliably.

### Example of a SIP INVITE message:

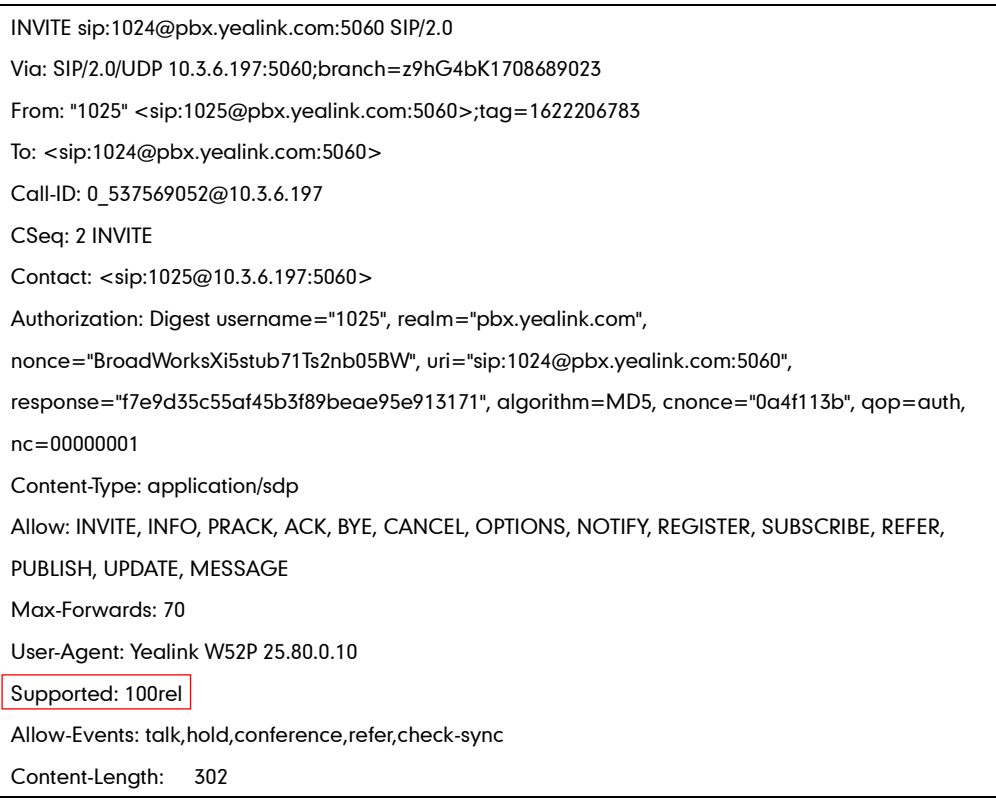

### Procedure

100 Reliable Retransmission can be configured using the configuration files or locally.

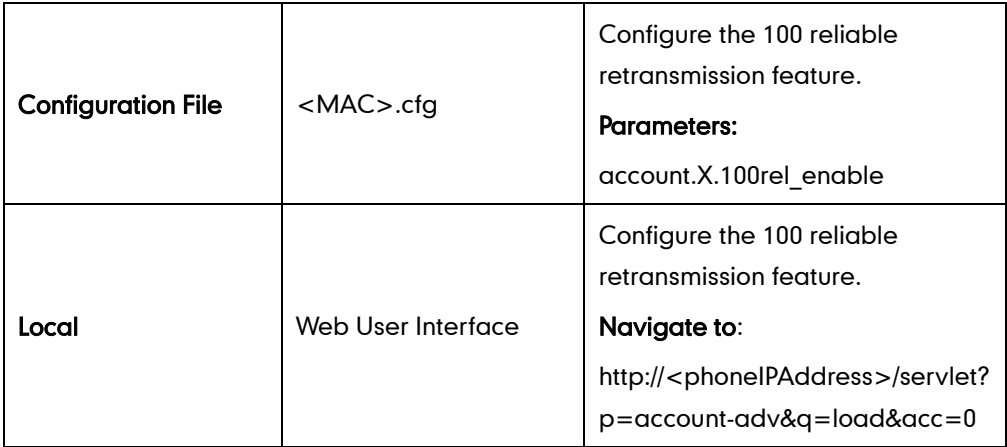

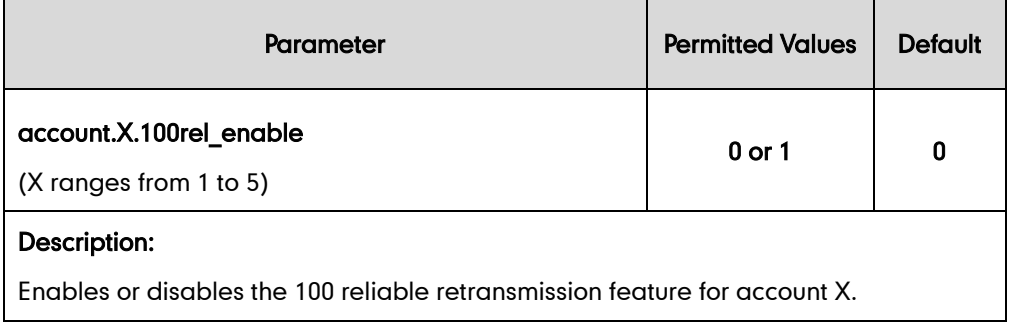

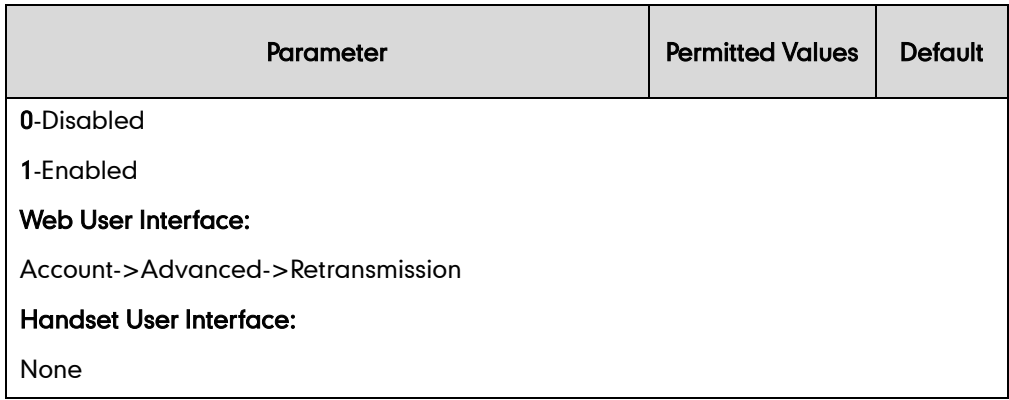

To configure100 reliable retransmission via web user interface:

- 1. Click on Account->Advanced.
- 2. Select the desired account from the pull-down list of Account.
- 3. Select the desired value from the pull-down list of Retransmission.

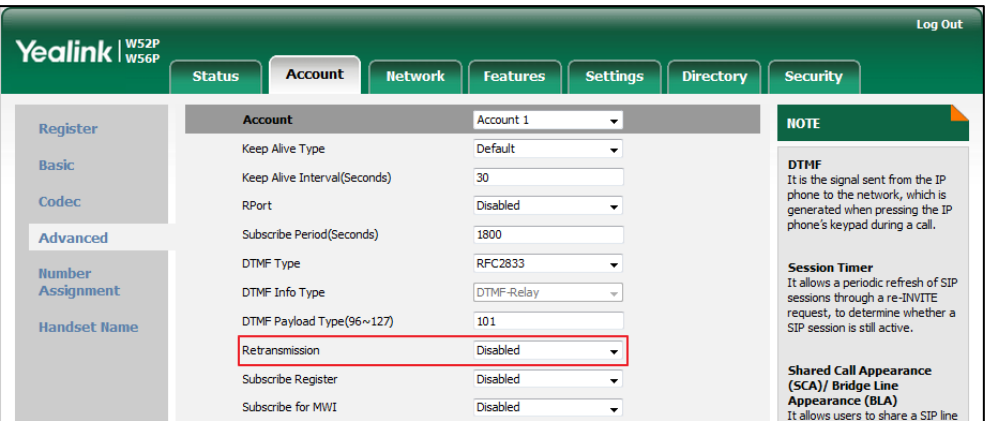

4. Click Confirm to accept the change.

# **Reboot in Talking**

Reboot in talking feature allows base station to reboot during an active call when it receives packets.

#### Procedure

Reboot in talking can be configured using the configuration files or locally.

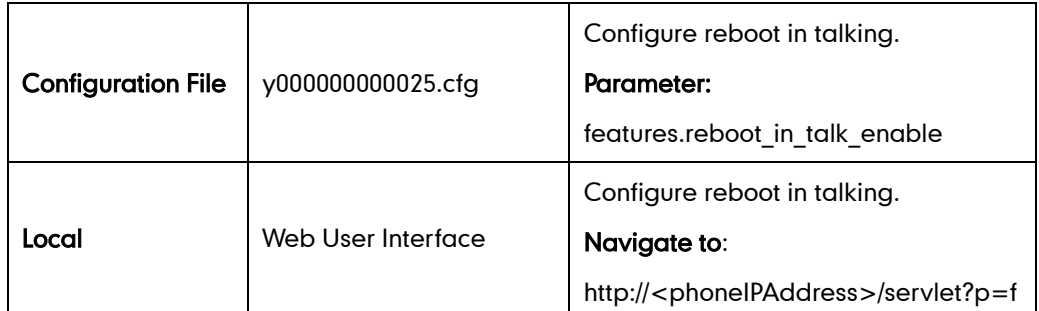

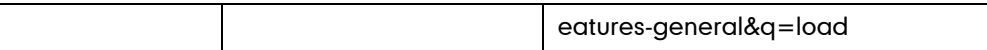

### Details of Configuration Parameters:

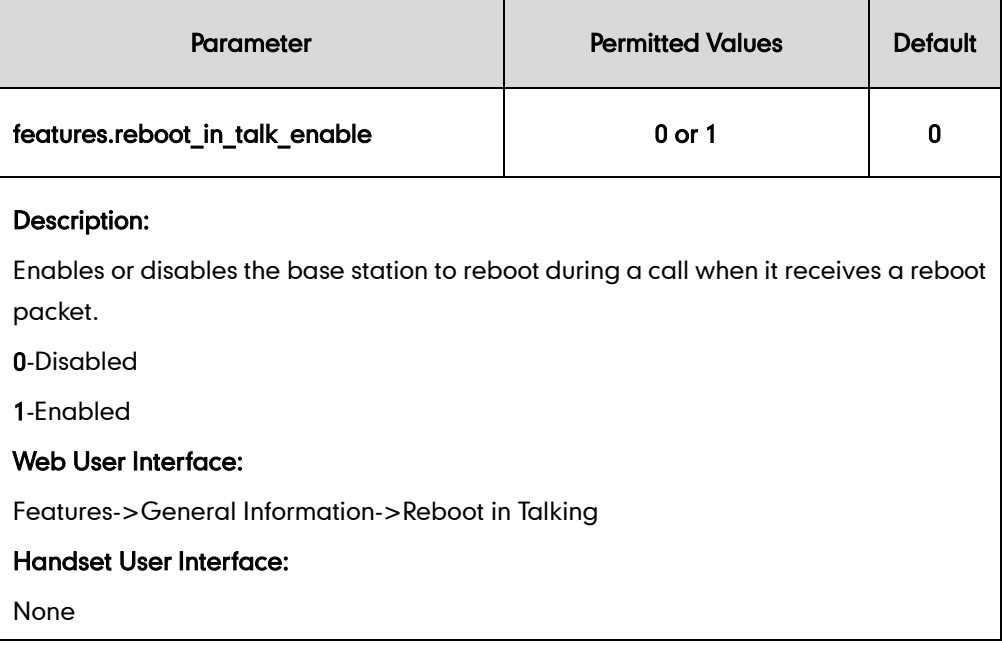

### To configure reboot in talking via web user interface:

- 1. Click on Features->General Information.
- 2. Select the desired value from the pull-down list of Reboot in Talking field.

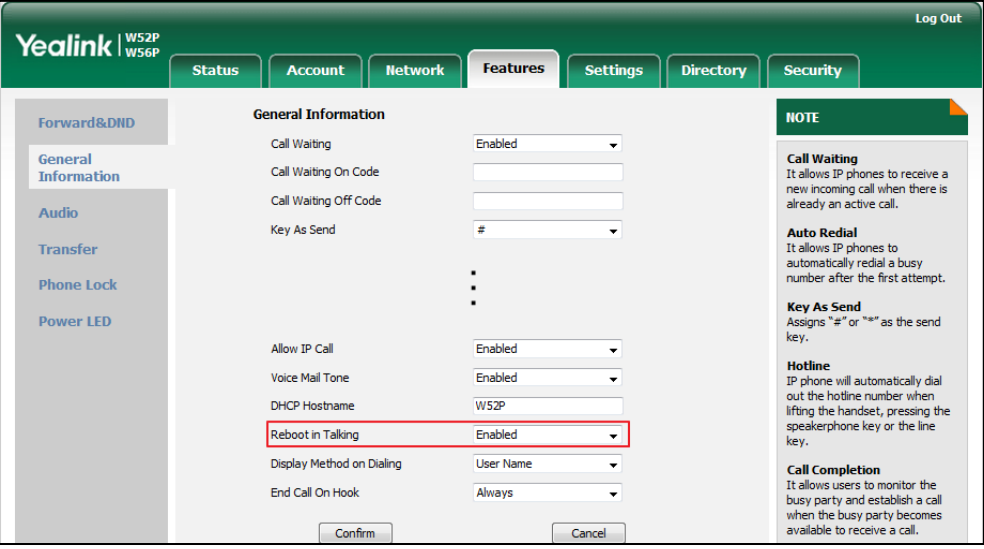

3. Click Confirm to accept the change.

A dialog box pops up to prompt that settings will take effect after a reboot.

4. Click OK to reboot the phone.

# **End Call on Hook**

End call on hook feature allows ending a call when placing the handset into the charger cradle.

### Procedure

End call on hook can be configured using the configuration files or locally.

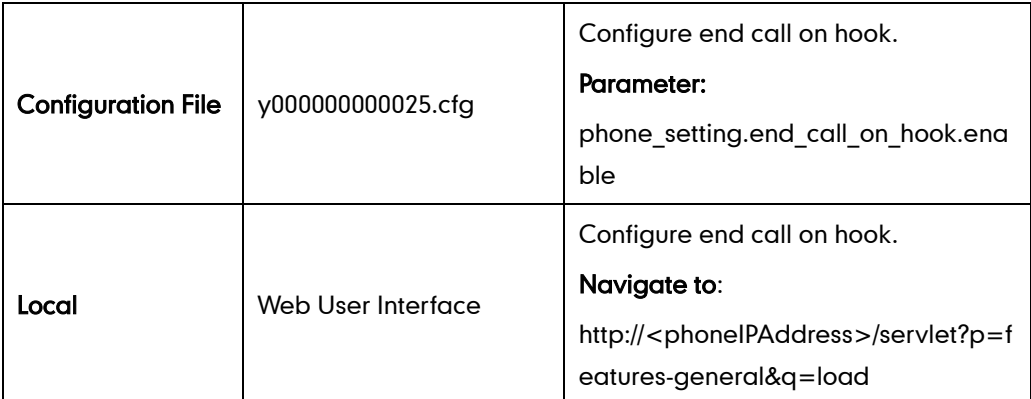

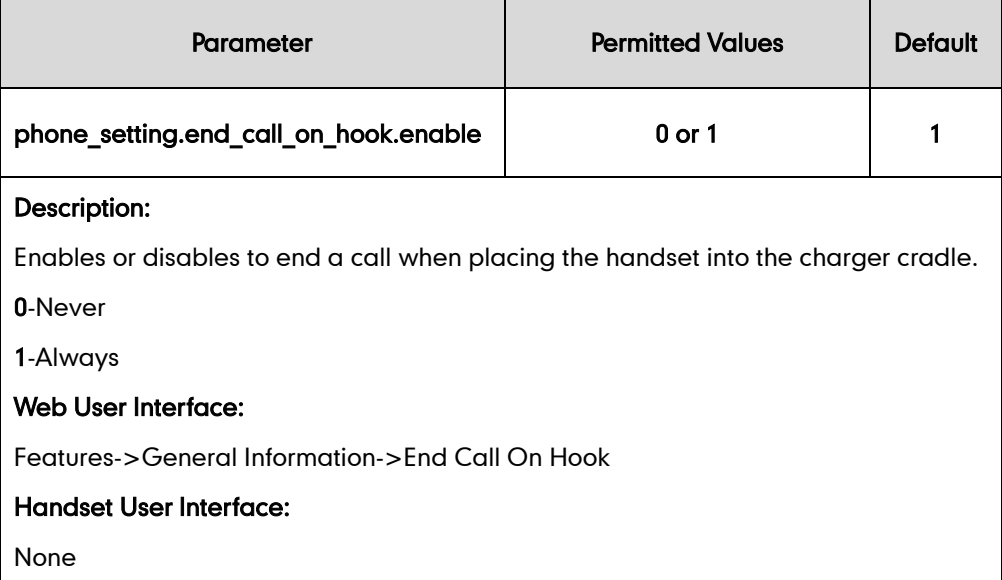

To configure end call on hook via web user interface:

- 1. Click on Features->General Information.
- 2. Select the desired value from the pull-down list of End Call On Hook field.

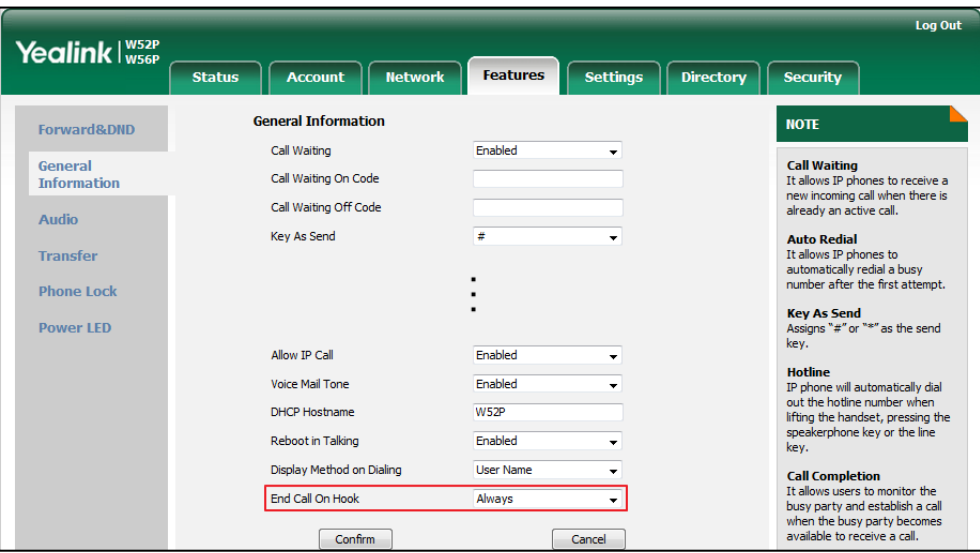

3. Click Confirm to accept the change.

# **Configuring Advanced Features**

This chapter provides information for making configuration changes for the following advanced features:

- [Remote Phone Book](#page-262-0)
- **.** [Lightweight Directory Access Protocol](#page-266-0) (LDAP)
- Shared Call [Appearance](#page-275-0) (SCA)
- [Message Waiting Indicator](#page-277-0)
- **[Server Redundancy](#page-281-0)**
- [Static DNS](#page-296-0) Cache
- **•** [Quality of Service](#page-86-0)
- **•** Network [Address Translation](#page-304-0)
- [Real-Time Transport Protocol](#page-314-0)
- **[TR-069 Device Management](#page-316-0)**

# <span id="page-262-0"></span>**Remote Phone Book**

Remote phone book is a centrally maintained phone book, stored on the remote server. Users only need the access URL of the remote phone book. The IP DECT phone can establish a connection with the remote server and download the phone book, and then display the remote phonebook entries on the handset user interface. The IP DECT phones support up to 5 remote phone books. Remote phonebook is customizable. Incoming/Outgoing Call Lookup allows the IP DECT phones to search the entry names from the remote phone book for incoming/outgoing calls. Update Time Interval specifies how often IP DECT phones refresh the local cache of the remote phone book.

### Procedure

Remote phonebook can be configured using the configuration files or locally.

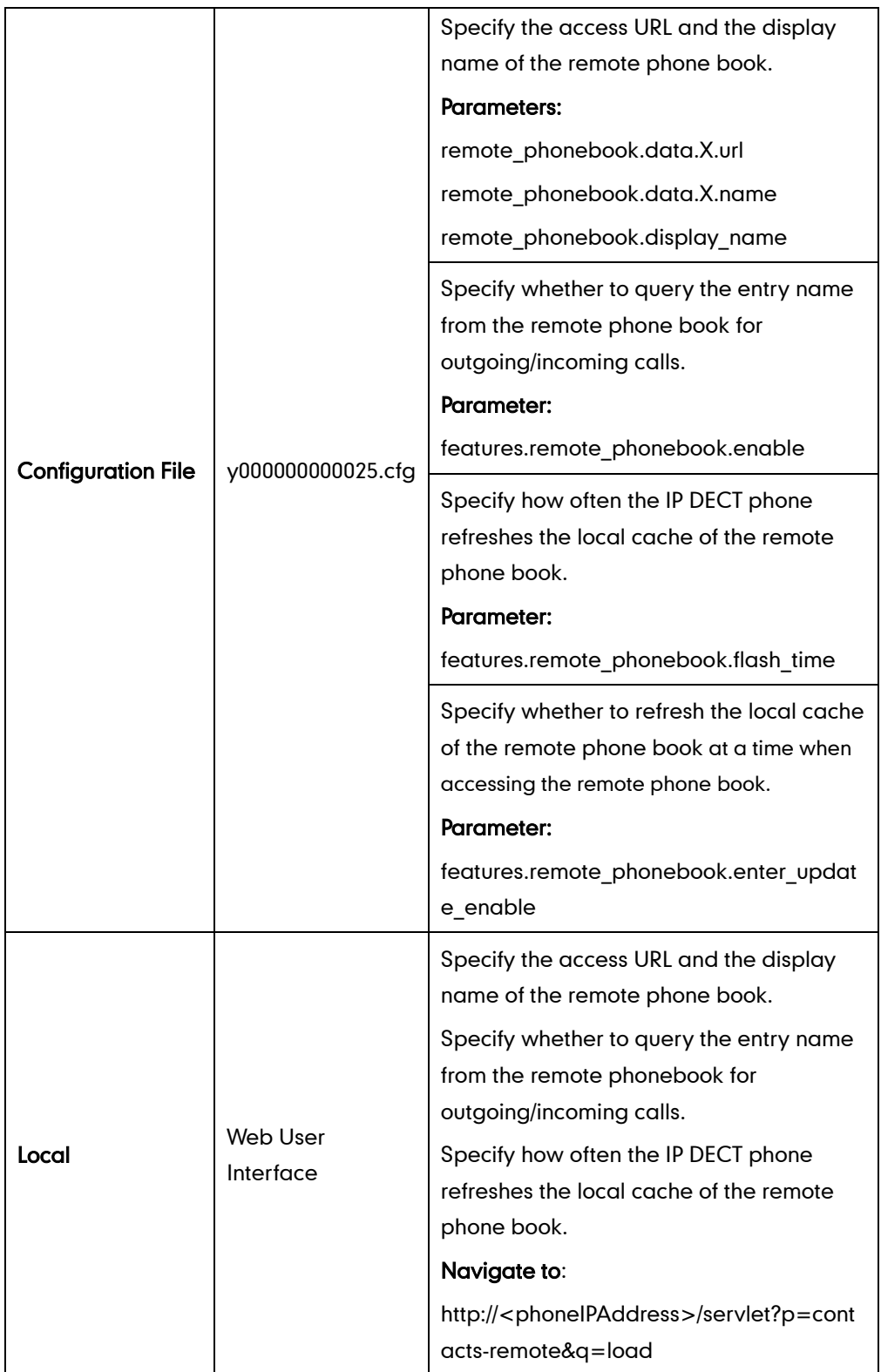

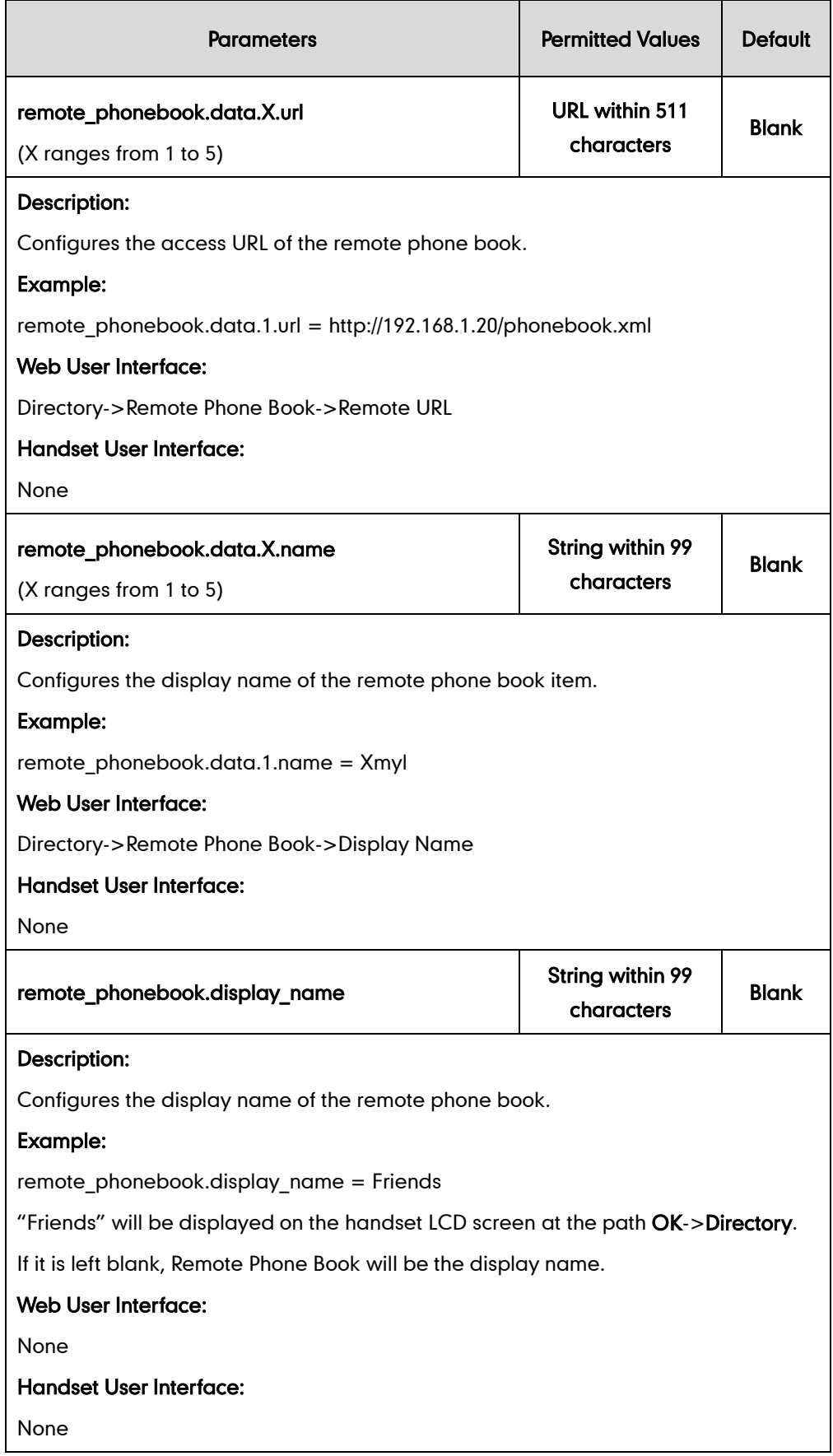

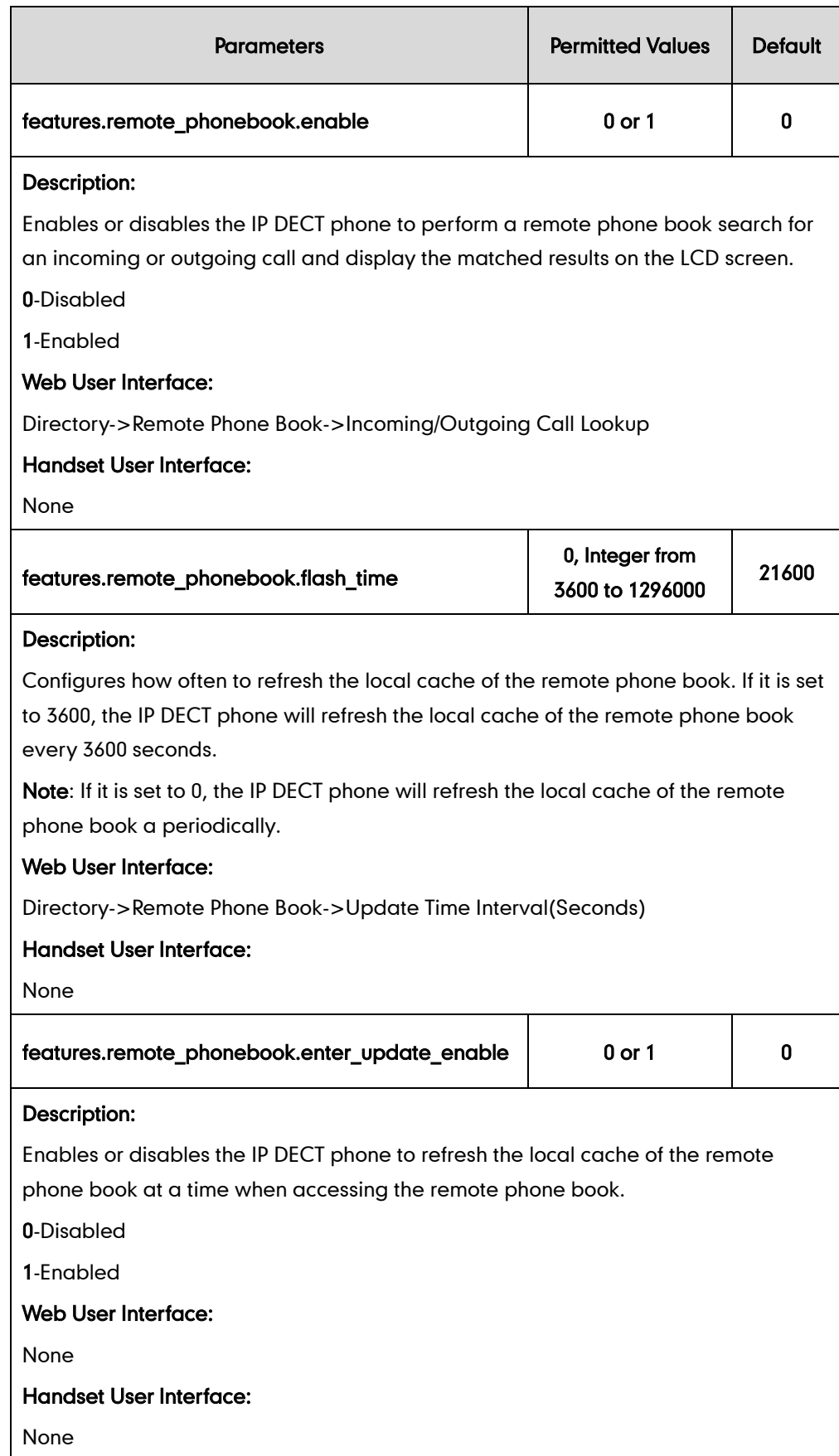

To specify access URL of the remote phonebook via web user interface:

- 1. Click on Directory->Remote Phone Book.
- 2. Enter the access URL in the Remote URL field.
- 3. Enter the name in the Display Name field.

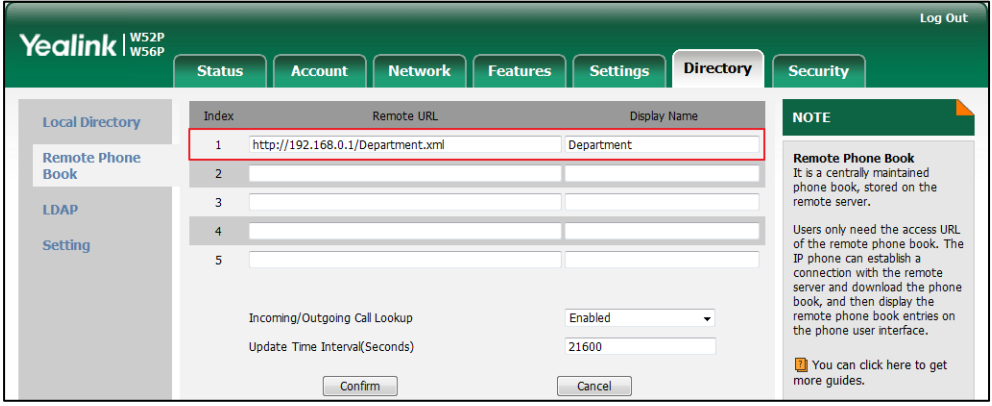

4. Click **Confirm** to accept the change.

To configure incoming/outgoing call lookup and update time interval via web user interface:

- 1. Click on Directory->Remote Phone Book.
- 2. Select the desired value from the pull-down list of Incoming/Outgoing Call Lookup.
- 3. Enter the desired time in the Update Time Interval(Seconds) field.

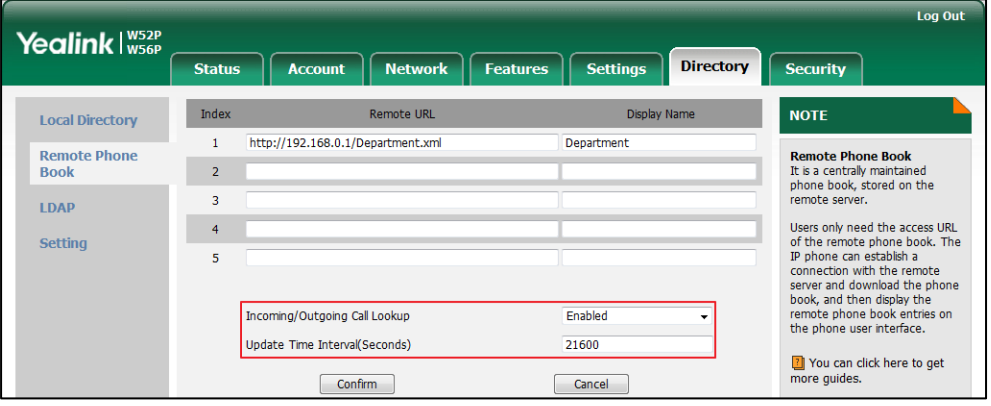

4. Click Confirm to accept the change.

## <span id="page-266-0"></span>**Lightweight Directory Access Protocol (LDAP)**

LDAP (Lightweight Directory Access Protocol) is an application protocol for accessing and maintaining information services for the distributed directory over an IP network. IP DECT phones can be configured to interface with a corporate directory server that supports LDAP version 2 or 3. The following LDAP servers are supported:

Microsoft Active Directory

- Sun ONE Directory Server
- Open LDAP Directory Server
- Microsoft Active Directory Application Mode (ADAM)

The biggest plus for LDAP is that users can access the central LDAP directory of the corporation using IP DECT phones. Therefore they do not have to maintain the directory locally. Users can search and dial out from the LDAP directory, and save LDAP entries to the local directory. LDAP entries displayed on the IP DECT phone are read only, which cannot be added, edited or deleted by users. When an LDAP server is properly configured, the IP DECT phone can look up entries from the LDAP server in a wide variety of ways. The LDAP server indexes all the data in its entries, and "filters" can be used to select the desired entry or group, and return the desired information.

Configurations on the IPDECT phone limit the amount of the displayed entries when querying from the LDAP server, and decide how attributes are displayed and sorted. You can seta DSS key to bean LDAP key, and then press the LDAP key to enter the LDAP search screen when the IP DECT phone is idle.

### LDAP Attributes

The following table lists the most common attributes used to configure the LDAP lookup on IP DECT phones.

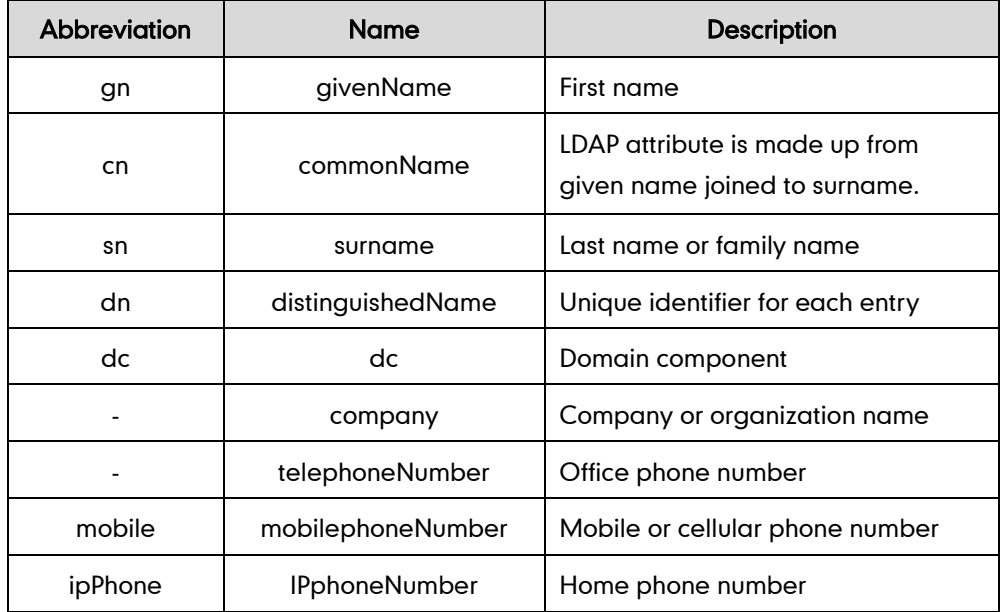

For more information on LDAP, refer to [LDAP Phonebook on Yealink IP Phones](http://support.yealink.com/documentFront/forwardToDocumentFrontDisplayPage).

### Procedure

LDAP can be configured using the configuration files or locally.

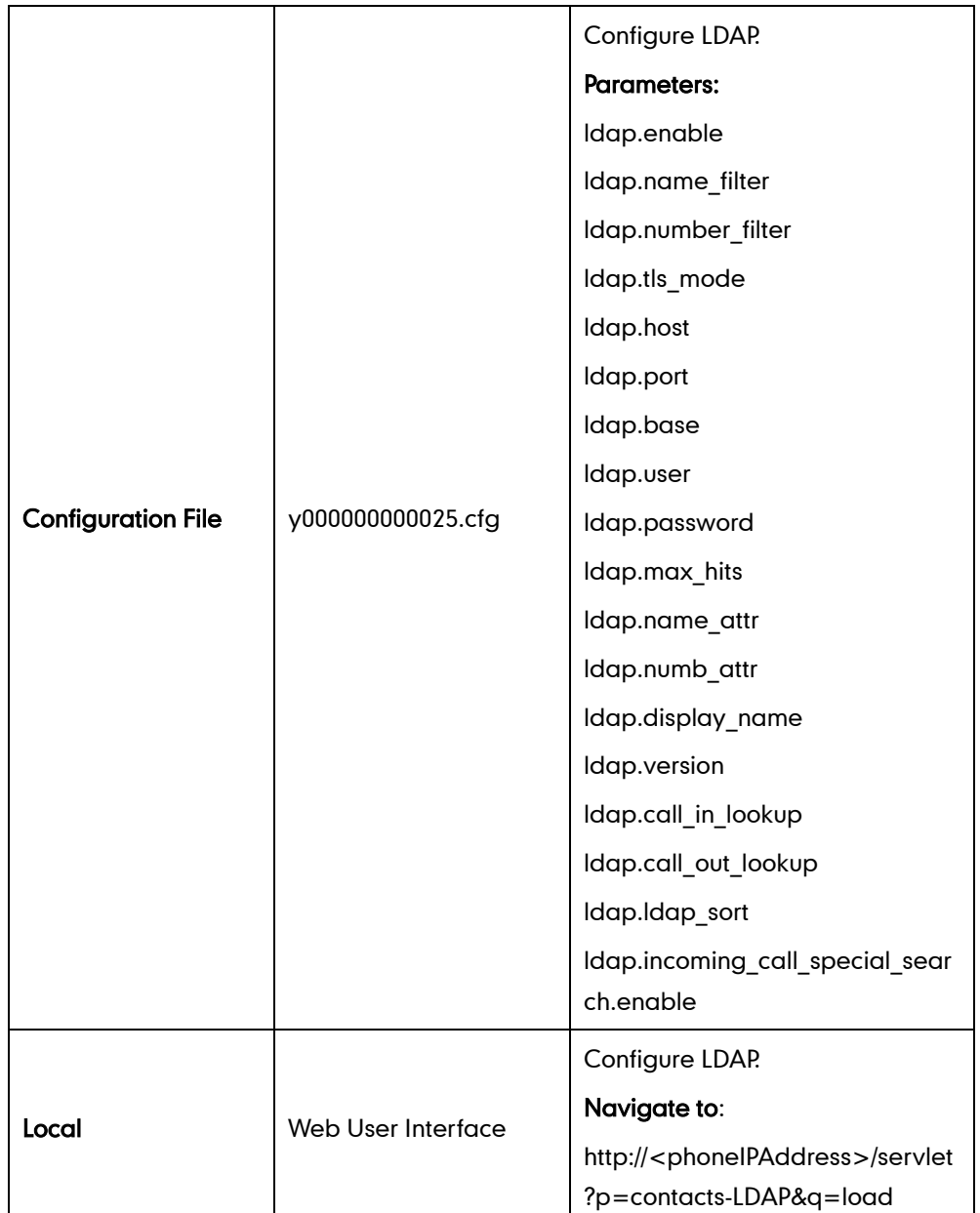

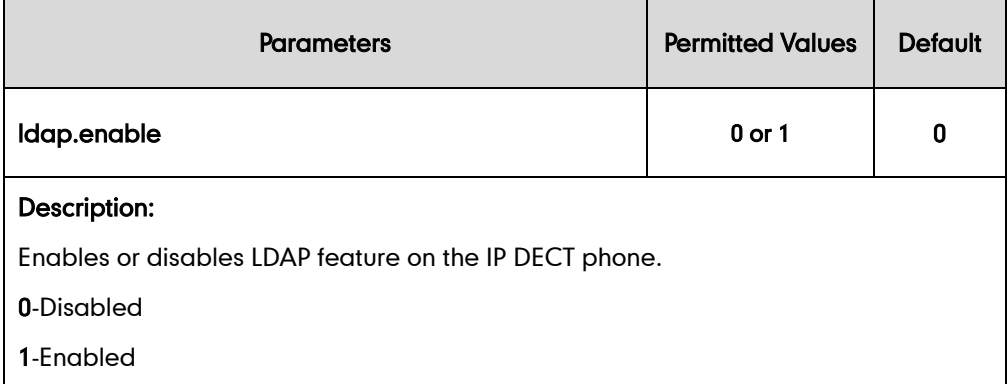

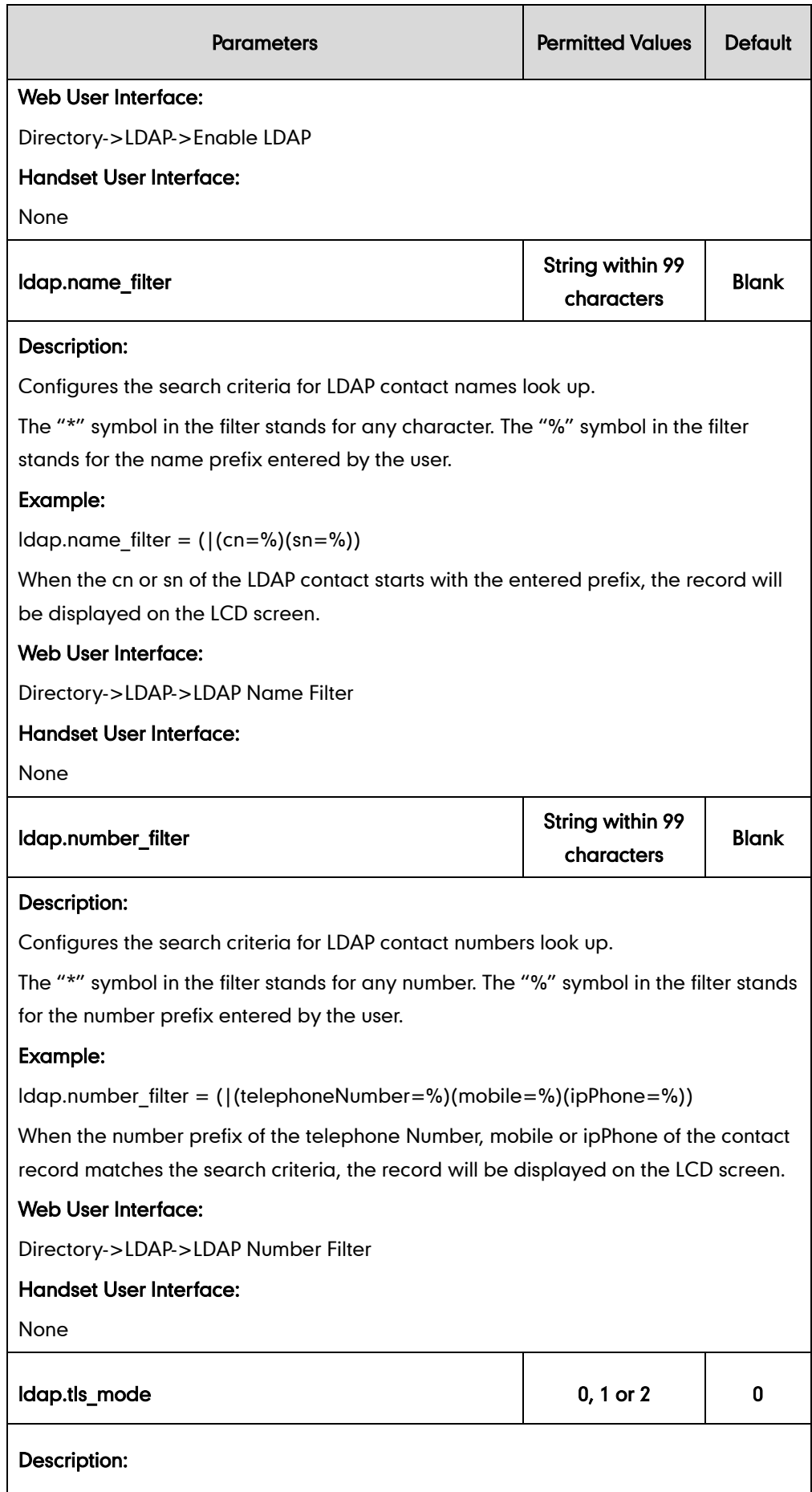

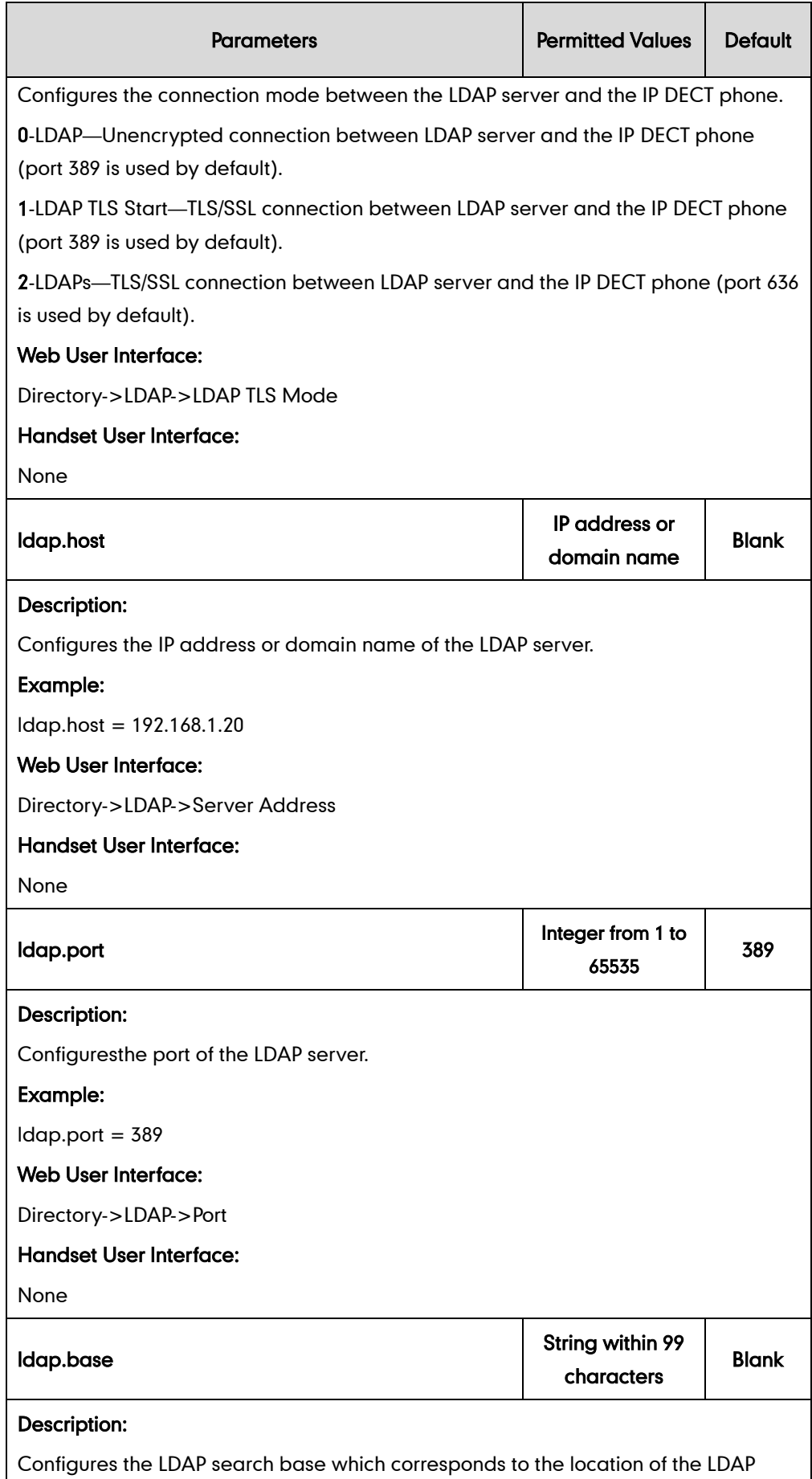

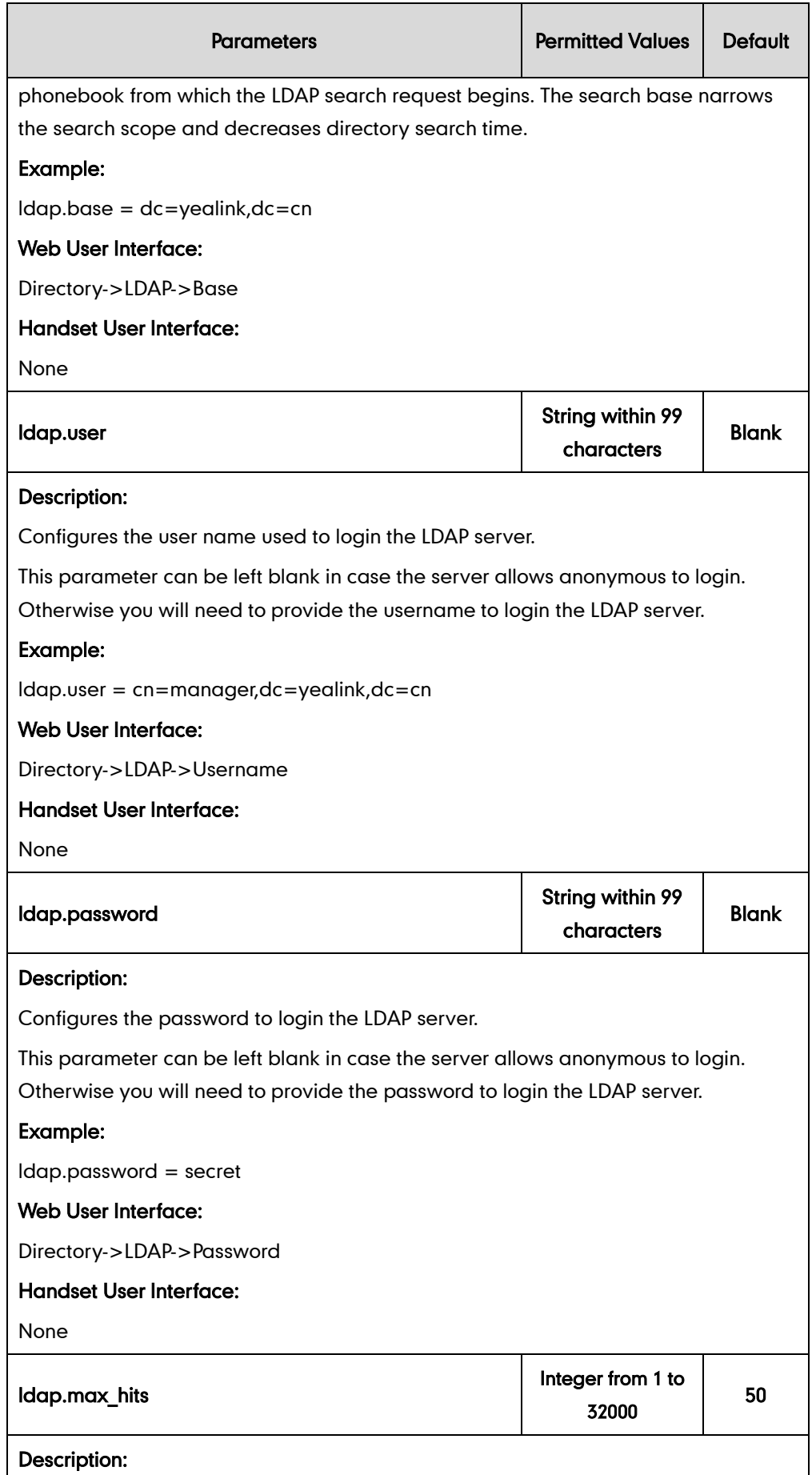

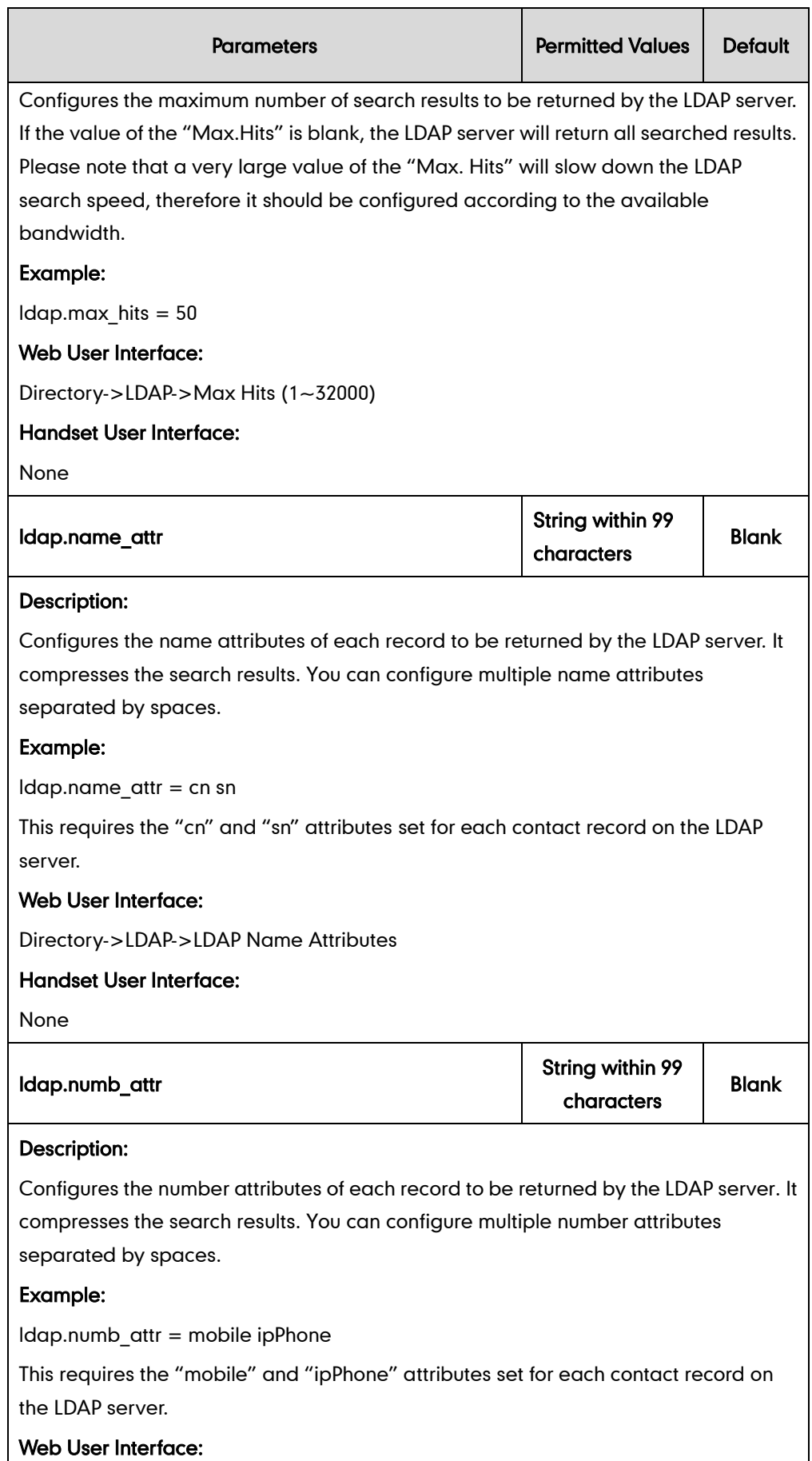

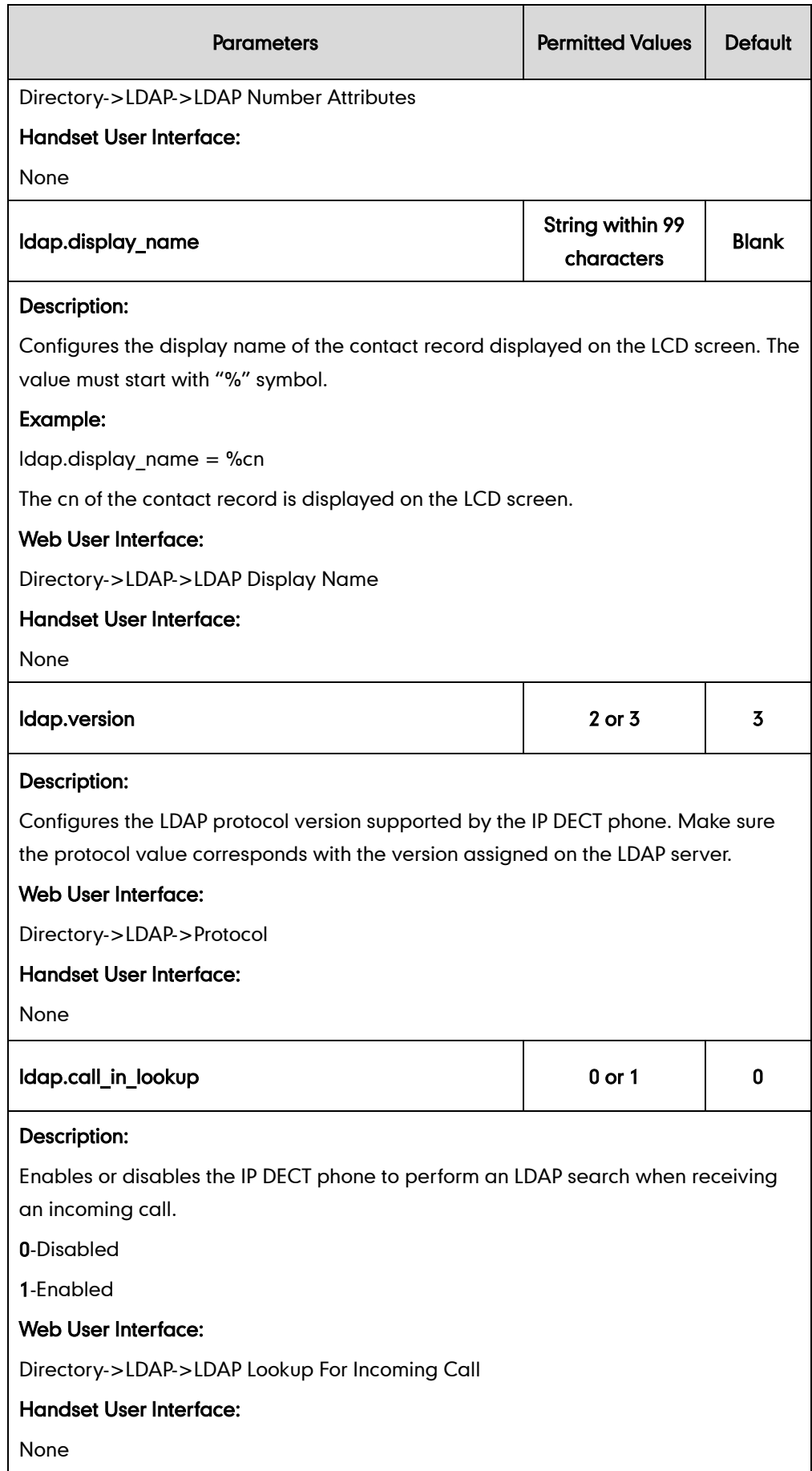

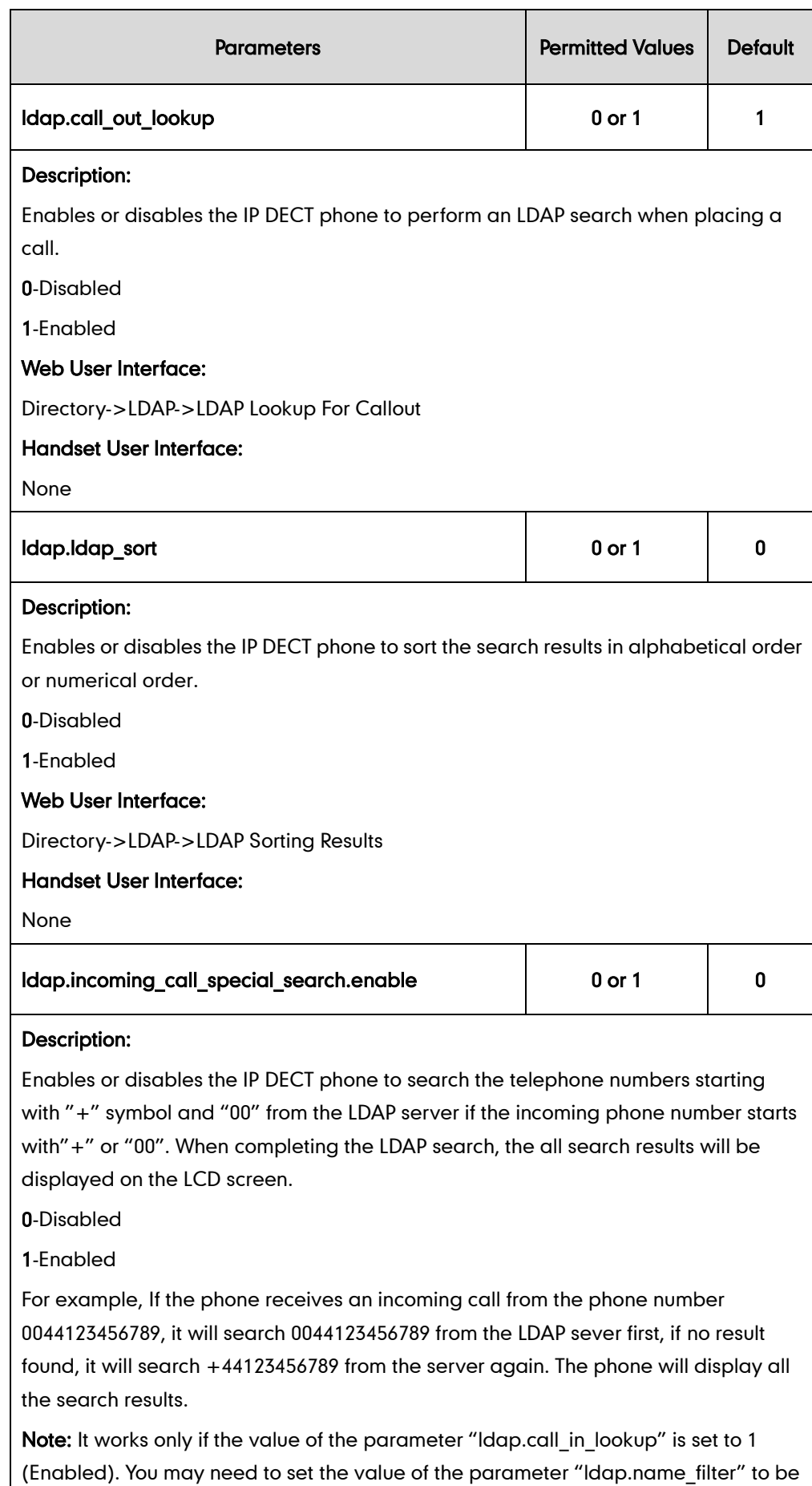

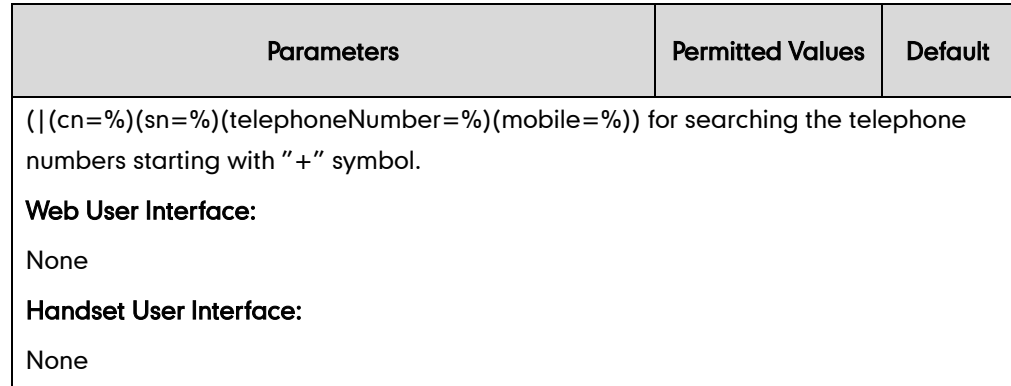

# <span id="page-275-0"></span>**Shared Call Appearance (SCA)**

SCA allows users to share an extension which can be registered on two or more IP DECT phones at the same time. For more information on how to register accounts, refer to [Account Registration](#page-128-0) on page [113.](#page-128-0)

Any IP DECT phone can be used to originate or receive calls on the shared line. An incoming call can be presented to multiple phones simultaneously. The incoming call can be answered on any IP DECT phone but not all. A call that is active on one IP DECT phone will be presented visually to other IP DECT phones that share the call appearance.

The IP DECT phones support SCA using a SUBSCRIBE/NOTIFY mechanism as specified in [RFC 3265.](http://tools.ietf.org/html/rfc3265) The events used are:

- "call-info" for call appearance state notification
- "line-seize" for the IP DECT phone to ask to seize the line

SCA allows users to barge in an active call.

If the call is placed on public hold, the held call is available for any shared line to retrieve. If the call is placed on private hold, the held call is only available for the hold party to retrieve.

### Procedure

SCA can be configured using the configuration files or locally.

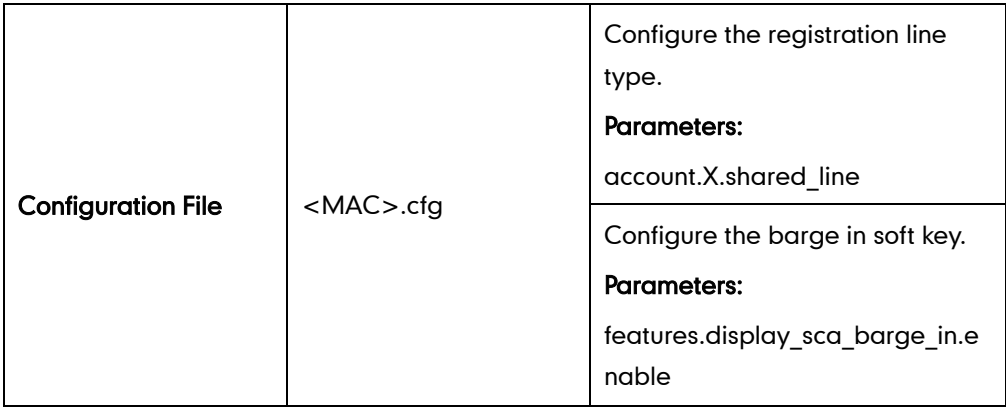

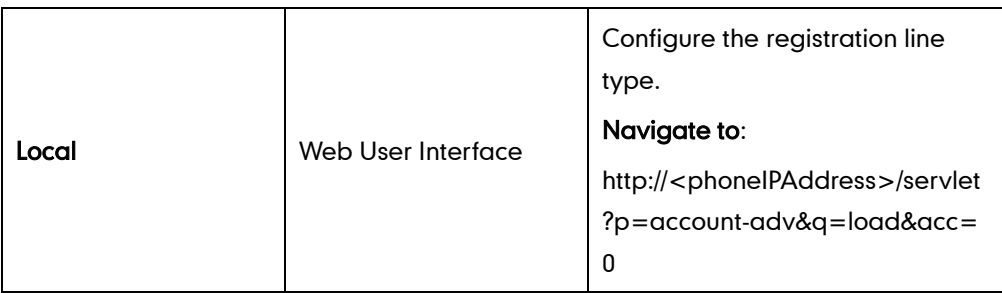

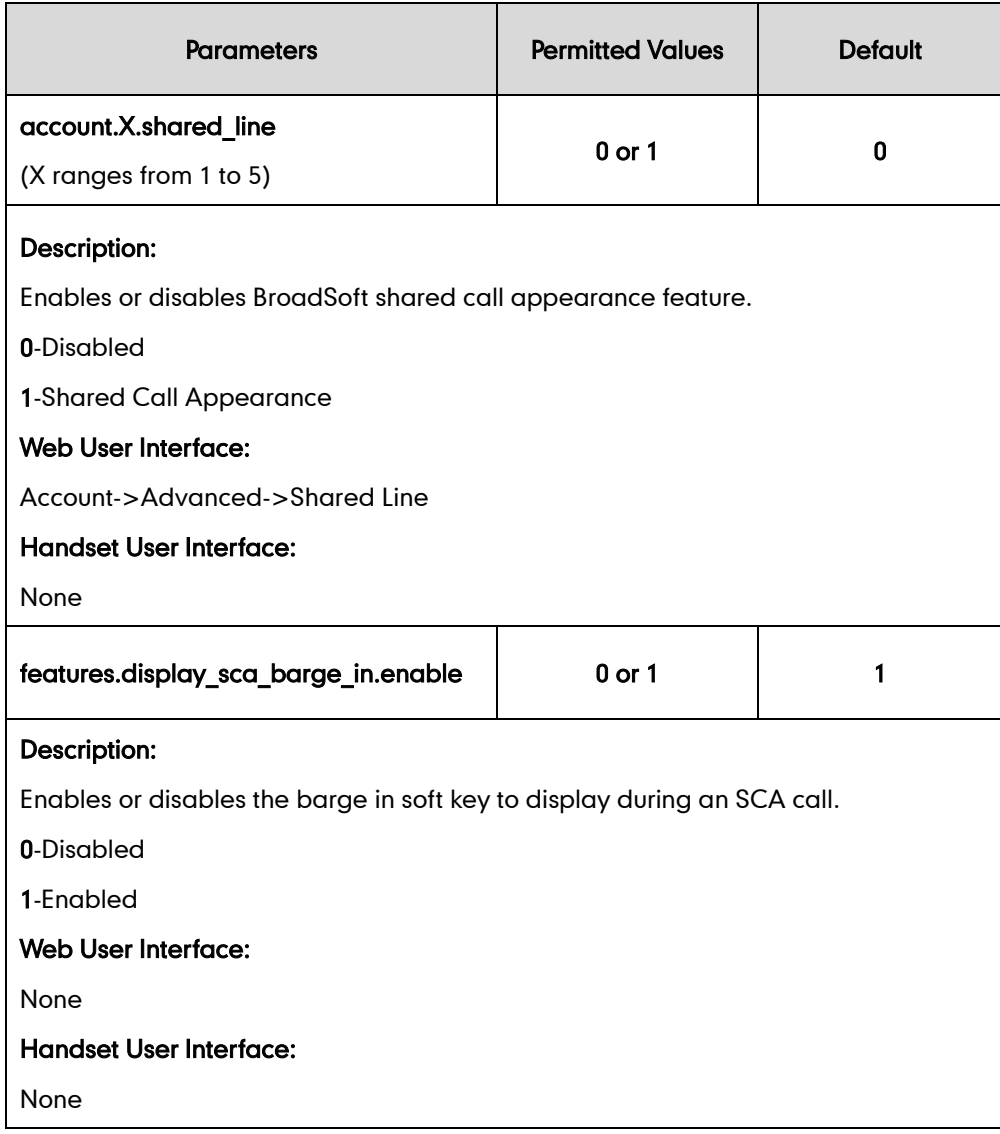

To configure the shared line feature via web user interface:

- 1. Click on Account->Advanced.
- 2. Select Shared Call Appearance form the pull-down list of Shared Line field.

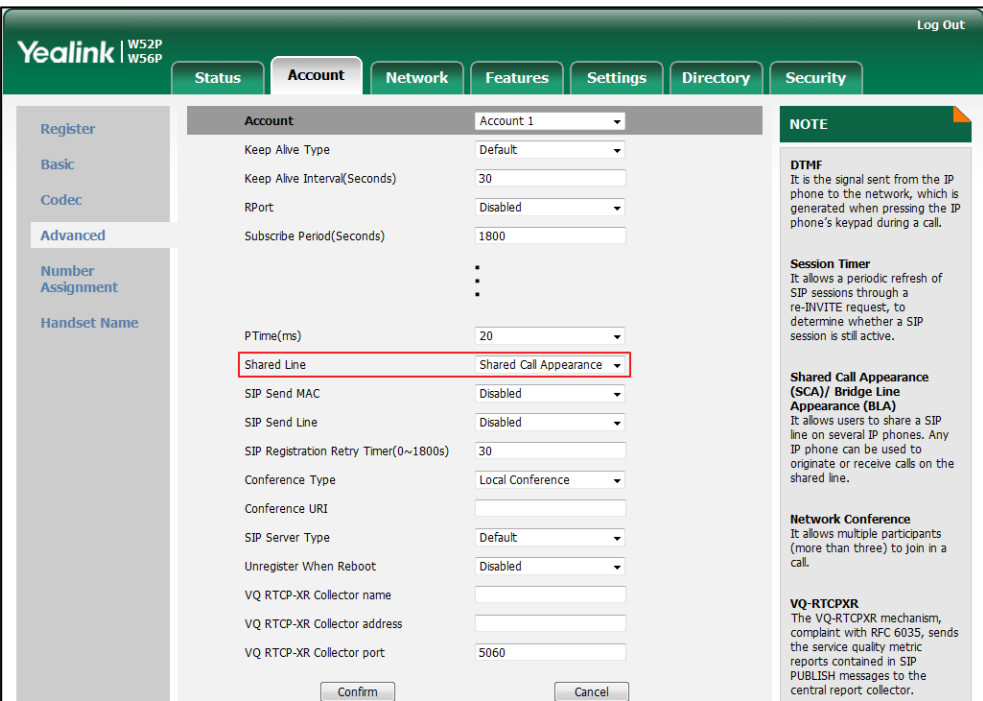

**3.** Click **Confirm** to accept the change.

# <span id="page-277-0"></span>**Message Waiting Indicator**

Message Waiting Indicator (MWI) informs users of the number of messages waiting in their mailbox without calling the mailbox. When receiving a new voice mail, the voice mail icon appears on the LCD screen. IP DECT phones support both solicited and unsolicited MWI.

#### Unsolicited MWI

Unsolicited MWI is a server related feature. The IP DECT phone sends a SUBSCRIBE message to the server for message-summary updates. The server sends a message-summary NOTIFY within the subscription dialog each time the MWI status changes.

#### Solicited MWI

For solicited MWI, you must enable MWI subscription feature on IP DECT phones. The IP DECT phones support subscribing the MWI messages to the account or the voice mail number.

### Procedure

Configuration changes can be performed using the configuration files or locally.

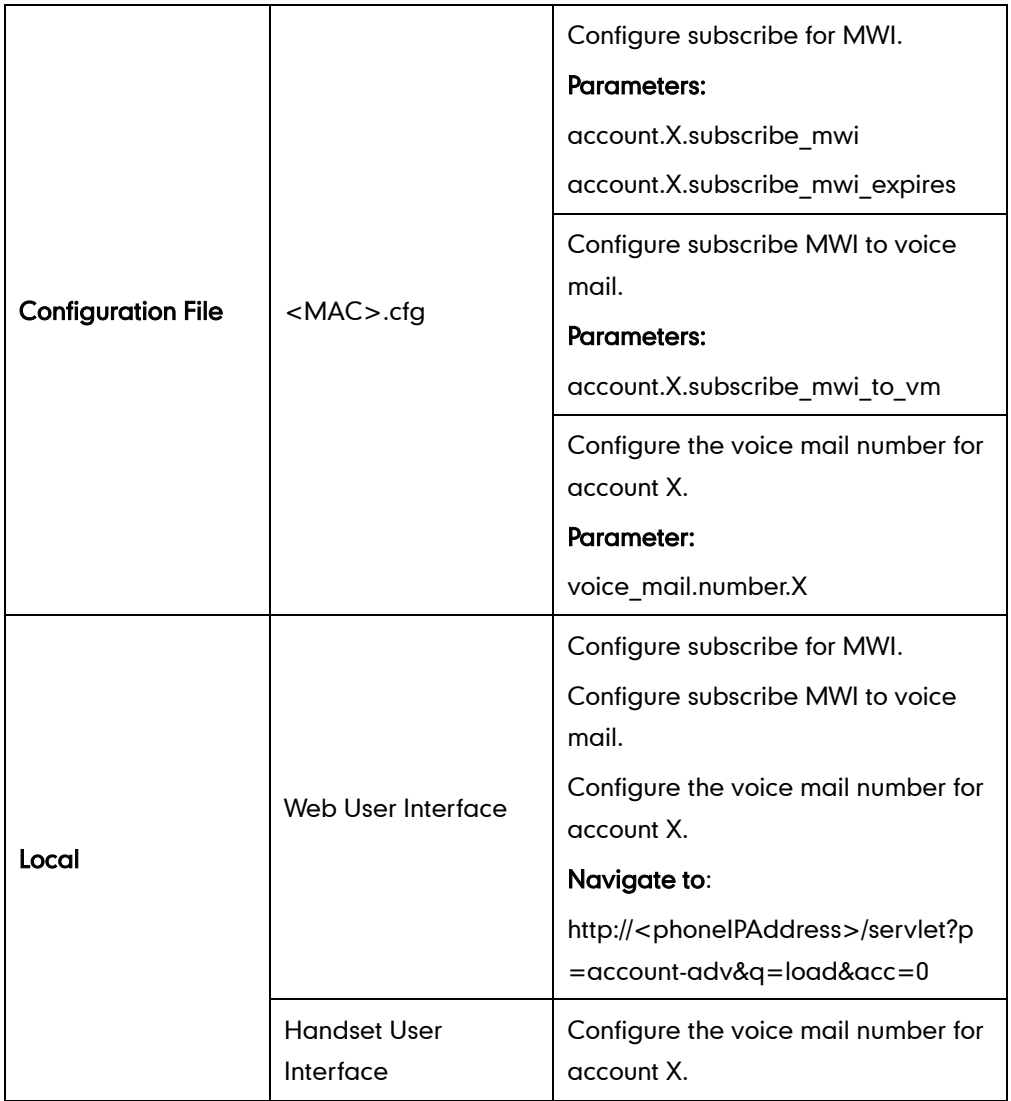

## Details of Configuration Parameters:

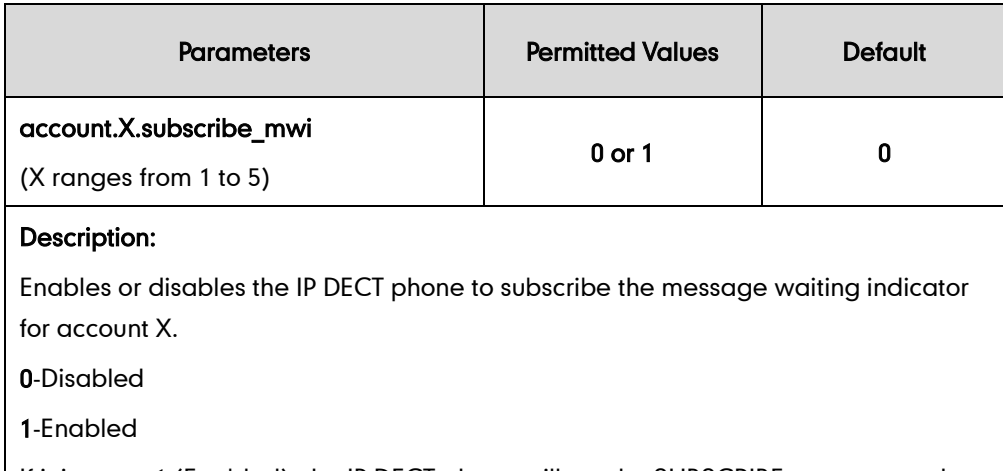

If it is set to 1 (Enabled), the IP DECT phone will send a SUBSCRIBE message to the server for message-summary updates.

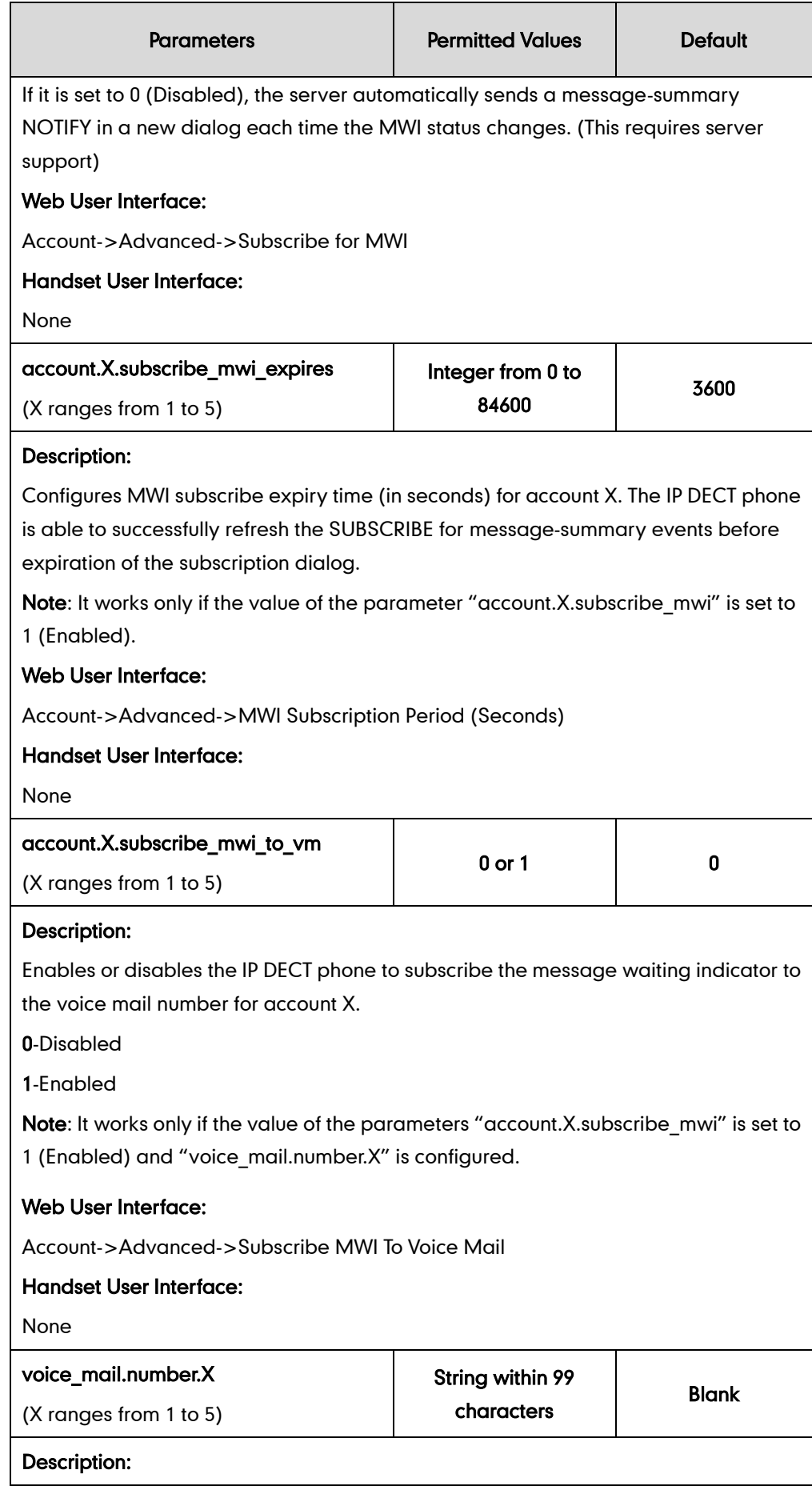

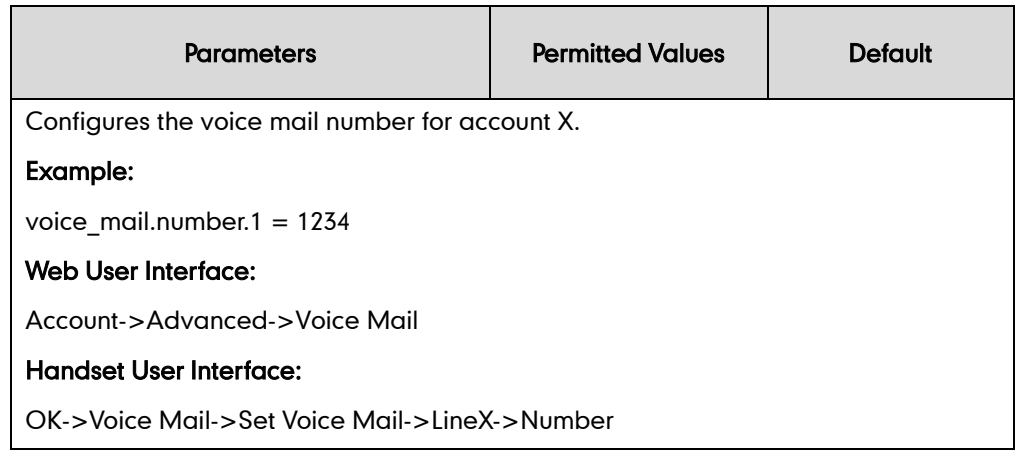

#### To configure subscribe for MWI via web user interface:

- 1. Click on Account->Advanced.
- 2. Select the desired account from the pull-down list of Account.
- 3. Select the desired value from the pull-down list of Subscribe for MWI.
- 4. Enter the period time in the MWI Subscription Period(Seconds) field.

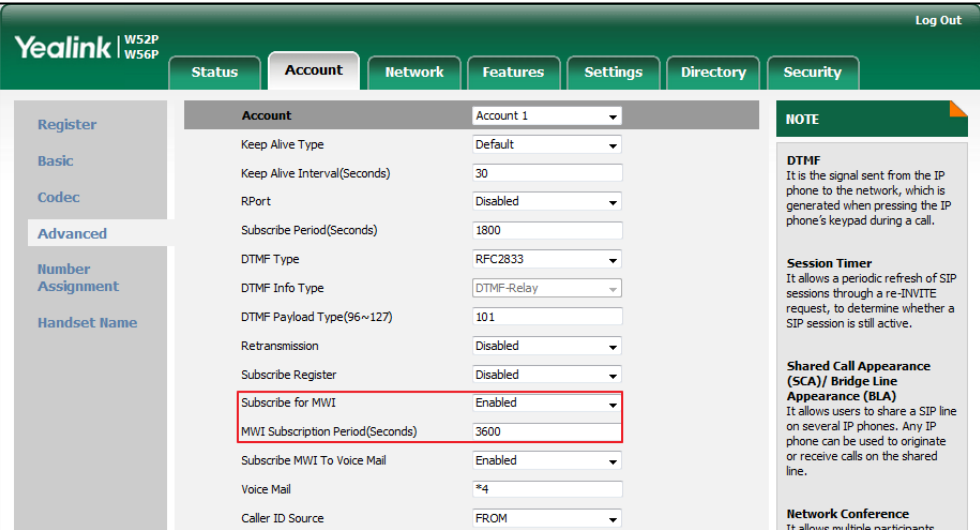

5. Click Confirm to accept the change.

To configure subscribe MWI to voice mail via web user interface:

- 1. Click on Account->Advanced.
- 2. Select the desired account from the pull-down list of Account.
- 3. Select Enabled from the pull-down list of Subscribe for MWI.
- 4. Select the desired value from the pull-down list of Subscribe MWI To Voice Mail.

5. Enter the desired voice number in the Voice Mail field.

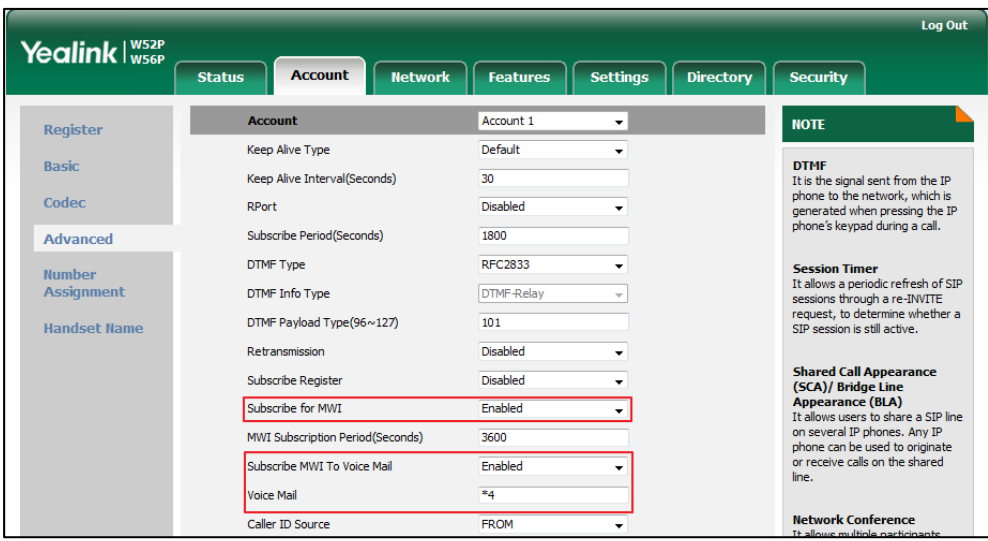

6. Click Confirm to accept the change.

# <span id="page-281-0"></span>**Server Redundancy**

Server redundancy is often required in VoIP deployments to ensure continuity of phone service, for events where the server needs to be taken offline for maintenance, the server fails, or the connection between the IP DECT phone and the server fails. Two types of redundancy are possible. In some cases, a combination of the two may be deployed:

- Failover: In this mode, the full phone system functionality is preserved by having a second equivalent capability call server take over from the one that has gone down/off-line. This mode of operation should be done using the DNS mechanism from the primary to the secondary server.
- Fallback: In this mode, a second less featured call server with SIP capability takes over call control to provide basic calling capability, but without some advanced features (for example, shared line, call recording and MWI) offered by the working server. The IP DECT phones support configuration of two servers per SIP registration for fallback purpose.

### Phone Configuration for Redundancy Implementation

To assist in explaining the redundancy behavior, an illustrative example of how an IP DECT phone may be configured is shown as below. In the example, server redundancy for fallback and failover purposes is deployed. Two separate servers (a working server and a fallback server) are configured for per line registration.

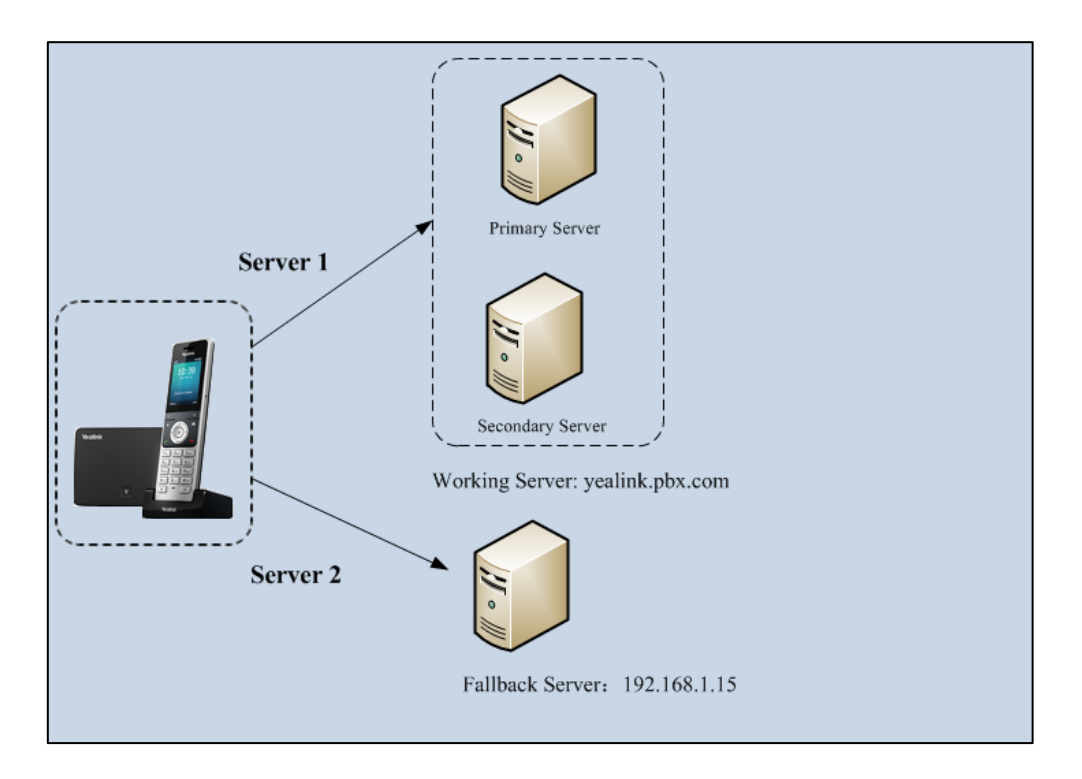

Working Server: Server 1 is configured with the domain name of the working server. For example: yealink.pbx.com. DNS mechanism is used such that the working server is resolved to multiple servers for failover purpose. The working server is deployed in redundant pairs, designated as primary and secondary servers. The primary server has the highest priority server in a cluster of servers resolved by the DNS server. The secondary server backs up a primary server when the primary server fails and offers the same functionality as the primary server.

Fallback Server: Server 2 is configured with the IP address of the fallback server. For example, 192.168.1.15. A fallback server offers less functionality than the working server.

#### Phone Registration

Registration method of the failover mode:

The IP DECT phone must always register to the primary server first except in failover conditions. If this is unsuccessful, the phone will re-register as many times as configured until the registration is successful. When the primary server registration is unavailable, the secondary server will serve as the working server.

Registration methods of the fallback mode include:

 Concurrent registration (default): The IP DECT phone registers to two SIP servers (working server and fallback server) at the same time. In a failure situation, a

fallback server can take over the basic calling capability, but without some advanced features (for example, shared lines, call recording and MWI) offered by the working server. It is not applicable to outbound proxy servers.

**[Successiver](app:ds:successively)egistration**: The IP DECT phone only registers to one server at a time. The IP DECT phone first registers to the working server. In a failure situation, the IP DECT phone registers to the fallback server.

For more information on server redundancy, refer to *Server Redundancy on Yealink IP* [phones.](http://support.yealink.com/documentFront/forwardToDocumentFrontDisplayPage)

### Procedure

Server redundancy can be configured using the configuration files or locally.

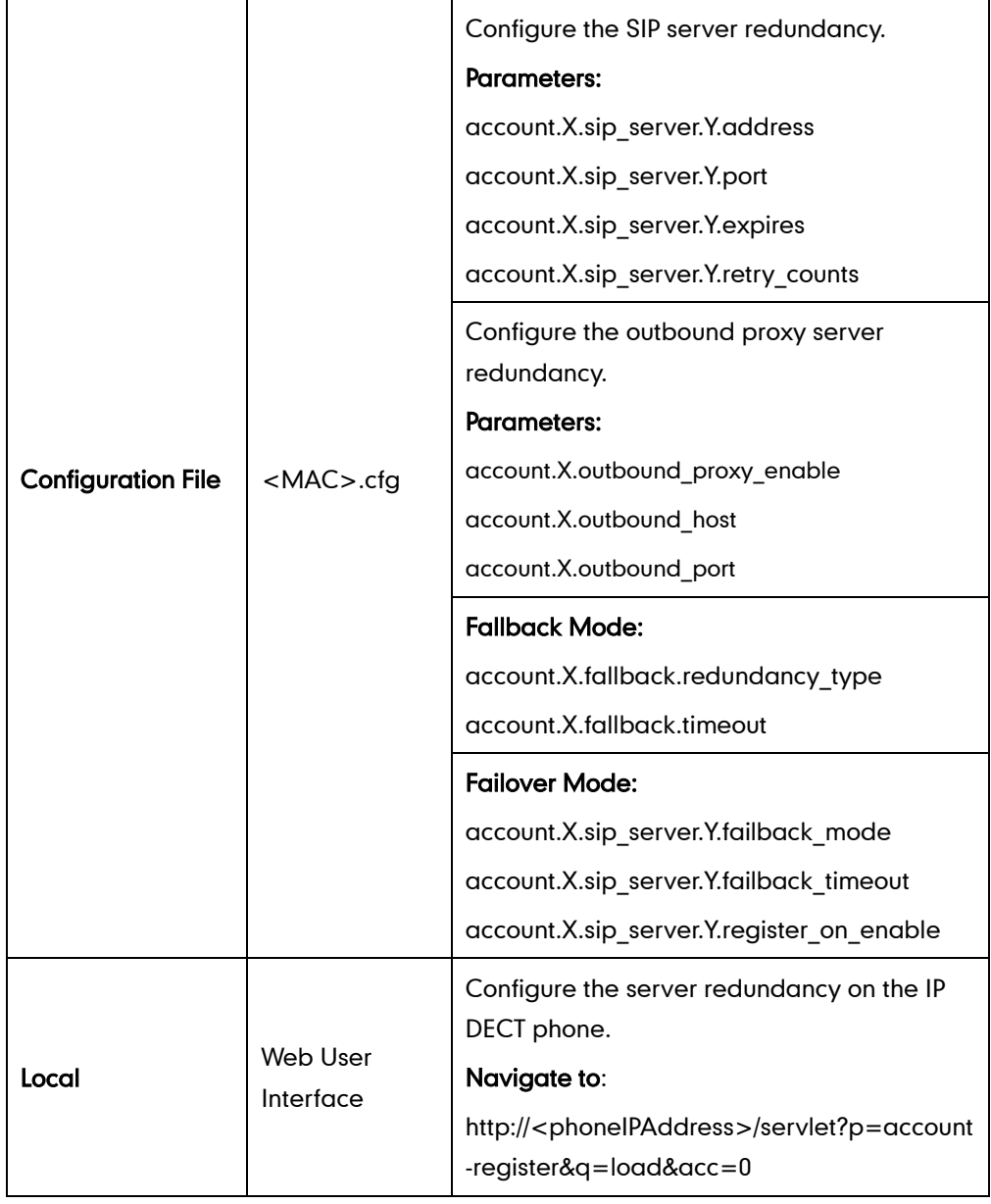

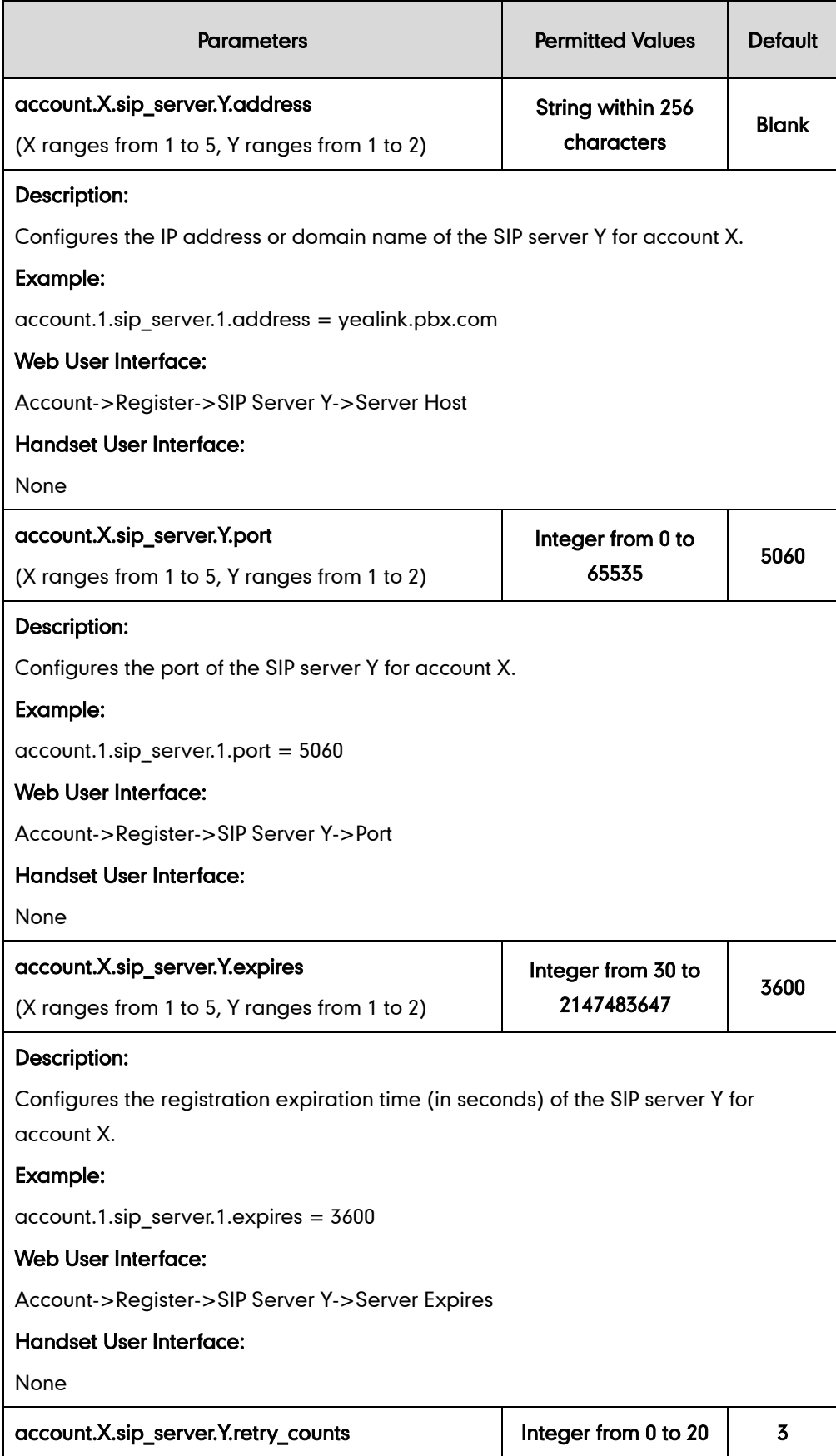

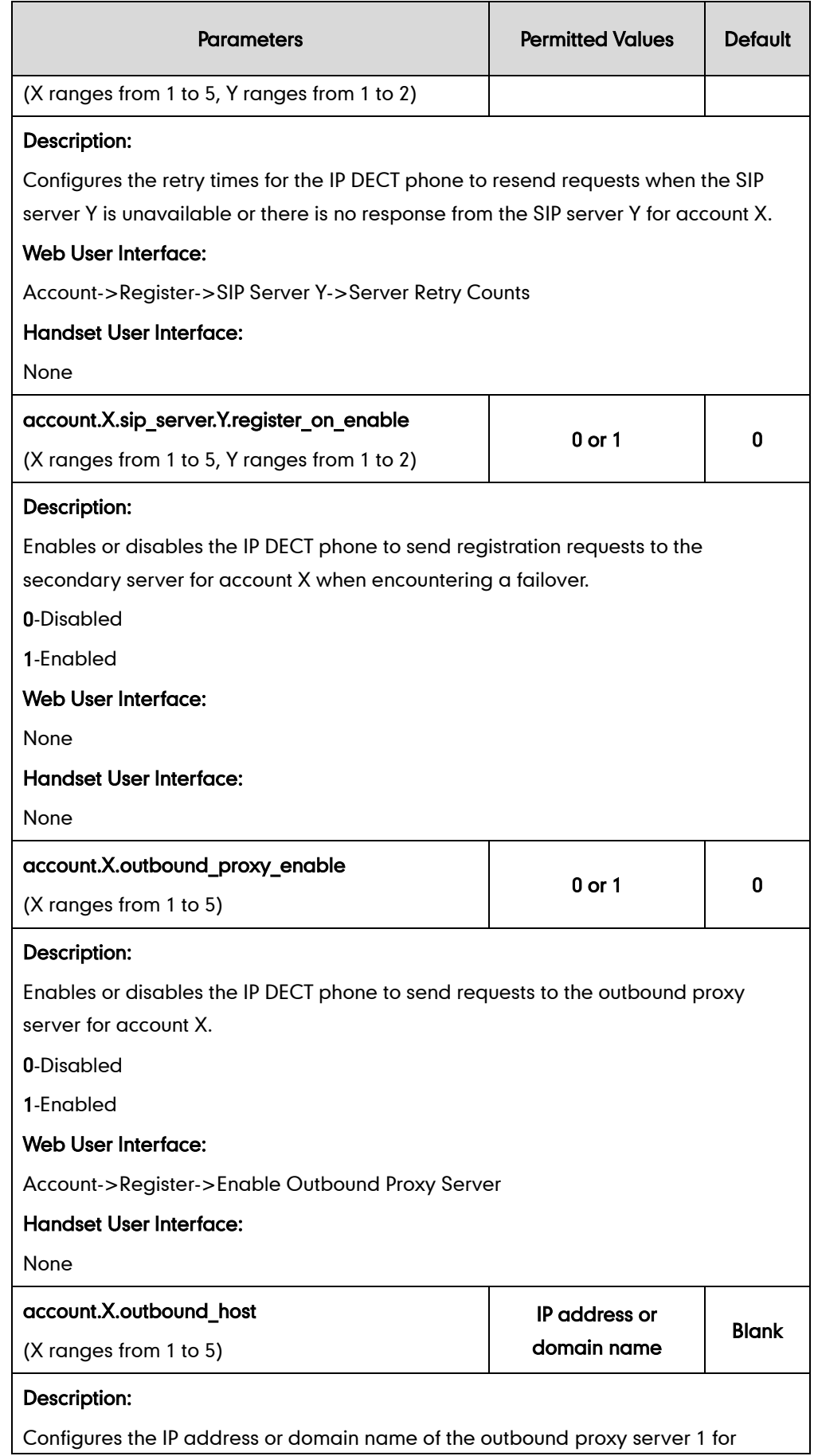

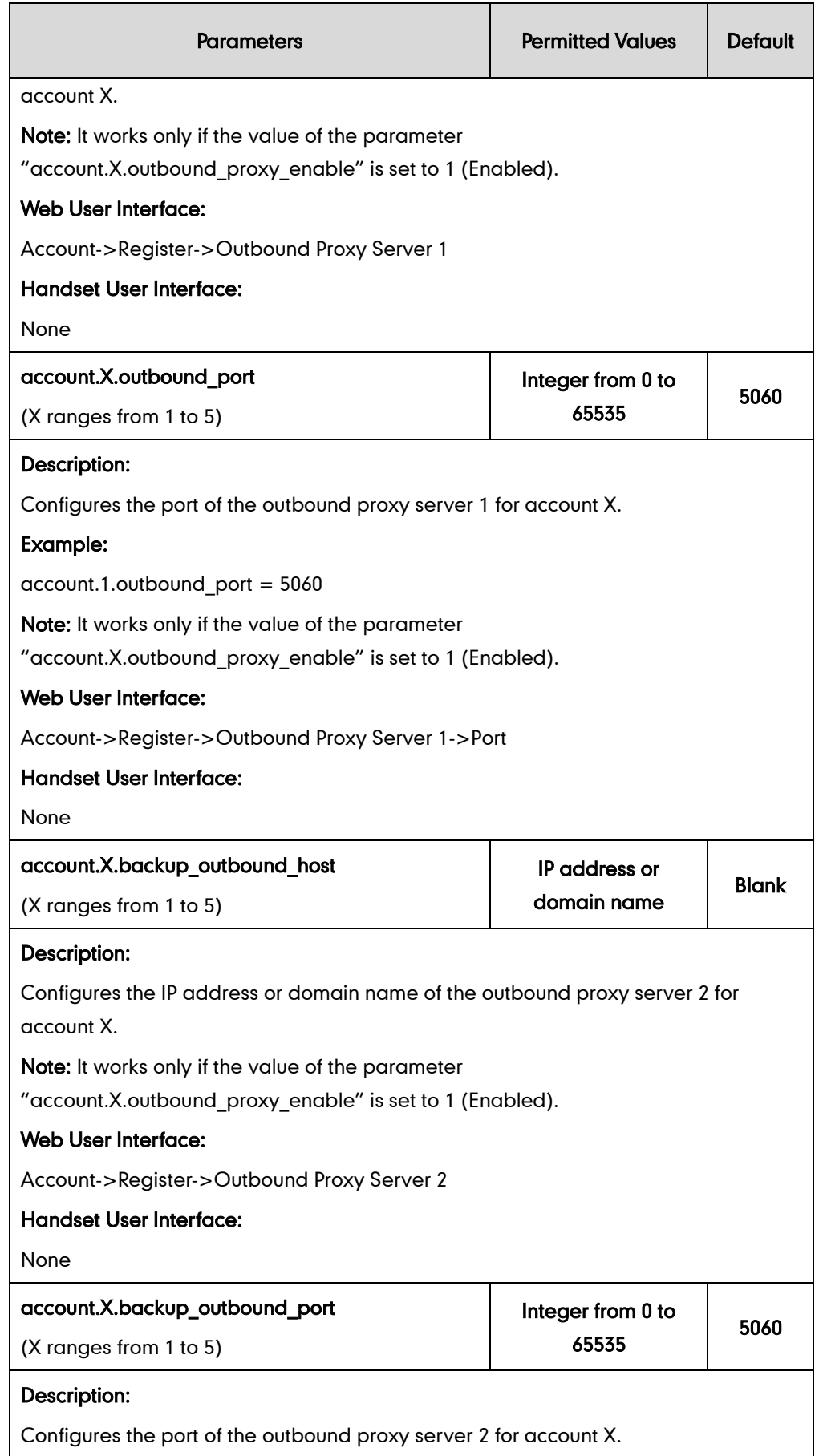

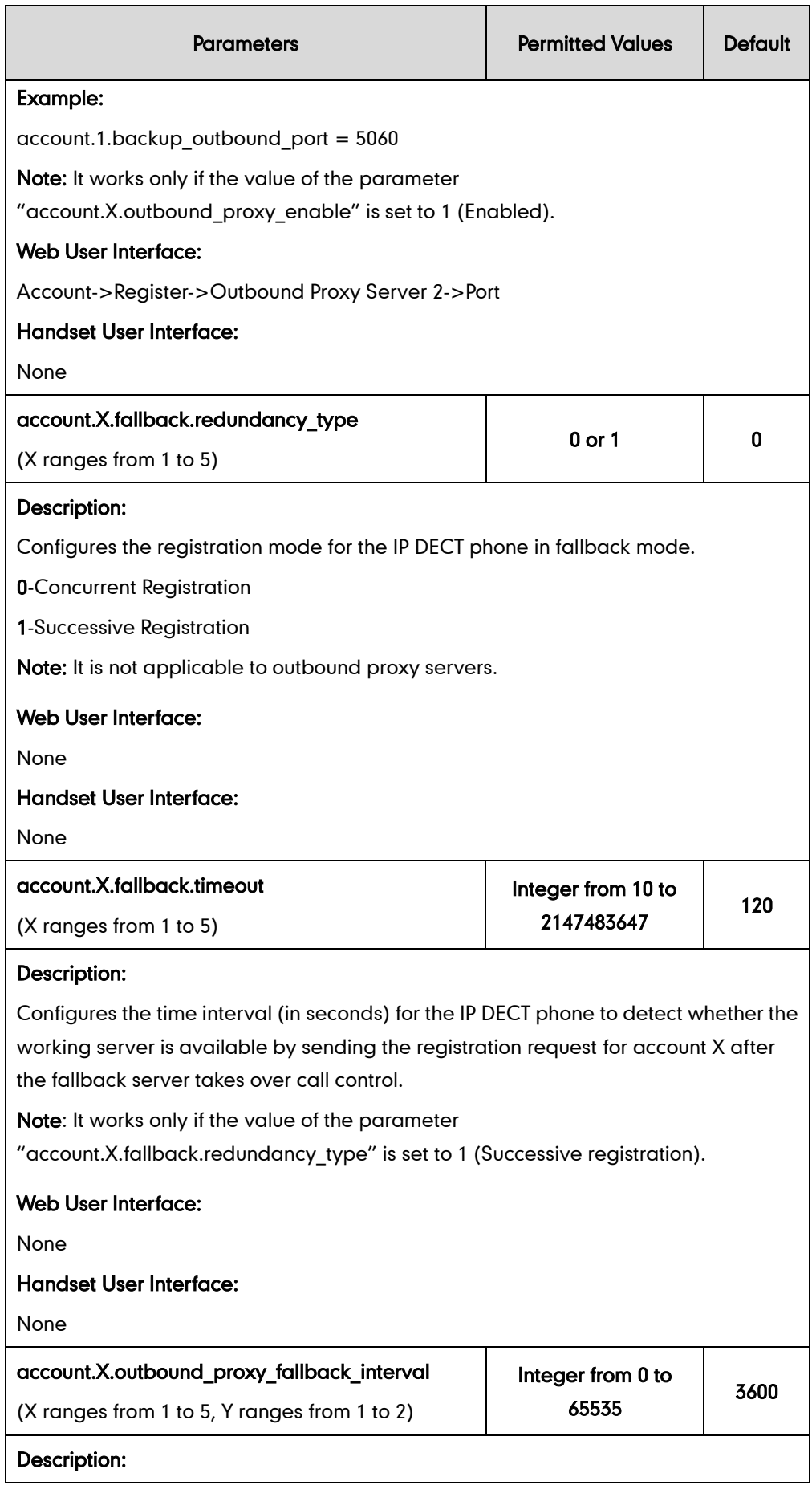
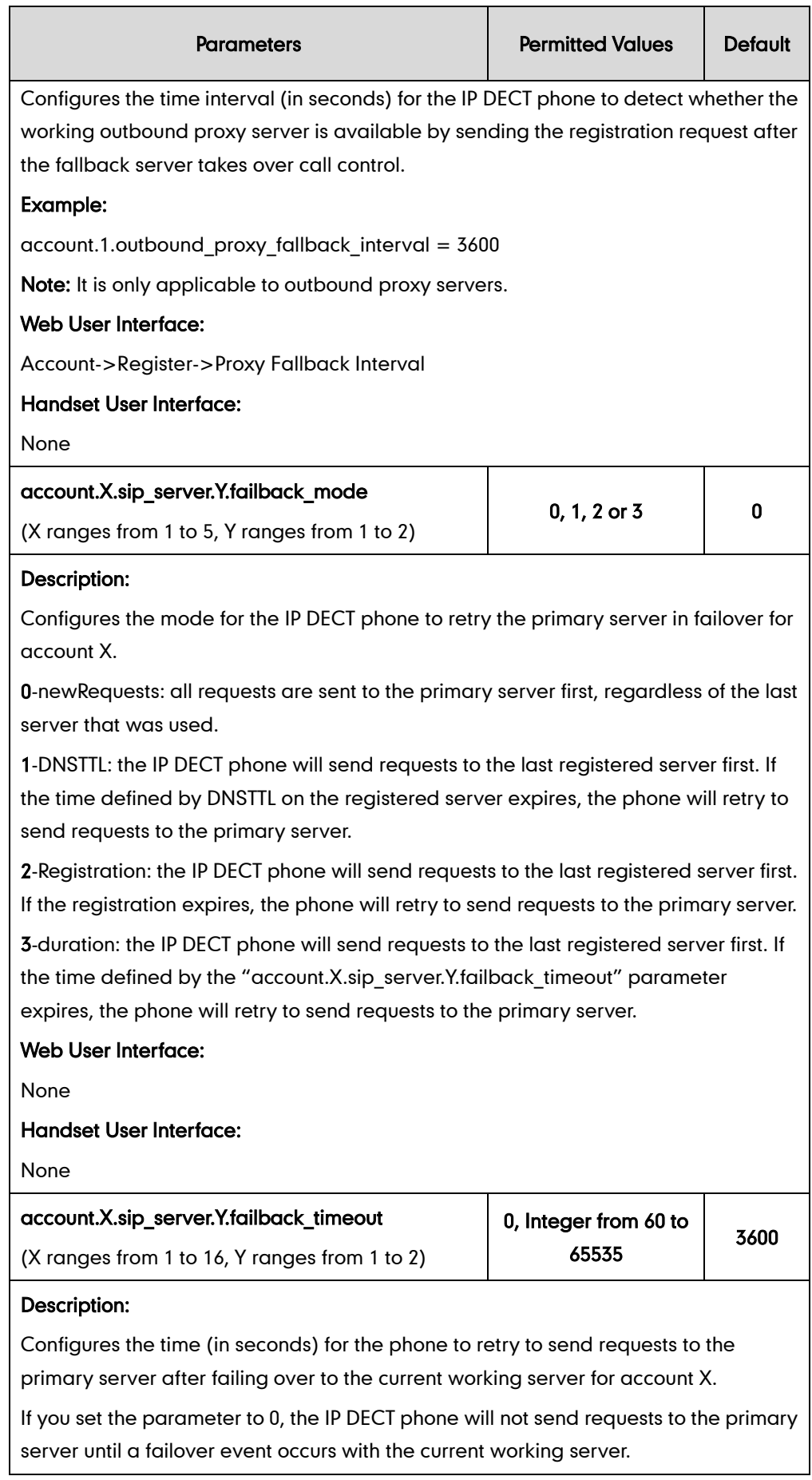

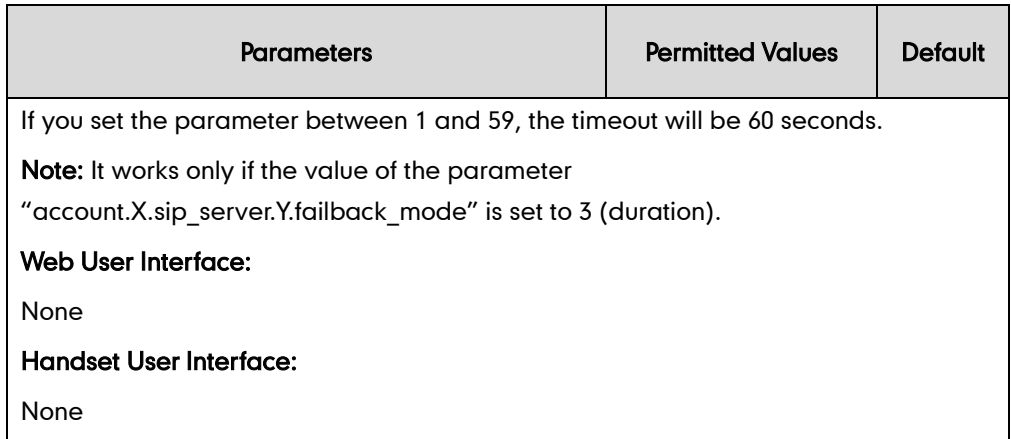

#### To configure server redundancy for fallback purpose via web user interface:

- 1. Click on Account->Register.
- 2. Select the desired account from the pull-down list of Account.
- 3. Configure registration parameters of the selected account in the corresponding fields.
- 4. Configure parameters of SIP server 1 and SIP server 2 in the corresponding fields.

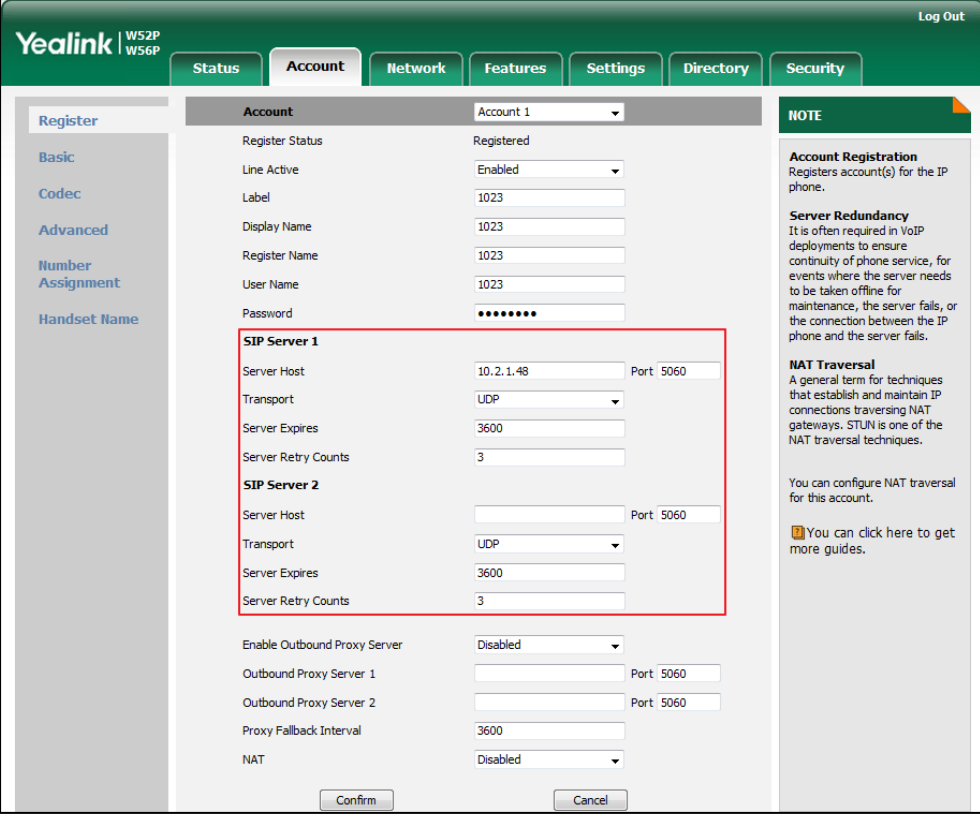

- 5. If you use outbound proxy servers, do the following:
	- 1) Select Enabled from the pull-down list of Enable Outbound Proxy Server.

2) Configure parameters of outbound proxy server 1 and outbound proxy server 2 in the corresponding fields.

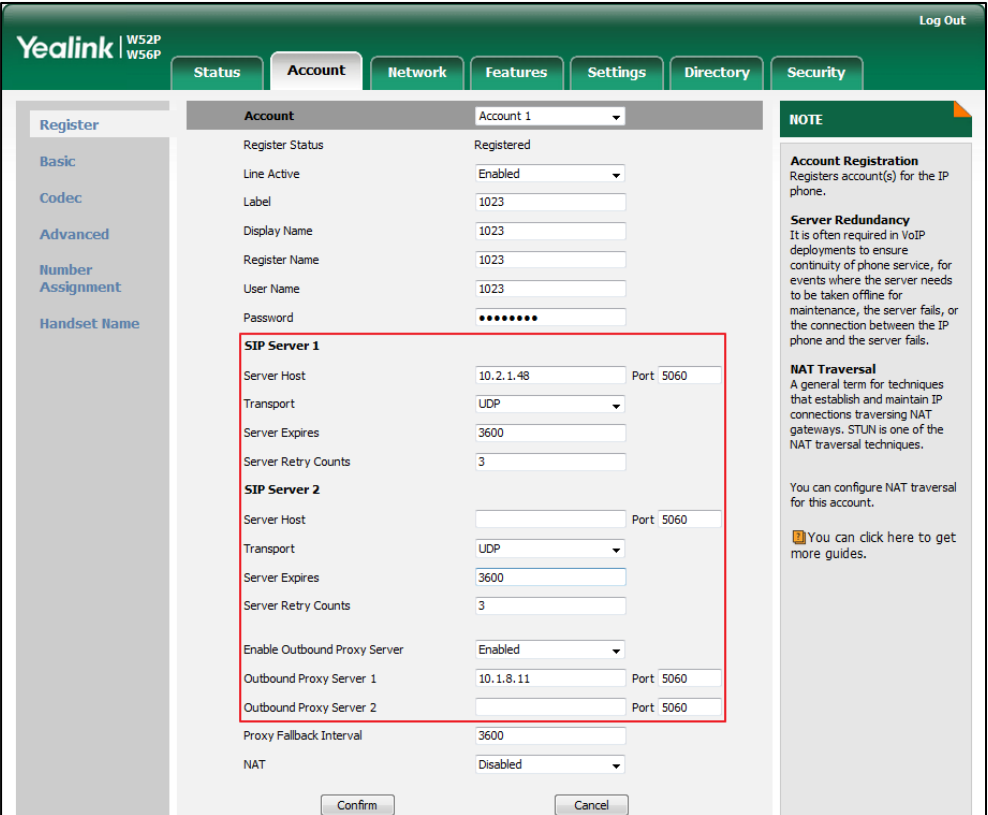

6. Click Confirm to accept the change.

To configure server redundancy for failover purpose via web user interface:

- 1. Click on Account->Register.
- 2. Select the desired account from the pull-down list of Account.
- 3. Configure registration parameters of the selected account in the corresponding fields.
- 4. Configure parameters of the SIP server 1 or SIP server 2 in the corresponding fields. You must set the port of SIP server to 0 for NAPTR, SRV and A queries.

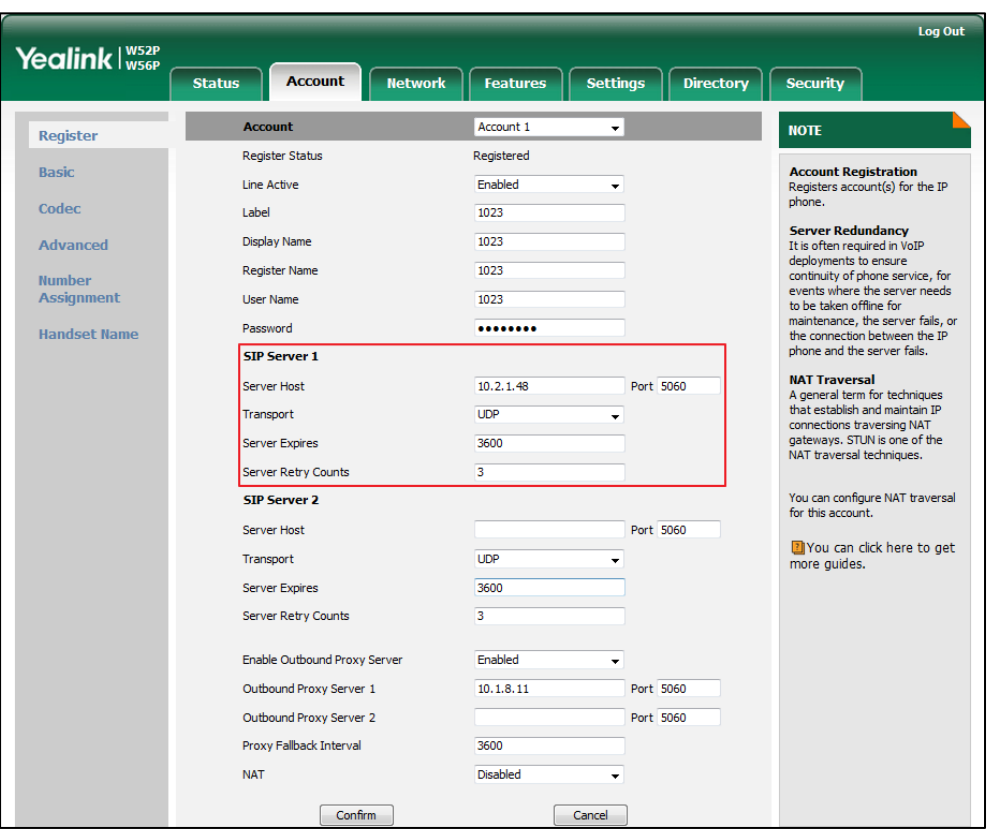

5. Select DNS-NAPTR from the pull-down list of Transport.

- 6. If you use outbound proxy servers, do the following:
	- 1) Select Enabled from the pull-down list of Enable Outbound Proxy Server.
	- 2) Configure parameters of outbound proxy server 1/2 in the corresponding fields.

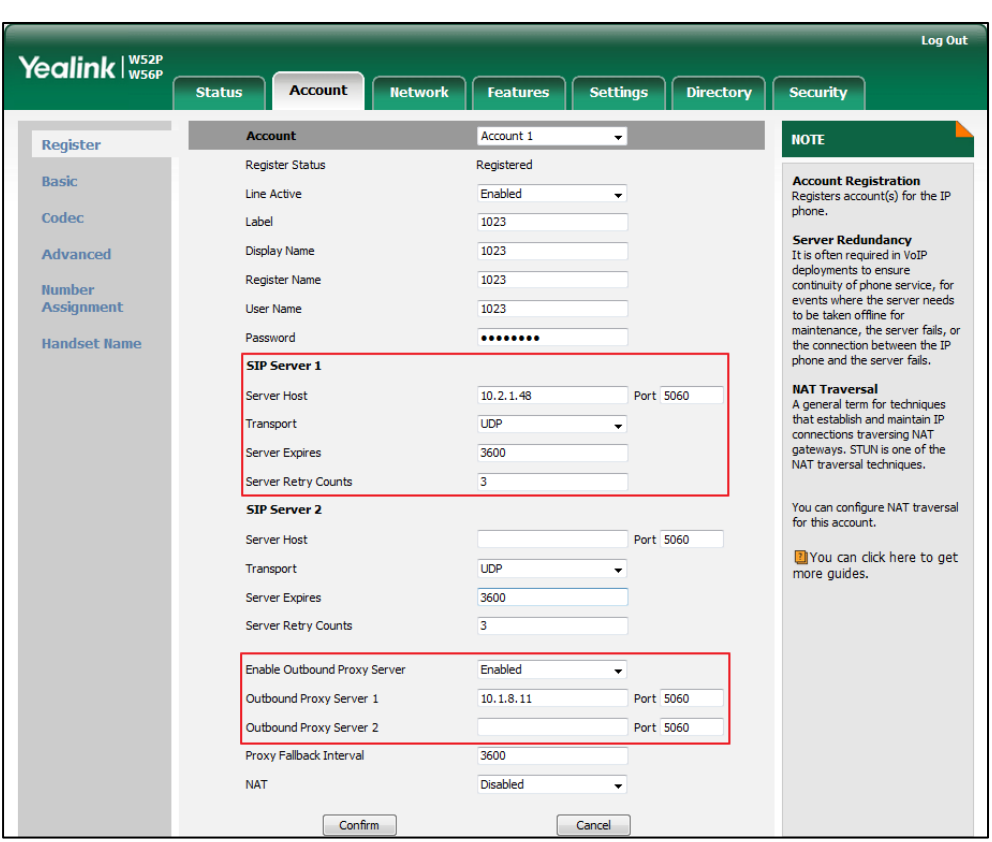

You must set the port of outbound proxy server to 0 for NAPTR, SRV and A queries.

7. Click Confirm to accept the change.

### **Server Domain Name Resolution**

If a domain name is configured for a server, the IP address(es) associated with that domain name will be resolved through DNS as specified by RFC 3263. The DNS query involves NAPTR, SRV and A queries, which allows the IP DECT phone to adapt to various deployment environments. The IP DECT phone performs NAPTR query for the NAPTR pointer and transport protocol (UDP, TCP and TLS), the SRV query on the record returned from the NAPTR for the target domain name and the port number, and the A query for the IP addresses.

If an explicit port (except 0) is specified, a query will be performed only. If a server port is set to 0 and the transport type is set to DNS-NAPTR, NAPTR and SRV queries will be tried before falling to A query. If no port is found through the DNS query, 5060 will be used.

The following details the procedures of DNS query for the IP DECT phone to resolve the domain name (e.g., yealink.pbx.com) of working server into the IP address, port and transport protocol.

#### NAPTR (Naming Authority Pointer)

First, the IP DECT phone sends NAPTR query to get the NAPTR pointer and transport protocol. Example of NAPTR records:

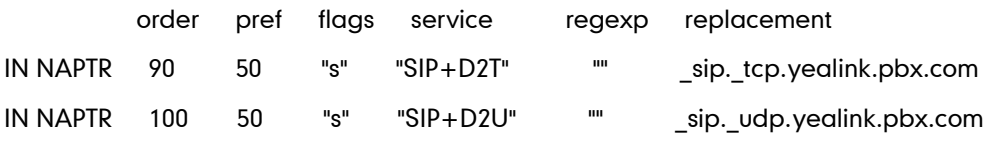

Parameters are explained in the following table:

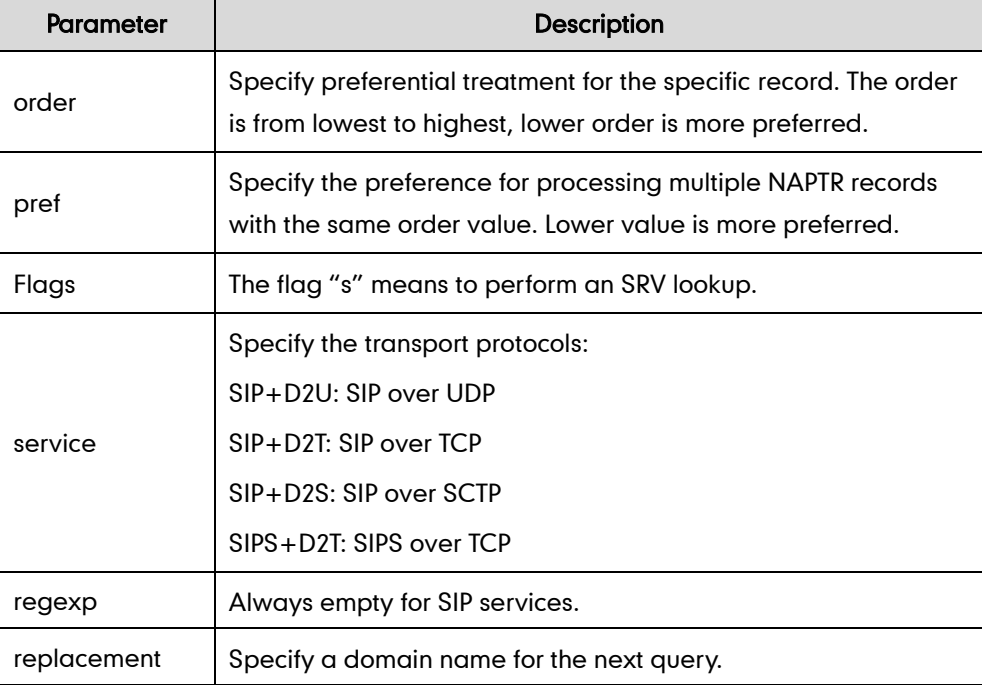

The IP DECT phone picks the first record, because its order of 90 is lower than 100. The pref parameter is unimportant as there is no other record with order 90. The flag "s" indicates performing the SRV query next. TCP will be used, targeted to a host determined by an SRV query of "\_sip.\_tcp.yealink.pbx.com". If the flag of the NAPTR record returned is empty, the IP DECT phone will perform NAPTR query again according to the previous NAPTR query result.

#### SRV (Service Location Record)

The IP DECT phone performs an SRV query on the record returned from the NAPTR for the host name and the port number. Example of SRV records:

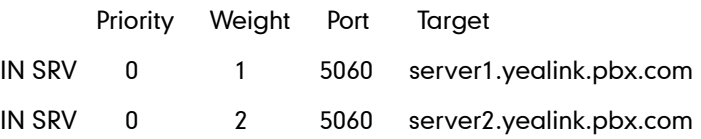

Parameter | Description Priority Specify preferential treatment for the specific host entry. Lower priority is more preferred. **Weight** When priorities are equal, weight is used to differentiate the preference. The preference is from highest to lowest. Keep the same to load balance. Port **IDENTIFY** Identify the port number to be used. Target **If Identify the actual host for an A query.** 

Parameters are explained in the following table:

SRV query returns two records. The two SRV records point to different hosts and have the same priority 0. The weight of the second record is higher than the first one, so the second record will be picked first. The two records also contain a port "5060", the IP DECT phone uses this port. If the Target is not a numeric IP address, the IP DECT phone performs an A query. So in this case, the IP DECT phone uses "server1.yealink.pbx.com" and "server2.yealink.pbx.com" for the A query.

#### A (Host IP Address)

The IP DECT phone performs an A query for the IP address of each target host name. Example of A records:

Server1.yealink.pbx.com IN A 192.168.1.13

Server2.yealink.pbx.com IN A 192.168.1.14

The IP DECT phone picks the IP address "192.168.1.14" first.

### Outgoing Call When the Working Server Connection Fails

When a user initiates a call, the IP DECT phone will go through the following steps to connect the call:

- 1. Sends the INVITE request to the primary server.
- 2. If the primary server does not respond correctly to the INVITE, then tries to make the call using the secondary server.
- 3. If the secondary server is also unavailable, the IP DECT phone will try the fallback server until it either succeeds in making a call or exhausts all servers at which point the call will fail.

At the start of a call, server availability is determined by SIP signaling failure. SIP signaling failure depends on the SIP protocol being used as described below:

- If TCP is used, then the signaling fails if the connection or the send fails.
- If UDP is used, then the signaling fails if ICMP is detected or if the signal times out. If the signaling has been attempted through all servers in the list and this is the last server, then the signaling fails after the complete UDP timeout defined in [RFC 3261.](http://www.ietf.org/rfc/rfc3261.txt)

If it is not the last server in the list, the maximum number of retries depends on the configured retry count.

### Procedure

SIP Server Domain Name Resolution can be configured using the configuration files or locally.

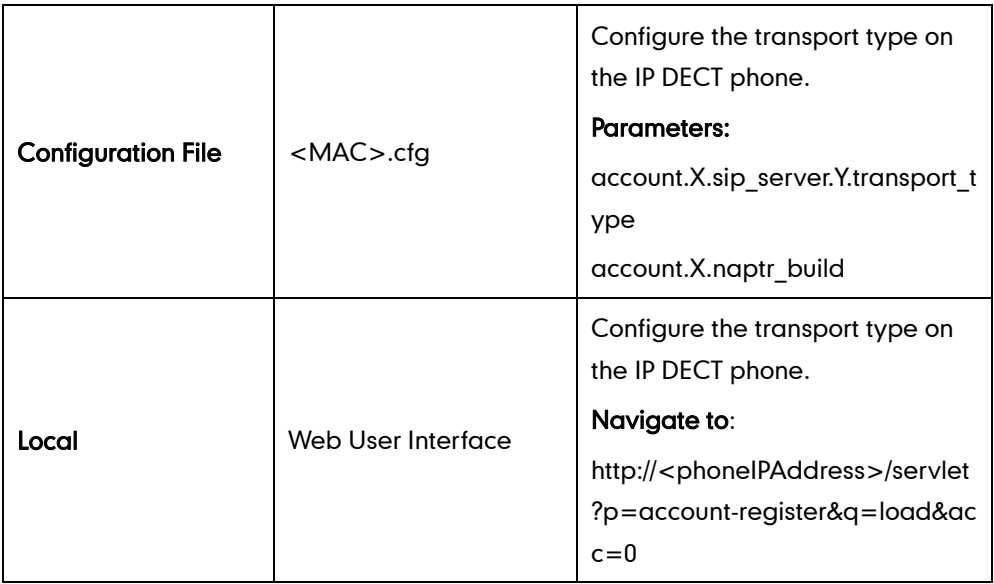

### Details of Configuration Parameters:

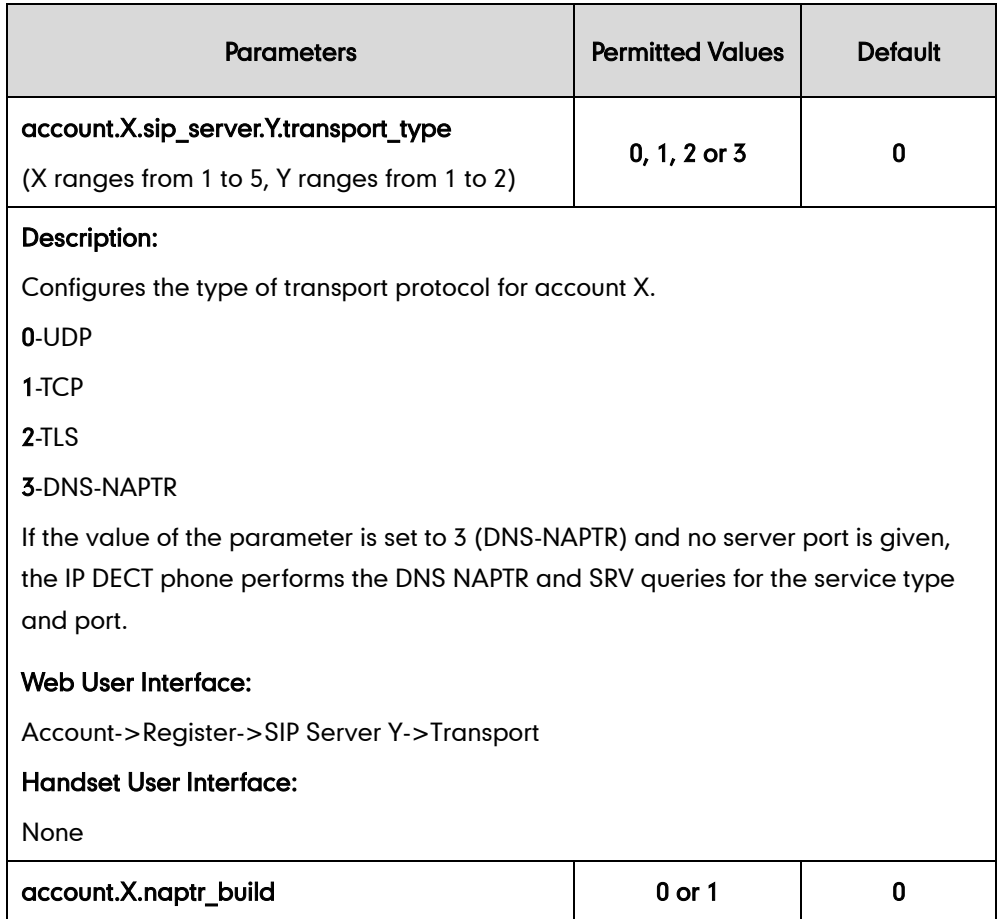

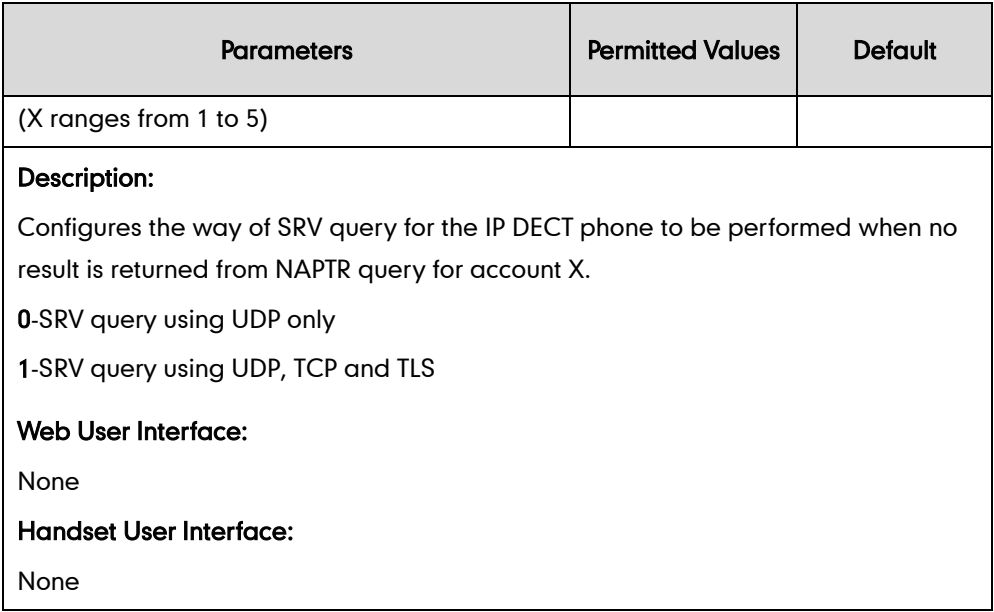

## **Static DNS Cache**

Failover redundancy can only be utilized when the configured domain name of the server is resolved to multiple IP addresses. If the IP DECT phone is not configured with a DNS server, or the DNS query returns no result from a DNS server, you can configure a set of DNS NAPTR/SRV/A records into the IP DECT phone. The IP DECT phone will attempt to resolve the domain name of the SIP server with static DNS cache.

When the IP DECT phone is configured with a DNS server, the IP DECT phone will behave as follows to resolve domain name of the server:

- The IP DECT phone performs a DNS query to resolve the domain name from the DNS server.
- If the DNS query returns no results for the domain name, or the returned record cannot be contacted, the values in the static DNS cache (if configured) are used when their configured time intervals are not elapsed.
- If the configured time interval is elapsed, the IP DECT phone will attempt to perform a DNS query again.
- If the DNS query returns a result, the IP DECT phone will use the returned record and ignore the statically configured cache values.

When the IP DECT phone is not configured with a DNS server, it will behave as follow:

- The IP DECT phone attempts to resolve the domain name within the static DNS cache.
- The IP DECT phone will always use the results returned from the static DNS cache.

The IP DECT phones can be configured to use static DNS cache preferentially. Static DNS cache is configurable on a per-line basis.

### Procedure

Static DNS cache can be configured only using the configuration files.

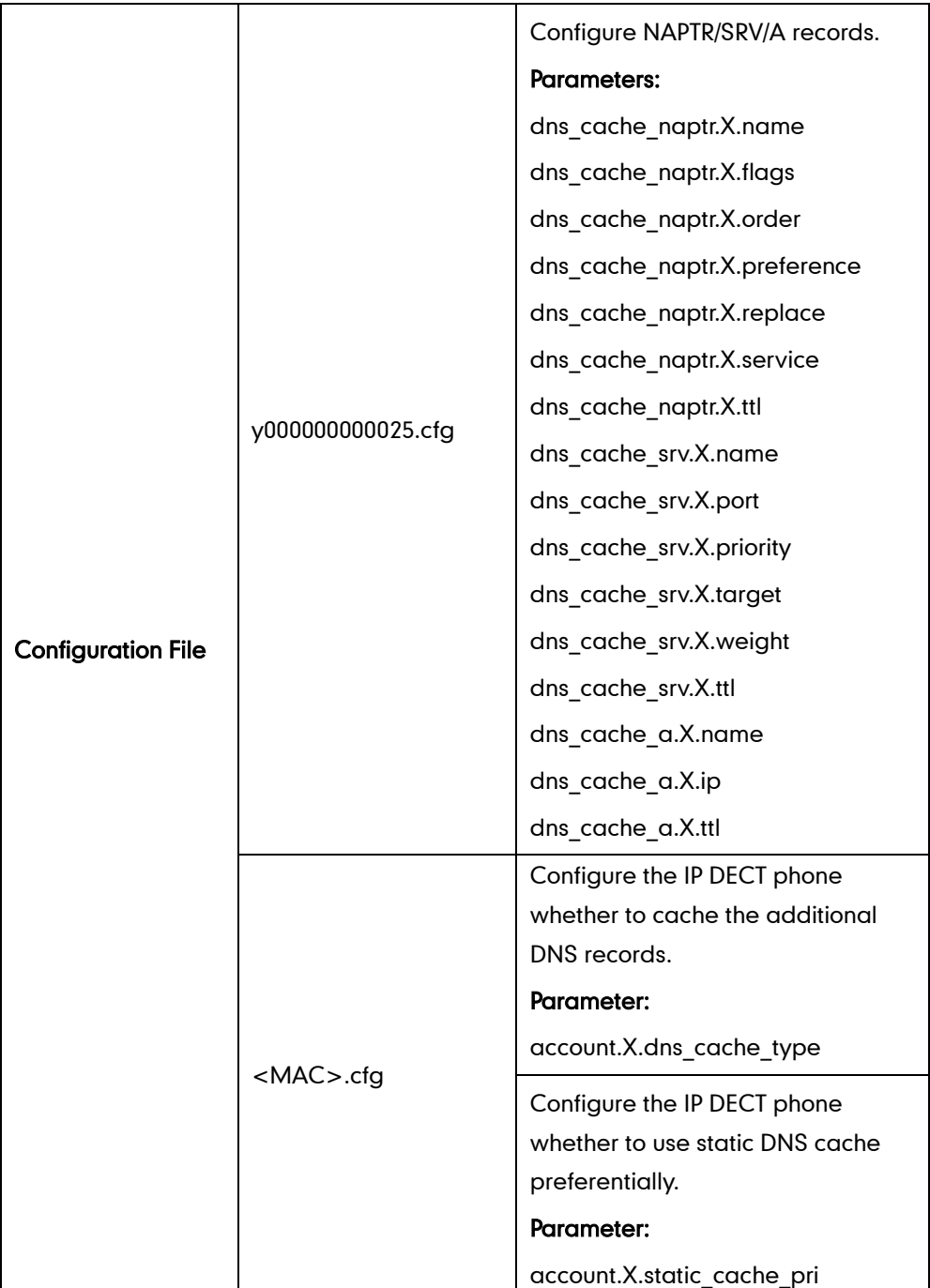

## Details of Configuration Parameters:

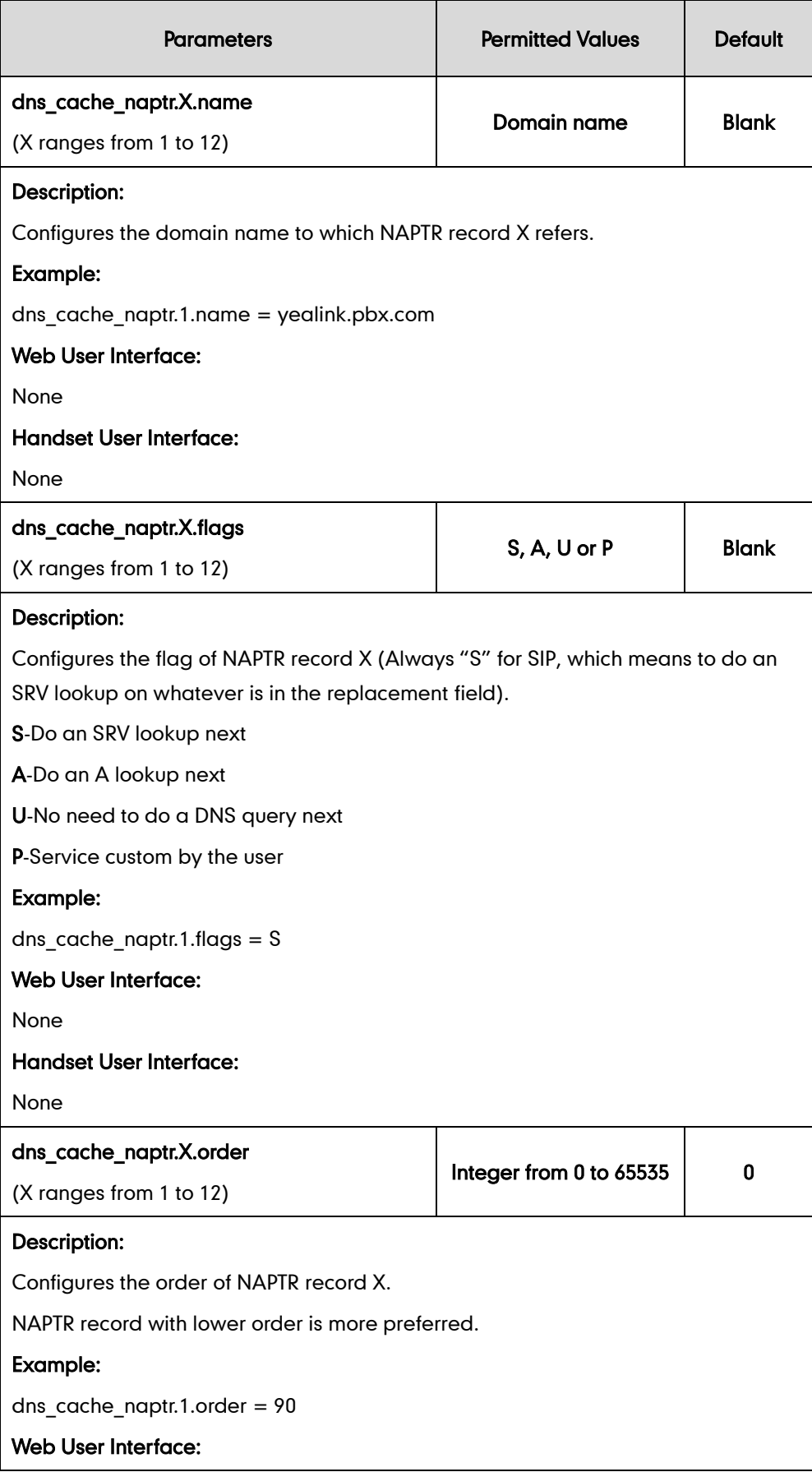

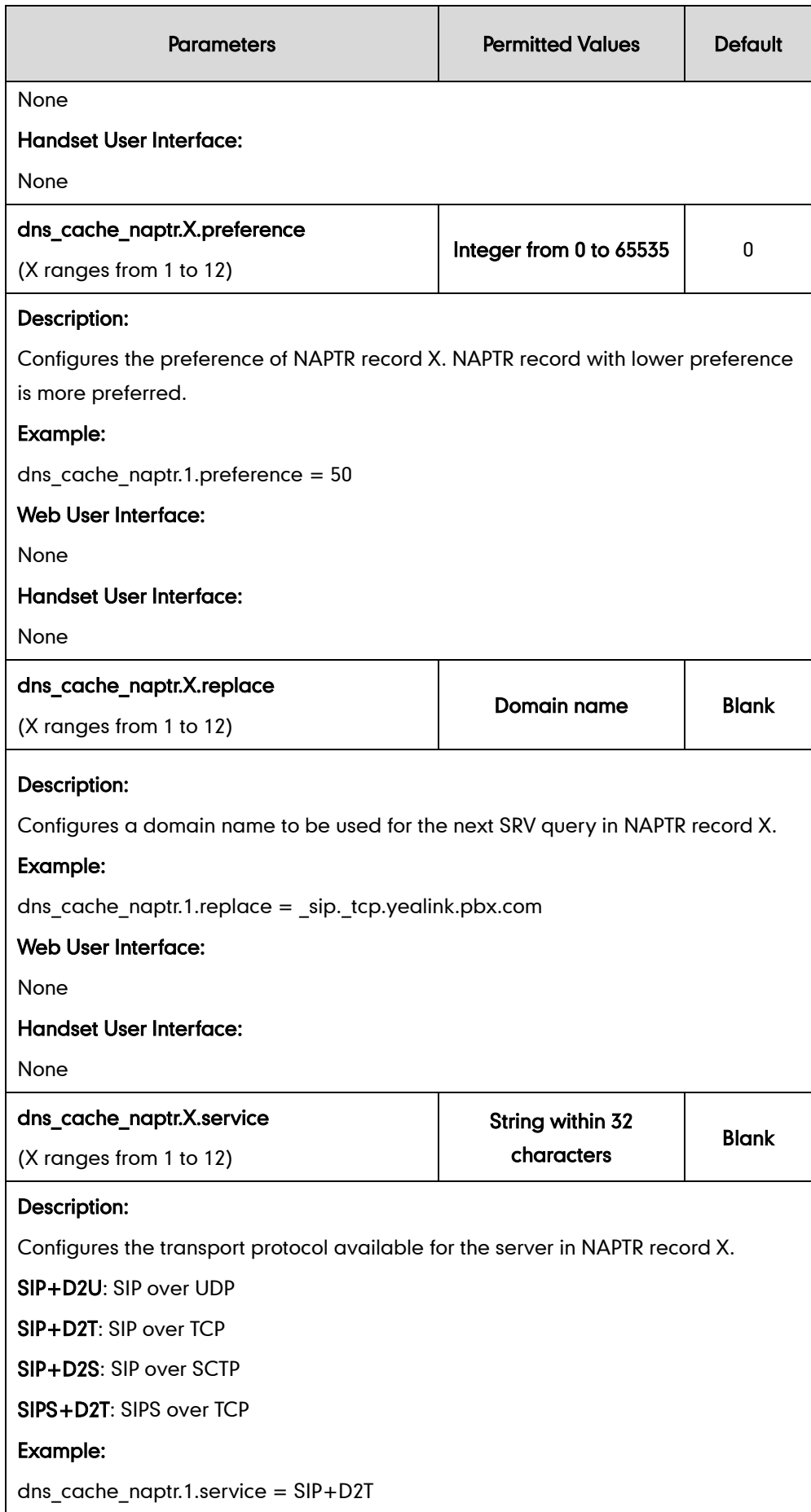

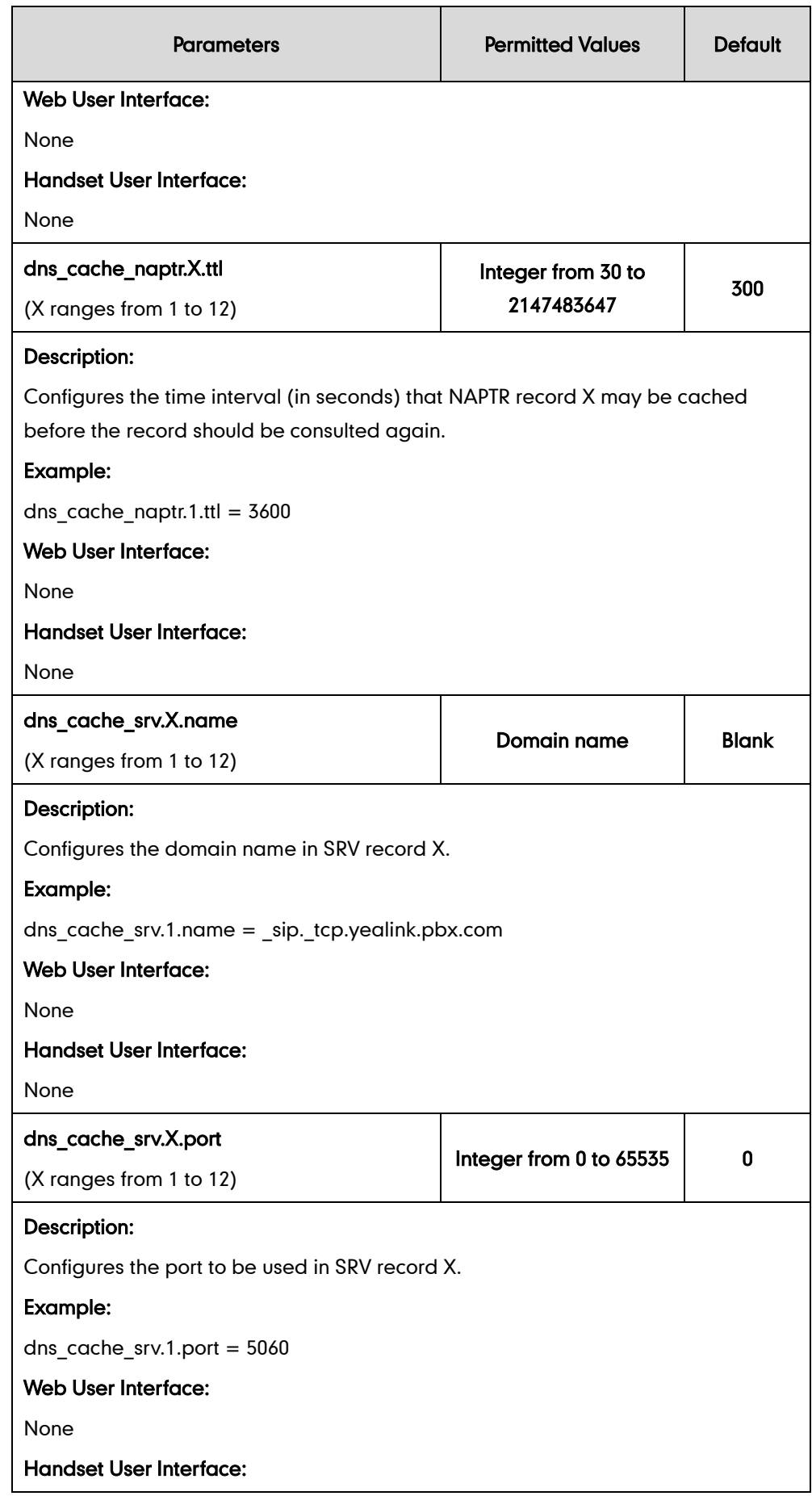

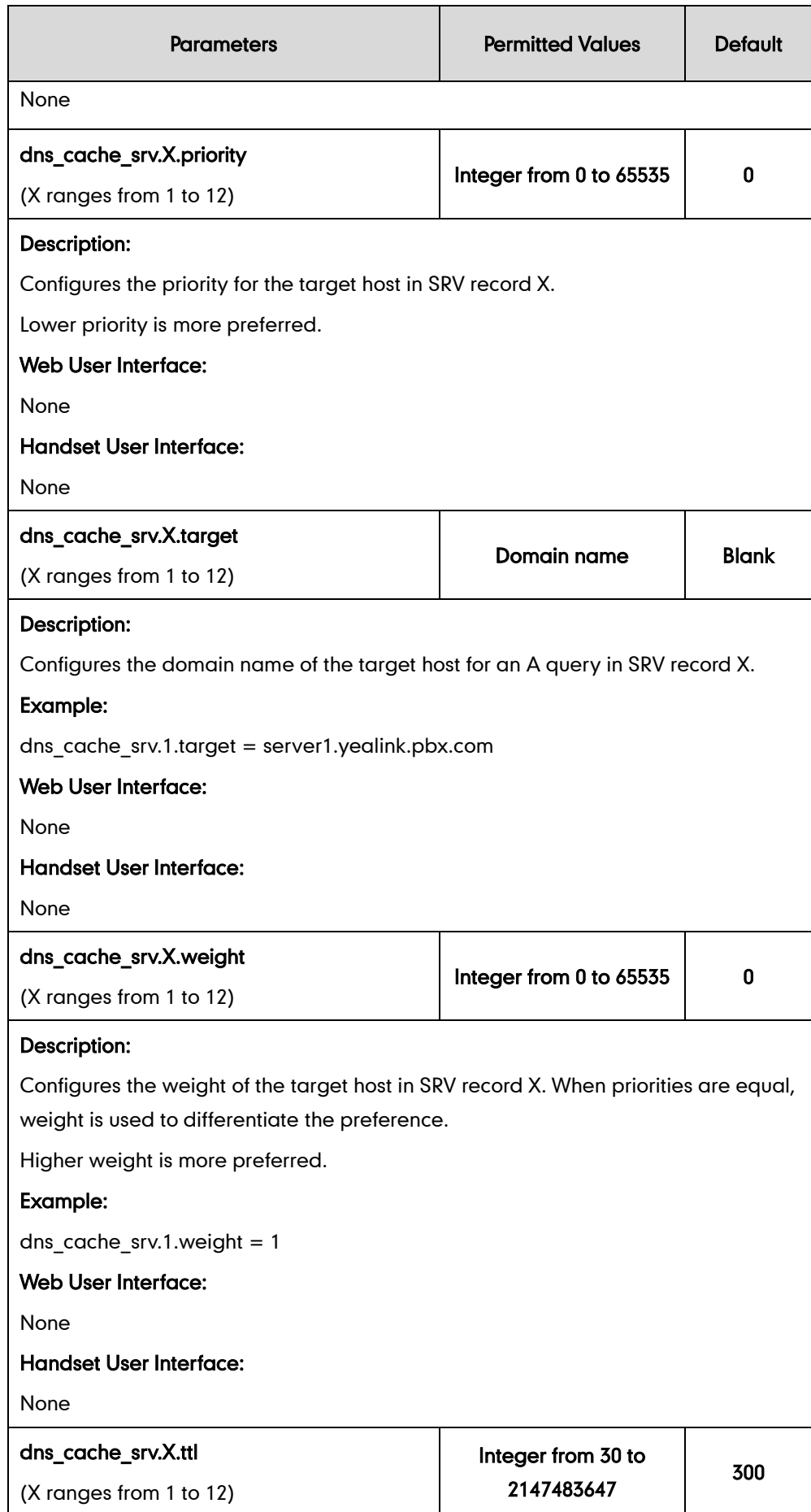

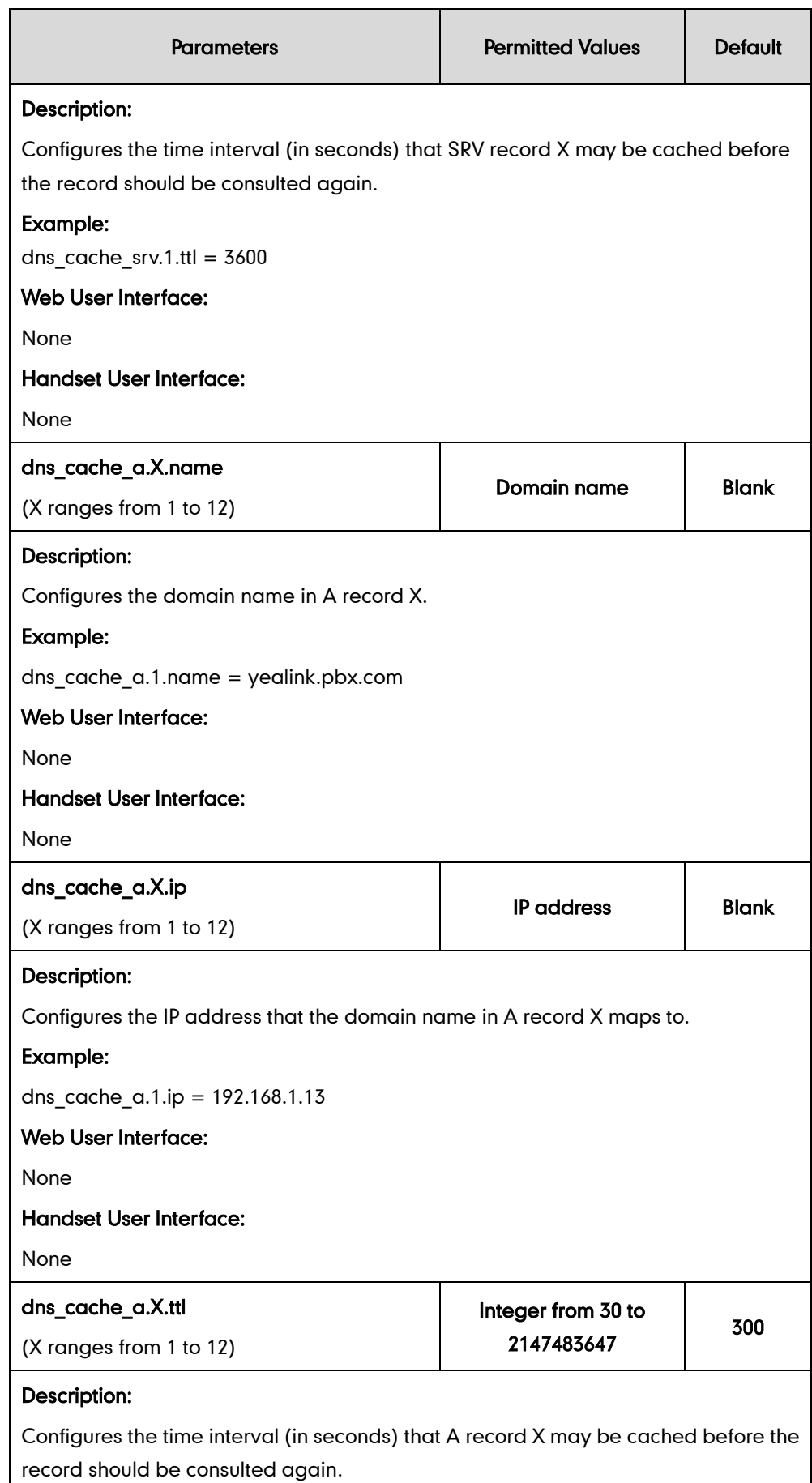

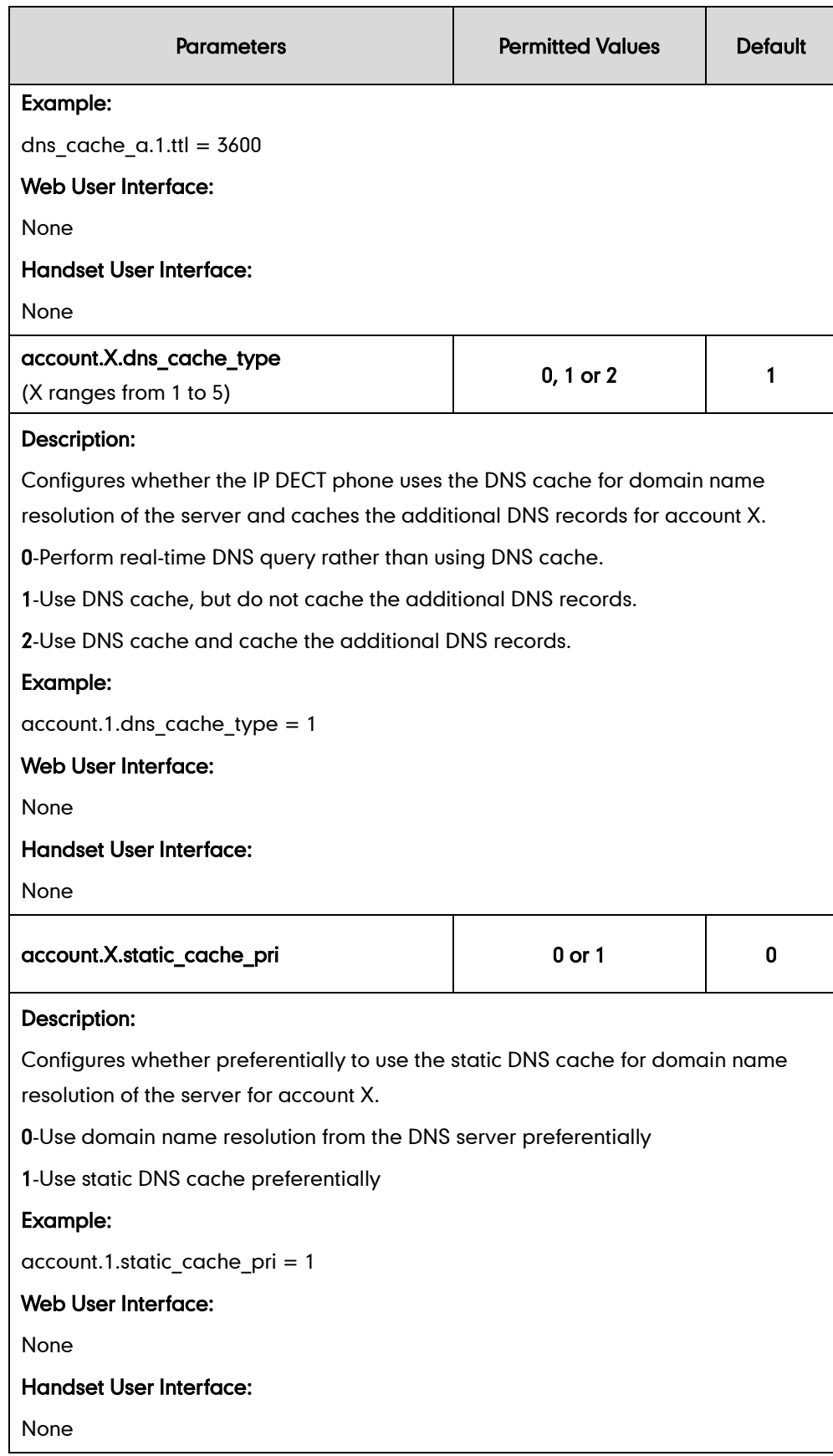

## **Network Address Translation**

Network Address Translation (NAT) is essentially a translation table that maps public IP address and port combinations to private ones. This reduces the need for a large number of public IP addresses. NAT ensures security since each outgoing or incoming request must first go through a translation process.

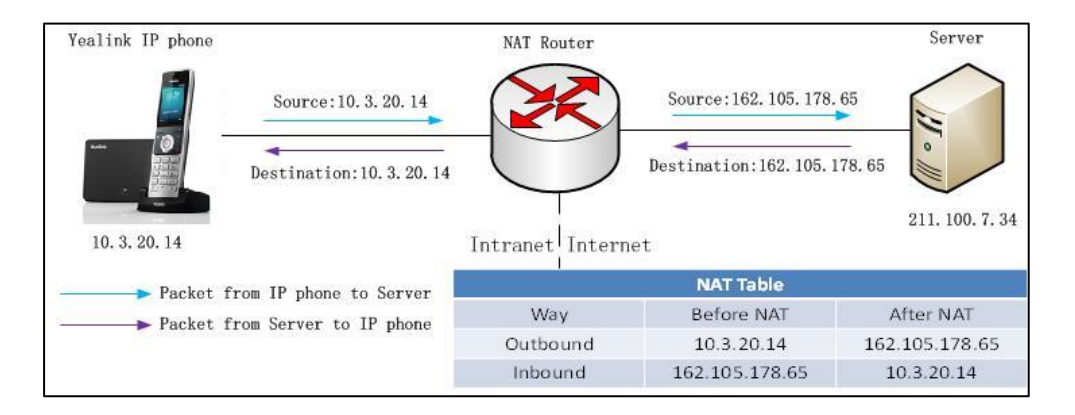

### **NAT Types**

### Symmetrical NAT

In symmetrical NAT, the NAT router stores the address and port where the packet was sent. Only packets coming from this address and port are forwarded back to the private address.

### Full Cone NAT

In full cone NAT, all packets from a private address (e.g., iAddr: port1) to public network will be sent through a public address (e.g., eAddr: port2).Packets coming from the address of any server to eAddr: port2 will be forwarded back to the private address (e.g., iAddr: port1).

#### Address Restricted Cone NAT

Restricted cone NAT works similar like full cone NAT. Apublic host (hAddr:any) can send packets to iAddr: port1through eAddr: port2 only if iAddr: port1 has previously sent a packet to hAddr: any. "Any" means the port number doesn't matter.

### Port Restricted Cone NAT

Port restricted cone NAT works similar like full cone NAT. A public host (hAddr:hPort) can send packets to iAddr: port1through eAddr: port2 only if iAddr: port1 has previously sent a packet to hAddr: hPort.

## **NAT Traversal**

In the VoIP environment, NAT breaks end-to-end connectivity.

NAT traversal is a general term for techniques that establish and maintain IP connections traversing NAT gateways, typically required for client-to-client networking applications, especially for VoIP deployments. STUN is one of the NAT traversal techniques supported by IP DECT phones.

### STUN (Simple Traversal of UDP over NATs)

STUN is a network protocol, used in NAT traversal for applications of real-time voice, video, messaging, and other interactive IP communications. The STUN protocol allows applications to operate behind a NAT to discover the presence of the network address translator, and to obtain the mapped (public) IP address and port number that the NAT has allocated for the UDP connections to remote parties. The protocol requires assistance from a third-party network server (STUN server) usually located on public Internet. The IP DECT phone can be configured to act as a STUN client, to send exploratory STUN messages to the STUN server. The STUN server uses those messages to determine the public IP address and port used, and then informs the client.

### SIP Ports for NAT Traversal

You can configure the SIP ports on the IP DECT phone. Previously, the IP DECT phone used default values (5060 for UDP/TCP). In the configuration files, you can use the following parameters to configure the SIP and TLS source ports:

- Local SIP Port
- TLS SIP Port

If NAT is disabled, the port number shows in the Via and Contact SIP headers of SIP messages. If NAT is enabled, the phone uses the NAT port number (and NAT IP address) in the Via and Contact SIP headers of SIP messages, but still use the configured source port.

### Procedure

NAT traversal and STUN server can be configured using the configuration files or locally.

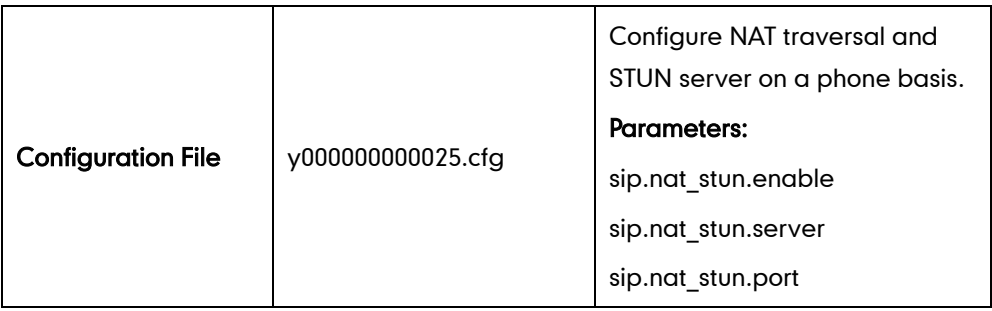

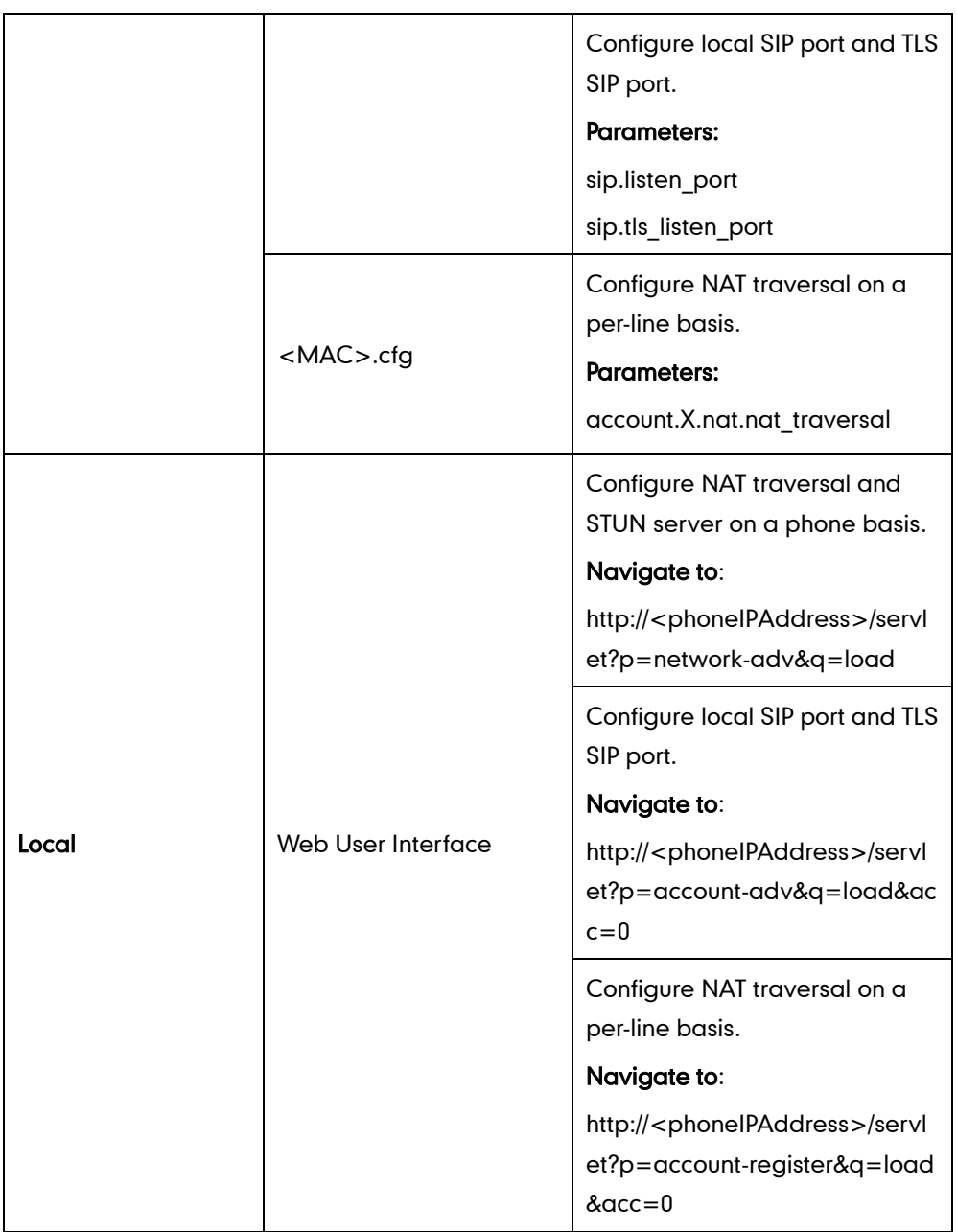

## Details of Configuration Parameters:

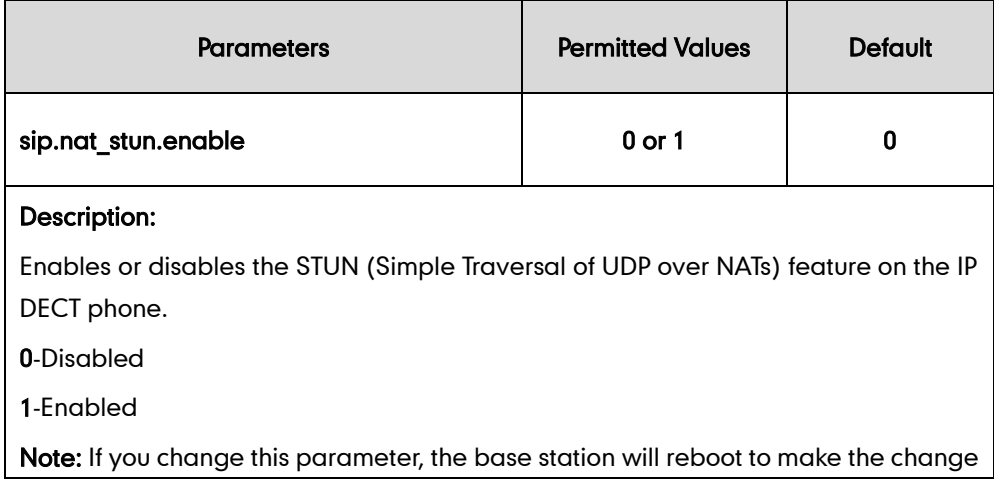

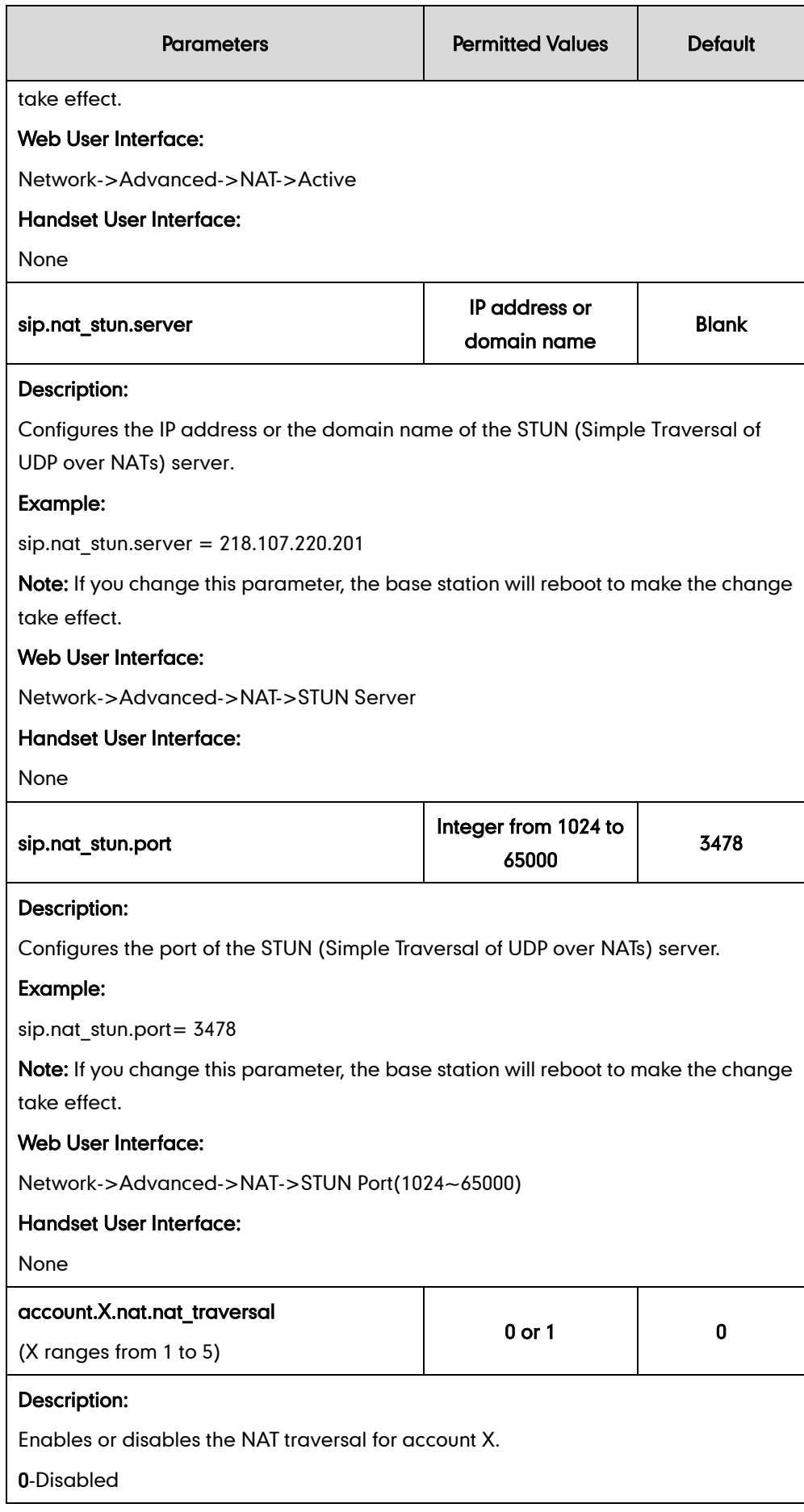

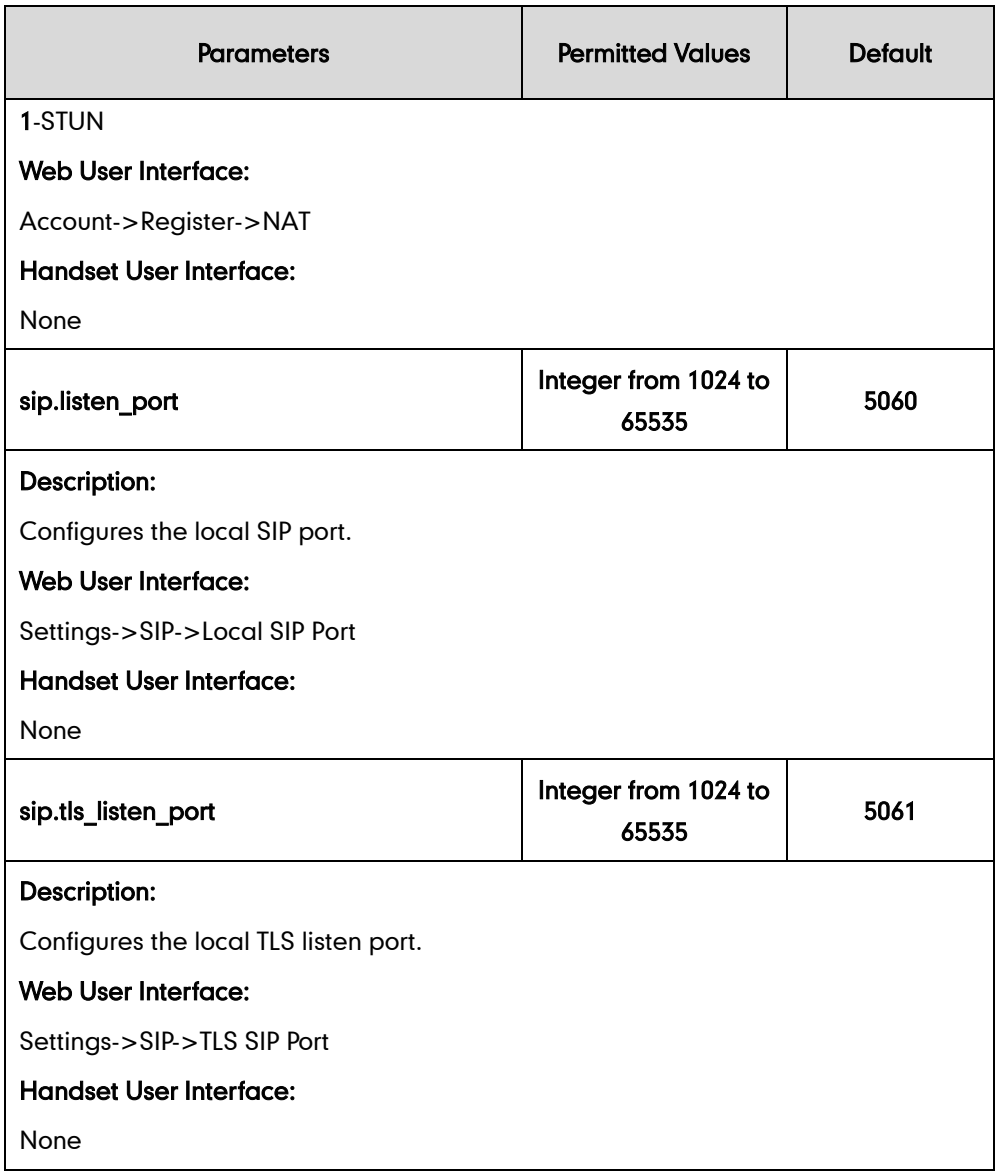

#### To configure NAT traversal and STUN server via web user interface:

- 1. Click on Network->Advanced.
- 2. In the NAT block, select the desired value from the pull-down list of Active.
- 3. Enter the IP address or the domain name of the STUN server in the STUN Server field.

4. Enter the port of the STUN server in the STUN Port(1024-65000) field.

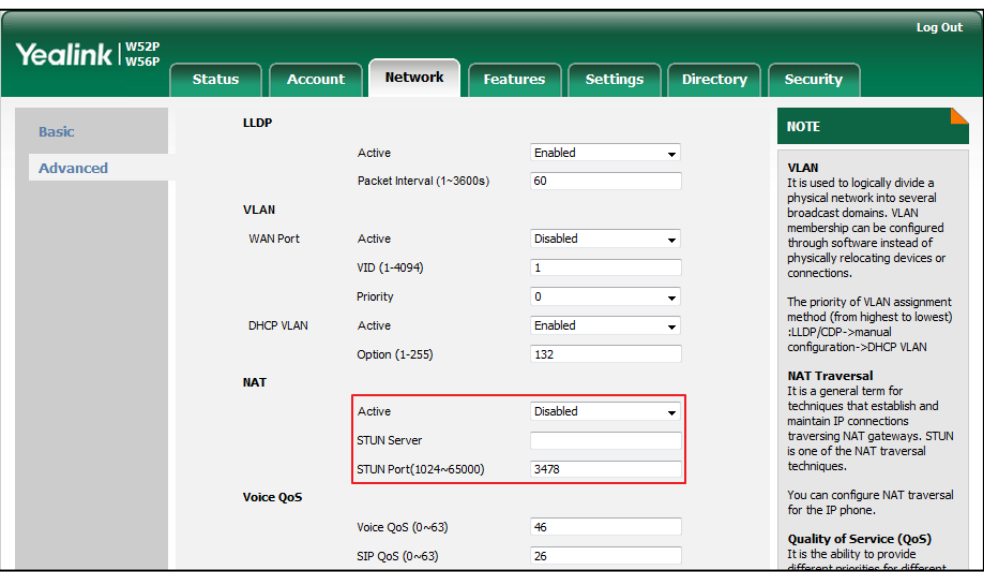

5. Click Confirm to accept the change.

A dialog box pops up to prompt that settings will take effect after a reboot.

6. Click OK to reboot the phone.

To configure NAT traversal and STUN server via web user interface:

- 1. Click on Account->Register.
- 2. Select the desired account from the pull-down list of **Account**.

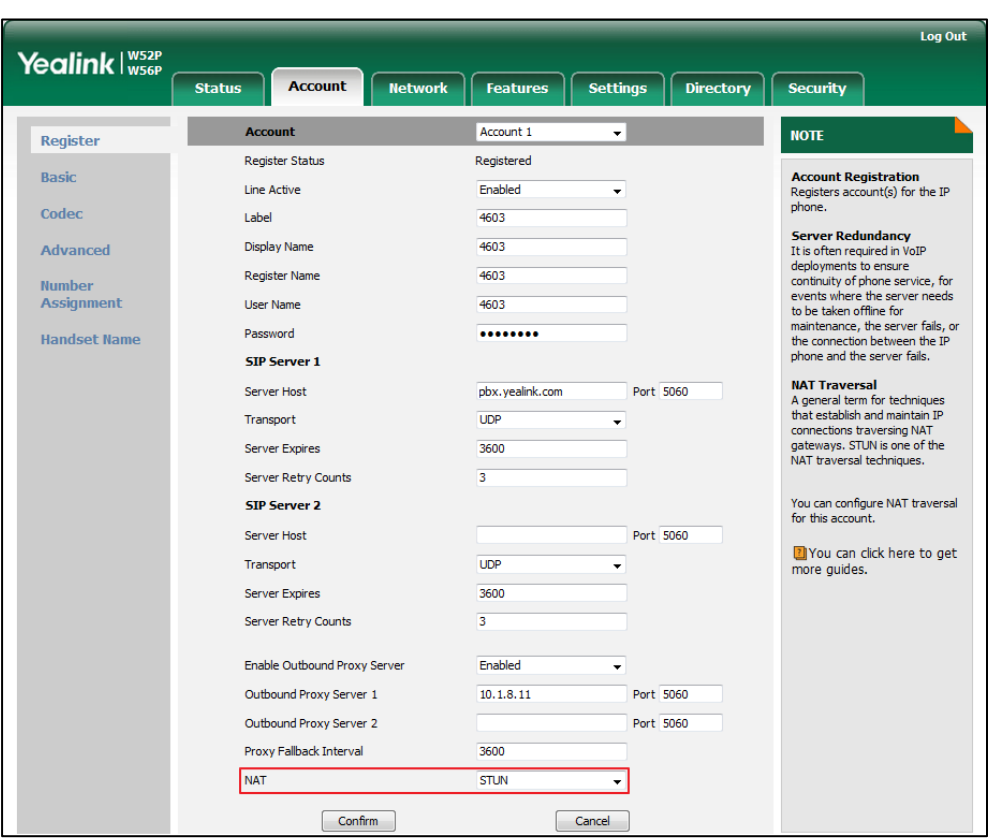

3. Select STUN from the pull-down list of NAT.

4. Click Confirm to accept the change.

To configure local SIP port and TLS SIP port via web user interface:

- 1. Click on Settings->SIP.
- 2. Enter the desired local SIP port in the Local SIP Port field.
- 3. Enter the desired TLS SIP port in the TLS SIP Port field.

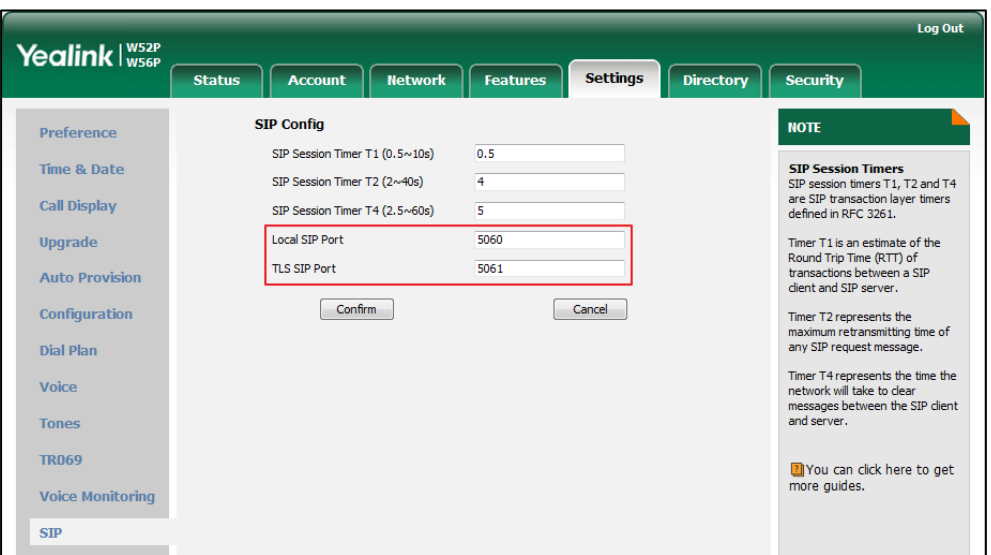

4. Click Confirm to accept the change.

## **Keep Alive**

The IP DECT phones can send keep-alive packets to NAT device for keeping the communication port open.

### Procedure

Keep alive feature can be configured using the configuration files or locally.

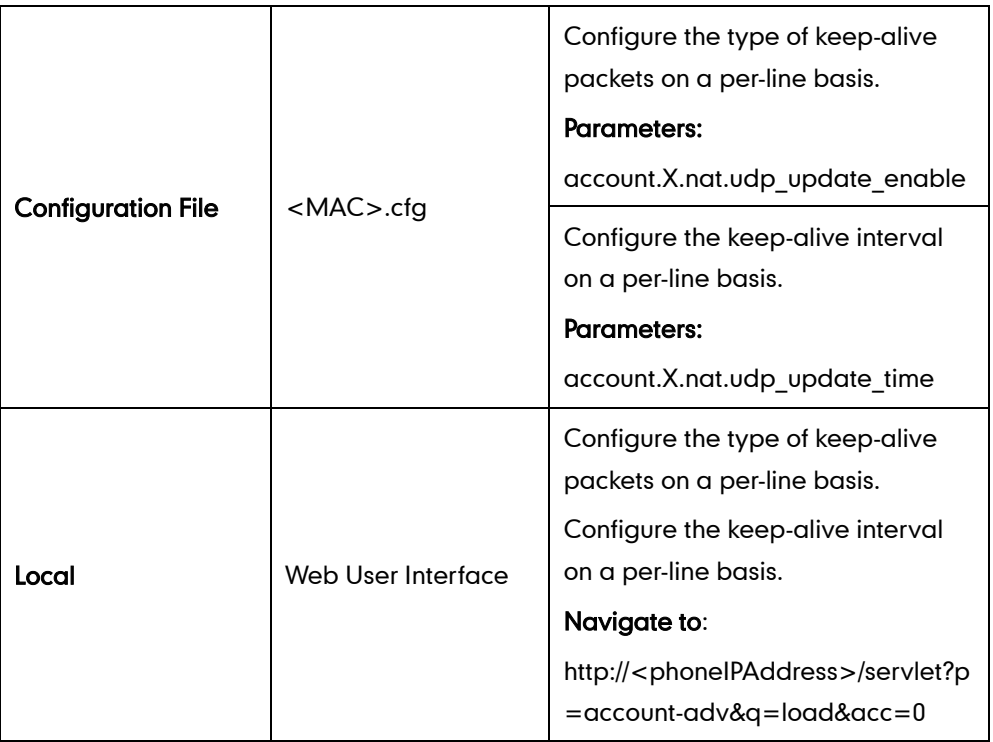

### Details of Configuration Parameters:

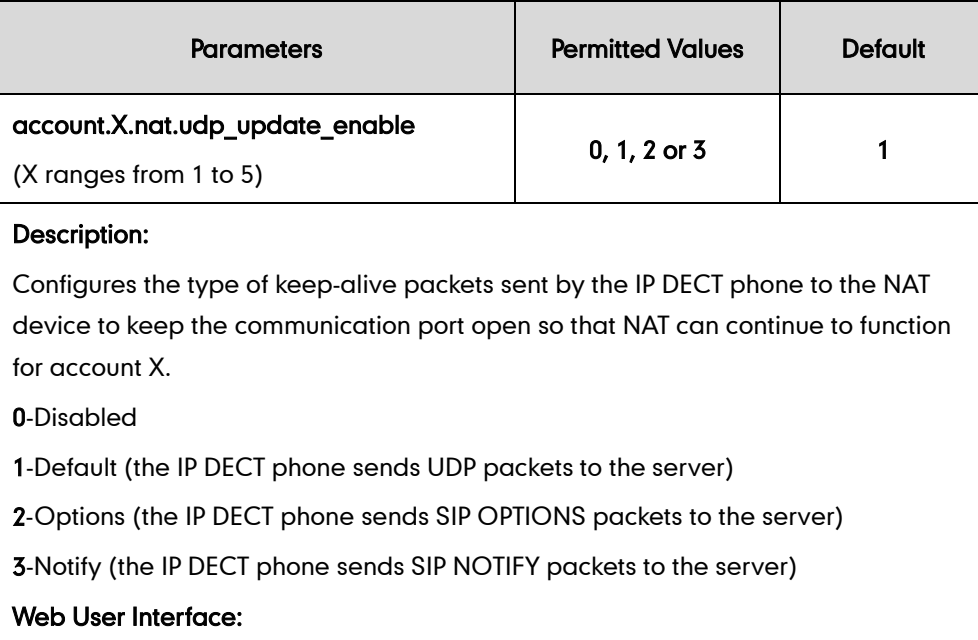

Account->Advanced->Keep Alive Type

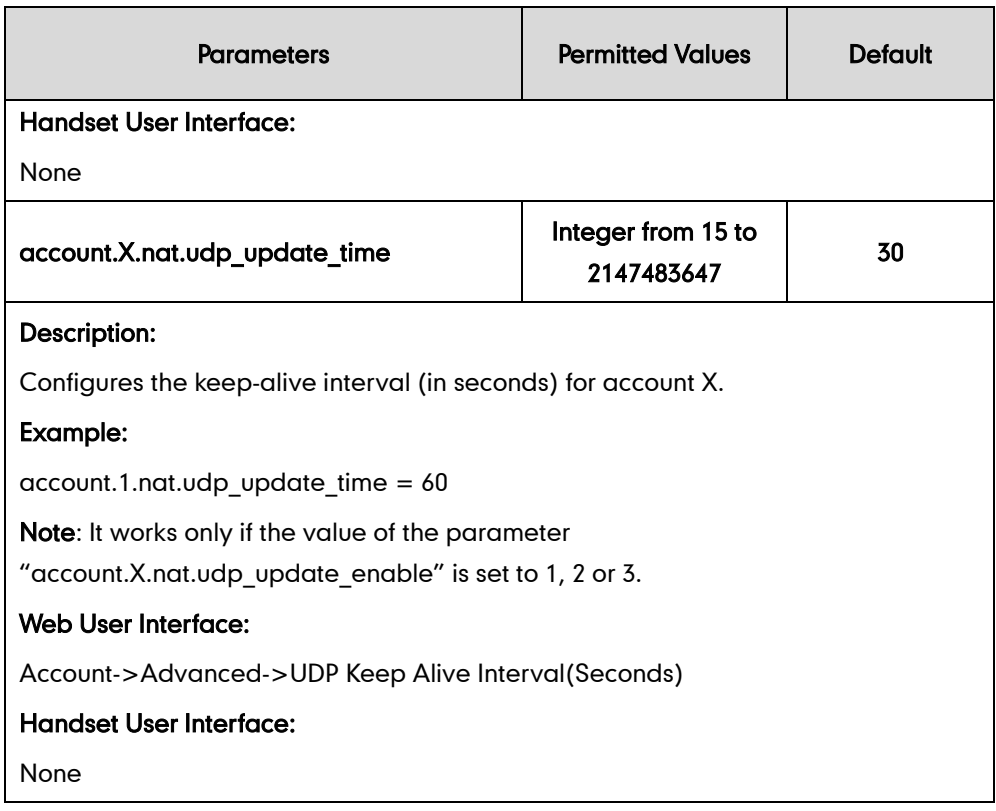

### To configure the type of keep-alive packets and keep-alive interval via web user interface:

- 1. Click on Account->Advanced.
- 2. Select the desired account from the pull-down list of Account.
- 3. Select the desired value from the pull-down list of Keep Alive Type.
- 4. Enter the keep-alive interval in the UDP Keep Alive Interval(Seconds) field.

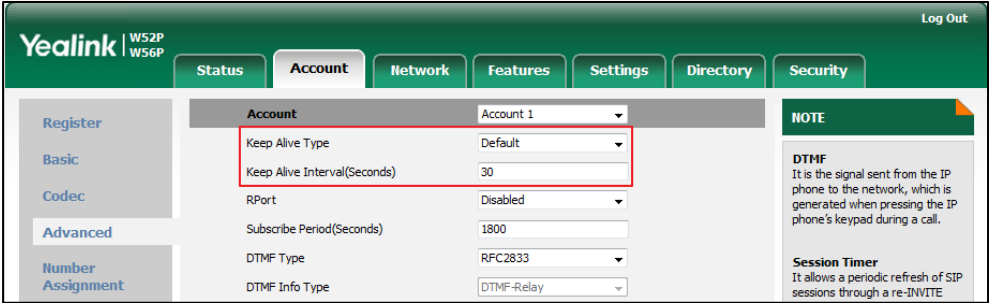

5. Click Confirm to accept the change.

## **Rport**

Rport i[n RFC 3581,](http://www.ietf.org/rfc/rfc3581.txt) allows a client to request that the server sends the response back to the source port from which the request came. Rport feature depends on support from a SIP server.

### Procedure

Rport feature can be configured using the configuration files or locally.

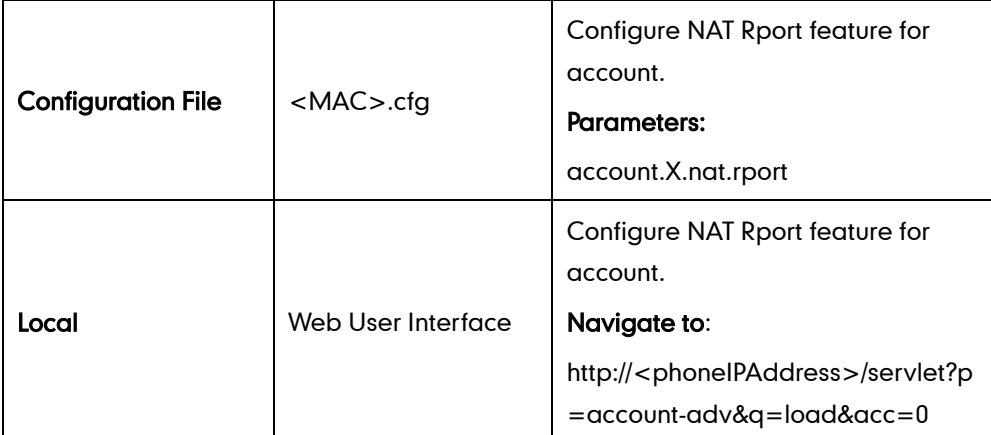

### Details of Configuration Parameters:

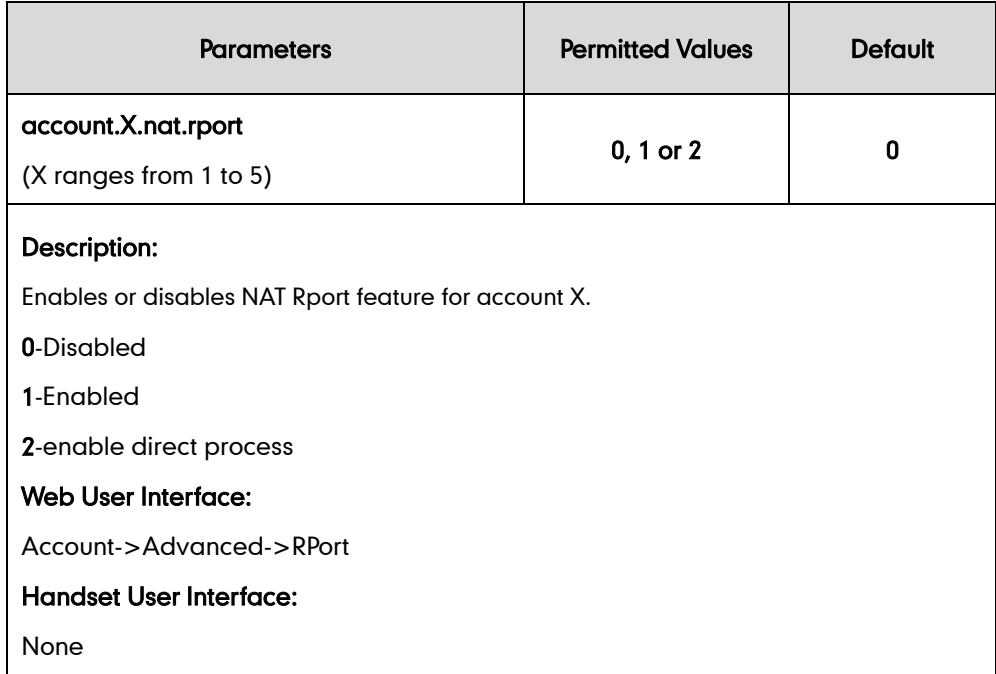

#### To configure Rport feature via web user interface:

- 1. Click on Account->Advanced.
- 2. Select the desired account from the pull-down list of Account.

3. Select the desired value from the pull-down list of RPort.

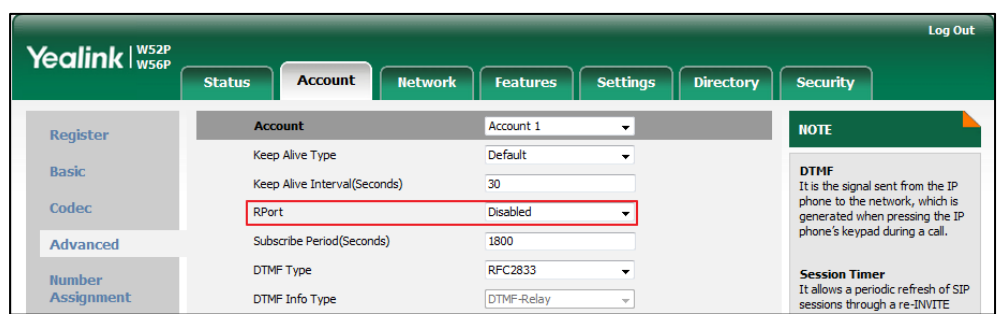

4. Click **Confirm** to accept the change.

## **Real-Time Transport Protocol**

The Real-time Transport Protocol (RTP) is a network protocol for delivering audio and video over IP networks. The UDP port used for RTP streams is traditionally an even-numbered port. For example, the default RTP min port on the IP DECT phones is 11780. The first voice patch sends RTP on port 11780. Additional calls would then use ports 11782, 11784, 11786, etc. up to the max port.

#### Procedure

RTP port can be configured using the configuration files or locally.

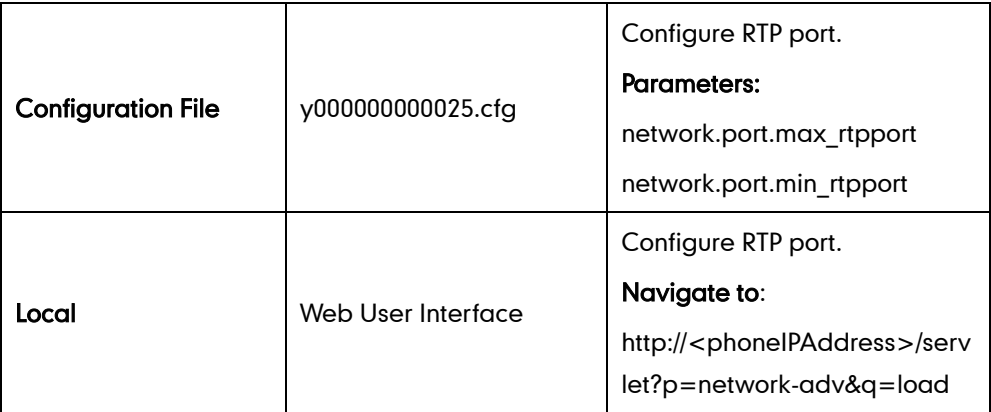

#### Details of Configuration Parameters:

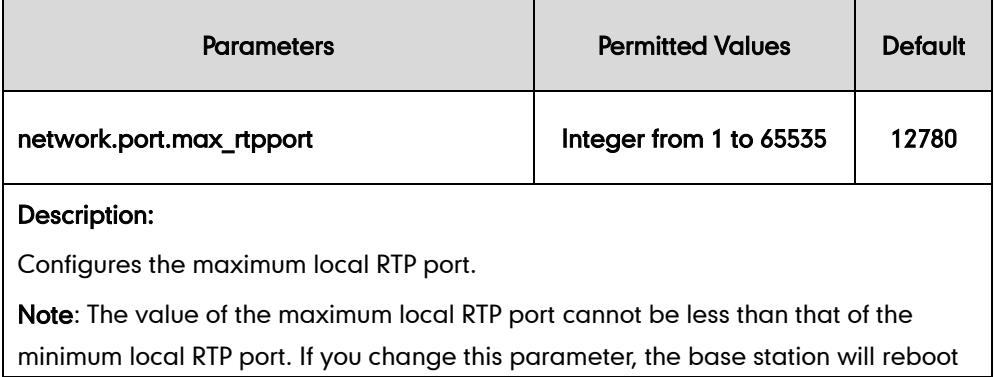

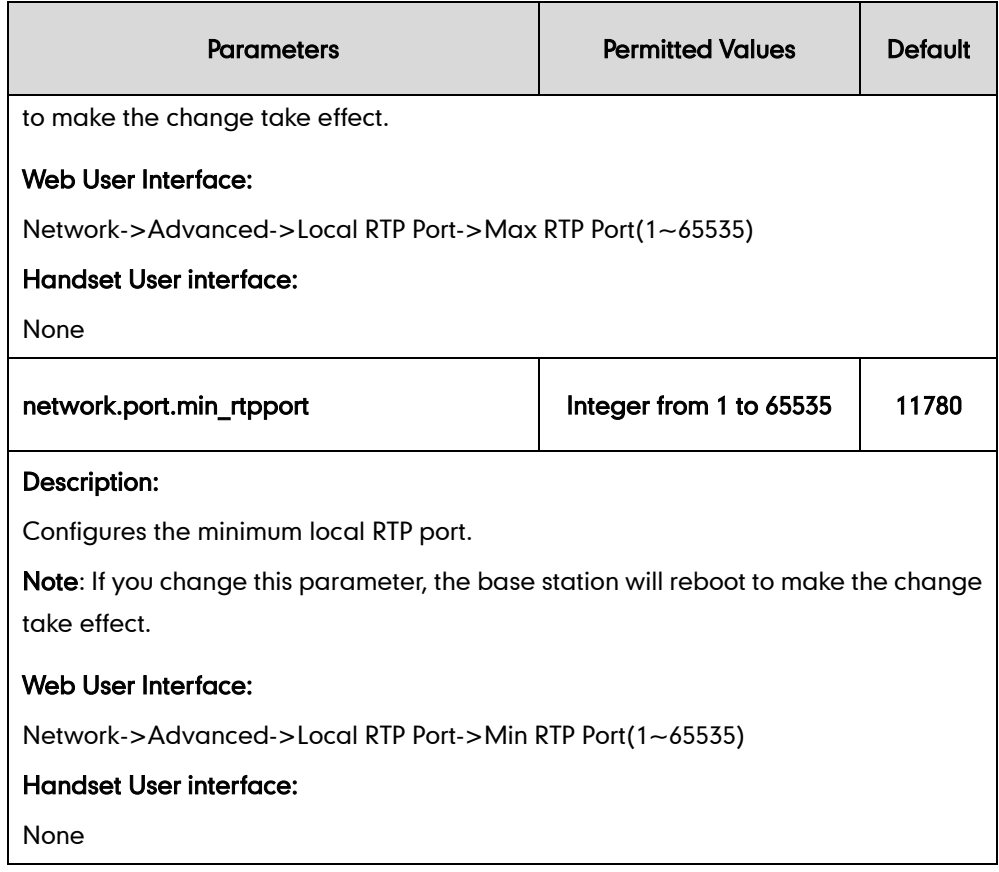

### To configure the minimum and maximum RTP port via web user interface:

- 1. Click on Network->Advanced.
- 2. In the Local RTP Port block, enter the max and min RTP port in the Max RTP Port(1~65535) and Min RTP Port(1~65535) field respectively.

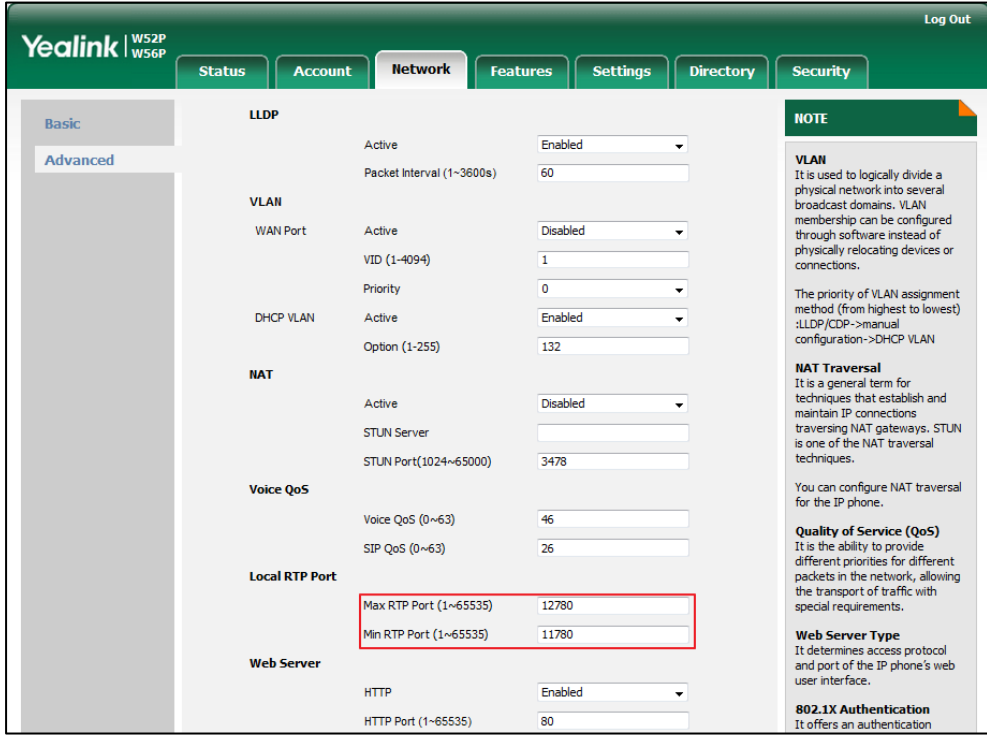

**3.** Click **Confirm** to accept the change.

## **TR-069 Device Management**

TR-069 is a technical specification defined by the Broadband Forum, which defines a mechanism that encompasses secure auto-configuration of a CPE (Customer-Premises Equipment), and incorporates other CPE management functions into a common framework. TR-069 uses common transport mechanisms (HTTP and HTTPS) for communication between CPE and ACS (Auto Configuration Servers). The HTTP(S) messages contain XML-RPC methods defined in the standard for configuration and management of the CPE.

TR-069 is intended to support a variety of functionalities to manage a collection of CPEs, including the following primary capabilities:

- Auto-configuration and dynamic service provisioning
- **•** Software or firmware image management
- Status and performance monitoring
- **•** Diagnostics

The following table provides a description of RPC methods supported by IP DECT phones.

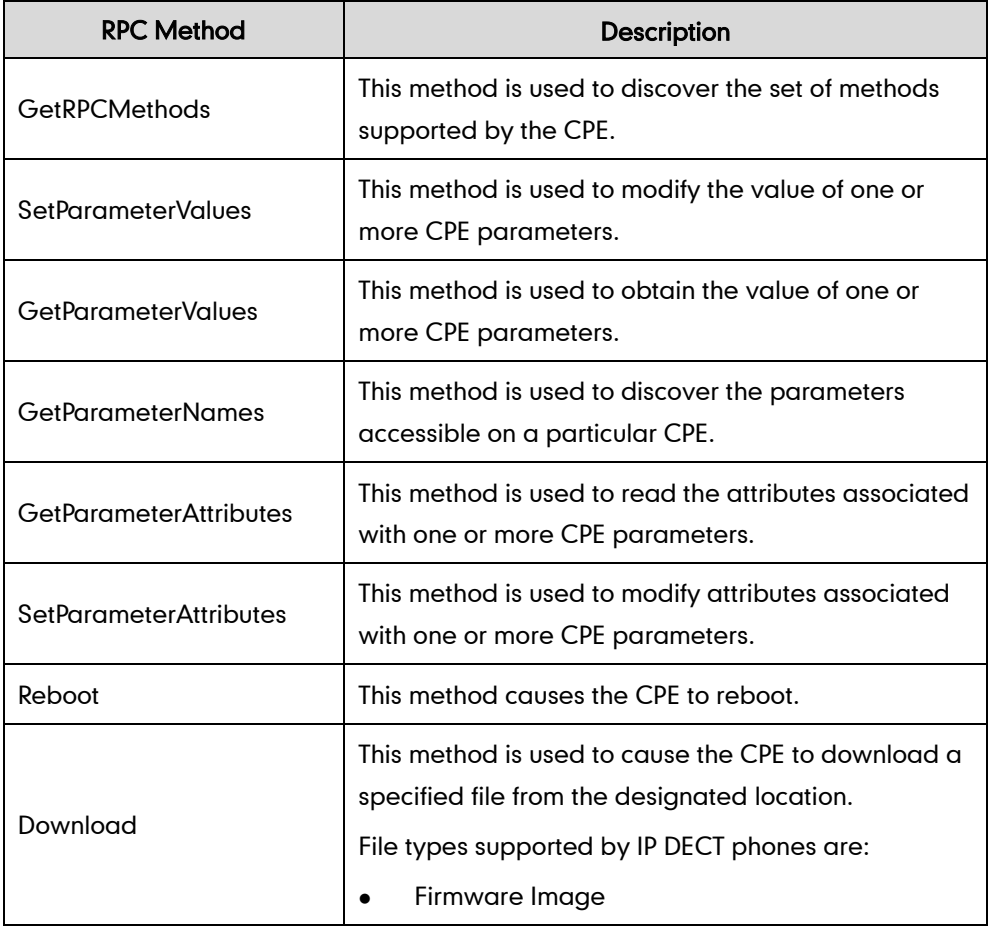

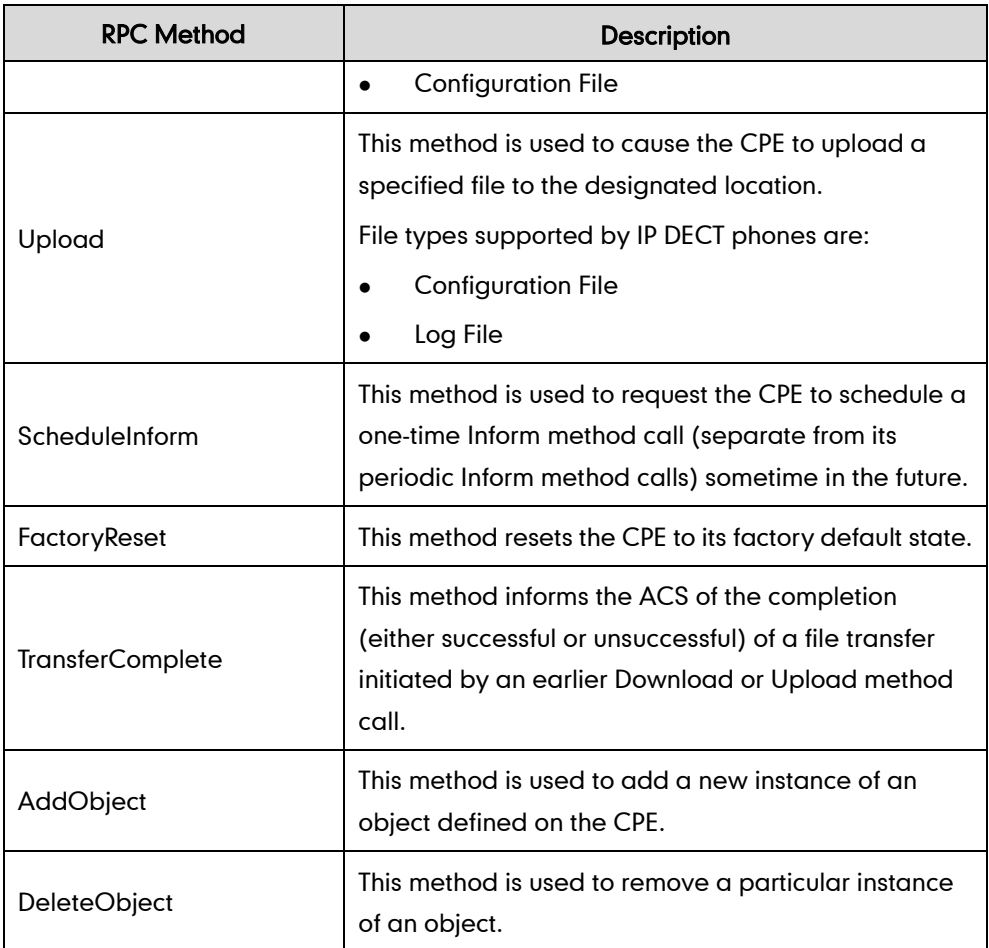

For more information on TR-069, refer to [Yealink TR-069 Technote](http://support.yealink.com/documentFront/forwardToDocumentFrontDisplayPage).

### Procedure

TR-069 can be configured using the configuration files or locally.

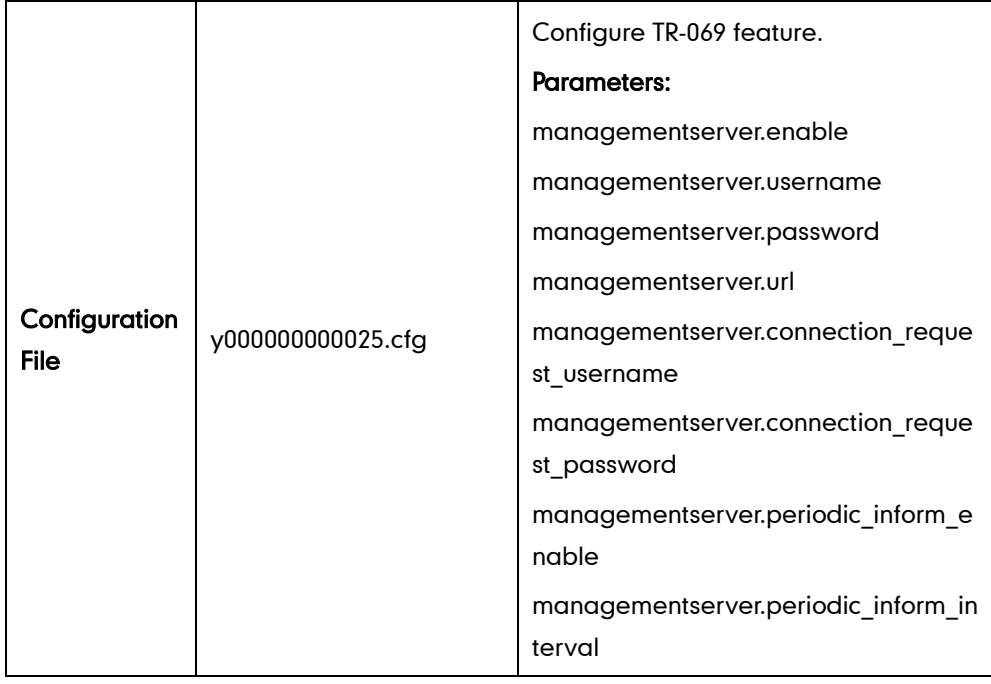

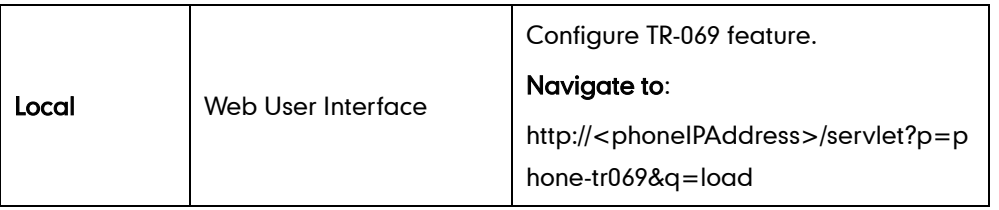

## Details of Configuration Parameters:

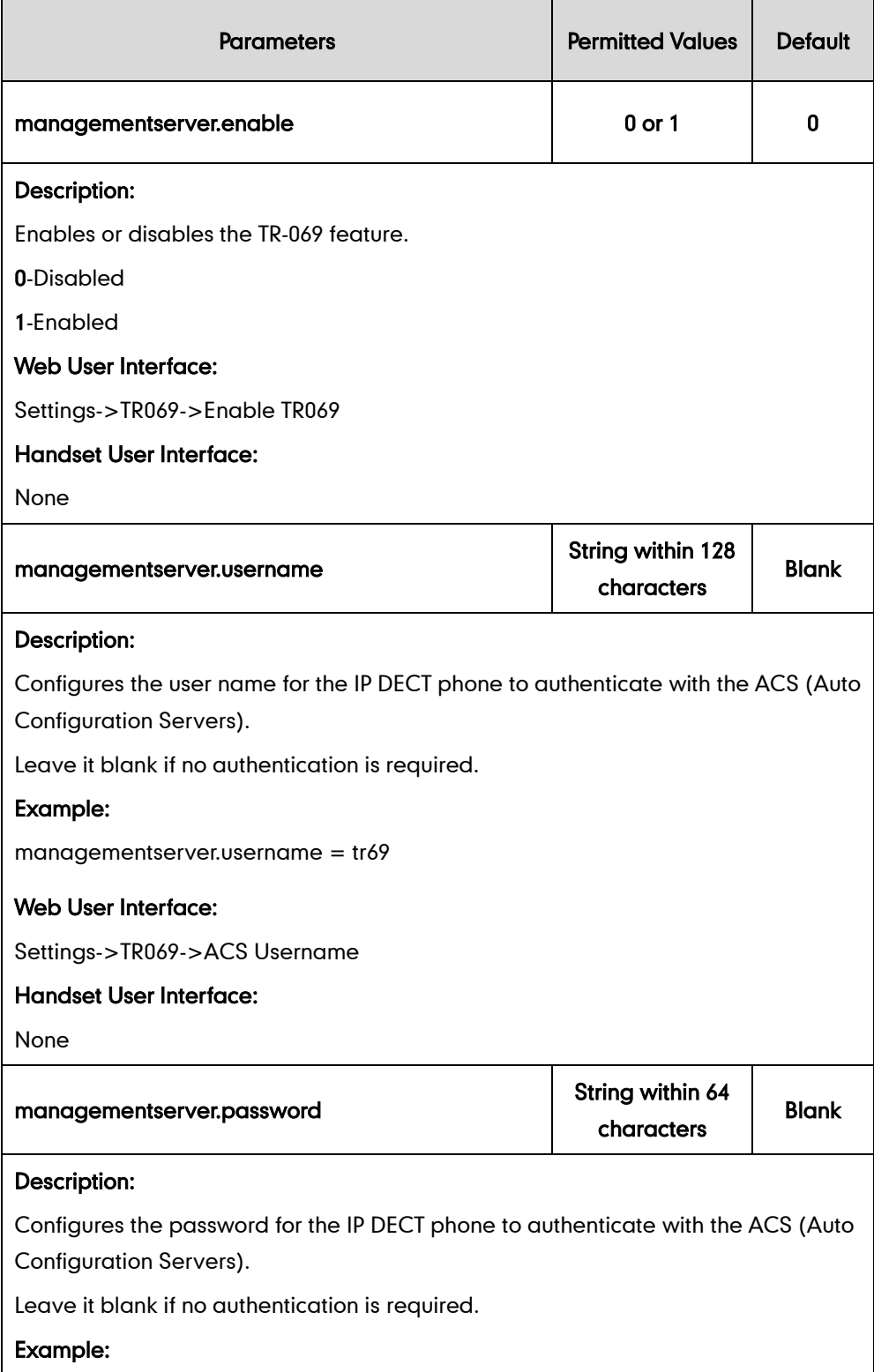

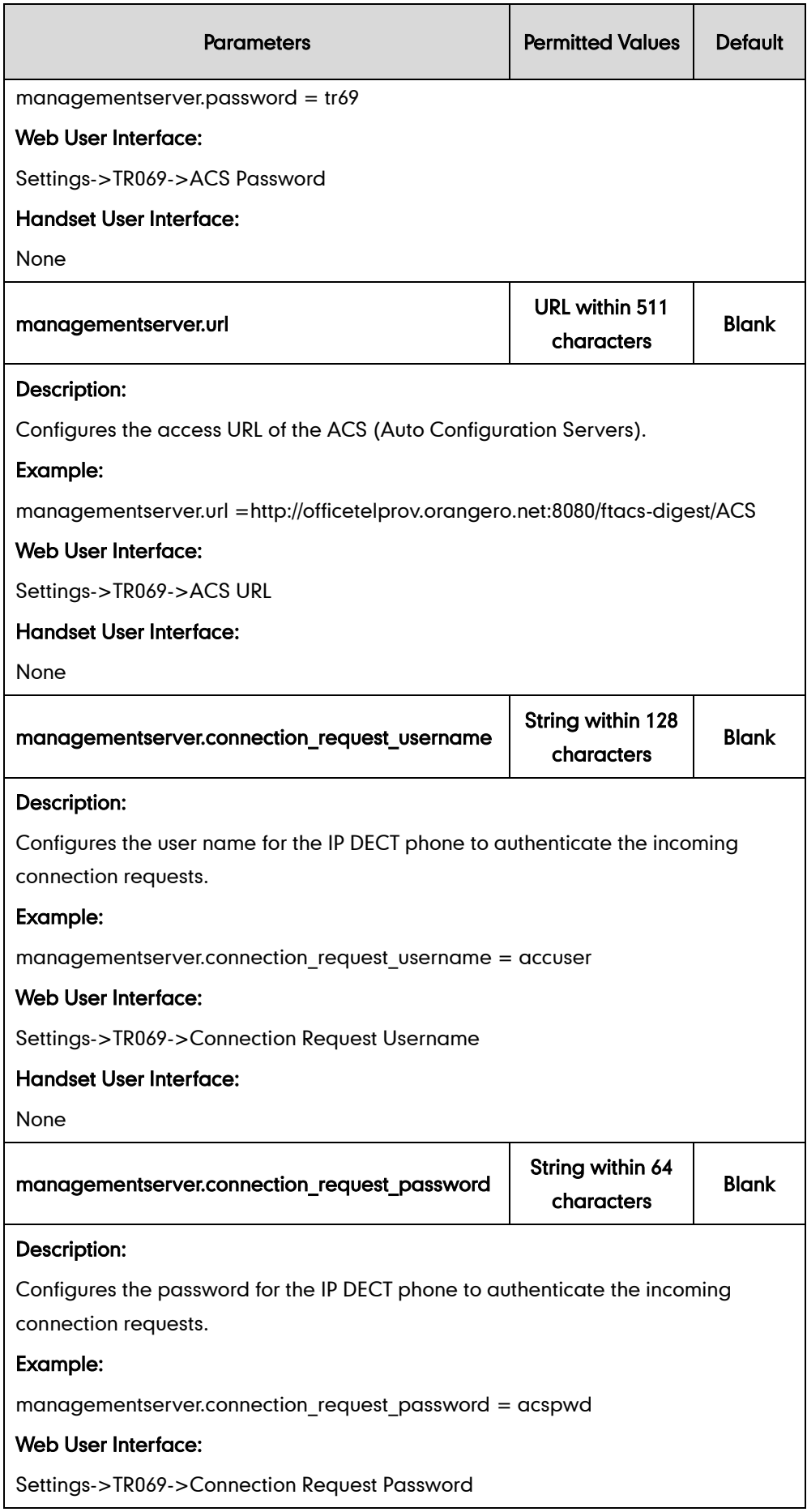

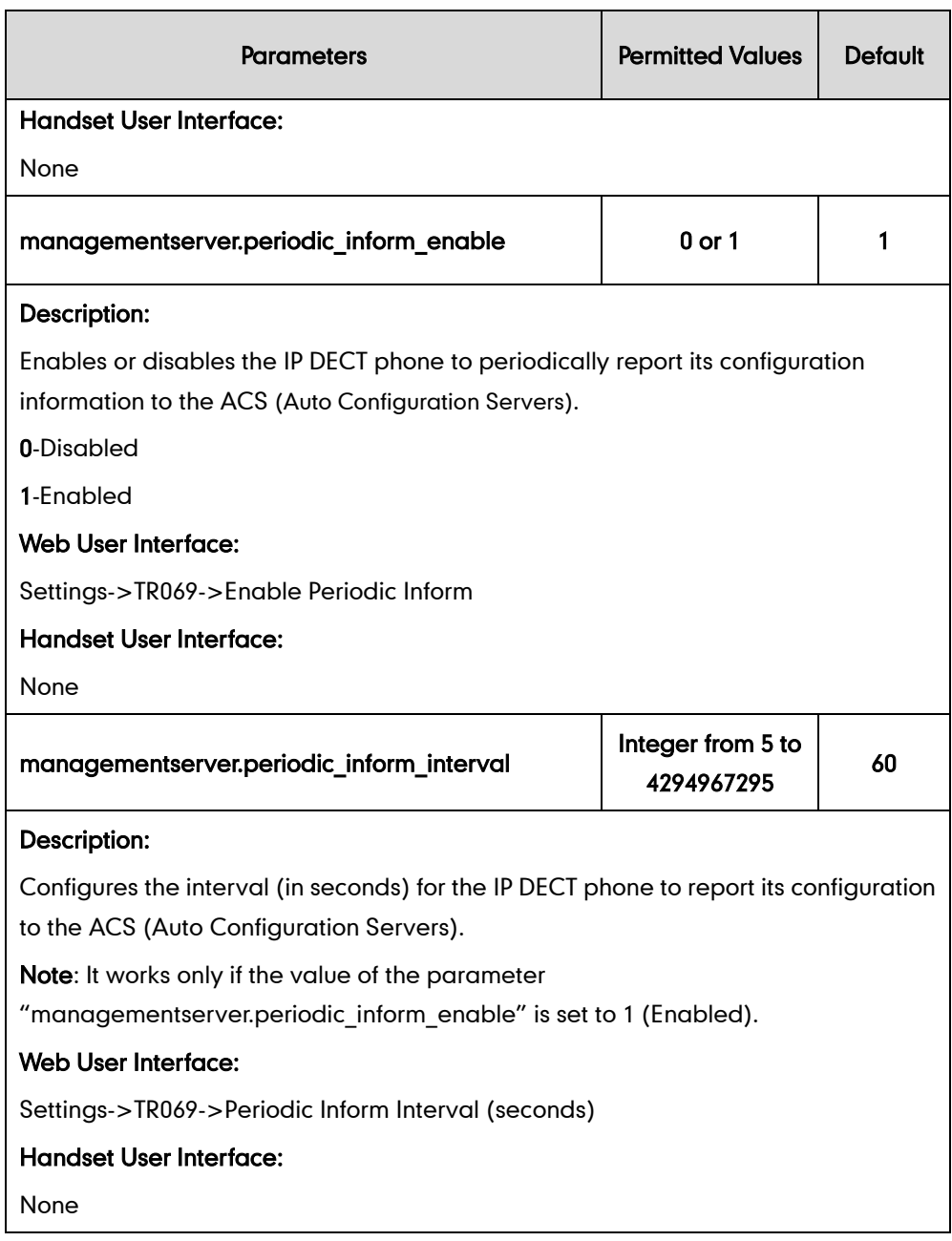

### To configure TR-069 via web user interface:

- 1. Click on Settings->TR069.
- 2. Select Enabled from the pull-down list of Enable TR069.
- 3. Enter the user name and password authenticated by the ACS in the ACS Username and ACS Password fields.
- 4. Enter the URL of the ACS in the ACS URL field.
- 5. Select the desired value from the pull-down list of Enable Periodic Inform.
- 6. Enter the desired time in the Periodic Inform Interval (seconds) field.

7. Enter the user name and password authenticated by the IP DECT phone in the Connection Request Username and Connection Request Password fields.

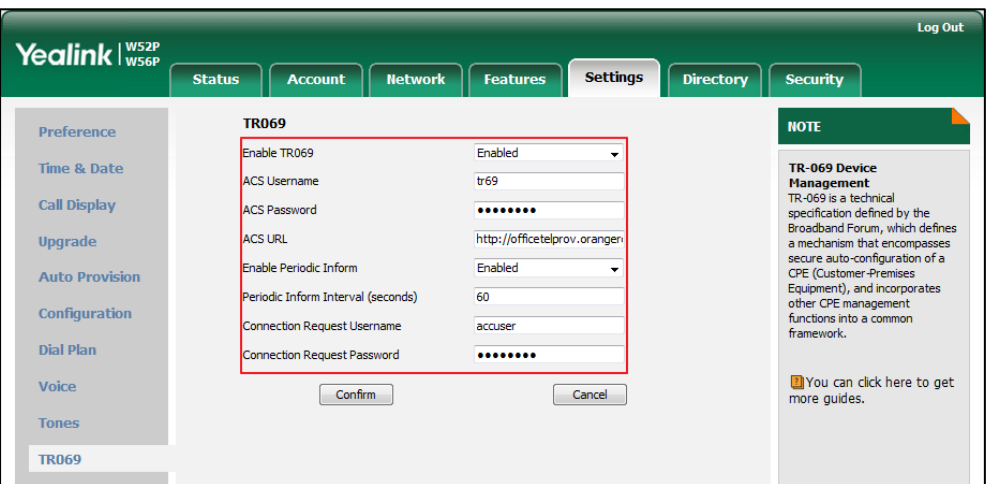

8. Click Confirm to accept the change.

# **Configuring Audio Features**

This chapter provides information for making configuration changes for the following audio features:

- **[Tones](#page-322-0)**
- Voice [Mail Tone](#page-326-0)
- [Audio Codecs](#page-327-0)
- [Acoustic Clarity Technology](#page-334-0)

## <span id="page-322-0"></span>**Tones**

When receiving a message, the IP DECT phone will play a warning tone. You can customize tones or select specialized tone sets (vary from country to country) to indicate different conditions of the IP DECT phone. The default tones used on IP DECT phones are the US tone sets. Available tone sets for IP DECT phones:

- **•** Australia
- **•** Austria
- Brazil
- **•** Belgium
- **•** China
- Czech
- Denmark
- Finland
- France
- Germany
- **•** Great Britain
- **•** Greece
- **•** Hungary
- Lithuania
- India
- Italy
- Japan
- Mexico
- New Zealand
- Netherlands
- Norway
- **•** Portugal
- Spain
- **•** Switzerland
- Sweden
- **•** Russia
- United States
- Chile
- Czech ETSI

Configured tones can be heard on IP DECT phones for the following conditions.

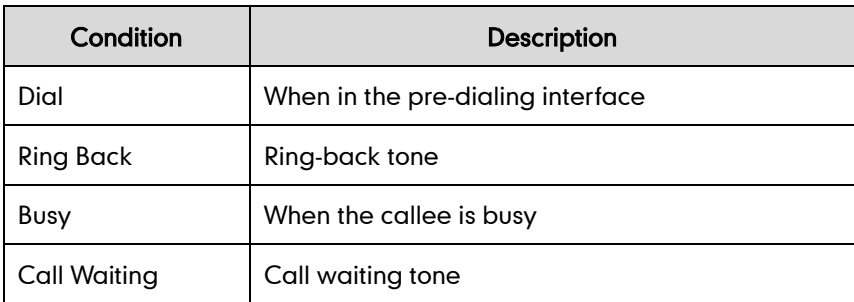

### Procedure

Tones can be configured using the configuration files or locally.

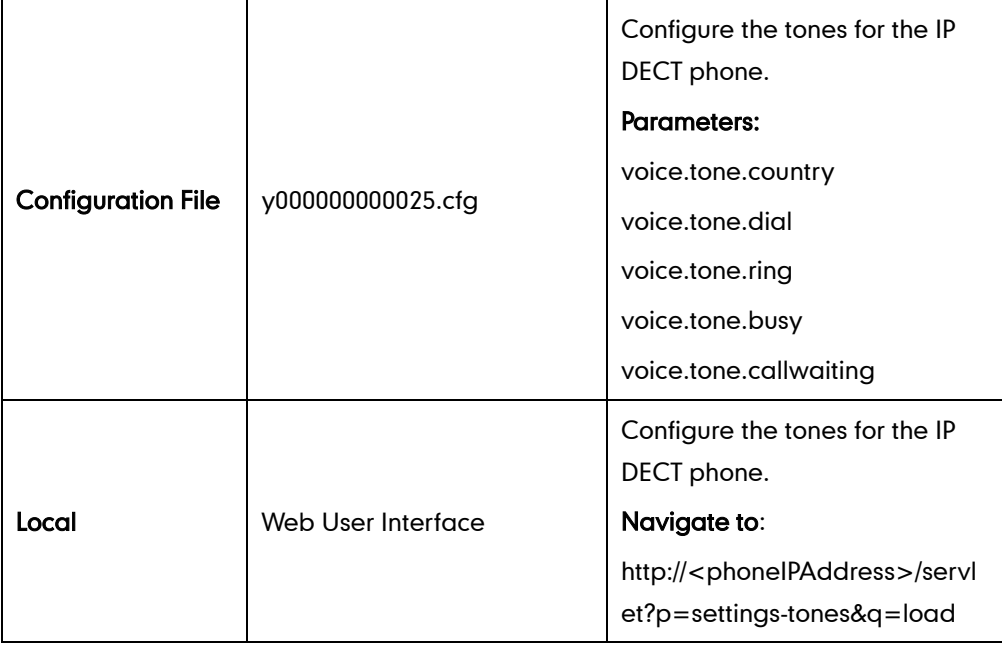
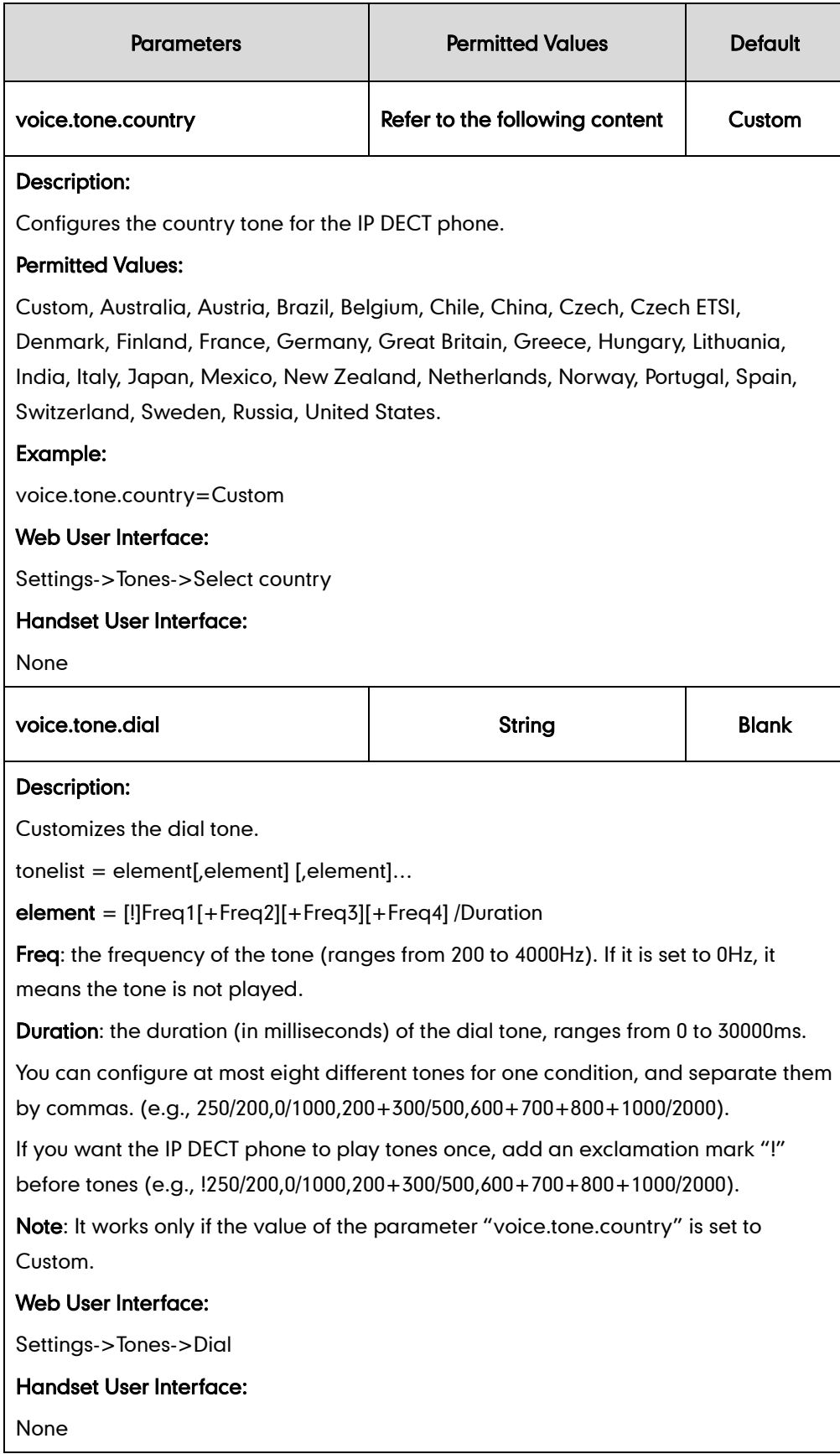

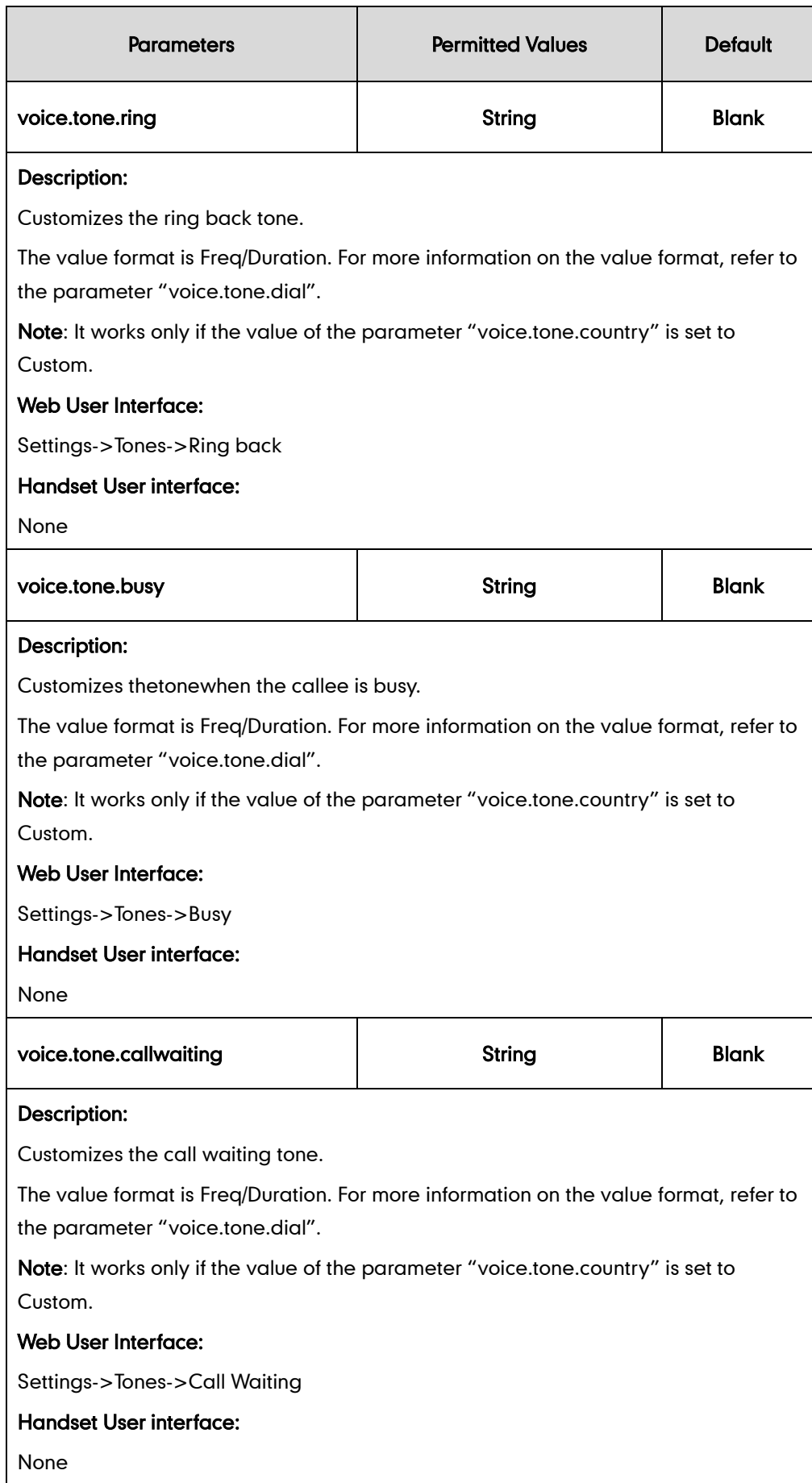

To configure tones via web user interface:

- 1. Click on Settings->Tones.
- 2. Select the desired value from the pull-down list of Select Country.

If you select Custom, you can customize a tone for each condition of the IP DECT phone.

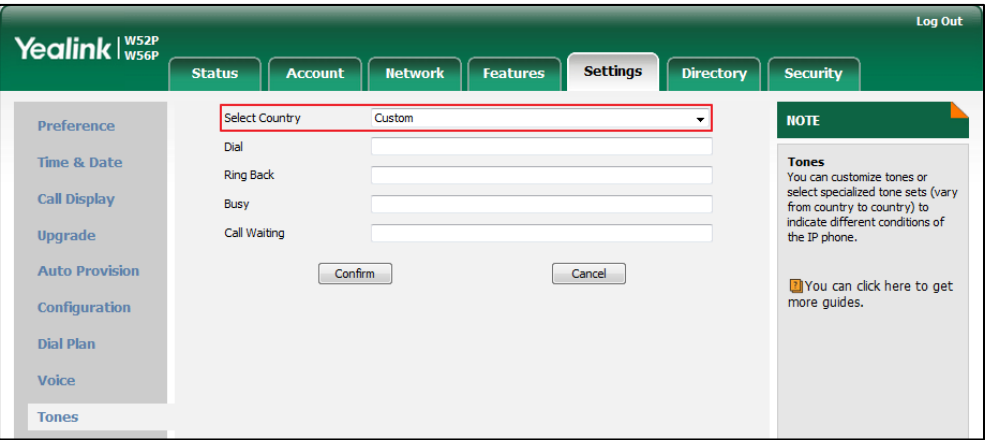

3. Click Confirm to accept the change.

## **Voice Mail Tone**

Voice mail tone feature allows the IP DECT phone to play a warning tone when receiving a new voice mail.

### Procedure

Voice mail tone can be configured using the configuration files or locally.

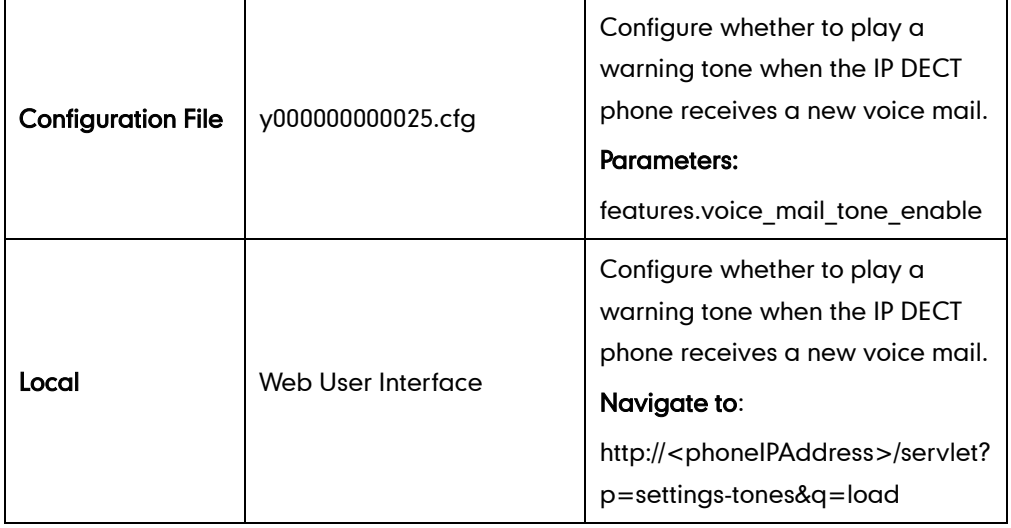

### Details of the Configuration Parameter:

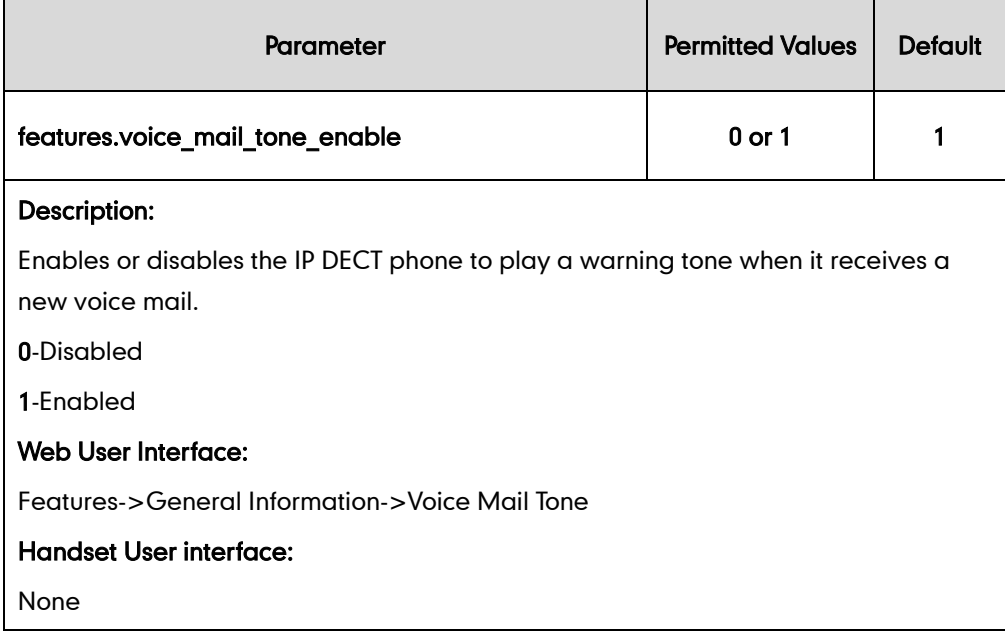

#### To configure voice mail tone via web user interface:

- 1. Click on Features->General Information.
- 2. Select the desired value from the pull-down list of Voice Mail Tone.

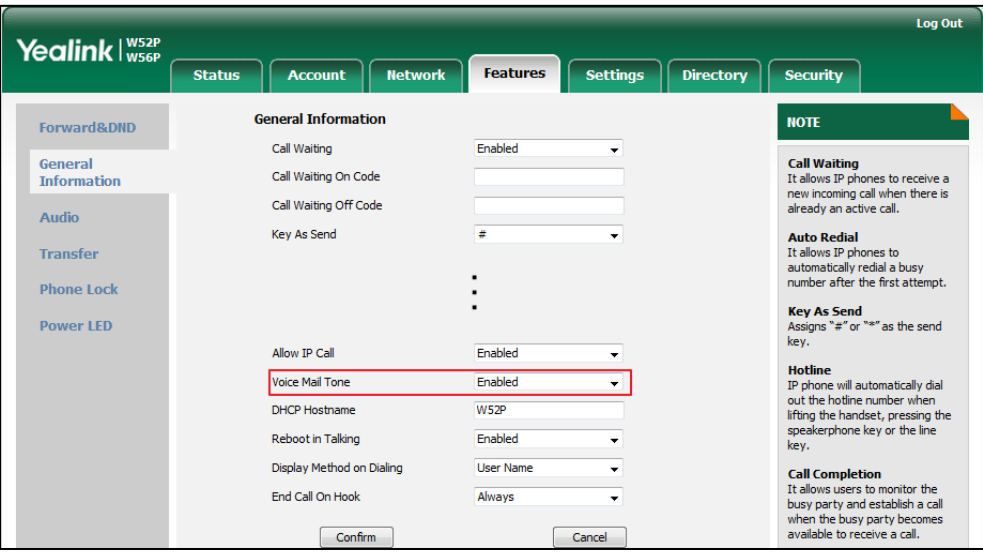

**3.** Click **Confirm** to accept the change.

## **Audio Codecs**

CODEC is an abbreviation of COmpress-DECompress, capable of coding or decoding a digital data stream or signal by implementing an algorithm. The object of the algorithm is to represent the high-fidelity audio signal with minimum number of bits while retaining the quality. This can effectively reduce the frame size and the bandwidth required for audio transmission.

The audio codec that the phone uses to establish a call should be supported by the SIP server. When placing a call, the IP DECT phone will offer the enabled audio codec list to the server and then use the audio codec negotiated with the called party according to the priority.

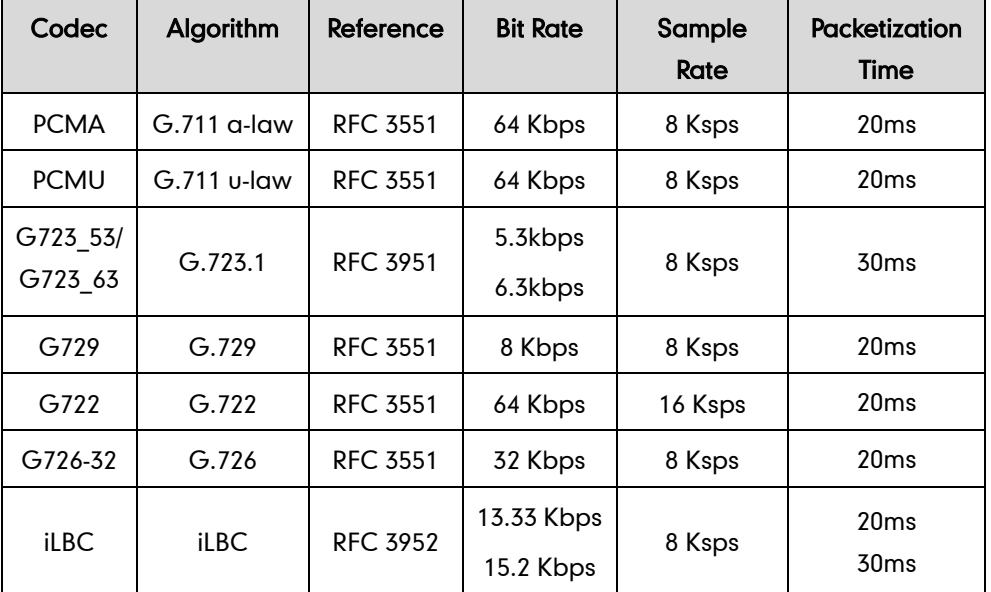

The following table summarizes the supported audio codecs on IP DECT phones:

#### Packetization Time

Ptime (Packetization Time) is a measurement of the duration (in milliseconds) of the audio data in each RTP packet sent to the destination, and defines how much network bandwidth is used for the RTP stream transfer. Before establishing a conversation, codec and ptime are negotiated through SIP signaling. The valid values of ptime range from 10 to 60, in increments of 10 milliseconds. The default ptime is 20ms. You can also disable the ptime negotiation.

Codecs and priorities of these codecs are configurable on a per-line basis. The attribute "rtpmap" is used to define a mapping from RTP payload codes to a codec, clock rate and other encoding parameters.

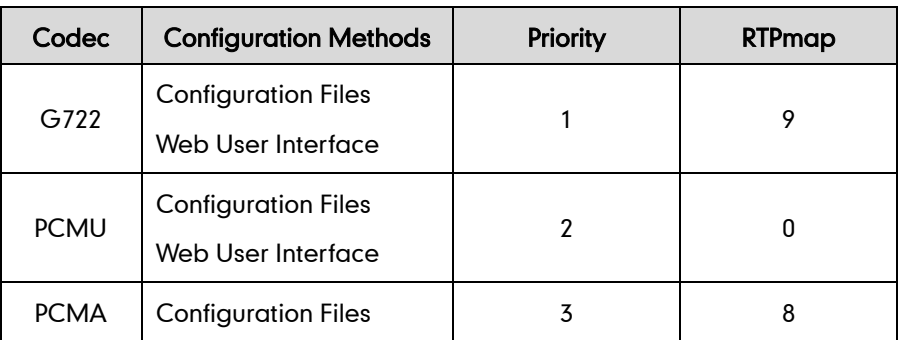

The corresponding attributes of the codec are listed as follows:

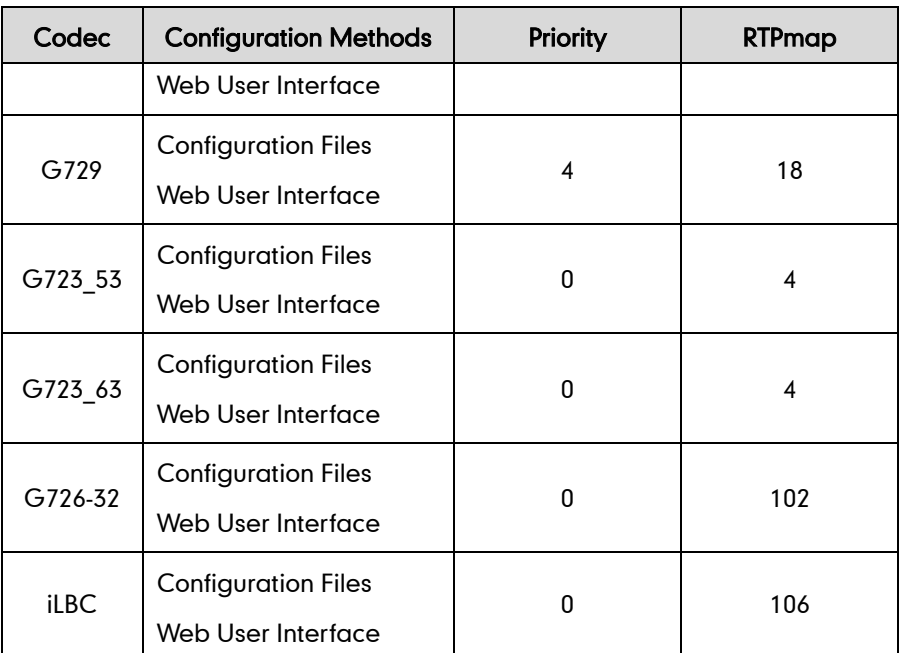

### Procedure

Configuration changes can be performed using the configuration files or locally.

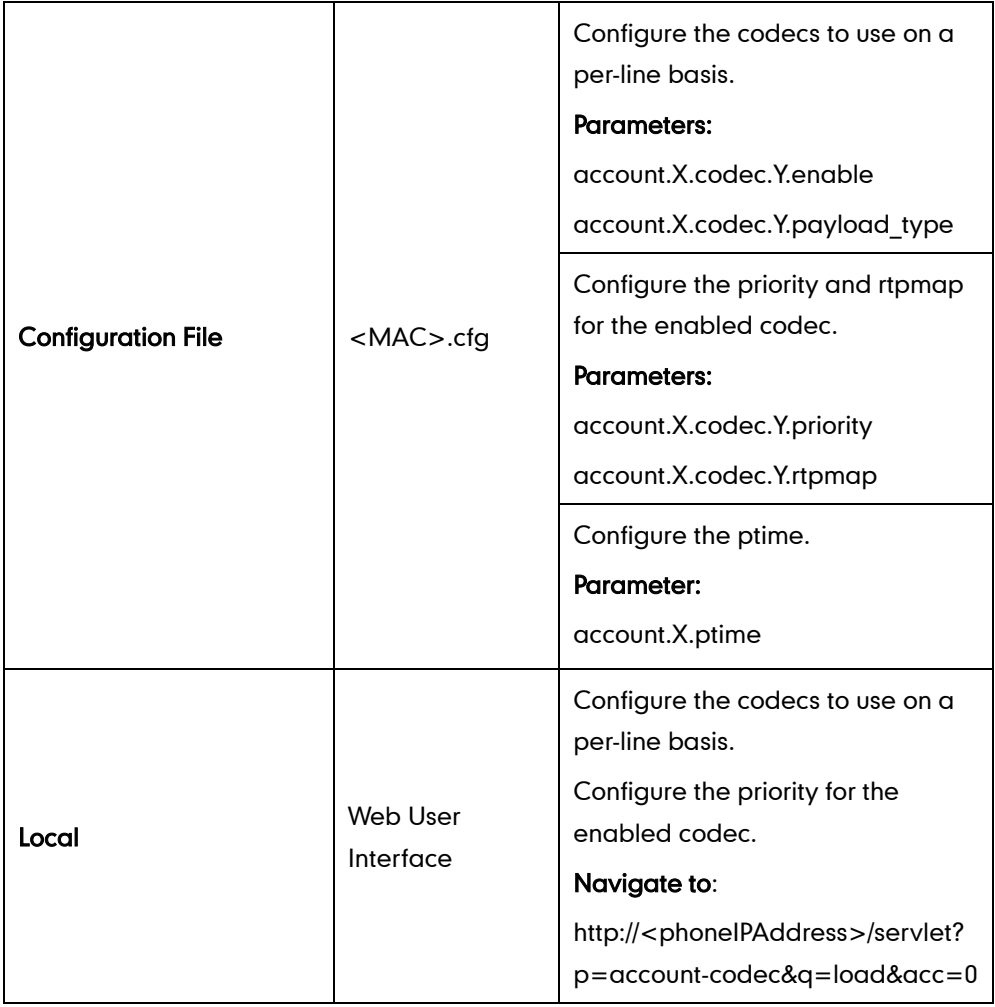

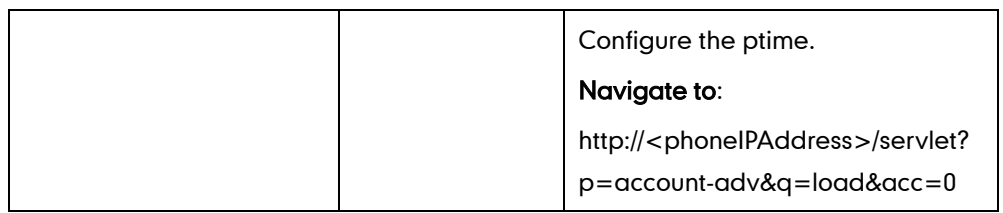

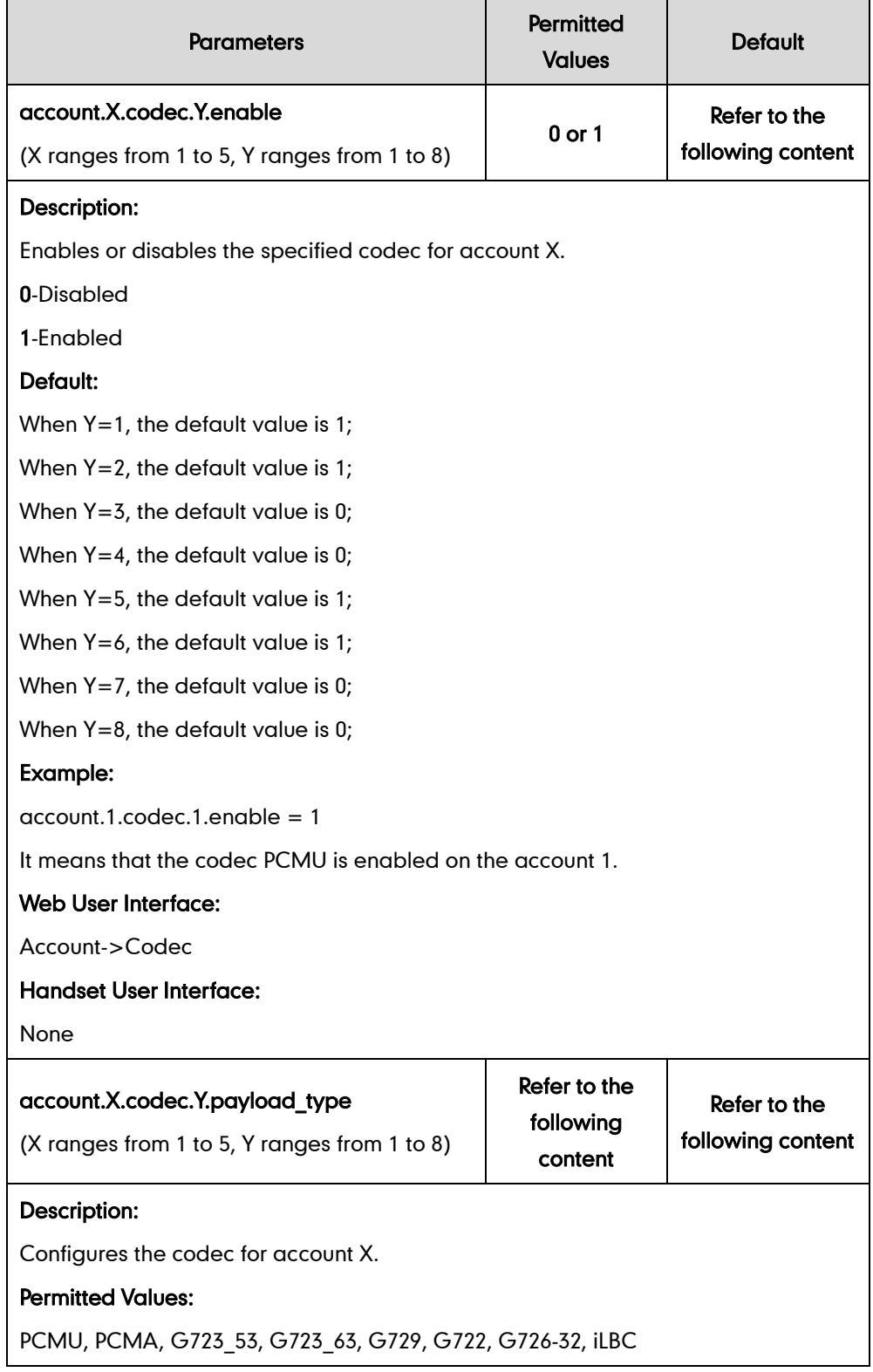

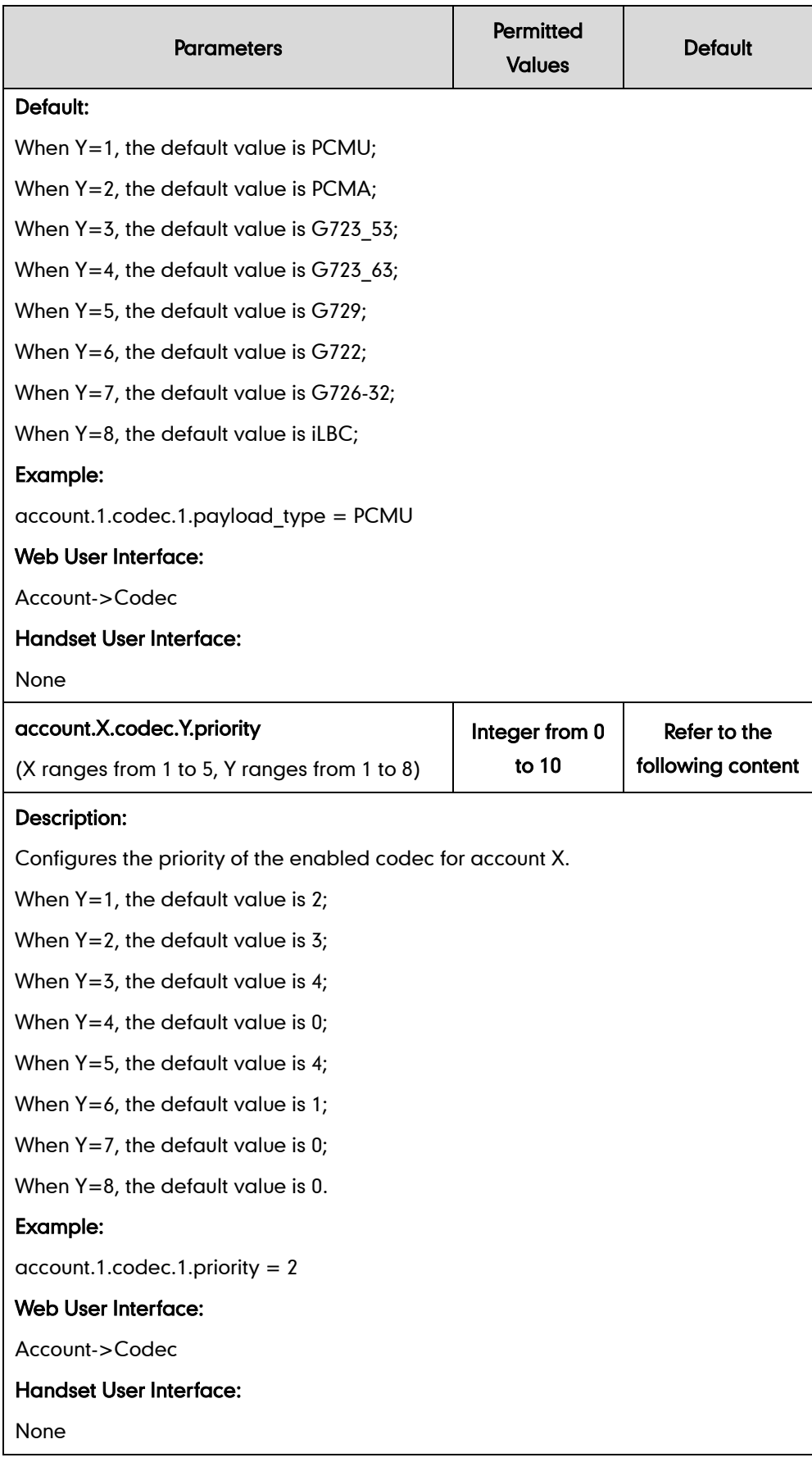

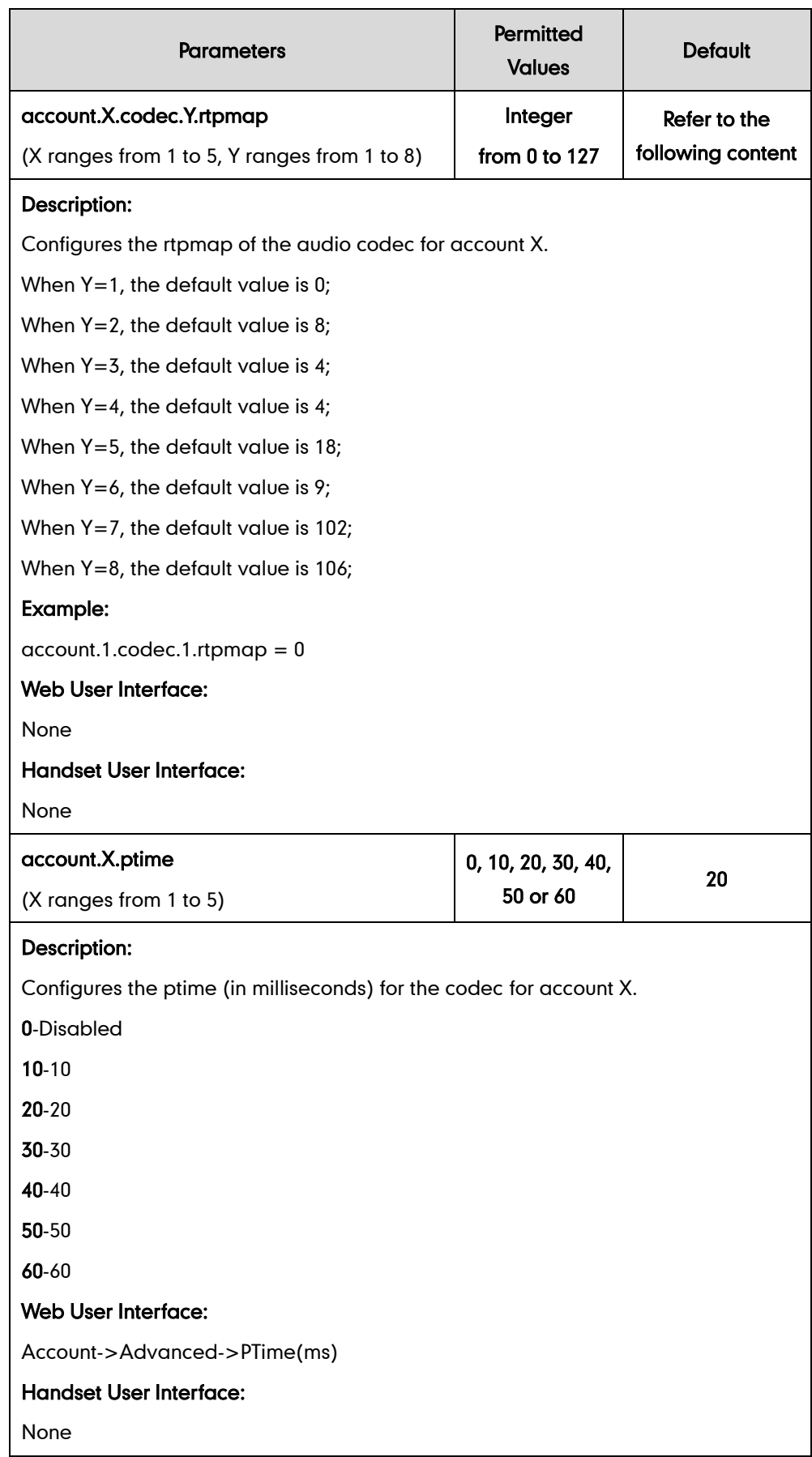

### To configure the codecs to use and adjust the priority of the enabled codecs on a per-line basis via web user interface:

- 1. Click on Account->Codec.
- 2. Select the desired account from the pull-down list of **Account**.
- **3.** Select the desired codec from the **Disable Codecs** column and then click  $\boxed{\rightarrow}$ . The selected codec appears in the Enable Codecs column.
- 4. Repeat the step 4 to add more codecs to the Enable Codecs column.
- 5. To remove the codec from the Enable Codecs column, select the desired codec and then click  $\boxed{\leftarrow}$ .
- 6. To adjust the priority of codecs, select the desired codec and then click  $\begin{array}{|c|c|} \hline \textbf{f} & \textbf{f} \end{array}$ or  $\boxed{\downarrow}$ .

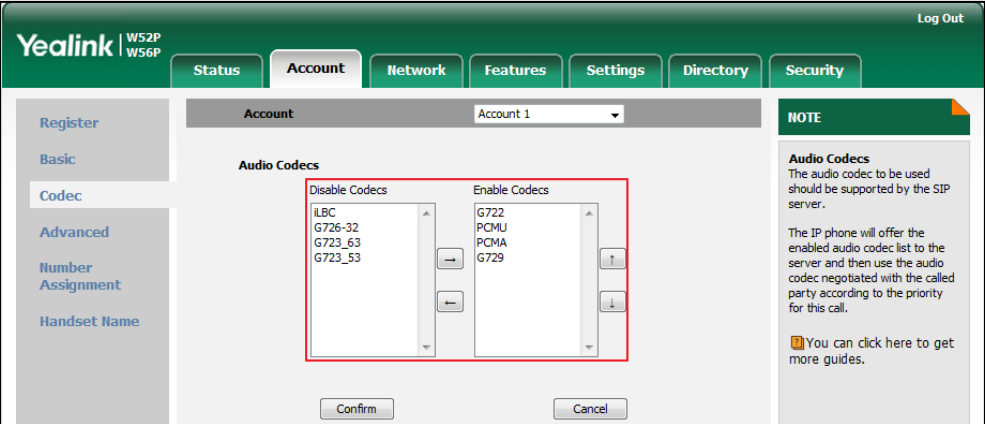

7. Click Confirm to accept the change.

To configure the ptime for the account via web user interface:

- 1. Click on Account->Advanced.
- 2. Select the desired account from the pull-down list of Account.

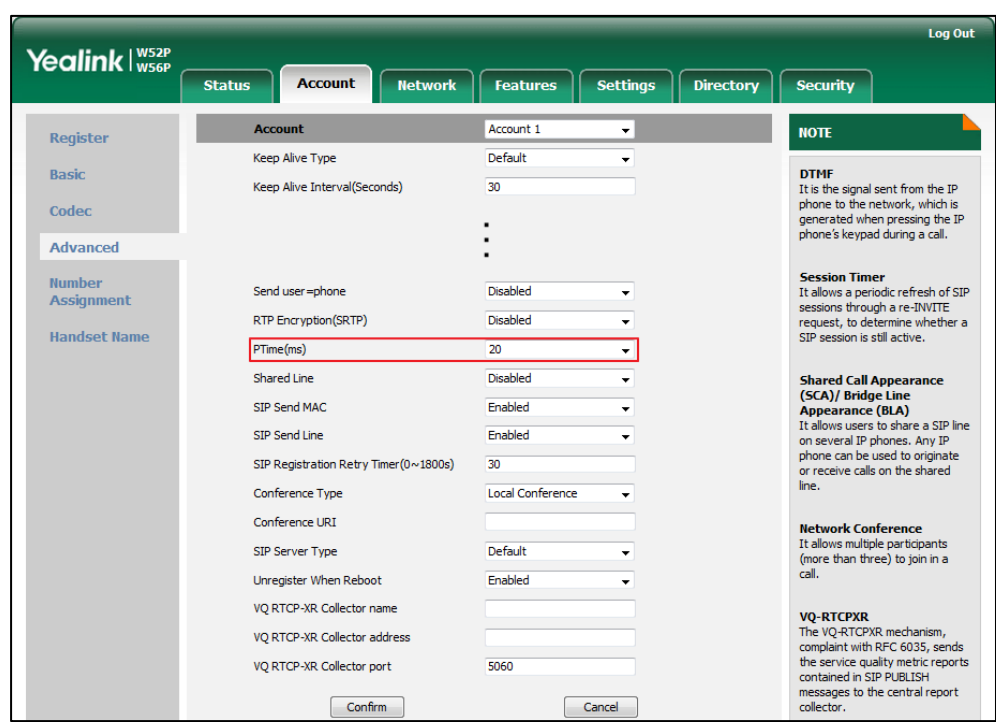

3. Select the desired value from the pull-down list of PTime(ms).

4. Click **Confirm** to accept the change.

## **Acoustic Clarity Technology**

## **Background Noise Suppression**

Background noise suppression (BNS) is designed primarily for hands-free operation and reduces background noise to enhance communication in noisy environments.

### **Automatic Gain Control**

Automatic Gain Control (AGC) is applicable to hands-free operation and is used to keep audio output at nearly a constant level by adjusting the gain of signals in certain circumstances. This increases the effective user-phone radius and helps with the intelligibility of talkers.

### **Voice Activity Detection**

Voice Activity Detection (VAD) is used in speech processing to detect the presence or absence of human speech. When detecting period of "silence", VAD replaces that silence efficiently with special packets that indicate silence is occurring. It can facilitate speech processing, and deactivate some processes during non-speech section of an

audio session. VAD can avoid unnecessary coding or transmission of silence packets in VoIP applications, saving on computation and network bandwidth.

### Procedure

VAD can be configured using the configuration files or locally.

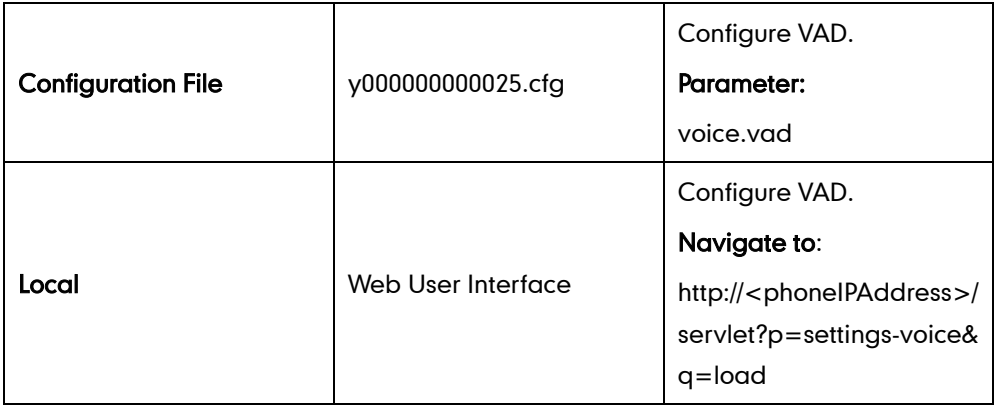

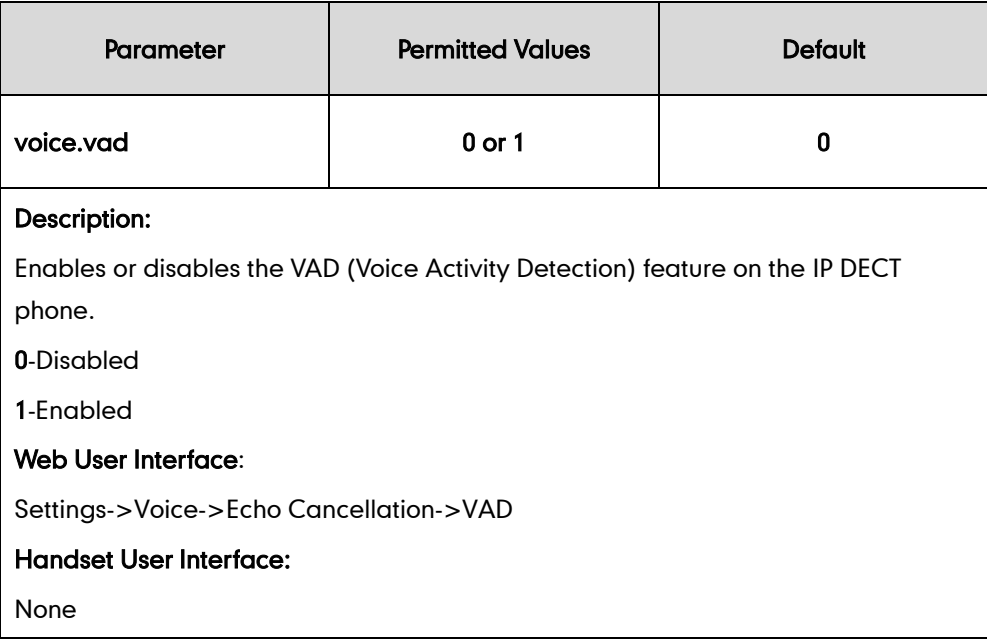

#### To configure VAD via web user interface:

- 1. Click on Settings->Voice.
- 2. Select the desired value from the pull-down list of VAD.

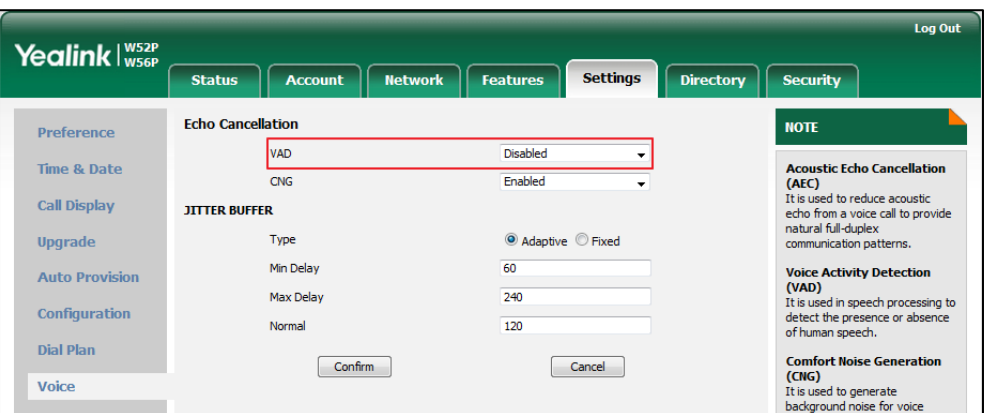

**3.** Click **Confirm** to accept the change.

## **Comfort Noise Generation**

Comfort Noise Generation (CNG) is used to generate background noise for voice communications during periods of silence in a conversation. It is a part of the silence suppression or VAD handling for VoIP technology. CNG, in conjunction with VAD algorithms, quickly responds when periods of silence occur and inserts artificial noise until voice activity resumes. The insertion of artificial noise gives the illusion of a constant transmission stream, so that background sound is consistent throughout the call and the listener does not think the line has released. The purpose of VAD and CNG is to maintain an acceptable perceived QoS while simultaneously keeping transmission costs and bandwidth usage as low as possible.

**Note** 

VAD is used to send CN packets when phone detect a "silence" period; CNG is used to generate comfortable noise when phone receives CN packets from the other side.

For example, A is talking with B.

A: VAD=1, CNG=1

B: VAD=0, CNG=1

If A mutes the call, since VAD=1, A will send CN packets to B. When receiving CN packets, B will generate comfortable noise.

If B mutes the call, since VAD=0, B will not send CN packets to A. So even if CNG=1 (B), A will not hear comfortable noise.

### Procedure

CNG can be configured using the configuration files or locally.

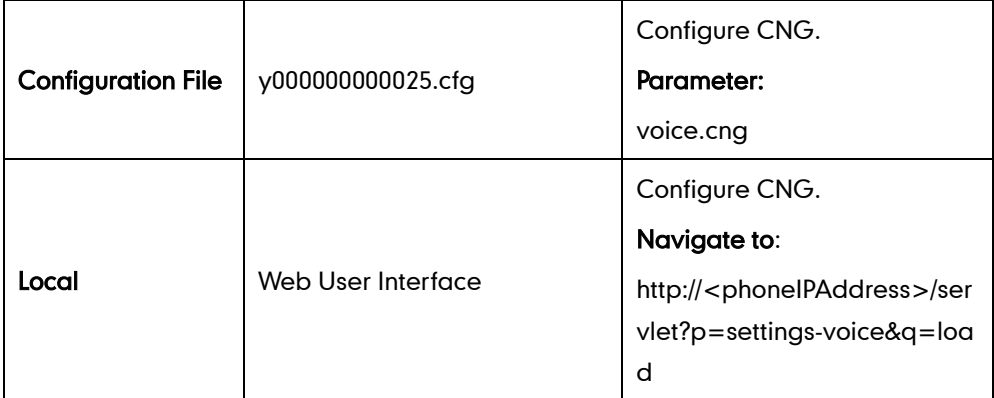

## Details of the Configuration Parameter:

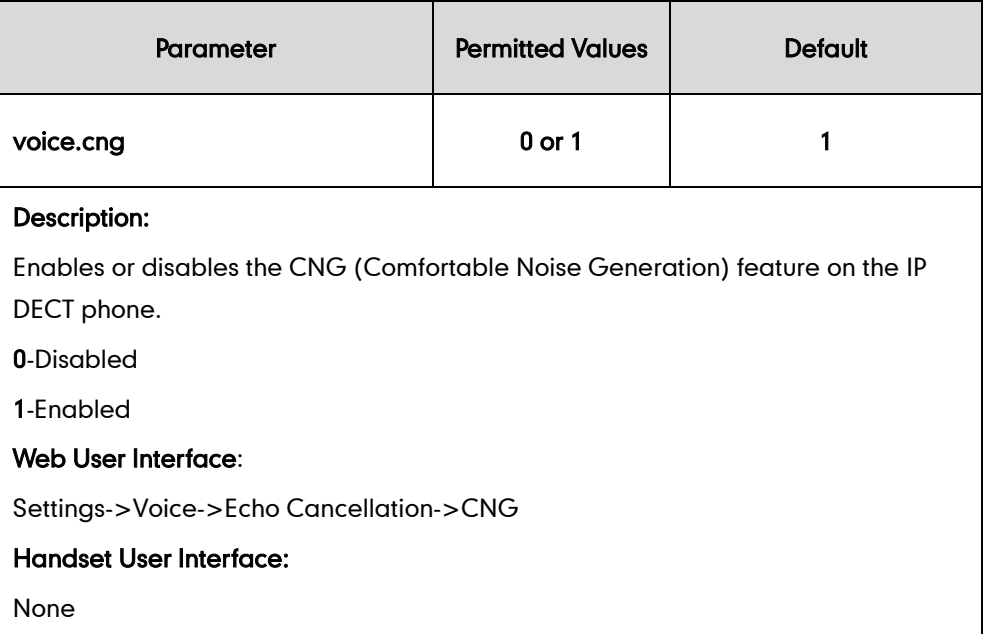

#### To configure CNG via web user interface:

- 1. Click on Settings->Voice.
- 2. Select the desired value from the pull-down list of CNG.

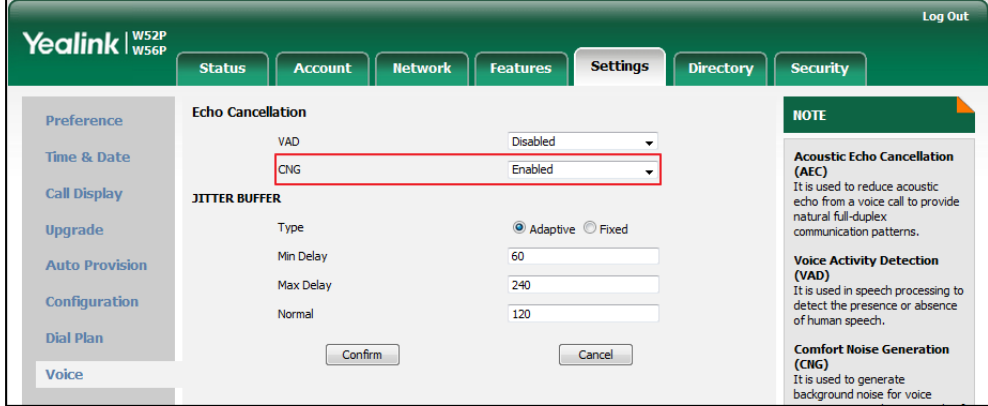

**3.** Click **Confirm** to accept the change.

## **Jitter Buffer**

Jitter buffer is a shared data area where voice packets can be collected, stored, and sent to the voice processor in even intervals. Jitter is a term indicating variations in packet arrival time, which can occur because of network congestion, timing drift or route changes. The jitter buffer, located at the receiving end of the voice connection, intentionally delays the arriving packets so that the end user experiences a clear connection with very little sound distortion. The IP DECT phones support two types of jitter buffers: fixed and adaptive. A fixed jitter buffer adds the fixed delay to voice packets. You can configure the delay time for the static jitter buffer on IP DECT phones. An adaptive jitter buffer is capable of adapting the changes in the network's delay. The range of the delay time for the dynamic jitter buffer added to packets can be also configured on IP DECT phones.

#### Procedure

Jitter buffer can be configured using the configuration files or locally.

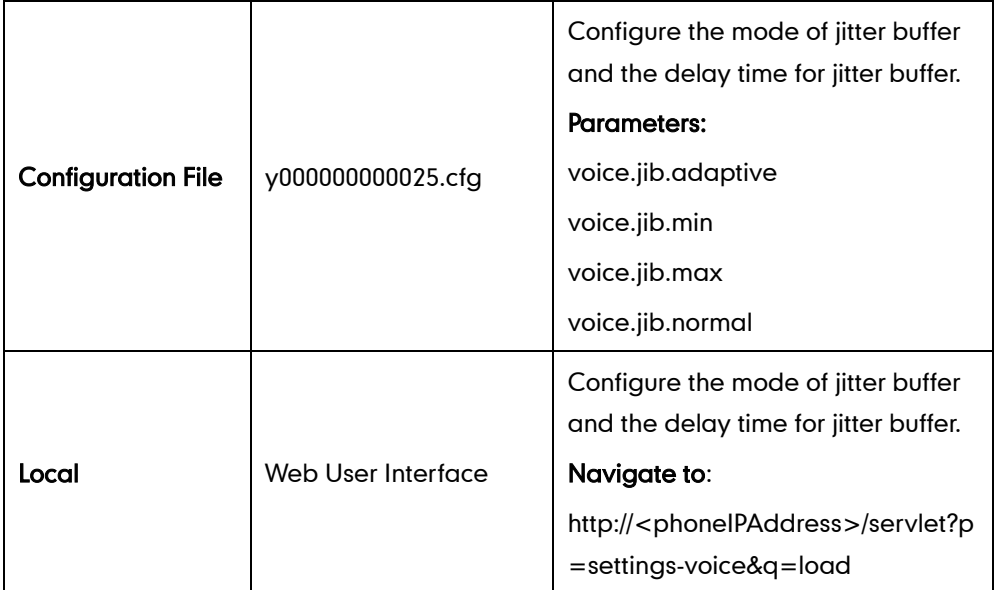

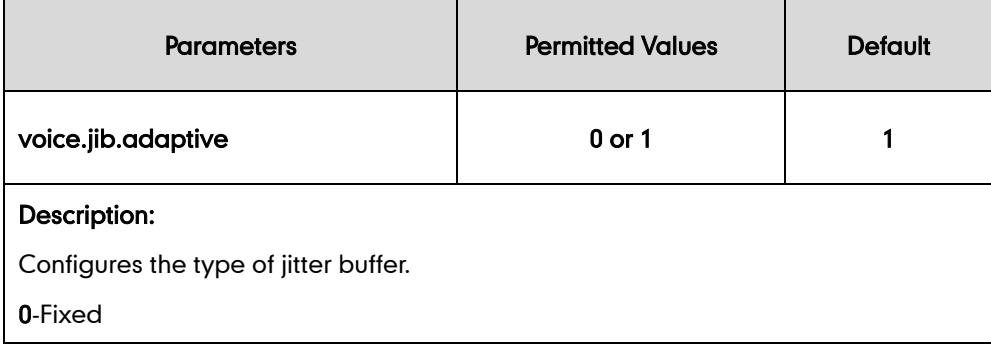

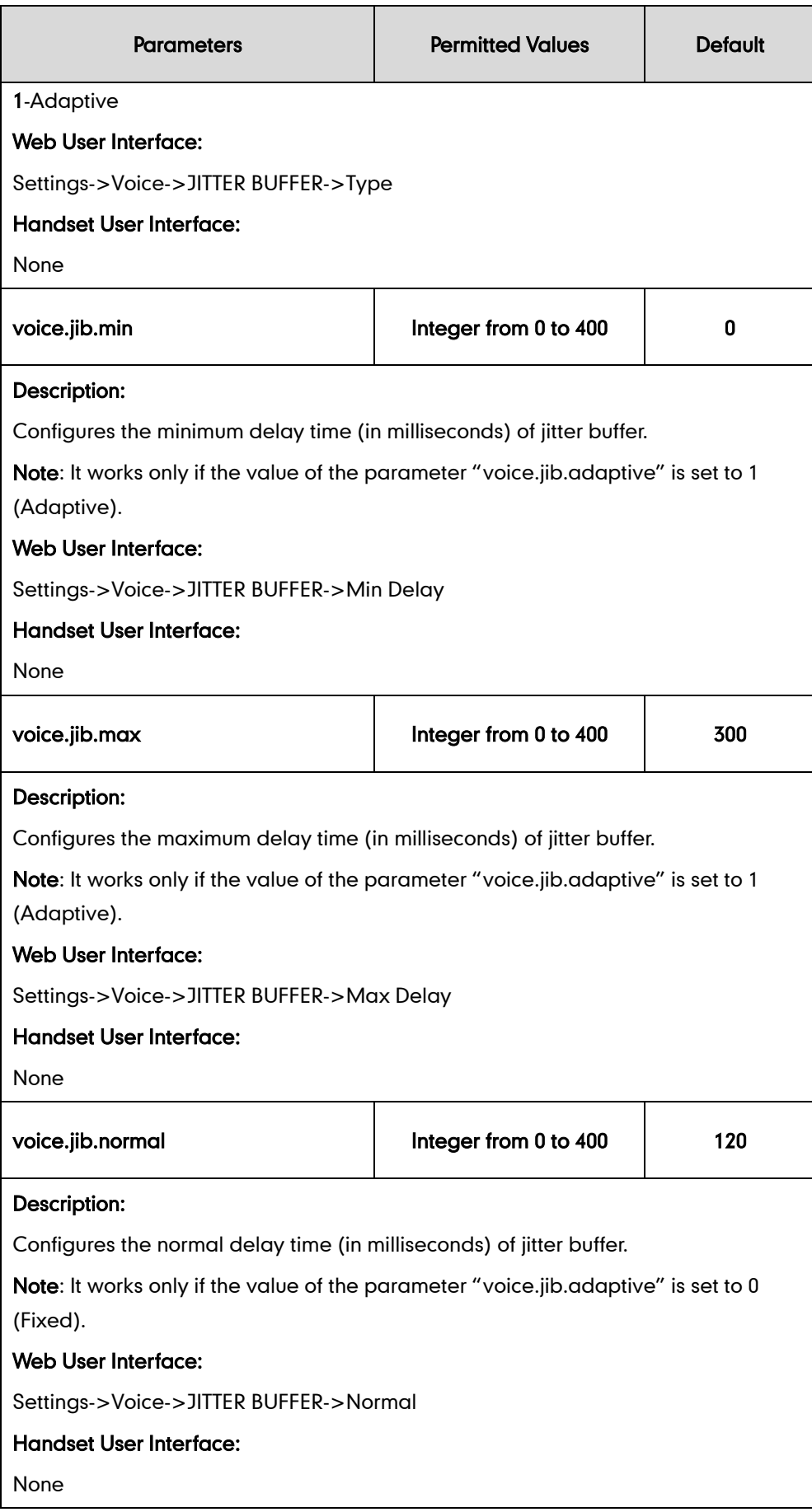

#### To configure Jitter Buffer via web user interface:

- 1. Click on Settings->Voice.
- 2. Mark the desired radio box in the Type field.
- 3. Enter the minimum delay time for adaptive jitter buffer in the Min Delay field. The valid value ranges from 0 to 400.
- 4. Enter the maximum delay time for adaptive jitter buffer in the Max Delay field. The valid value ranges from 0 to 400.
- 5. Enter the fixed delay time for fixed jitter buffer in the Normal field. The valid value ranges from 0 to 400.

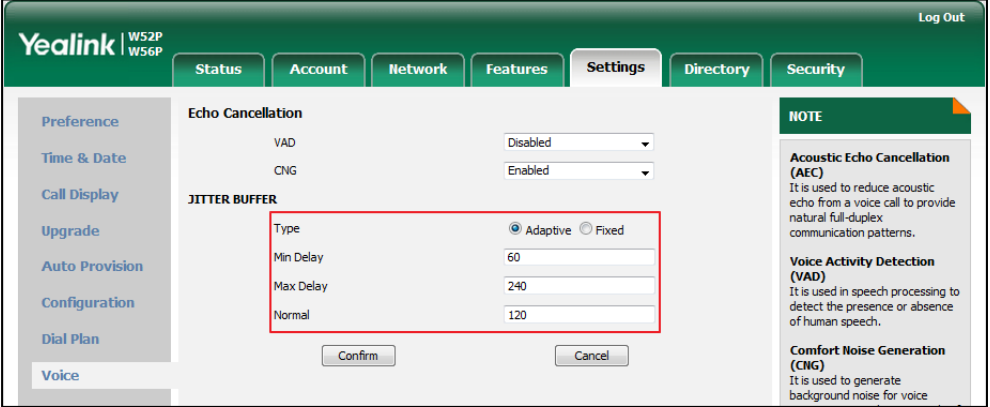

6. Click Confirm to accept the change.

## **DTMF**

DTMF (Dual Tone Multi-frequency), better known as touch-tone, is used for telecommunication signaling over analog telephone lines in the voice-frequency band. DTMF is the signal sent from the IP DECT phone to the network, which is generated when pressing the IP DECT phone's keypad during a call. Each key pressed on the IP DECT phone generates one sinusoidal tone of two frequencies. One is generated from a high frequency group and the other from a low frequency group.

The DTMF keypad is laid out in a 4× 4 matrix, with each row representing a low frequency, and each column representing a high frequency. Pressing a digit key (such as '1') will generate a sinusoidal tone for each of two frequencies (697 and 1209 hertz (Hz)).

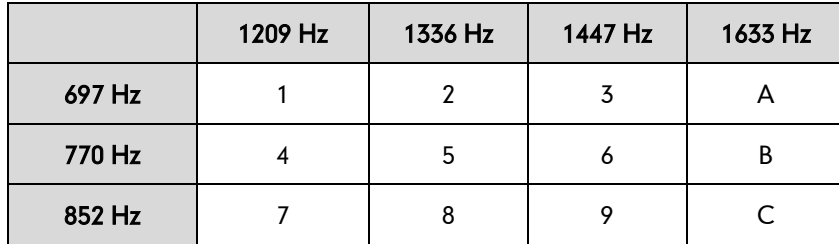

#### DTMF Keypad Frequencies:

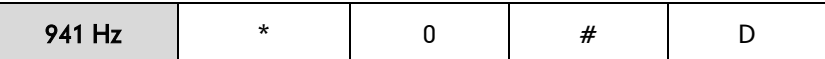

## **Methods of Transmitting DTMF Digit**

Three methods of transmitting DTMF digits on SIP calls:

- RFC 2833--DTMF digits are transmitted by RTP Events compliant to RFC2833.
- INBAND--DTMF digits are transmitted in the voice band.
- SIP INFO--DTMF digits are transmitted by SIP INFO messages.

The method of transmitting DTMF digits is configurable on a per-line basis.

#### RFC2833

DTMF digits are transmitted using the RTP Event packets that are sent along with the voice path. These packets use RFC 2833 format and must have a payload type that matches what the other end is listening for. The payload type for RTP Event packets is configurable. IP DECT phones default to 101 for the payload type, which use the definition to negotiate with the other end during call establishment.

The RTP Event packet contains 4 bytes. The 4 bytes are distributed over several fields denoted as Event, End bit, R-bit, Volume and Duration. If the End bit is set to 1, the packet contains the end of the DTMF event. You can configure the sending times of the end RTP Event packet.

#### INBAND

DTMF digits are transmitted within the audio of the IP DECT phone conversation. It uses the same codec as your voice and is audible to conversation partners.

#### SIP INFO

DTMF digits are transmitted by the SIP INFO messages when the voice stream is established after a successful SIP 200 OK-ACK message sequence. The SIP INFO message is sent along the signaling path of the call. The SIP INFO message can transmit DTMF digits in three ways: DTMF, DTMF-Relay and Telephone-Event.

### Procedure

Configuration changes can be performed using the configuration files or locally.

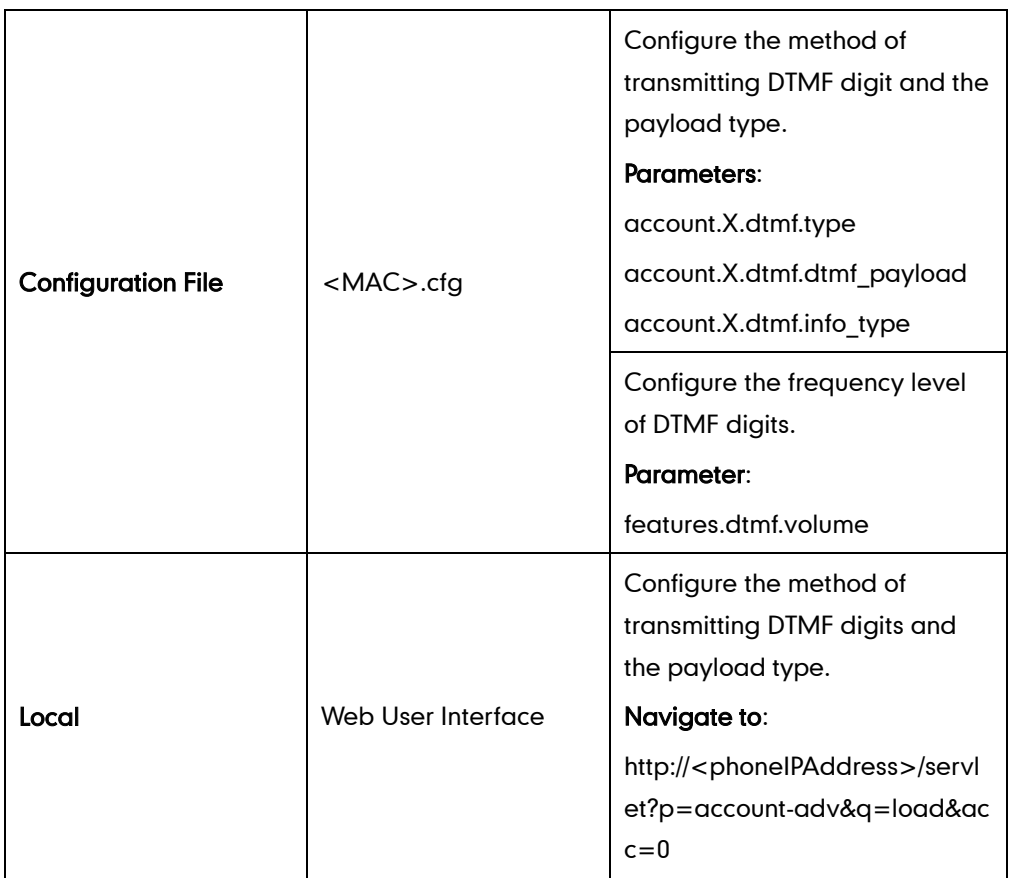

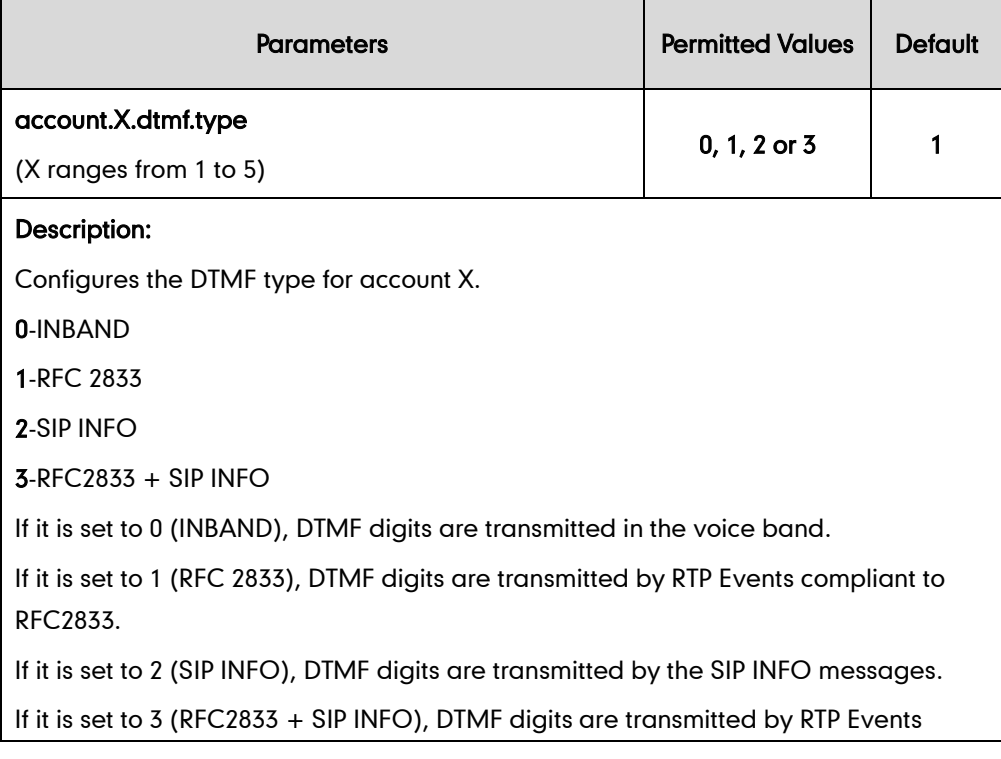

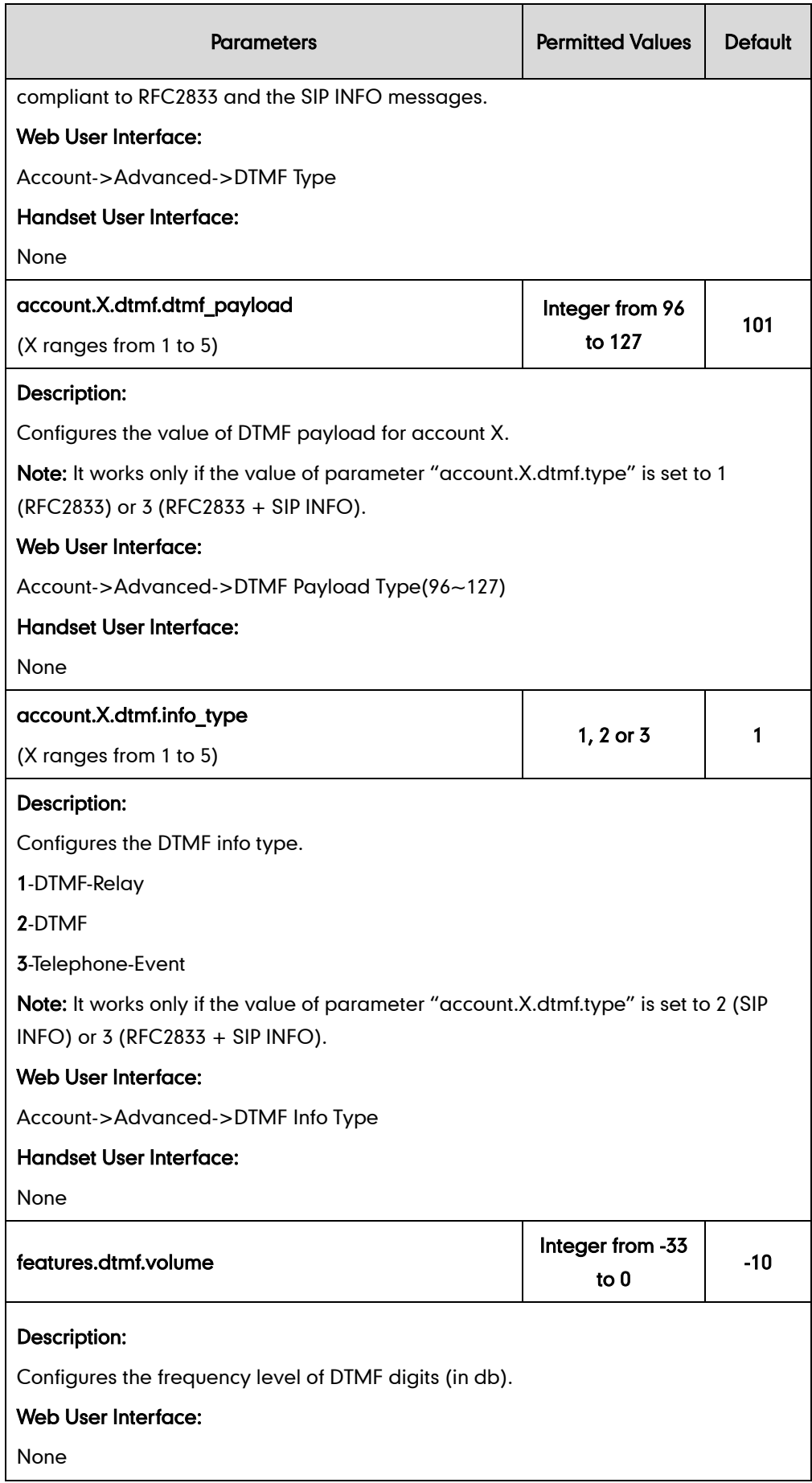

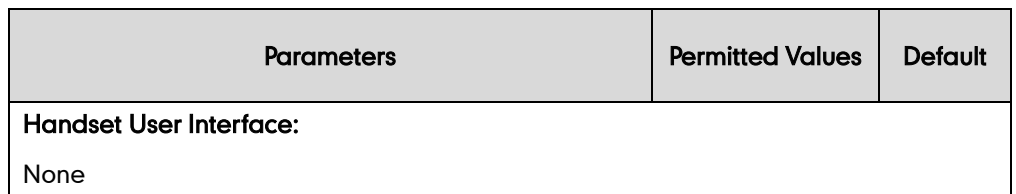

To configure the method of transmitting DTMF digits via web user interface:

- 1. Click on Account->Advanced.
- 2. Select the desired account from the pull-down list of Account.
- 3. Select the desired value from the pull-down list of DTMF Type.

If SIP INFO or RFC2833 + SIP INFO is selected, select the desired value from the pull-down list of DTMF Info Type.

- 4. Select the desired value from the pull-down list of DTMF Info Type.
- 5. Enter the desired value in the DTMF Payload Type(96~127) field.

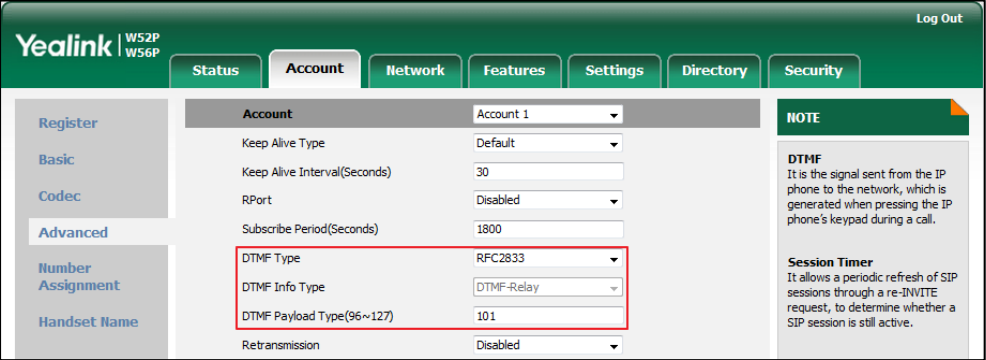

6. Click Confirm to accept the change.

## **Suppress DTMF Display**

Suppress DTMF display allows IP DECT phones to suppress the display of DTMF digits during an active call. DTMF digits are displayed as "\*" on the LCD screen. Suppress DTMF display delay defines whether to display the DTMF digits for a short period of time before displaying as "\*".

#### Procedure

Configuration changes can be performed using the configuration files or locally.

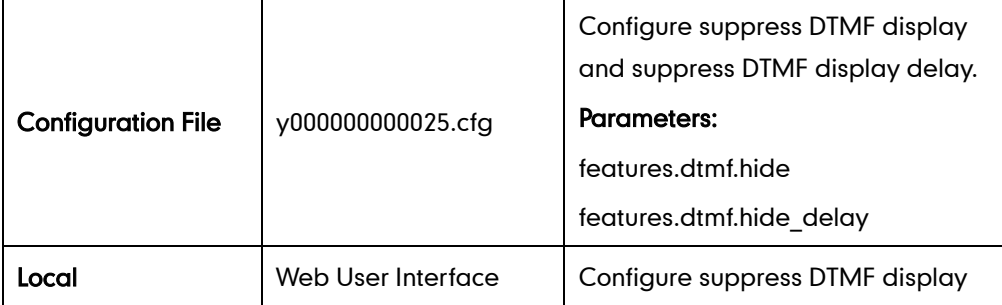

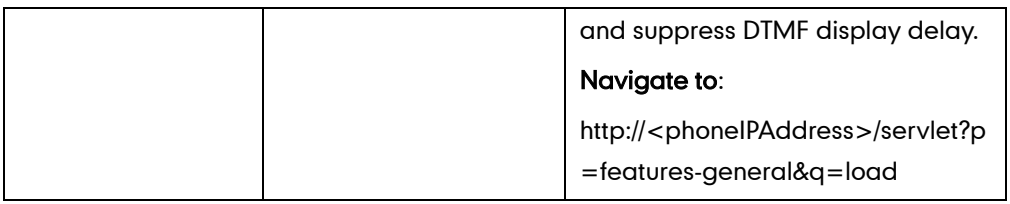

### Details of Configuration Parameters:

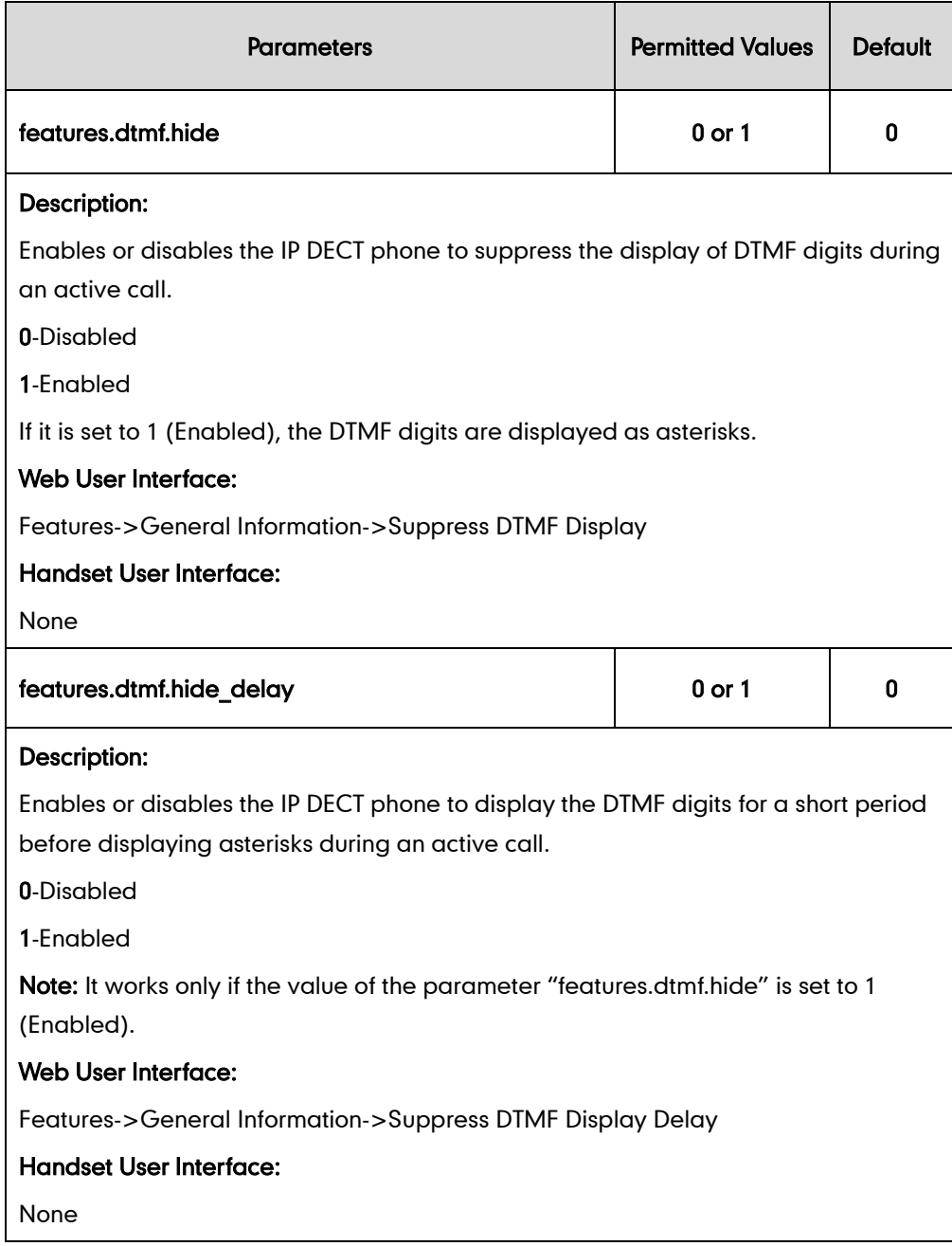

### To configure suppress DTMF display and suppress DTMF display delay via web user interface:

- 1. Click on Features->General Information.
- 2. Select the desired value from the pull-down list of Suppress DTMF Display.

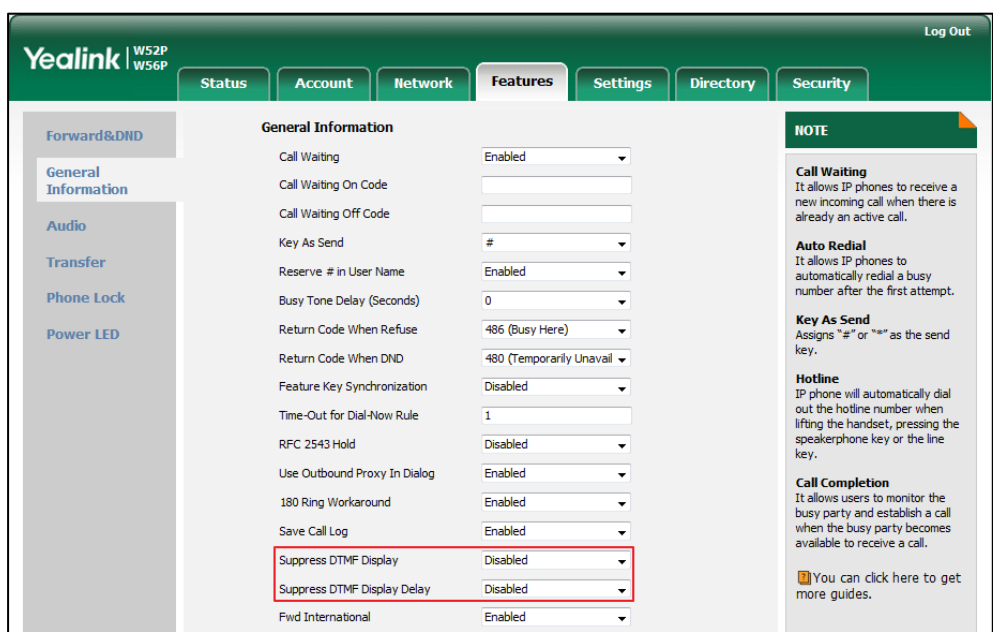

3. Select the desired value from the pull-down list of Suppress DTMF Display Delay.

4. Click **Confirm** to accept the change.

## **Voice Quality Monitoring (VQM)**

Voice quality monitoring feature allows the IP DECT phones to generate various quality metrics for listening quality and conversational quality. These metrics can be sent between the phones in RTCP-XR packets. These metrics can also be sent in SIP PUBLISH messages to a central voice quality report collector. Two mechanisms for voice quality monitoring are supported by Yealink IP DECT phones:

- RTCP-XR
- VQ-RTCPXR

### **RTCP-XR**

The RTCP-XR mechanism, complaint wit[h RFC 3611-RTP Control Extended Reports \(RTCP](http://www.rfc-editor.org/rfc/rfc3611.txt) [XR\),](http://www.rfc-editor.org/rfc/rfc3611.txt) provides the metrics contained in RTCP-XR packets for monitoring the quality of calls. These metrics include network packet loss, delay metrics, analog metrics and voice quality metrics.

### Procedure

RTCP-XR can be configured using the following methods.

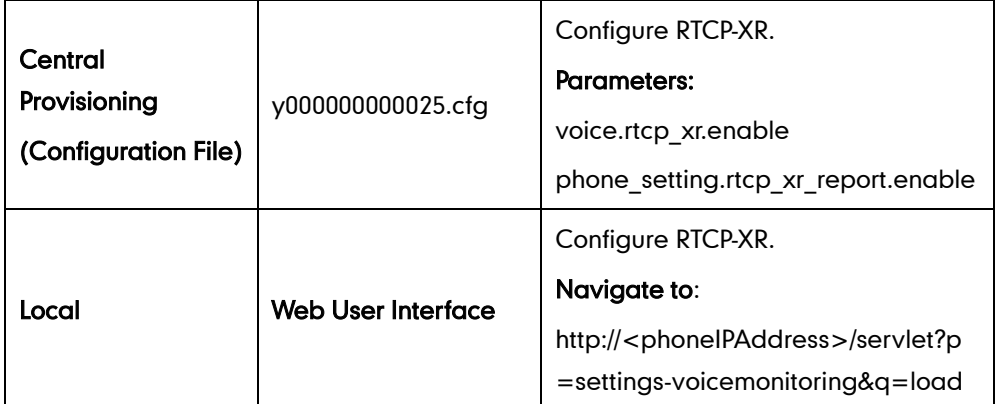

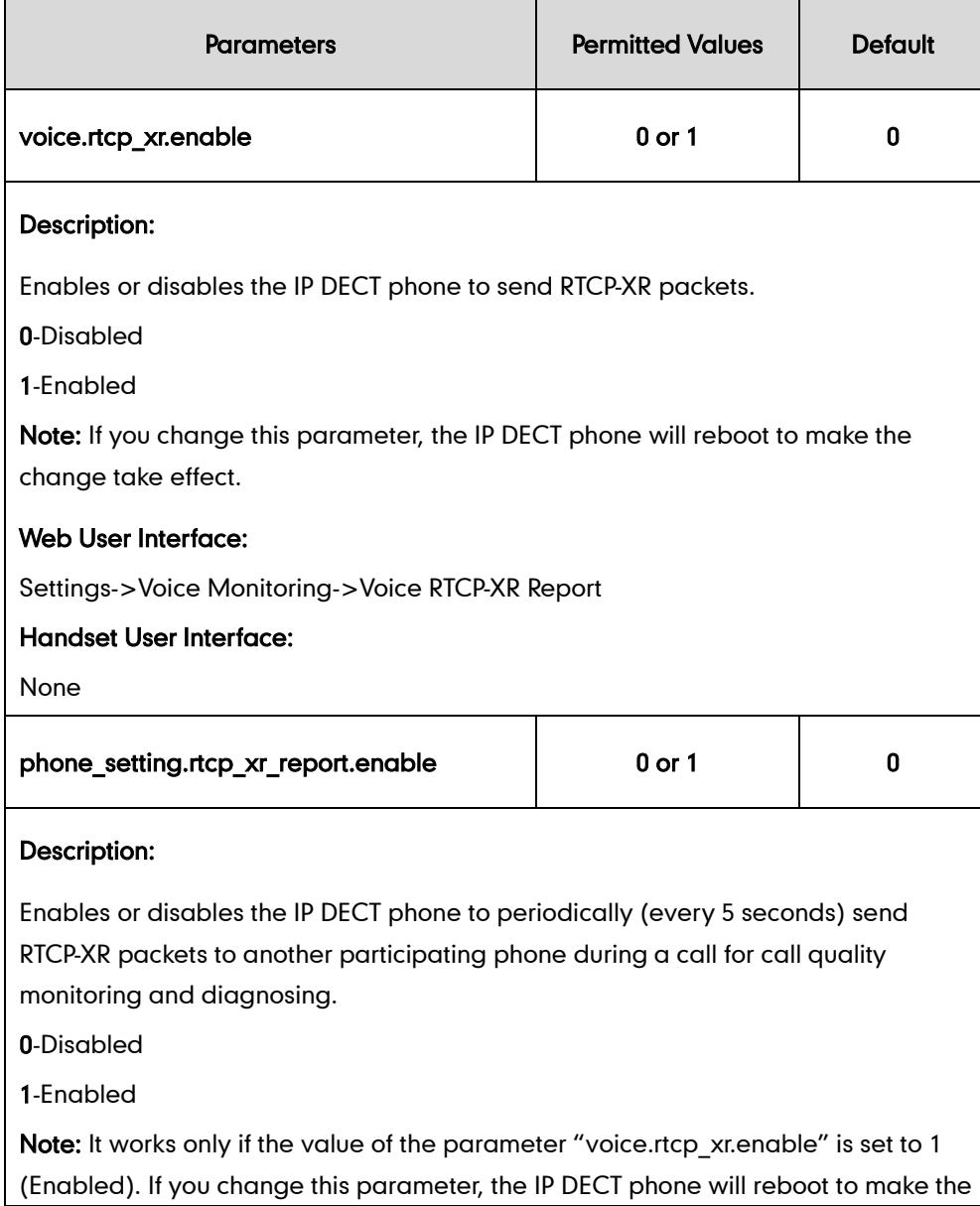

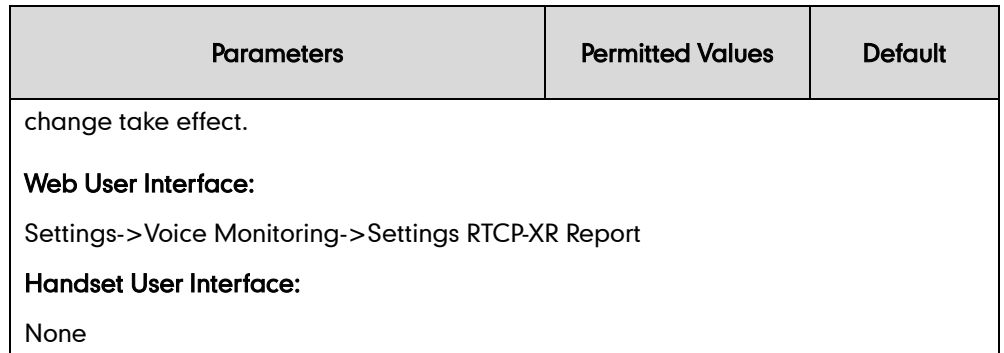

#### To configure RTCP-XR feature via web user interface:

- 1. Click on Settings->Voice Monitoring.
- 2. Select the desired value from the pull-down list of Settings RTCP-XR Report.
- 3. Select the desired value from the pull-down list of Voice RTCP-XR Report.

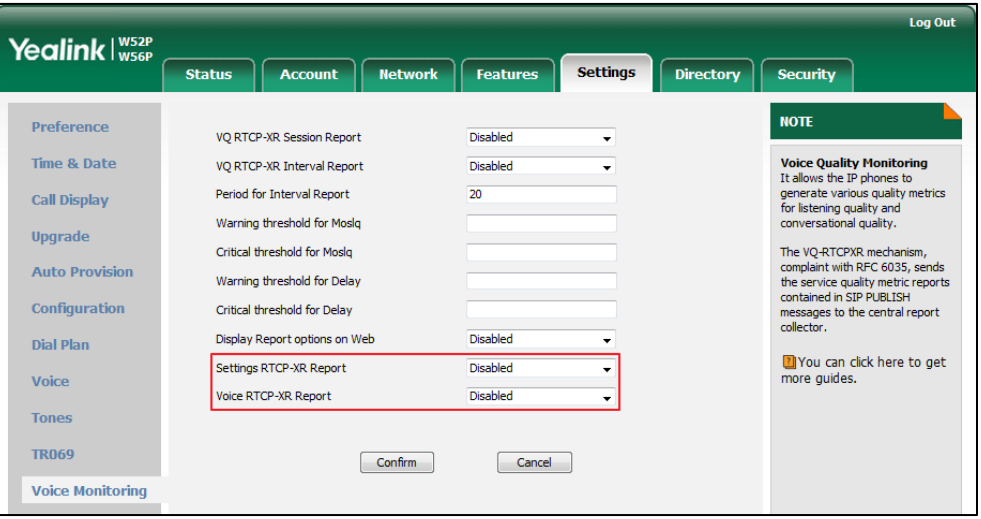

4. Click Confirm to accept the change.

A dialog box pops up to prompt that the settings will take effect after a reboot.

5. Click OK to reboot the phone.

### **VQ-RTCPXR**

The VQ-RTCPXR mechanism, complaint with [RFC 6035,](http://www.rfc-editor.org/rfc/rfc6035.txt) sends the service quality metric reports contained in SIP PUBLISH messages to the central report collector. Three types of quality reports can be enabled:

- Session: Generated at the end of a call.
- Interval: Generated during a call at a configurable period.
- Alert: Generated when the call quality degrades below a configurable threshold.

A wide range of performance metrics are generated in the following three ways:

Based on current values, such as jitter, jitter buffer max and round trip delay.

- Covers the time period from the beginning of the call until the report is sent, such as network packet loss.
- Computed using other metrics as input, such as listening Mean Opinion Score (MOS-LQ) and conversational Mean Opinion Score (MOS-CQ).

To operate with central report collector, IP DECT phones must be configured to forward their voice quality reports to the specified report collector. You can specify the report collector on a per-line basis.

Users can check the voice quality data of the last call via web user interface or handset user interface. Users can also specify the options of the RTP status to be displayed on the handset user interface. Options of the RTP status to be displayed on the web user interface cannot be specified.

### Procedure

VQ-RTCPXR can be configured using the following methods.

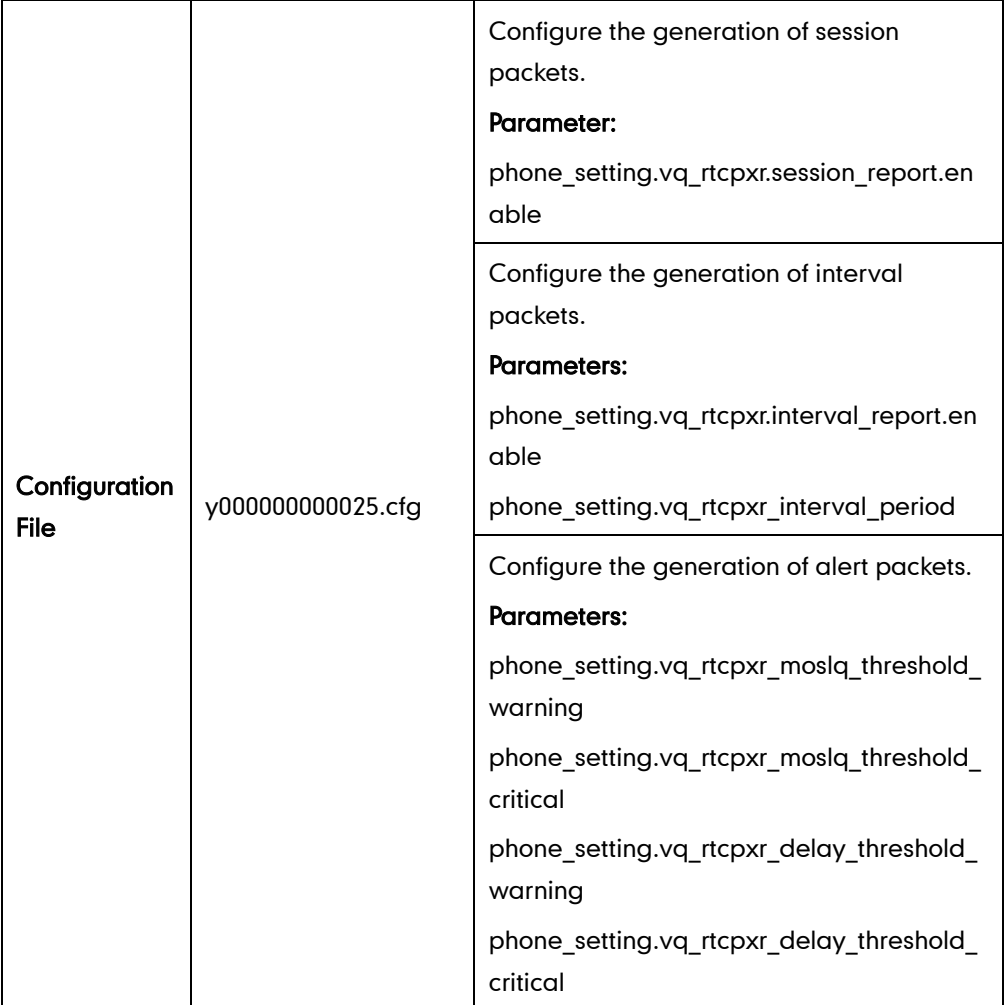

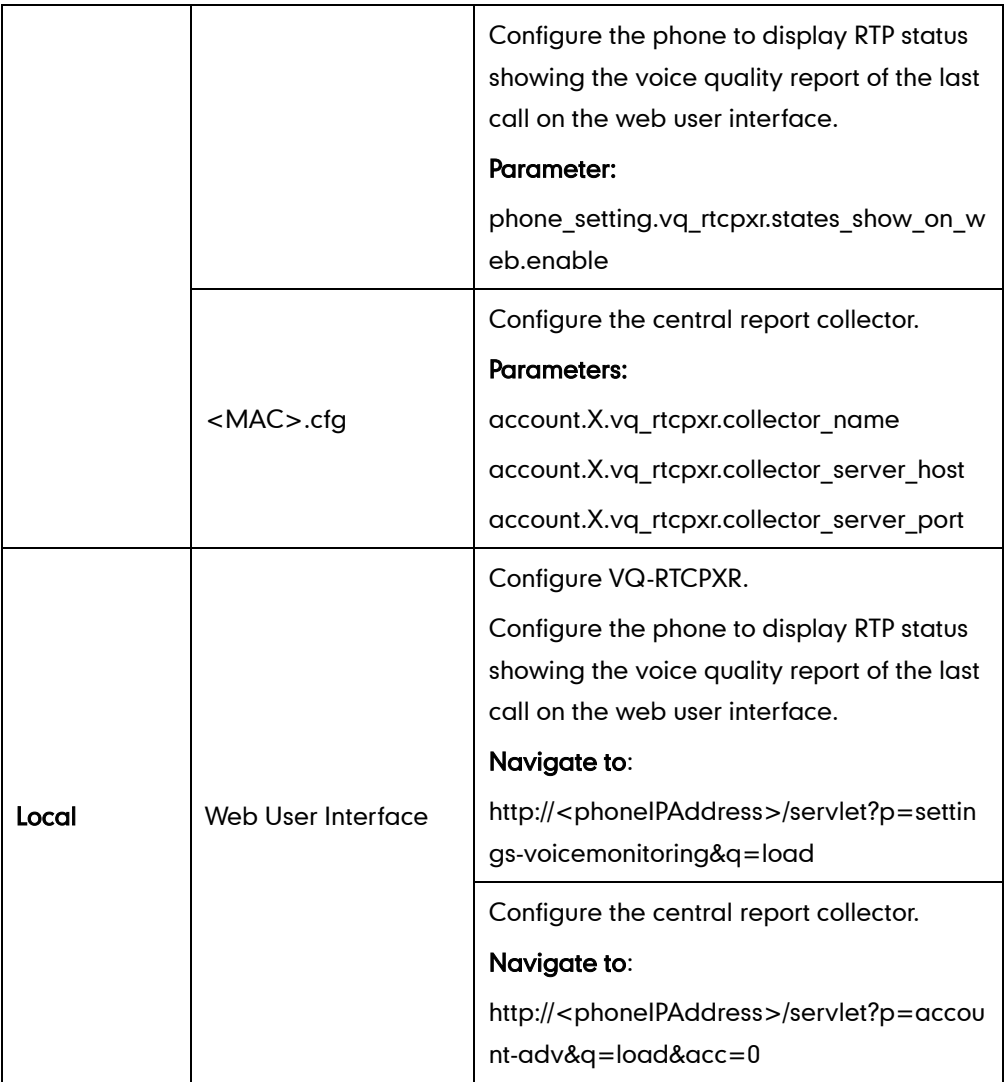

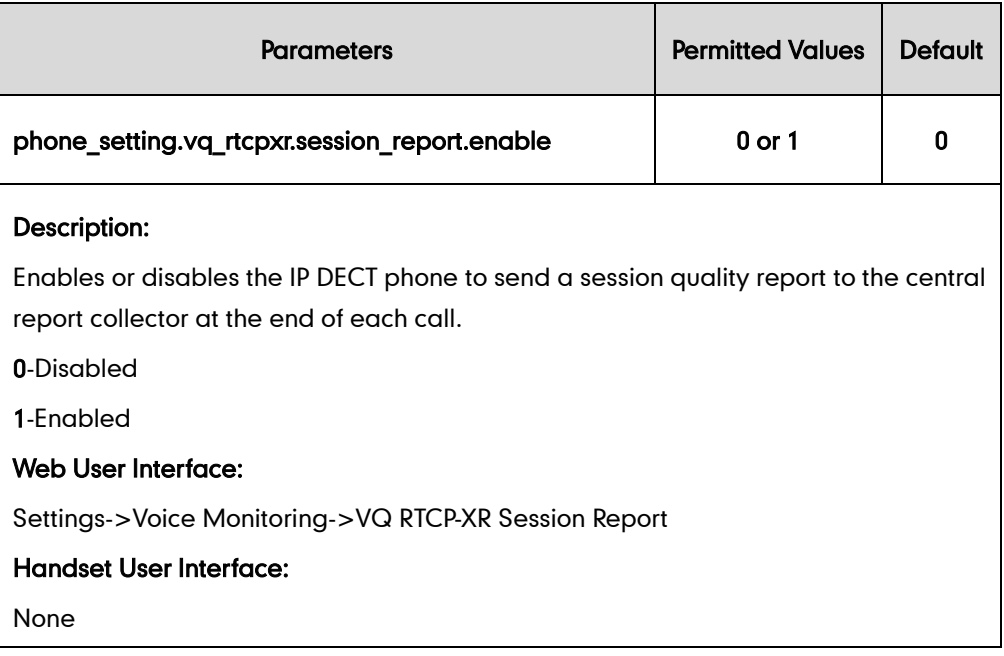

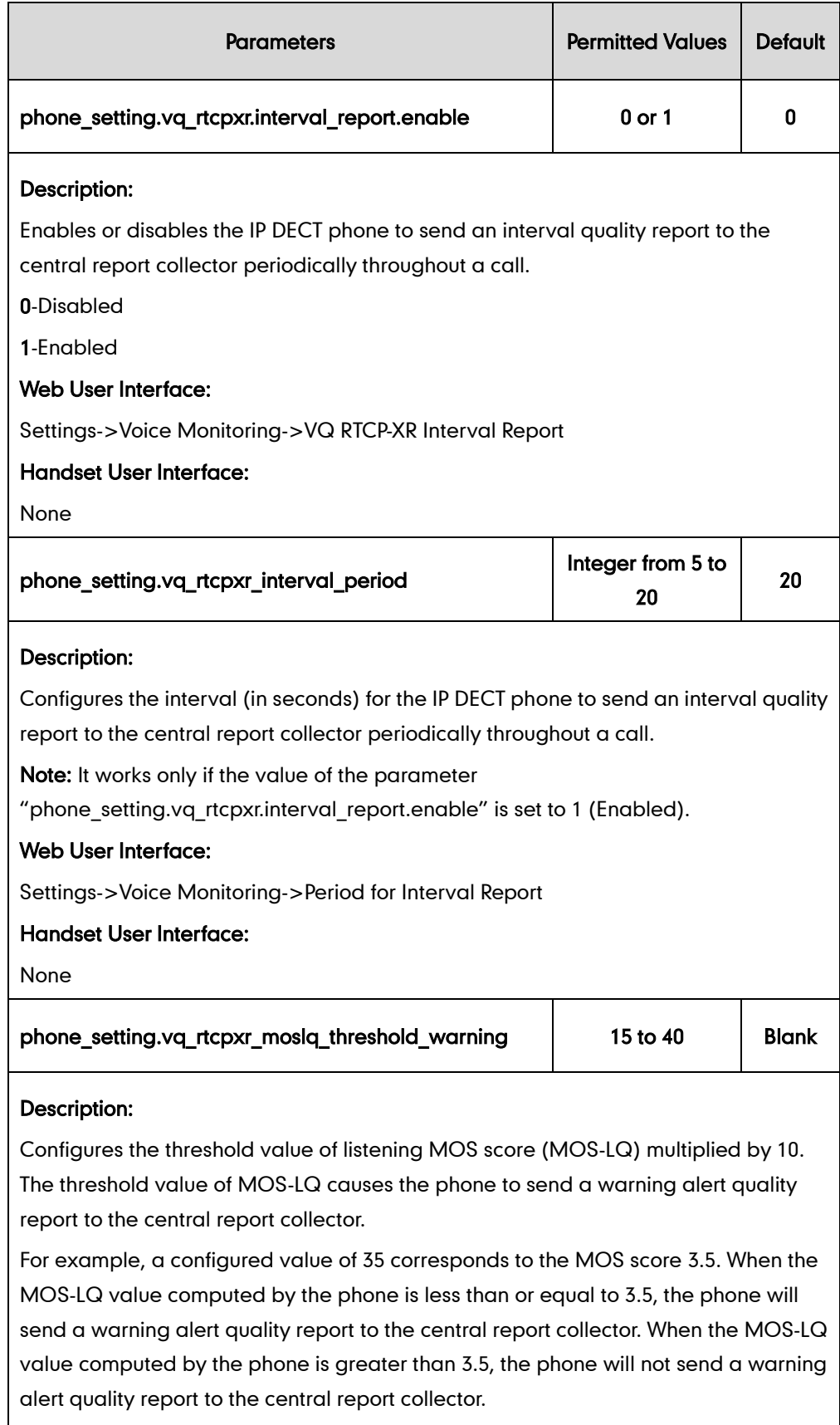

If it is set to blank, warning alerts are not generated due to MOS-LQ.

#### Web User Interface:

Settings->Voice Monitoring->Warning threshold for Moslq

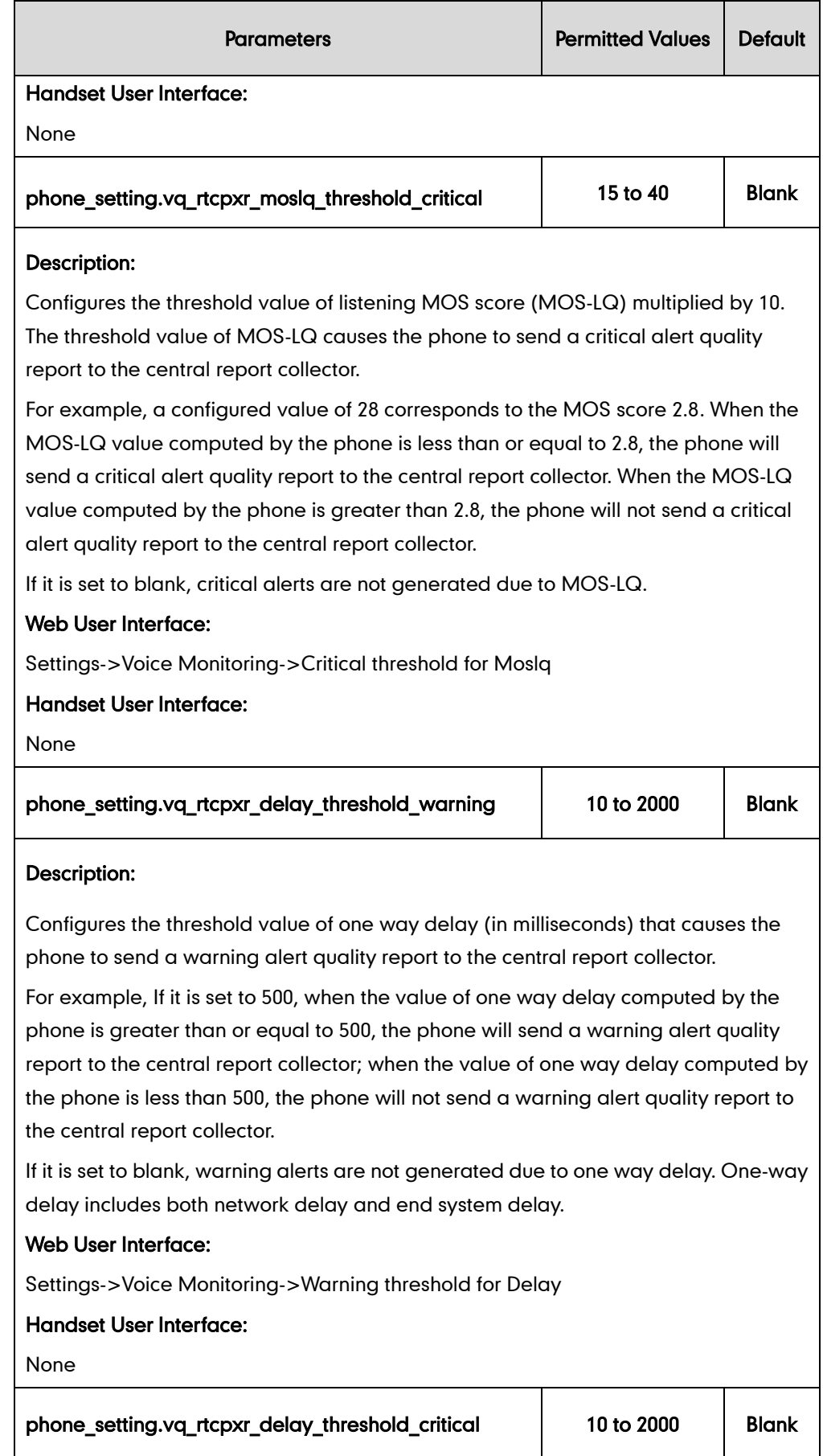

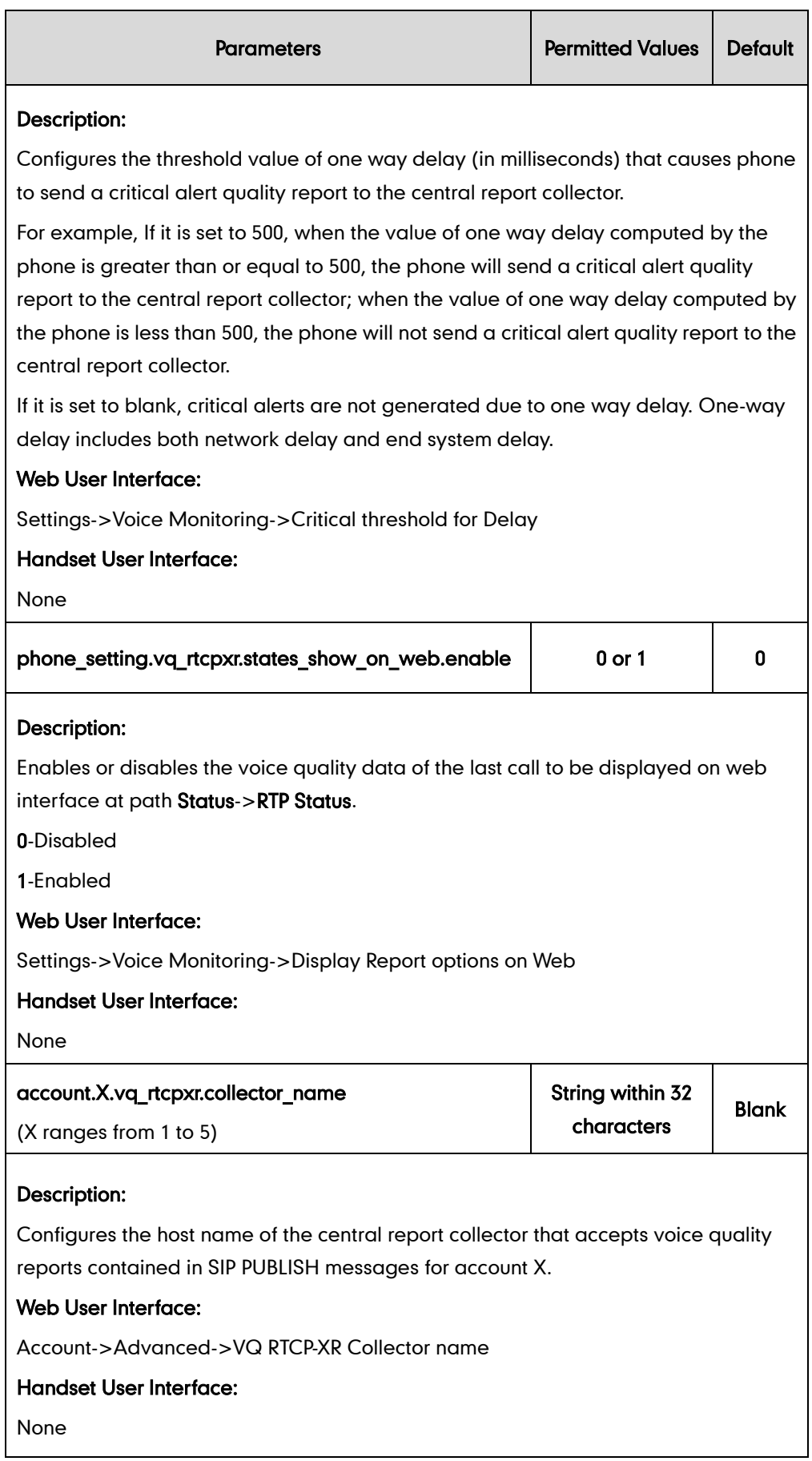

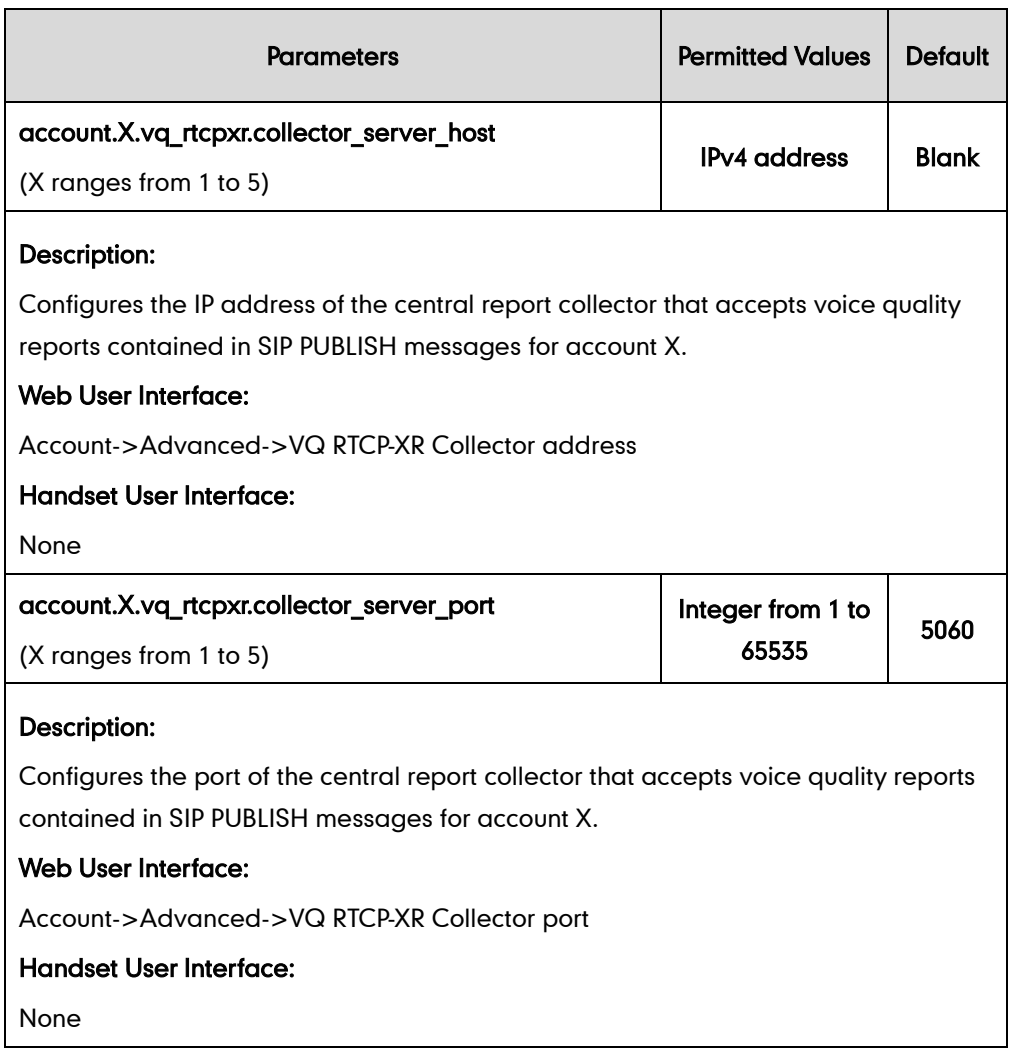

#### To configure session report for VQ-RTCPXR via web user interface:

- 1. Click on Settings->Voice Monitoring.
- 2. Select the desired value from the pull-down list of VQ RTCP-XR Session Report.

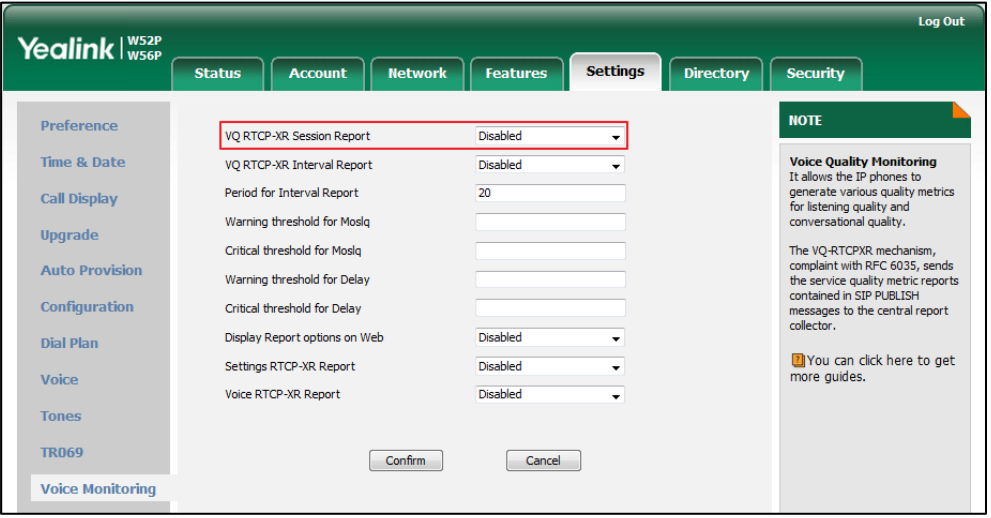

3. Click Confirm to accept the change.

To configure interval report for VQ-RTCPXR via web user interface:

- 1. Click on Settings->Voice Monitoring.
- 2. Select the desired value from the pull-down list of VQ RTCP-XR Interval Report.
- 3. Enter the desired value in the Period for Interval Report field.

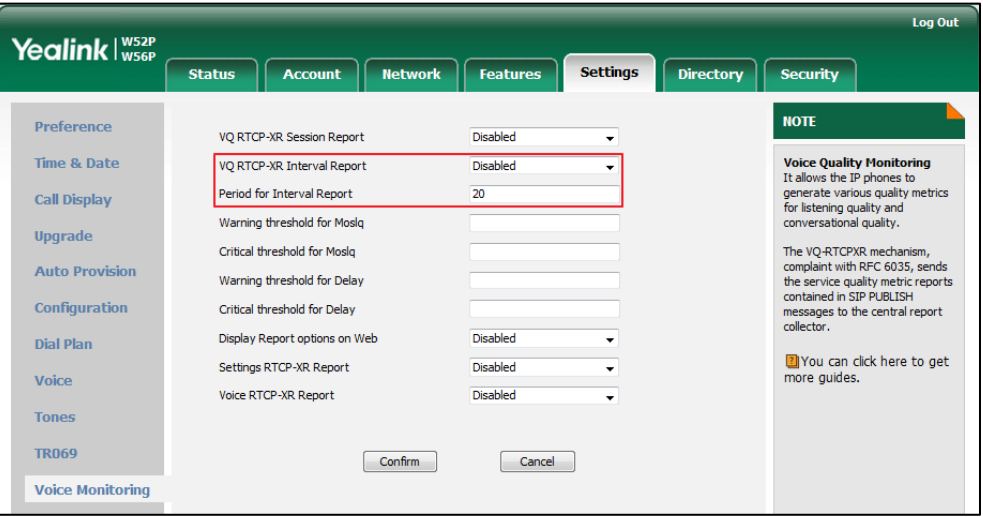

4. Click Confirm to accept the change.

To configure alert report for VQ-RTCPXR via web user interface:

- 1. Click on Settings->Voice Monitoring.
- 2. Enter the desired value in the Warning threshold for Moslq field.
- 3. Enter the desired value in the Critical threshold for Moslq field.
- **4.** Enter the desired value in the Warning threshold for Delay field.
- 5. Enter the desired value in the Critical threshold for Delay field.

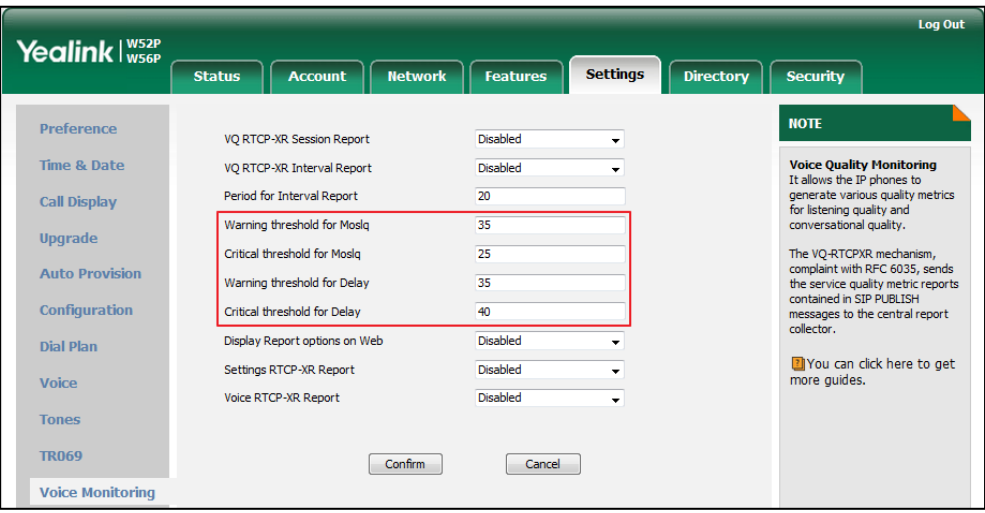

6. Click Confirm to accept the change.

To configure RTP status displayed on the web page via web user interface:

- 1. Click on Settings->Voice Monitoring.
- 2. Select the desired value from the pull-down list of Display Report options on Web.

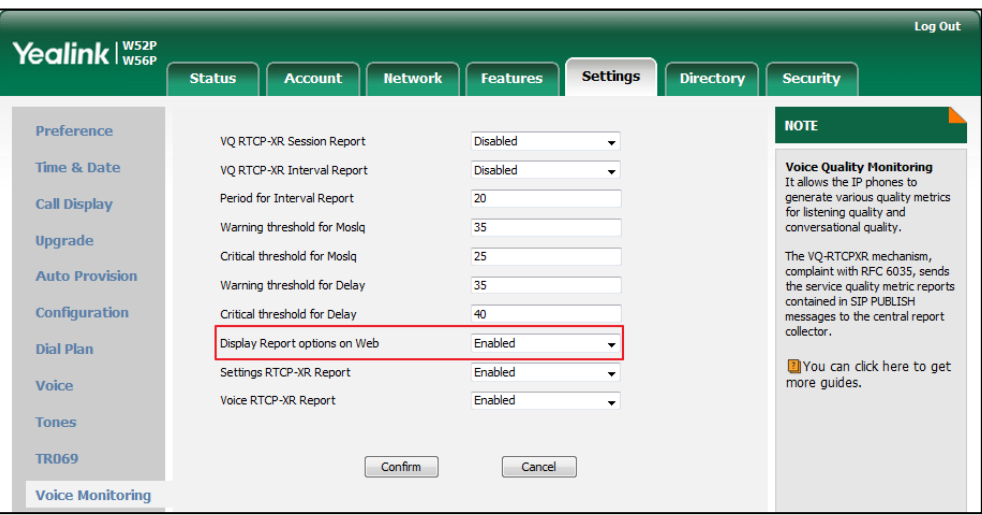

**3.** Click **Confirm** to accept the change.

The RTP status will appear on the web user interface at the path: Status->RTP Status.

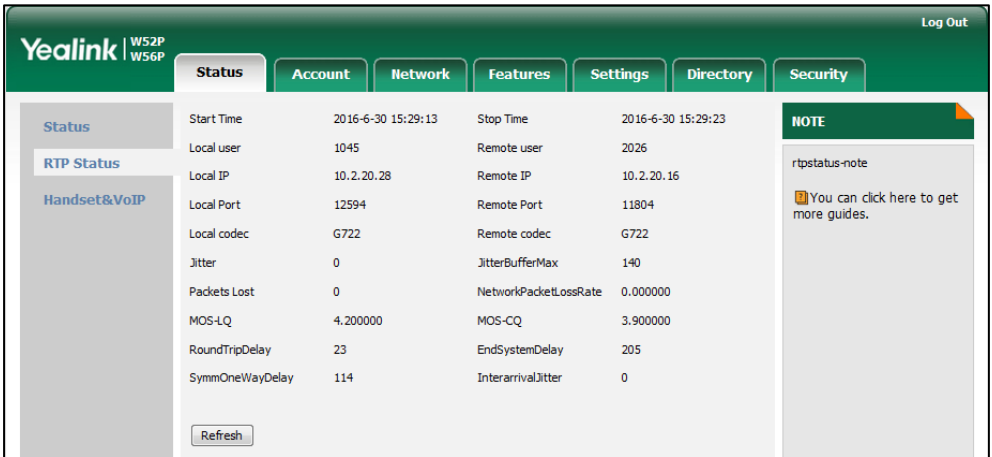

#### To configure the central report collector via web user interface:

- 1. Click on Account->Advanced.
- 2. Select the desired account from the pull-down list of Account.
- **3.** Enter the host name of the central report collector in the VQ RTCP-XR Collector name field.
- **4.** Enter the IP address of the central report collector in the VQ RTCP-XR Collector address field.

5. Enter the port of the central report collector in the VQ RTCP-XR Collector port field.

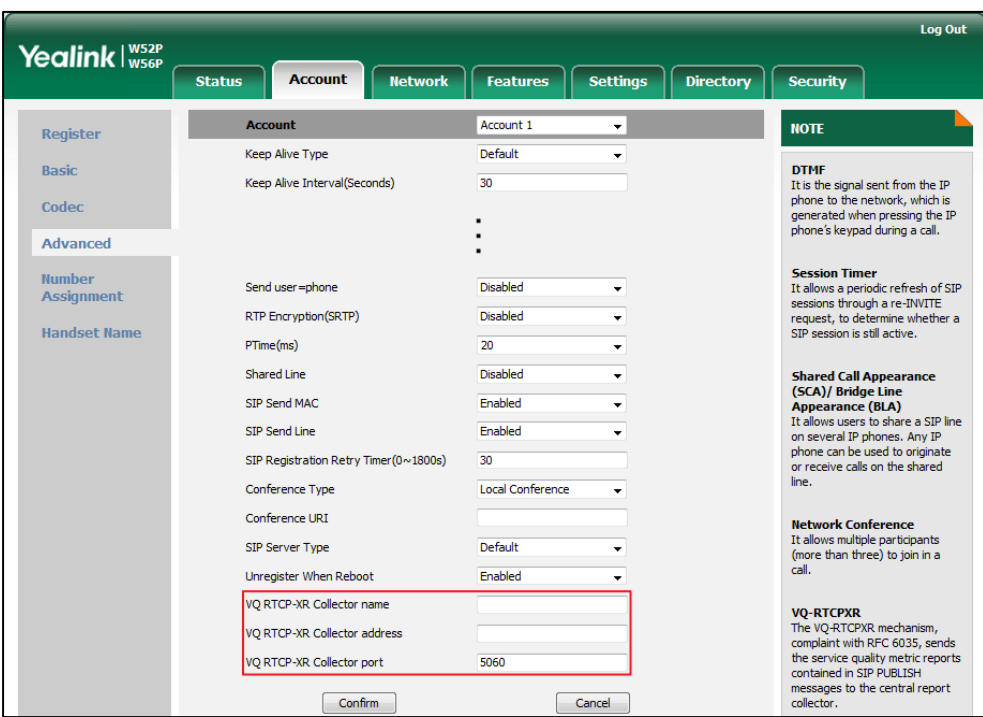

6. Click Confirm to accept the change.

# **Configuring Security Features**

This chapter provides information for making configuration changes for the following security-related features:

- User Password
- **•** [Administrator Password](#page-360-0)
- [Auto-Logout Time](#page-361-0)
- [Base](#page-363-0) PIN
- **•** [Emergency Number](#page-364-0)
- **•** [Transport Layer Security](#page-365-0)
- [Secure Real-Time Transport Protocol](#page-375-0)
- [Encrypting Configuration Files](#page-378-0)

## **User Password**

Some menu options are protected by two privilege levels, user and administrator, each with its own password. When logging into the web user interface, you need to enter the user name and password to access various menu options.

A user or an administrator can change the user password. The default user password is "user". For security reasons, the user or administrator should change the default user password as soon as possible.

#### Procedure

User password can be changed using the configuration files or locally.

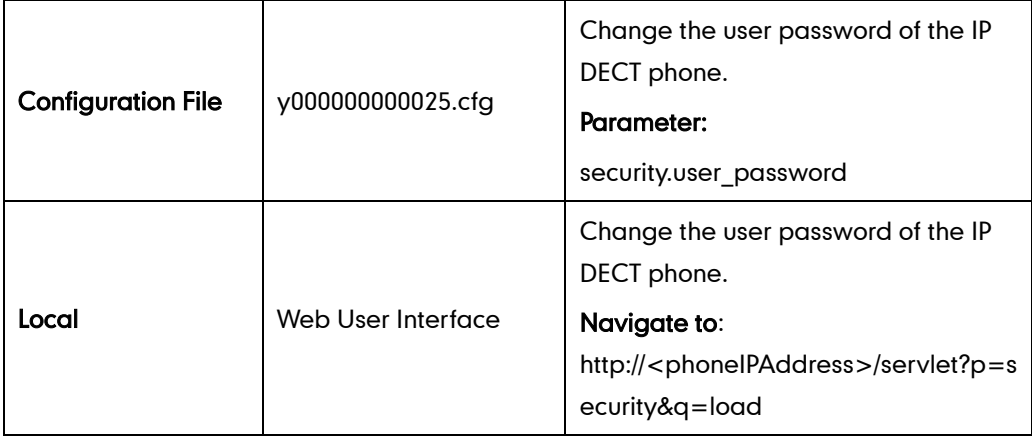

### Details of the Configuration Parameter:

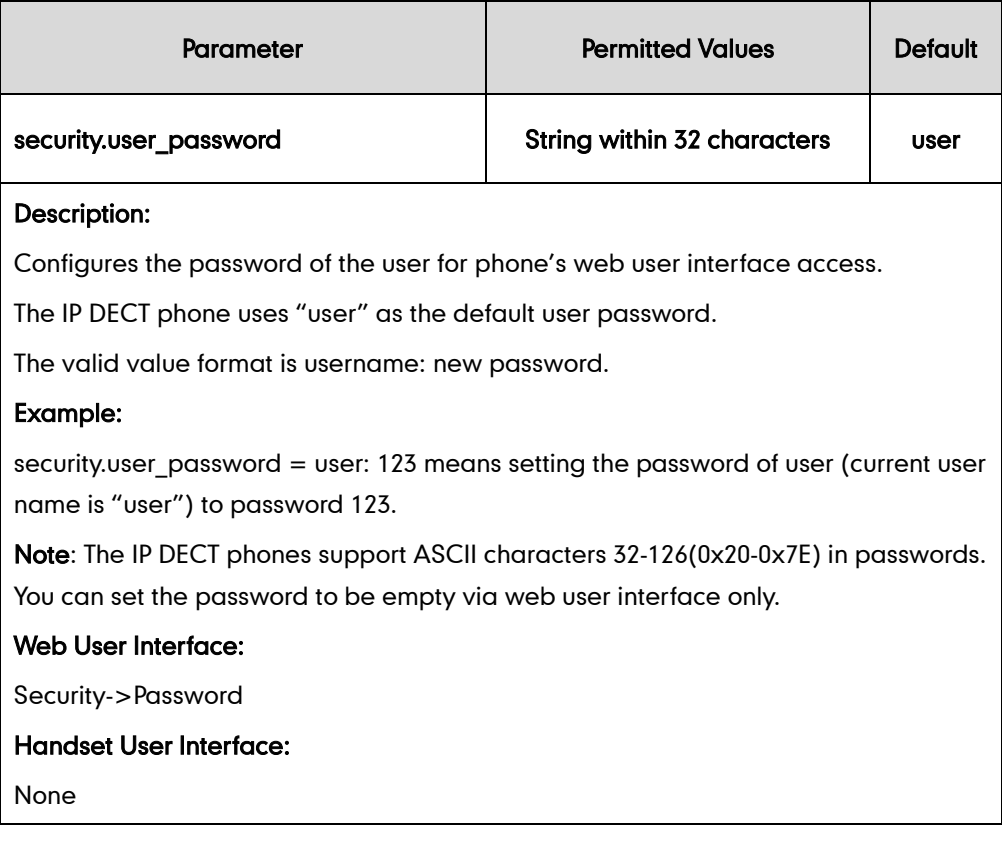

To change the user password via web user interface:

- 1. Click on Security->Password.
- 2. Select user from the pull-down list of User Type.
- 3. Enter new password in the New Password and Confirm Password fields.

Valid characters are ASCII characters 32-126(0x20-0x7E) except 58(3A).

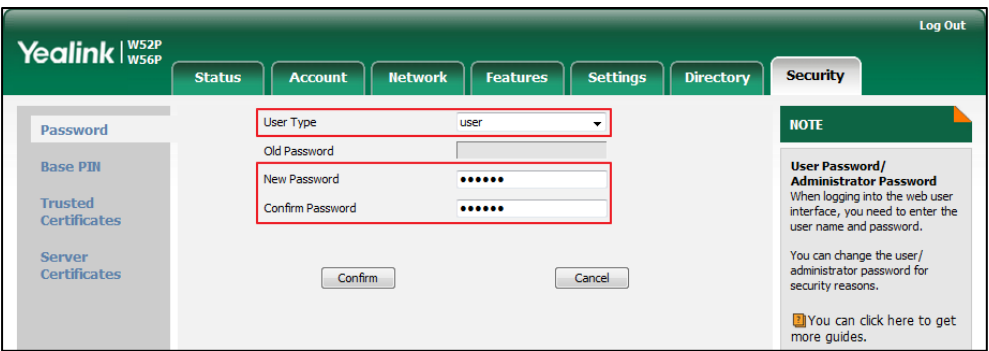

- 4. Click Confirm to accept the change.
- Note If logging into the web user interface of the phone with the user credential, you need to enter the old user password in the Old Password field.
# **Administrator Password**

Advanced menu options are strictly used by administrators. Users can configure them only if they have administrator privileges. The administrator password can only be changed by an administrator. The default administrator password is "admin". For security reasons, the administrator should change the default administrator password as soon as possible.

### Procedure

Administrator password can be changed using the configuration files or locally.

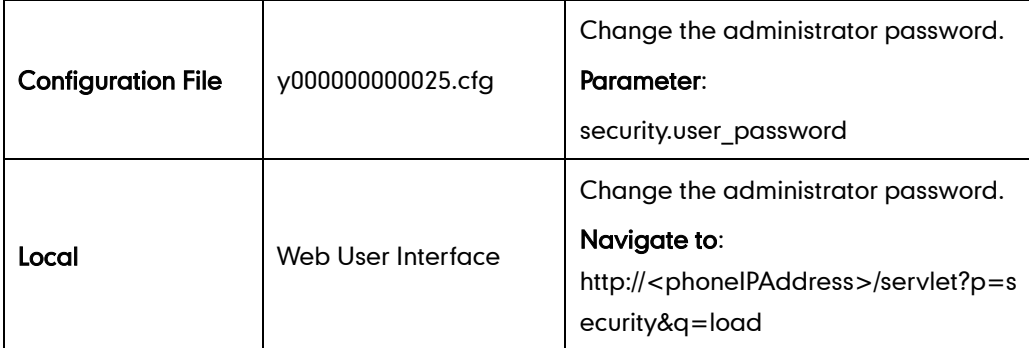

### Details of the Configuration Parameter:

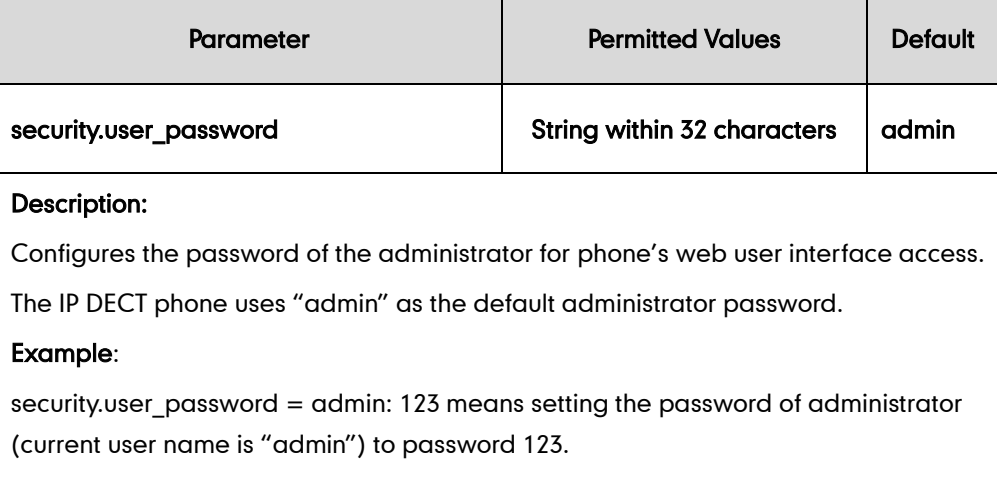

Note: The IP DECT phones support ASCII characters 32-126(0x20-0x7E) in passwords. You can set the password to be empty via web user interface only.

#### Web User Interface:

Security->Password

Handset User Interface:

None

#### To change the administrator password via web user interface:

- 1. Click on Security->Password.
- 2. Select admin from the pull-down list of User Type.
- 3. Enter the current administrator password in the Old Password field.
- 4. Enter new password in the New Password and Confirm Password fields.

Valid characters are ASCII characters 32-126 (0x20-0x7E) except 58 (3A).

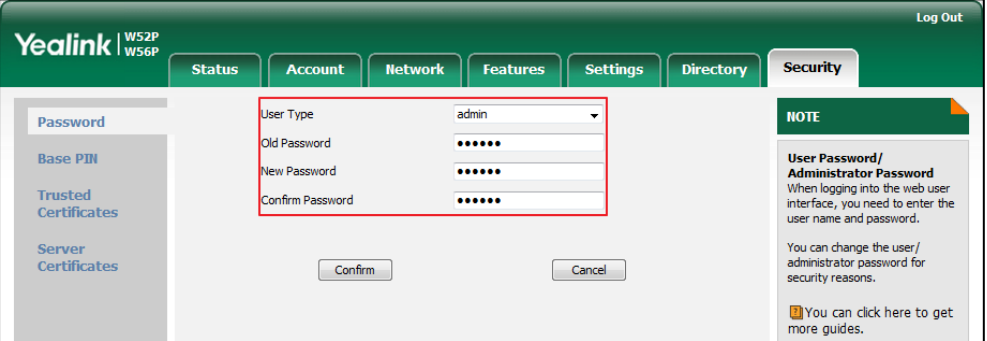

5. Click Confirm to accept the change.

## **Auto-Logout Time**

Auto-logout time defines a specific period of time during which the IP DECT phones will automatically log out if you have not performed any actions via web user interface. Once logging out, you must re-enter username and password for web access authentication.

### Procedure

Auto-logout time can be configured using the configuration files or locally.

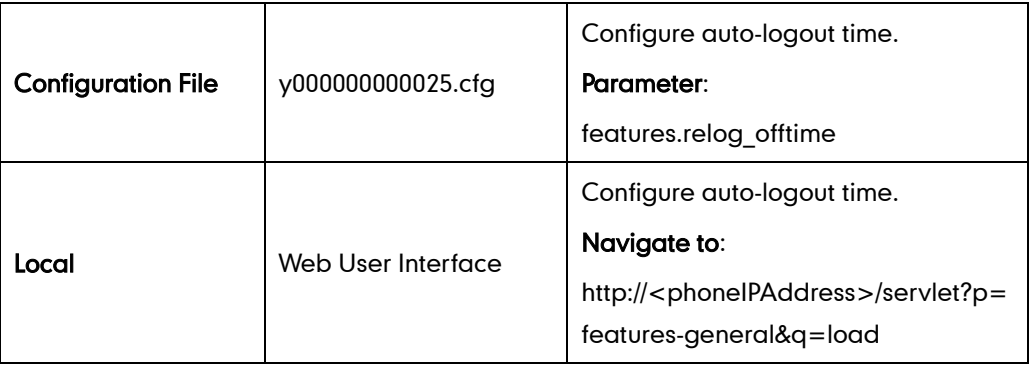

## Details of the Configuration Parameter:

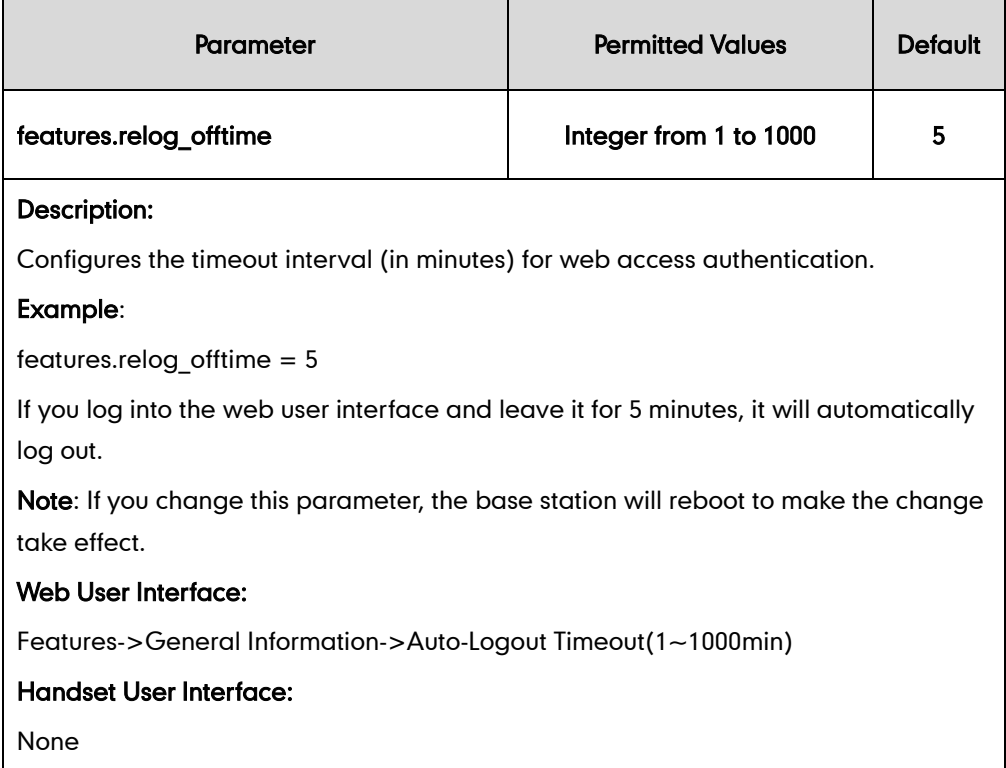

#### To configure the auto-logout time via web user interface:

- 1. Click on Features->General Information.
- 2. Enter the desired auto-logout time in Auto-Logout Time(1~1000min) field.

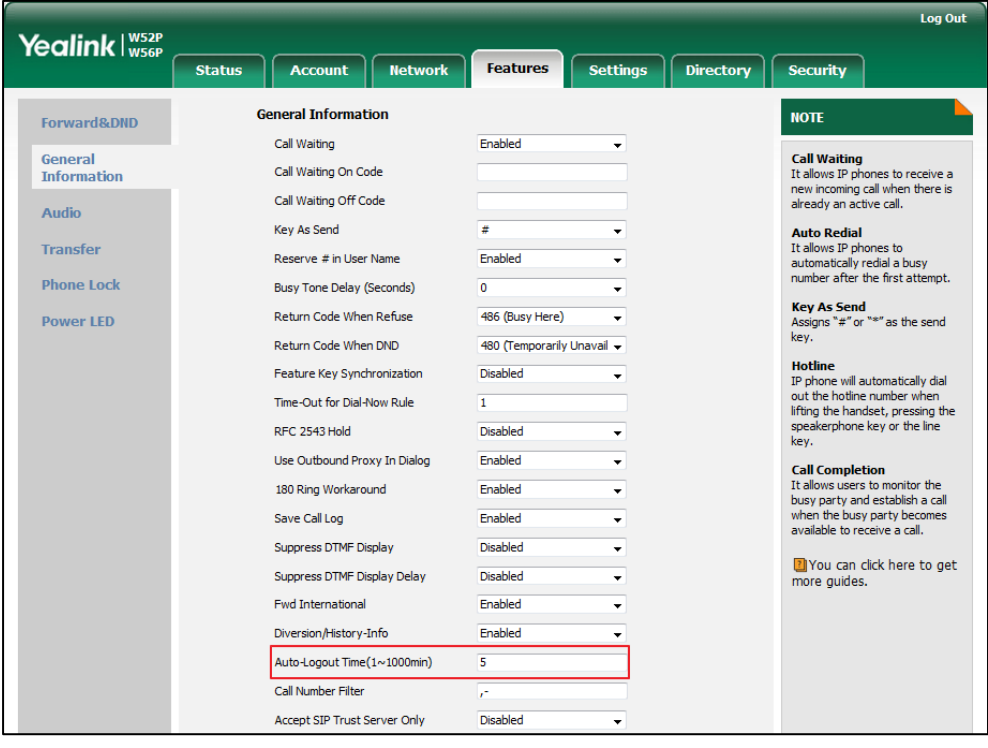

3. Click Confirm to accept the change.

## **Base PIN**

Base PIN is used to lock the IP DECT phone to prevent it from unauthorized use. For menu options, a user must enter the base PIN to unlock it.

## Procedure

Base PIN can be configured using the configuration files or locally.

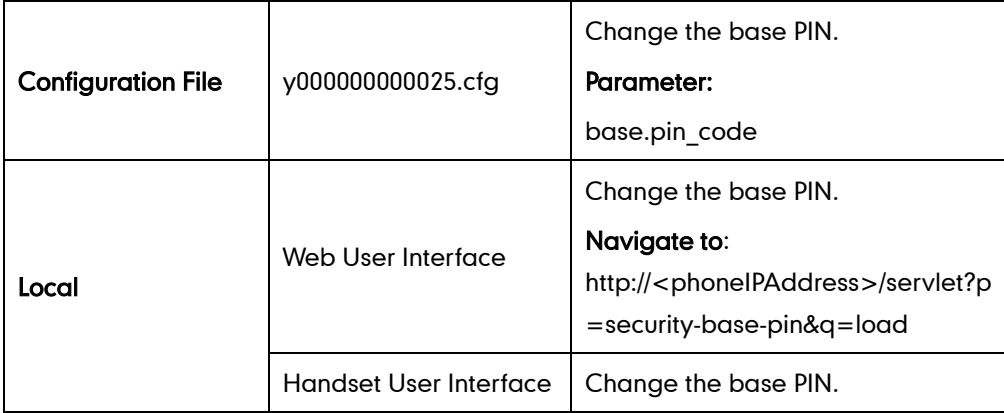

## Details of Configuration Parameters:

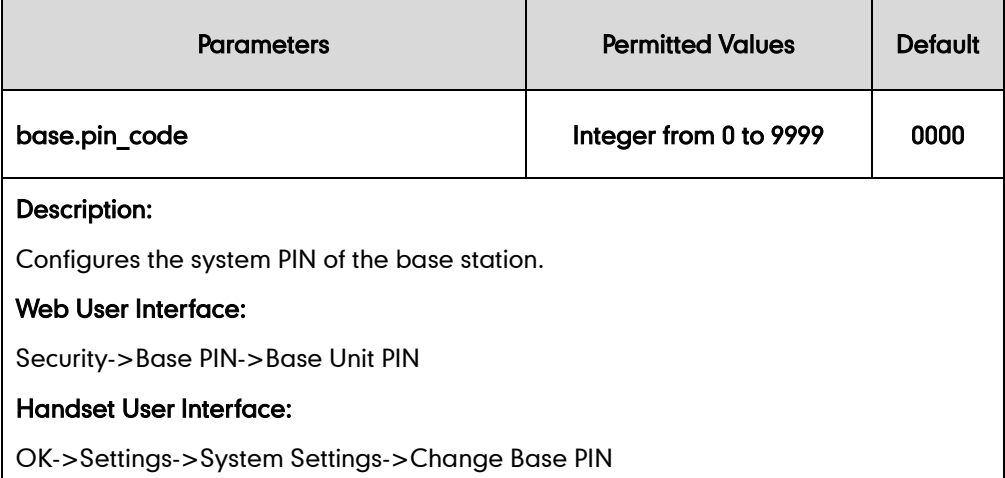

#### To configure base PIN via web user interface:

- 1. Click on Security->Base PIN.
- 2. Enter the current base PIN in the Current Base PIN field.

3. Enter new base PIN in the New Base PIN and Confirm Base PIN fields.

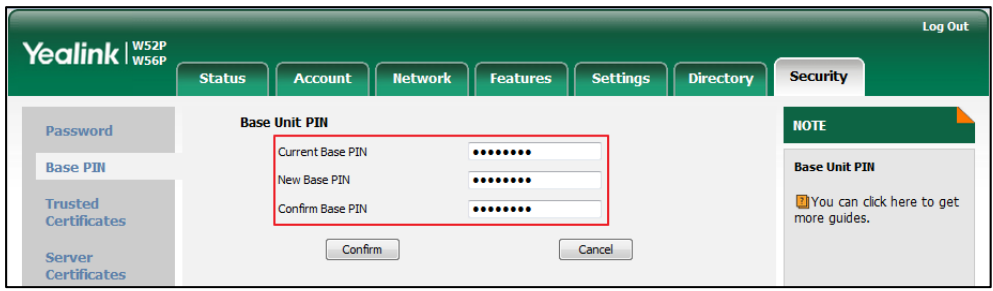

4. Click **Confirm** to accept the change.

#### To configure base PIN via handset user interface:

- 1. Press OK to enter the main menu.
- 2. Select Settings->System Settings->Change Base PIN.
- 3. Enter the system PIN (default: 0000), and then press the Done soft key.
- 4. Enter the new PIN in the Enter New PIN and Re-enter New PIN field respectively.
- 5. Press the Save soft key to accept the change.

## **Emergency Number**

Public telephone networks in countries around the world have a single emergency telephone number (emergency services number), that allows a caller to contact local emergency services for assistance when necessary.

You can specify the emergency numbers for contacting the emergency services in an emergency situation. The emergency telephone number may differ from country to country. It is typically a three-digit number so that it can be easily remembered and dialed quickly. You can dial these numbers when the phone is locked.

#### Procedure

Emergency number can be configured using the configuration files or locally.

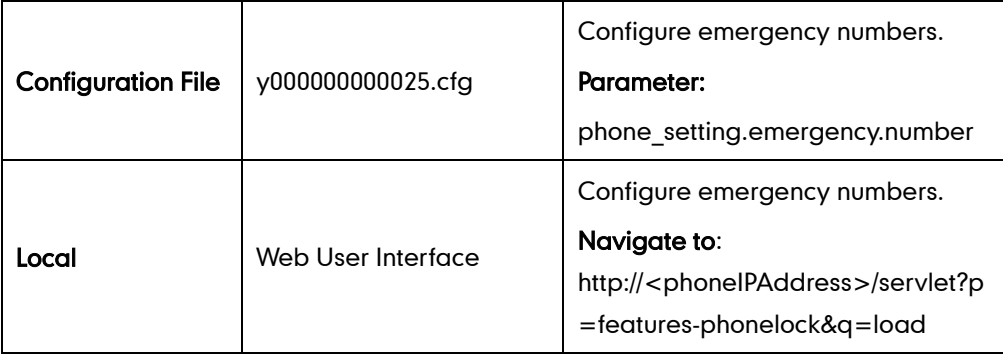

### Details of Configuration Parameters:

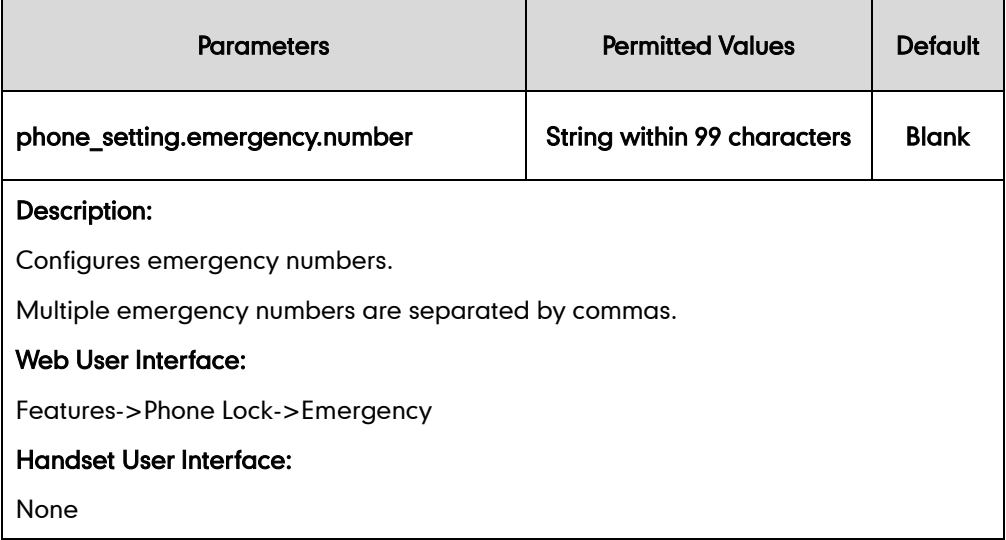

#### To configure emergency numbers via web user interface:

- 1. Click on Features->Phone Lock.
- 2. Enter the emergency number in the **Emergency** field.

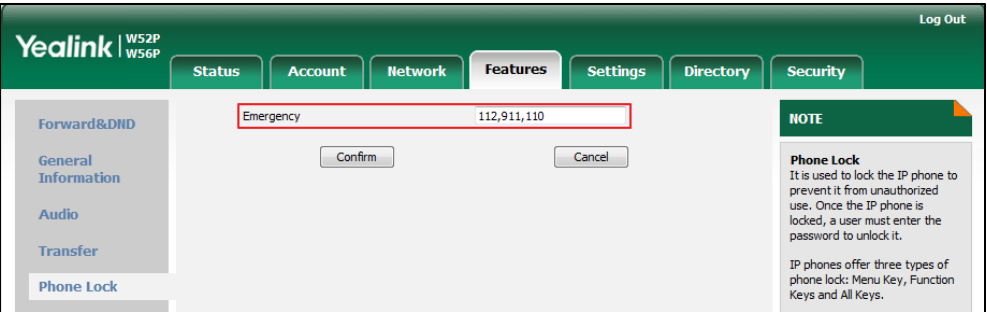

**3.** Click **Confirm** to accept the change.

## <span id="page-365-0"></span>**Transport Layer Security**

TLS is a commonly-used protocol for providing communications privacy and managing the security of message transmission, allowing IP DECT phones to communicate with other remote parties and connect to the HTTPS URL for provisioning in a way that is designed to prevent eavesdropping and tampering.

TLS protocol is composed of two layers: TLS Record Protocol and TLS Handshake Protocol. The TLS Record Protocol completes the actual data transmission and ensures the integrity and privacy of the data. The TLS Handshake Protocol allows the server and client to authenticate each other and negotiate an encryption algorithm and cryptographic keys before data is exchanged.

The TLS protocol uses asymmetric encryption for authentication of key exchange, [symmetric encryption](http://en.wikipedia.org/wiki/Symmetric-key_algorithm) for confidentiality, and message authentication codes for integrity.

- Symmetric encryption: For symmetric encryption, the encryption key and the corresponding decryption key can be told by each other. In most cases, the encryption key is the same as the decryption key.
- Asymmetric encryption: For asymmetric encryption, each user has a pair of [cryptographic keys](http://en.wikipedia.org/wiki/Cryptographic_key)–a public encryption key and a private decryption key. The information encrypted by the public key can only be decrypted by the corresponding private key and vice versa. Usually, the receiver keeps its private key. The public key is known by the sender, so the sender sends the information encrypted by the known public key, and then the receiver uses the private key to decrypt it.

The IP DECT phones support TLS version 1.0. A cipher suite is a named combination of authentication, encryption, and message authentication code (MAC) algorithms used to negotiate the security settings for a network connection using the TLS/SSL network protocol. The IP DECT phones support the following cipher suites:

- DHE-RSA-AES256-SHA
- DHE-DSS-AES256-SHA
- AES256-SHA
- EDH-RSA-DES-CBC3-SHA
- EDH-DSS-DES-CBC3-SHA
- DES-CBC3-SHA
- DHE-RSA-AES128-SHA
- DHE-DSS-AES128-SHA
- AES128-SHA
- IDEA-CBC-SHA
- **DHE-DSS-RC4-SHA**
- RC4-SHA
- RC4-MD5
- EXP1024-DHE-DSS-DES-CBC-SHA
- EXP1024-DES-CBC-SHA
- EDH-RSA-DES-CBC-SHA
- EDH-DSS-DES-CBC-SHA
- DES-CBC-SHA
- EXP1024-DHE-DSS-RC4-SHA
- EXP1024-RC4-SHA
- EXP1024-RC4-MD5
- EXP-EDH-RSA-DES-CBC-SHA
- EXP-EDH-DSS-DES-CBC-SHA
- EXP-DES-CBC-SHA
- EXP-RC4-MD5

The following figure illustrates the TLS messages exchanged between the IP DECT phone and TLS server to establish an encrypted communication channel:

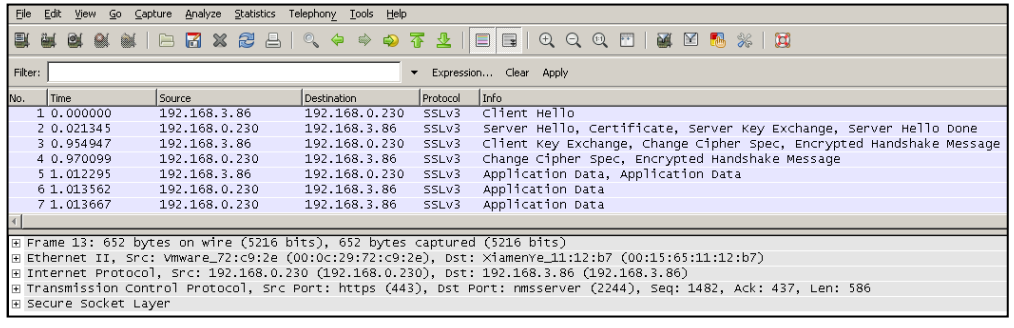

Step1: The IP DECT phone sends "Client Hello" message proposing SSL options.

Step2: Server responds with "Server Hello" message selecting the SSL options, sends its public key information in "Server Key Exchange" message and concludes its part of the negotiation with "Server Hello Done" message.

Step3: The IP DECT phone sends session key information (encrypted by server's public key) in the "Client Key Exchange" message.

Step4: Server sends "Change Cipher Spec" message to activate the negotiated options for all future messages it will send.

The IP DECT phones can encrypt SIP with TLS, which is called SIPS. When TLS is enabled for an account, the SIP message of this account will be encrypted, and a lock icon appears on the LCD screen after the successful TLS negotiation.

## **Certificates**

The IP DECT phone can serve as a TLS client or a TLS server. The TLS requires the following security certificates to perform the TLS handshake:

- Trusted Certificate: When the IP DECT phone requests a TLS connection with a server, the IP DECT phone should verify the certificate sent by the server to decide whether it is trusted based on the trusted certificates list. The IP DECT phone has 30 built-in trusted certificates. You can upload 10 custom certificates at most. The format of the trusted certificate files must be \*.pem,\*.cer,\*.crt and \*.der and the maximum file size is 5MB. For more information on 30 trusted certificates, refer to [Appendix C: Trusted Certificates](#page-421-0) on page [406.](#page-421-0)
- Server Certificate: When clients request a TLS connection with the IP DECT phone, the IP DECT phone sends the server certificate to the clients for authentication. The IP DECT phone has two types of built-in server certificates: a unique server certificate and a generic server certificate. You can only upload one server certificate to the IP DECT phone. The old server certificate will be overridden by the new one. The format of the server certificate files must be \*.pem and \*.cer and the maximum file size is 5MB.
- A unique server certificate: It is unique to an IP DECT phone (based on the MAC address) and issued by the Yealink Certificate Authority (CA).
- A generic server certificate: It issued by the Yealink Certificate Authority (CA). Only if no unique certificate exists, the IP DECT phone may send a generic certificate for authentication.

The IP DECT phone can authenticate the server certificate based on the trusted certificates list. The trusted certificates list and the server certificates list contain the default and custom certificates. You can specify the type of certificates the IP DECT phone accepts: default certificates, custom certificates or all certificates.

Common Name Validation feature enables the IP DECT phone to mandatorily validate the common name of the certificate sent by the connecting server. And Security verification rules are compliant with RFC 2818.

**Note** 

In TLS feature, we use the terms trusted and server certificate. These are also known as CA and device certificates.

Resetting the W56P IP DECT phone to factory defaults will delete custom certificates by default. But this feature is configurable using the configuration files. For more information on the configuration parameter, refer to [Transport Layer Security](#page-365-0) on page [350.](#page-365-0)

#### Procedure

Configuration changes can be performed using the configuration files or locally.

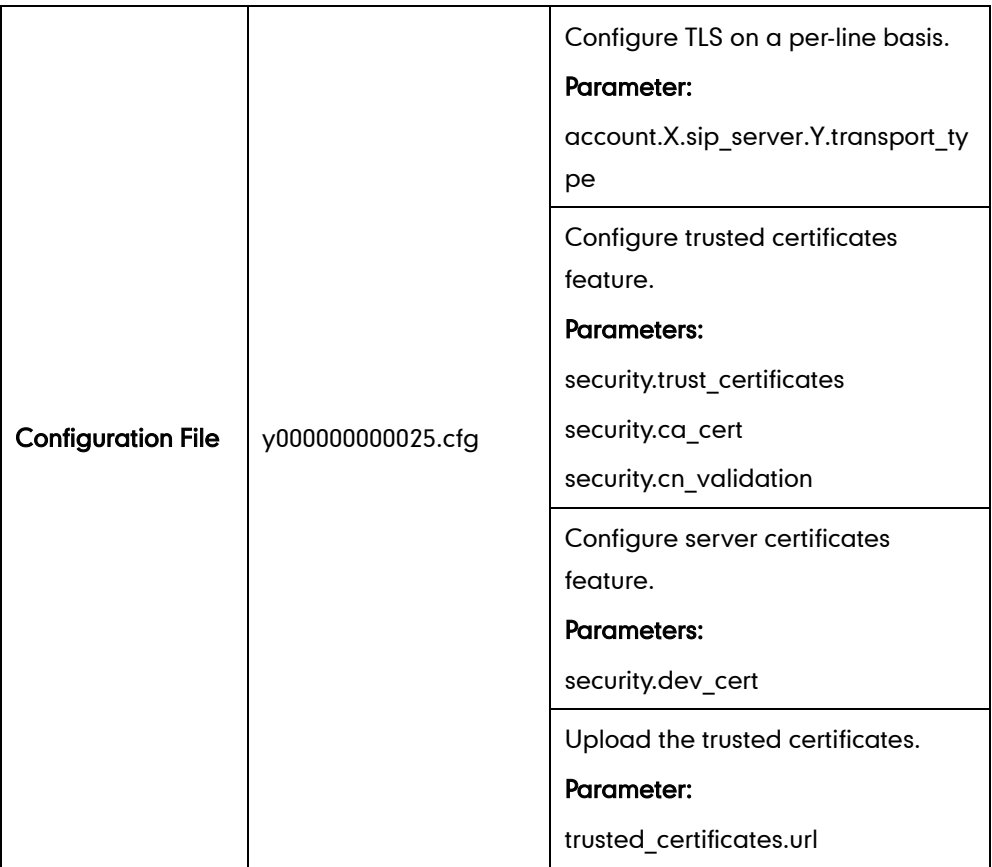

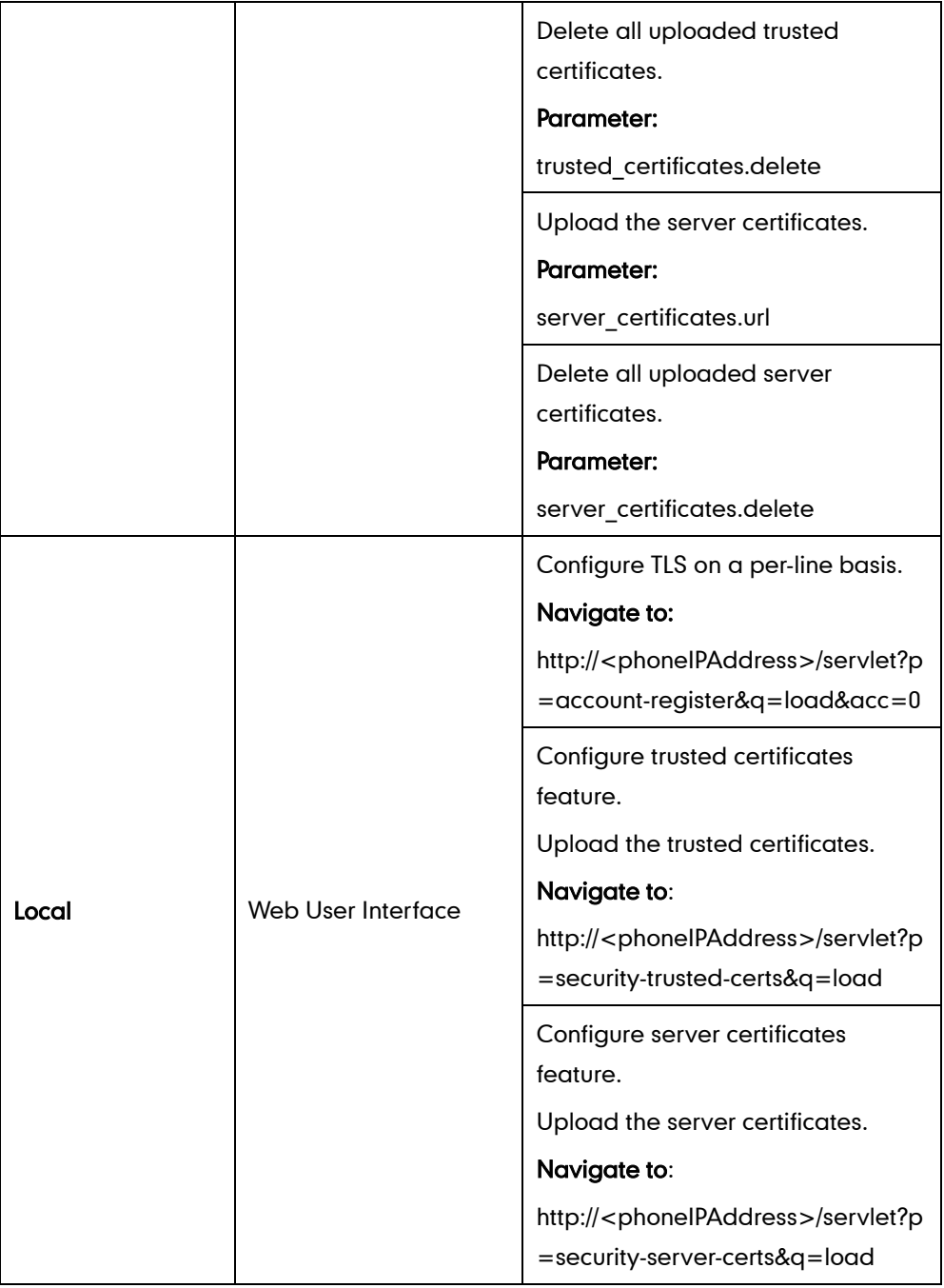

## Details of Configuration Parameters:

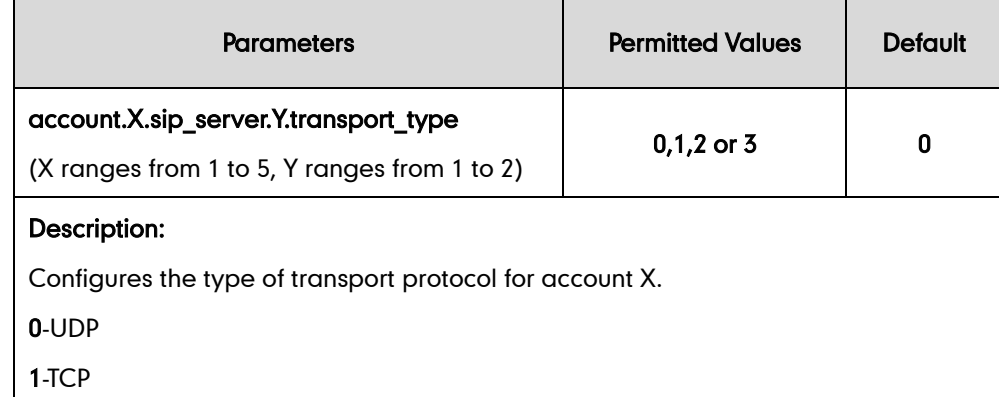

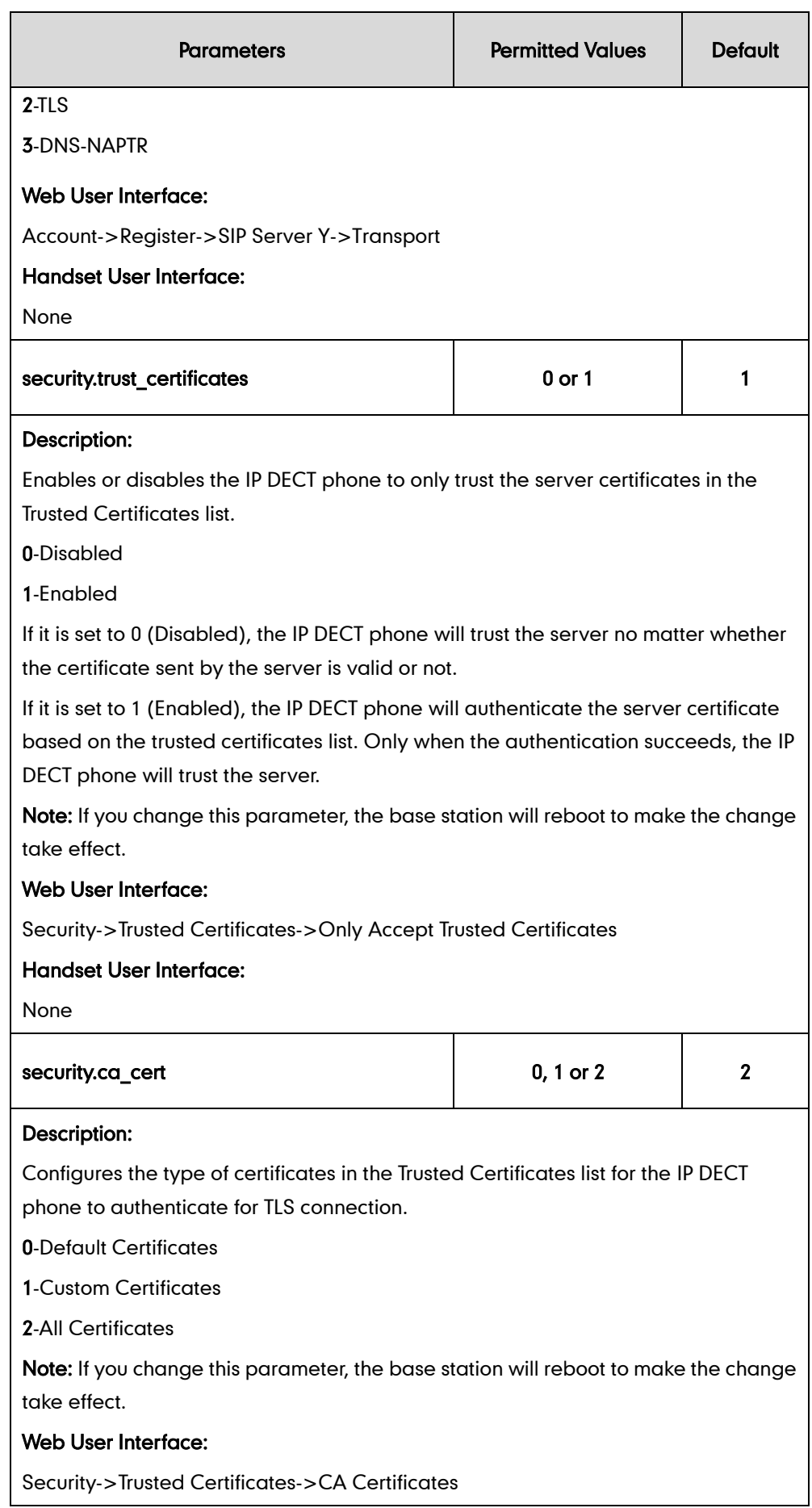

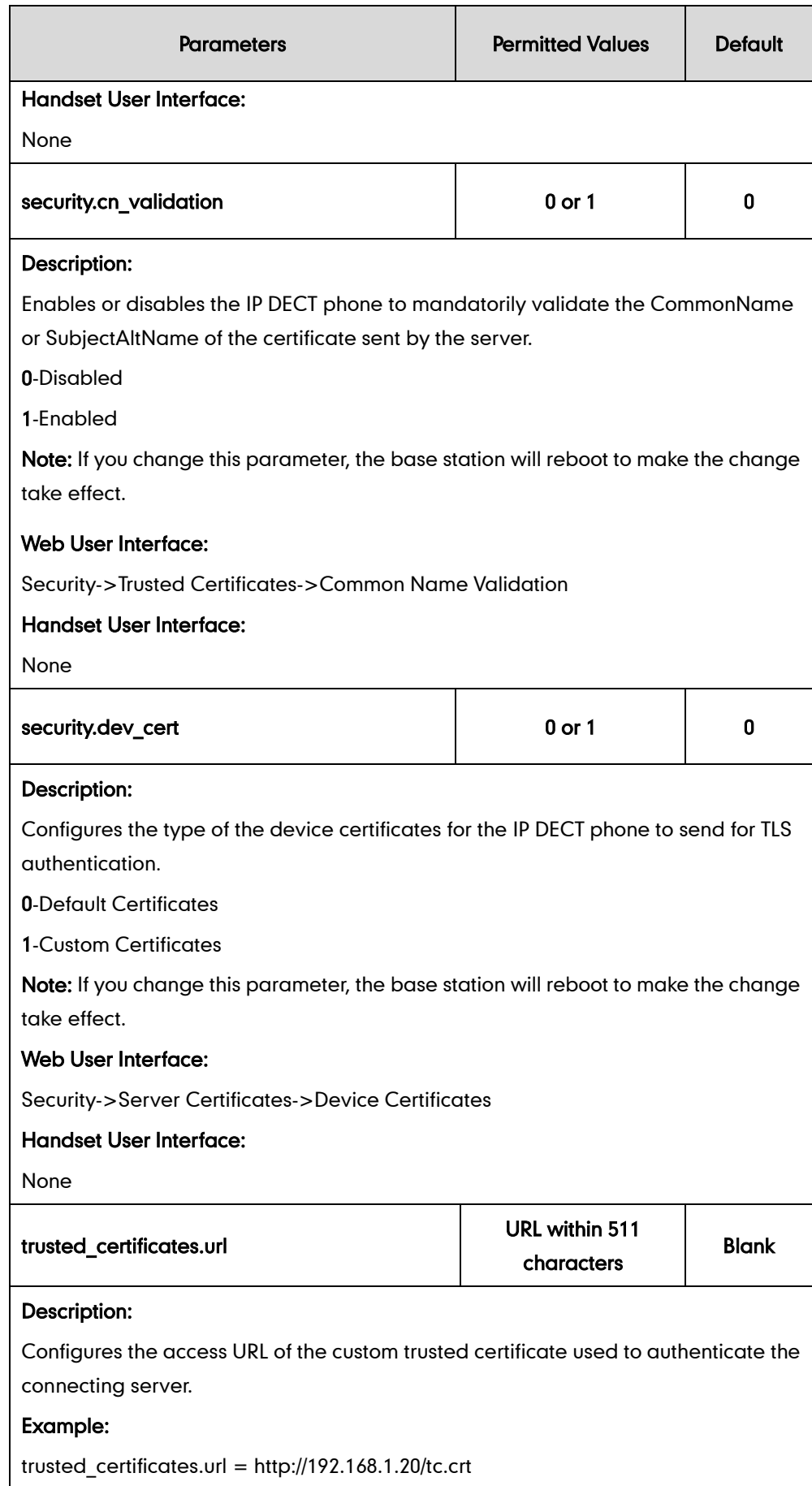

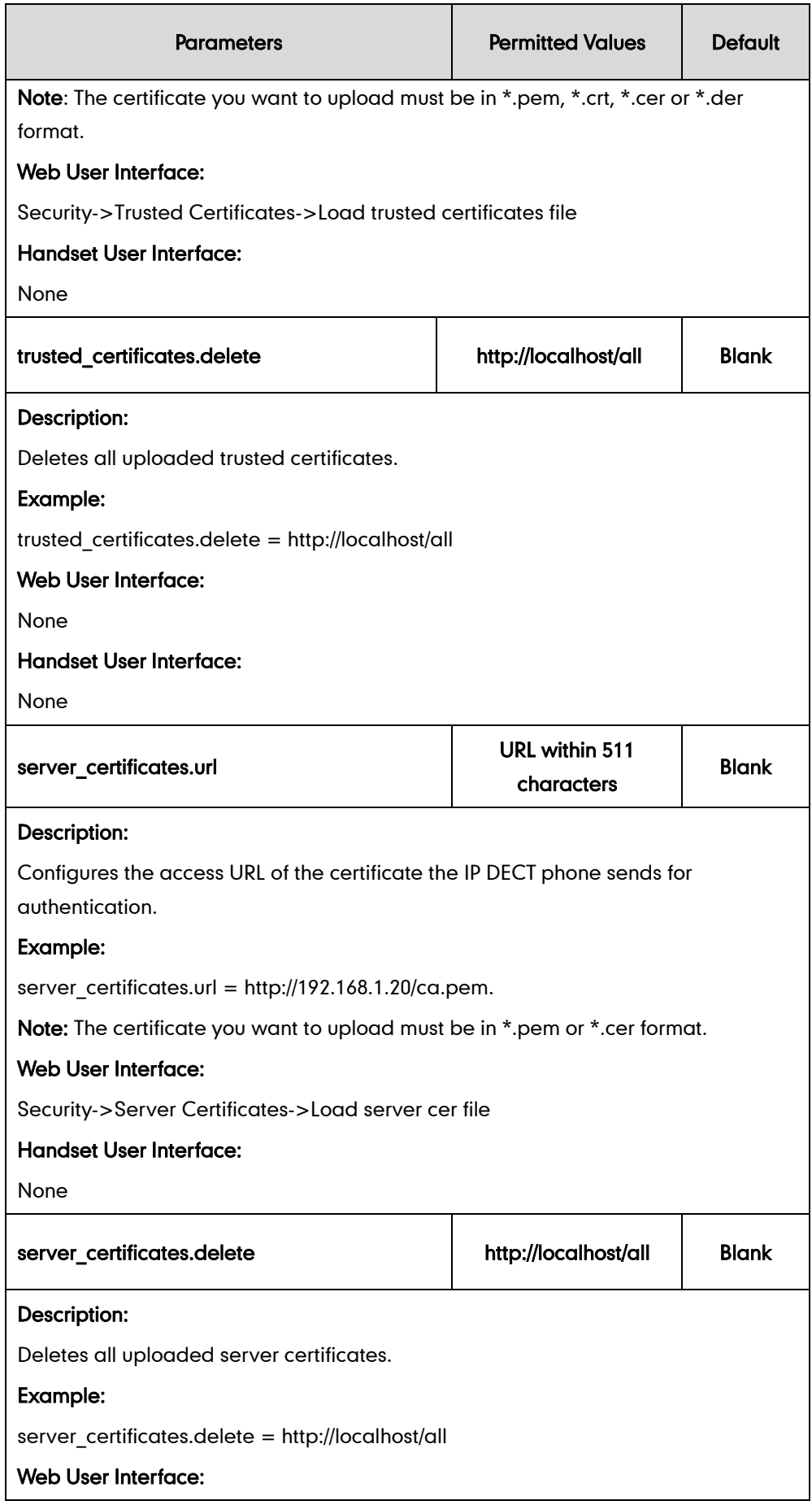

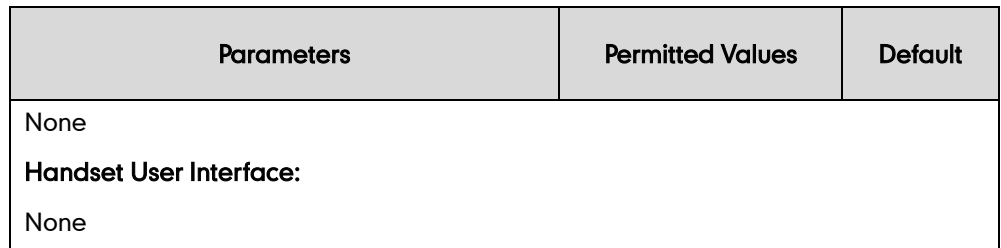

#### To configure TLS on a per-line basis via web user interface:

- 1. Click on Account->Register.
- 2. Select the desired account from the pull-down list of Account.
- 3. Select TLS from the pull-down list of Transport.

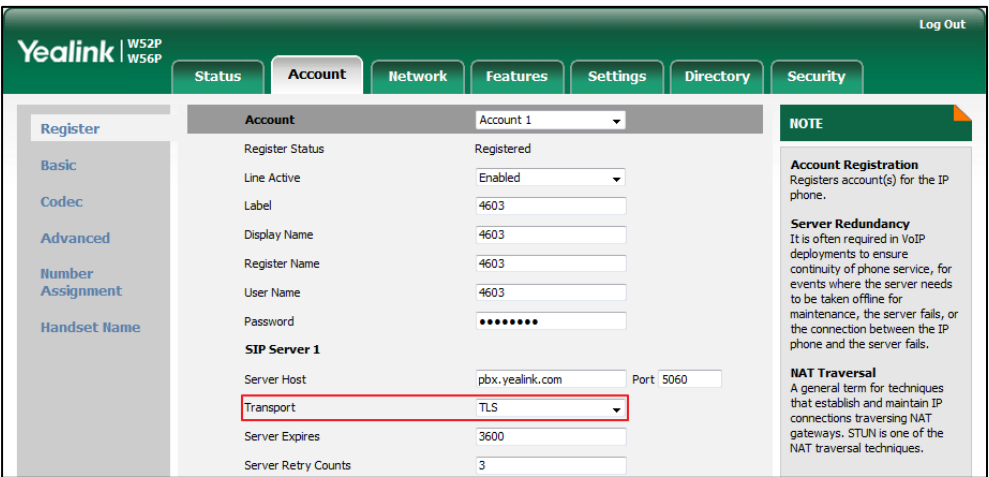

4. Click Confirm to accept the change.

#### To configure the trusted certificates via web user interface:

- 1. Click on Security->Trusted Certificates.
- 2. Select the desired values from the pull-down lists of Only Accept Trusted Certificates, Common Name Validation and CA Certificates.

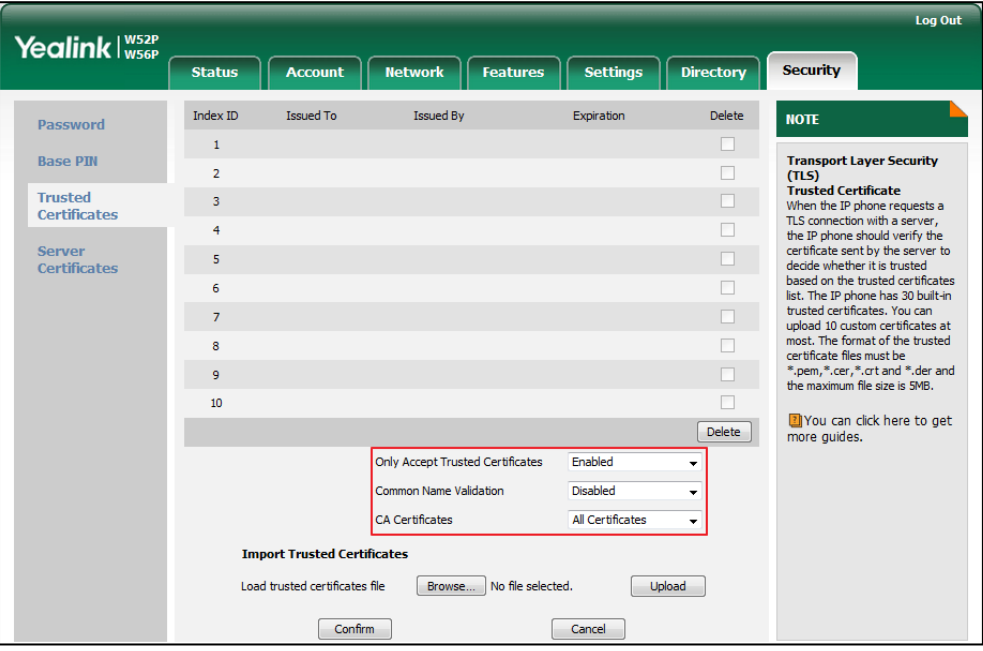

**3.** Click **Confirm** to accept the change.

To upload a trusted certificate via web user interface:

- 1. Click on Security->Trusted Certificates.
- 2. Click Browse to select the certificate (\*.pem, \*.crt, \*.cer or \*.der) from your local system.

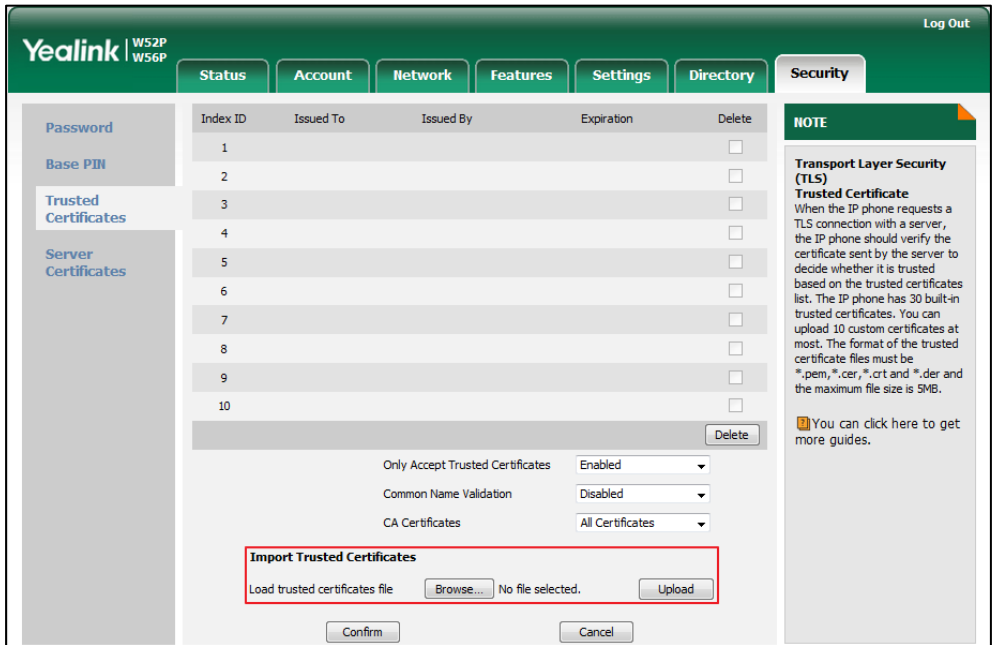

**3.** Click Upload to upload the certificate.

#### To configure the server certificates via web user interface:

- 1. Click on Security->Server Certificates.
- 2. Select the desired value from the pull-down list of Device Certificates.

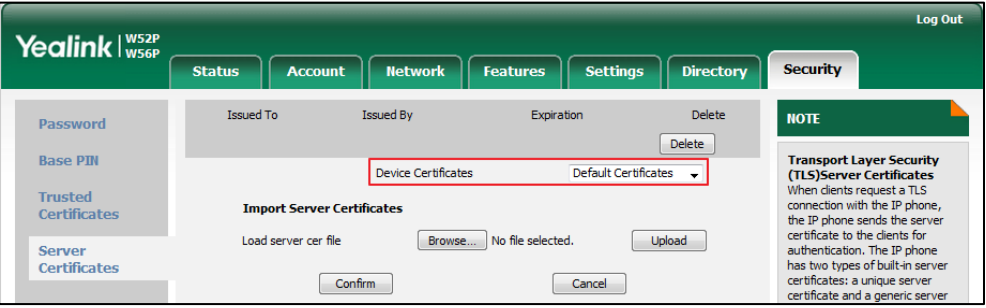

3. Click Confirm to accept the change.

To upload a server certificate via web user interface:

- 1. Click on Security->Server Certificates.
- 2. Click **Browse** to select the certificate (\*.pem and \*.cer) from your local system.

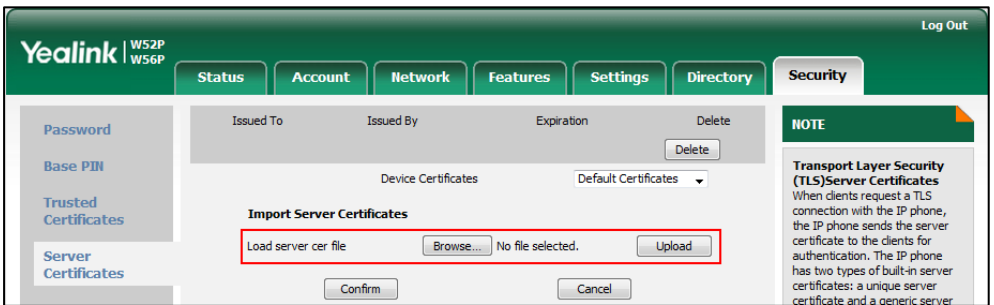

3. Click Upload to upload the certificate.

A dialog box pops up to prompt "Success: The Server Certificate has been loaded! Rebooting, please wait...".

## **Secure Real-Time Transport Protocol**

Secure Real-Time Transport Protocol (SRTP) encrypts the RTP during IP DECT phone calls to avoid interception and eavesdropping. The parties participating in the call must enable SRTP feature simultaneously. When this feature is enabled on both phones, the type of encryption to utilize for the session is negotiated between the IP DECT phones. This negotiation process is compliant with [RFC 4568.](http://www.ietf.org/rfc/rfc4568.txt?number=4568)

When a user places a call on the enabled SRTP phone, the IP DECT phone sends an INVITE message with the RTP encryption algorithm to the destination phone. As described i[n RFC 3711,](http://www.ietf.org/rfc/rfc3711.txt?number=3711) RTP streams may be encrypted using an AES (advanced encryption standard) algorithm.

Example of the RTP encryption algorithm carried in the SDP of the INVITE message:

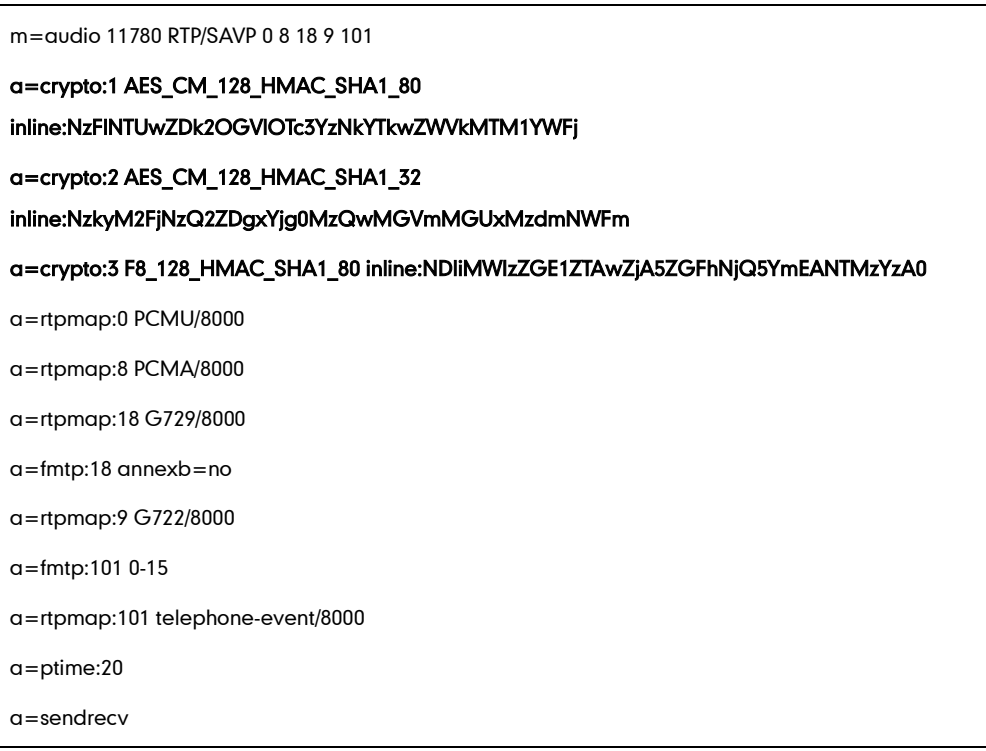

The callee receives the INVITE message with the RTP encryption algorithm, and then answers the call by responding with a 200 OK message which carries the negotiated RTP encryption algorithm.

Example of the RTP encryption algorithm carried in the SDP of the 200 OK message:

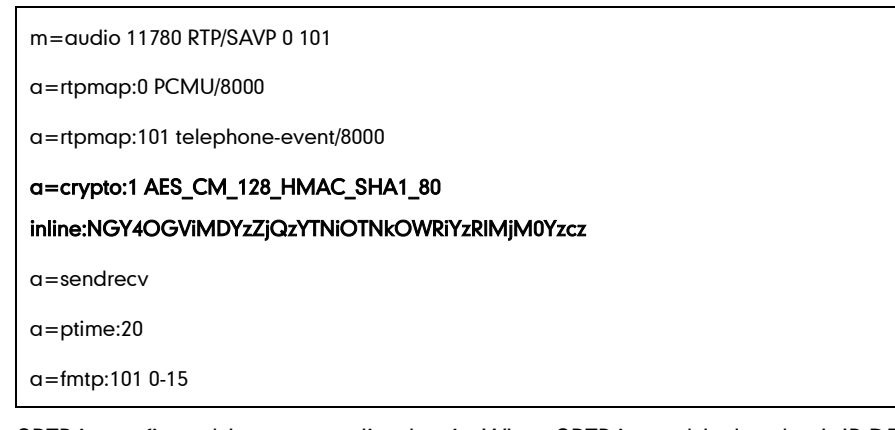

SRTP is configurable on a per-line basis. When SRTP is enabled on both IP DECT phones, RTP streams will be encrypted, and a lock icon appears on the LCD screen of each IP DECT phone after successful negotiation.

**Note** If you enable SRTP, then you should also enable TLS. This ensures the security of SRTP encryption. For more information on TLS, refer to [Transport Layer Security](#page-365-0) on pag[e 350.](#page-365-0)

## Procedure

SRTP can be configured using the configuration files or locally.

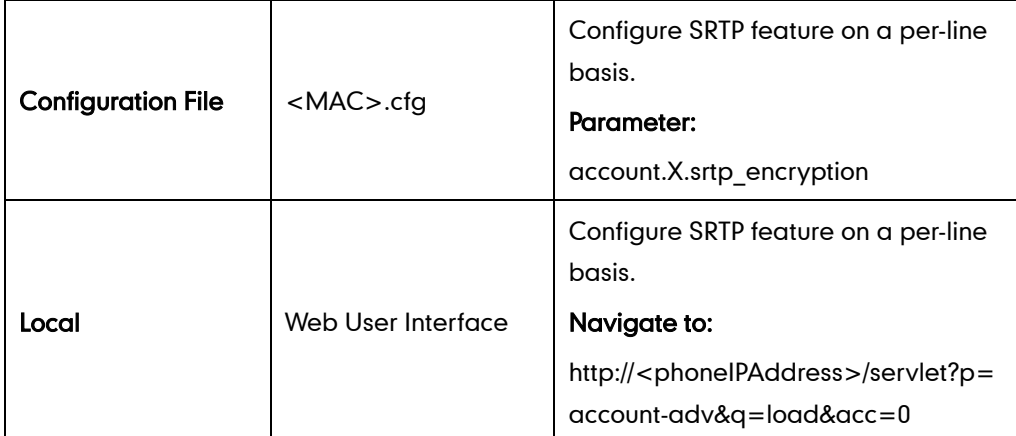

## Details of the Configuration Parameter:

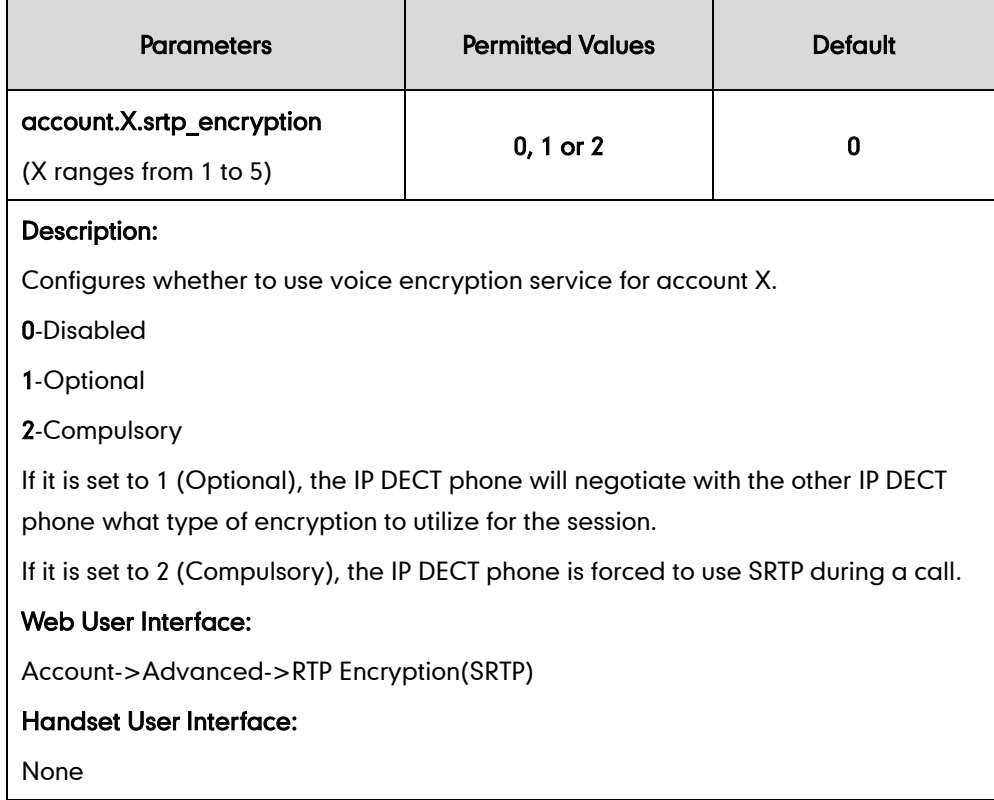

#### To configure SRTP feature via web user interface:

- 1. Click on Account->Advanced.
- 2. Select the desired account from the pull-down list of Account.

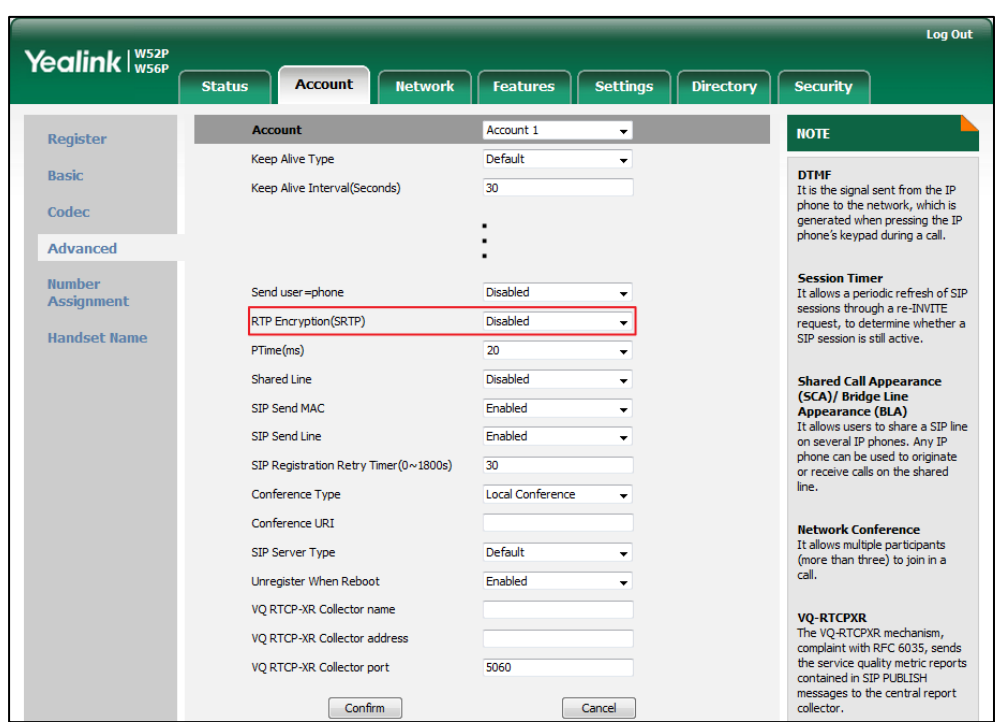

3. Select the desired value from the pull-down list of RTP Encryption(SRTP).

4. Click Confirm to accept the change.

## **Encrypting Configuration Files**

Encrypted configuration files can be downloaded from the provisioning server to protect against unauthorized access and tampering of sensitive information (e.g., login passwords, registration information). Yealink supplies a configuration encryption tool for encrypting configuration files. The encryption tool encrypts plaintext y000000000025.cfg and <MAC>.cfg files (one by one or in batch) using 16-character symmetric keys (the same or different keys for configuration files) and generates encrypted configuration files with the same file name as before. This tool also encrypts the plaintext 16-character symmetric keys using a fixed key, which is the same as the one built in the IP DECT phone, and generates new files named as <xx\_Security>.enc (xx indicates the name of the configuration file, for example, y00000000025 Security.enc for y000000000025.cfg file). This tool generates another new file named as Aeskey.txt to store the plaintext 16-character symmetric keys for each configuration file.

For a Microsoft Windows platform, you can use a Yealink-supplied encryption tool "Config\_Encrypt\_Tool.exe" to encrypt the y000000000025.cfg and <MAC>.cfg file respectively.

Note Yealink also supplies a configuration encryption tool (yealinkencrypt) for Linux platform if required. For more information, refer to [Yealink Configuration Encryption Tool User Guide](http://support.yealink.com/documentFront/forwardToDocumentDetailPage?documentId=110). For security reasons, administrator should upload encrypted configuration files, <y000000000025\_Security>.enc and or <MAC\_Security>.enc files to the root directory of the provisioning server. During auto provisioning, the IP DECT phone requests to download y000000000025.cfg file first. If the downloaded configuration file is encrypted, the IP DECT phone will request to download <y000000000025 Security>.enc file (if enabled) and decrypt it into the plaintext key (e.g., key2) using the built-in key (e.g., key1). Then the IP DECT phone decrypts y000000000025.cfg file using key2. After decryption, the IP DECT phone resolves configuration files and updates configuration settings onto the IP DECT phone system.

The way the IP DECT phone processes the <MAC>.cfg file is the same to that of the y000000000025.cfg file.

### Procedure to Encrypt Configuration Files

#### To encrypt the y000000000025.cfg file:

1. Double click"Config\_Encrypt\_Tool.exe" to start the application tool.

The screenshot of the main page is shown as below:

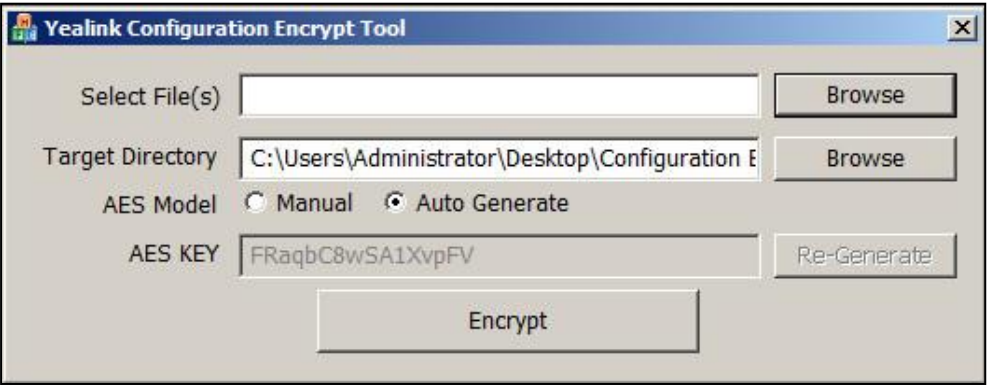

When you start the application tool, a file folder named "Encrypted" is created automatically in the directory where the application tool is located.

2. Click Browse to locate configuration file(s) (e.g., y000000000025.cfg) from your local system in the Select File(s) field.

To select multiple configuration files, you can select the first file and then press and hold the Ctrl key and select the next files.

3. (Optional.) Click Browse to locate the target directory from your local system in the Target Directory field.

The tool uses the file folder "Encrypted" as the target directory by default.

4. (Optional.) Mark the desired radio box in the AES Model field.

If you mark the Manual radio box, you can enter an [AES](app:ds:encryption) [key](app:ds:key) in the AES KEY field or click Re-Generate to generate an [AES](app:ds:encryption) [key](app:ds:key) in the AES KEY field. The configuration file(s) will be encrypted using the [AES](app:ds:encryption) [key](app:ds:key) in the  $AES$  KEY field.

If you mark the **Auto Generate** radio box, the configuration file(s) will be encrypted

using random [AES](app:ds:encryption) [key.](app:ds:key) The AES keys of configuration files are different.

- Note AES keys must be 16 characters and the supported characters contain: 0  $\sim$  9, A  $\sim$  Z, a  $\sim$ z and the following special characters are also supported: # \$ % \* + , - . : = ? @ [] ^ \_ { }  $\sim$ .
	- 5. Click Encrypt to encrypt the configuration file(s).

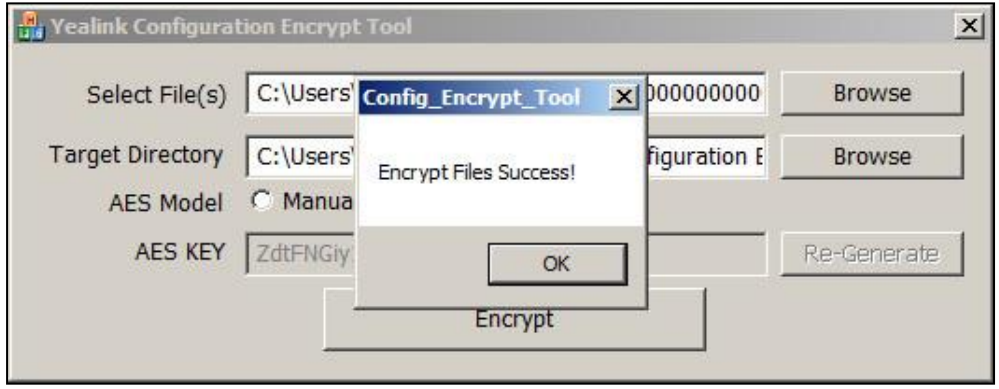

#### 6. Click OK.

The target directory will be automatically opened. You can find the encrypted CFG file(s), encrypted key file(s) and an Aeskey.txt file storing plaintext AES key(s).

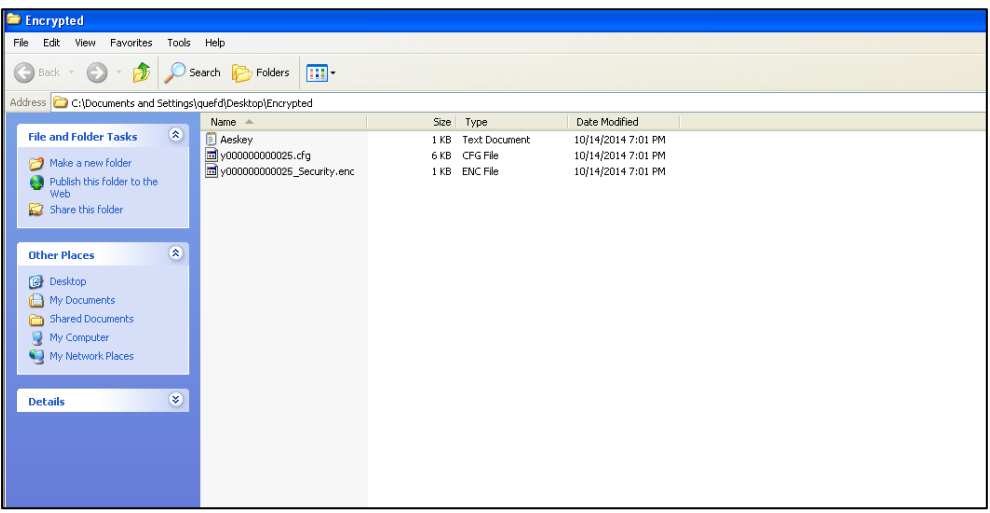

### Procedure

Decryption method can be configured using the configuration files.

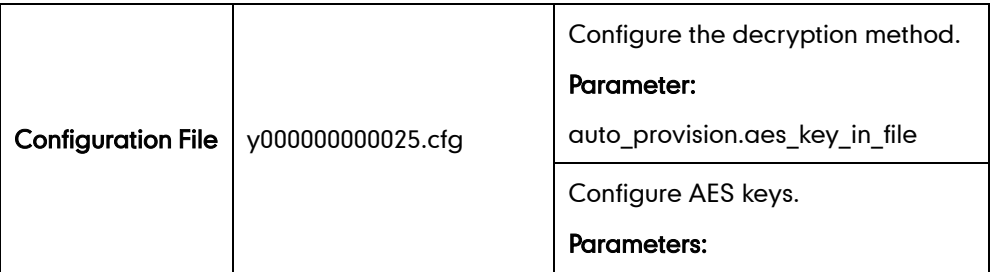

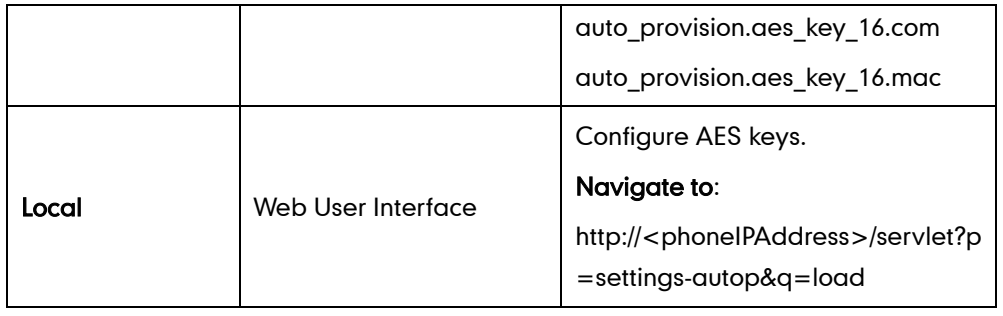

## Details of Configuration Parameters:

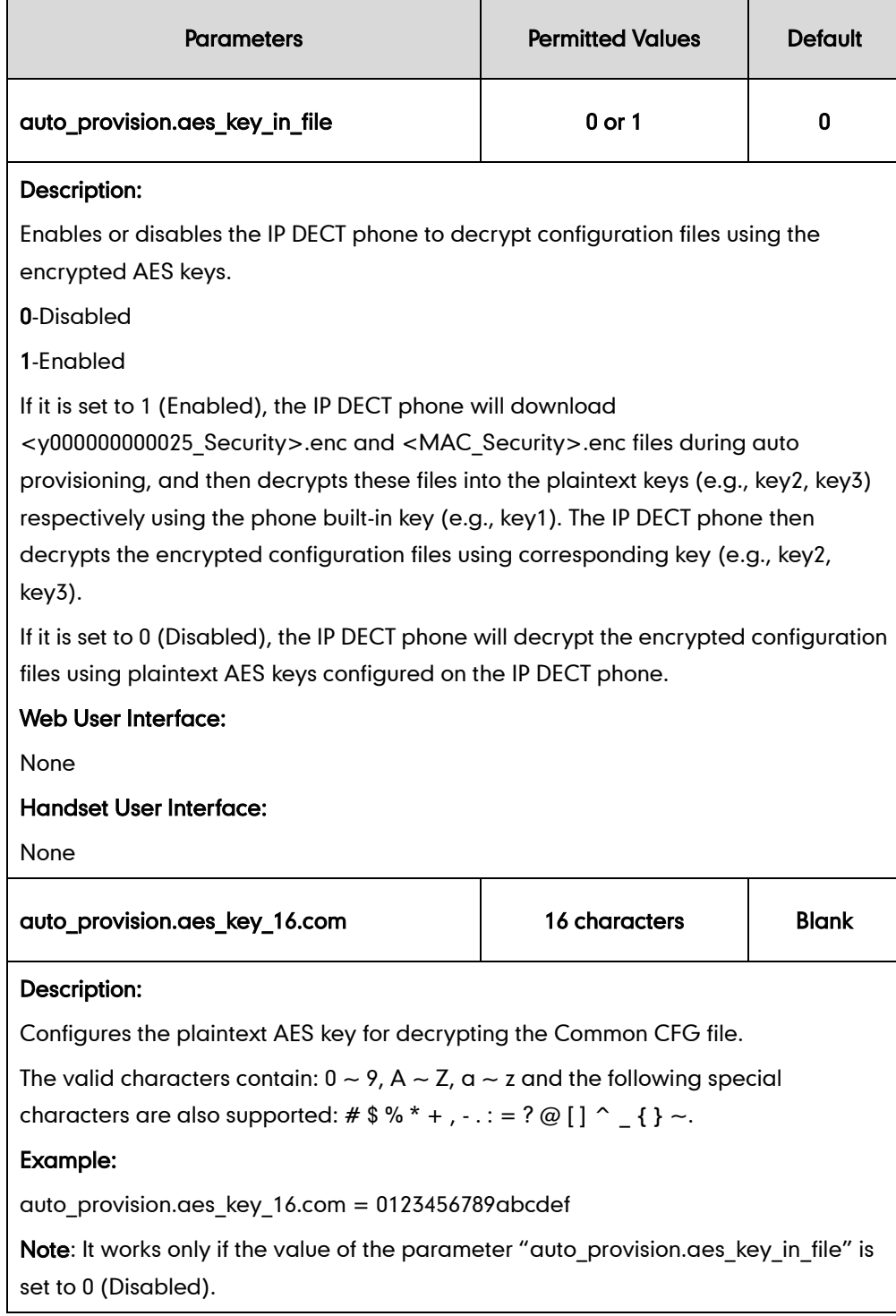

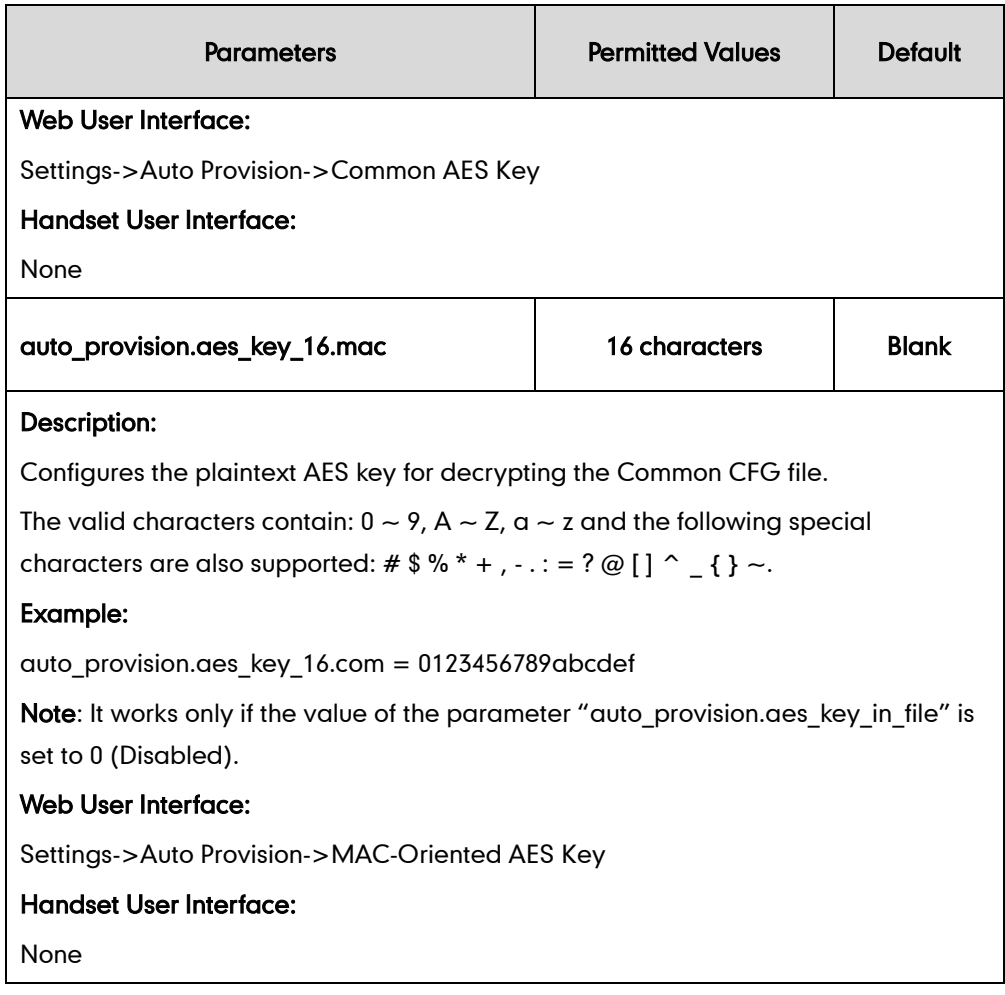

### To configure AES keys via web user interface:

- 1. Click on Settings->Auto Provision.
- 2. Enter the values in the Common AES Key and MAC-Oriented AES Key fields.

AES keys must be 16 characters and the supported characters contain: 0-9, A-Z, a-z and the following special characters are also supported: # \$ % \* +, - .: = ? @ [] ^ \_  $\{ \}$  ~.

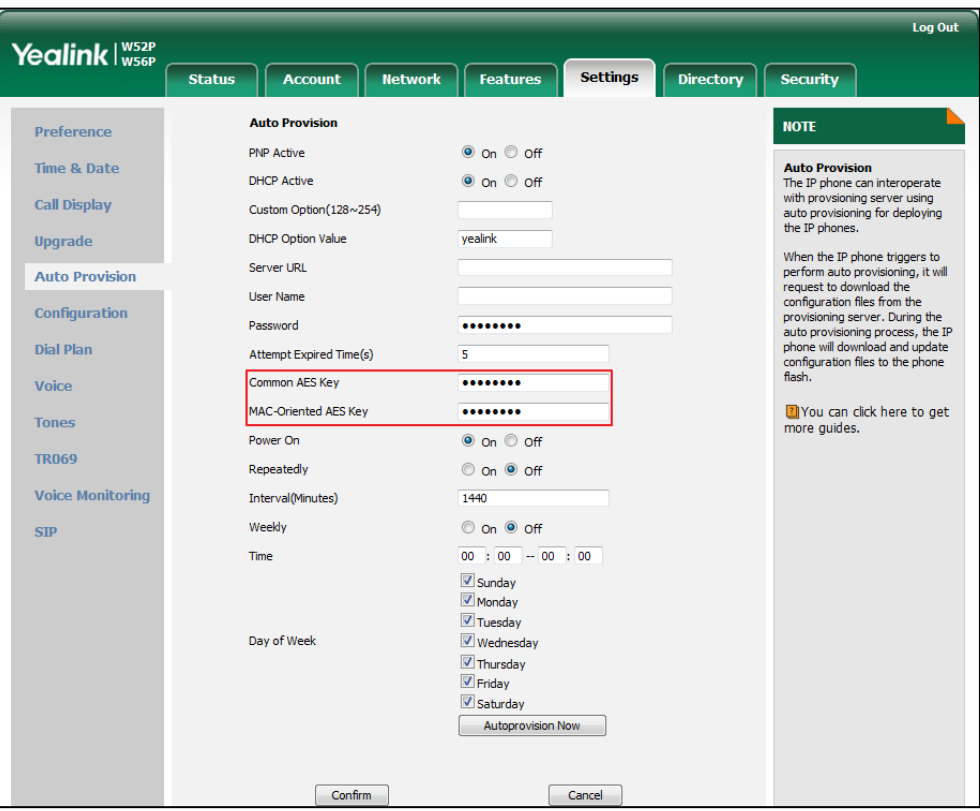

3. Click Confirm to accept the change.

# **Troubleshooting**

This chapter provides an administrator with general information for troubleshooting some common problems that he (or she) may encounter while using IP DECT phones.

## **Troubleshooting Methods**

The IP DECT phones can provide feedback in a variety of forms such as log files, packets, status indicators and so on, which can help an administrator more easily find the system problem and fix it.

The following are helpful for better understanding and resolving the working status of the IP DECT phone.

- [Viewing Log Files](#page-384-0)
- [Capturing Packets](#page-398-0)
- [Enabling Watch Dog Feature](#page-399-0)
- [Analyzing Configuration File](#page-400-0)

## <span id="page-384-0"></span>**Viewing Log Files**

If your IP DECT phone encounters some problems, commonly the log files are needed. You can configure the phone to periodically upload the log files to the provisioning server (only support a FTP/TFTP as the provisioning server). There are two types of log files on the provisioning server: <mac>-boot.log (e.g., 0015655f9d7e-boot.log) and <mac>-sys.log (0015655f9d7e-sys.log). The <mac>-boot.log file is uploaded to the provisioning server after every boot. The <mac>-sys.log file is uploaded periodically to the provisioning server. You can export the log files to a syslog server or the local system. You can also specify the severity level of the log to be reported to a log file. The default system log level is 6.

In the configuration files, you can use the following parameters to configure system log settings:

- syslog.log level--Specify the system log level. The following lists the log level of events you can log:
	- 0: system is unusable
	- 1: action must be taken immediately
	- 2: critical condition
	- 3: error conditions
	- 4: warning conditions

5: normal but significant condition

6: informational

- syslog.mode-Specify the system log to be exported to the provisioning server, syslog server or local system.
- syslog.server-Specify the IP address or domain name of the syslog server to which the log will be exported.
- syslog.log\_upload\_period-Specify the period of the log upload (in seconds) to the provisioning server.
- syslog.ftp.post\_mode-Specify whether the log files on the provisioning server are overwritten or appended.
- syslog.ftp.max\_logfile-Specify the maximum size of the log files on the provisioning server.
- syslog.ftp.append\_limit\_mode-Specify the phone to stop log upload or delete the old log when the log on the provisioning server reaches the max size.
- syslog.bootlog\_upload\_wait\_time-Specify the waiting time before the phone uploads the log file to the provisioning server.
- auto provision.server.url-Specify the access URL of the syslog server or provisioning server.

## **Configuring the Severity Level of the Log**

## Procedure

Severity level can be configured using the configuration files or locally.

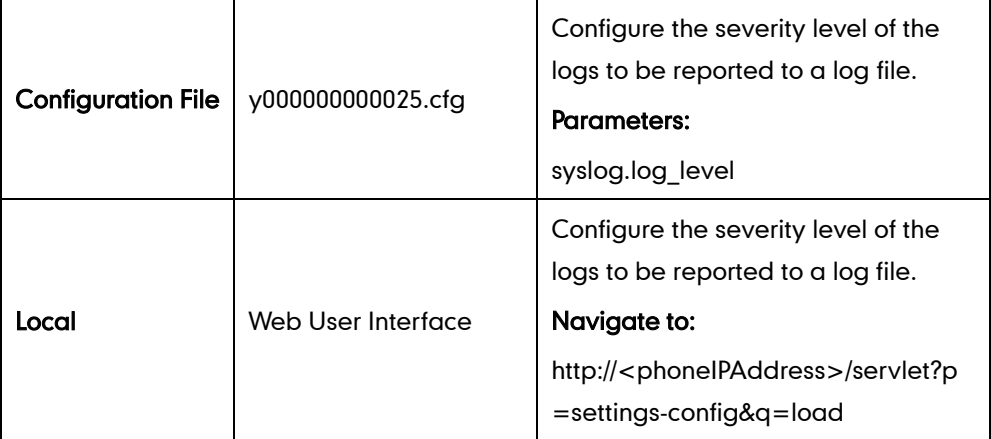

### Details of Configuration Parameters:

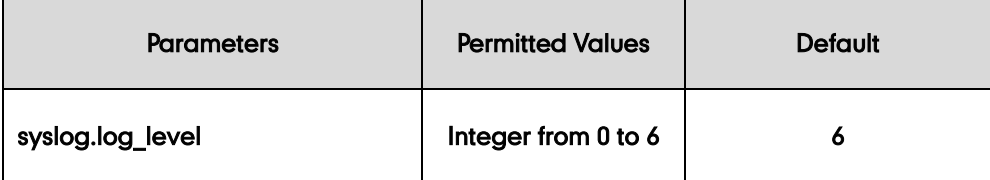

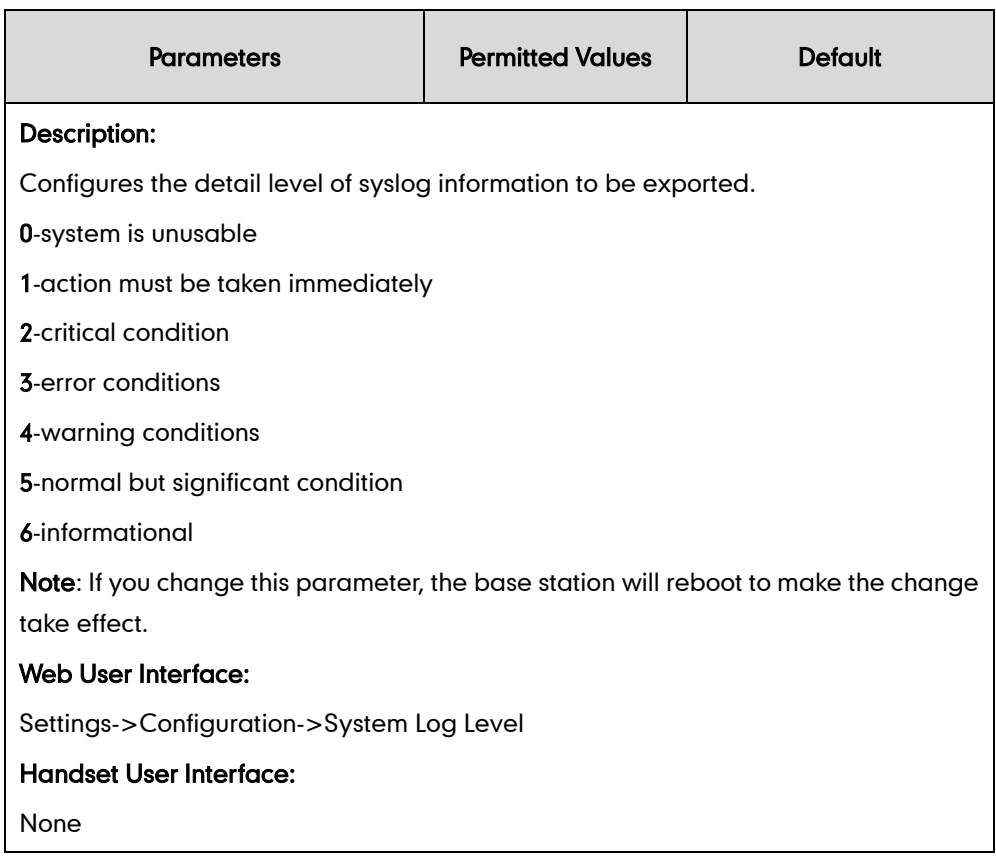

To configure the level of the system log via web user interface:

- 1. Click on Settings->Configuration.
- 2. Select the desired level from the pull-down list of System Log Level.

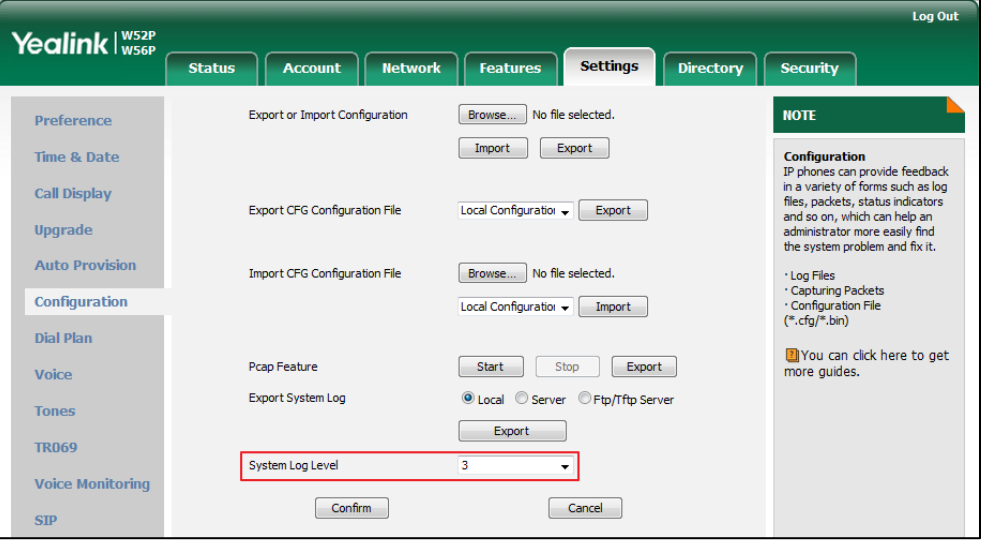

3. Click Confirm to accept the change.

The system log level is set as 6, the informational level.

**Note** Informational level may make some sensitive information accessible (e.g., password dial number), we recommend that you reset the system log level to 3 after providing the syslog file.

## **Exporting the Log File to the Local System**

### Procedure

Log setting can be configured using the configuration files or locally.

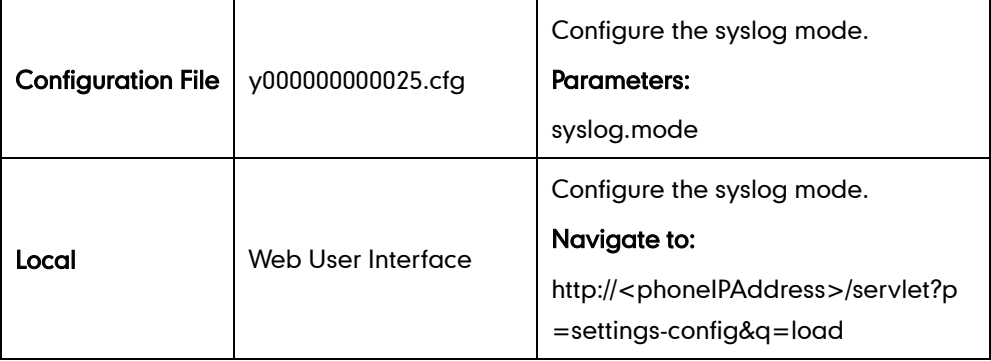

### Details of Configuration Parameters:

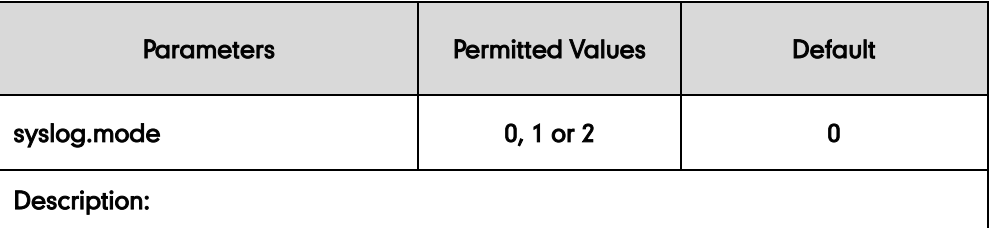

Configures the IP DECT phone to export log files to the local system, syslog server or an FTP/TFTP Server (provisioning server).

0-Local

1-Server

2-FTP/TFTP Server

Note: If you change this parameter, the base station will reboot to make the change take effect.

### Web User Interface:

Settings->Configuration->Export System Log

Handset User Interface:

None

#### To export a log file to the local system via web user interface:

1. Click on Settings->Configuration.

2. Mark the Local radio box in the Export System Log field.

A dialog box pops up to prompt "Warning: Some settings you changed take effect when you restart your machine! Do you want to reboot now?". The configuration will take effect after a reboot.

3. Click Export to open file download window, and then save the file to your local system.

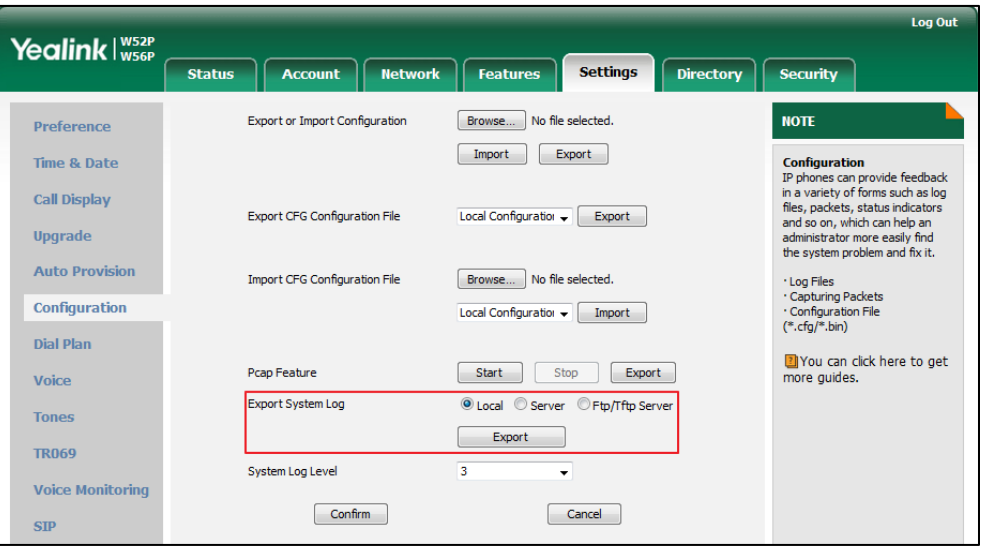

A log file named syslog.tar is successfully exported to your local system.

#### To view the log file on your local system:

- 1. Extract the combined log files to your local system.
- 2. Open the folder you extracted to and identify the files you will view.

The following figure shows a portion of a <mac>.log (e.g., 0015655f9d7e.log)-an account registration:

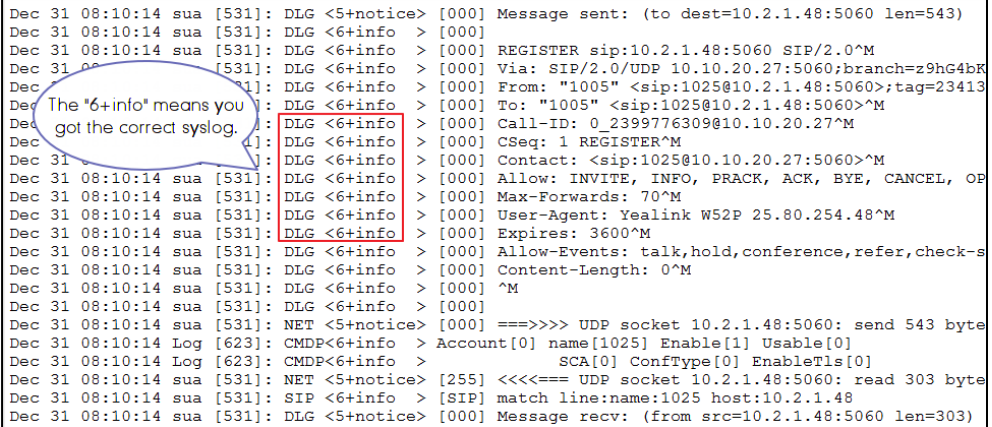

# **Exporting the Log File to a Syslog Server**

## Procedure

Log setting can be configured using the configuration files or locally.

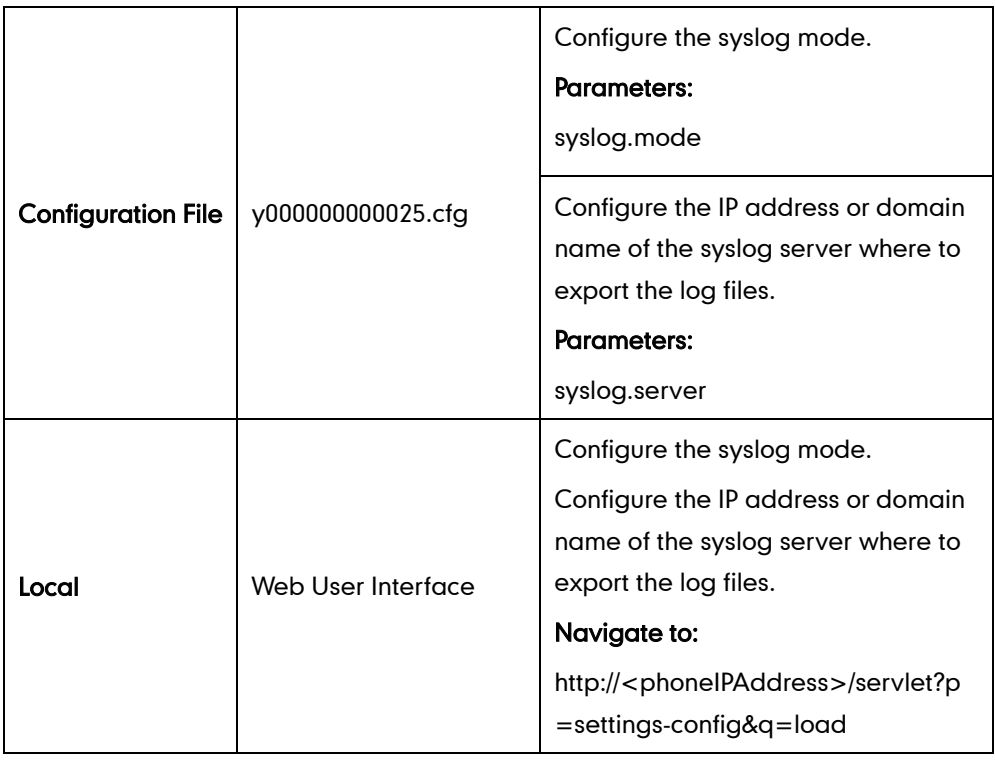

## Details of Configuration Parameters:

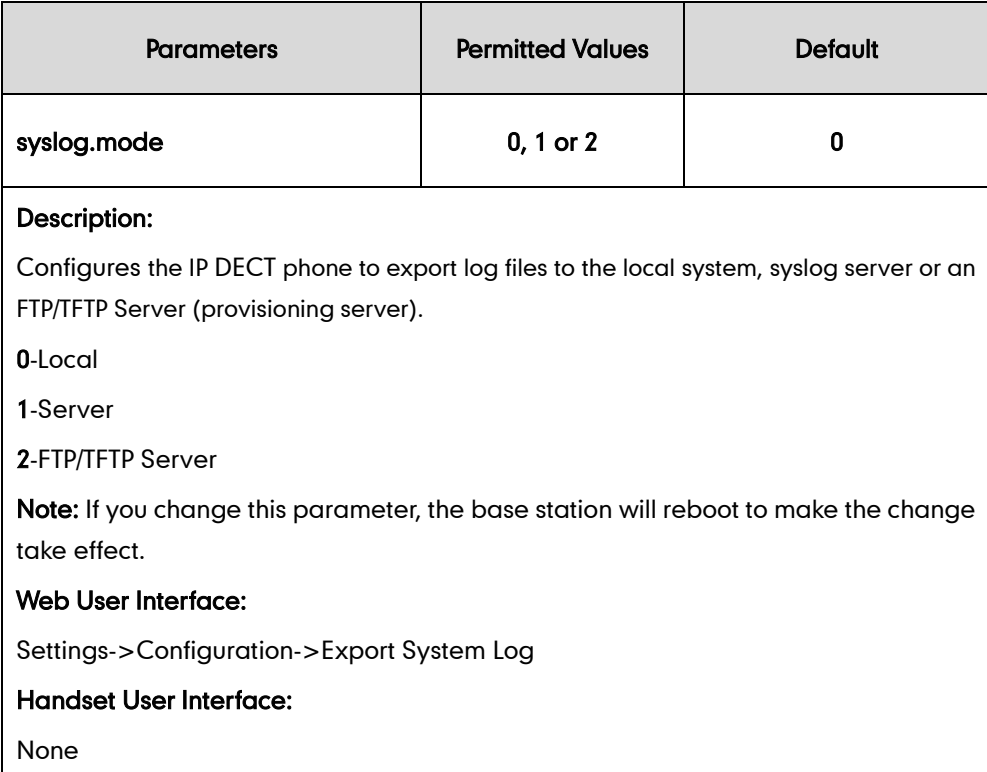

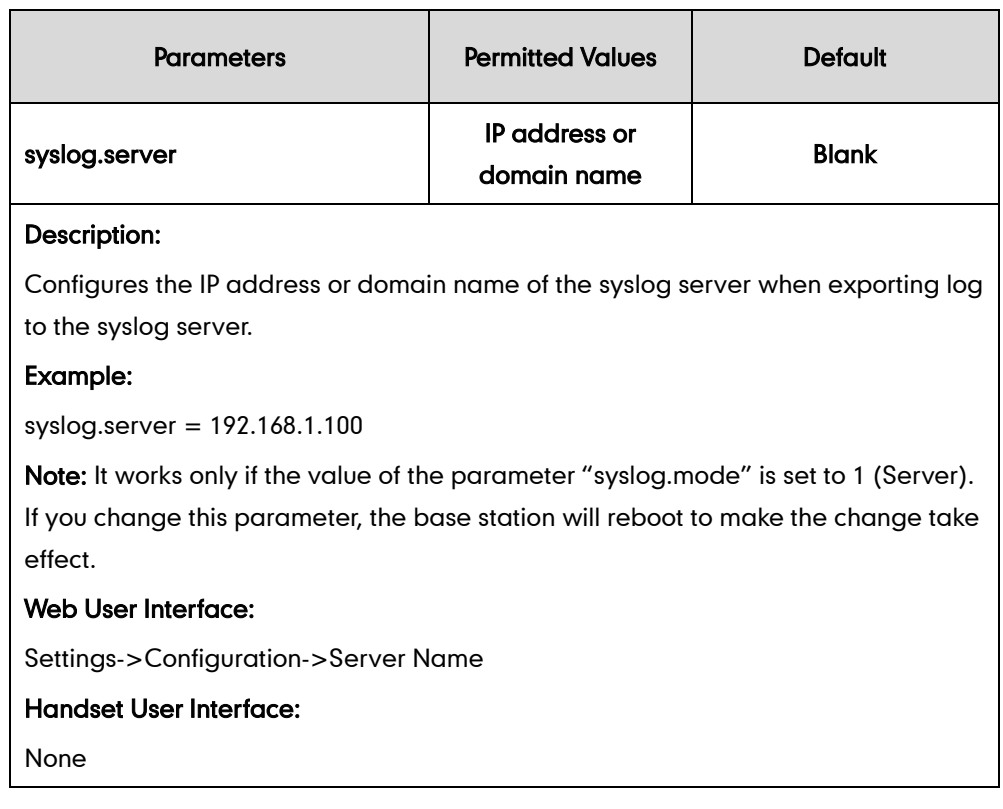

### To configure the phone to export the system log to a syslog server via web user interface:

- 1. Click on Settings->Configuration.
- 2. Mark the Server radio box in the Export System Log field.
- 3. Enter the IP address or domain name of the syslog server in the Server Name field. For example, the IP address of your syslog server is 10.3.5.21.

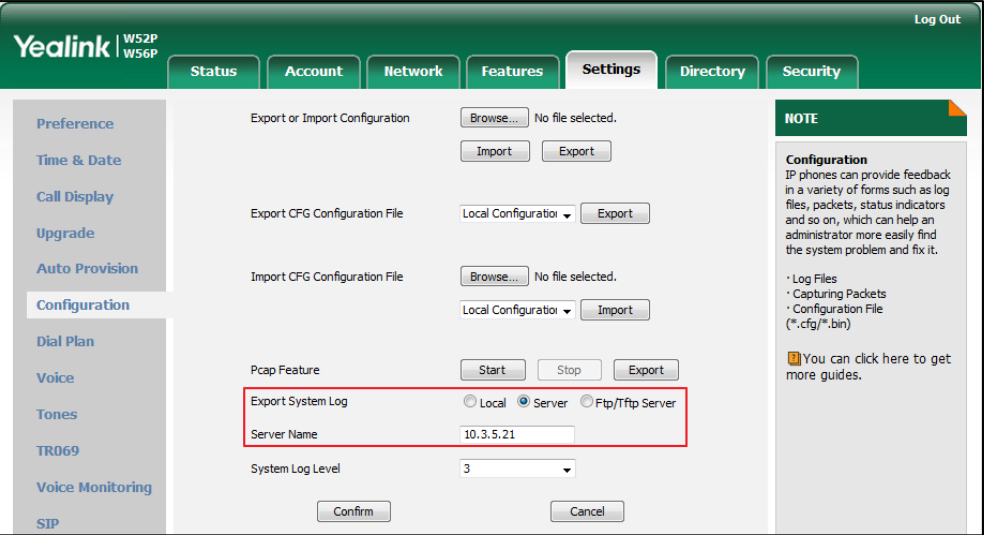

4. Click Confirm to accept the change.

#### To view the log file on your syslog server:

You can view the system log file in the desired folder on the syslog server. The location of the folder may differ from the syslog server. For more information, refer to the network resources.

The following figure shows a portion of the system log:

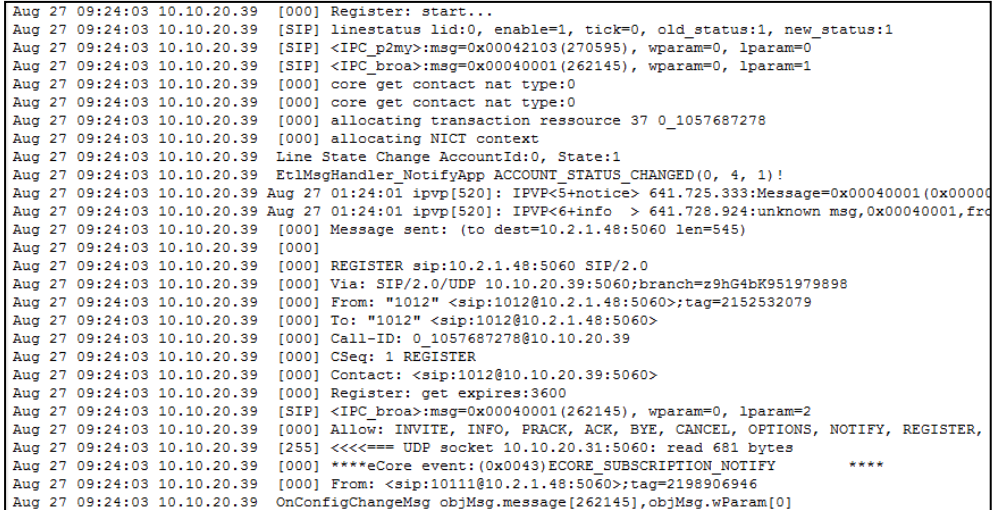

# **Exporting the Log File to a Provisioning Server (FTP/TFTP**

## Server)

### Procedure

Log setting can be configured using the configuration files or locally.

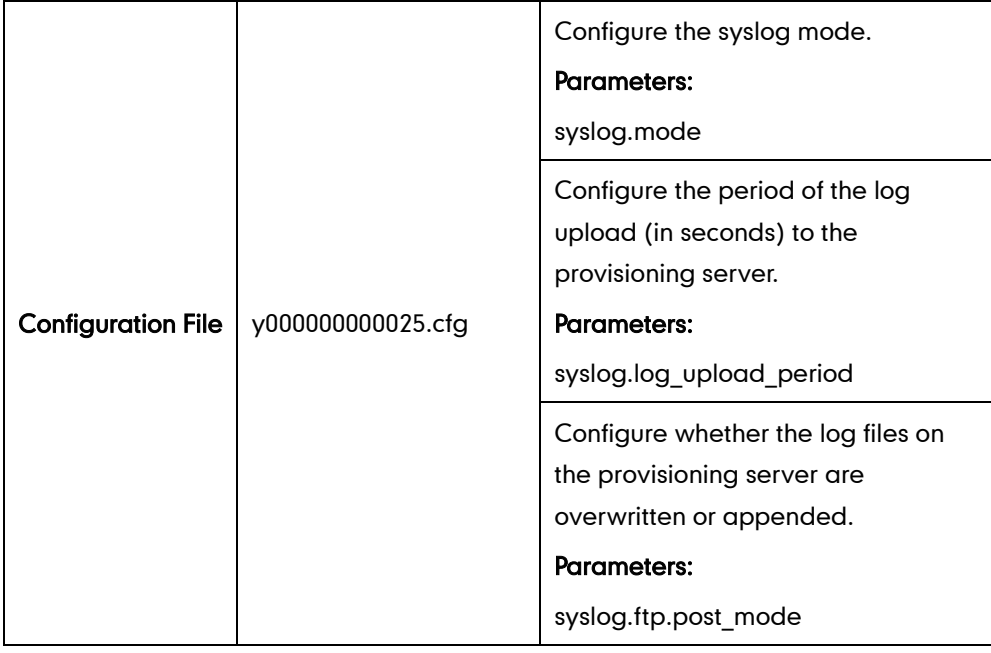

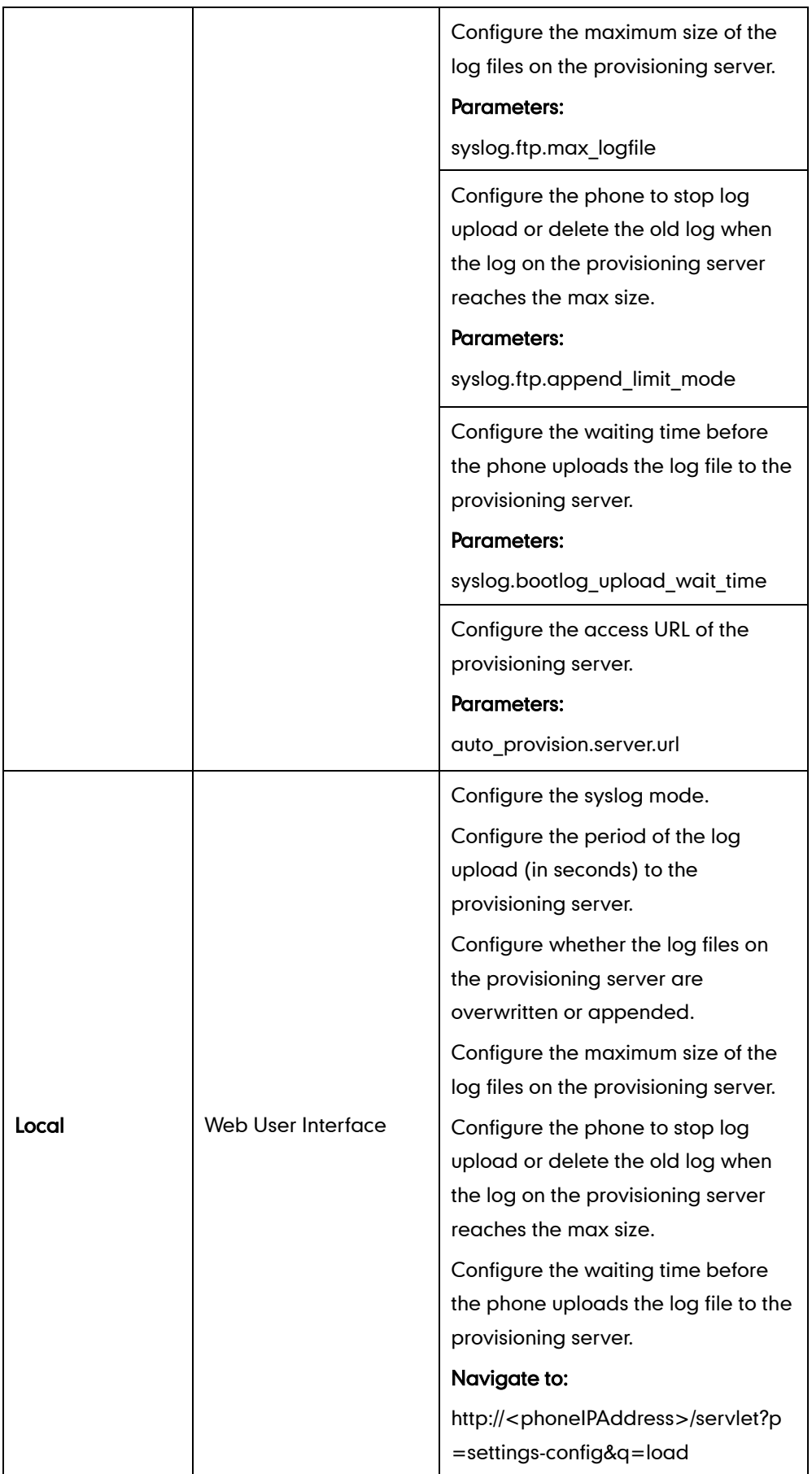

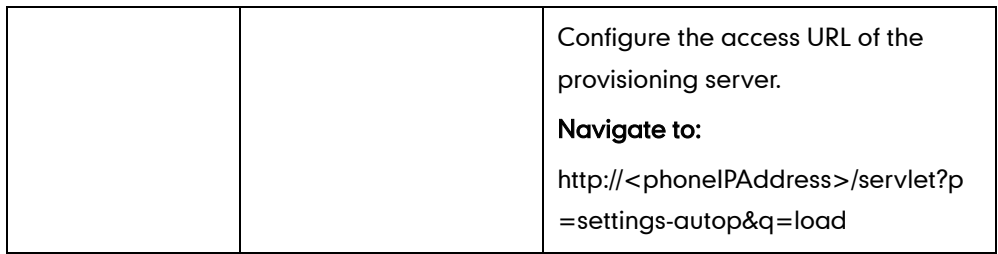

## Details of Configuration Parameters:

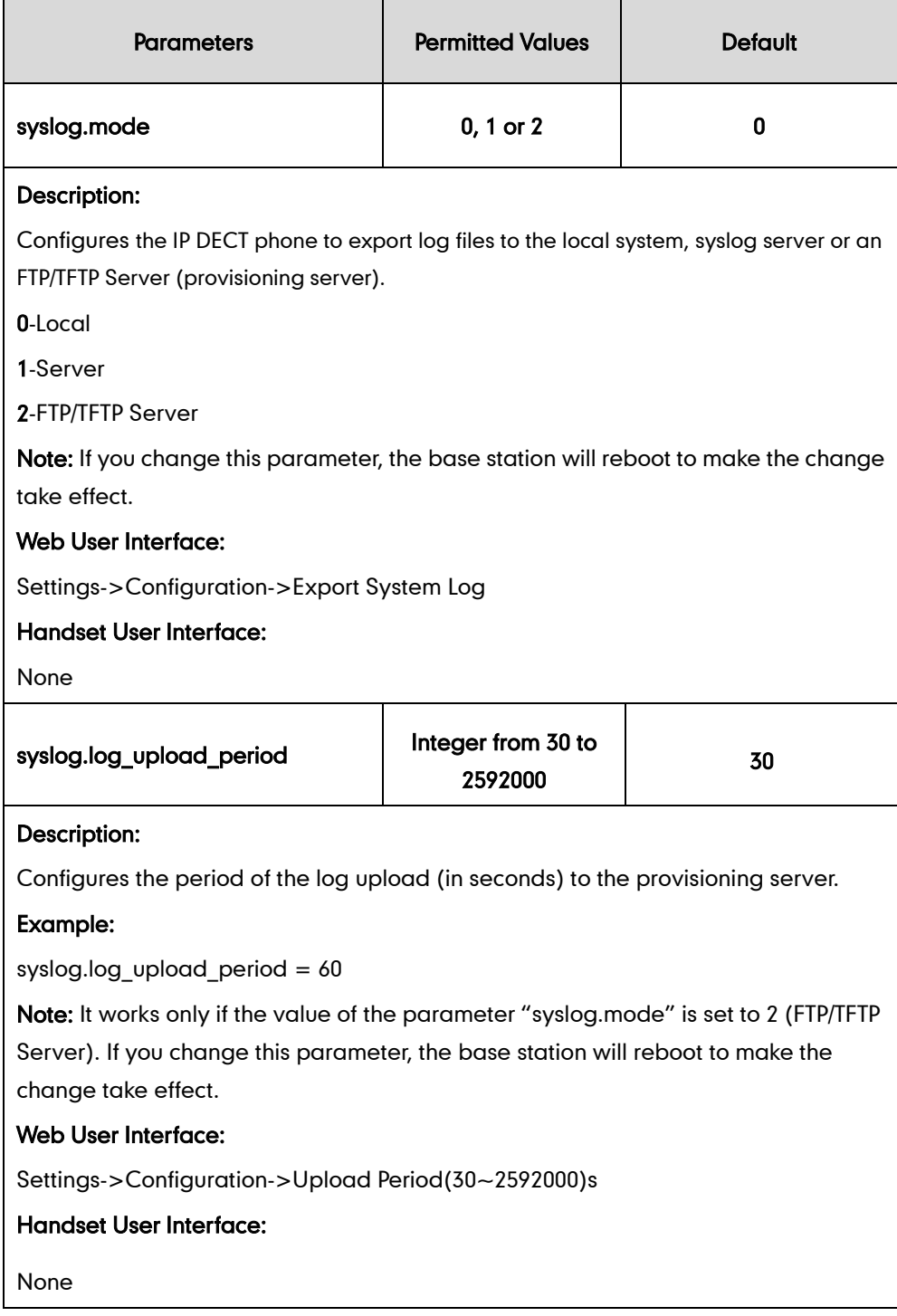

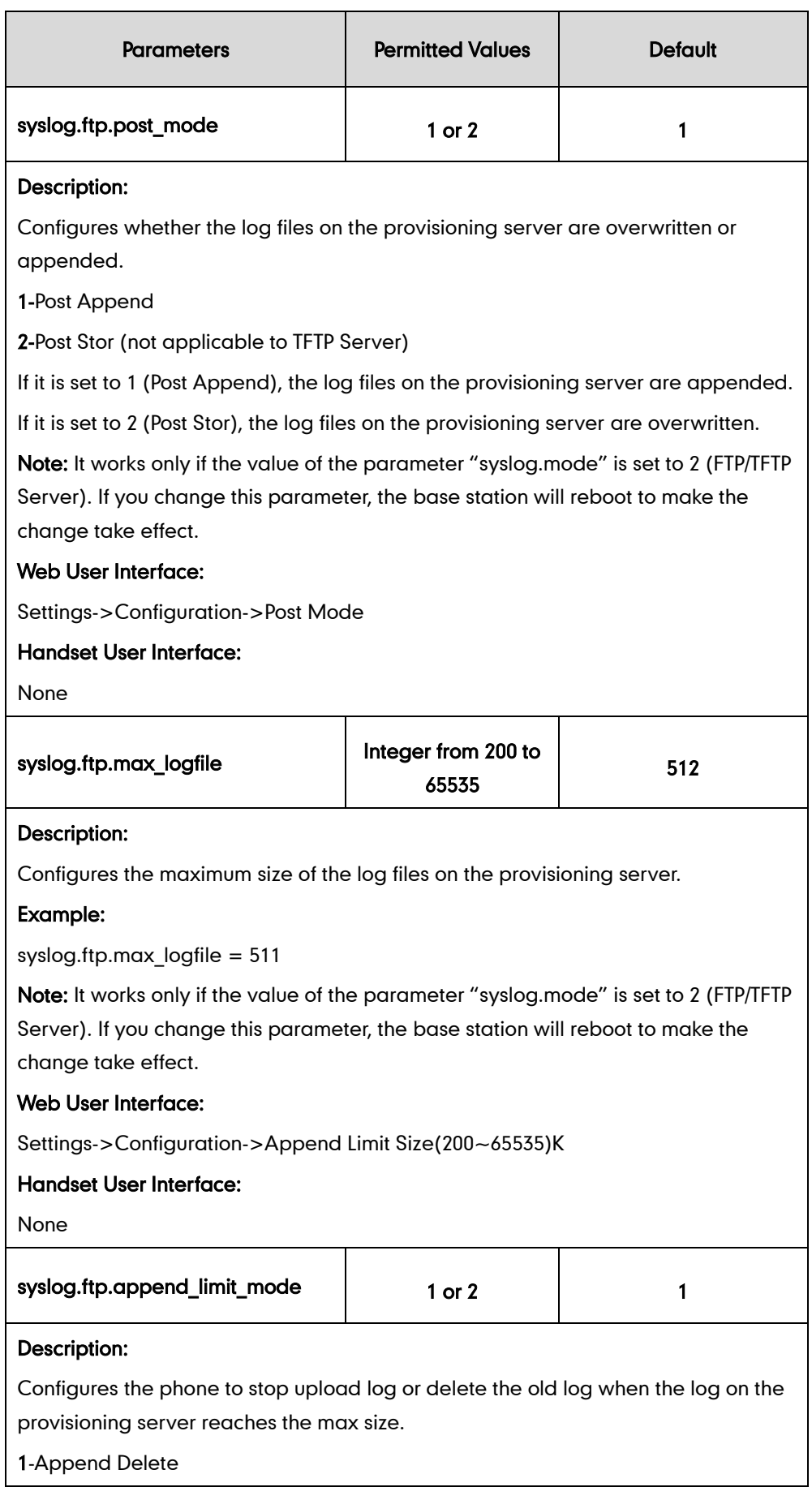

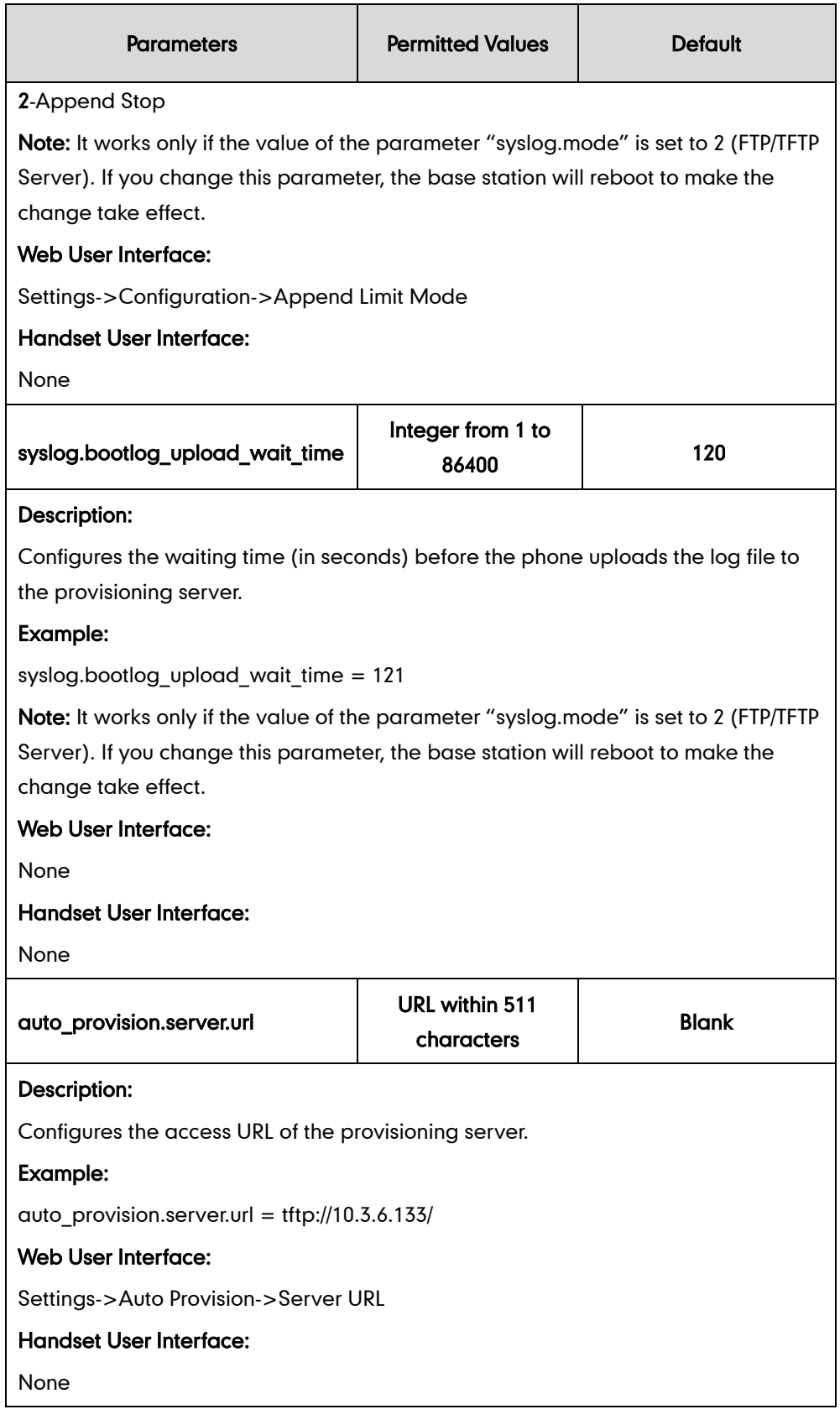

## To configure the URL of the provisioning server via web user interface:

- 1. Click on Settings->Auto Provision.
- 2. Enter the URL of the FTP/TFTP server in the Server URL field.
For example, if the IP address TFTP server is 192.168.1.100, then the URL "tftp://192.168.1.100/" is where the IP DECT phone exports the system log. For more information on TFTP server, refer to Yealink\_SIP-T2\_Series\_T19(P) [E2\\_T4\\_Series\\_CP860\\_W56P\\_IP\\_Phones\\_Auto\\_Provisioning\\_Guide](http://support.yealink.com/documentFront/forwardToDocumentDetailPage?documentId=110).

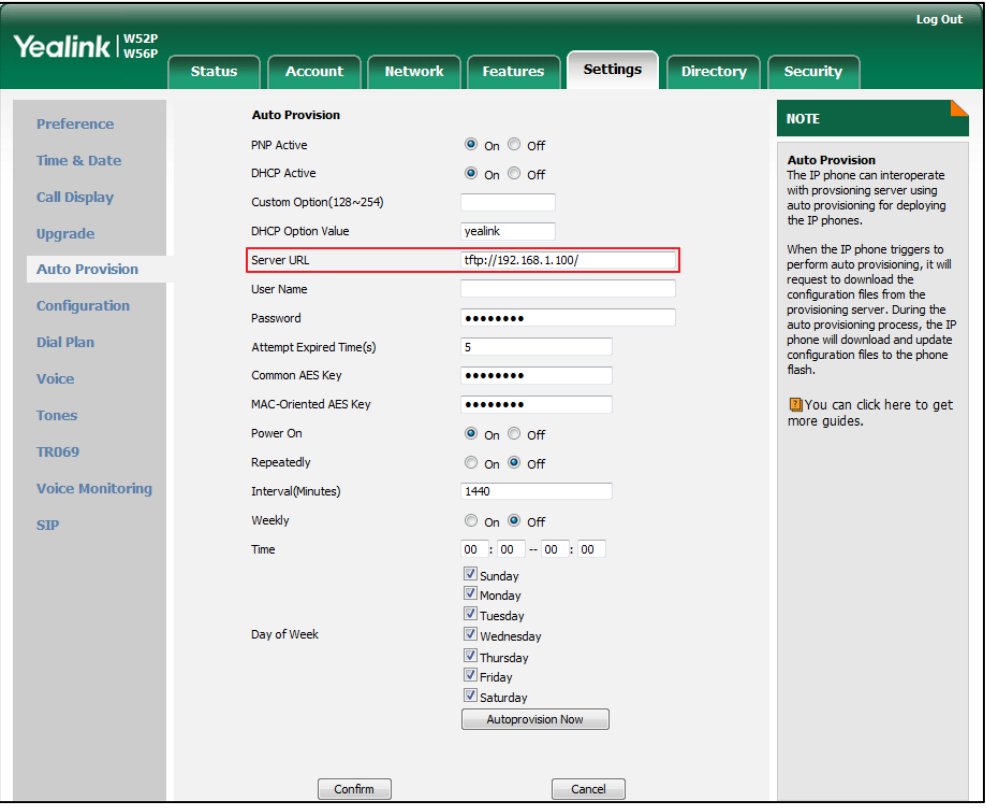

**3.** Click **Confirm** to accept the change.

To configure the phone to export the system log to an FTP/TFTP server via web user interface:

- 1. Click on Settings->Configuration.
- 2. Mark the Ftp/Tftp Server radio box in the Export System Log field.
- 3. Enter the upload period of the log files in the Upload Period (30~2592000)s field.
- 4. Select the desired post mode from the pull-down list of Post Mode.
- 5. Enter the limit size of the log files in the Append Limit Size (200~65535)K field.

6. Select the desired limit mode from the pull-down list of Append Limit Mode.

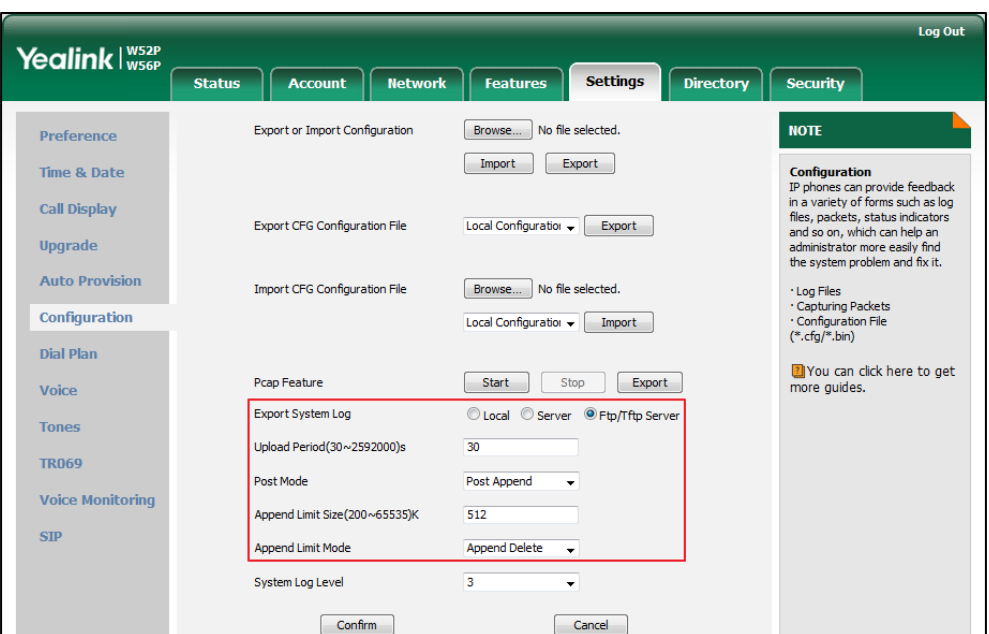

#### 7. Click Confirm to accept the change.

A dialog box pops up to prompt "Do you want to restart your machine?". The configuration will take effect after a reboot.

8. Click OK to reboot the phone.

The system log will be exported successfully to the desired FTP/TFTP server after a reboot.

#### To view the log file on your FTP/TFTP server:

You can view the system log file in the root directory folder you have configured on the FTP/TFTP server.

The following figure shows a portion of a <mac>-boot.log (e.g., 0015655f9d7e-boot.log):

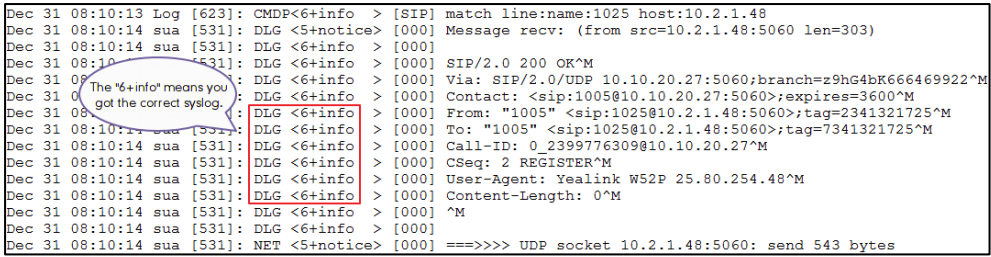

The following figure shows a portion of a<mac>-sys.log (e.g., 0015655f9d7e-sys.log):

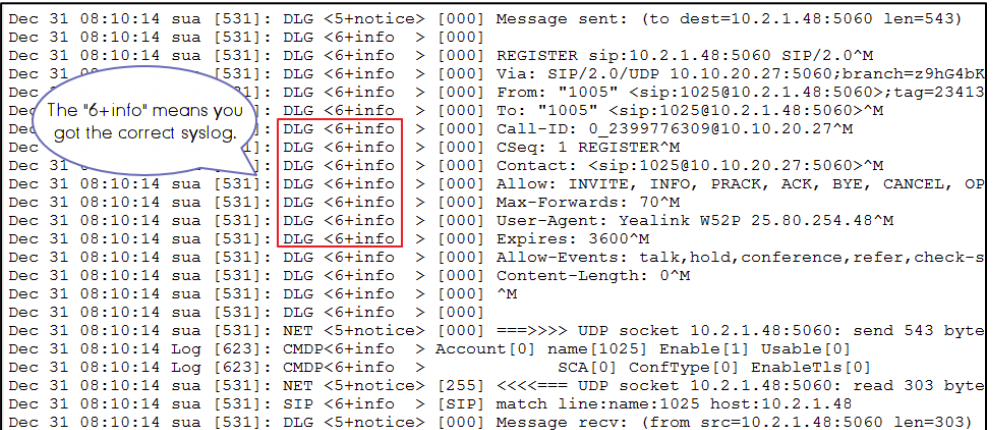

### <span id="page-398-0"></span>**Capturing Packets**

You can capture packet in two ways: capturing the packets via web user interface or using the Ethernet software. You can analyze the packet captured for troubleshooting purpose.

## **Capturing the Packets via Web User Interface**

For Yealink IP DECT phones, you can export the packets file to the local system and analyze it.

#### To capture packets via web user interface:

- 1. Click on Settings->Configuration.
- 2. Click Start to start capturing signal traffic.
- **3.** Reproduce the issue to get stack traces.
- 4. Click Stop to stop capturing.

5. Click Export to open the file download window, and then save the file to your local system.

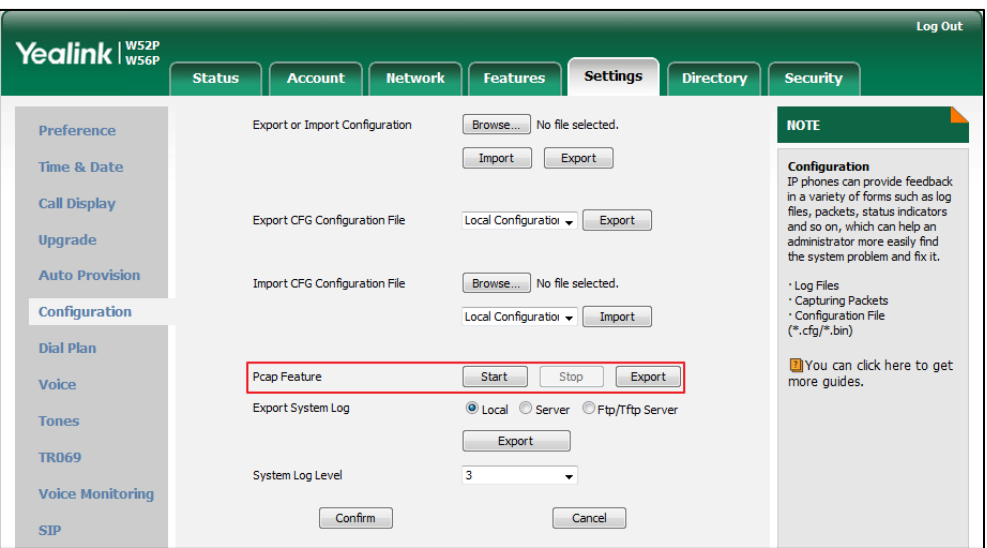

#### **Capturing the Packets Using the Ethernet Software**

#### Receiving data packets from the HUB

Connect the Internet port of the IP DECT phone and the PC to the same HUB, and then use Sniffer, Ethereal or Wireshark software to capture the signal traffic.

### **Enabling Watch Dog Feature**

The IP DECT phone provides a troubleshooting feature called "Watch Dog", which helps you monitor the IP DECT phone status and provides the ability to get stack traces from the last time the IP DECT phone failed. If Watch Dog feature is enabled, the base station will automatically reboot when it detects a fatal failure. This feature can be configured using the configuration files or via web user interface.

#### Procedure

Watch Dog can be configured using the configuration files or locally.

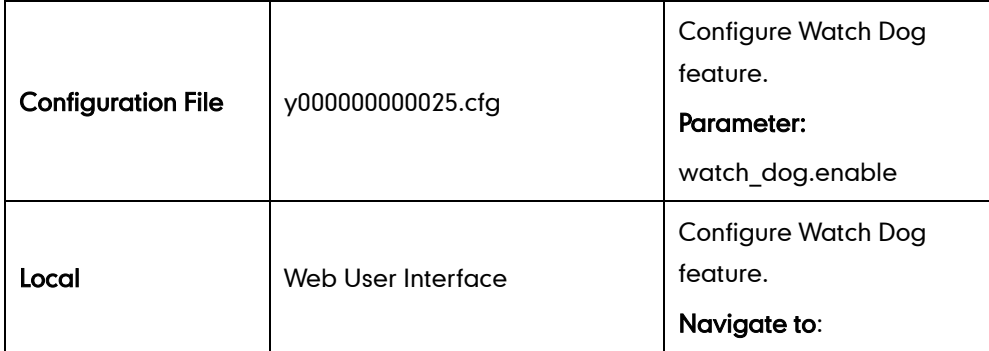

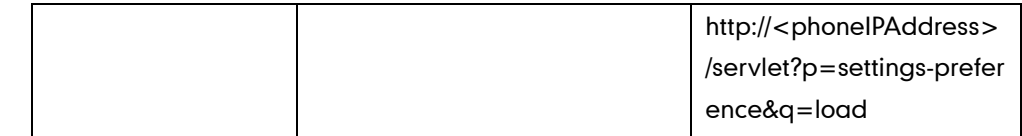

#### Details of the Configuration Parameter:

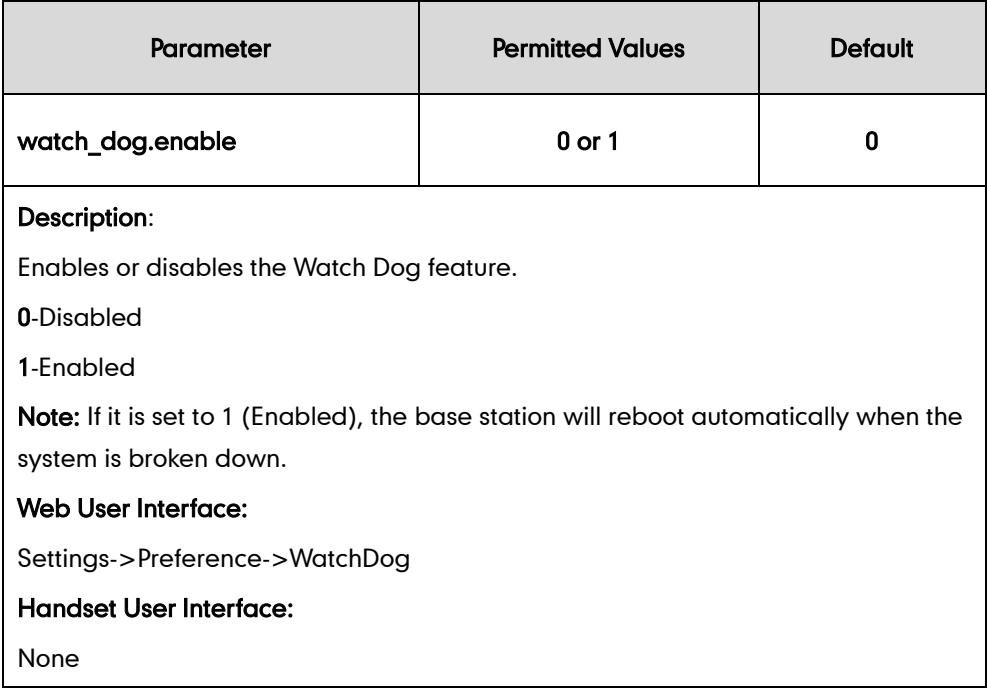

#### To configure watch dog feature via web user interface:

- 1. Click on Settings->Preference.
- 2. Select the desired value from the pull-down list of WatchDog.

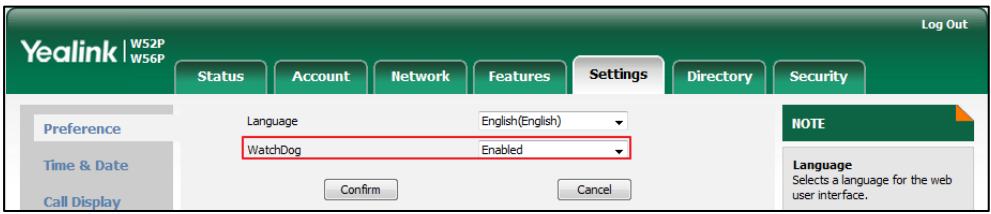

3. Click Confirm to accept the change.

## **Analyzing Configuration File**

Wrong configurations may have an impact on your phone use. You can export configuration file to check the current configuration of the IP DECT phone and troubleshoot if necessary. You can also import configuration files for a quick and easy configuration.

Three types of configuration files can be exported to your local system:

config.bin

- <mac>-all.cfg
- <mac>-local.cfg

We recommend you to edit the exported CFG file instead of the BIN file to change the phone's current settings. For more information on configuration files, refer to [Configuration Files](#page-29-0) on page [14.](#page-29-0)

## **BIN Configuration Files**

The config.bin file is an encrypted file. For more information on config.bin file, contact your Yealink reseller.

#### Procedure

Configuration changes can be performed using the configuration files or locally.

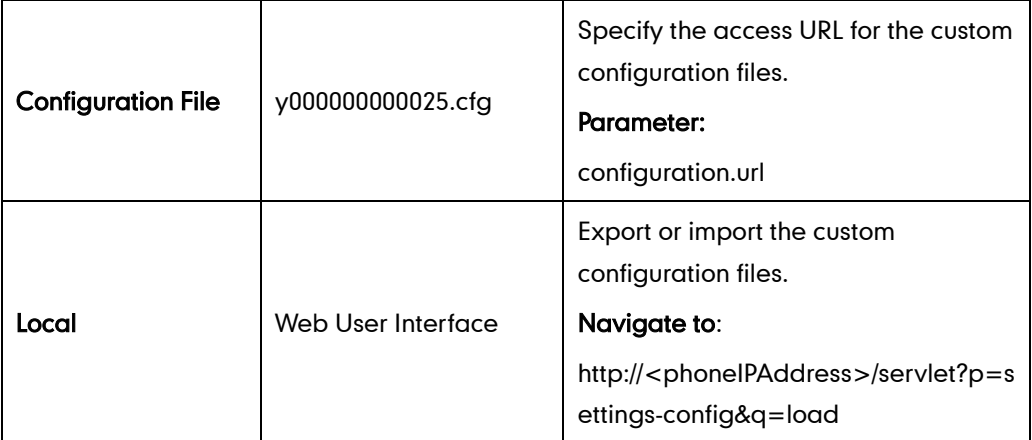

Details of the Configuration Parameter:

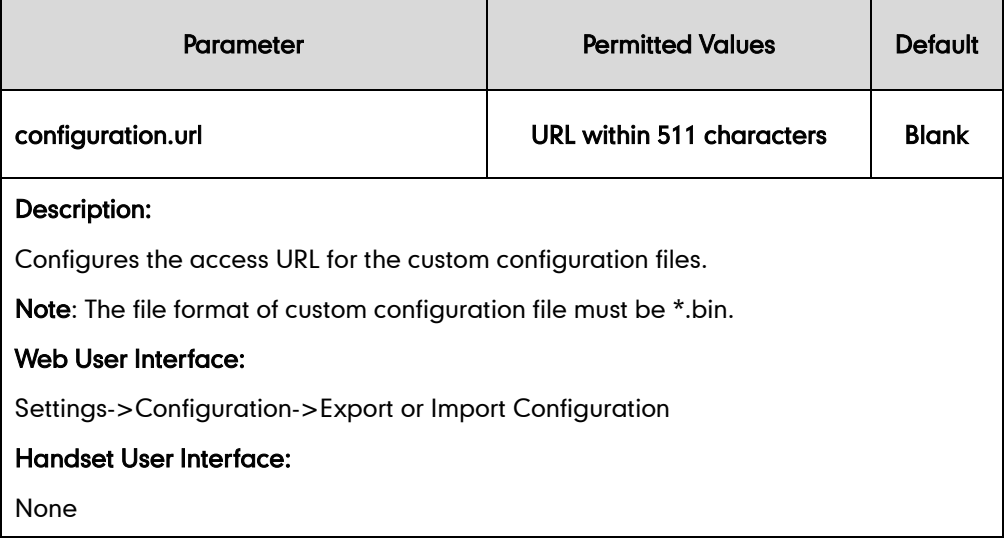

#### To export BIN configuration files via web user interface:

- 1. Click on Settings->Configuration.
- 2. In the Export or Import Configuration block, click Export to open the file download window, and then save the file to your local system.

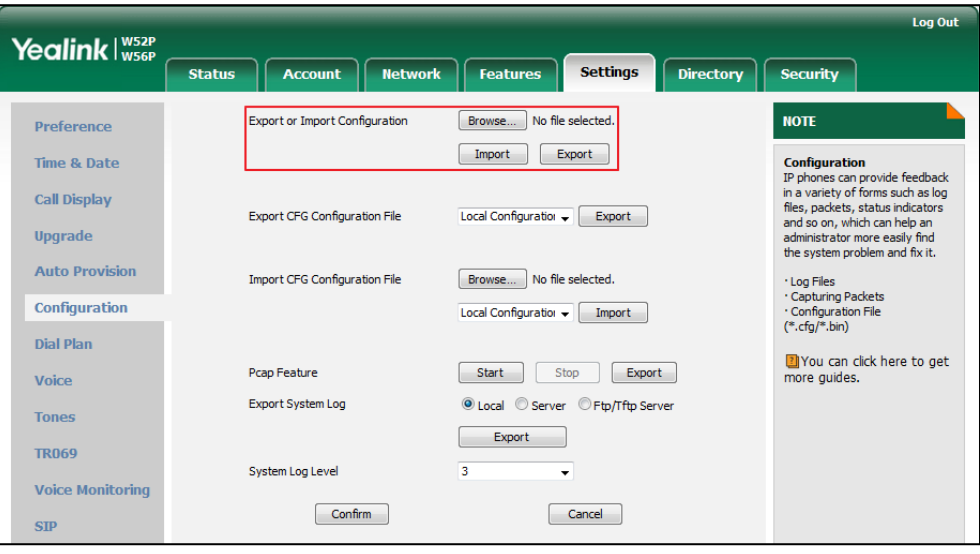

To import a BIN configuration file via web user interface:

- 1. Click on Settings->Configuration.
- 2. In the Export or Import Configuration block, click Browse to locate a BIN configuration file from your local system.

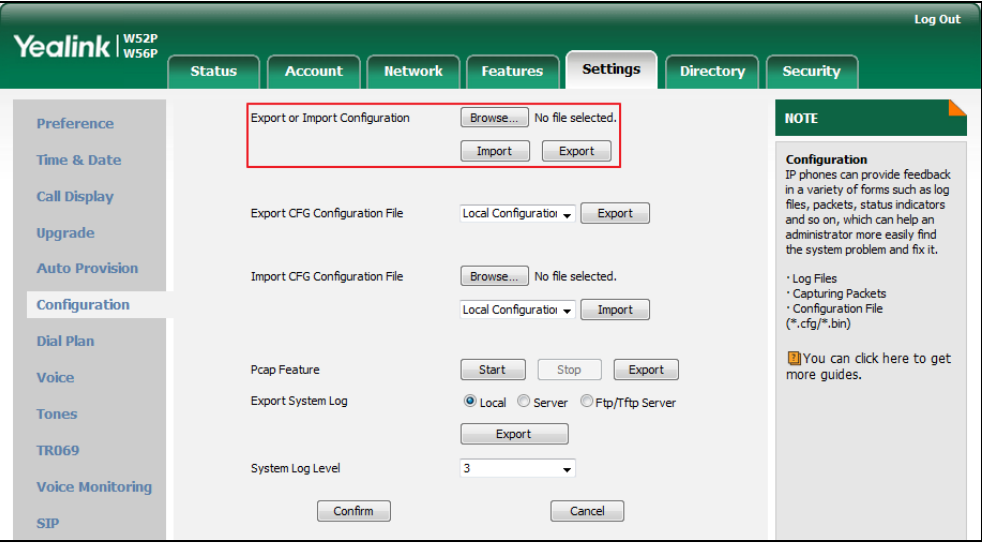

**3.** Click **Import** to import the configuration file.

### **CFG Configuration Files**

The <mac>-all.cfg configuration file contains all changes made via handset user

interface, web user interface and using configuration files. The <mac>-local.cfg configuration file contains changes made via handset user interface and web user interface.

#### To export CFG configuration files via web user interface:

- 1. Click on Settings->Configuration.
- 2. Select Local Configuration or All Configuration from the pull-down list of Export CFG Configuration File.
- 3. Click Export to open file download window, and then save the file to your local system.

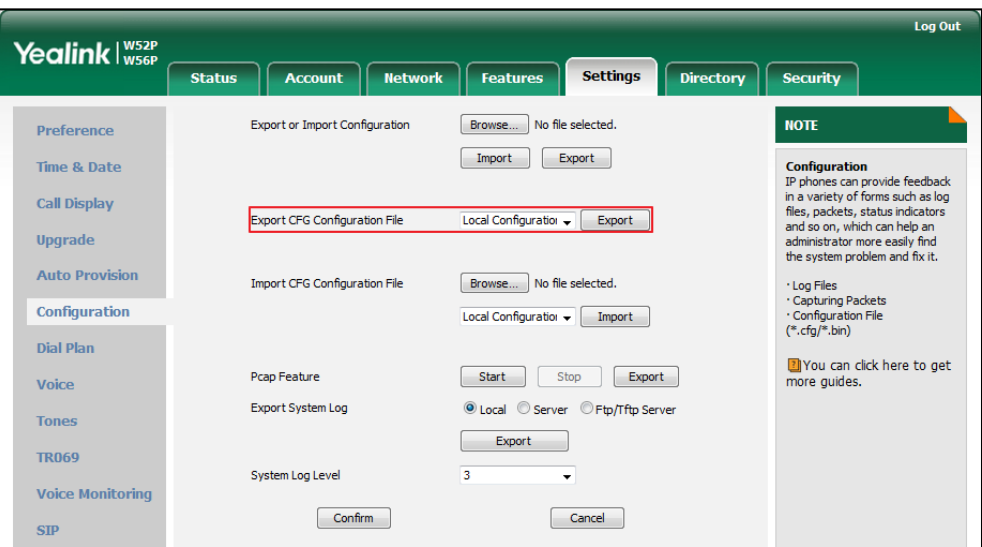

To import CFG configuration files via web user interface:

- 1. Click on Settings->Configuration.
- 2. In the Import CFG Configuration File block, click Browse to locate a CFG configuration file from your local system.

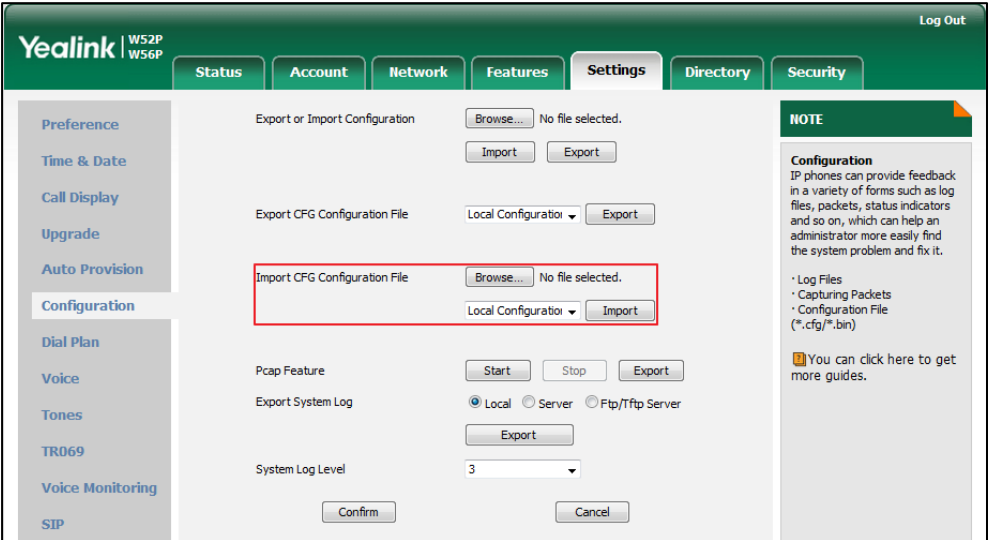

**3.** Click **Import** to import the configuration file.

### **Troubleshooting Solutions**

This section describes solutions to common issues that may occur while using the IP DECT phone. Upon encountering a scenario not listed in this section, contact your Yealink reseller for further support.

#### **Base Issue**

#### Why doesn' t the power indicator on the base station light up?

Plug the supplied power adapter to the base station, if the power indicator doesn't light up, it should be a hardware problem. Please contact your vendor or local distributor and send the problem description for help. If you cannot get a support from them, please send a mail which includes problem description, test result, your country and phone's SN to [Support@yealink.com.](mailto:Support@yealink.com)

## Why doesn't the network indicator on the base station slowly flash?

It means that the base station cannot get an IP address. Try connecting the base station to another switch port, if the network indicator still slowly flashes, please try a reset.

#### How to reboot the Base Station remotely?

The base station support remote reboot by a SIP NOTIFY message with "Event: check-sync" header. Whether the base station reboots or not depends on the value of the parameter "sip.notify reboot enable". If the value is set to 1, or the value is set to 0 and the header of the SIP NOTIFY message contains an additional string "reboot=true", the base station will reboot immediately.

The NOTIFY message is formed as shown:

```
NOTIFY sip:<user>@<dsthost> SIP/2.0
To: \sin \cos \theta < \cos \thetaFrom: sip:sipsak@<srchost>
CSeq: 10 NOTIFY
Call-ID: 1234@<srchost>
```
Event: check-sync;reboot=true

#### Procedure

Changes can only be configured using the configuration files.

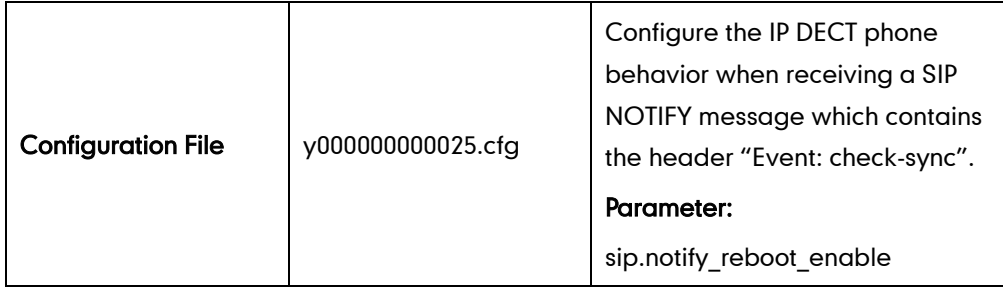

#### Details of the Configuration Parameter:

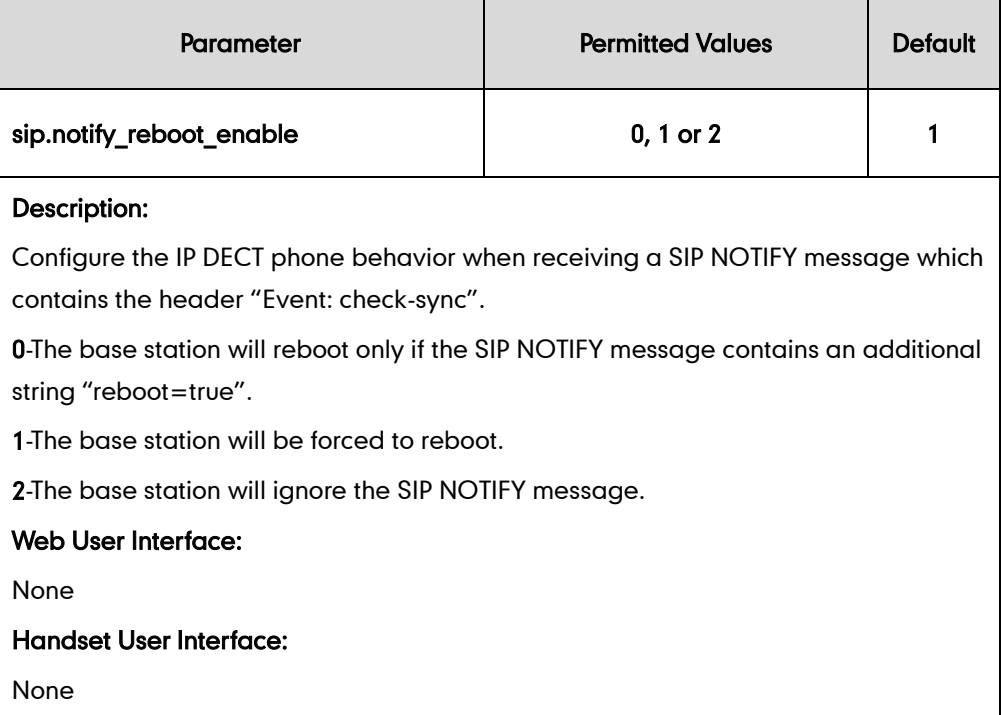

#### **Register Issue**

### Why cannot the handset be registered to the base station?

If the network works normally, you can check the compatibility between base station and handset. There are 2 sets of base stations, complied with the FCC and CE standard respectively. You can check it from the back of the base station. There are also 2 sets of handsets, American and Europe area respectively.

The American area handset is compatible with FCC standard base station.

The Europe area handset is compatible with CE standard base station.

### **Display Issue**

## Why does the handset prompt the message "Not Subscribed"?

Check the registration status of your handset. If your handset is not registered to the base station, register it manually.

## Why does the handset prompt the message "Not In Range"?

- Ensure that the base station is properly plugged into a functional AC outlet.
- Ensure that the handset is not too far from the base station.

# Why does the handset prompt the message "Network

## unavailable"?

- Ensure that the Ethernet cable is plugged into the Internet port on the base station and the Ethernet cable is not loose.
- Ensure that the switch or hub in your network is operational.

## Why does the Handset display "No Service"?

The LCD screen prompts "No Service" message when there is no available SIP account on the W56P IP DECT phone.

Do one of the following:

- Ensure that an account is actively registered on the handset at the path OK->Status->Line Status.
- Ensure that the SIP account parameters have been configured correctly.

#### **Upgrade Issue**

## Why doesn't the IP DECT phone upgrade firmware successfully?

Do one of the following:

- Ensure that the target firmware version is not the same as the current one.
- Ensure that the target firmware is applicable to the IP DECT phone model.
- Ensure that the current or the target firmware is not protected.
- Ensure that the power is on and the network is available in the process of upgrading.
- Ensure that the web browser is not closed or refreshed when upgrading firmware via web user interface.
- For handset, ensure the handset battery should not less than 40% and is connected to the base station.

#### **Time and Date Issue**

#### Why doesn't the handset display time and date correctly?

Check if the IP DECT phone is configured to obtain the time and date from the NTP server automatically. If your phone is unable to access the NTP server, configure the time and date manually.

#### **Audio Issue**

#### How to increase or decrease the volume?

Press  $\blacktriangleleft$  or  $\blacktriangleright$  on the handset to increase or decrease the ringer volume when the handset is idle, or to adjust the volume of engaged audio device (earpiece, speakerphone or earphone) when there is an active call in progress.

#### Why do I get poor sound quality during a call?

If you have poor sound quality/acoustics like intermittent voice, low volume, echo or

other noises, the possible reasons could be:

- Users are seated too far out of recommended microphone range and sound faint, or are seated too close to sensitive microphones and cause echo.
- Intermittent voice is mainly caused by packet loss, due to network congestion, and jitter, due to message recombination of transmission or receiving equipment (e.g., timeout handling, retransmission mechanism, buffer under run).
- Noisy equipment, such as a computer or a fan, may cause voice interference. Turn off any noisy equipment.
- Line issues can also cause this problem; disconnect the old line and redial the call to ensure another line may provide better connection.
- The handset is too far from the base station, please move closer and try again.

## Why does the IP DECT phone play the local ringback tone instead of media when placing a long distance number without

#### plus 0?

Ensure that the 180 ring workaround feature is disabled. For more information, refer to [180 Ring Workaround](#page-208-0) on page [193.](#page-208-0)

#### Why is there no sound when the other party picks up the call?

If the caller and receiver cannot hear anything - there is no sound at all when the other party picks up the call, the possible reason could be: the phone cannot send the real-time transport protocol (RTP) streams, in which audio data is transmitted, to the connected call.

Try to disable the 180 ring workaround feature. For more information, refer to [180 Ring](#page-208-0)  [Workaround](#page-208-0) on page [193.](#page-208-0)

#### **Phone Book Issues**

## What is the difference between a remote phone book and a local phone book?

A remote phonebook is placed on a server, while a local phonebook is placed on the IP DECT phone flash. A remote phonebook can be used by everyone that can access the server, while a local phonebook can only be used by a specific phone. A remote

phonebook is always used as a central phonebook for a company; each employee can load it to obtain the real-time data from the same server.

#### **Provisioning Issues**

#### **What is auto provisioning?**

Auto provisioning refers to the update of IP DECT phones, including update on configuration parameters, local phonebook, firmware and so on. You can use auto provisioning on a single phone, but it makes more sense in mass deployment.

#### **What is PnP?**

Plug and Play (PnP) is a method for IP DECT phones to acquire the provisioning server address. With PnP enabled, the IP DECT phone broadcasts the PnP SUBSCRIBE message to obtain a provisioning server address during startup. Any SIP server recognizing the message will respond with the preconfigured provisioning server address, so the IP DECT phone will be able to download the CFG files from the provisioning server. PnP depends on support from a SIP server.

#### Why doesn't the IP DECT phone update the configuration?

Do one of the following:

- Ensure that the configuration is set correctly.
- Reboot the base station. Some configurations require a reboot to take effect.
- Ensure that the configuration is applicable to the IP DECT phone model.
- The configuration may depend on support from a server.

#### **Resetting Issues**

Generally, some common issues may occur while using the IP DECT phone. You can reset your phone to factory configurations after you have tried all troubleshooting suggestions but do not solve the problem. Resetting the phone to factory configurations clears the flash parameters, removes log files, user data, and cached data, and resets the administrator password to admin. All custom settings will be overwritten after resetting.

You can reset the IP DECT phone to default factory configurations. The default factory configurations are the settings that reside on the IP DECT phone after it has left the factory. For more information, refer to [How to reset the IP DECT phone](#page-410-0) to factory

#### [configurations?](#page-410-0) on pag[e 395.](#page-410-0)

You can also reset the IP DECT phone to custom factory configurations if required. The custom factory configurations are the settings that defined by the user to keep some custom settings after resetting. You have to import the custom factory configuration files in advance. For more information, refer to [How to reset the IP](#page-411-0) DECT phone to custom [factory configurations?](#page-411-0) on pag[e 396.](#page-411-0)

#### <span id="page-410-0"></span>How to reset the IP DECT phone to factory configurations?

Reset your phone to factory configurations after you have tried all troubleshooting suggestions but do not solve the problem. Note that all custom settings will be overwritten after resetting.

#### To reset the IP DECT phone via web user interface:

- 1. Click on Settings->Upgrade.
- 2. Click Reset to Factory Setting in the Reset to Factory Setting field.

The web user interface prompts the message "Do you want to reset to factory?".

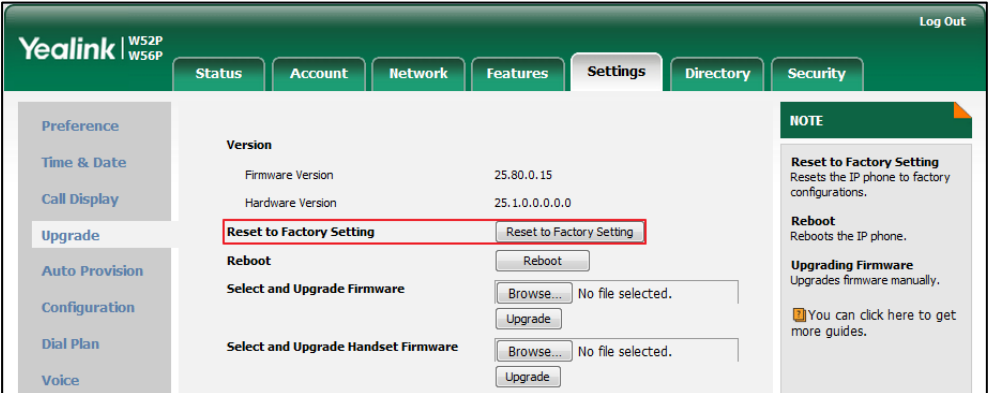

**3.** Click OK to confirm the resetting.

The IP DECT phone will be reset to factory sucessfully after startup.

Note Reset of your phone may take a few minutes. Do not power off until the phone starts up successfully.

## <span id="page-411-0"></span>How to reset the IP DECT phone to custom factory

## configurations?

#### Procedure

Configuration changes can be performed using the configuration files or locally.

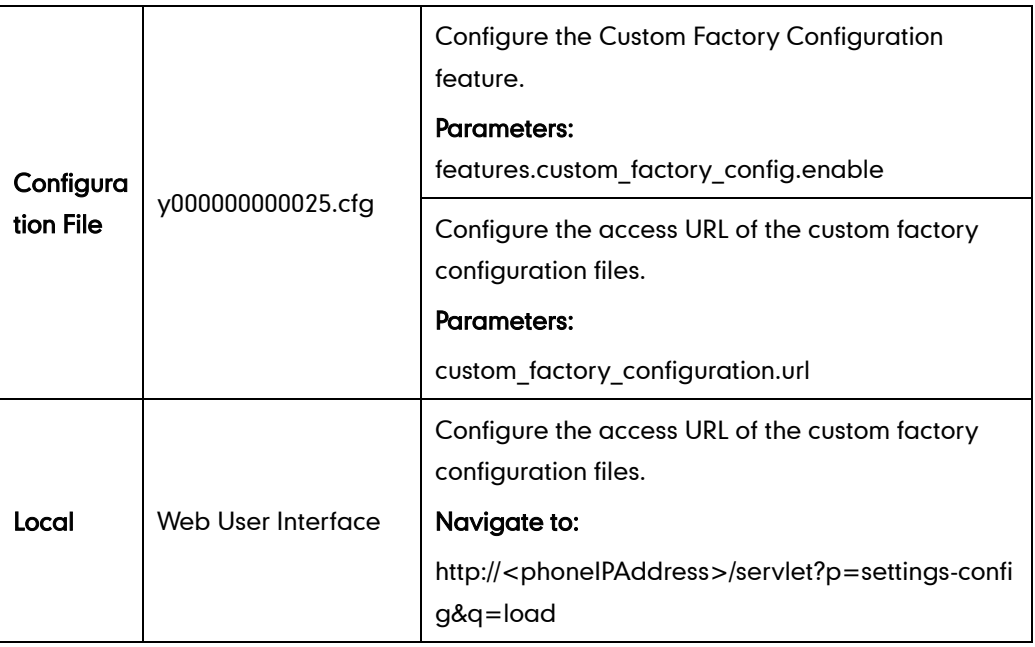

#### Details of Configuration Parameters:

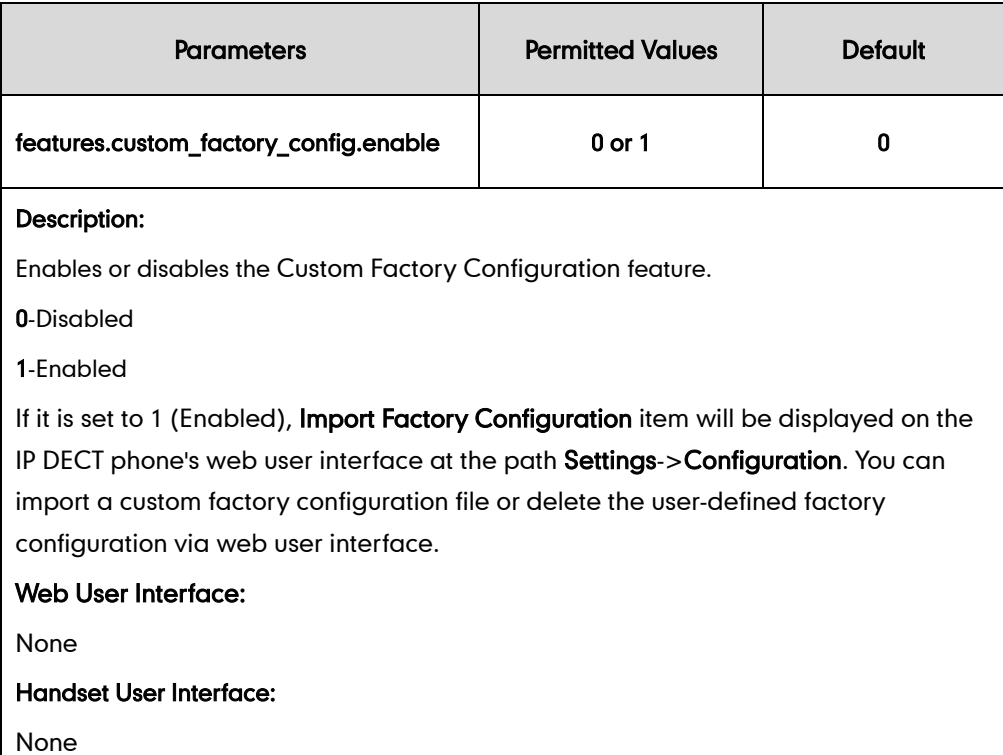

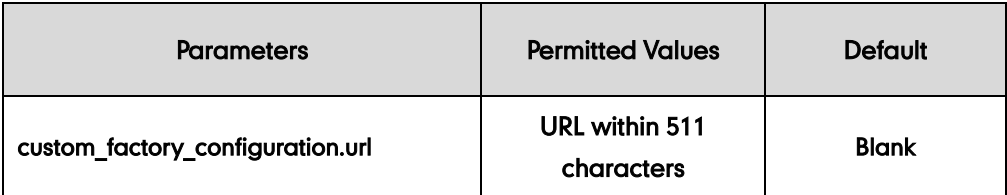

#### Description:

Configures the access URL of the custom factory configuration files.

Note: It works only if the value of the parameter "features.custom\_factory\_config.enable" is set to 1 (Enabled) and the file format of custom factory configuration file must be \*.bin. If you change this parameter, the base station will reboot to make the change take effect.

#### Web User Interface:

Settings->Configuration->Import Factory Configuration

#### Handset User Interface:

None

#### To import the custom factory configuration files via web user interface:

- 1. Click on Settings->Configuration.
- 2. Click Browse to locate the custom factory configuration file from your local system.

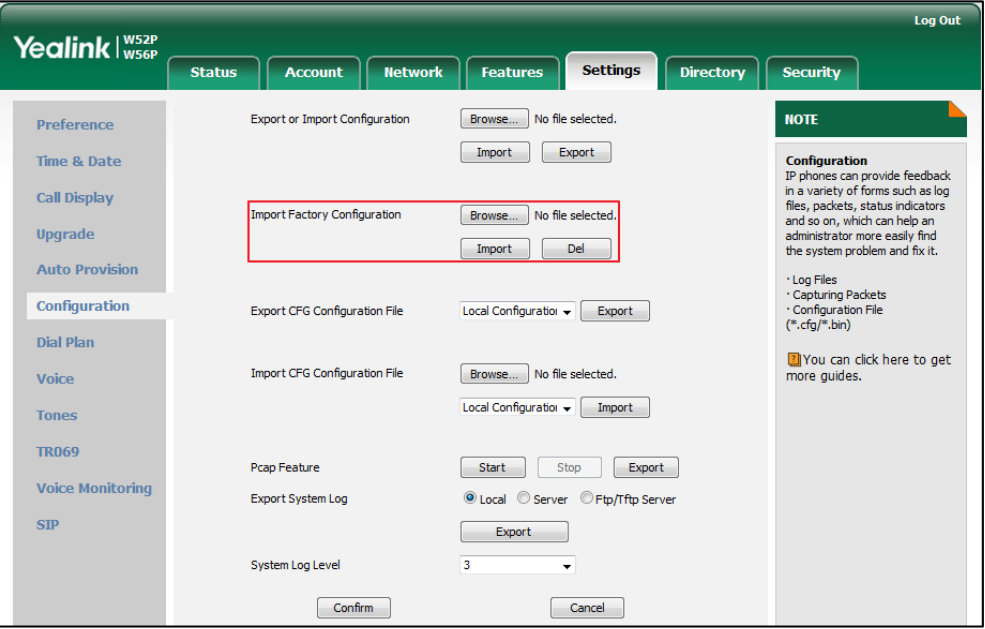

#### 3. Click Import.

When the custom factory configuration file is imported successfully, you can reset the IP DECT phone to custom factory configurations. For more information on how to reset to factory configuration via web user interface, refer t[o How to reset the IP DECT phone](#page-410-0) to [factory configurations?](#page-410-0) on pag[e 395.](#page-410-0)

You can delete the user-defined factory configurations via web user interface.

#### To delete the custom factory configuration files via web user interface:

- 1. Click on Settings->Configuration.
- 2. Click Del in the Import Factory Configuration field.

The web user interface prompts the message "Are you sure delete user-defined factory configuration?".

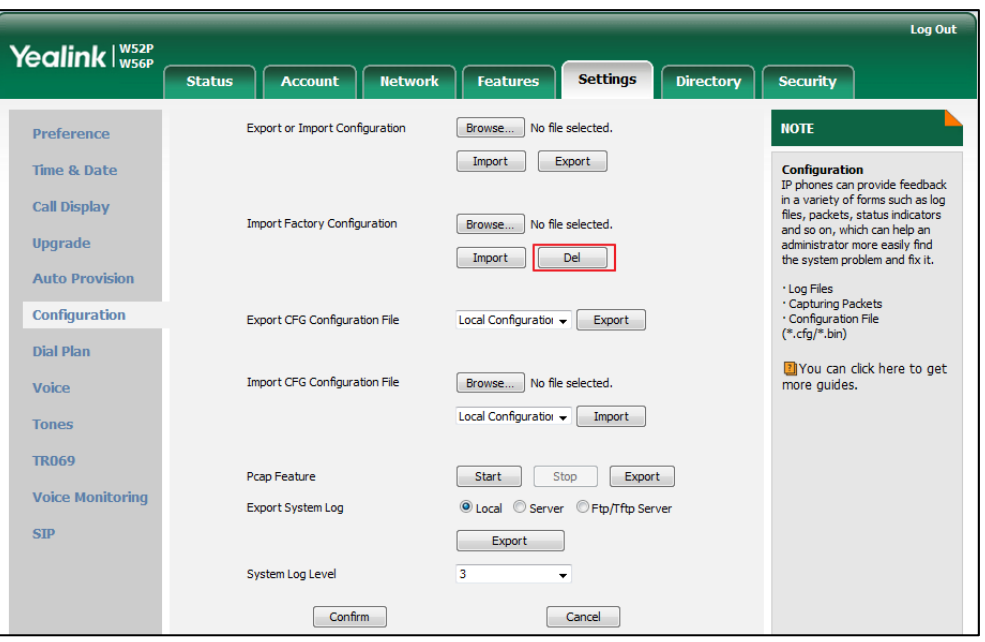

**3.** Click OK to delete the custom factory configuration files.

The imported custom factory file will be deleted. The IP DECT phone will be reset to default factory configurations after resetting.

### **Password Issues**

#### How to restore the administrator password?

Factory reset can restore the original password. All custom settings will be overwritten after reset.

#### **System Log Issue**

## Why can' tlexport the system log to a provisioning server (FTP/TFTP server)?

#### Do one of the following:

- Ensure that the FTP/TFTP server is downloaded and installed on your local system.
- Ensure that you have configured the FTP/TFTP server address correctly via web user interface on your IP DECT phone.
- Reboot the base station. The configurations require a reboot to take effect.

### Why can' tlexport the system log to a syslog server?

Do one of the following:

- Ensure that the syslog server supports saving the syslog files exported from IP DECT phone.
- Ensure that you have configured the syslog server address correctly via web user interface on your IP DECT phone.
- Reboot the base station. The configurations require a reboot to take effect.

#### **Hardware Issue**

## Why is the sending/receiving volume of the headset or handset too low?

Ensure that the headset or handset is not damaged. If the headset or handset is usable, it may be the codec problem on the mainboard.

## Why is there no response when pressing the keys on the

#### keypad?

Do one of the following:

Ensure that the keypad cables is properly connected and not damaged.

• Check if the keypad surface is clean.

#### Other Issues

#### How to recognize the area of handset?

#### To recognize the area of handset via the handset:

- 1. Press OK to enter the main menu.
- 2. Select Settings->Handset.

The LCD screen displays status information of handset status, you can press  $\triangle$  or ▼ to scroll through to the Area field.

# What is the difference among user name, register name and

### display name?

Both user name and register name are defined by the server. User name identifies the account, while register name matched with a password is for authentication purposes. Display name is the caller ID that will be displayed on the callee's phone LCD screen. Server configurations may override the local ones.

## What do "on code" and "off code" mean?

They are codes that the IP DECT phone sends to the server when a certain action takes place. On code is used to activate a feature on the server side, while off code is used to deactivate a feature on the server side.

For example, if you set the Always Forward on code to be \*78 (may vary on different servers), and the target number to be 201. When you enable Always Forward on the IP DECT phone, the IP DECT phone sends \*78201 to the server, and then the server will enable Always Forward feature on the server side, hence being able to get the right status of the extension.

For anonymous call/anonymous call rejection feature, the phone will send either the on code or off code to the server according to the value of Send Anonymous Code/Send Rejection Code. For more information, refer to [Anonymous Call](#page-194-0) on pag[e 179](#page-194-0) and [Anonymous Call Rejection](#page-198-0) on pag[e 183.](#page-198-0)

## What is the difference between enabling and disabling the RFC

### 2543 Hold feature?

Capturing packets after you enable the RFC 2543 Hold feature. SDP media direction attributes (such as a=sendonly) per RFC 2543 is used in the INVITE message when placing a call on hold.

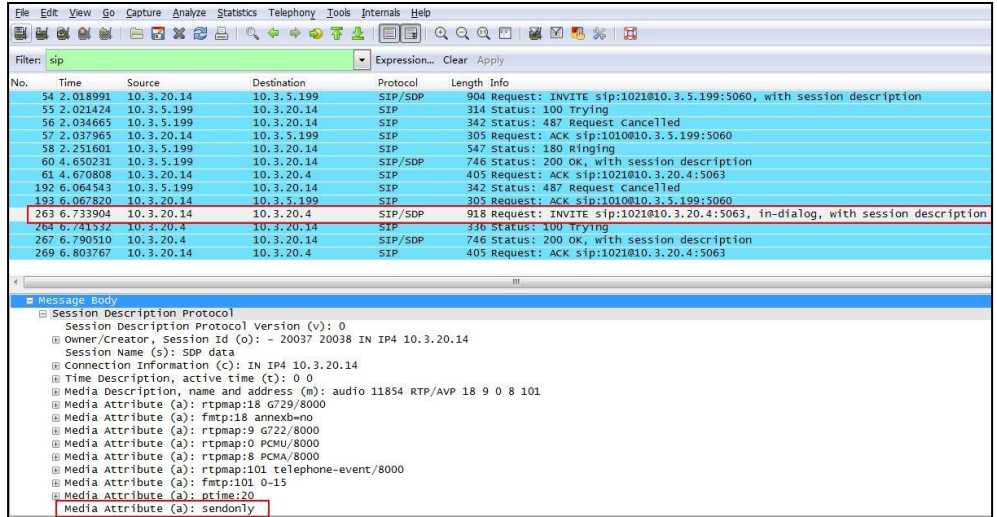

Capturing packets after you disable the RFC 2543 Hold feature. SDP media connection address c=0.0.0.0 per RFC 3264 is used in the INVITE message when placing a call on hold.

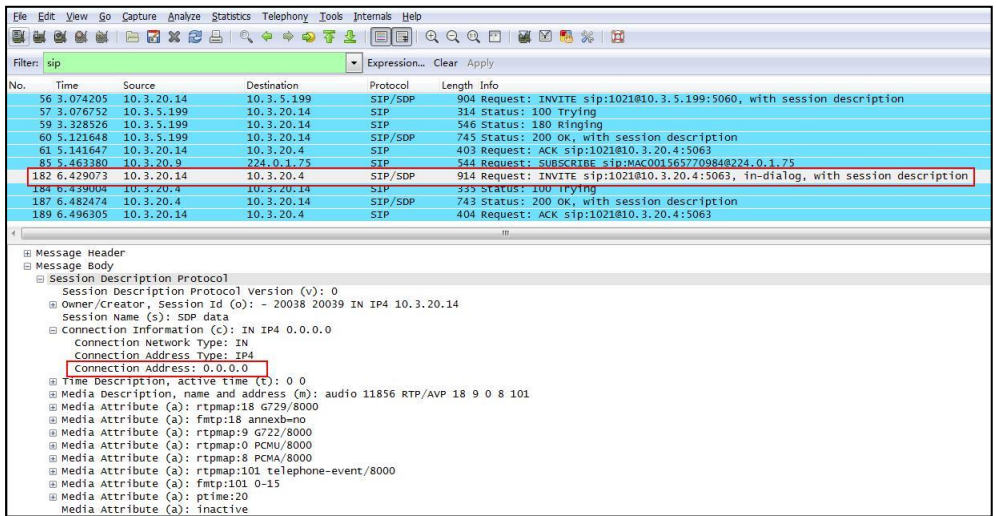

For more information on RFC 2543 hold feature, refer to [Call Hold](#page-216-0) on page [201.](#page-216-0) For more information on capturing packets, refer to [Capturing Packets](#page-398-0) on page [383.](#page-398-0)

## **Appendix**

## **Appendix A: Glossary**

802.1x--an IEEE Standard for port-based Network Access Control (PNAC). It is a part of the IEEE 802.1group of networking protocols. It provides an authentication mechanism to devices wishing to attach to a LAN or WLAN.

ACS (Auto Configuration server)--responsible for auto-configuration of the Central Processing Element (CPE).

Cryptographic Key--a piece of variable data that is fed as input into a cryptographic algorithm to perform operations such as encryption and decryption, or signing and verification.

DHCP (Dynamic Host Configuration Protocol)--built on a client-server model, where designated DHCP server hosts allocate network addresses and deliver configuration parameters to dynamically configured hosts.

DHCP Option--can be configured for specific values and enabled for assignment and distribution to DHCP clients based on server, scope, class or client-specific levels.

DNS (Domain Name System)--a hierarchical distributed naming system for computers, services, or any resource connected to the Internet or a private network.

EAP-MD5 (Extensible Authentication Protocol-Message Digest Algorithm 5)--only provides authentication of the EAP peer to the EAP server but not mutual authentication.

EAP-TLS (Extensible Authentication Protocol-Transport Layer Security)-provides for mutual authentication, integrity-protected cipher suite negotiation between two endpoints.

PEAP-MSCHAPv2 (Protected Extensible Authentication Protocol-Microsoft Challenge Handshake Authentication Protocol version 2)–provides for mutual authentication, but does not require a client certificate on the IP DECT phone.

FAC (Feature Access Code)--special patterns of characters that are dialed from a phone keypad to invoke particular features.

HTTP (Hypertext Transfer Protocol)--used to request and transmit data on the World Wide Web.

HTTPS (Hypertext Transfer Protocol over Secure Socket Layer)--a widely-used communications protocol for secure communication over a network.

IEEE (Institute of Electrical and Electronics Engineers)--a non-profit professional association headquartered in New York City that is dedicated to advancing

technological innovation and excellence.

LAN (Local Area Network)--used to interconnects network devices in a limited area such as a home, school, computer laboratory, or office building.

MIB (Management Information Base)--a virtual database used for managing the entities in a communications network.

OID (Object Identifier)--assigned to an individual object within a MIB.

PnP (Plug and Play)--a term used to describe the characteristic of a computer bus, or device specification, which facilitates the discovery of a hardware component in a system, without the need for physical device configuration, or user intervention in resolving resource conflicts.

ROM (Read-only Memory)--a class of storage medium used in computers and other electronic devices.

RTP (Real-time Transport Protocol)--provides end-to-end service for real-time data.

TCP (Transmission Control Protocol)--a transport layer protocol used by applications that require guaranteed delivery.

UDP (User Datagram Protocol)--a protocol offers non-guaranteed datagram delivery.

URI (Uniform Resource Identifier)--a compact sequence of characters that identifies an abstract or physical resource.

URL (Uniform Resource Locator)--specifies the address of an Internet resource.

VLAN (Virtual LAN)--a group of hosts with a common set of requirements, which communicate as if they were attached to the same broadcast domain, regardless of their physical location.

VoIP (Voice over Internet Protocol)--a family of technologies used for the delivery of voice communications and multimedia sessions over IP networks.

WLAN (Wireless Local Area Network)--a type of local area network that uses high-frequency radio waves rather than wires to communicate between nodes.

XML-RPC (Remote Procedure Call Protocol)--which uses XML to encode its calls and HTTP as a transport mechanism.

## **Appendix B: Time Zones**

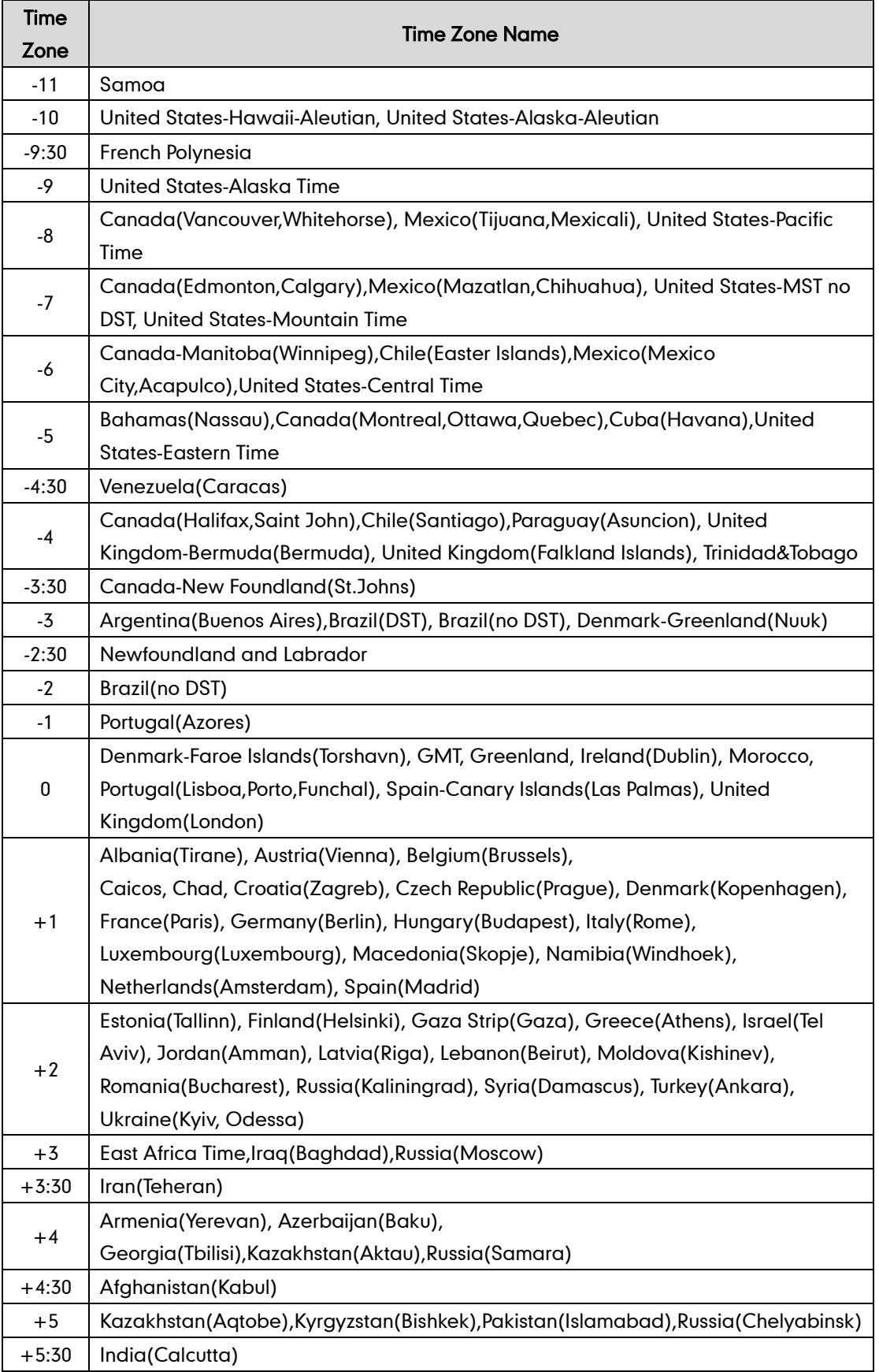

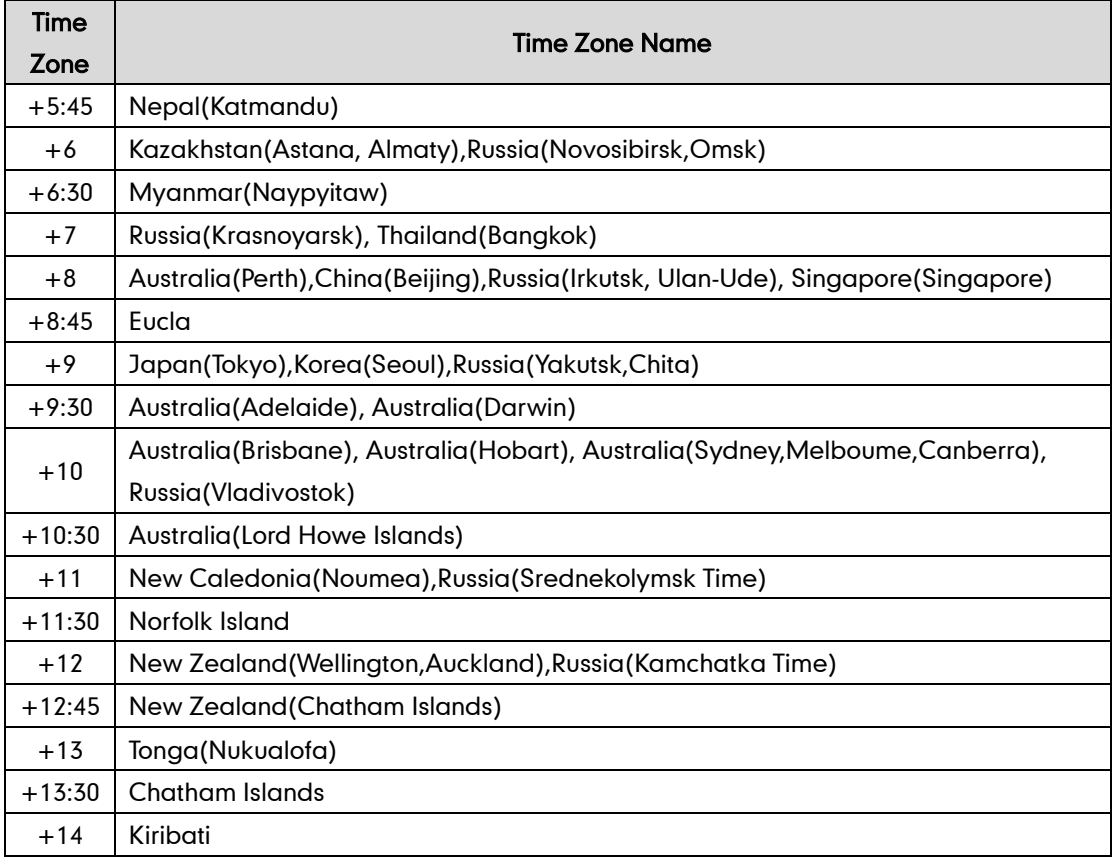

## **Appendix C: Trusted Certificates**

Yealink IP DECT phones trust the following CAs by default:

- DigiCert High Assurance EV Root CA
- Deutsche Telekom AG Root CA-2
- **•** Equifax Secure Certificate Authority
- Equifax Secure eBusiness CA-1
- Equifax Secure Global eBusiness CA-1
- GeoTrust Global CA
- **•** GeoTrust Global CA2
- **•** GeoTrust Primary CA
- GeoTrust Primary CA G2 ECC
- **•** GeoTrust Universal CA
- GeoTrust Universal CA2
- Thawte Personal Freemail CA
- **•** Thawte Premium Server CA
- Thawte Primary Root CA G1 (EV)
- Thawte Primary Root CA G2 (ECC)
- Thawte Primary Root CA G3 (SHA256)
- Thawte Server CA
- VeriSign Class 1 Public Primary Certification Authority
- VeriSign Class 1 Public Primary Certification Authority G2
- VeriSign Class 1 Public Primary Certification Authority G3
- VeriSign Class 2 Public Primary Certification Authority G2
- VeriSign Class 2 Public Primary Certification Authority G3
- VeriSign Class 3 Public Primary Certification Authority
- VeriSign Class 3 Public Primary Certification Authority G2
- VeriSign Class 3 Public Primary Certification Authority G3
- VeriSign Class 3 Public Primary Certification Authority G4
- VeriSign Class 3 Public Primary Certification Authority G5
- VeriSign Class 4 Public Primary Certification Authority G2
- VeriSign Class 4 Public Primary Certification Authority G3
- VeriSign Universal Root Certification Authority

Note Yealink endeavors to maintain a built-in list of most common used CA Certificates. Due to memory constraints, we cannot ensure a complete set of certificates. If you are using a certificate from a commercial Certificate Authority not in the list above, you can send a request to your local distributor. At this point, you can upload your particular CA certificate into your phone. For more information on uploading custom CA certificate, refer to [Transport Layer Security](#page-365-0) on page [350.](#page-365-0)

## **Appendix D: Auto Provisioning Flowchart (Keep user** personalized configuration settings)

The following shows auto provisioning flowchart for Yealink IP DECT phones when a user wishes to keep user personalized configuration settings.

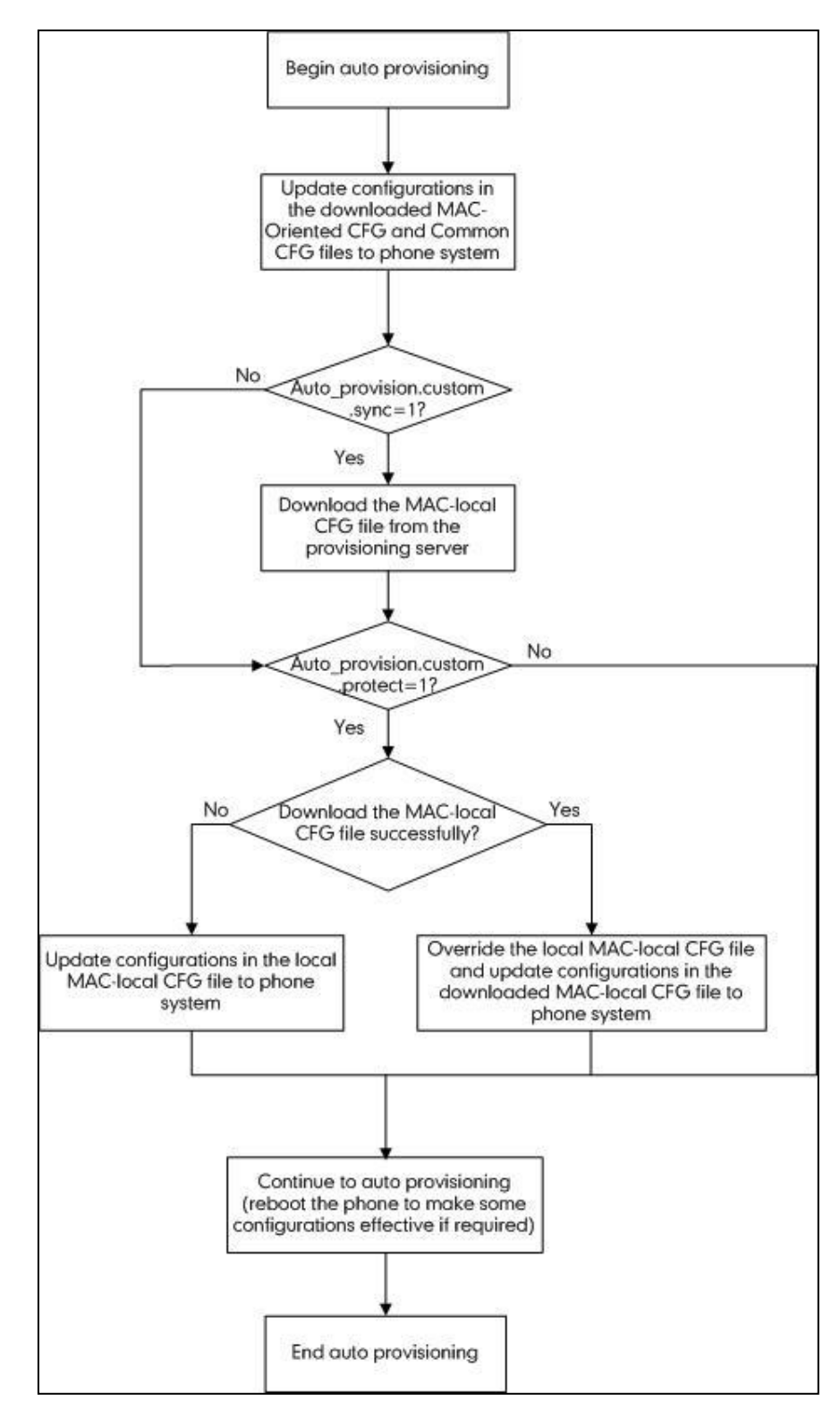

## **Appendix E: Configurations Defined Never be Saved to** <MAC>-local.cfg file

The following tables list all the configurations defined never be saved to <MAC>-local.cfg file.

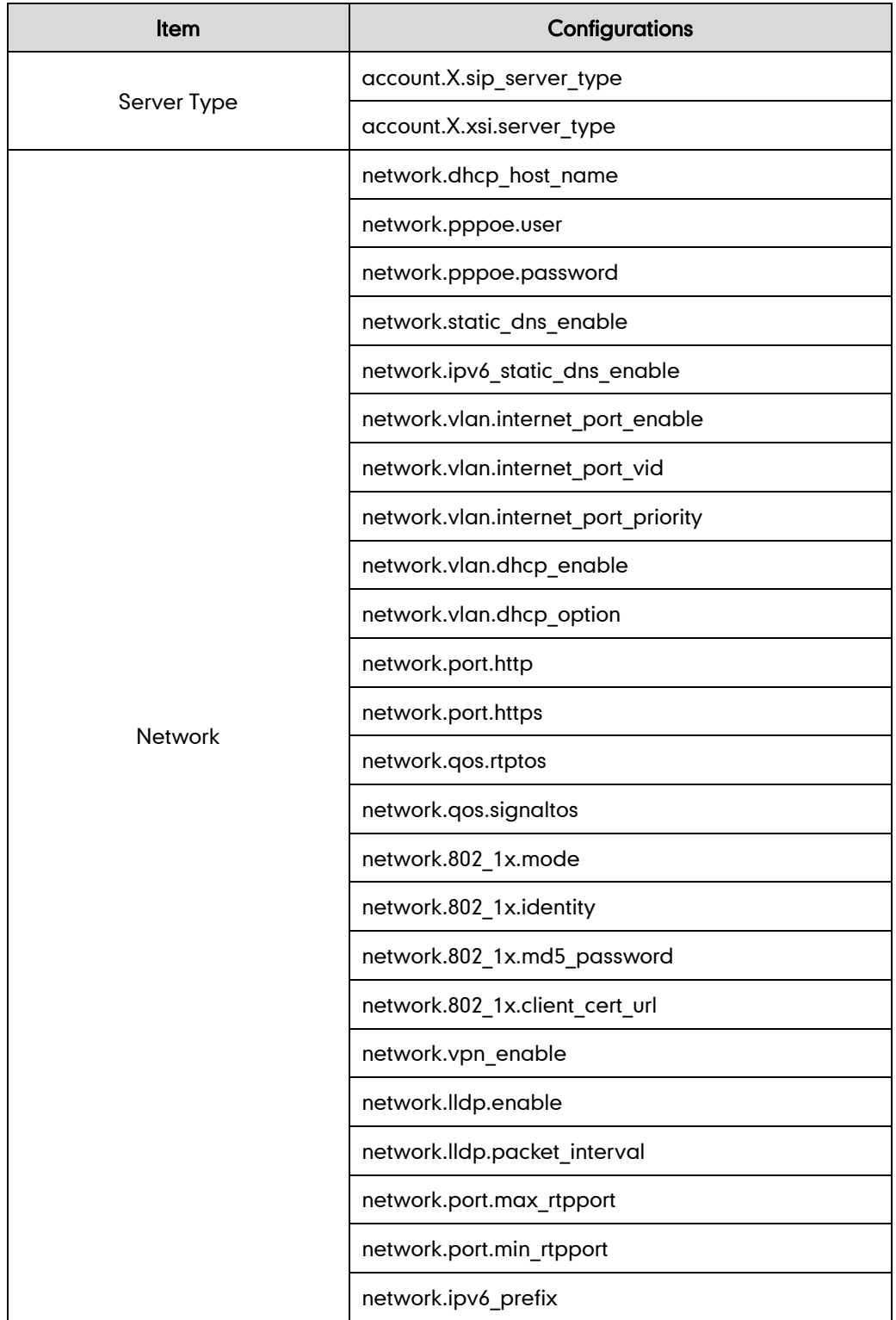

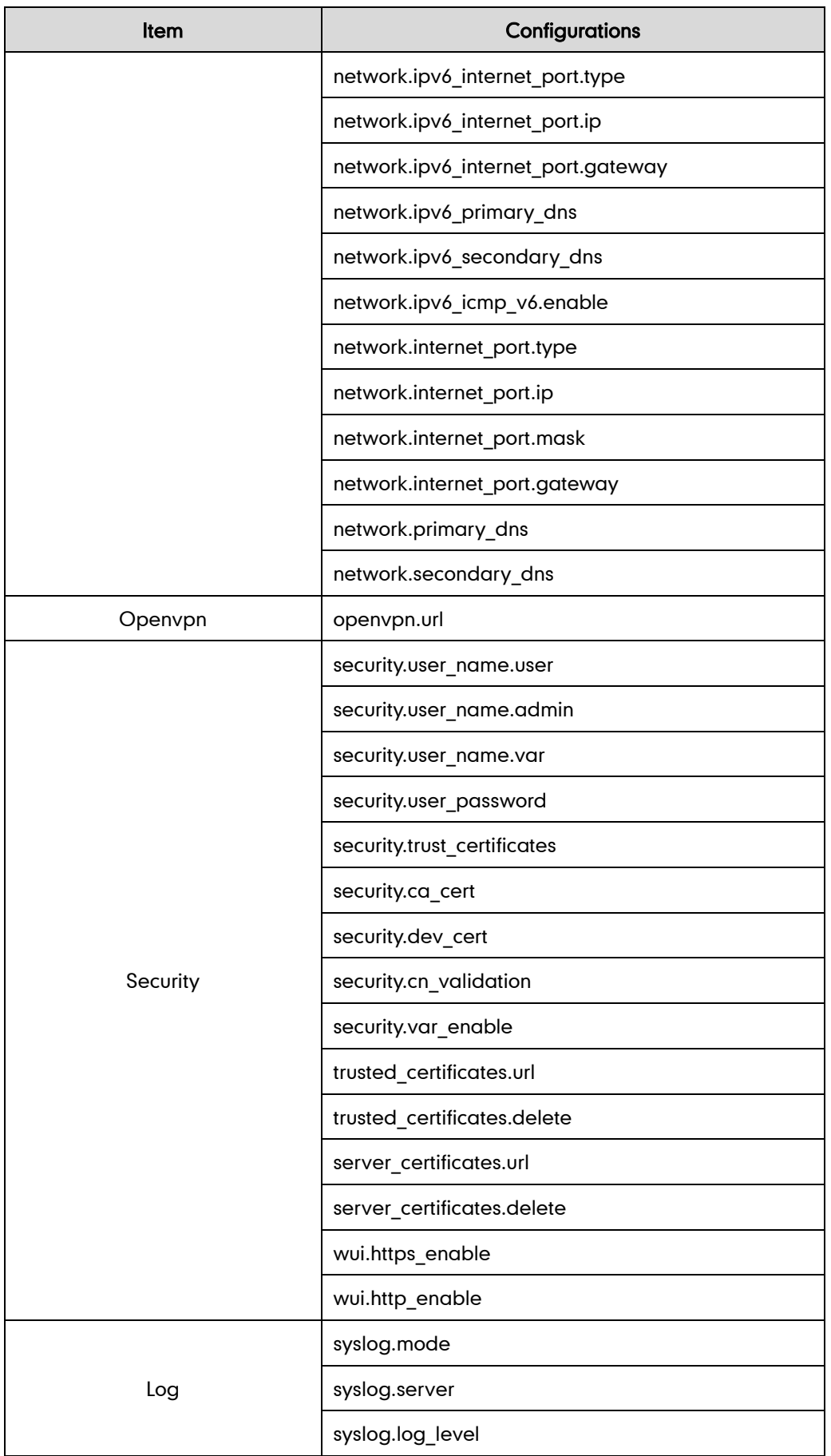

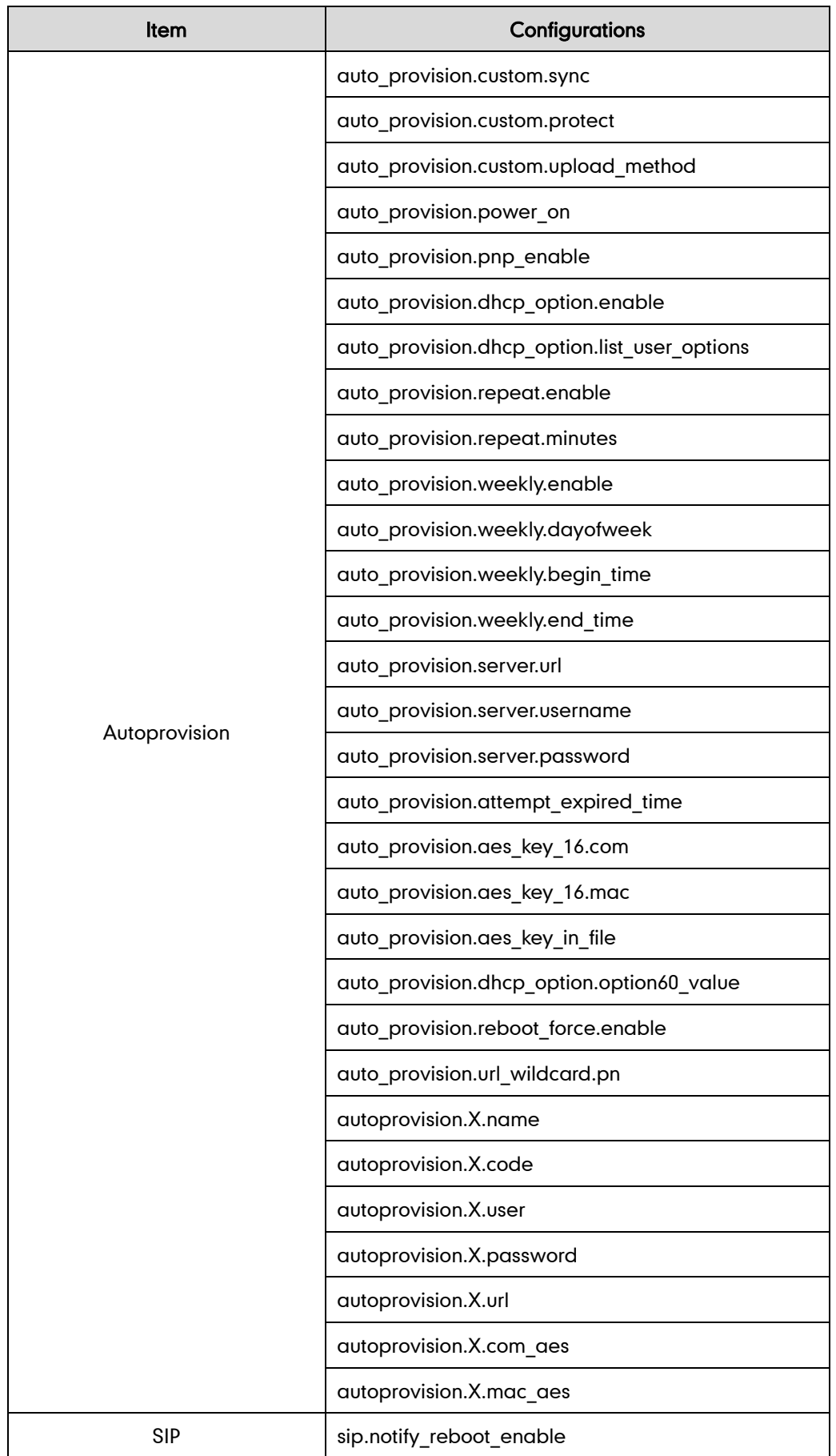

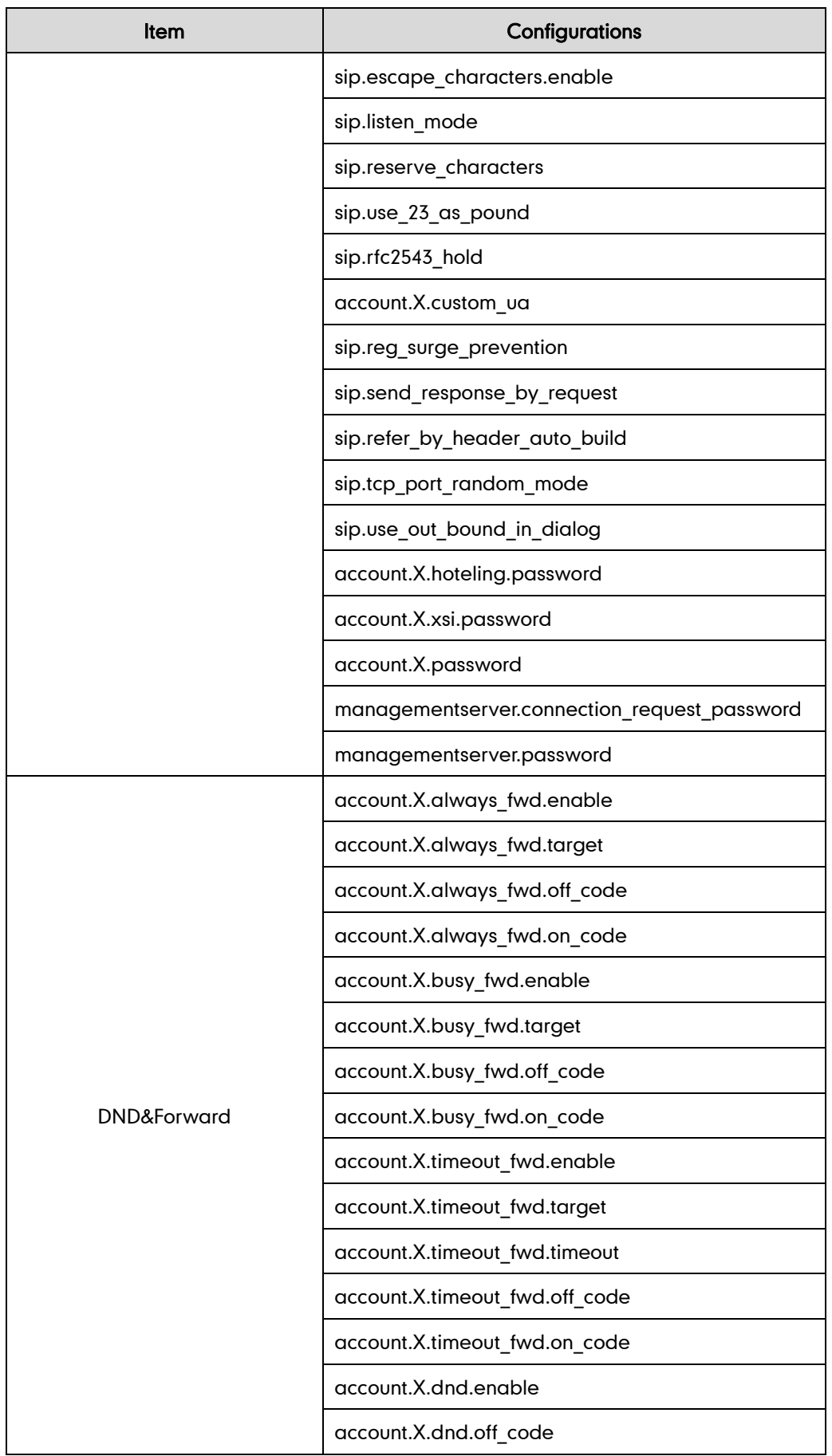

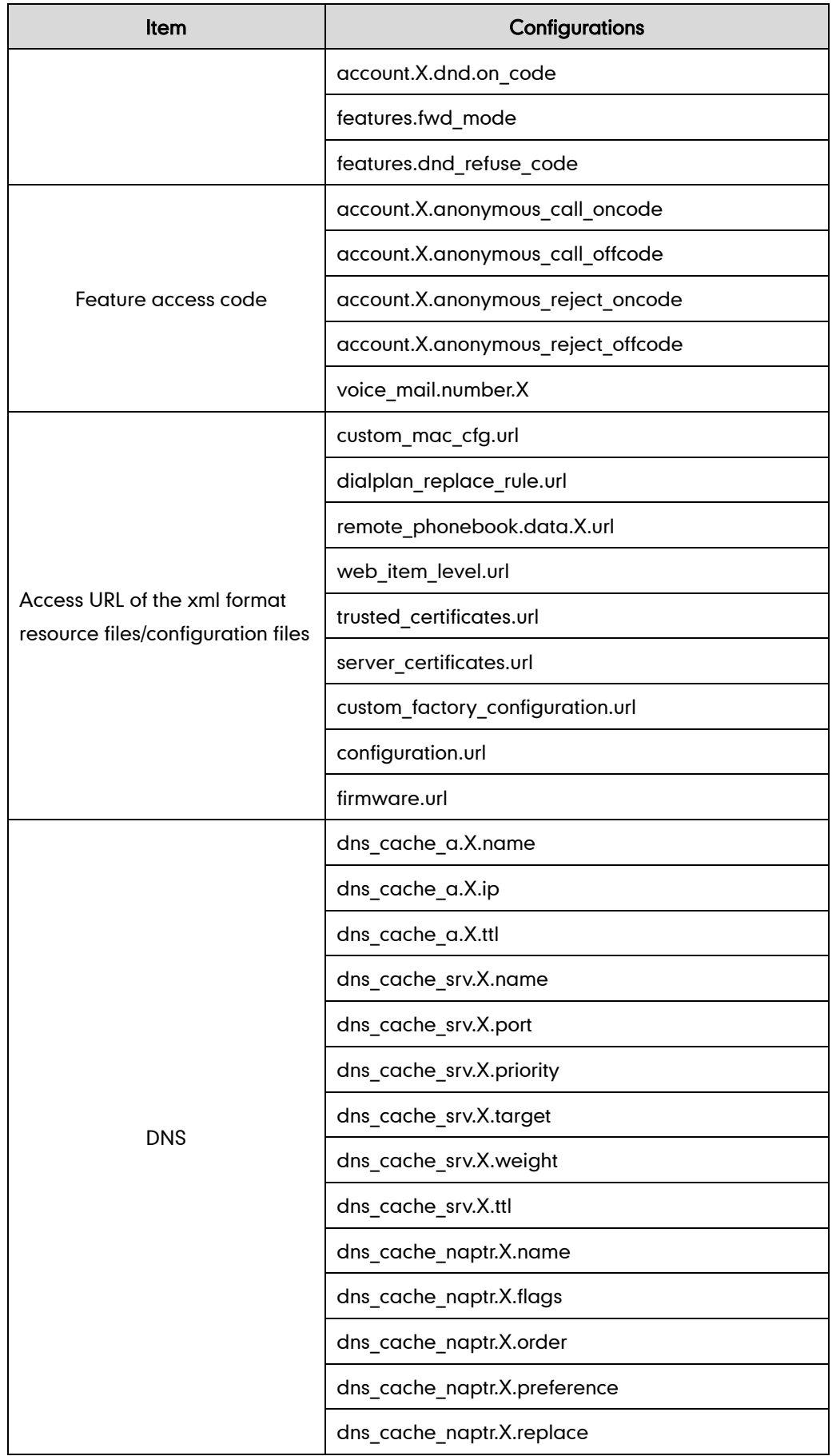

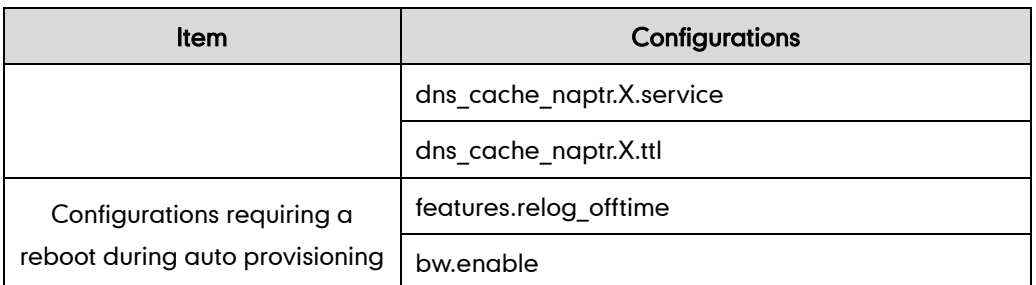

## **Appendix F: SIP (Session Initiation Protocol)**

This section describes how Yealink IP DECT phones comply with the IETF definition of SIP as described in [RFC 3261.](http://www.ietf.org/rfc/rfc3261.txt)

This section contains compliance information in the following:

- [RFC and Internet Draft Support](#page-429-0)
- [SIP Request](#page-432-0)
- [SIP Header](#page-433-0)
- [SIP Responses](#page-434-0)
- [SIP Session Description Protocol \(SDP\) Usage](#page-437-0)

#### <span id="page-429-0"></span>**RFC and Internet Draft Support**

The following RFC's and Internet drafts are supported:

- RFC 1321—The MD5 Message-Digest Algorithm
- RFC 1889—RTP Media control
- RFC 2112—Multipart MIME
- RFC 2327—SDP: Session Description Protocol
- RFC 2387—The MIME Multipart/Related Content-type
- RFC 2543—SIP: Session Initiation Protocol
- RFC 2617—Http Authentication: Basic and Digest access authentication
- RFC 2782-A DNS RR for specifying the location of services (DNS SRV)
- RFC 2806—URLs for Telephone Calls
- RFC 2833—RTP Payload for DTMF Digits, Telephony Tones and Telephony Signals
- RFC2915—The Naming Authority Pointer (NAPTR) DNS Resource Record
- RFC 2976—The SIP INFO Method
- RFC 3087—Control of Service Context using SIP Request-URI
- RFC 3261—SIP: Session Initiation Protocol (replacement for RFC 2543)
- RFC 3262—Reliability of Provisional Responses in the Session Initiation Protocol (SIP)
- RFC 3263—Session Initiation Protocol (SIP): Locating SIP Servers
- RFC 3264—An Offer/Answer Model with the Session Description Protocol (SDP)
- RFC 3265—Session Initiation Protocol (SIP) Specific Event Notification
- RFC 3310—HTTP Digest Authentication Using Authentication and Key Agreement (AKA)
- RFC 3311—The Session Initiation Protocol (SIP) UPDATE Method
- RFC 3312—Integration of Resource Management and SIP
- RFC 3313—Private SIP Extensions for Media Authorization
- RFC 3323—A Privacy Mechanism for the Session Initiation Protocol (SIP)
- RFC 3324—Requirements for Network Asserted Identity
- RFC 3325—SIP Asserted Identity
- RFC 3326—The Reason Header Field for the Session Initiation Protocol (SIP)
- RFC 3361—DHCP-for-IPv4 Option for SIP Servers
- RFC 3372—SIP for Telephones (SIP-T): Context and Architectures
- RFC 3398—ISUP to SIP Mapping
- RFC 3420—Internet Media Type message/sipfrag
- RFC 3428—Session Initiation Protocol (SIP) Extension for Instant Messaging
- RFC 3455—Private Header (P-Header) Extensions to the SIP for the 3GPP
- RFC 3486—Compressing the Session Initiation Protocol (SIP)
- RFC 3489—STUN Simple Traversal of User Datagram Protocol (UDP) Through Network Address Translators (NATs)
- RFC 3515—The Session Initiation Protocol (SIP) Refer Method
- RFC 3550—RTP: Transport Protocol for Real-Time Applications
- RFC 3555—MIME Type Registration of RTP Payload Formats
- RFC 3581—An Extension to the SIP for Symmetric Response Routing
- RFC 3608—SIP Extension Header Field for Service Route Discovery During Registration
- RFC 3611—RTP Control Protocol Extended Reports (RTCP XR)
- RFC 3665—Session Initiation Protocol (SIP) Basic Call Flow Examples
- RFC 3666—SIP Public Switched Telephone Network (PSTN) Call Flows.
- RFC 3680—SIP Event Package for Registrations
- RFC 3702—Authentication, Authorization, and Accounting Requirements for the SIP
- RFC 3711—The Secure Real-time Transport Protocol (SRTP)
- RFC 3725—Best Current Practices for Third Party Call Control (3pcc) in the Session Initiation Protocol (SIP)
- RFC 3842—A Message Summary and Message Waiting Indication Event Package for the Session Initiation Protocol (SIP)
- RFC 3856—A Presence Event Package for Session Initiation Protocol (SIP)
- RFC 3863—Presence Information Data Format
- RFC 3890—A Transport Independent Bandwidth Modifier for the SDP
- RFC 3891-The Session Initiation Protocol (SIP) "Replaces" Header
- RFC 3892—The Session Initiation Protocol (SIP) Referred-By Mechanism
- RFC 3959—The Early Session Disposition Type for SIP
- RFC 3960—Early Media and Ringing Tone Generation in SIP
- RFC3966—The tel URI for telephone number
- RFC 3968—IANA Registry for SIP Header Field
- RFC 3969-IANA Registry for SIP URI
- RFC 4028—Session Timers in the Session Initiation Protocol (SIP)
- RFC 4083—3GPP Release 5 Requirements on SIP
- RFC 4235—An INVITE-Initiated Dialog Event Package for the Session Initiation Protocol (SIP)
- RFC 4244—An Extension to the SIP for Request History Information
- RFC 4317—Session Description Protocol (SDP) Offer/Answer Examples
- RFC 4353—A Framework for Conferencing with the SIP
- RFC 4458—SIP URIs for Applications such as Voicemail and Interactive Voice Response (IVR)
- RFC 4475—Session Initiation Protocol (SIP) Torture
- RFC 4485—Guidelines for Authors of Extensions to the SIP
- RFC 4504—SIP Telephony Device Requirements and Configuration
- RFC 4566—SDP: Session Description Protocol.
- RFC 4568—Session Description Protocol (SDP) Security Descriptions for Media Streams
- RFC 4575—A SIP Event Package for Conference State
- RFC 4579—SIP Call Control Conferencing for User Agents
- RFC 4583—Session Description Protocol (SDP) Format for Binary Floor Control Protocol (BFCP) Streams
- RFC 4662—A SIP Event Notification Extension for Resource Lists
- RFC 4730—Event Package for KPML
- RFC 5009—P-Early-Media Header
- RFC 5079—Rejecting Anonymous Requests in SIP
- RFC 5359—Session Initiation Protocol Service Examples
- RFC 5589—Session Initiation Protocol (SIP) Call Control Transfer
- RFC 5630—The Use of the SIPS URI Scheme in SIP
- RFC 5806—Diversion Indication in SIP
- RFC 5954—Essential Correction for IPv6 ABNF and URI Comparison in RFC 3261
- RFC 6026—Correct Transaction Handling for 2xx Responses to SIP INVITE Requests
- RFC 6141—Re-INVITE and Target-Refresh Request Handling in SIP
- draft-ietf-sip-cc-transfer-05.txt—SIP Call Control Transfer
- draft-anil-sipping-bla-02.txt—Implementing Bridged Line Appearances (BLA) Using Session Initiation Protocol (SIP)
- draft-anil-sipping-bla-03.txt—Implementing Bridged Line Appearances (BLA)Using Session Initiation Protocol (SIP)
- draft-ietf-sip-privacy-00.txt—SIP Extensions for Caller Identity and Privacy, November
- draft-ietf-sip-privacy-04.txt—SIP Extensions for Network-Asserted Caller Identity and Privacy within Trusted Networks
- draft-levy -sip-diversion-08.txt—Diversion Indication in SIP
- draft-ietf-sipping-cc-conferencing-03.txt—SIP Call Control Conferencing for User Agents
- draft-ietf-sipping-cc-conferencing-05.txt—Connection Reuse in the Session Initiation Protocol (SIP)
- draft-ietf-sipping-rtcp-summary-02.txt—Session Initiation Protocol Package for Voice Quality Reporting Event
- draft-ietf-sip-connect-reuse-06.txt—Connection Reuse in the Session Initiation Protocol (SIP)
- draft-ietf-bliss-shared-appearances-15.txt—Shared Appearances of a Session Initiation Protocol (SIP) Address of Record (AOR)

To find the applicable Request for Comments (RFC) document, go to http://www.ietf.org/rfc.html and enter the RFC number.

## **SIP Request**

The following SIP request messages are supported:

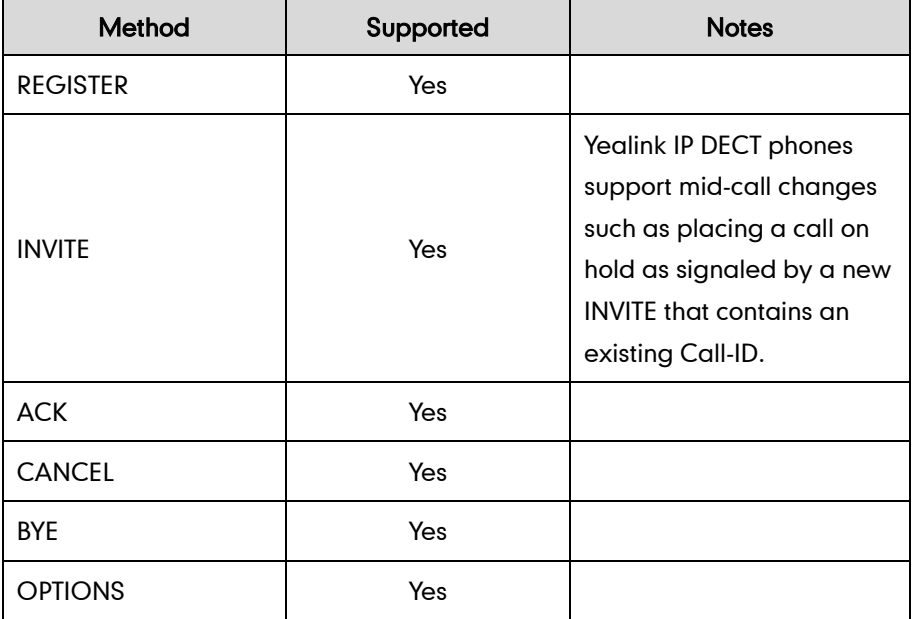

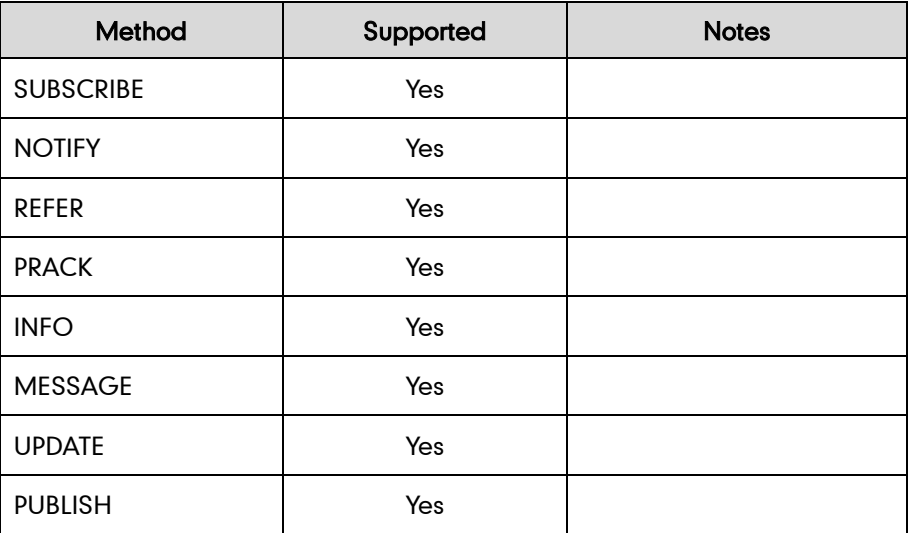

### **SIP Header**

The following SIP request headers are supported:

Note In the following table, a "Yes" in the Supported column means the header is sent and properly parsed.

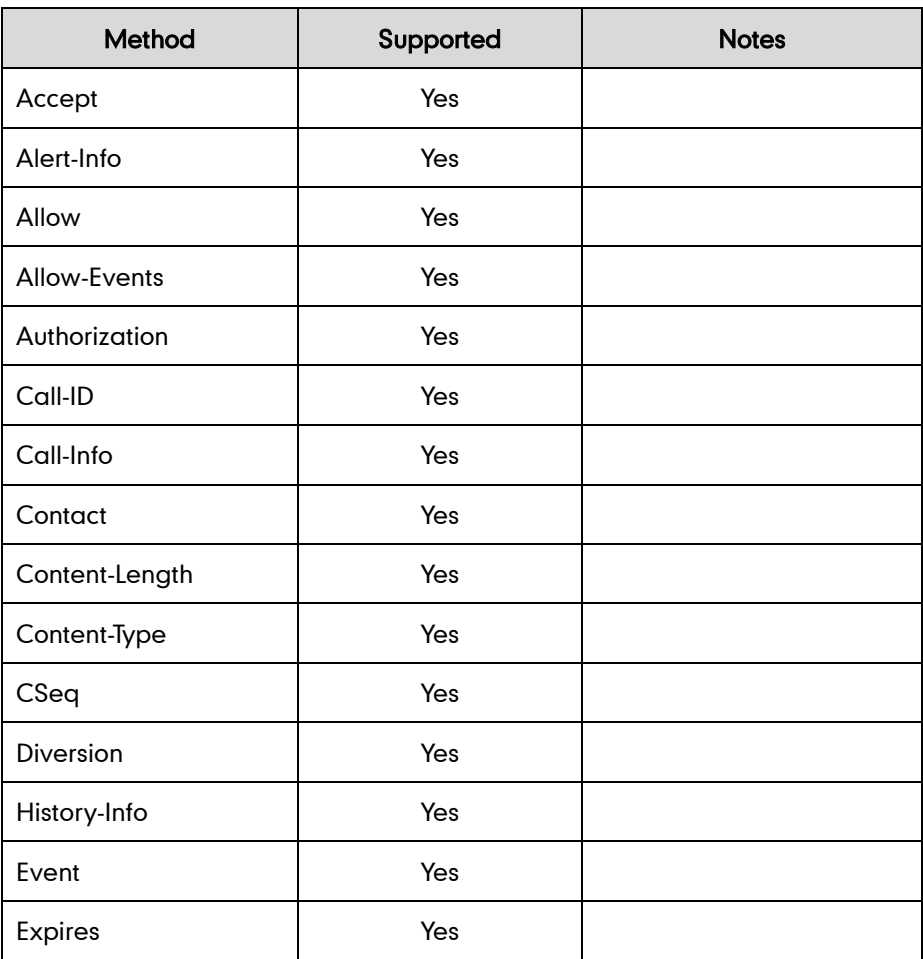

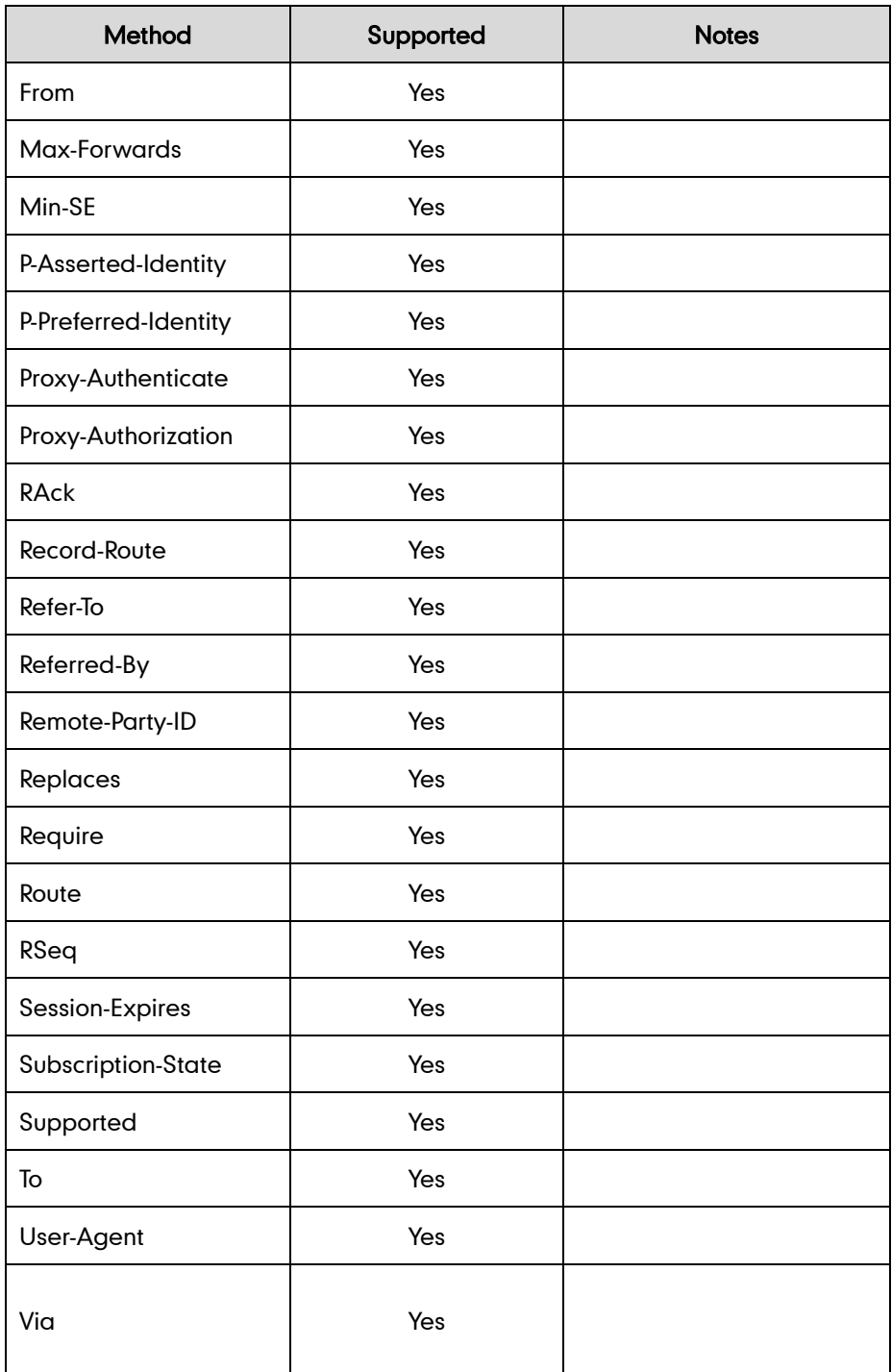

## **SIP Responses**

The following SIP responses are supported:

Note In the following table, a "Yes" in the Supported column means the header is sent and properly parsed. The phone may not actually generate the response.

### 1xx Response—Information Responses

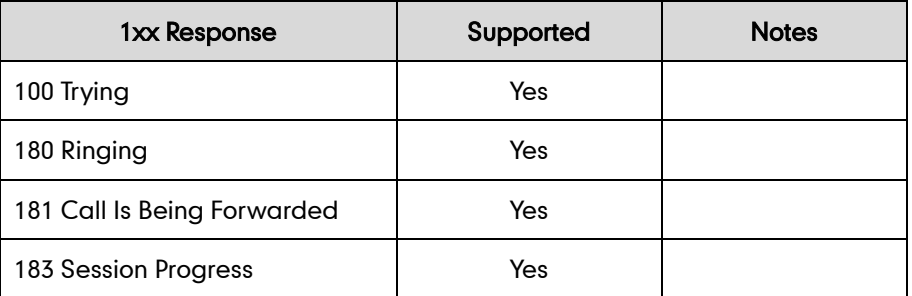

### 2xx Response—Successful Responses

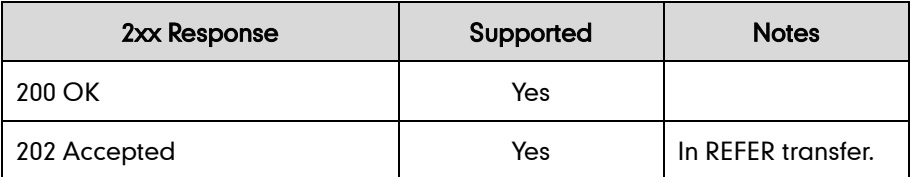

### 3xx Response—Redirection Responses

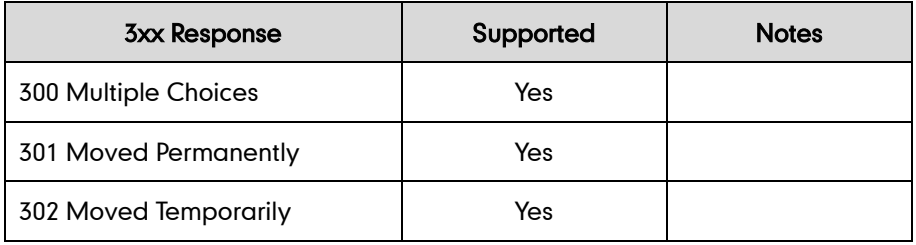

### 4xx Response—Request Failure Responses

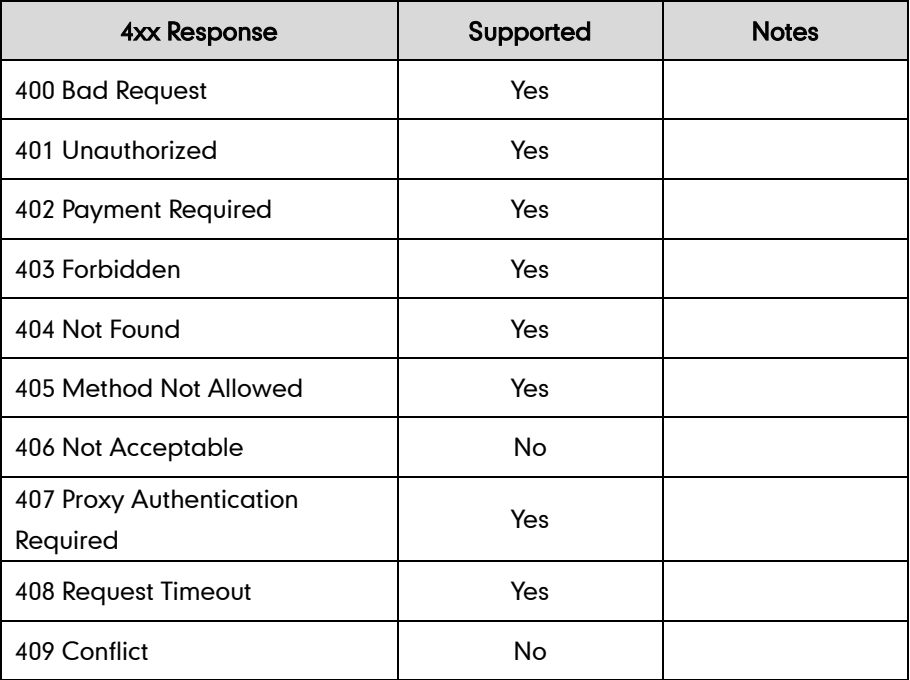

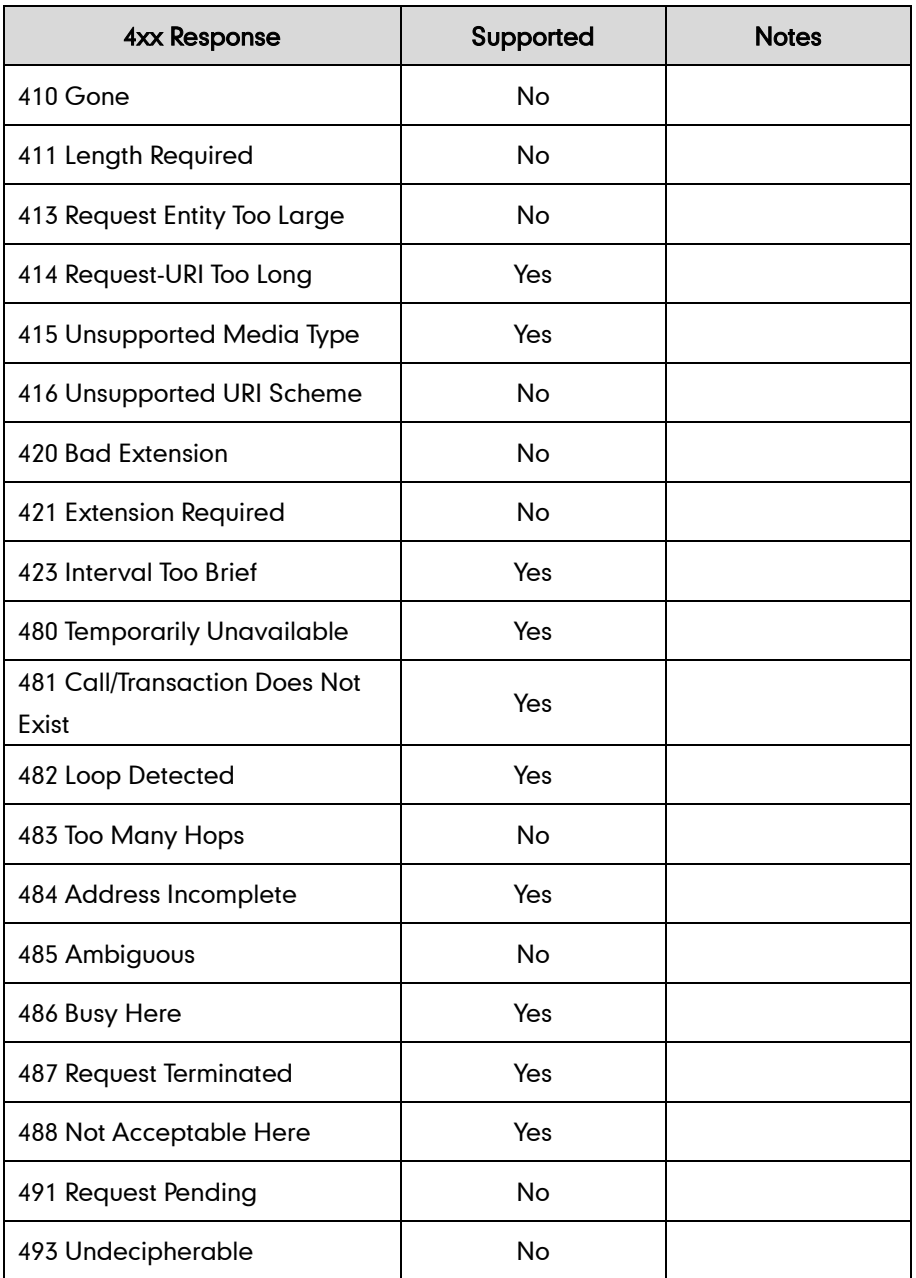

### 5xx Response—Server Failure Responses

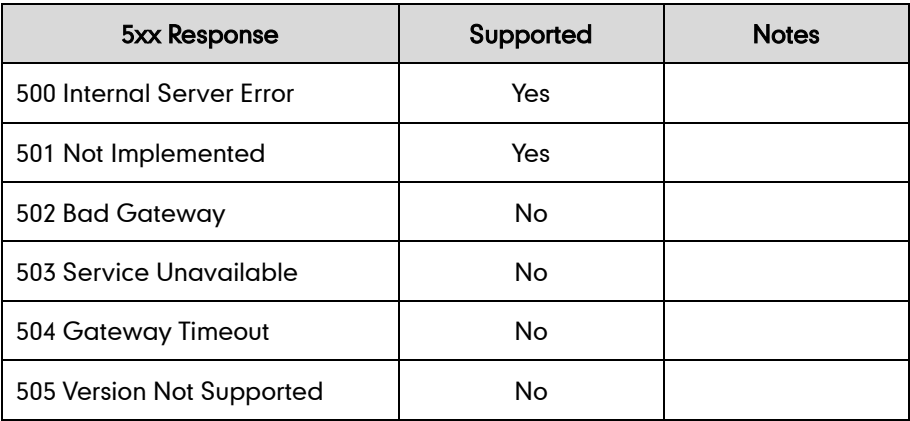

#### 6xx Response—Global Responses

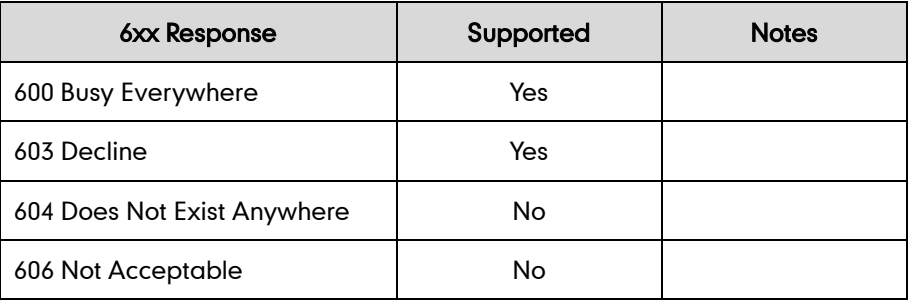

### **SIP Session Description Protocol (SDP) Usage**

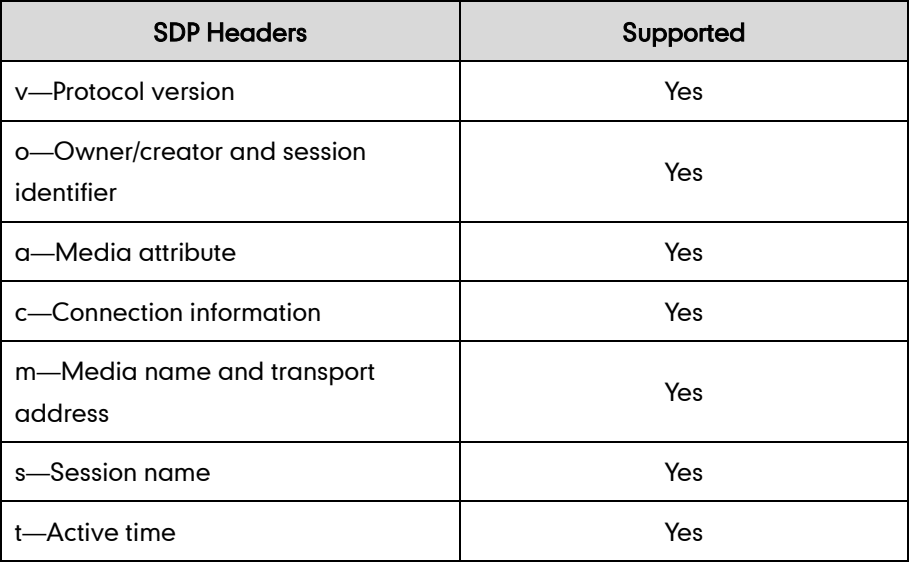

# **Appendix G: SIP Call Flows**

SIP uses six request methods:

INVITE—Indicates a user is being invited to participate in a call session.

ACK—Confirms that the client has received a final response to an INVITE request.

BYE—Terminates a call and can be sent by either the caller or the callee.

CANCEL—Cancels any pending searches but does not terminate a call that has already been accepted.

OPTIONS—Queries the capabilities of servers.

REGISTER—Registers the address listed in the To header field with a SIP server.

The following types of responses are used by SIP and generated by the IP DECT phone or the SIP server:

SIP 1xx—Informational Responses

SIP 2xx—Successful Responses

SIP 3xx—Redirection Responses

SIP 4xx—Client Failure Responses

SIP 5xx—Server Failure Responses

SIP 6xx—Global Failure Responses

# **Successful Call Setup and Disconnect**

The following figure illustrates the scenario of a successful call. In this scenario, the two end users are User A and User B. User A and User B are located at Yealink SIP IP DECT phones.

- 1. User A calls User B.
- 2. User B answers the call.
- 3. User B hangs up.

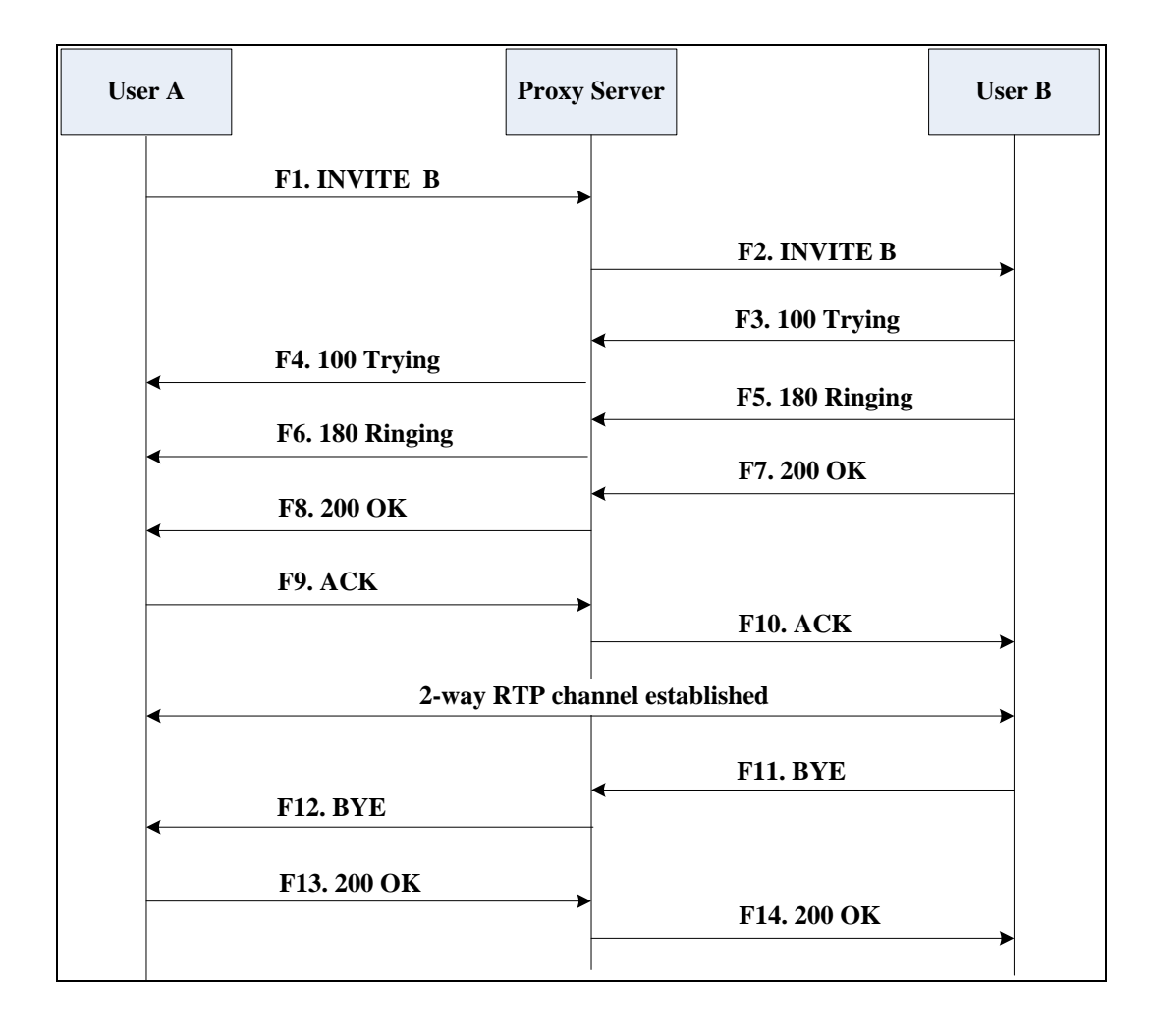

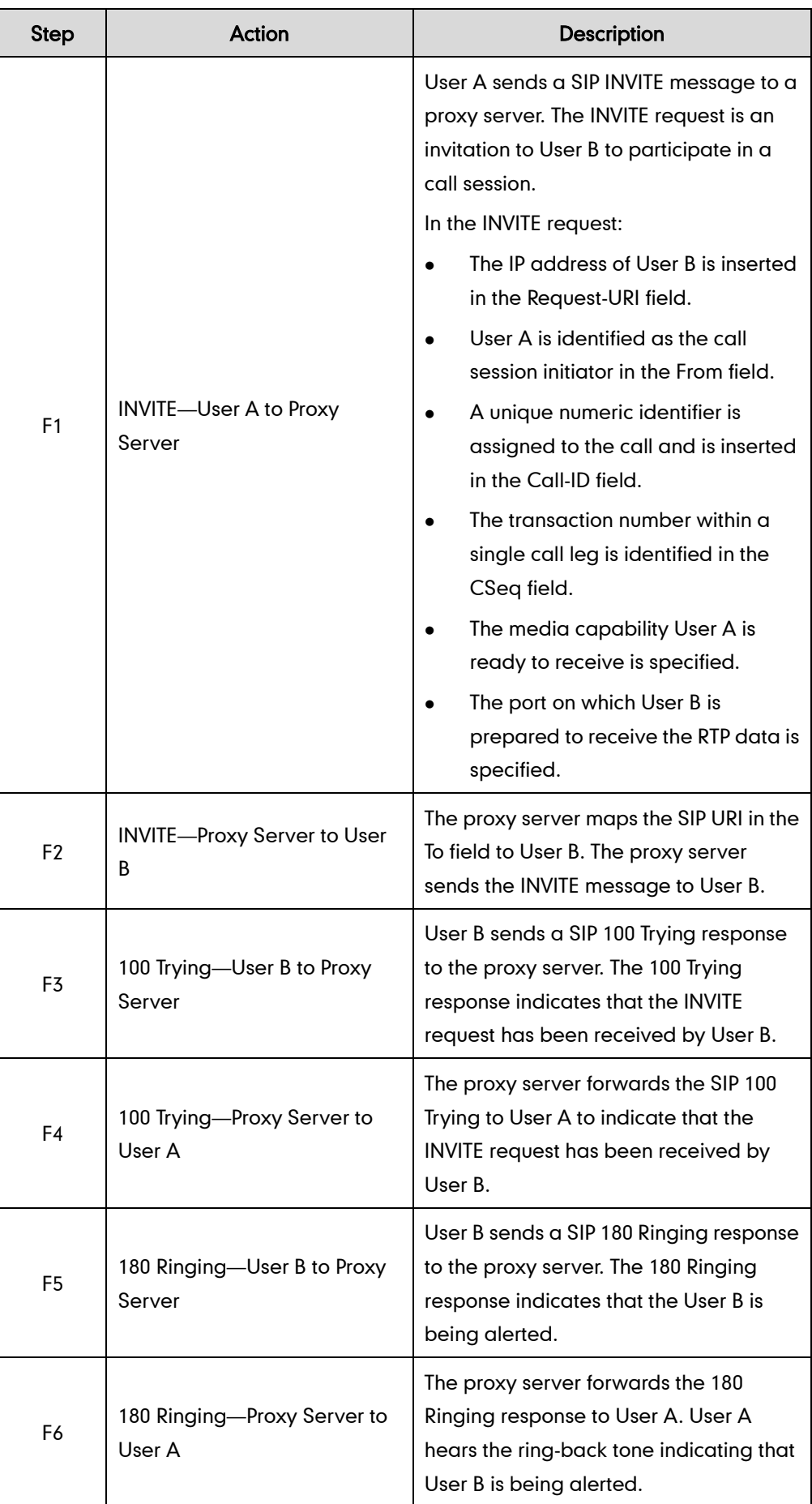

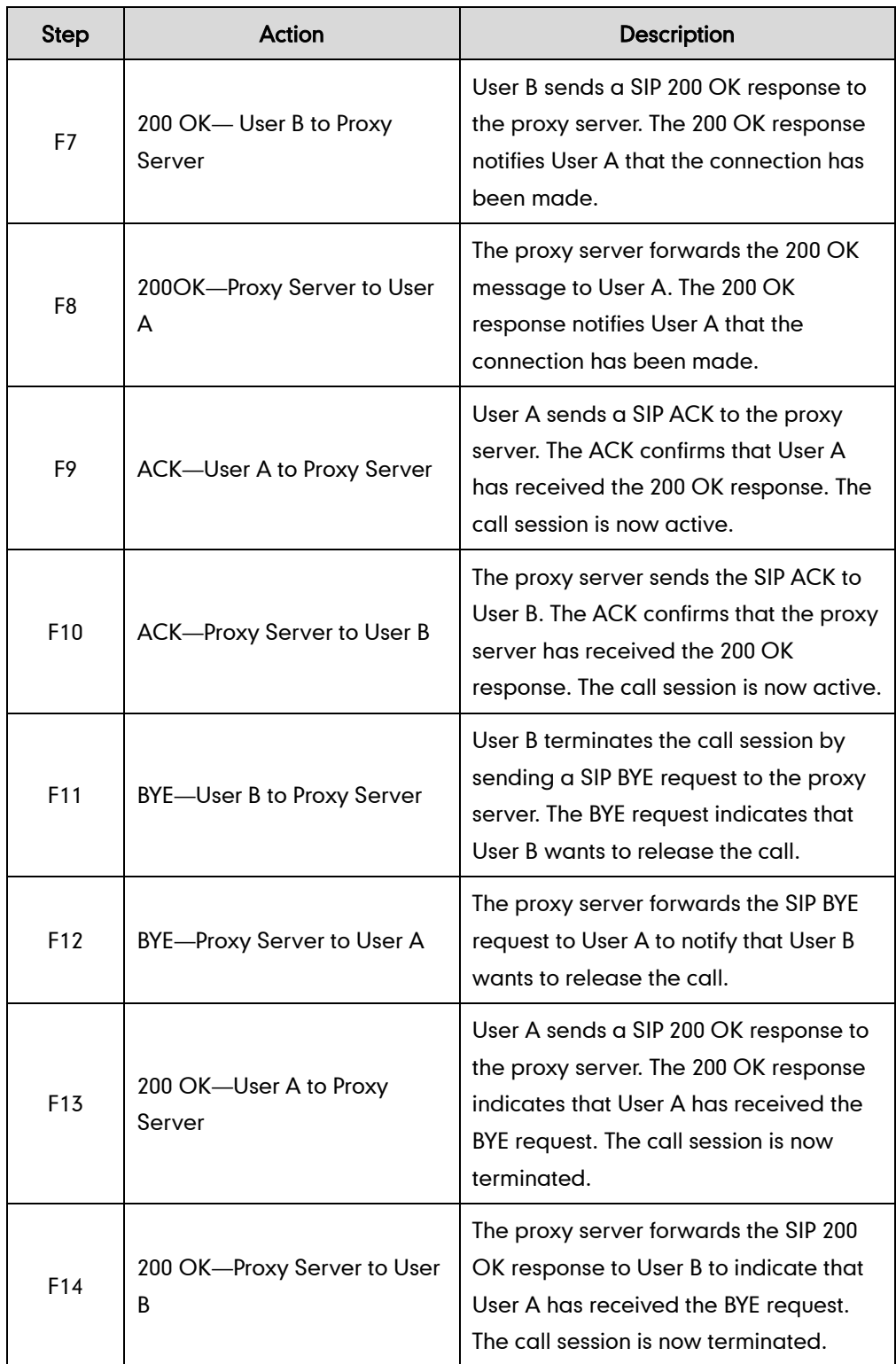

# Unsuccessful Call Setup-Called User is Busy

The following figure illustrates the scenario of an unsuccessful call caused by the called user's being busy. In this scenario, the two end users are User A and User B. User A and User B are located at Yealink IP DECT phones.

- 1. User A calls User B.
- 2. User B is busy on the IP DECT phone and unable or unwilling to take another call. The call cannot be set up successfully.

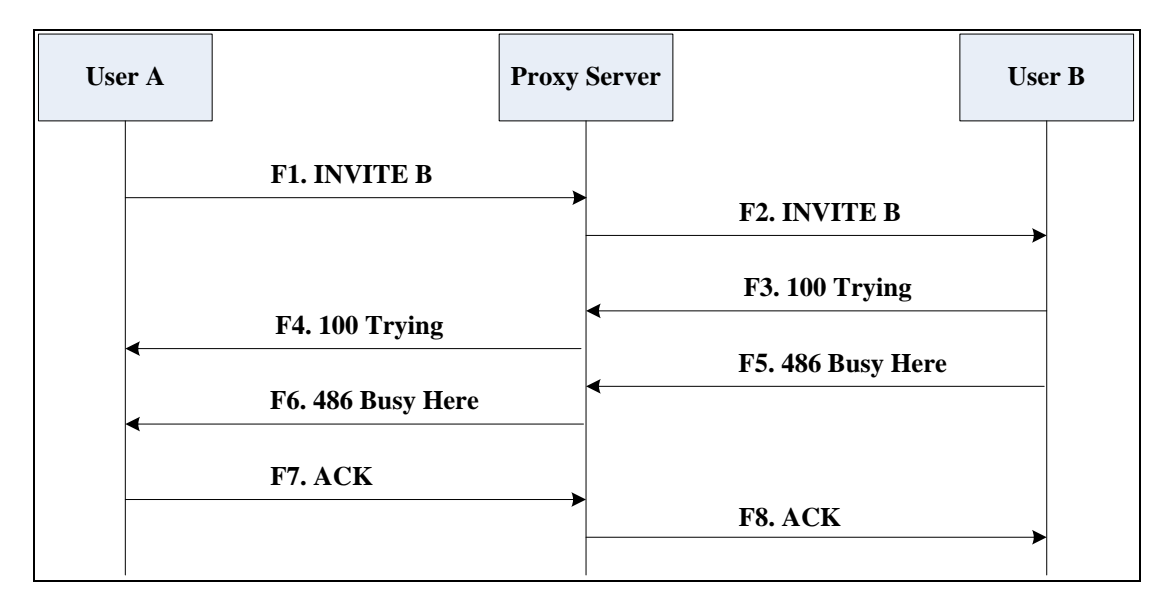

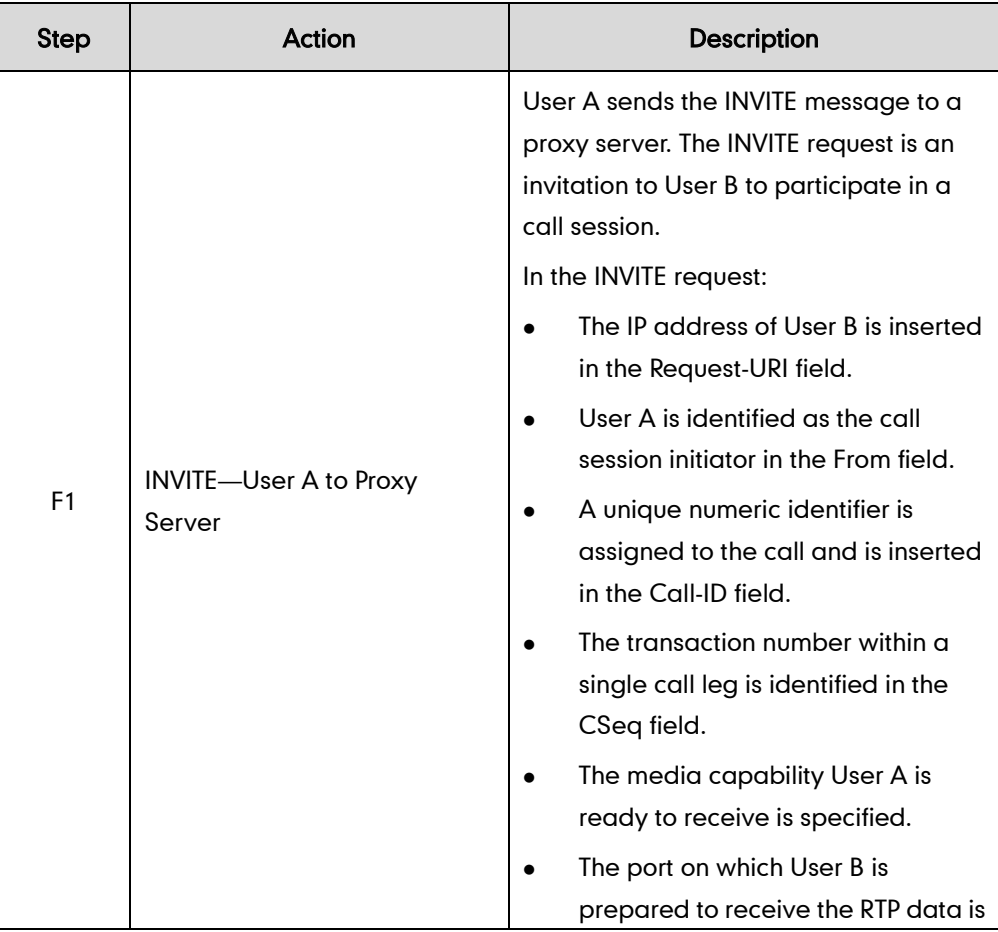

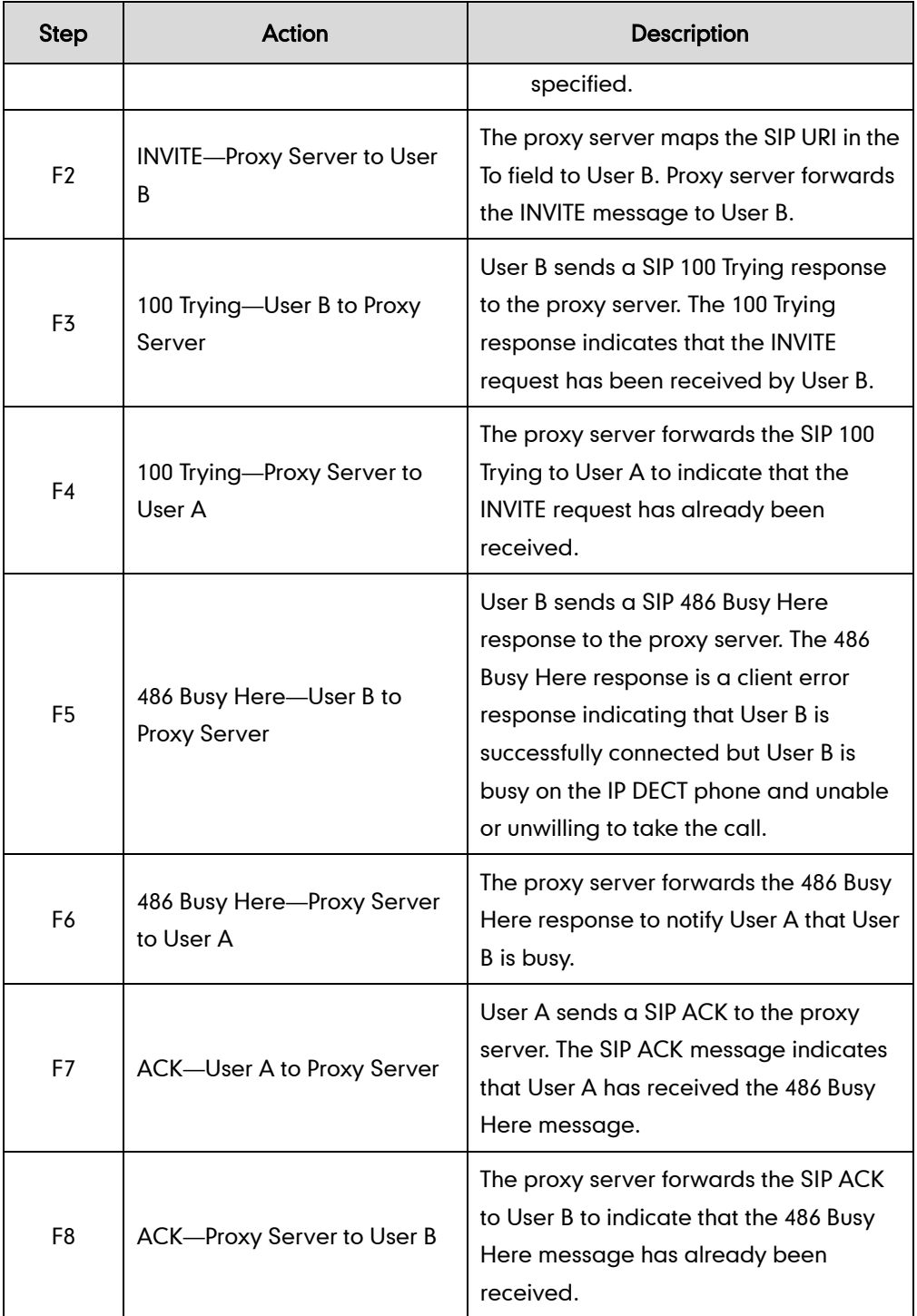

# Unsuccessful Call Setup-Called User Does Not Answer

The following figure illustrates the scenario of an unsuccessful call caused by the called user's no answering. In this scenario, the two end users are User A and User B. User A and User B are located at Yealink IP DECT phones.

#### The call flow scenario is as follows:

- 1. User A calls User B.
- 2. User B does not answer the call.
- 3. User A hangs up.

The call cannot be set up successfully.

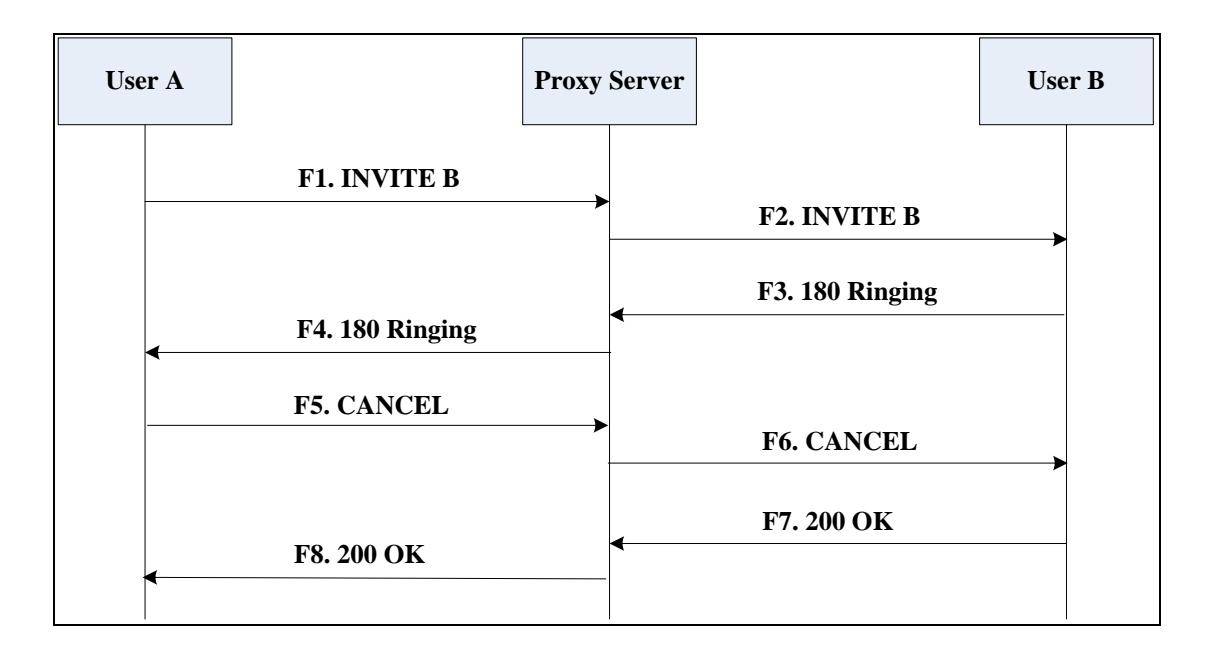

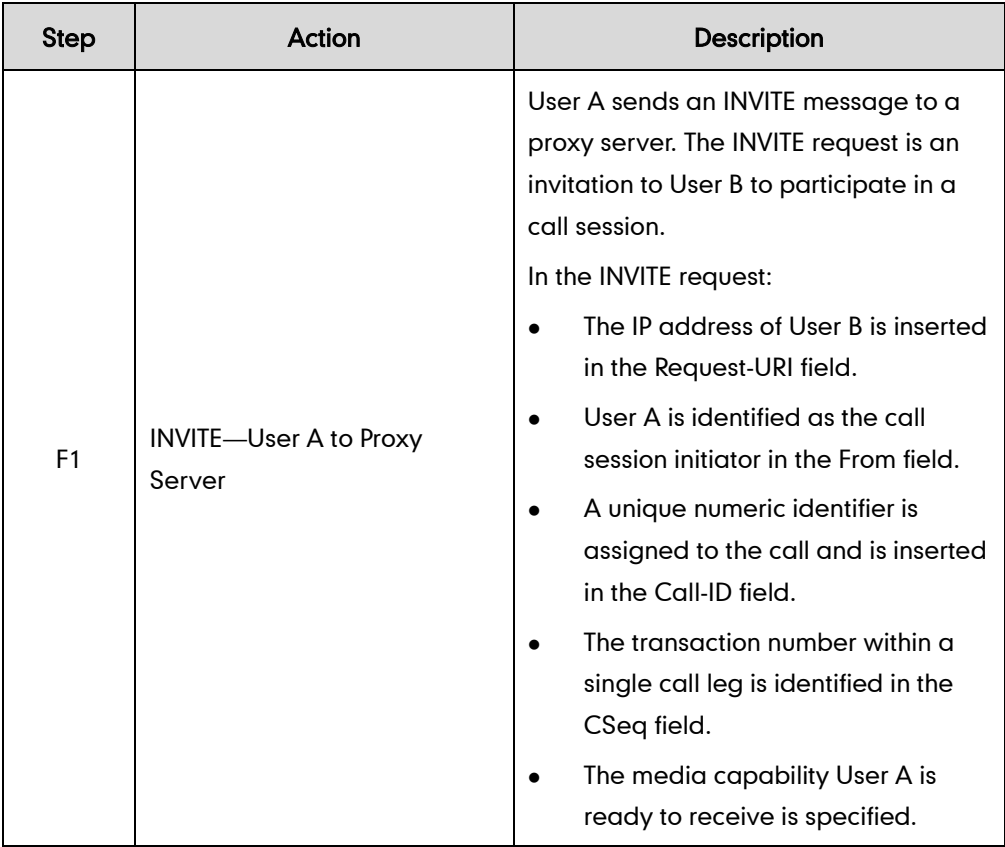

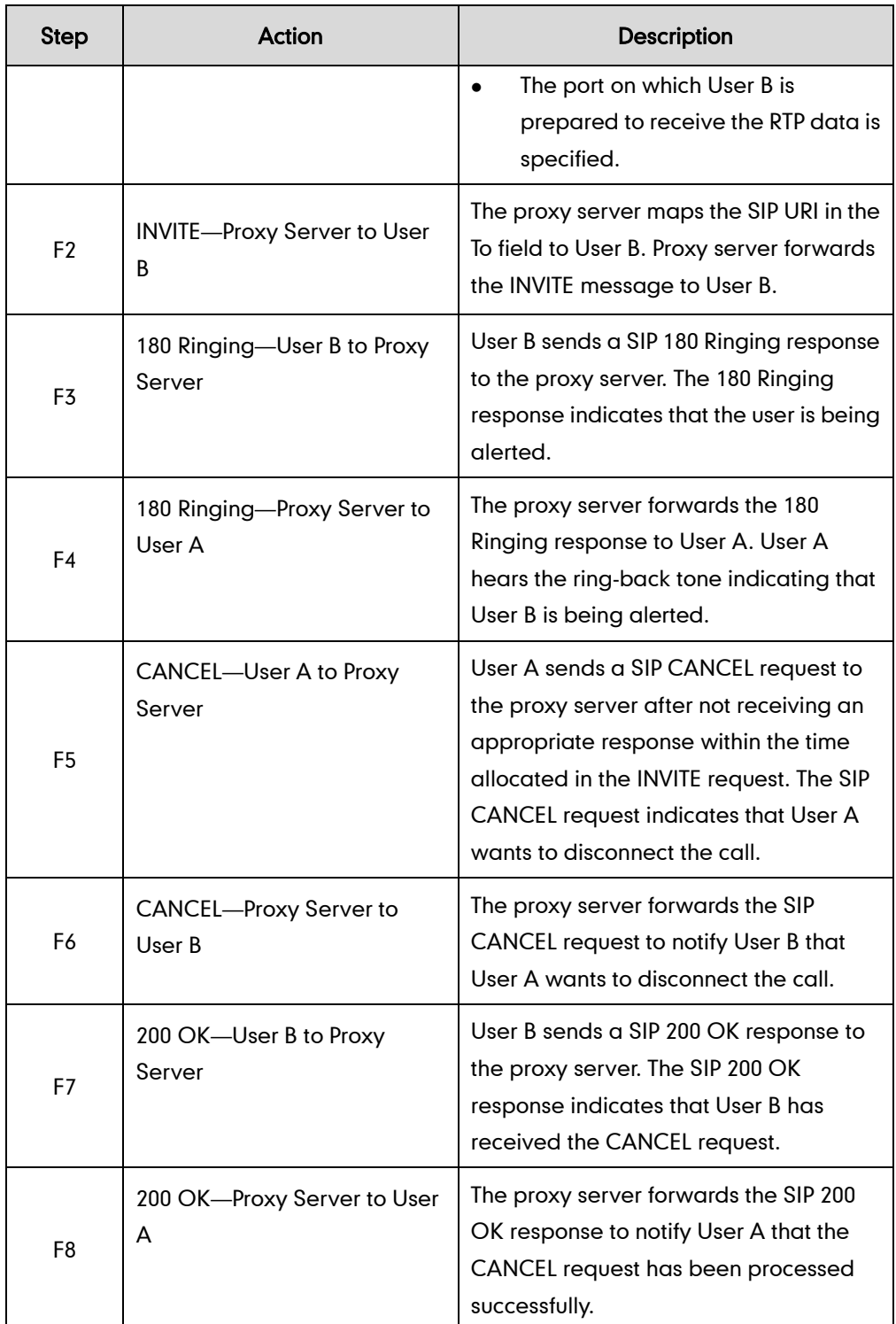

# **Successful Call Setup and Call Hold**

The following figure illustrates a successful call setup and call hold. In this scenario, the two end users are User A and User B. User A and User B are located at Yealink IP DECT phones.

- 1. User A calls User B.
- 2. User B answers the call.
- 3. User A places User B on hold.

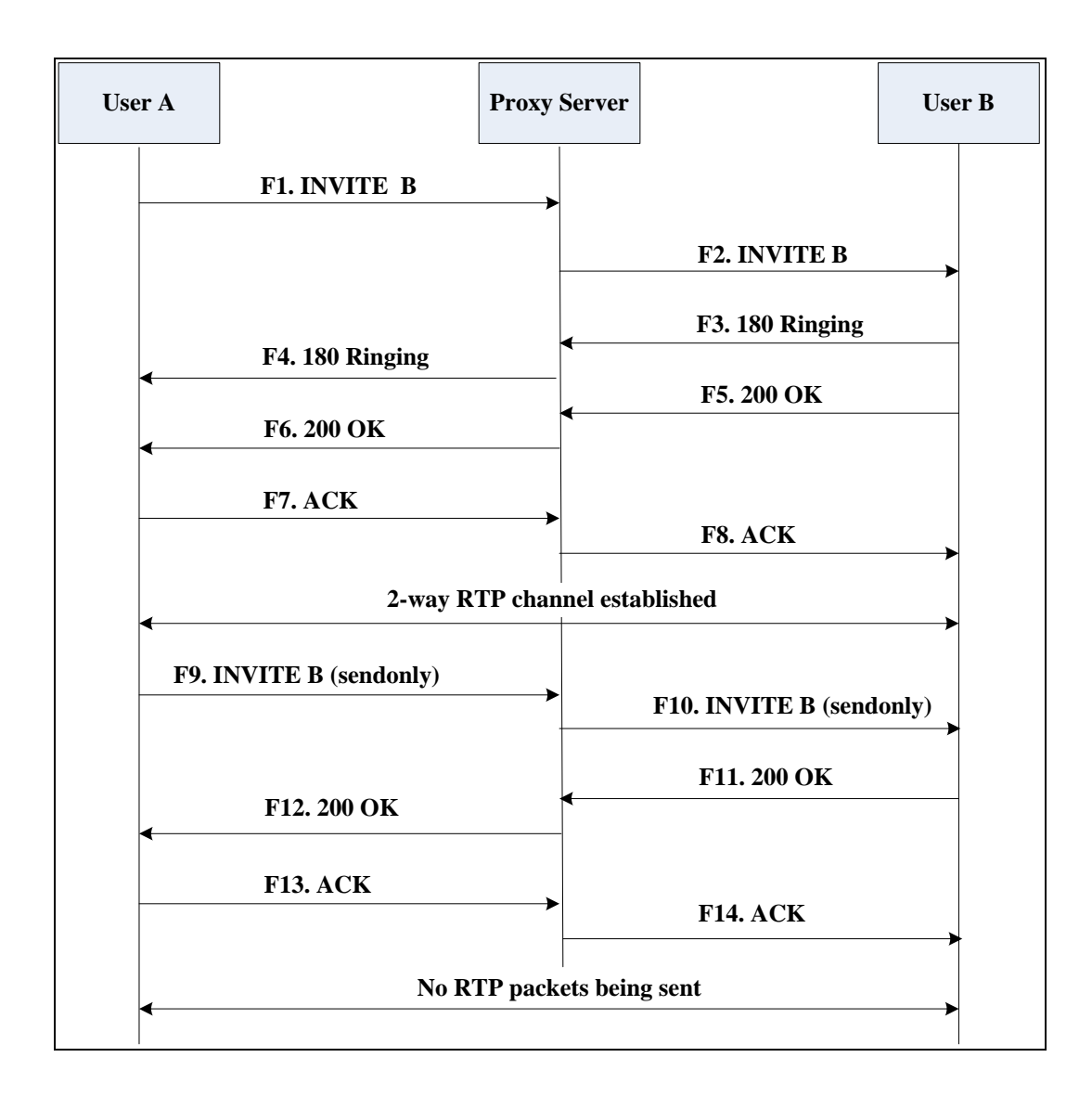

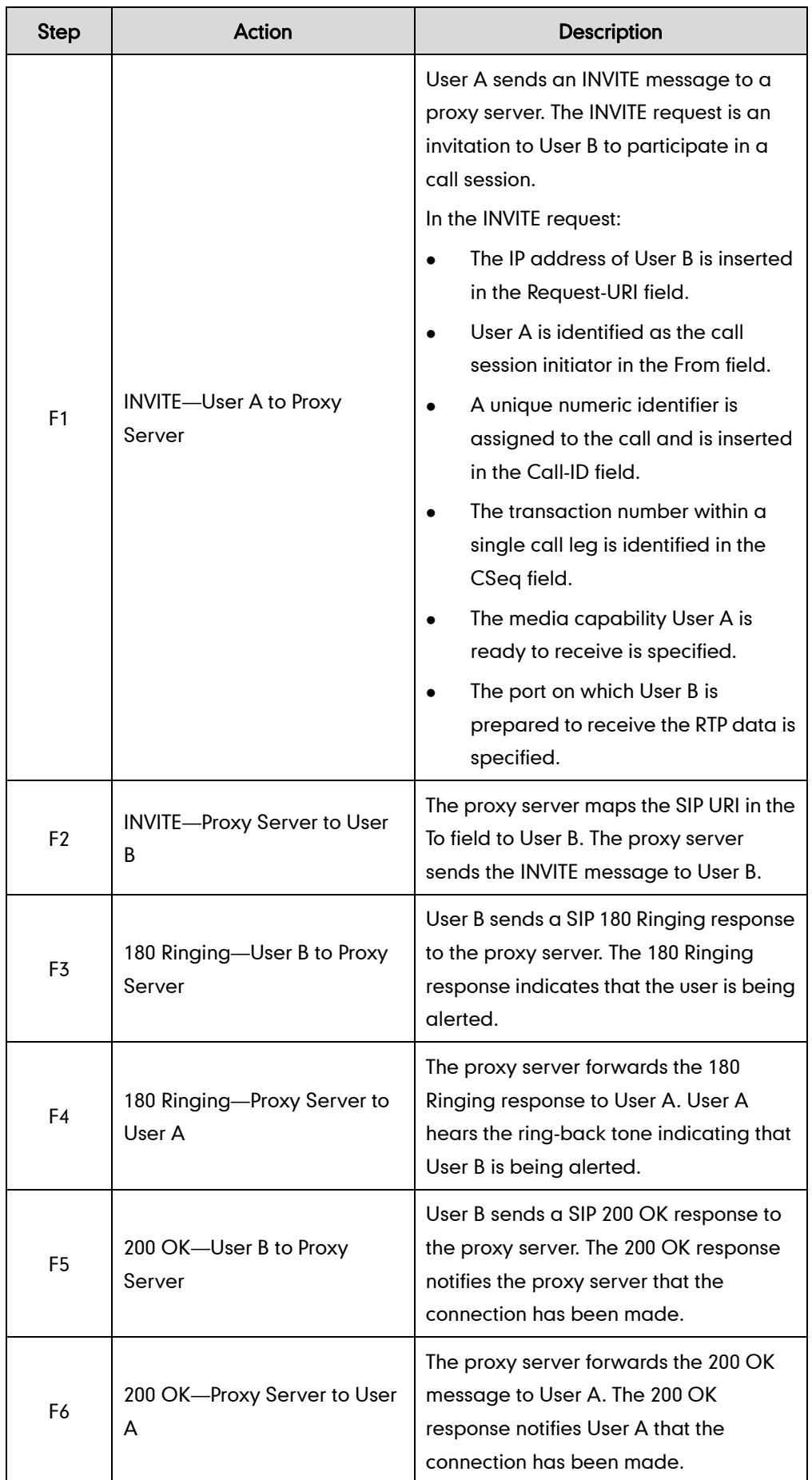

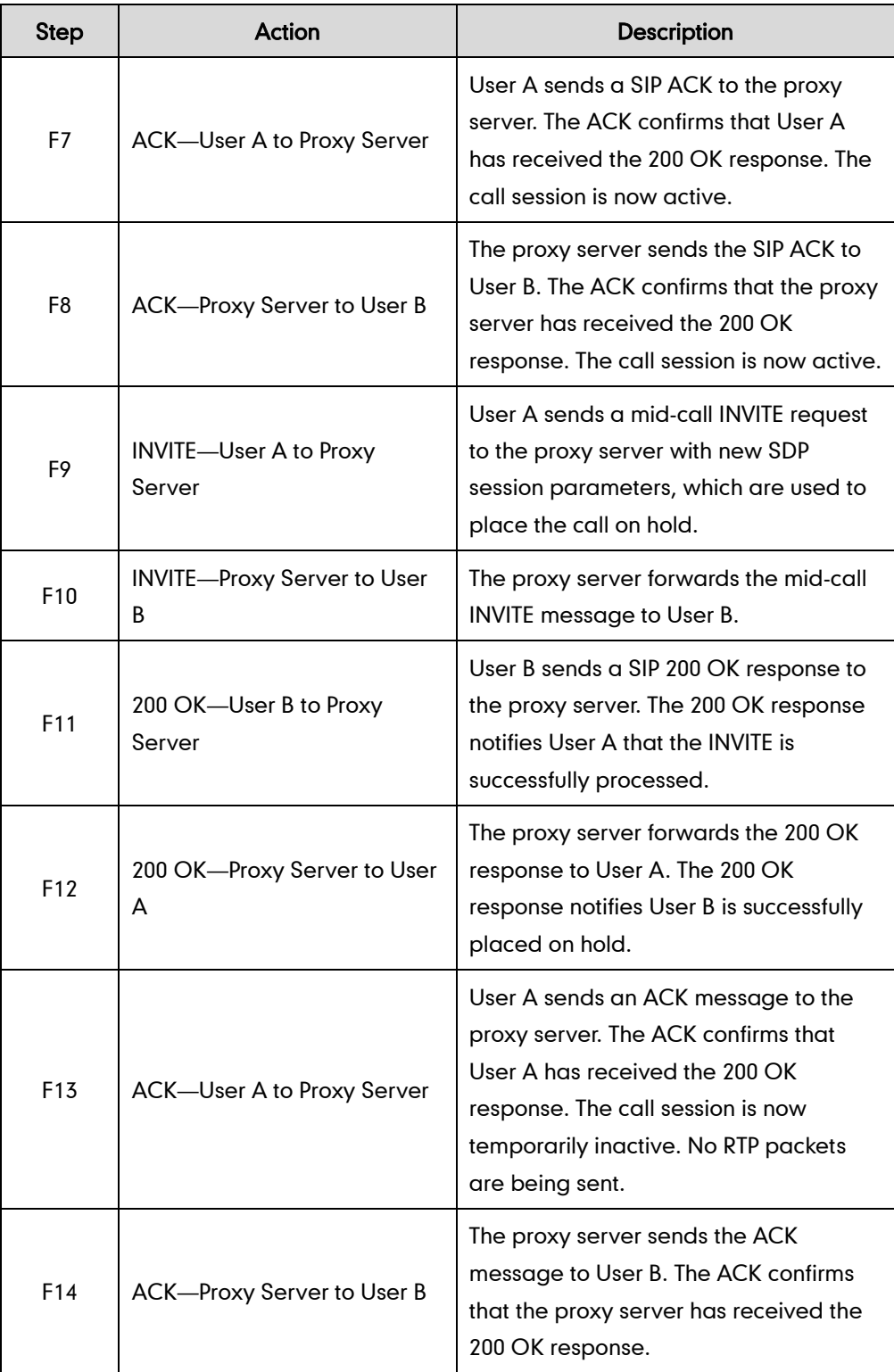

## **Successful Call Setup and Call Waiting**

The following figure illustrates a successful call between Yealink IP DECT phones in which two parties are in a call, one of the participants receives and answers an incoming call from a third party. In this call flow scenario, the end users are User A, User B, and User C. They are all using Yealink IP DECT phones, which are connected via an IP network.

- 1. User A calls User B.
- 2. User B answers the call.
- 3. User C calls User B.
- 4. User B accepts the call from User C.

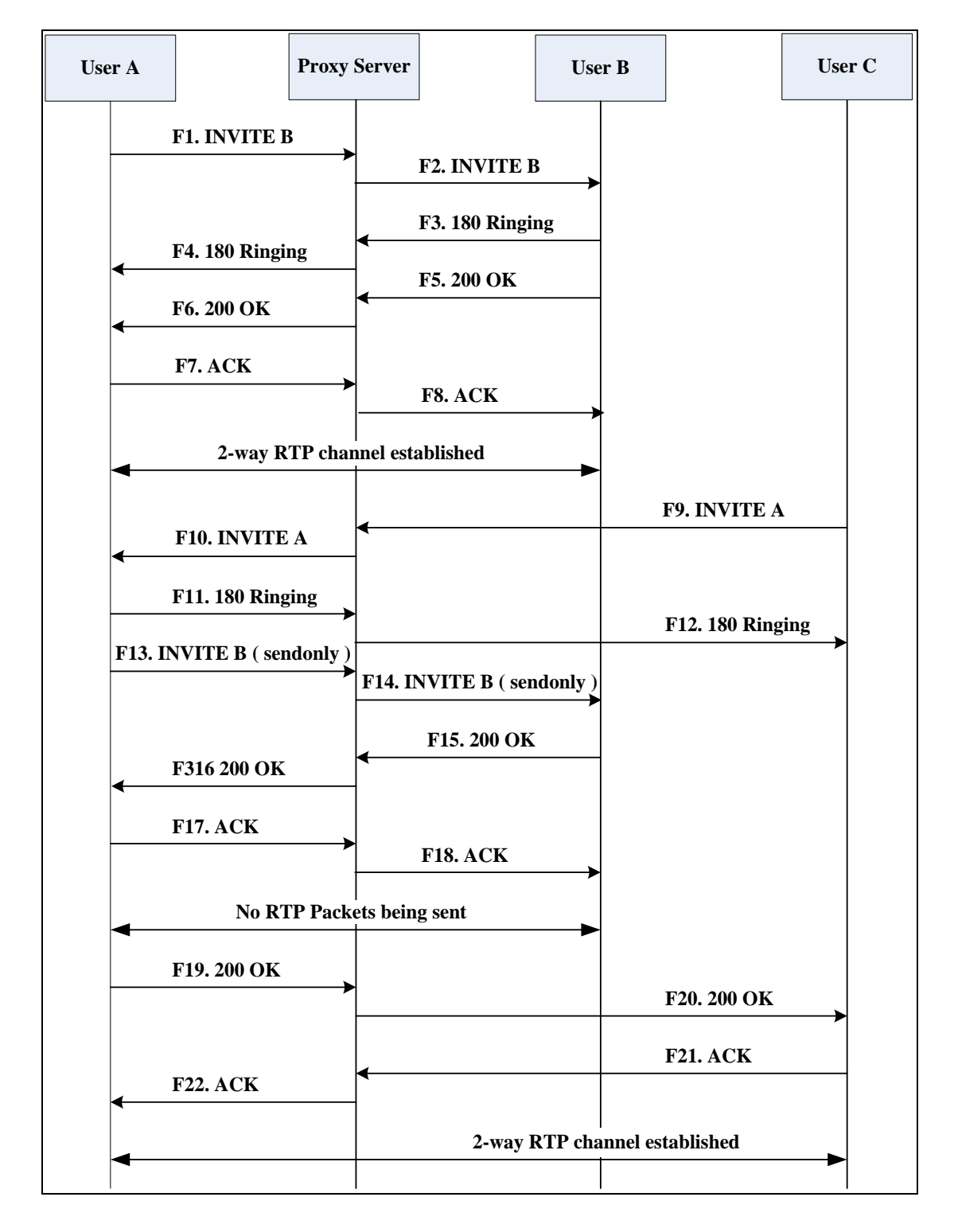

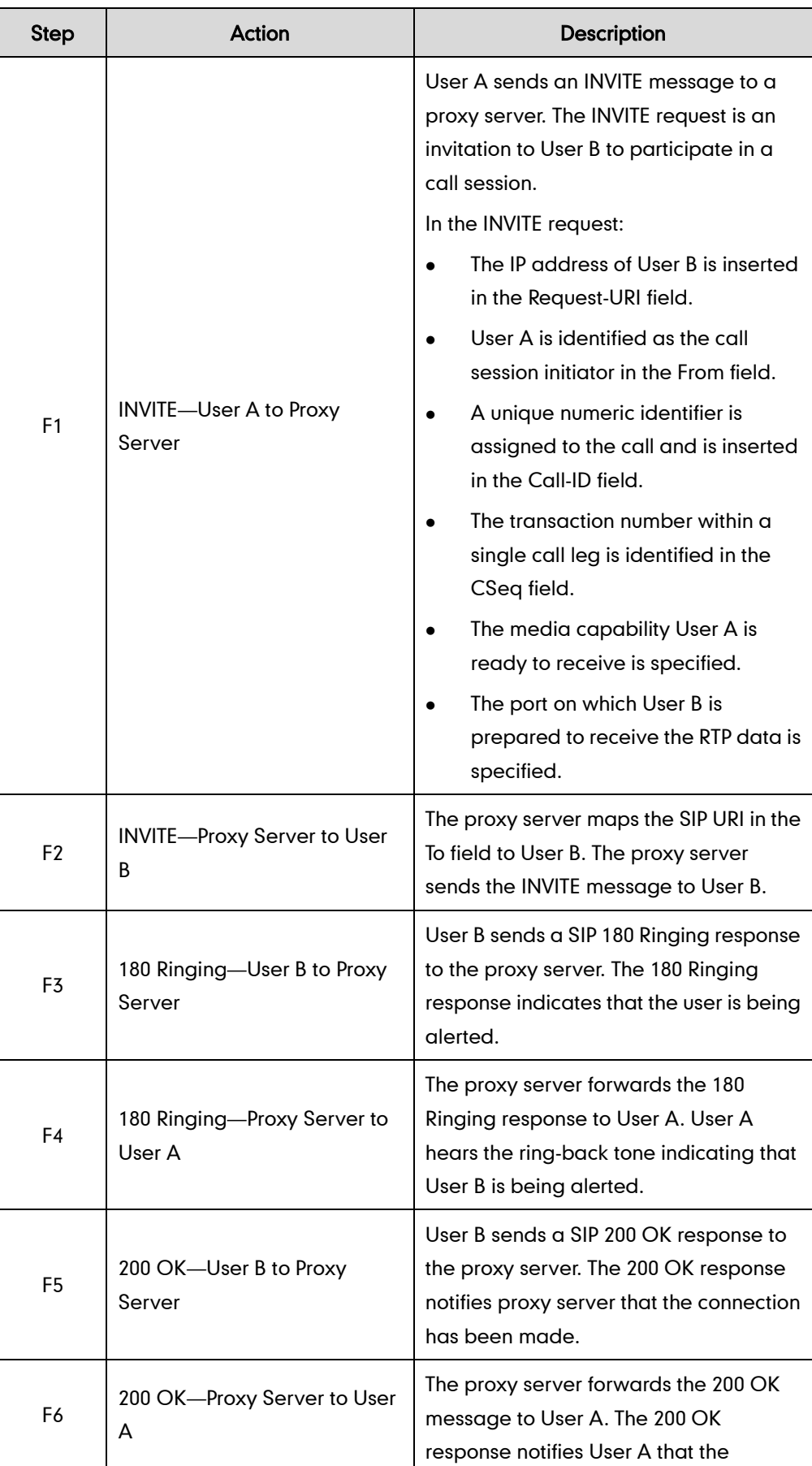

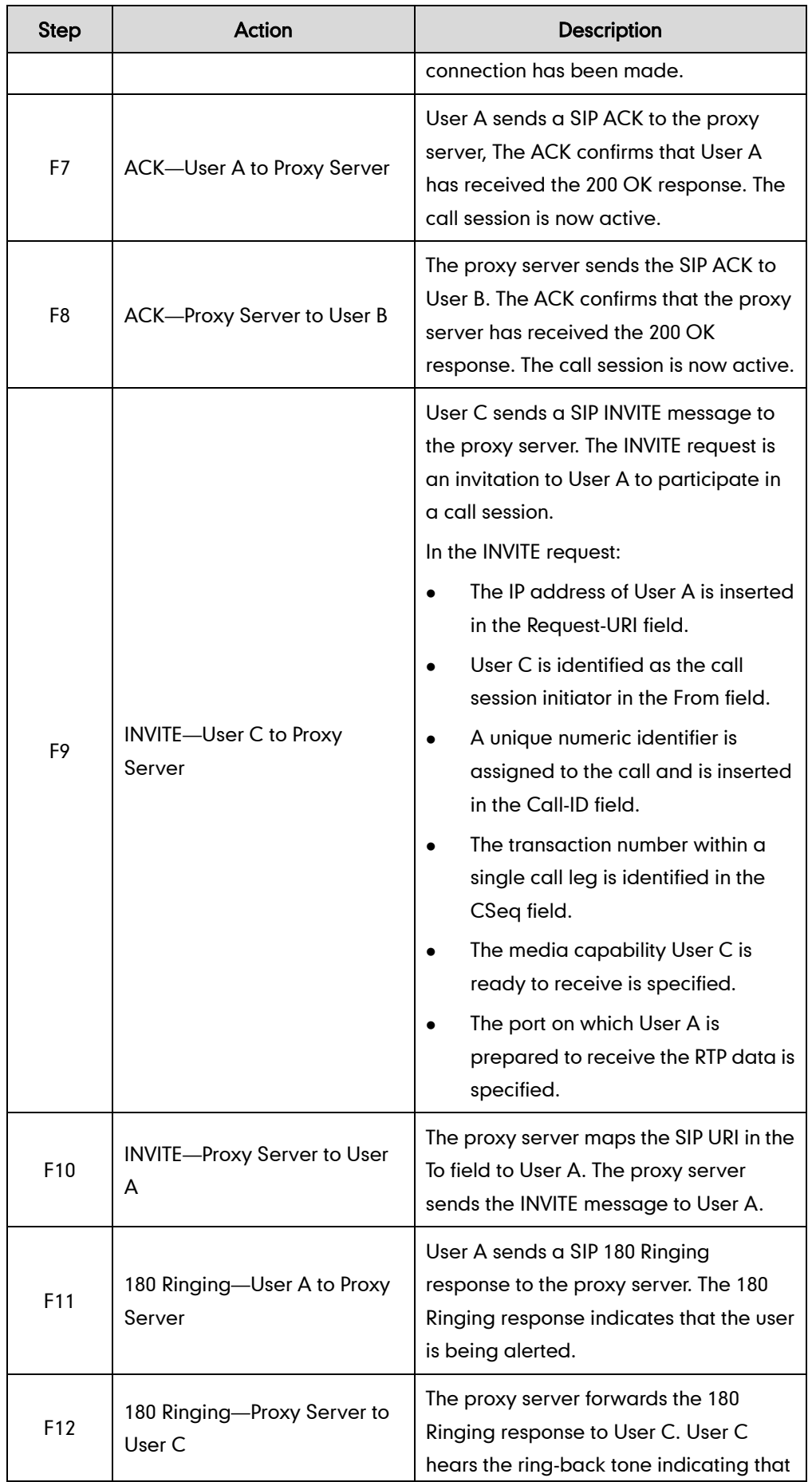

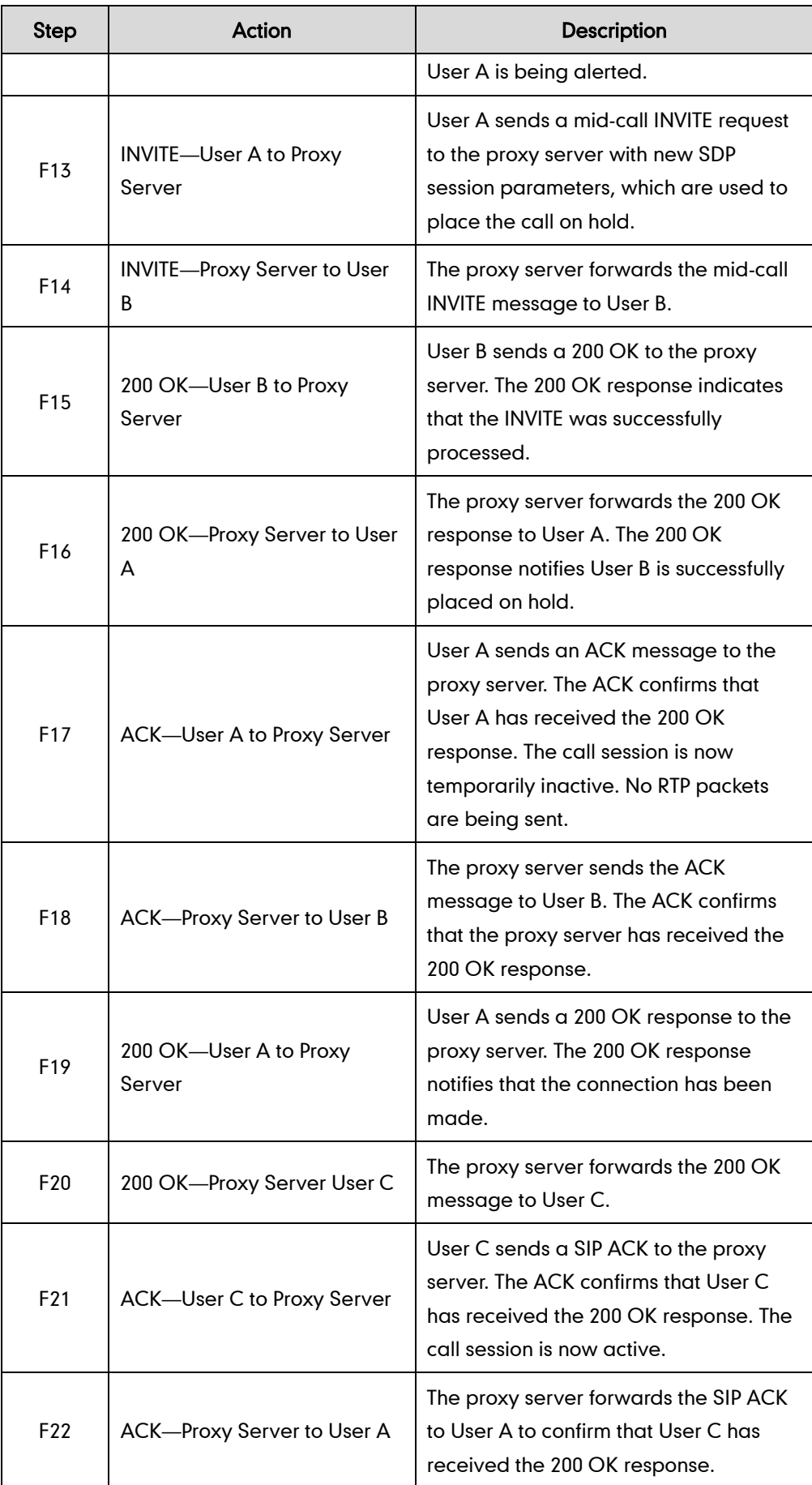

## **Call Transfer without Consultation**

The following figure illustrates a successful call between Yealink IP DECT phones in which two parties are in a call and then one of the parties transfer the call to a third party without consultation. This is called a blind transfer. In this call flow scenario, the end users are User A, User B, and User C. They are all using Yealink IP DECT phones, which are connected via an IP network.

- 1. User A calls User B.
- 2. User B answers the call.
- 3. User B transfers the call to User C.
- 4. User C answers the call.

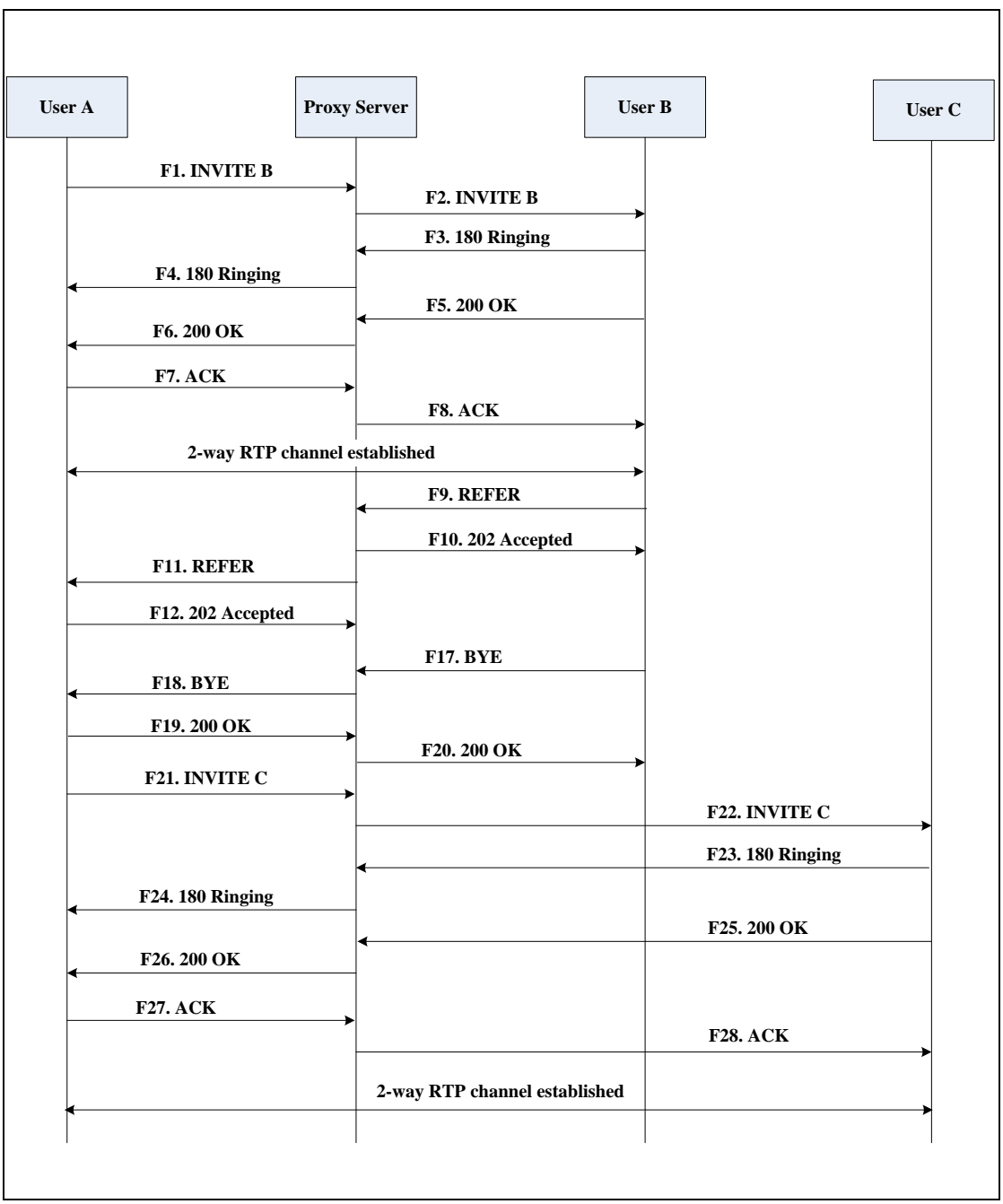

Call is established between User A and User C.

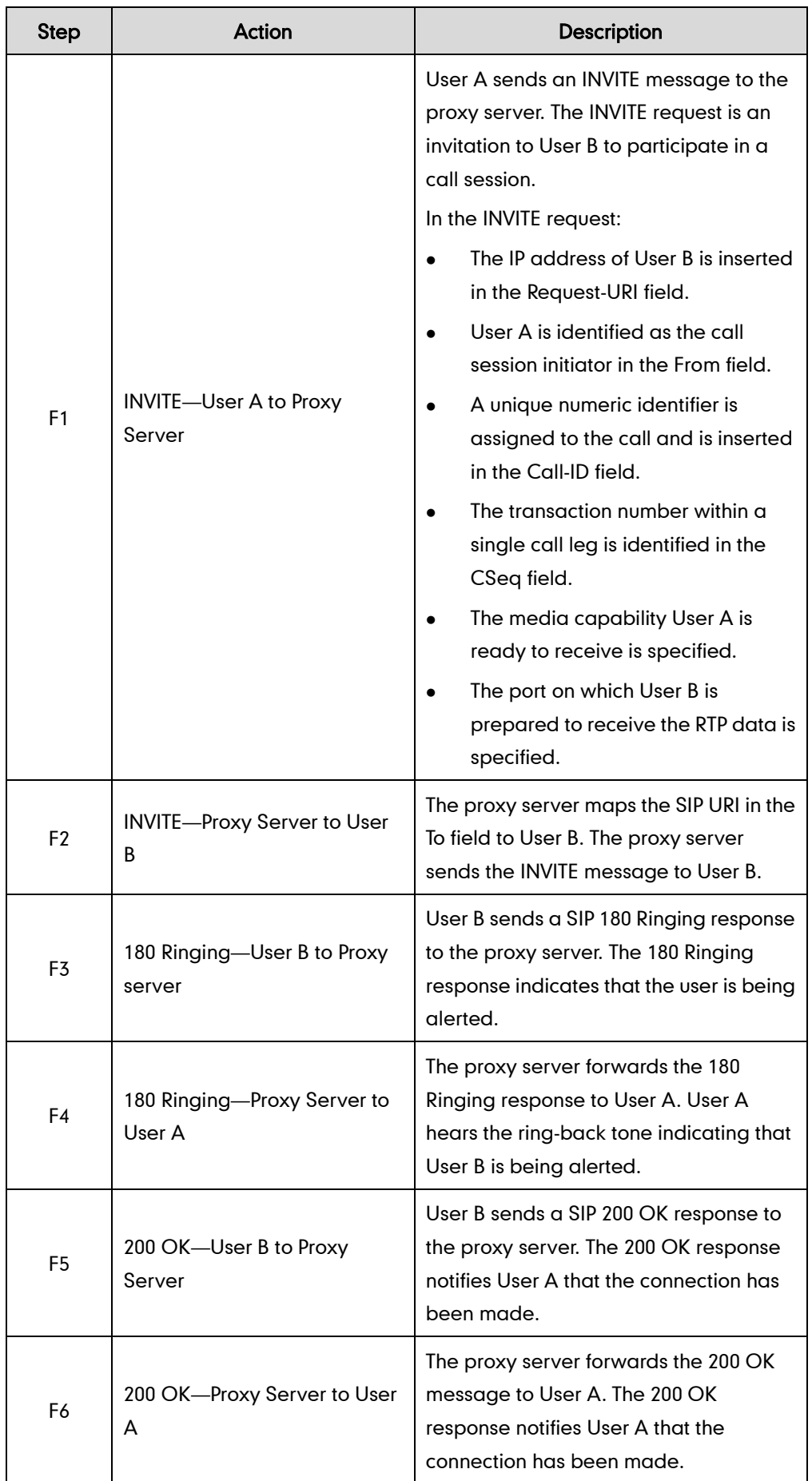

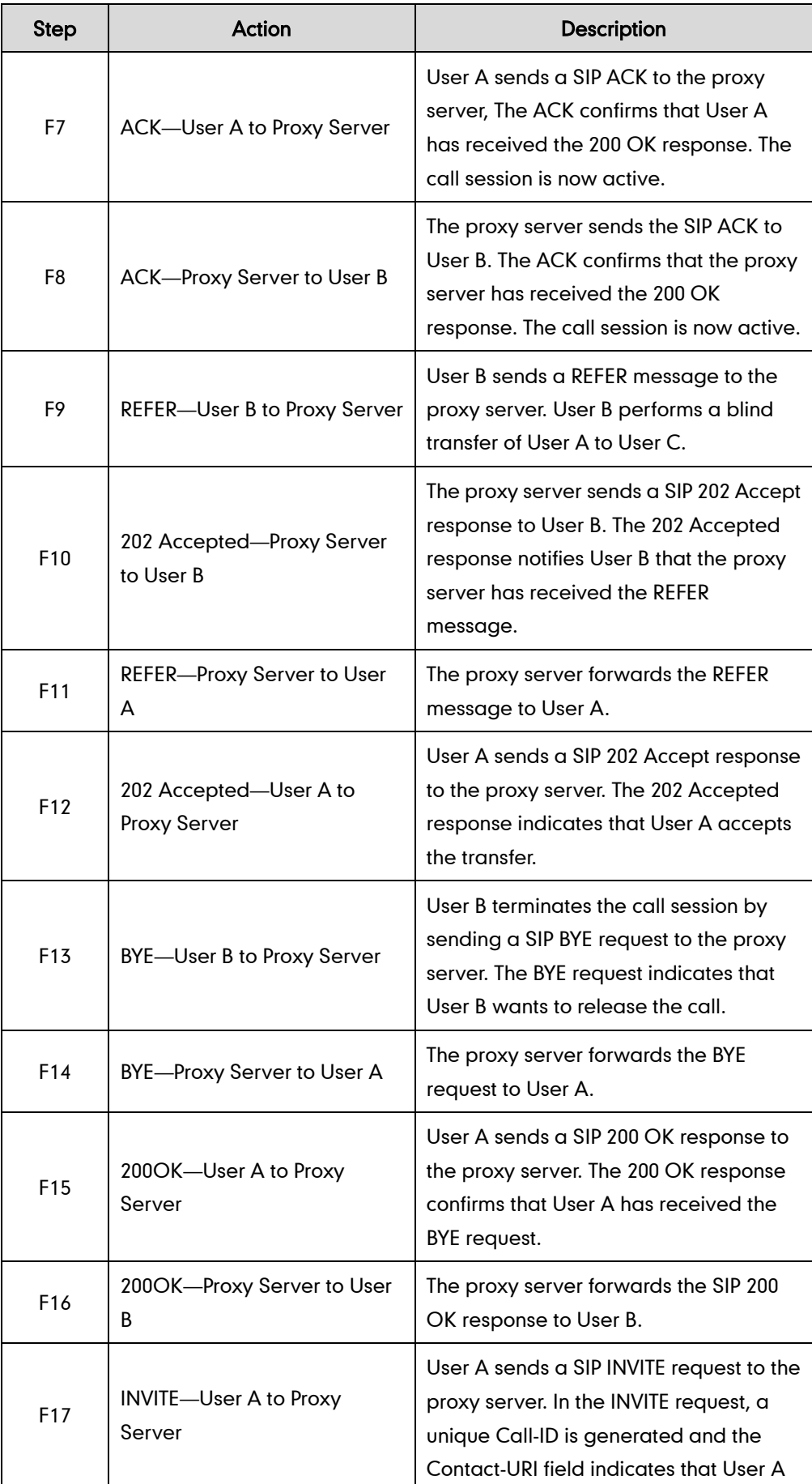

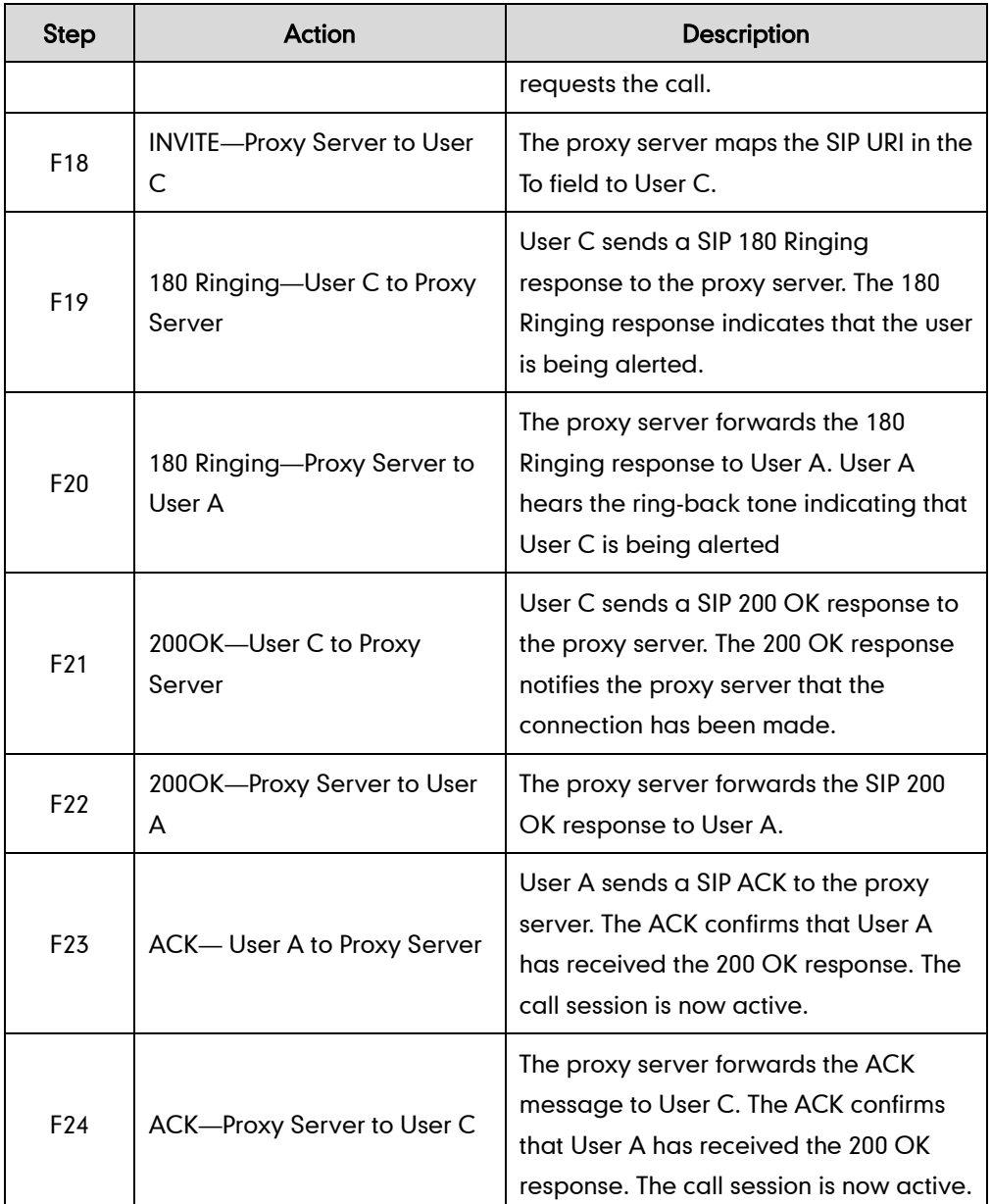

### **Call Transfer with Consultation**

The following figure illustrates a successful call between Yealink IP DECT phones in which two parties are in a call and then one of the parties transfers the call to the third party with consultation. This is called attended transfer. In this call flow scenario, the end users are User A, User B, and User C. They are all using Yealink IP DECT phones, which are connected via an IP network.

- 1. User A calls User B.
- 2. User B answers the call.
- 3. User A calls User C.
- 4. User C answers the call.

5. User A transfers the call to User C.

Call is established between User B and User C.

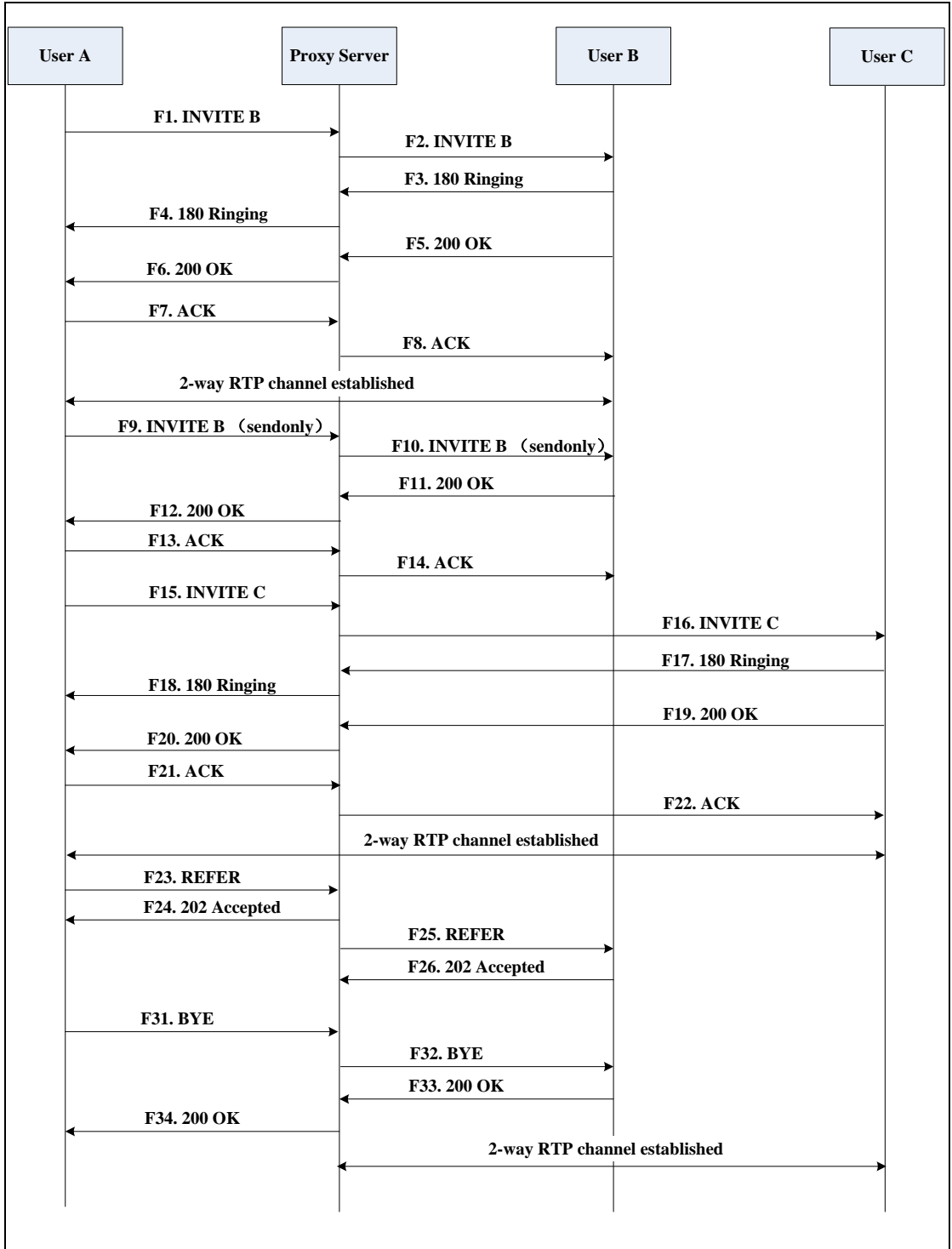

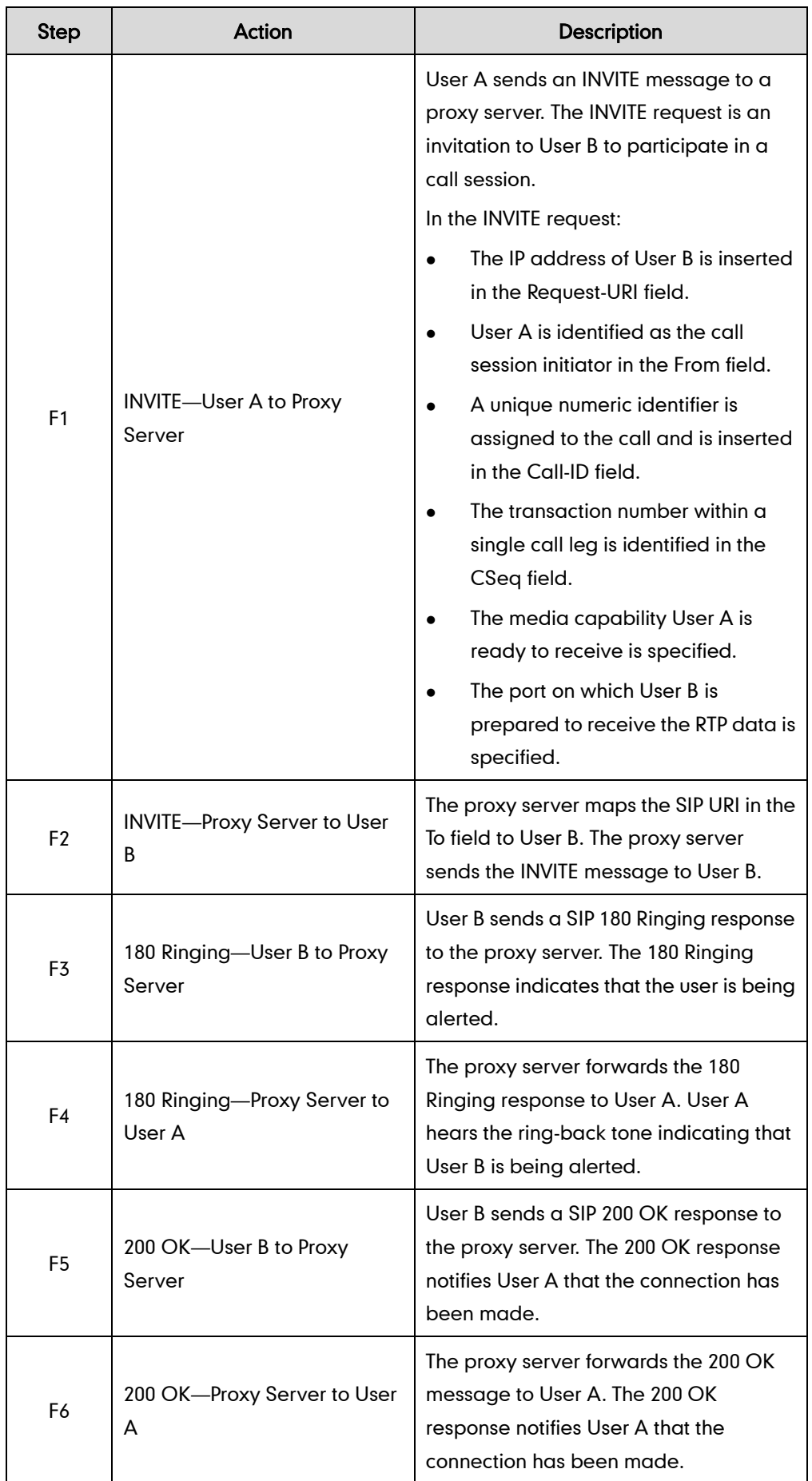

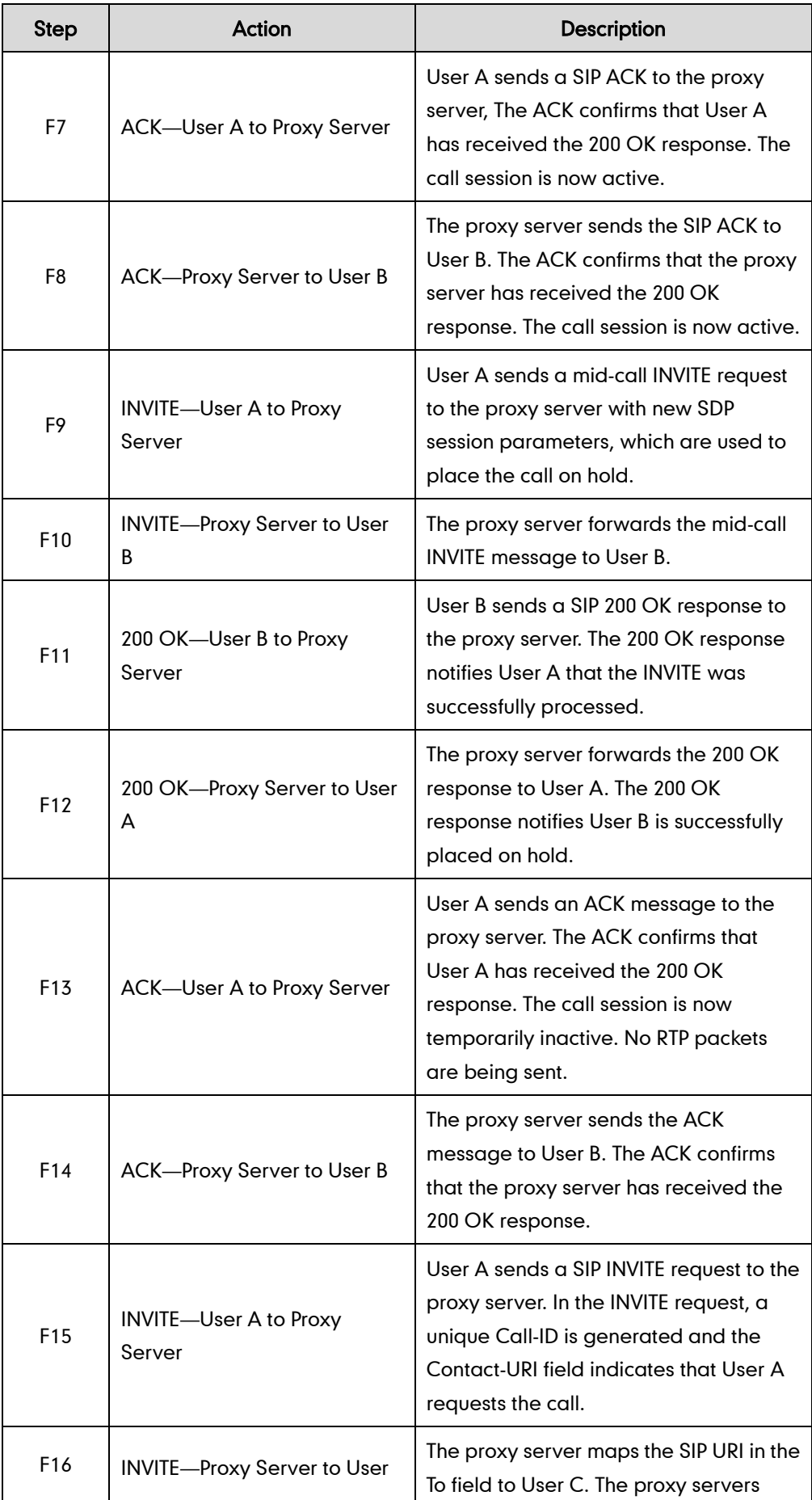

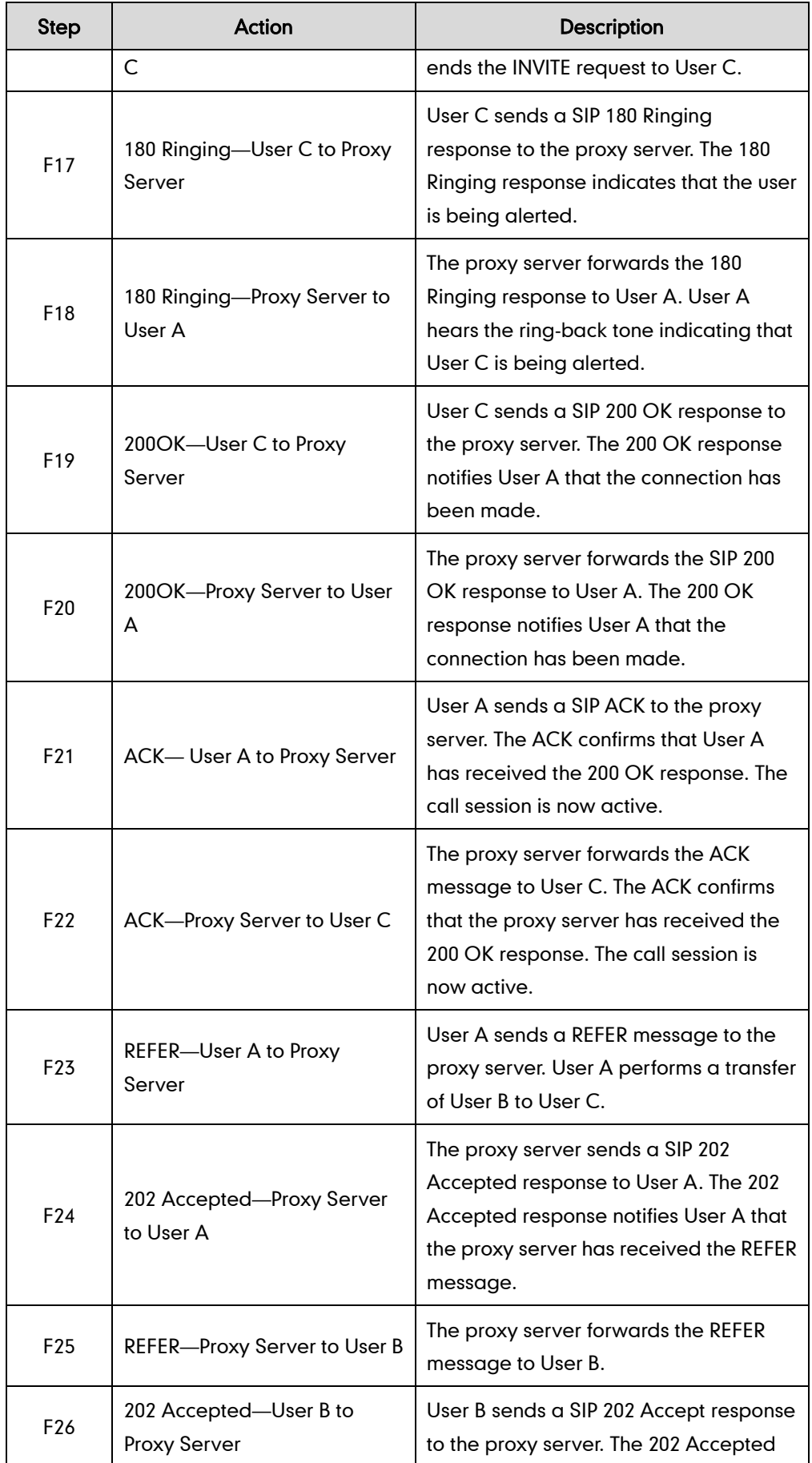

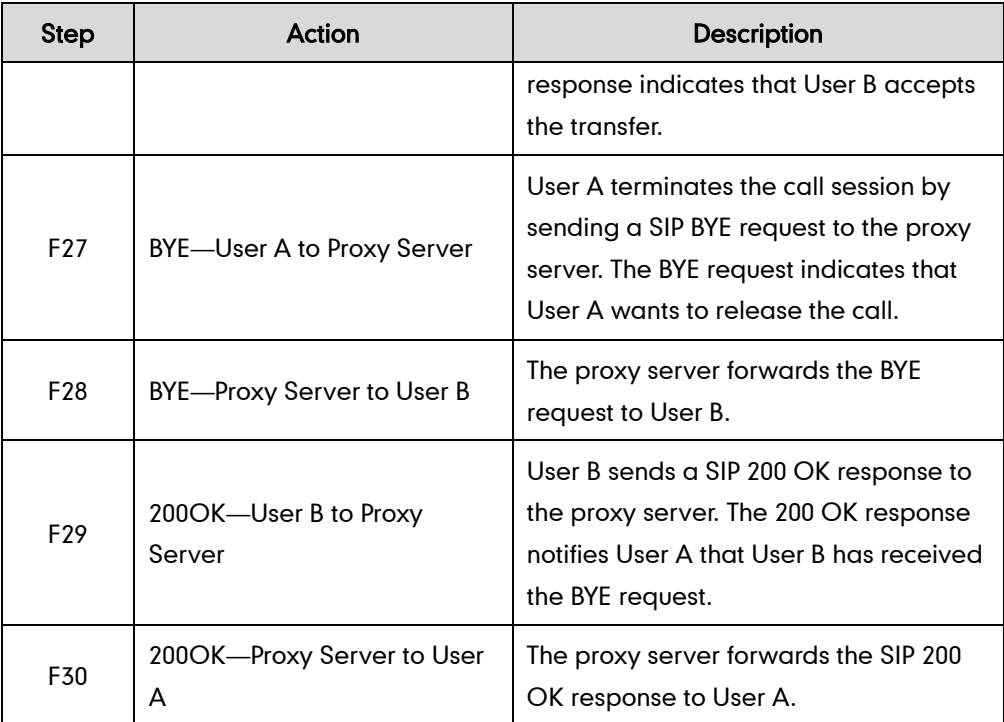

# **Always Call Forward**

The following figure illustrates successful call forwarding between Yealink IP DECT phones in which User B has enabled always call forward. The incoming call is immediately forwarded to User C when User A calls User B. In this call flow scenario, the end users are User A, User B, and User C. They are all using Yealink IP DECT phones, which are connected via an IP network.

- 1. User B enables always call forward, and the destination number is User C.
- 2. User A calls User B.
- 3. User B forwards the incoming call to User C.
- 4. User C answers the call.

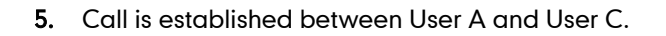

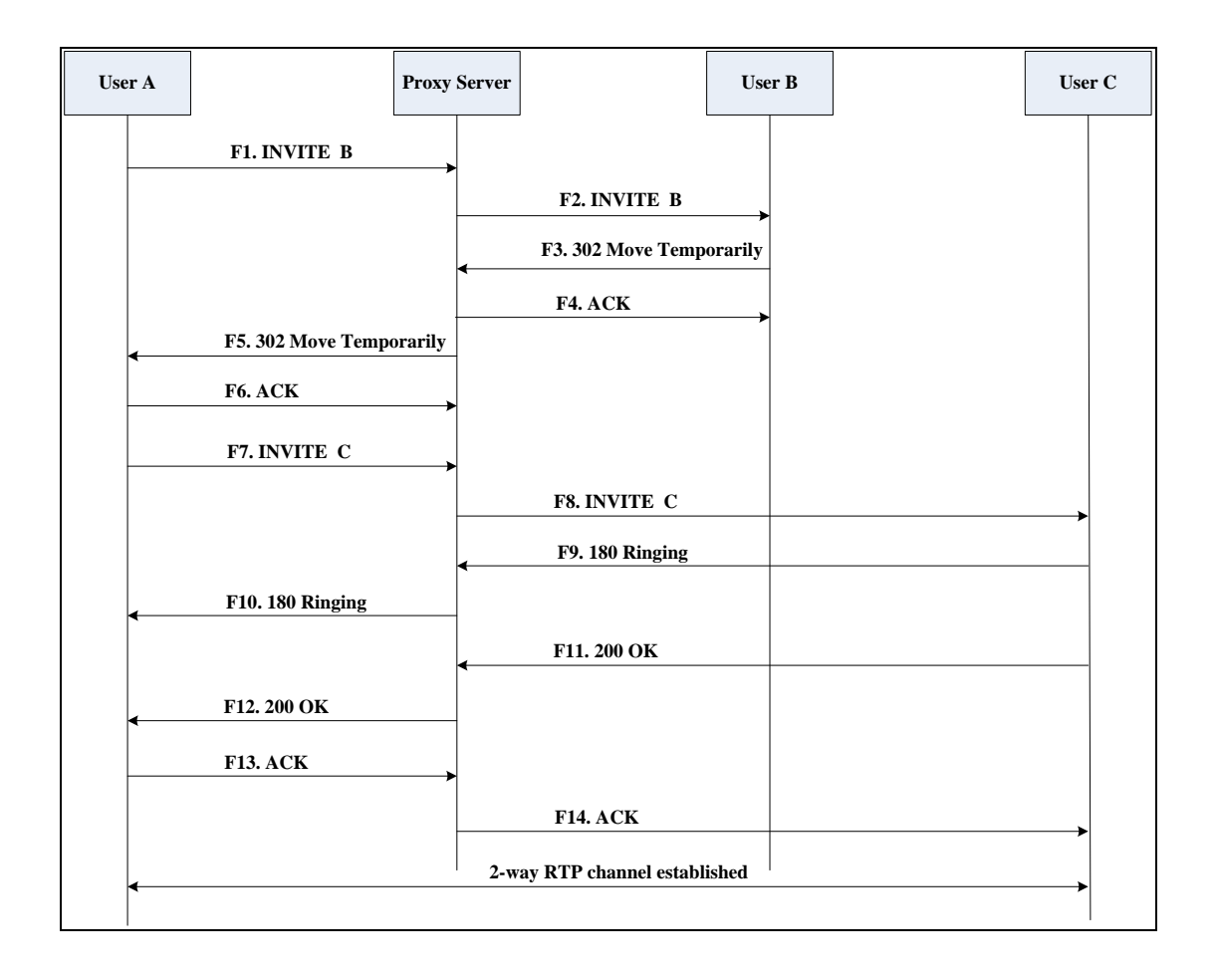

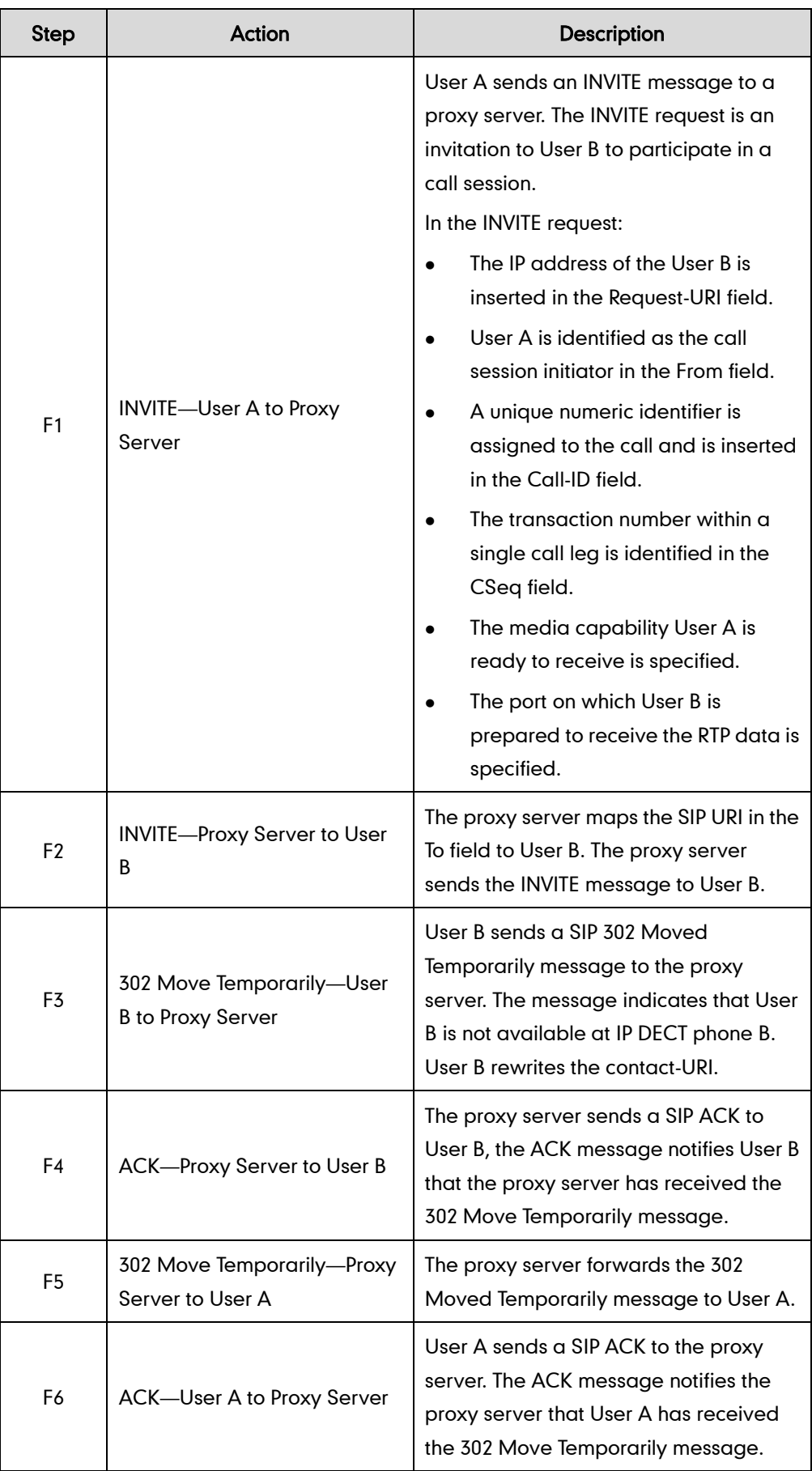

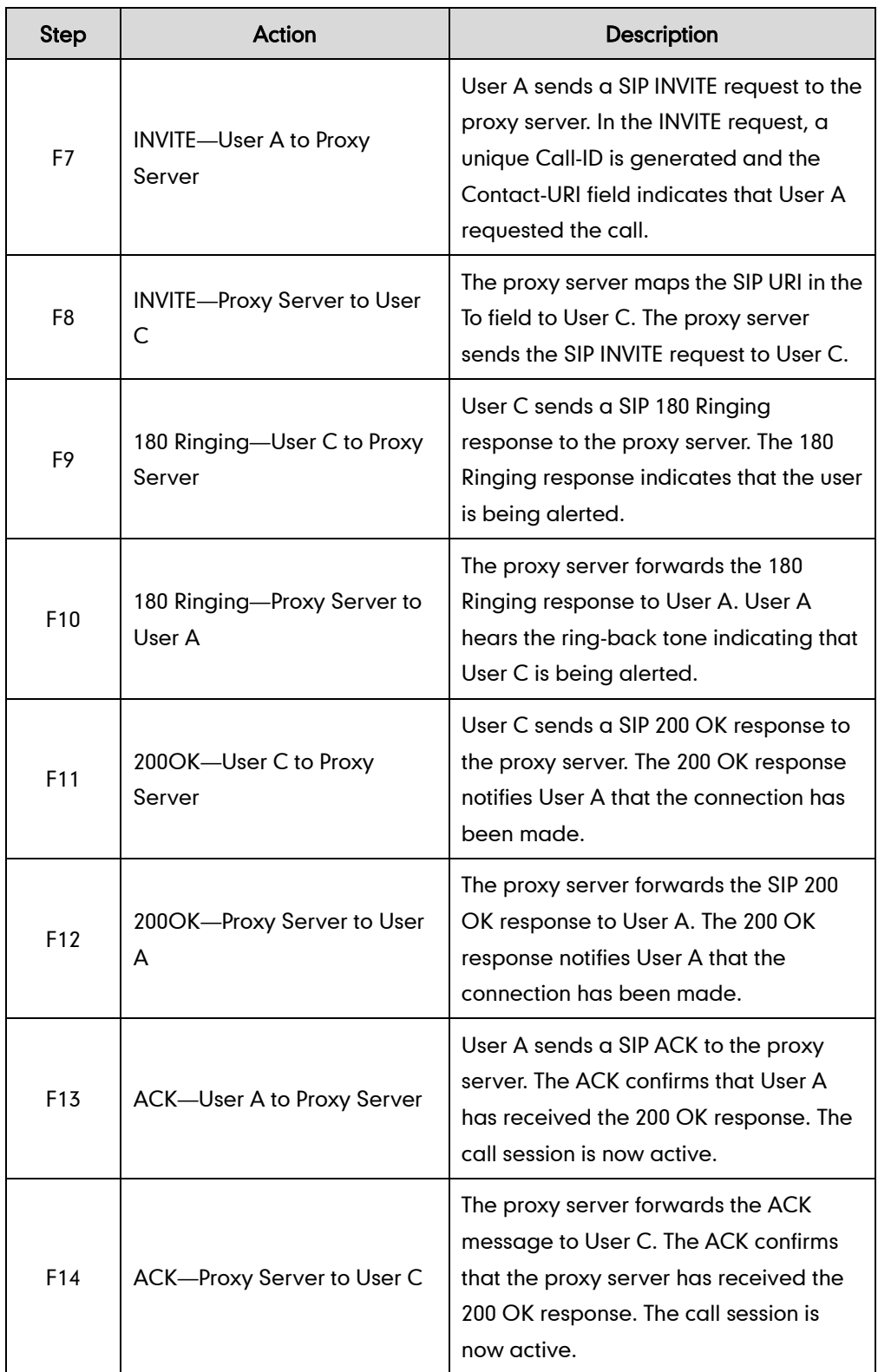

## **Busy Call Forward**

The following figure illustrates successful call forwarding between Yealink IP DECT phones in which User B has enabled busy call forward. The incoming call is forwarded to User C when User B is busy. In this call flow scenario, the end users are User A, User B, and User C. They are all using Yealink IP DECT phones, which are connected via an IP network.

#### The call flow scenario is as follows:

- 1. User B enables busy call forward, and the destination number is User C.
- 2. User A calls User B.
- 3. User B is busy.
- 4. User B forwards the incoming call to User C.
- 5. User C answers the call.

Call is established between User A and User C.

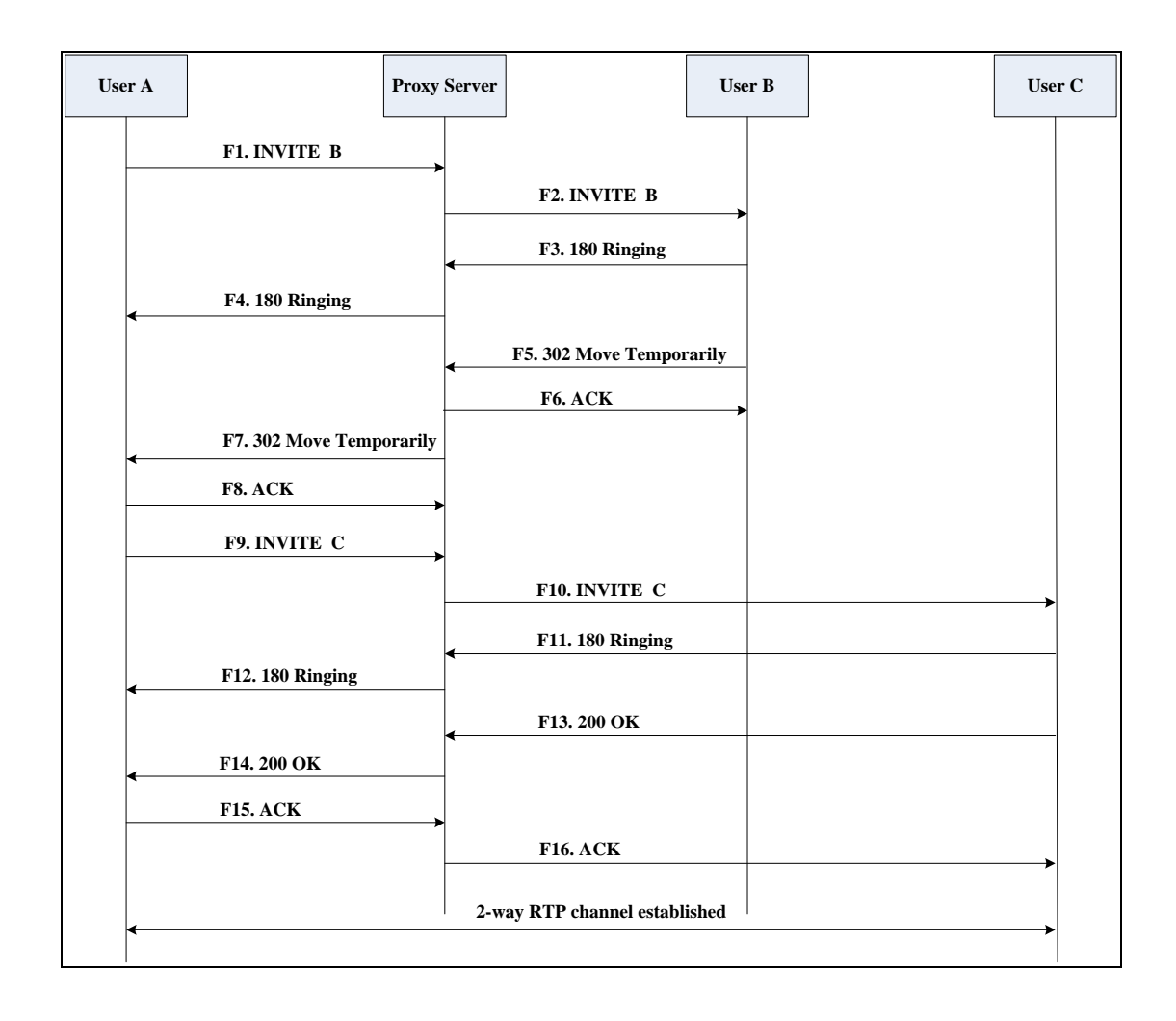

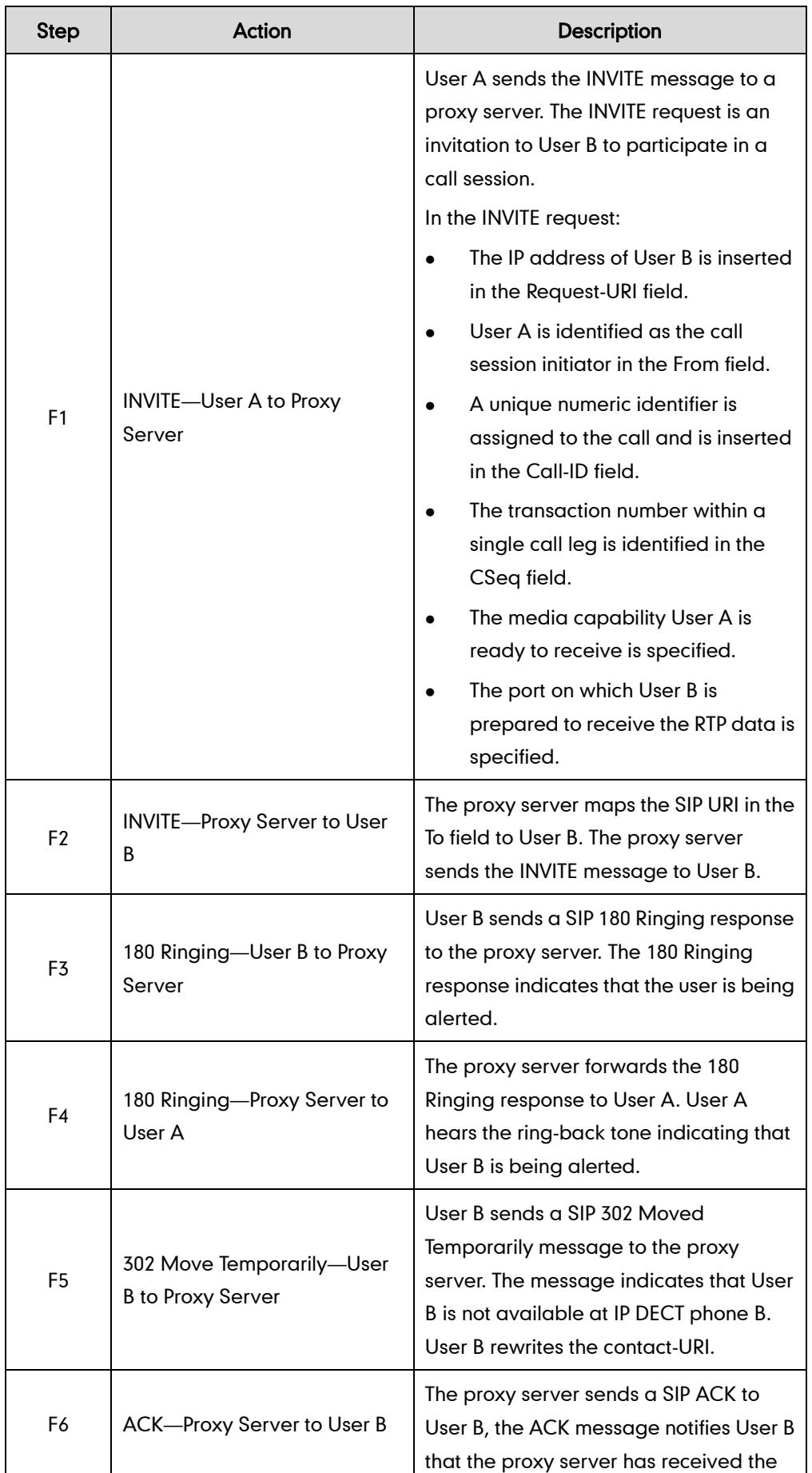

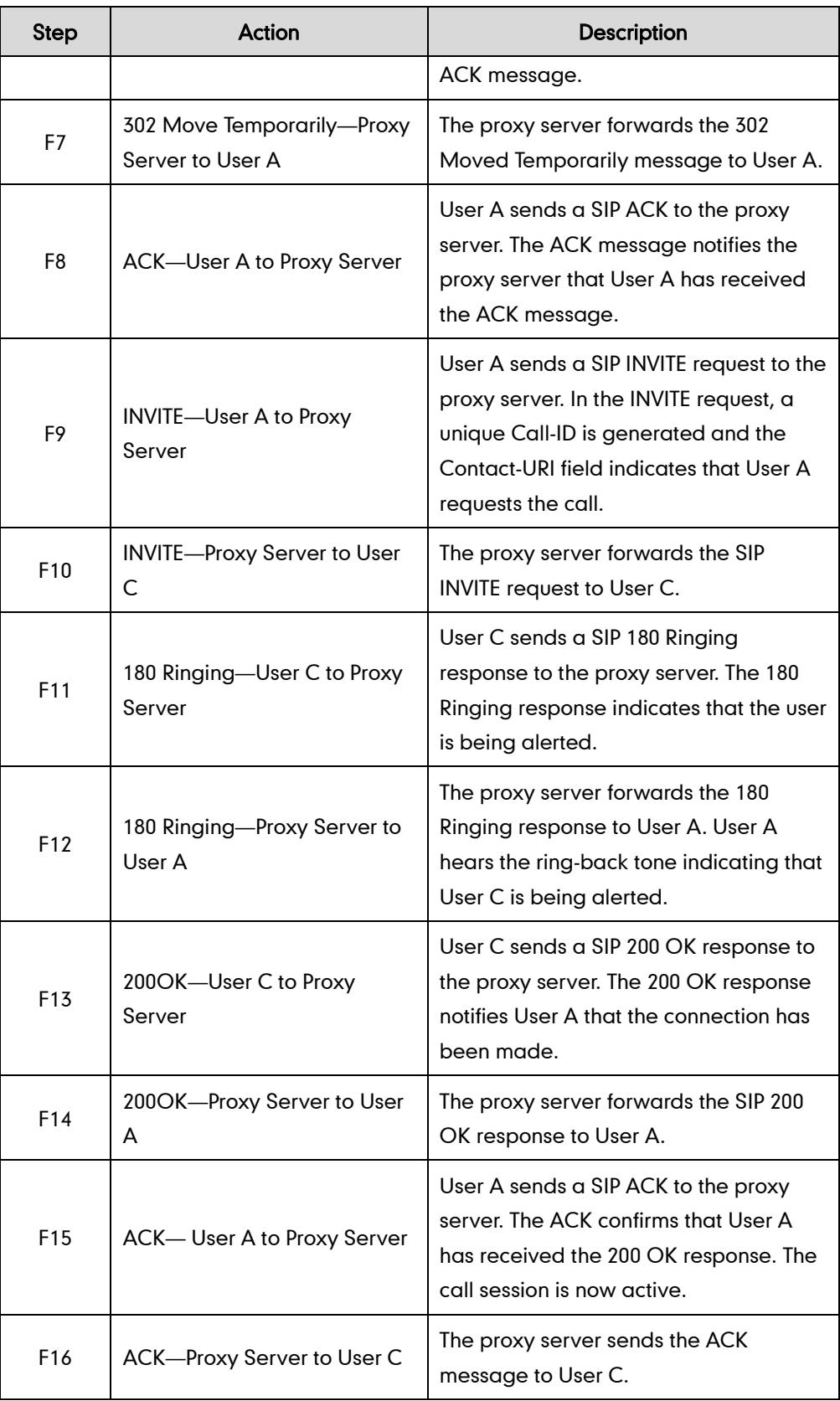

# **No Answer Call Forward**

The following figure illustrates successful call forwarding between Yealink IP DECT
phones in which User B has enabled no answer call forward. The incoming call is forwarded to User C when User B does not answer the incoming call after a period of time. In this call flow scenario, the end users are User A, User B, and User C. They are all using Yealink IP DECT phones, which are connected via an IP network.

### The call flow scenario is as follows:

- 1. User B enables no answer call forward, and the destination number is User C.
- 2. User A calls User B.
- 3. User B does not answer the incoming call.
- 4. User Bforwards the incoming call to User C.
- 5. User C answers the call.

Call is established between User A and User C.

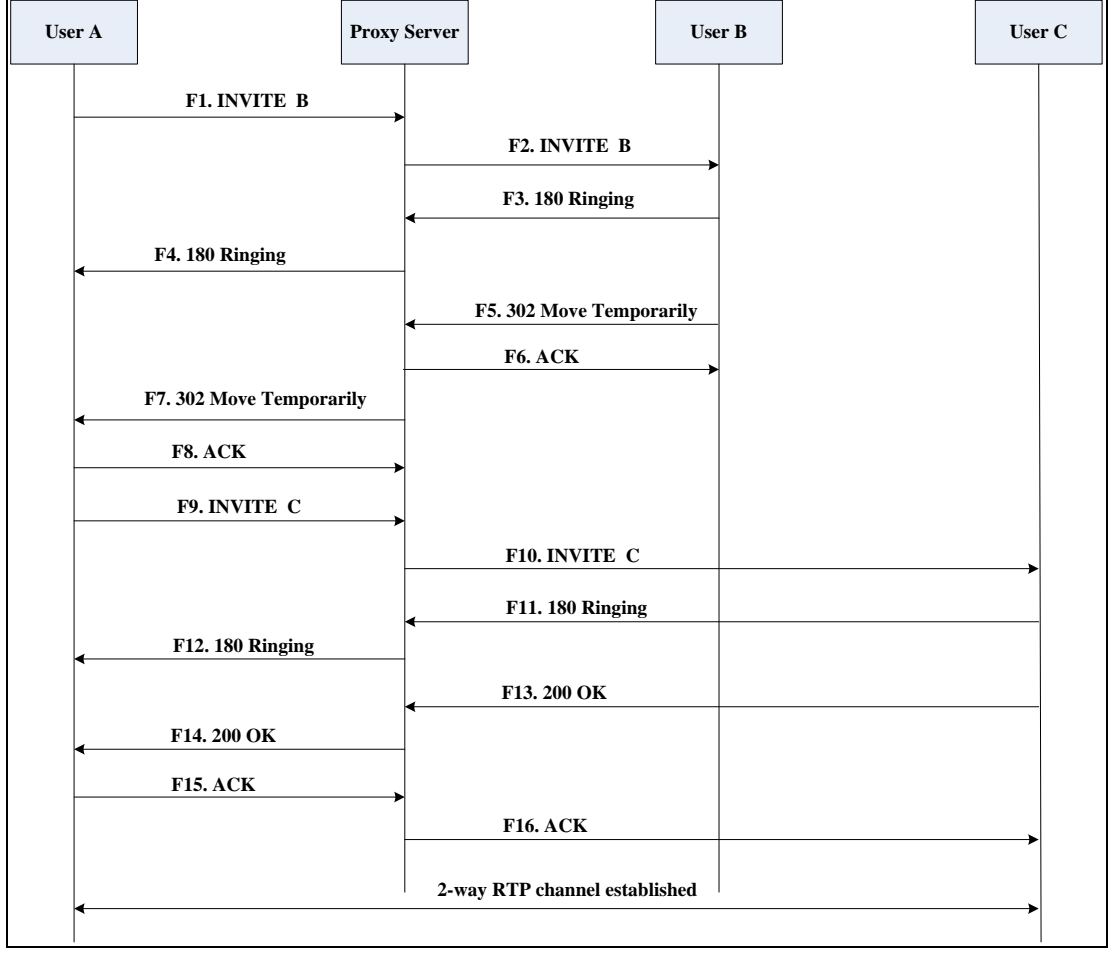

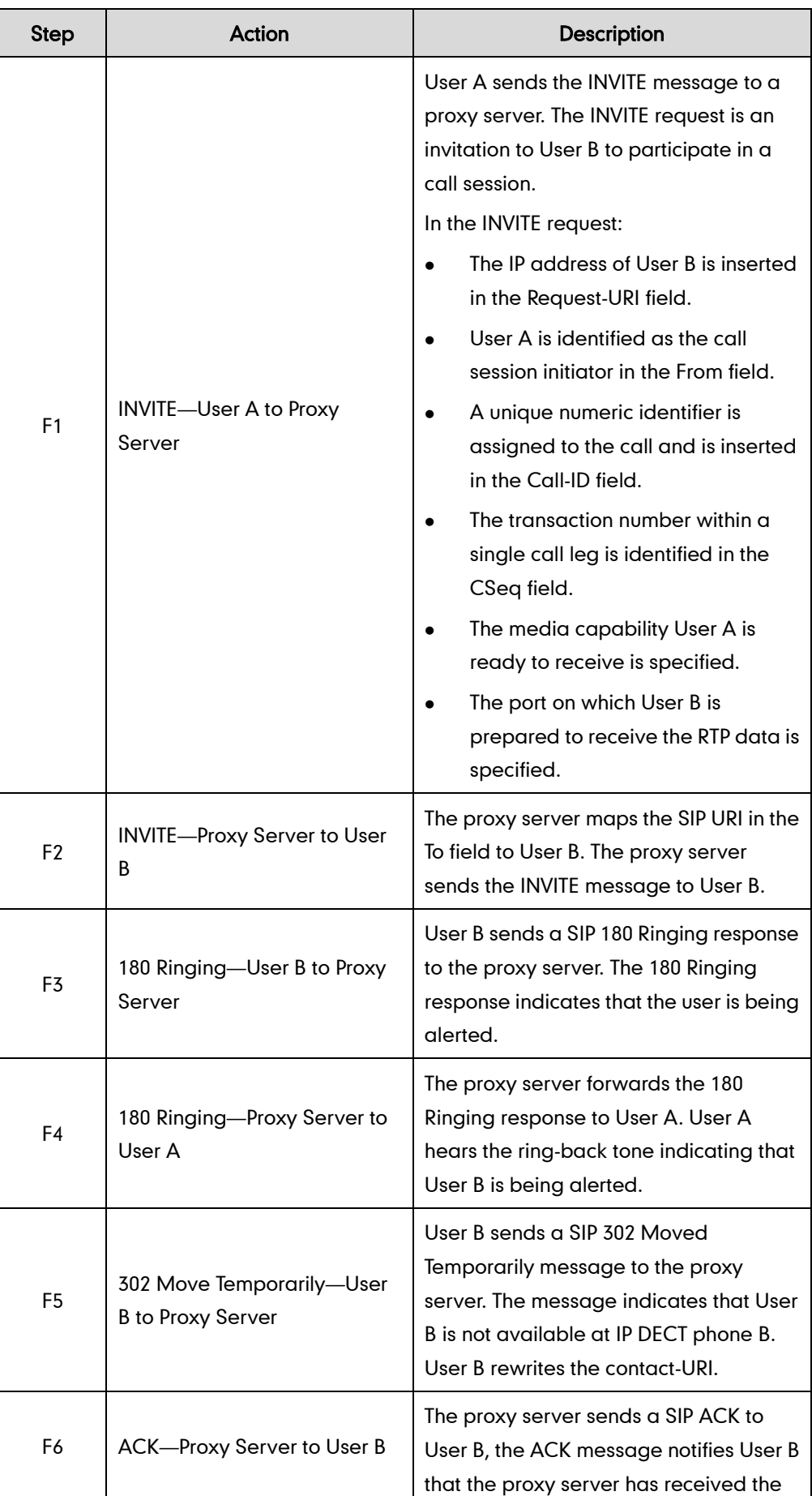

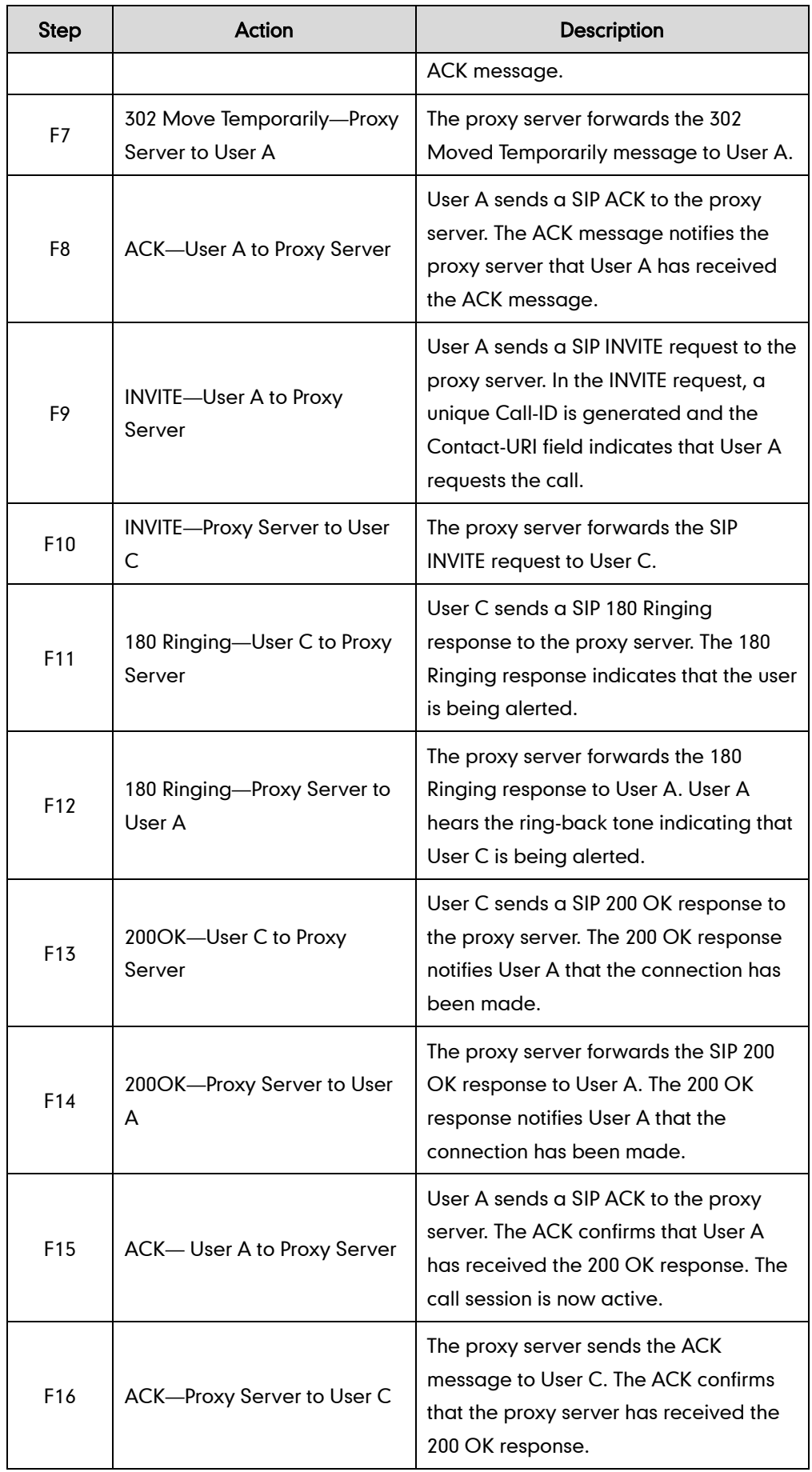

# **Call Conference**

The following figure illustrates successful 3-way calling between Yealink IP DECT phones in which User A mixes two RTP channels and therefore establishes a conference between User B and User C. In this call flow scenario, the end users are User A, User B, and User C. They are all using Yealink IP DECT phones, which are connected via an IP network.

#### The call flow scenario is as follows:

- 1. User A calls User B.
- 2. User B answers the call.
- 3. User A places User B on hold.
- 4. User A calls User C.
- 5. User C answers the call.

6. User A mixes the RTP channels and establishes a conference between User B and User C.

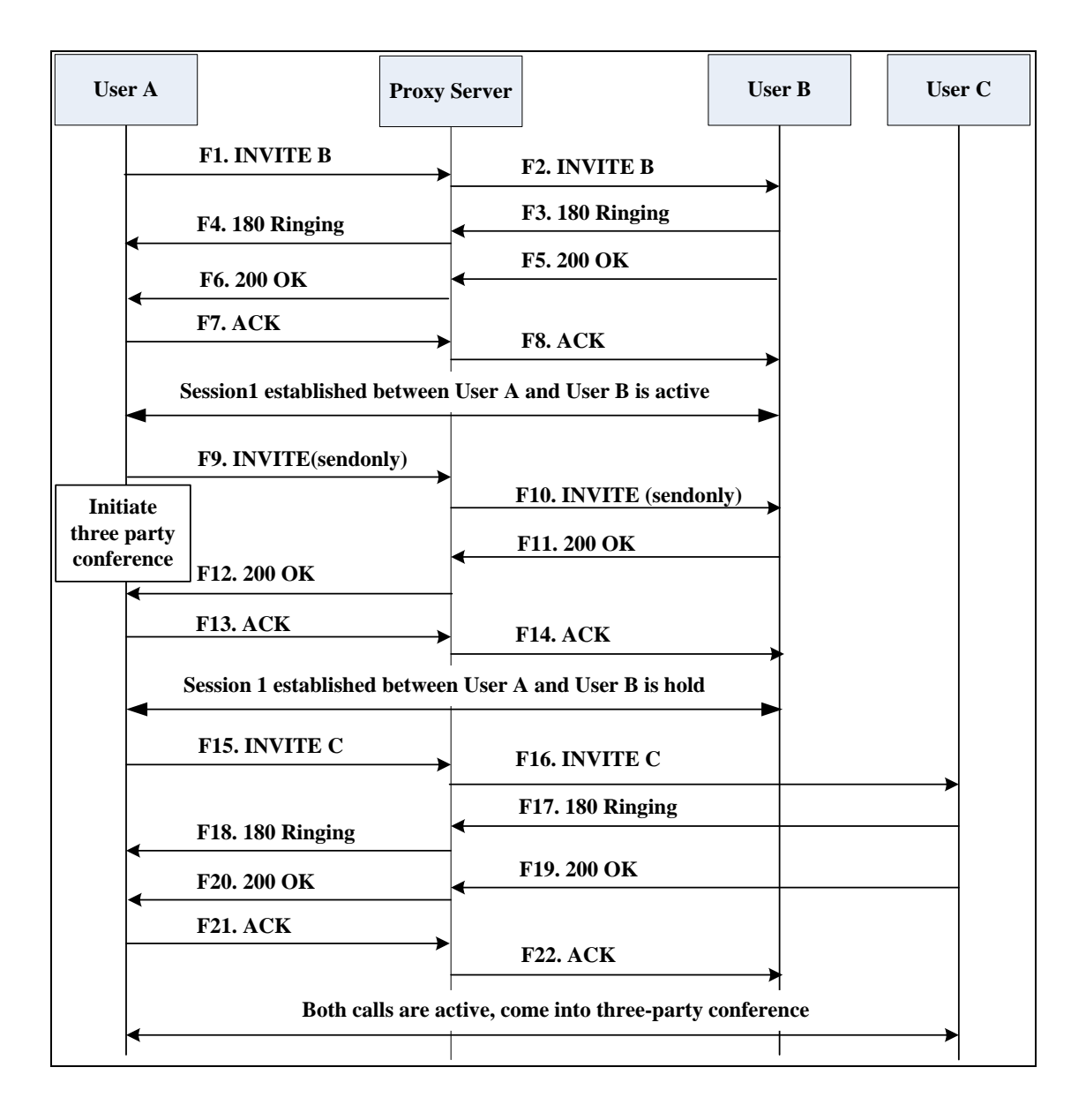

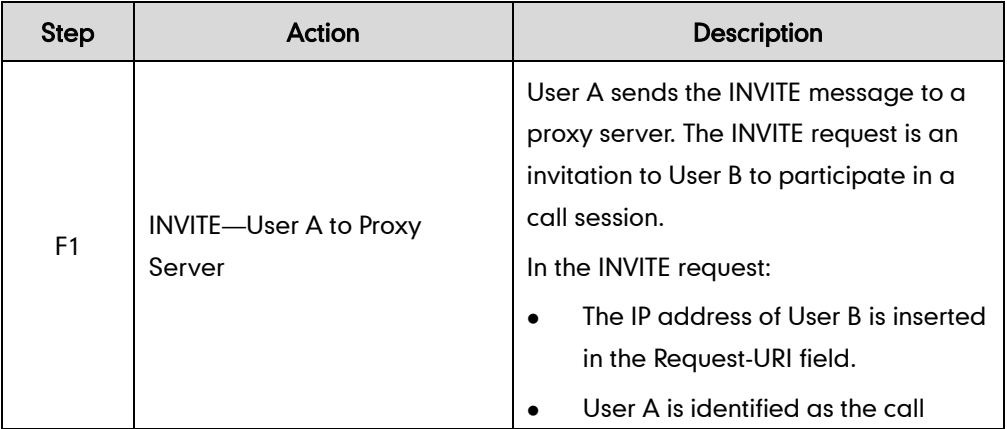

<span id="page-473-0"></span>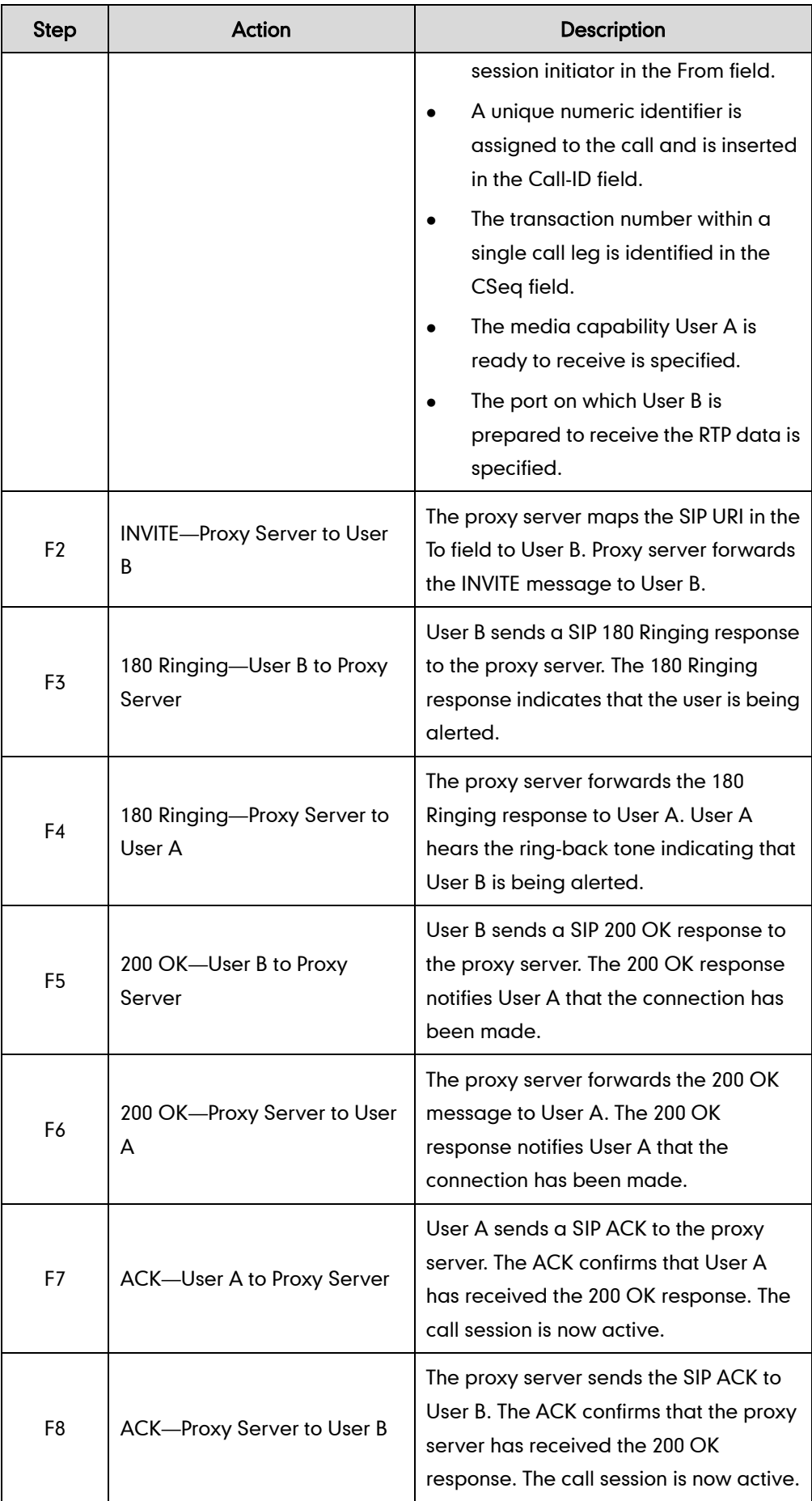

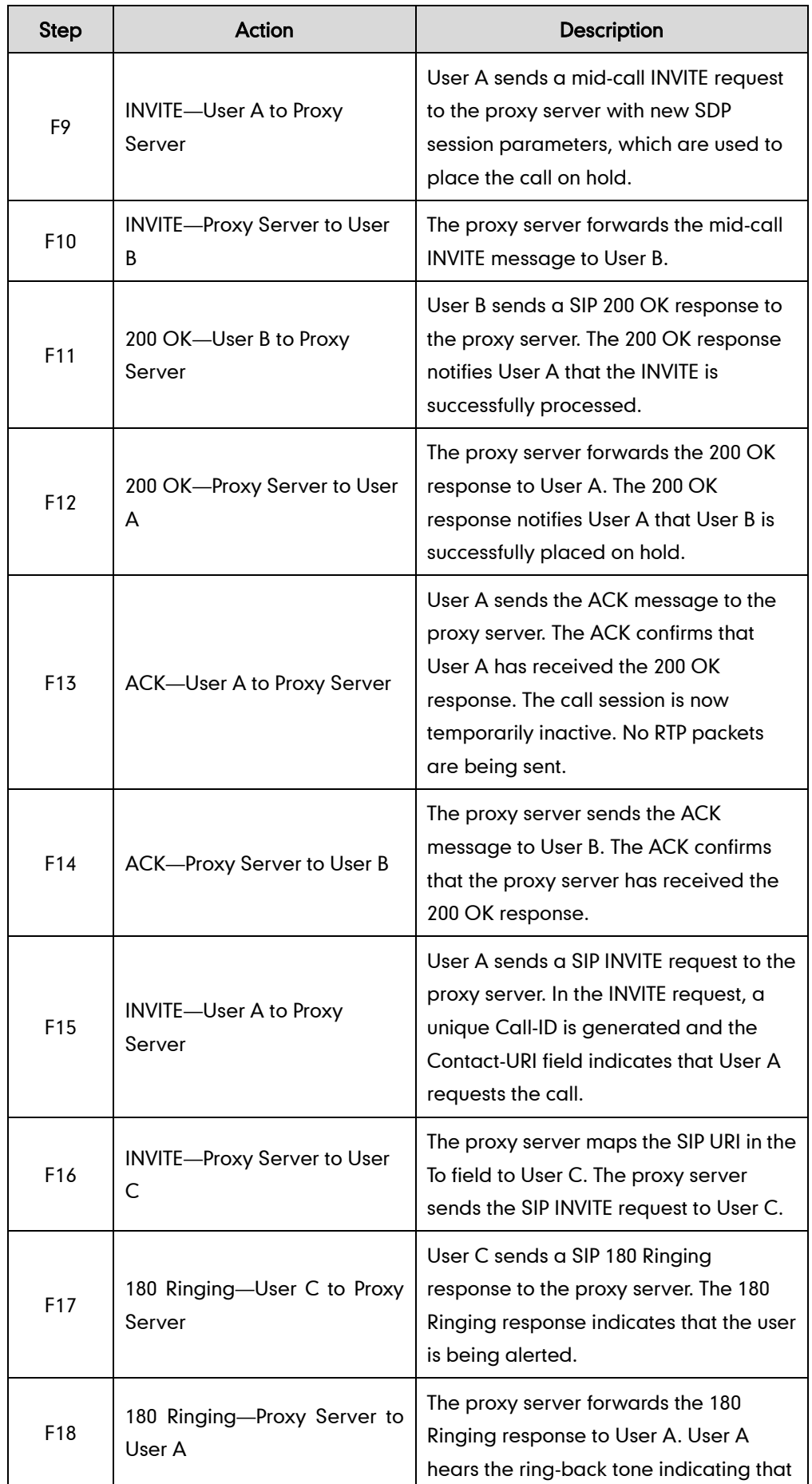

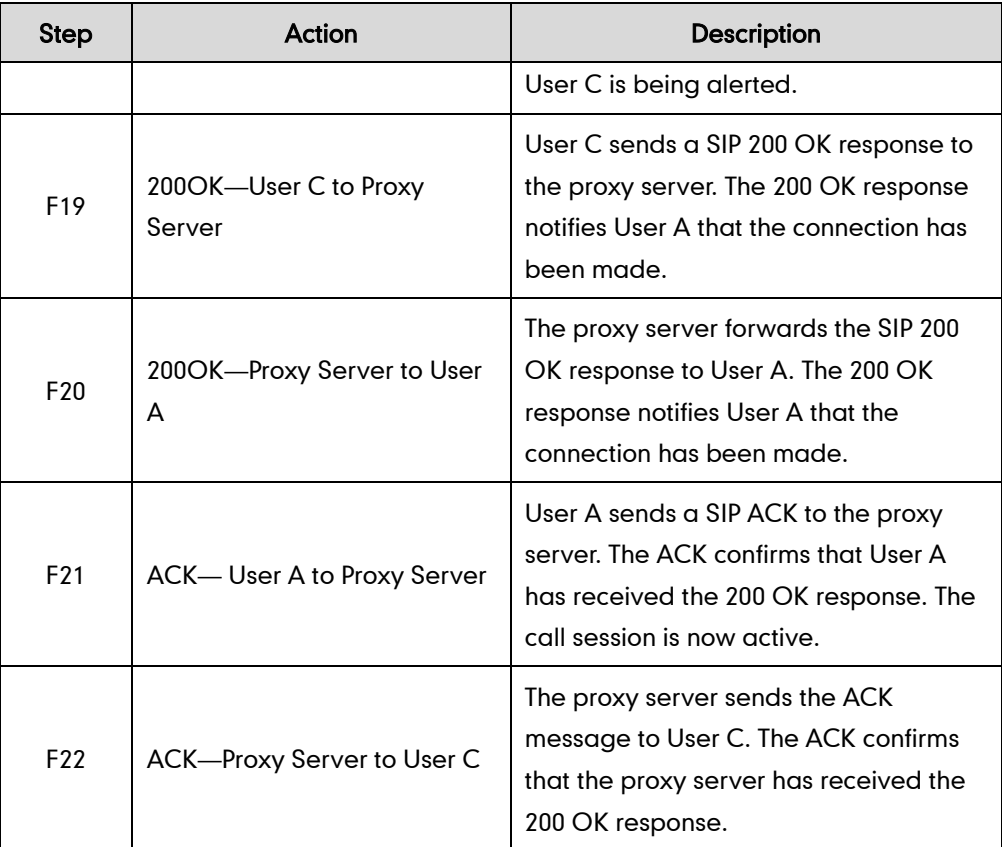

# <span id="page-476-0"></span>**Index**

#### Numeric

100 Reliable Retransmission [240](#page-255-0) 180 Ring Workaround [193](#page-208-0) 802.1X Authentication [71](#page-86-0)

### A

About This Guide [i](#page-4-0) Accept SIP Trust Server Only [177](#page-192-0) Account Registration [112](#page-127-0) Acoustic Clarity Technology [319](#page-334-0) Administrator Password [345](#page-360-0) Advisory Tone [97](#page-112-0) Allow IP Call [176](#page-191-0) Always Forward [203](#page-218-0) Analyzing Configuration Files [385](#page-400-0) Anonymous Call [179](#page-193-0) Anonymous Call Rejection [183](#page-198-0) Appendix [403](#page-418-0) Appendix A: Glossary [403](#page-418-1) Appendix B: Time Zones [405](#page-420-0) Appendix C: Trusted Certificates [406](#page-421-0) Appendix D: Auto Provisioning Flowchart (Keep user personalized configuration settings) [408](#page-423-0) Appendix E Configuration Defined Never be Saved to <MAC>-local.cfg [409](#page-424-0) Appendix F SIP (Session Initiation Protocol) [414](#page-429-0) Appendix G SIP Call Flows [422](#page-437-0) Area Code [153](#page-168-0) Audio Codecs [312](#page-327-0) Audio Issue [392](#page-407-0) Auto Answer [175](#page-190-0) Auto Dial [162](#page-177-0) Auto-Logout Time [346](#page-361-0) Automatic Gain Control [319](#page-334-1)

Backlight [99](#page-114-0) Background Noise Suppression [319](#page-334-2) Base Issue [389](#page-404-0) Base PIN [348](#page-363-0) Base Station [2](#page-17-0) Battery Information [3](#page-18-0) Block Out [160](#page-175-0) Busy Forward [203](#page-218-0) Busy Tone Delay [190](#page-205-0)

## C

Call Display [120](#page-135-0) Call Forward [203](#page-218-0) Call Hold [201](#page-216-0) Call Number Filter [220](#page-235-0) Call Timeout [230](#page-245-0) Call Transfer Call Waiting [167](#page-182-0) Calling Line Identification Presentation (CLIP) [219](#page-234-0) Capturing Packets [383](#page-398-0) Central Provisioning Characters Supported [17](#page-32-0) Charging the Handset [8](#page-23-0) Clearing Personalized Settings of the Base station [25](#page-40-0) Clearing Personalized Settings of the Handset [25](#page-40-1) Comfort Noise Generation [321](#page-336-0) Configuration Files [14](#page-29-0) Configuration File Parameters Description [17](#page-32-1) Configuration Parameters [18](#page-33-0) Configuring Audio Features [307](#page-322-0) Configuring Advanced features [247](#page-262-0) Configuring Basic Features [103](#page-118-0) Configuring Network Parameters Manually [42](#page-57-0) 

Configuring Methods [12](#page-27-0)

Configuring Security Features [343](#page-358-0) Connected Line Identification Presentation [226](#page-241-0) Connecting the Base Station [5](#page-20-0) Connecting the Handset [93](#page-108-0) Connecting the IP DECT phones [5](#page-20-1) Conventions Used in Yealink Documentations [i](#page-4-1) Customizing a Directory Template File [166](#page-181-0) Customizing a Super Search Template File [167](#page-182-1)

# D

Daylight Saving Time [138](#page-153-0) Deploying Phones from the Provisioning Server [30](#page-45-0) DHCP [32](#page-47-0) DHCP Option [37](#page-52-0) DHCP Option 66 and Option 43 [39](#page-54-0) DHCP Option 42 and Option 2 [40](#page-55-0) DHCP Option 12 and Hostname on the IP DECT phone [41](#page-56-0) DHCP VLAN [66](#page-81-0) Dial Plan [145](#page-160-0) Dial-now [153](#page-168-0) Dial-now Template File [156](#page-171-0) Directory List [162](#page-177-0) Display Issue [391](#page-406-0) Display Method on Dialing [122](#page-137-0) Do Not Disturb (DND) [186](#page-201-0) Documentations [i](#page-4-2) DTMF [325](#page-340-0)

# E

Early Media [193](#page-208-1) Emergency Number [349](#page-364-0) Encrypting Configuration Files [363](#page-378-0) Enabling the Watch Dog Feature [370](#page-385-0) End Call on Hook [244](#page-259-0)

## F

Feature Key Synchronization [217](#page-232-0)

# G

Getting Started [v](#page-8-0)

## H

Handset Name [103](#page-118-0) Handset Model [3](#page-18-1) Handset Power Indictor LED [93](#page-108-1) Handset User Interface [13](#page-28-0) Hardware Issue [399](#page-414-0)

## I

Icon Instructions [11](#page-26-0) In This Guide [ii](#page-5-0) Index [461](#page-476-0) Initialization Process Overview [10](#page-25-0) Intercom [228](#page-243-0) Input Method [145](#page-160-0) IPv6 Support [49](#page-64-0)

# J

Jitter Buffer [323](#page-338-0) 

# K

Keep Alive [296](#page-311-0) Keep User Personalized Settings [17](#page-32-2) Keyboard Input Method Customization [145](#page-160-0) Keypad Light [95](#page-110-0) Key As Send [145](#page-160-0)

# L

Language [143](#page-158-0) Lightweight Directory Access Protocol (LDAP) [251](#page-266-0)  $LIDP 62$  $LIDP 62$ Local Directory [164](#page-179-0) Loading Language Packs [105](#page-120-0)

# M

Manual Configuration for VLAN [64](#page-79-0) Message Waiting Indicator [262](#page-277-0) Method of Transmitting DTMF Digit [326](#page-341-0)

#### N

NAT Types [289](#page-304-0) NAT Traversal [290](#page-305-0) Network Address Translation (NAT) [289](#page-304-1) Network Conference [215](#page-230-0) No Answer Forward [203](#page-218-0) Number Assignment [124](#page-139-0)

# O

Obtaining Configuration Files and Resource Files [15](#page-30-0) Off Hook Hot Line Dialing [162.](#page-177-0) Other Issues [400](#page-415-0)

## P

Password Issues [398](#page-413-0) Phone Lock [348](#page-363-0) Phone Book Issues [393](#page-408-0) Power Indicator LED [112](#page-127-0) PPPoE [46](#page-61-0) Product Overview [1](#page-16-0) Protecting Personalized Settings of the Base Station [21](#page-36-0) Protecting Personalized Settings of the Handset [23](#page-38-0) Provisioning Issues [394](#page-409-0) Provisioning Server [29](#page-44-0)

## Q

Quality of Service [71](#page-86-0)

# R

Real-Time Transport Protocol (RTP) Ports [299](#page-314-0) Reboot in Talking [242](#page-257-0) Recent Call in Dialing [219](#page-234-0) Register Issue [390](#page-405-0) Register Power Light Flash [112](#page-127-0) Registering the Handset [9](#page-24-0) Remote Phone Book [247](#page-262-1) Replace Rule [149](#page-164-0) Replace Rule Template File [151](#page-166-0)

Report [297](#page-312-0) Reserve # in User Name [237](#page-252-0) Resetting Issues [394](#page-409-1) Return Code When Refuse [192](#page-207-0) RFC and Internet Draft Support [414](#page-429-1) Ringing Timeout [231](#page-246-0) RTCP-XR [331](#page-346-0)

## S

Save Call Log [167](#page-182-0) Setting up DECT Phone Network [31](#page-46-0) Setting up the Provisioning Server [30](#page-45-1) Search Source in Dialing [167](#page-182-0) Scenario A Protect Personalized Settings [21](#page-36-1) Scenario B Clear Personalized Settings [25](#page-40-2) Scenario C Protecting Personalized Settings after Reset [26](#page-41-0) Scenario D Importing or exporting the local configuration File [28](#page-43-0) Screen Saver [102](#page-117-0) Search Source List in Dialing [167](#page-182-0) Secure Real-Time Transport Protocol (SRTP) [360](#page-375-0) Send user=phone [230](#page-245-0) Server Domain Name Resolution [277](#page-292-0) Server Redundancy [266](#page-281-0) Session Timer [199](#page-214-0) Setting Up Your Phone Network [31](#page-46-0) Setting up the Charger Cradle [7](#page-22-0) Setting up the Handset [7](#page-22-1) Shared Call Appearance (SCA) [251](#page-266-0) SIP Header [418](#page-433-0) SIP Request [417](#page-432-0) SIP Responses [419](#page-434-0) SIP Send Line [235](#page-250-0) SIP Send MAC [234](#page-249-0) SIP Session Description Protocol Usage [422](#page-437-1) SIP Session Timer [197](#page-212-0) Specifying the Default Input Method [145](#page-160-1) Specifying the Language to Use [108](#page-123-0) Static DNS [34](#page-49-0) STUN [290](#page-305-1) Summary of Changes [iii](#page-6-0)

Supported Provisioning Protocols [29](#page-44-1) Suppress DTMF Display [329](#page-344-0) System Log Issue [399](#page-414-1)

# T

Table of Contents [v](#page-8-0) Time and Date [129](#page-144-0) Time and Date Issue [392](#page-407-1) Time and Date Settings [135](#page-150-0) Tones [307](#page-322-1) Transport Layer Security (TLS) [348](#page-363-0) Troubleshooting [369](#page-384-0) Troubleshooting Methods [369](#page-384-1) Troubleshooting Solutions [389](#page-404-1) TR-069 Device Management [301](#page-316-0)

# U

Unregister When Reboot [239](#page-253-0) Upgrade Issue [392](#page-407-2) Upgrading Firmware [49](#page-64-0) Upgrading Firmware from the Provisioning Server [85](#page-100-0) Upgrading Firmware via Web User Interface [83](#page-98-0) Use Outbound Proxy in Dialog [195](#page-210-0) User Agent Client (UAC) [458](#page-473-0) User Agent Server (UAS) [248](#page-263-0) User Password [343](#page-358-1)

# V

Verifying Startup [11](#page-26-1) Viewing Log Files [369](#page-384-2) VLAN [61](#page-76-0) Voice Activity Detection [319](#page-334-3) Voice Mail Tone [311](#page-326-0) VPN [68](#page-83-0) VQ-RTCPXR [333](#page-348-0)

# W

Wallpaper [101](#page-116-0) Web Server Type [120](#page-135-0) Web User Interface [13](#page-28-1)